# **SARTORIUS**

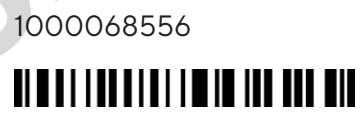

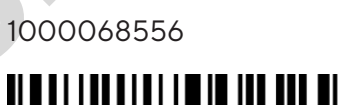

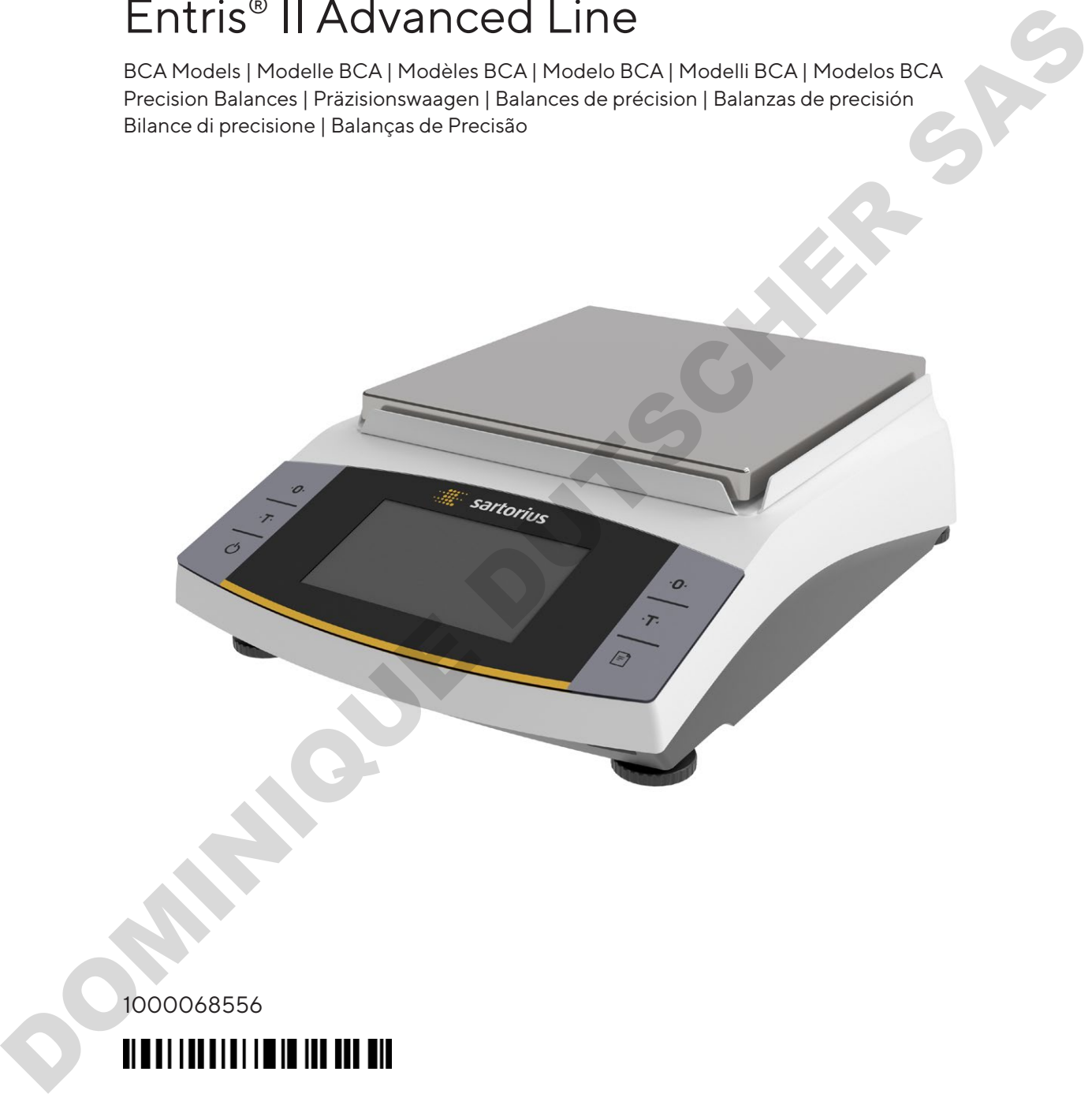

Instrucciones de manejo | Manuale d'uso | Instruções de Operação Original Operating Instructions | Original-Betriebsanleitung Mode d'emploi original | Instrucciones de manejo originales | Manuale d'uso originale | Instruções de Operação Originais

Operating Instructions | Betriebsanleitung | Mode d'emploi |

# Entris® II Advanced Line

BCA Models | Modelle BCA | Modèles BCA | Modelo BCA | Modelli BCA | Modelos BCA Precision Balances | Präzisionswaagen | Balances de précision | Balanzas de precisión Bilance di precisione | Balanças de Precisão

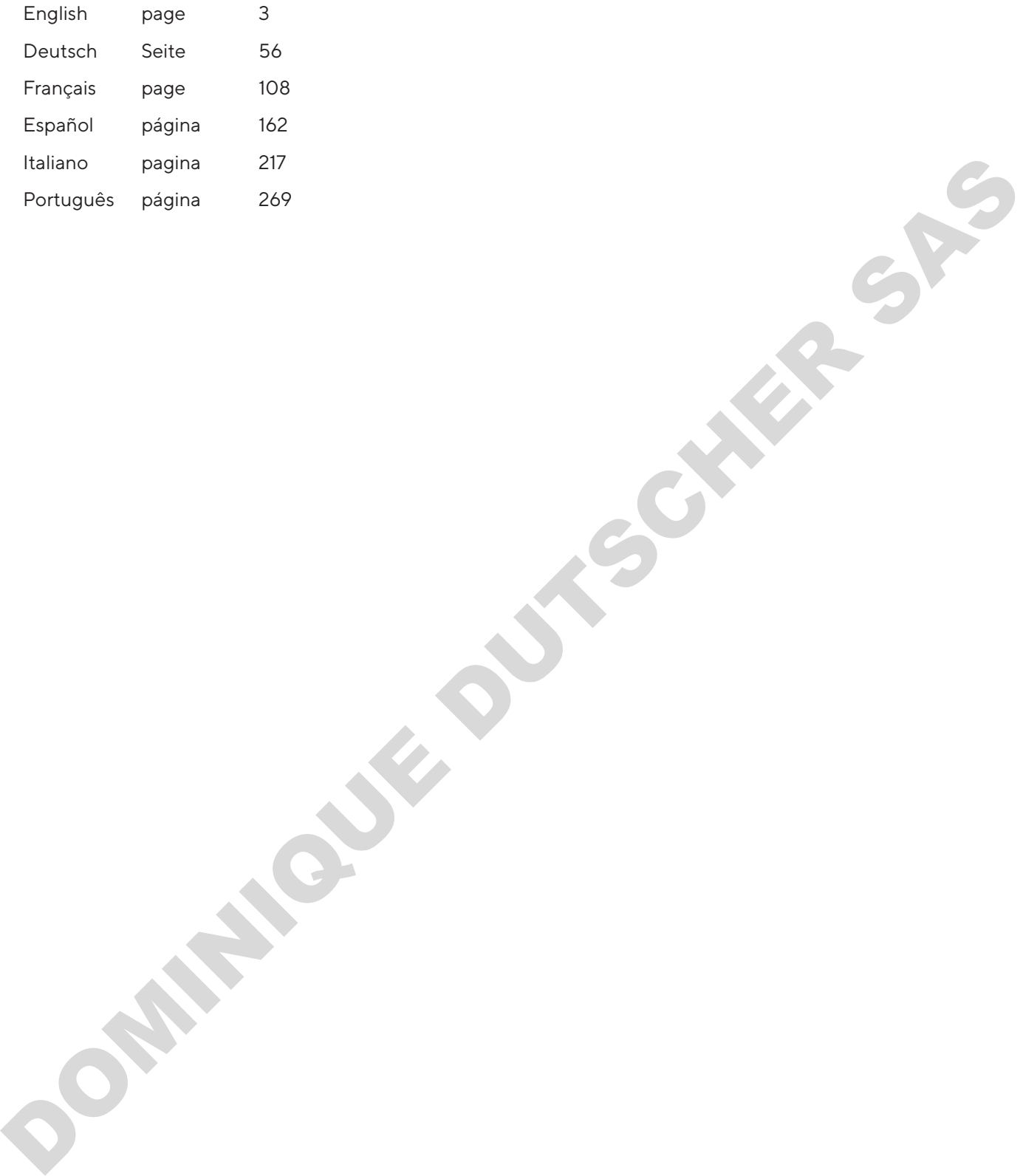

# <span id="page-2-0"></span>**Contents**

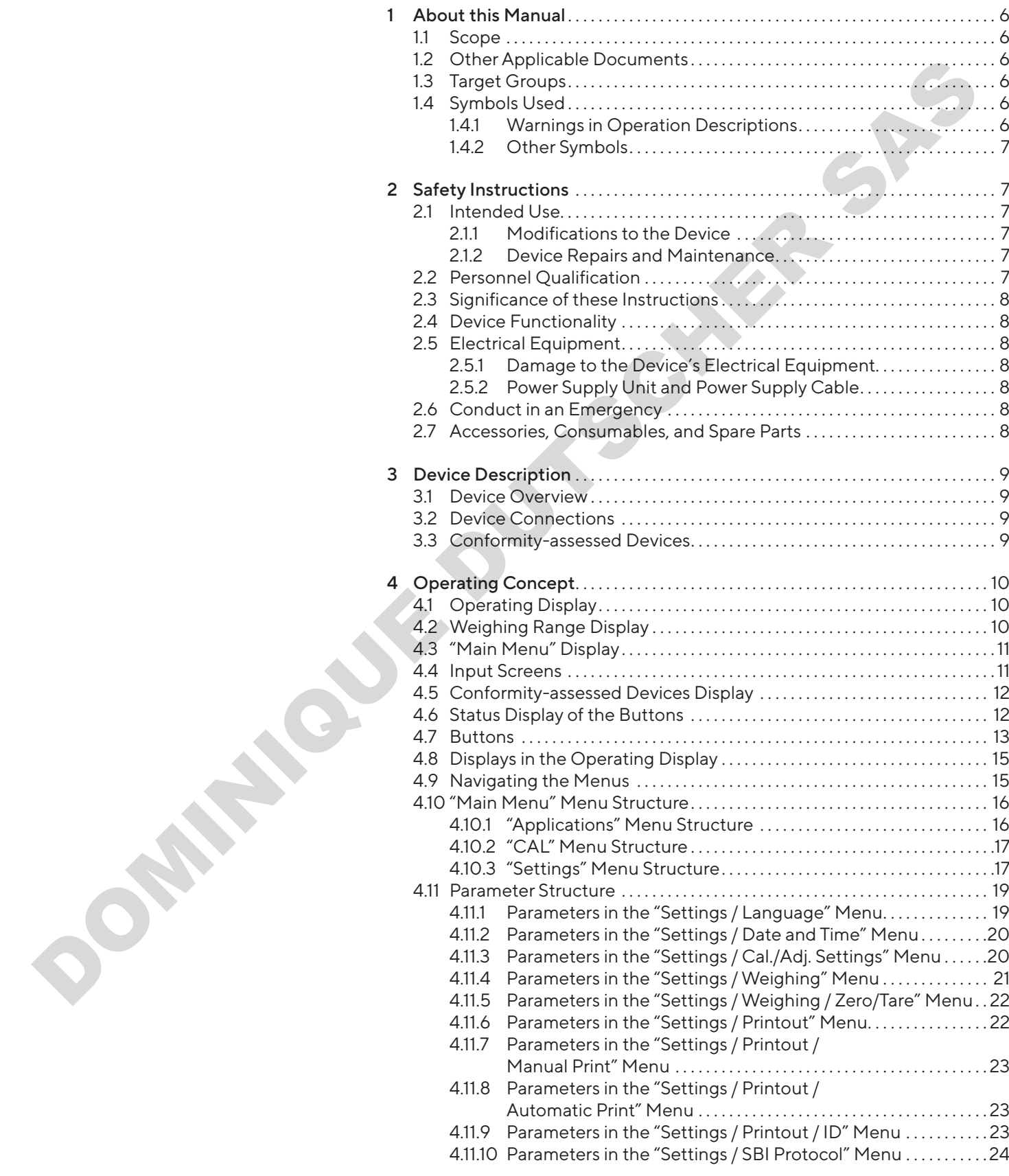

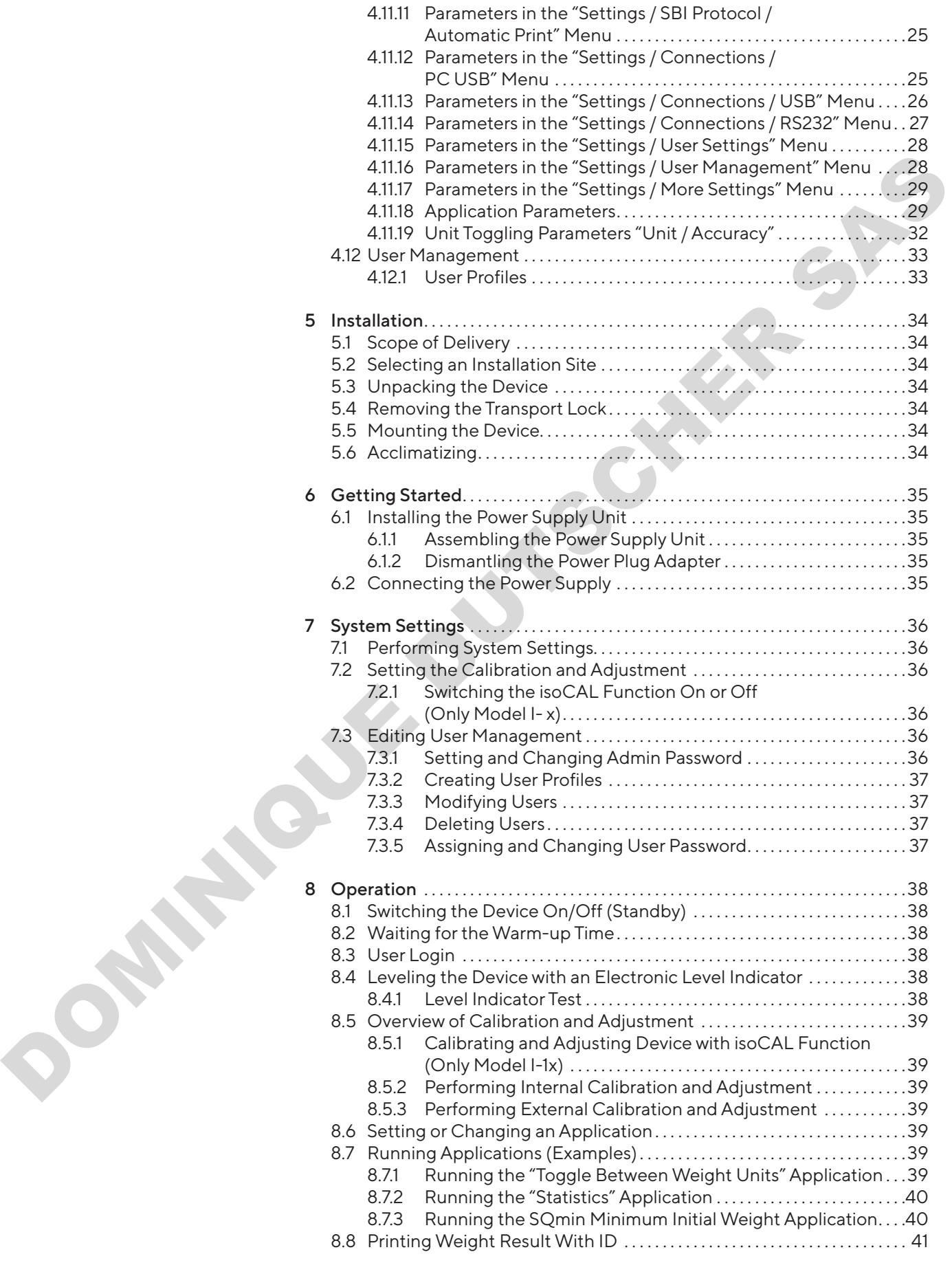

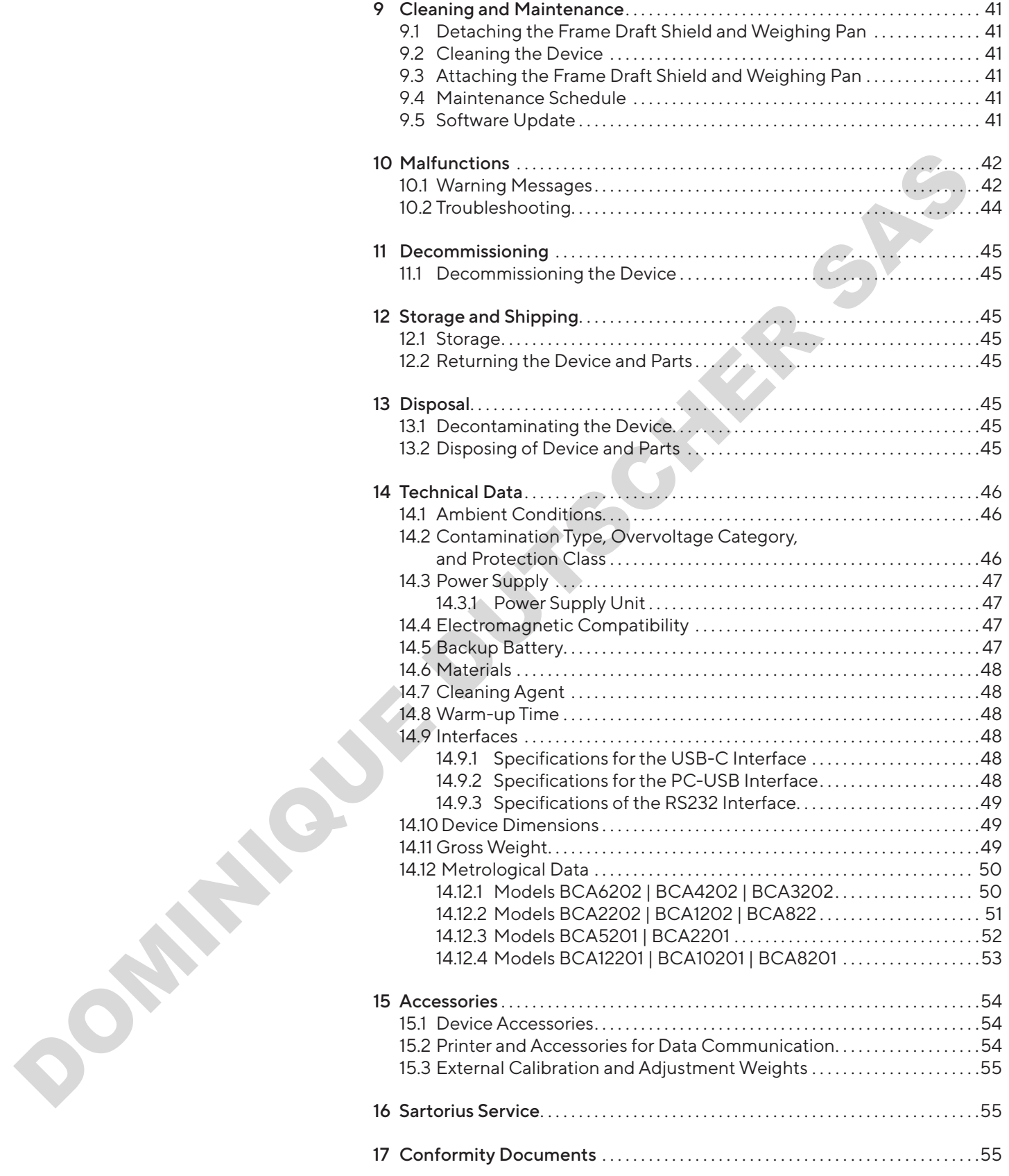

# <span id="page-5-0"></span>1 About this Manual

### 1.1 Scope

These instructions are part of the device. These instructions apply to the device in the following versions:

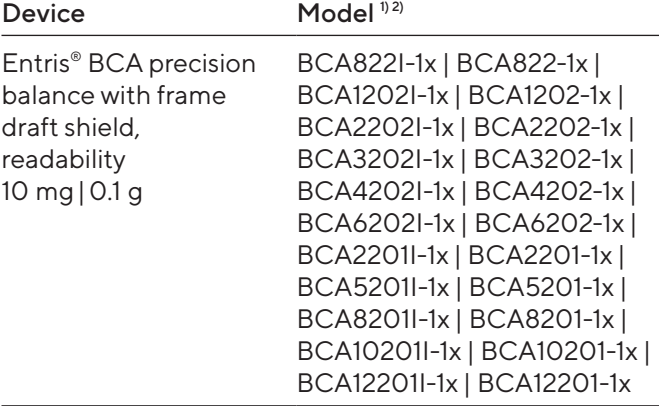

#### 1) Country-specific marking in model, x =

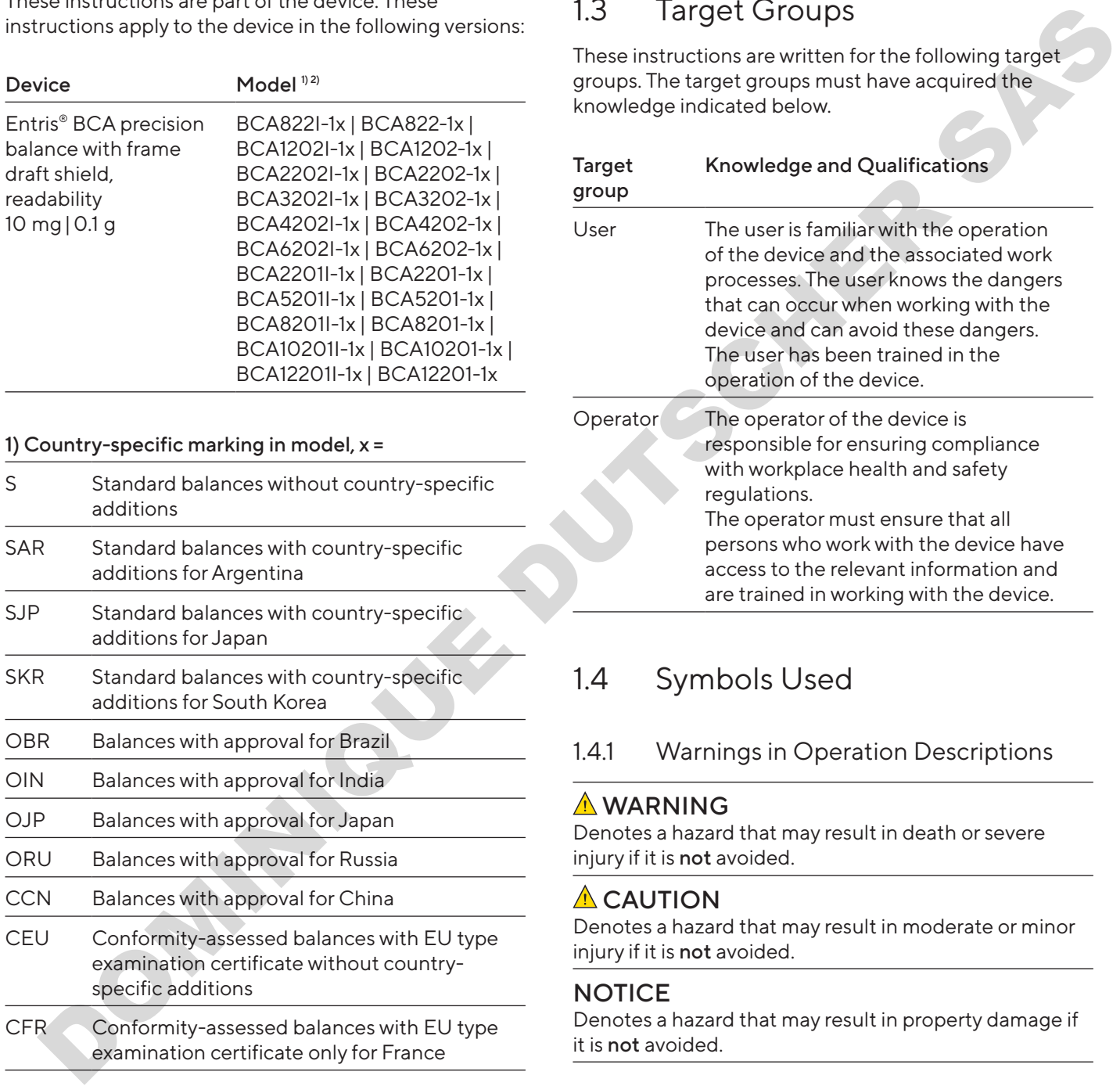

#### 2) Model-typical marking

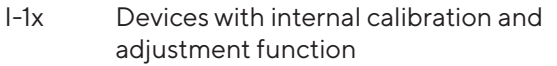

# 1.2 Other Applicable Documents

In addition to these instructions, please observe the following documents: Installation instructions for the accessories, e.g. printer

# <span id="page-5-1"></span>1.3 Target Groups

These instructions are written for the following target groups. The target groups must have acquired the knowledge indicated below.

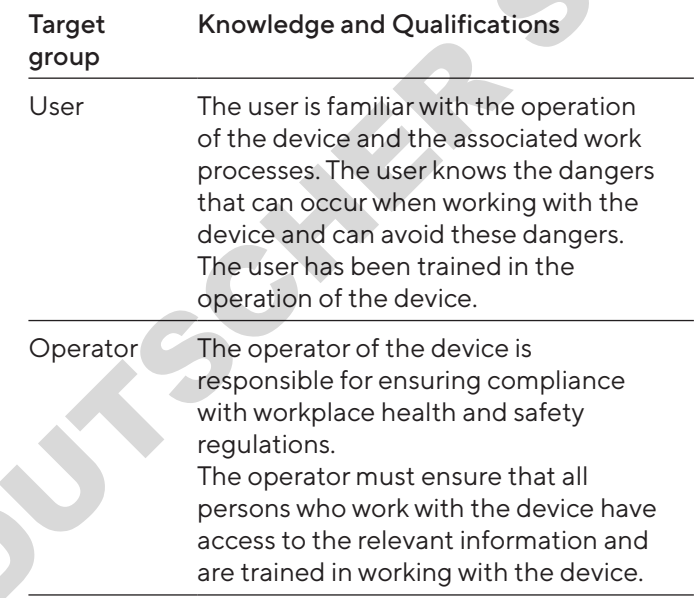

## 1.4 Symbols Used

#### 1.4.1 Warnings in Operation Descriptions

#### **A**WARNING

Denotes a hazard that may result in death or severe injury if it is not avoided.

#### $\Lambda$  CAUTION

Denotes a hazard that may result in moderate or minor injury if it is not avoided.

#### **NOTICE**

Denotes a hazard that may result in property damage if it is not avoided.

#### <span id="page-6-0"></span>1.4.2 Other Symbols

- $\blacktriangleright$  Required action: Describes actions that must be carried out.
- $\triangleright$  Result: Describes the result of the actions carried out.
- [ ] Text inside brackets refers to control and display items.
- [ ] Text inside brackets indicates status, warning, and error messages.
	- Indicates information for legal metrology for conformity-assessed (verified) devices. Conformity-assessed devices are also referred to as "verified" in these instructions.

#### Figures on the Operating Display

The figures on the operating display of the device may differ from those in these instructions.

# 2 Safety Instructions

#### 2.1 Intended Use

The device is a high-resolution balance, which can be used indoors, e.g. in industrial areas. The device was developed for the accurate determination of the mass of materials in liquid, paste, powder, or solid form.

Appropriate containers must be used for loading each type of material.

The device is exclusively designed for use according to these instructions. Any further use beyond this is considered improper.

If the device is used improperly: The device's protective systems may be impaired. This can lead to unforeseeable personal injury or property damage.

#### Operating Conditions for the Device

Do not use the device in potentially explosive environments. Only use the device indoors.

The device may only be used with the equipment and under the operating conditions described in the Technical Data section of these instructions.

#### 2.1.1 Modifications to the Device

If the device is modified, for example by attaching extra components: The safety of the device may be impaired or the device compliance may lose its validity.

If you have any queries regarding modifications to the device, contact Sartorius.

#### 2.1.2 Device Repairs and Maintenance

Specialist knowledge about the device is required in order to carry out repair and maintenance work on it. If the device is not repaired or serviced by a specialist: The safety of the device may be impaired or the test marks may lose their validity. The transformation and the control and the control and the control and the same interest in the control and the control and the control and the control and the control and the control and the control and the control and th

We recommend that any repair work, even that not covered by the warranty, is carried out by Sartorius Service or after consulting with Sartorius Service.

Only the maintenance tasks described in these instructions should be carried out. For maintenance tasks that need to be carried out by Sartorius Service, contact Sartorius Service.

# 2.2 Personnel Qualification

If individuals who do not have sufficient knowledge on the safe handling of the device carry out work on the device: Those individuals may injure themselves or other people nearby.

- $\blacktriangleright$  Ensure that all persons working on the device possess the necessary knowledge and qualifications (for description, see Chapter "1.3 Target Groups", page 6).
- $\blacktriangleright$  If a particular qualification is required for the actions described: These actions must be performed by the required target group.
- $\blacktriangleright$  If no qualification is required for the actions described: Have these actions carried out by the "user" target group.

# <span id="page-7-0"></span>2.3 Significance of these Instructions

Failure to follow the instructions in this manual may have serious consequences, e.g. danger to individuals.

- $\blacktriangleright$  Read the instructions carefully and in full.
- $\blacktriangleright$  Ensure that the information contained in these instructions is available to all individuals working on the device.
- $\blacktriangleright$  Retain the instructions.
- $\blacktriangleright$  If these instructions are lost, request a replacement or download the latest version from the Sartorius website (www.sartorius.com).

# 2.4 Device Functionality

A damaged device or worn parts may lead to malfunctions or cause hazards which are difficult to recognize.

- $\triangleright$  Only operate the device when it is safe and in perfect working order.
- $\triangleright$  Comply with the maintenance intervals (for intervals and maintenance work, see Chapter "9.4 Maintenance Schedule", page 41).
- $\blacktriangleright$  Have any malfunctions or damage repaired immediately by Sartorius Service personnel.

# 2.5 Electrical Equipment

#### 2.5.1 Damage to the Device's Electrical Equipment

Damage to the device's electrical equipment, e.g., damaged insulation, may result in unforeseeable hazards.

- $\blacktriangleright$  If the electrical equipment of the device is defective, cut off the power supply and contact Sartorius Service.
- $\blacktriangleright$  Keep live parts away from moisture. Moisture can cause short circuits.

#### 2.5.2 Power Supply Unit and Power Supply Cable

Serious injury can result, e.g. from electric shocks, if an unsuitable/inadequately dimensioned power cord or unsuitable power supply unit is used.

- $\triangleright$  Only use the original power supply unit and original power supply cable.
- $\blacktriangleright$  If the power supply unit or power supply cable needs to be replaced: Contact Sartorius Service. Do not repair or modify the power supply unit or power supply cables.

# 2.6 Conduct in an Emergency

If an emergency occurs, e.g., due to the malfunctions of the device or dangerous situations: People might get injured. The device must be immediately taken out of operation:

- $\triangleright$  Disconnect the device from the power supply by disconnecting the power supply cable.
- Secure the device to prevent it from restarting.

# 2.7 Accessories, Consumables, and Spare Parts

The use of unsuitable accessories and spare parts can affect the functionality and safety of the device and have the following consequences: Exame that the melometric and three diverses in the process of the melometric decision of the melometric decisions of the melometric and the state of the melometric and the state of the melometric one is the secure that th

- − Risk of injury to persons
- Damage to the device
- Device malfunctions
- Device failure
- Only use approved accessories and spare parts supplied by Sartorius.
- Only use accessories and spare parts that are in proper working order.

# <span id="page-8-0"></span>3 Device Description

# 3.1 Device Overview

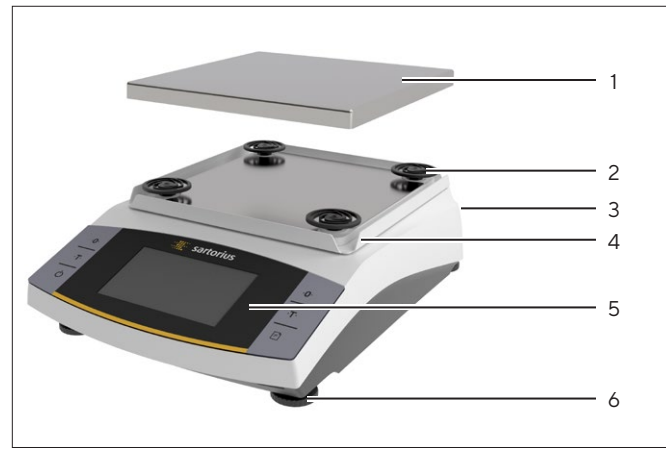

Fig. 1: Precision balance (front view)

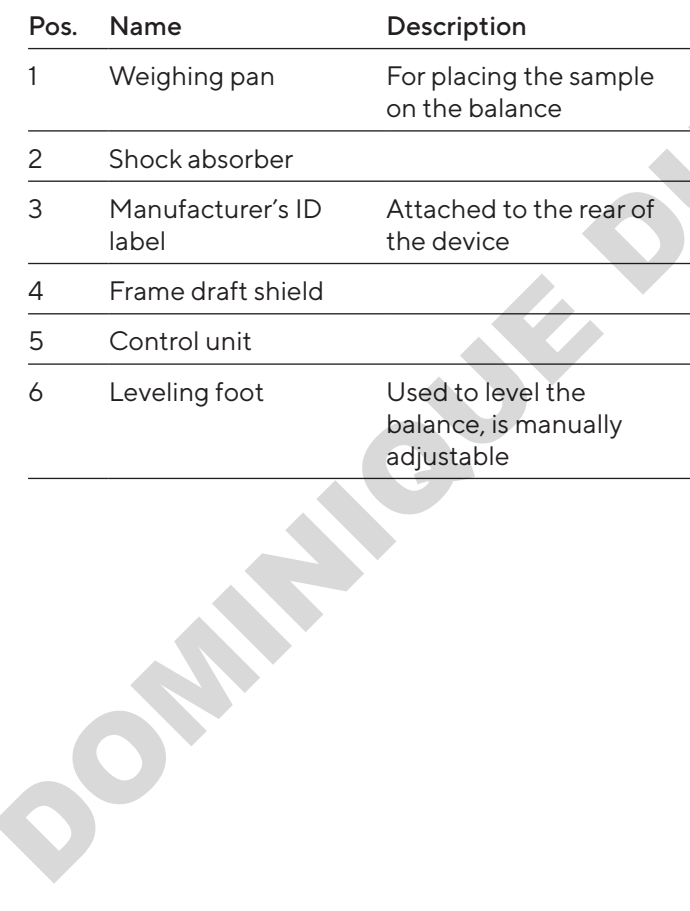

# 3.2 Device Connections

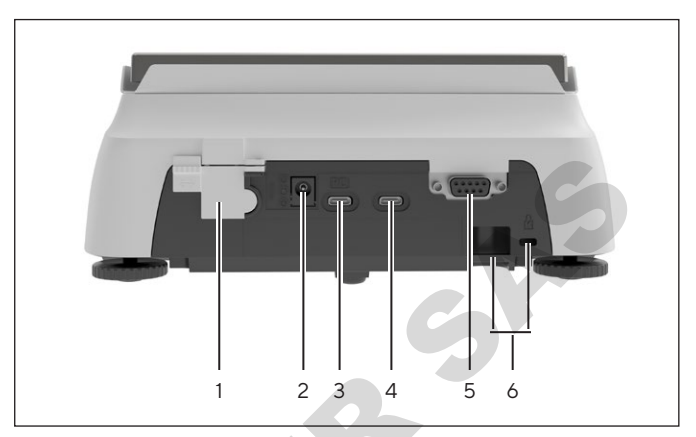

Fig. 2: Precision balance (rear view)

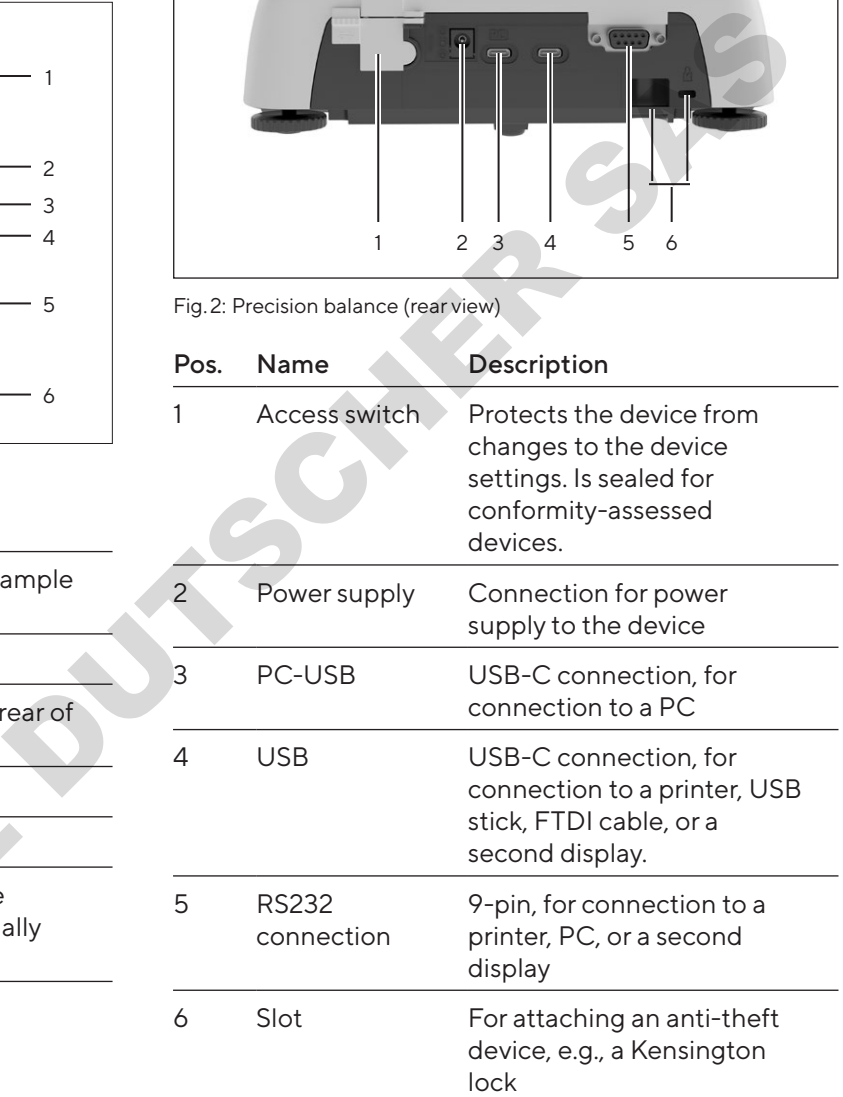

# 3.3 Conformity-assessed Devices

Some settings of conformity-assessed models are protected against user changes, e.g., external calibration or the "Safety level" in the "Weighing" menu. This measure is intended to ensure the suitability of the devices for use in legal metrology.

<span id="page-9-0"></span>4 Operating Concept

# 4.1 Operating Display

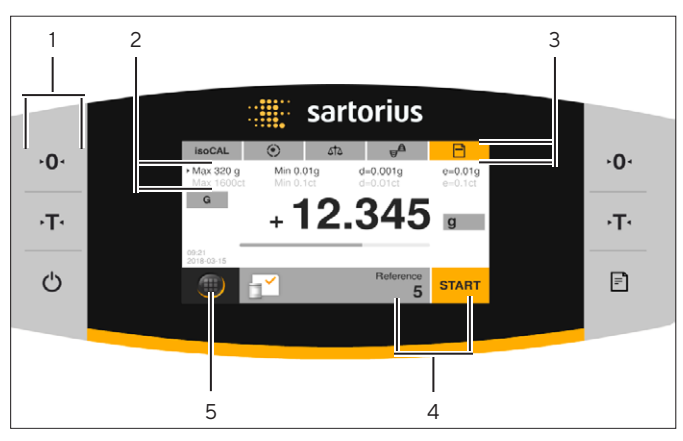

Fig. 3: Operating display (example)

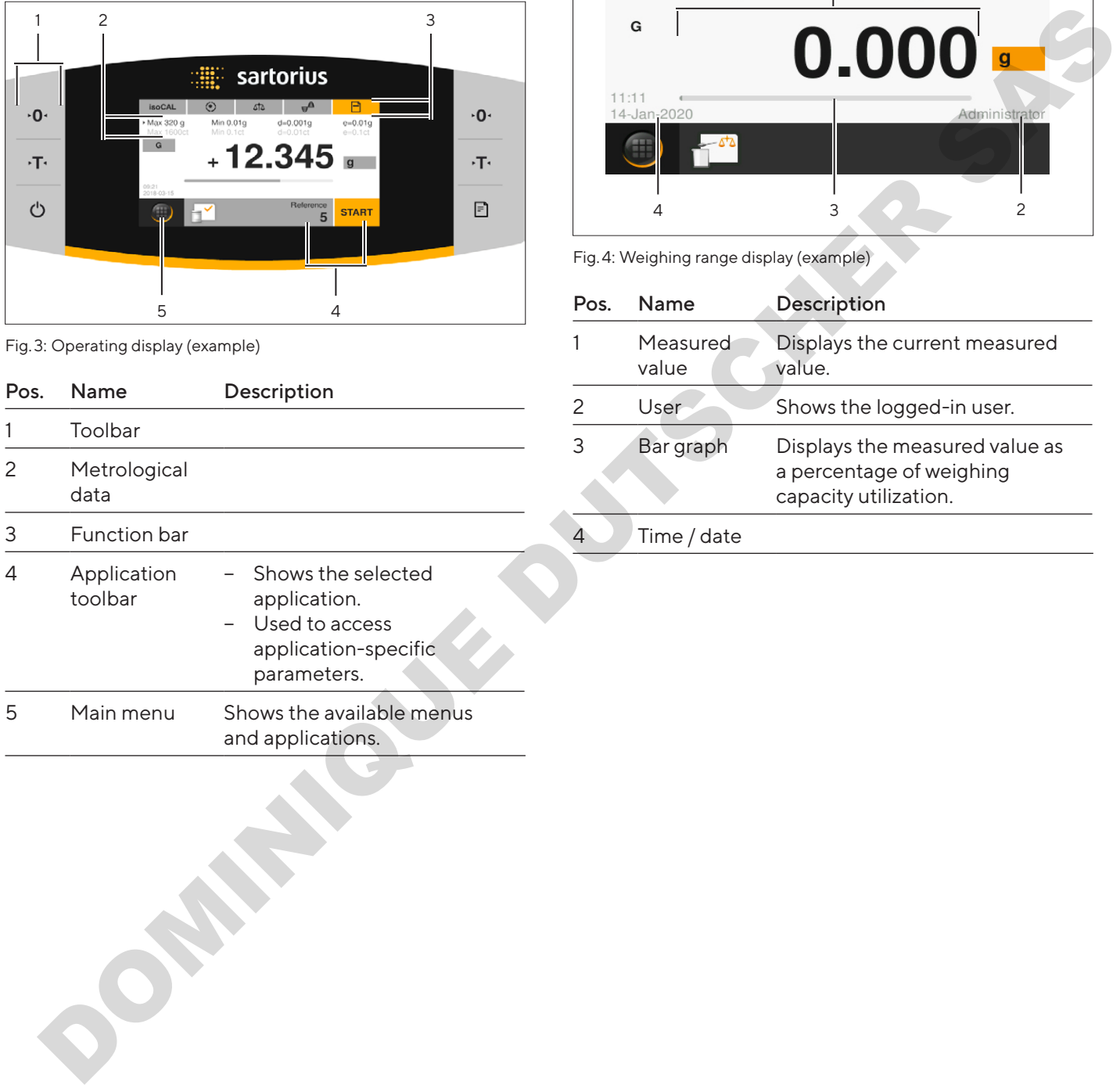

# 4.2 Weighing Range Display

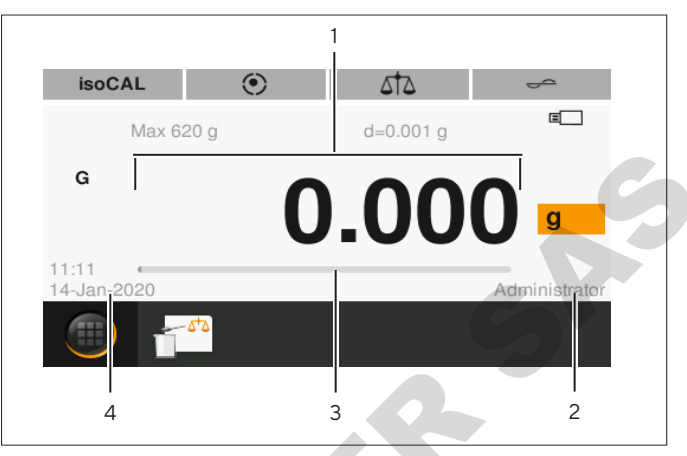

Fig. 4: Weighing range display (example)

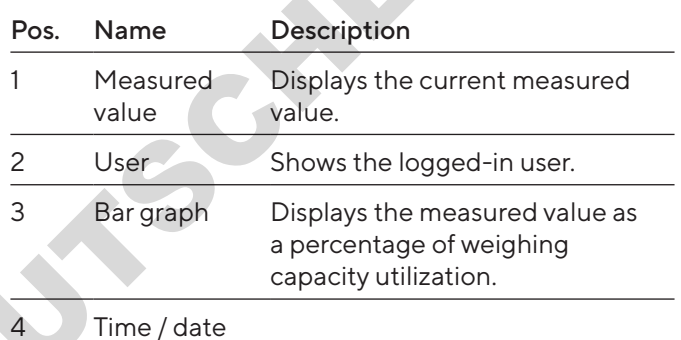

# 1  $\mathfrak{p}$ 3 4

<span id="page-10-0"></span>4.3 "Main Menu" Display

Fig. 5: "Main menu" display (example)

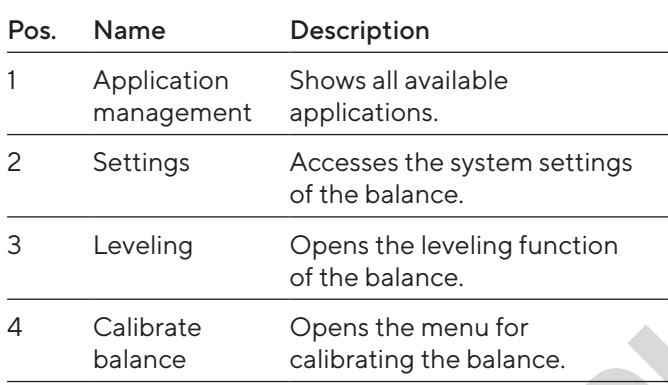

# 4.4 Input Screens

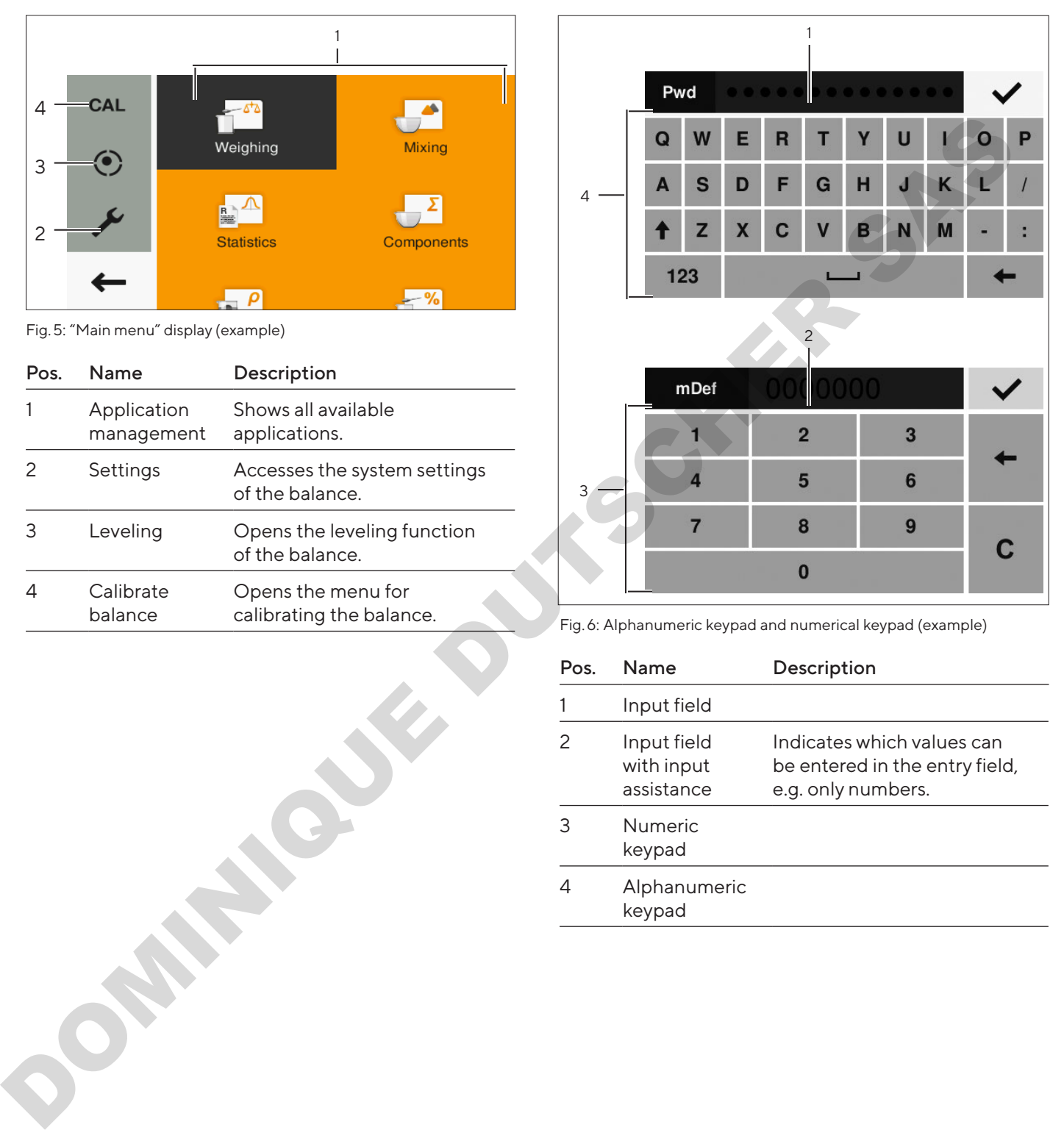

Fig. 6: Alphanumeric keypad and numerical keypad (example)

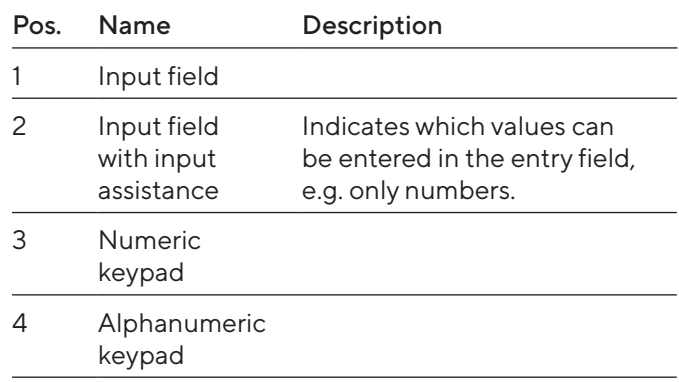

## <span id="page-11-0"></span>4.5 Conformity-assessed Devices Display

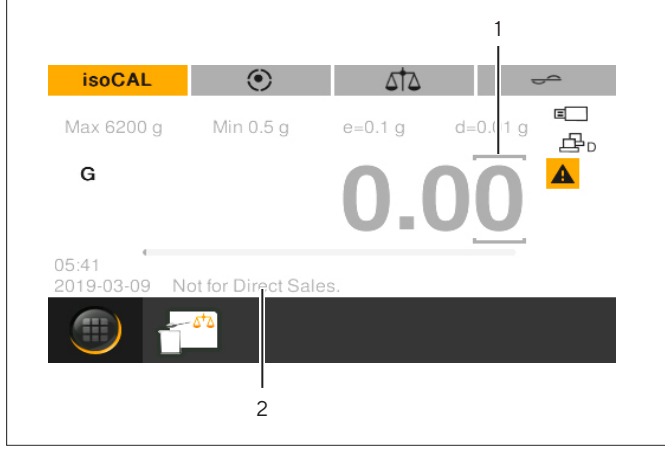

Fig. 7: Weighing range display for conformity-assessed devices (example)

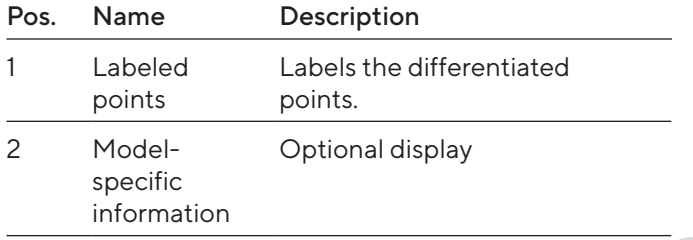

# 4.6 Status Display of the Buttons

The buttons on the device may have different statuses. The principle is explained with the following example:

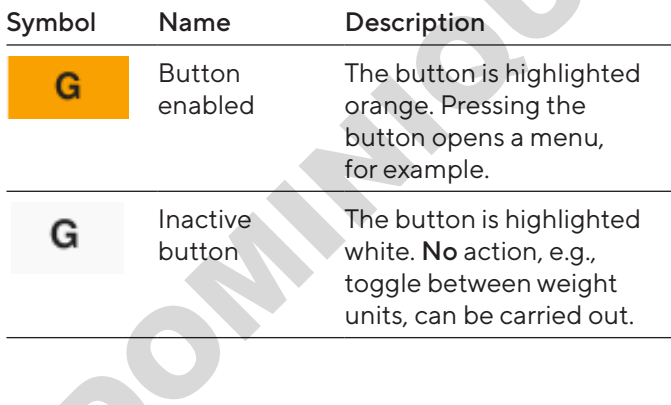

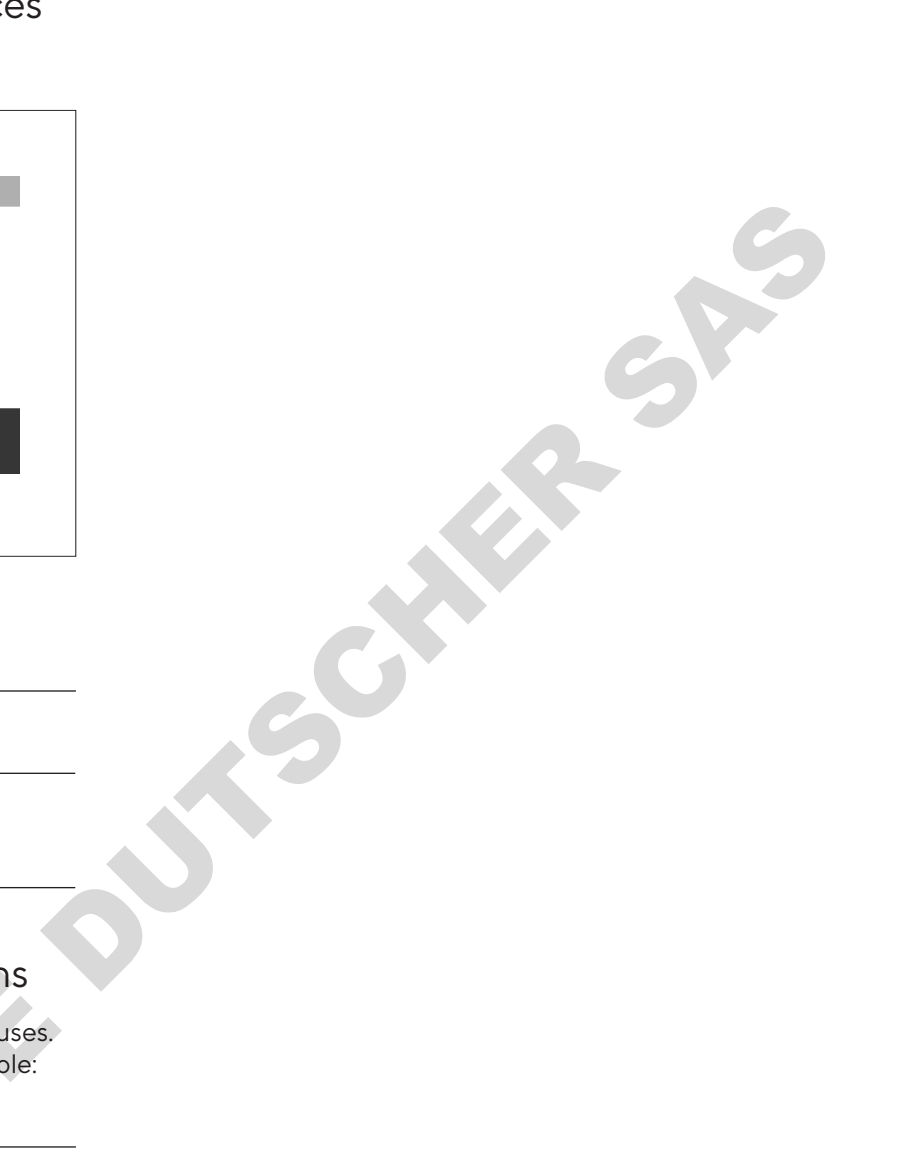

# <span id="page-12-0"></span>4.7 Buttons

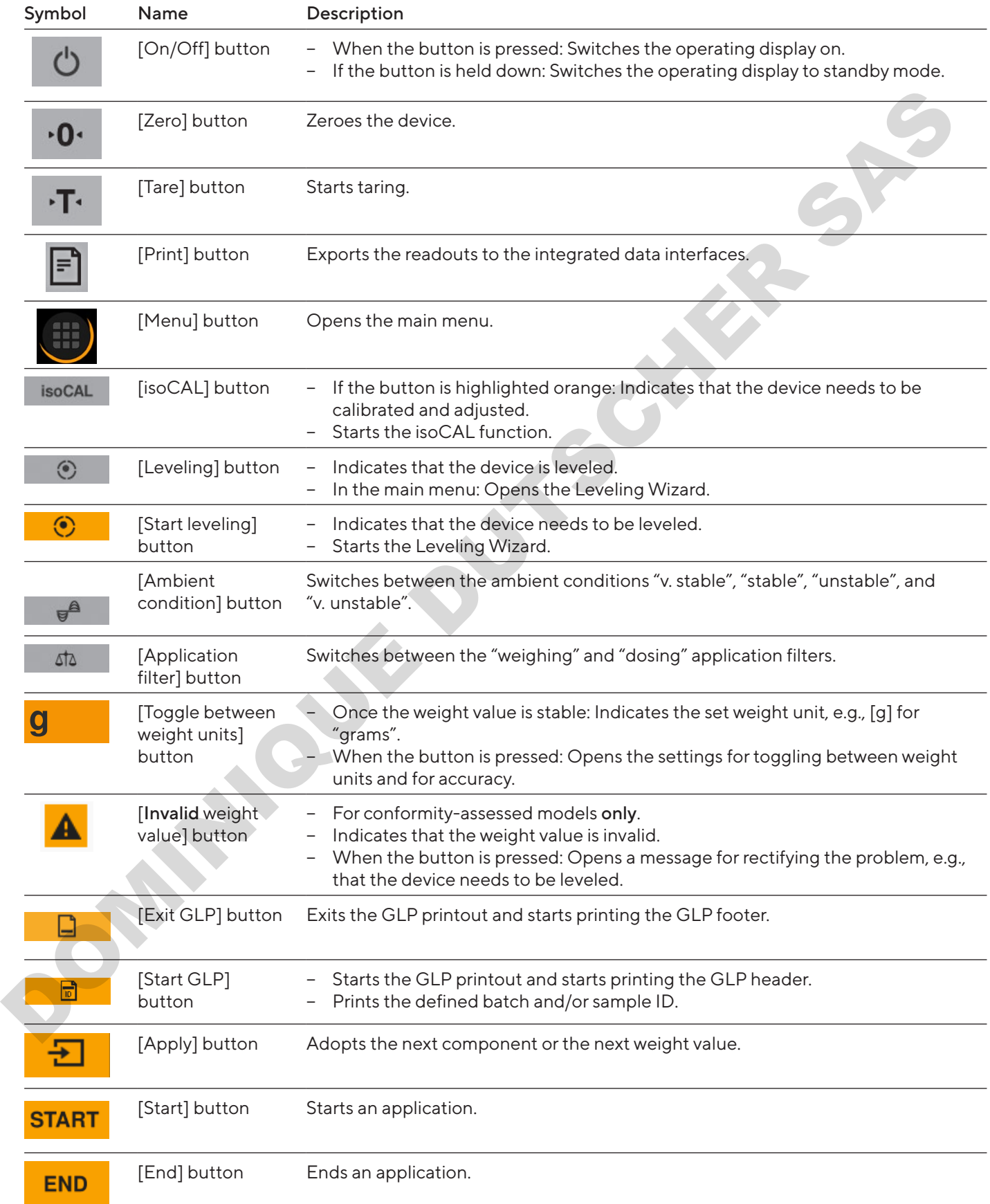

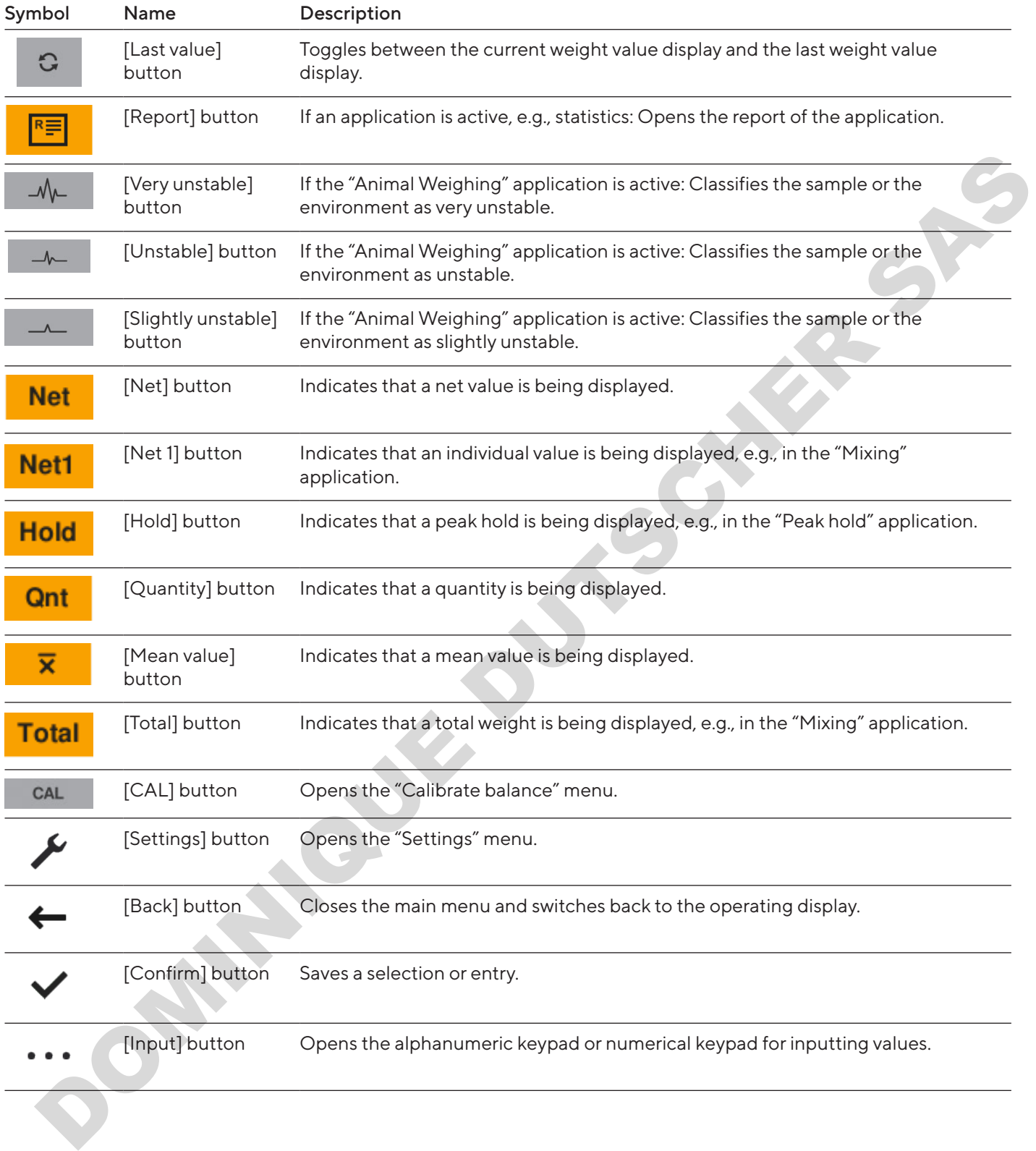

# <span id="page-14-0"></span>4.8 Displays in the Operating Display

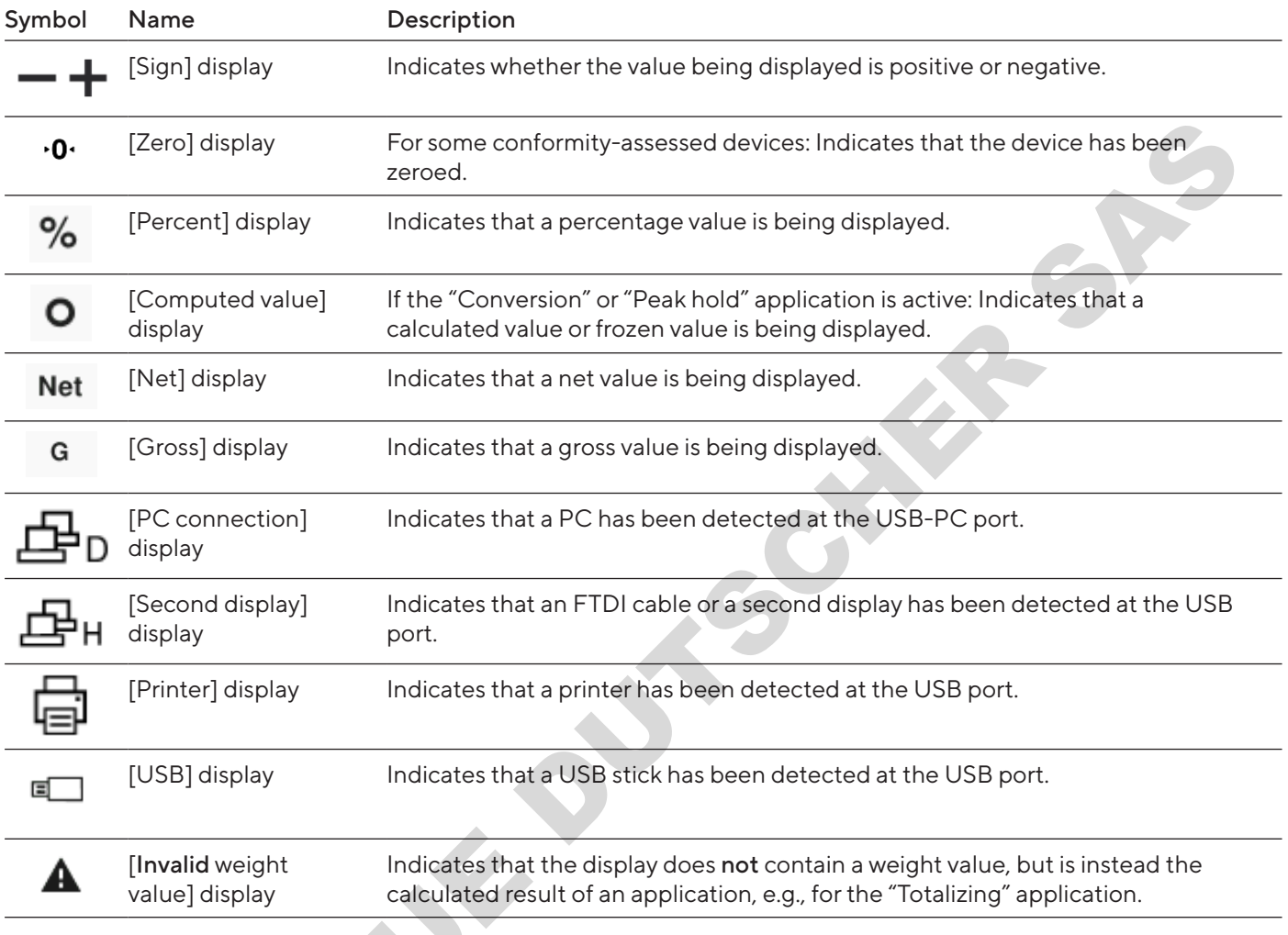

# 4.9 Navigating the Menus

Procedure

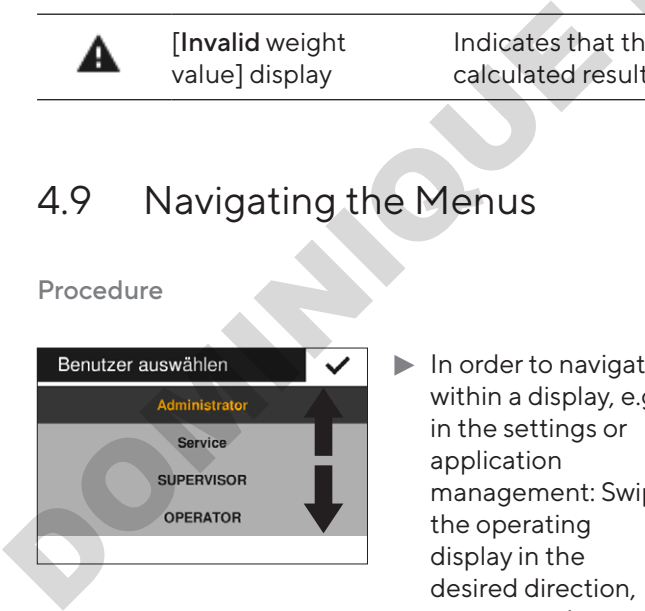

- $\blacktriangleright$  In order to navigate within a display, e.g., in the settings or application management: Swipe the operating display in the desired direction, e.g., upwards or downwards.
- $\blacktriangleright$  To modify the parameters in an application: Select an application in Application Management.

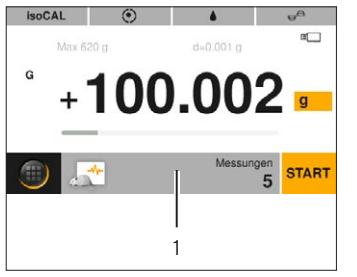

- $\blacktriangleright$  Press the application toolbar (1).
- $\triangleright$  The display containing the applicationspecific parameters opens.

# <span id="page-15-1"></span><span id="page-15-0"></span>4.10 "Main Menu" Menu Structure

# 4.10.1 "Applications" Menu Structure

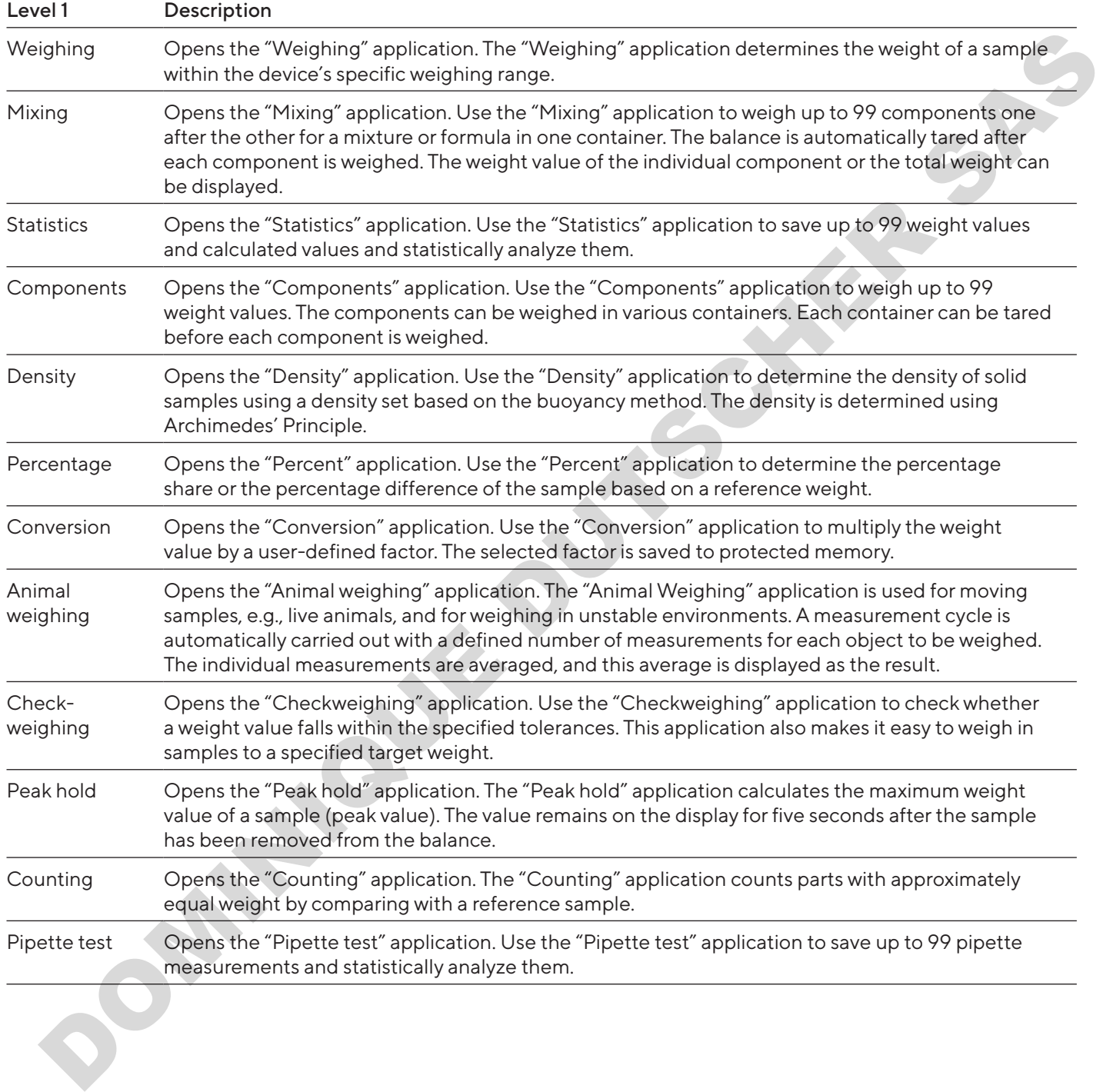

#### <span id="page-16-0"></span>4.10.2 "CAL" Menu Structure

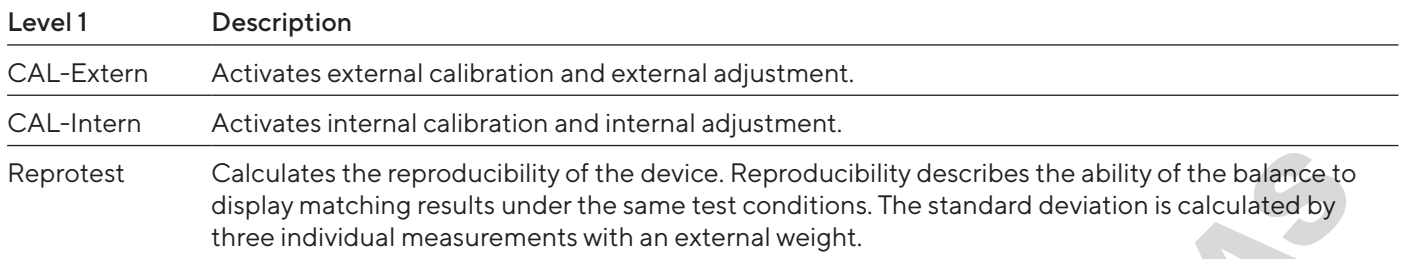

## 4.10.3 "Settings" Menu Structure

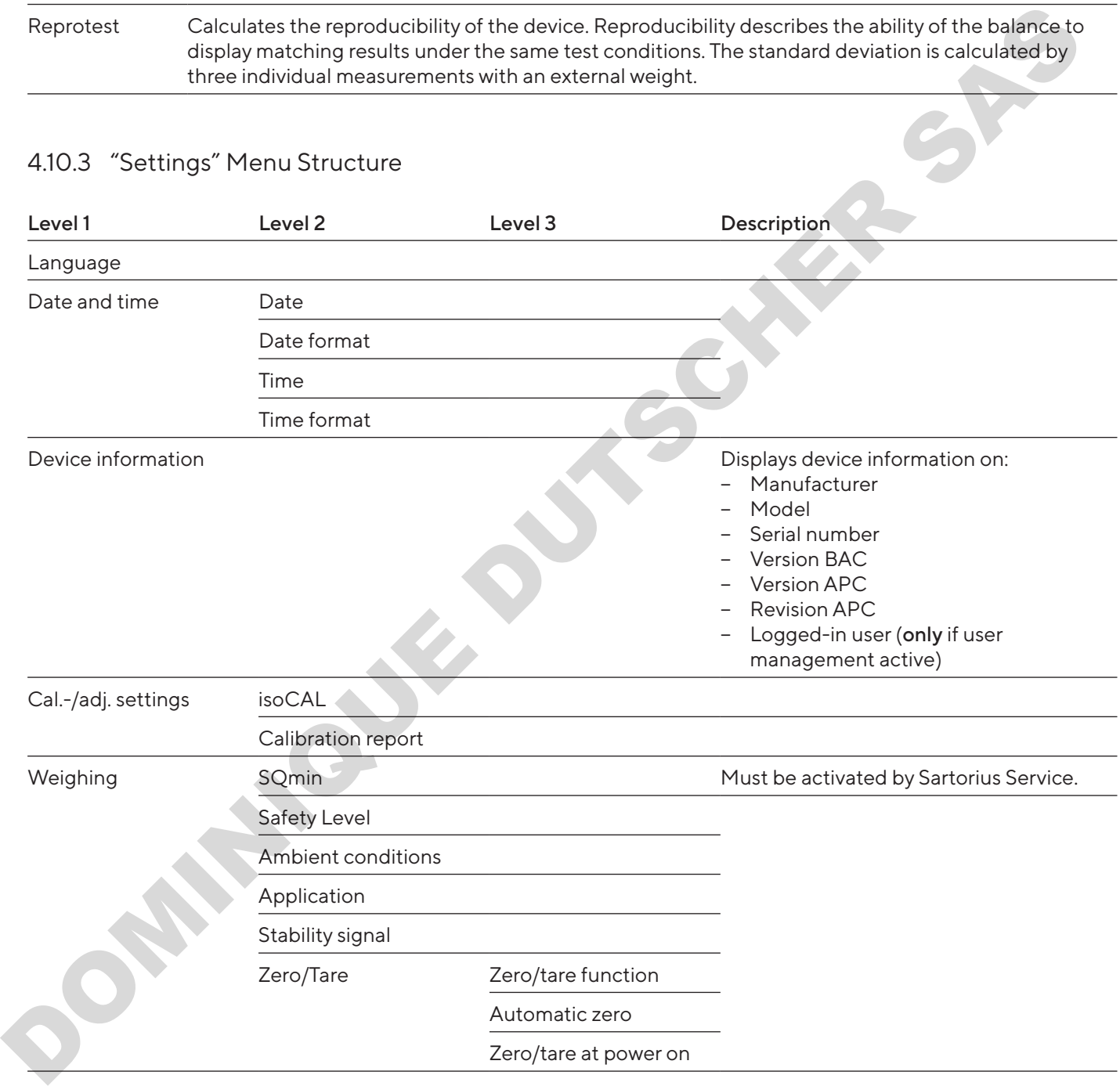

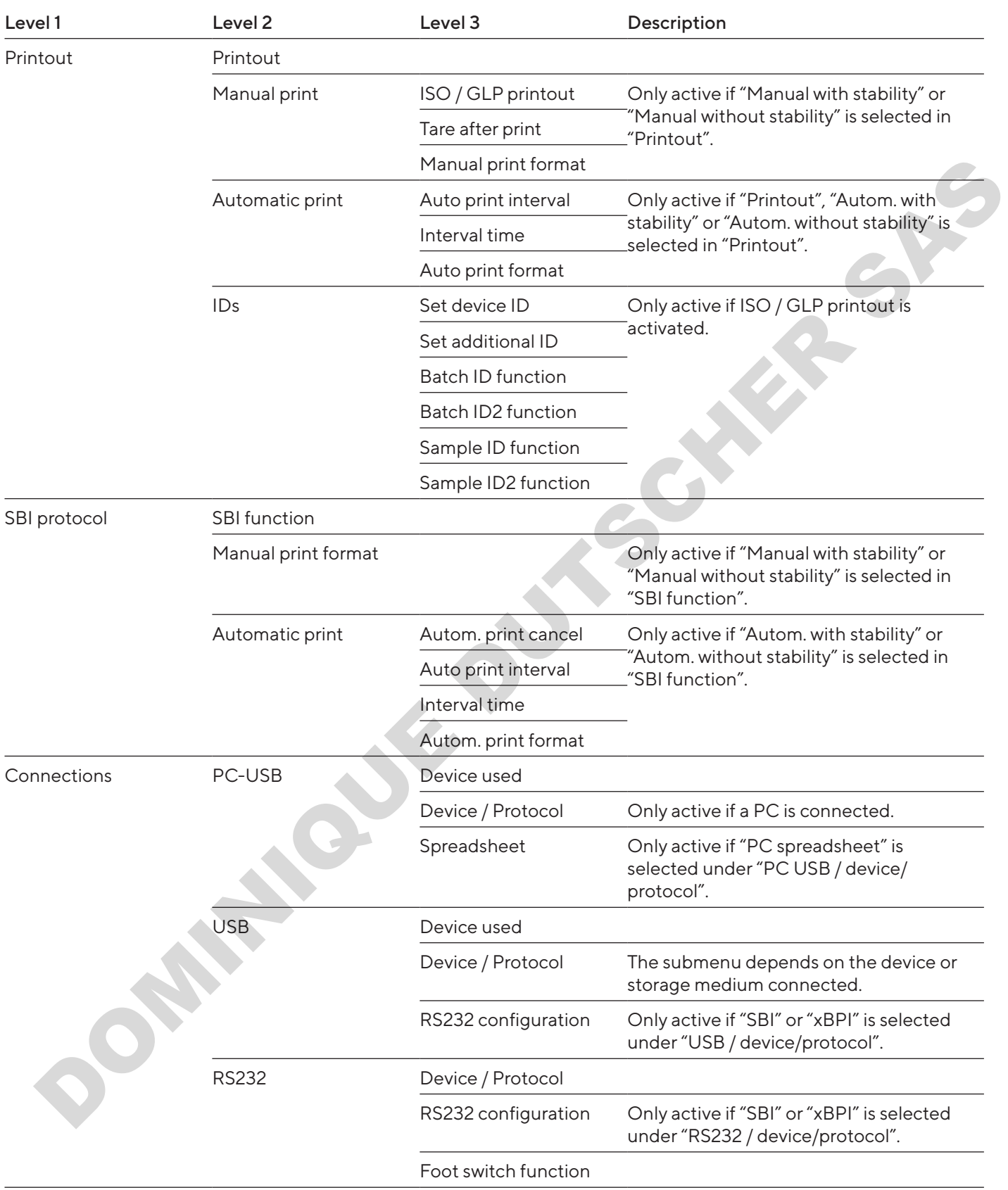

<span id="page-18-0"></span>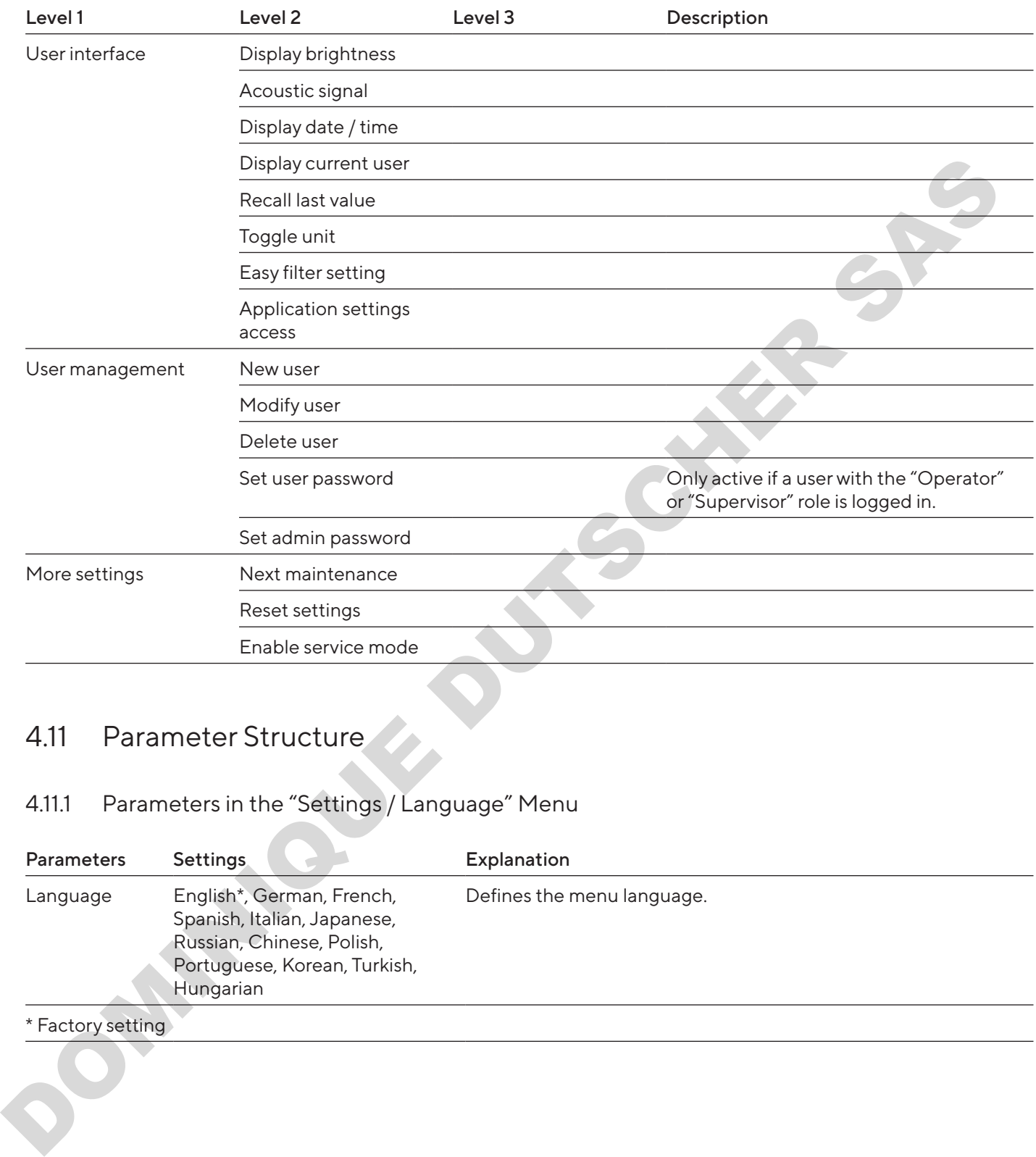

# 4.11 Parameter Structure

## 4.11.1 Parameters in the "Settings / Language" Menu

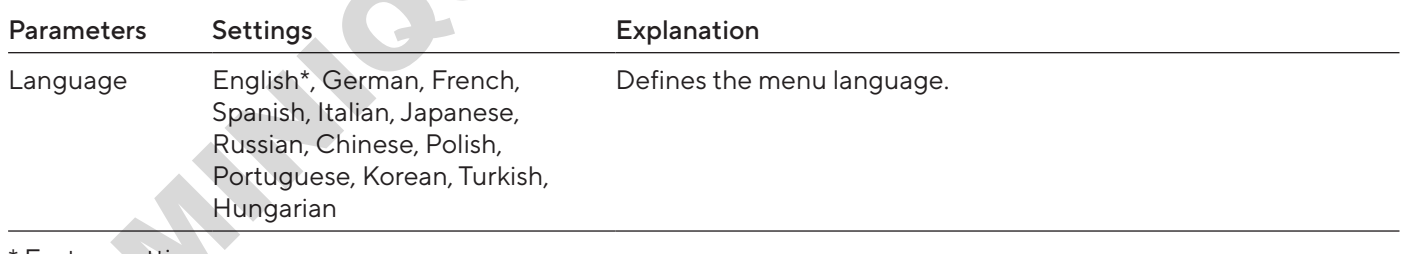

\* Factory setting

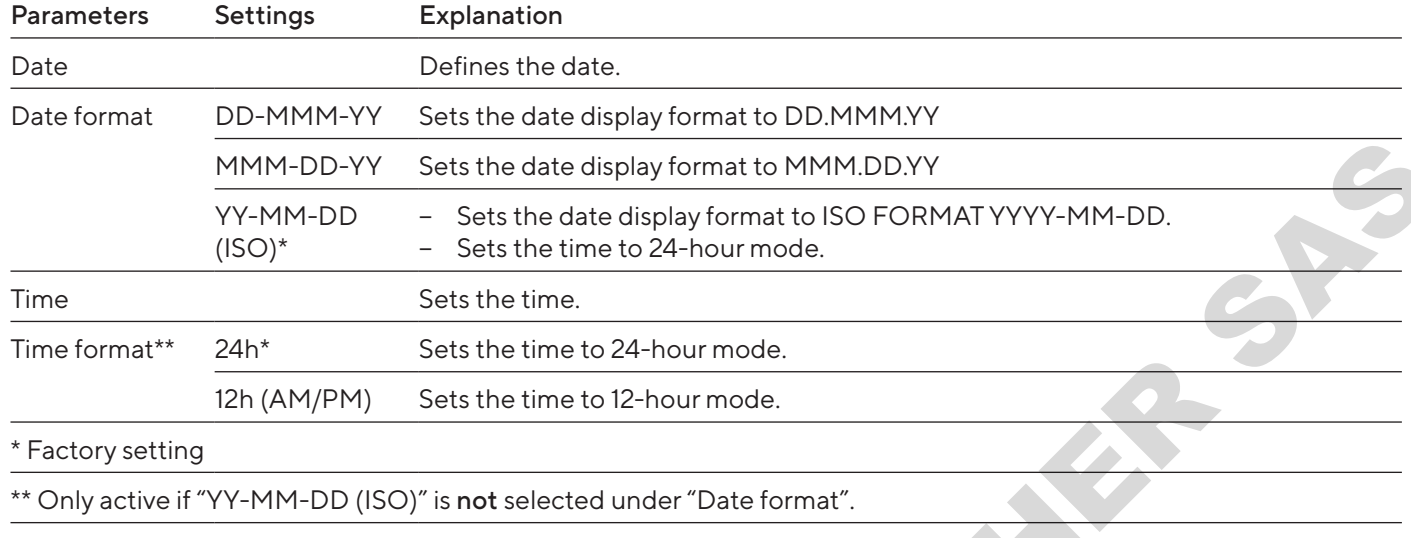

#### <span id="page-19-0"></span>4.11.2 Parameters in the "Settings / Date and Time" Menu

# 4.11.3 Parameters in the "Settings / Cal./Adj. Settings" Menu

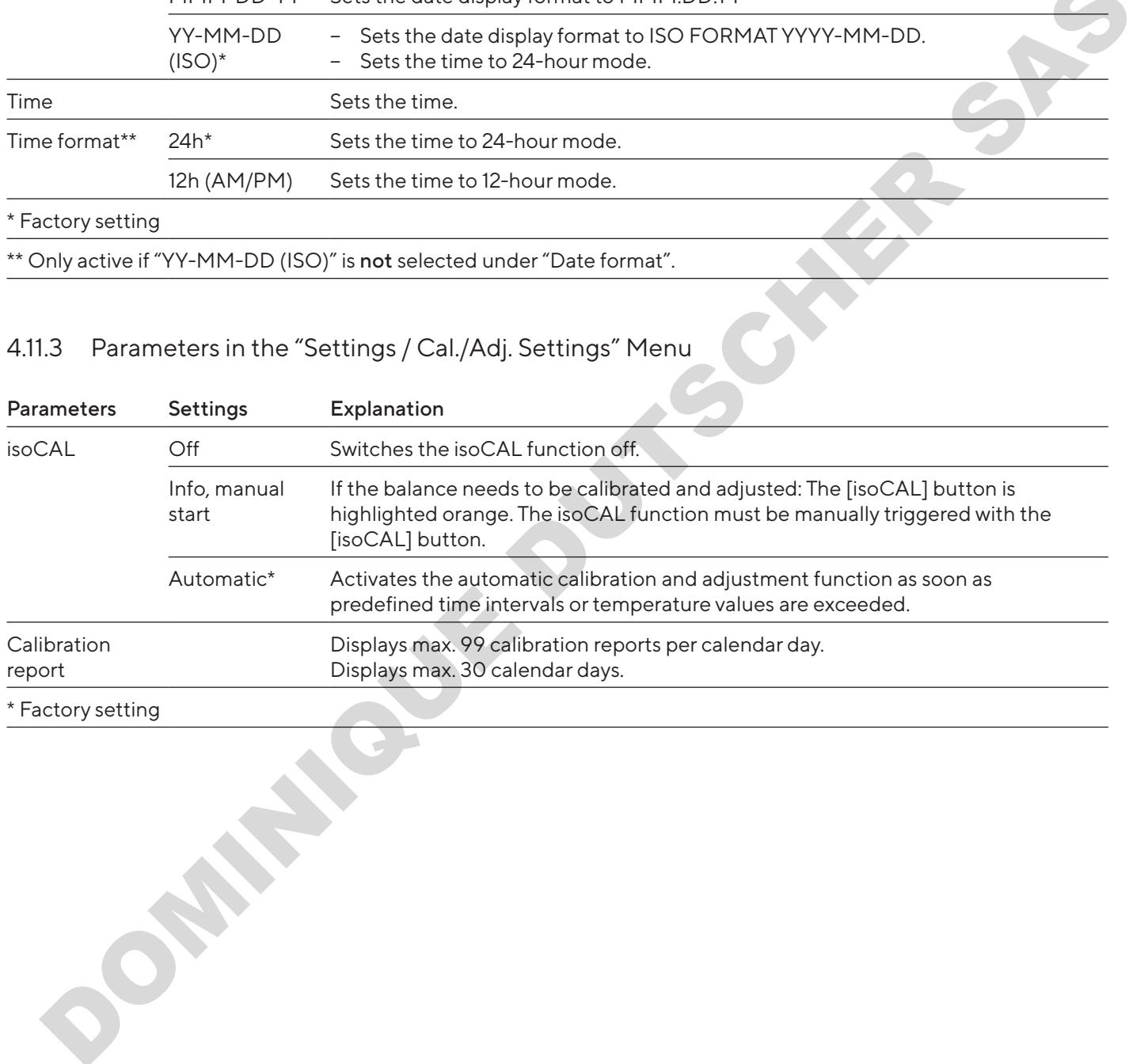

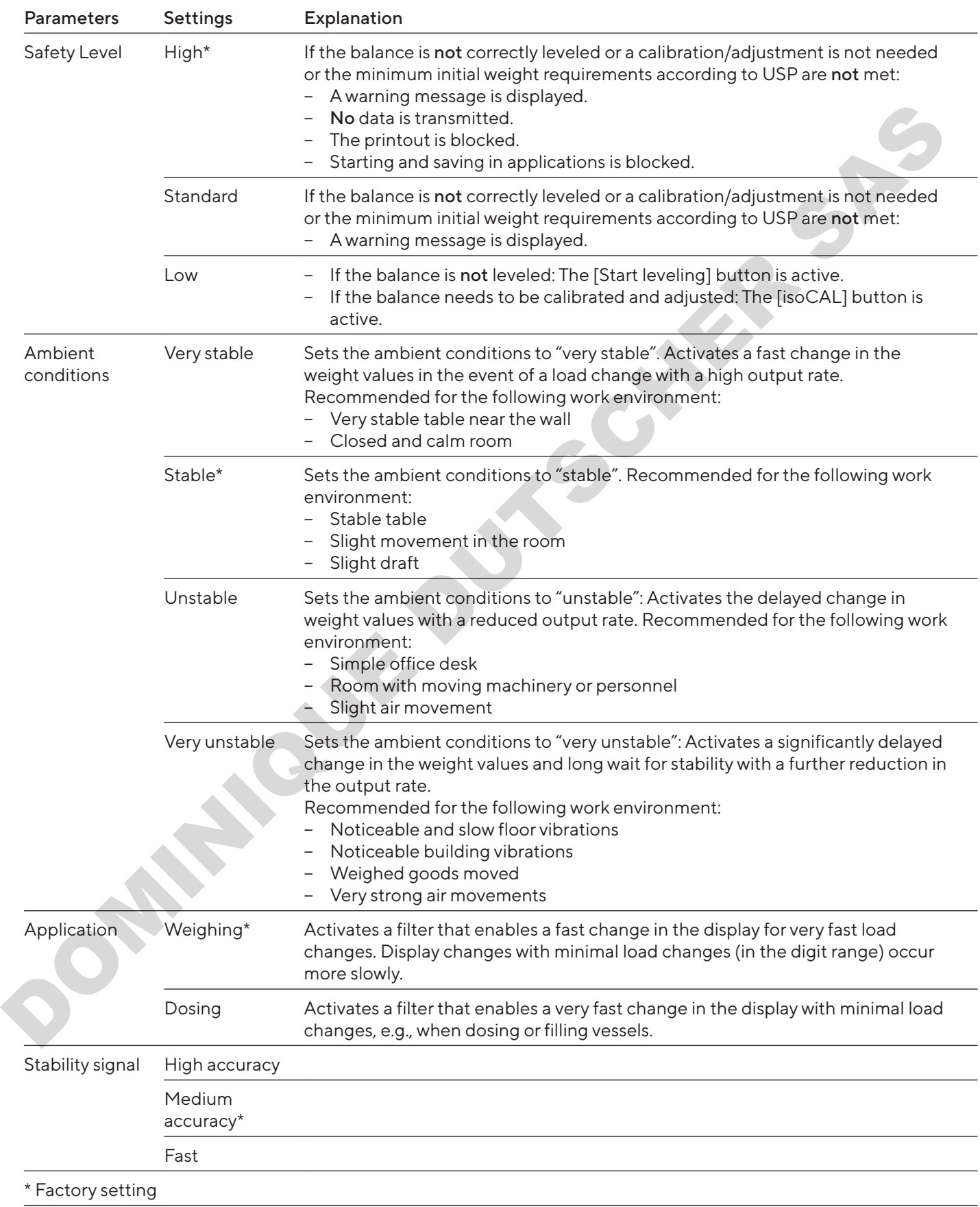

# <span id="page-20-0"></span>4.11.4 Parameters in the "Settings / Weighing" Menu

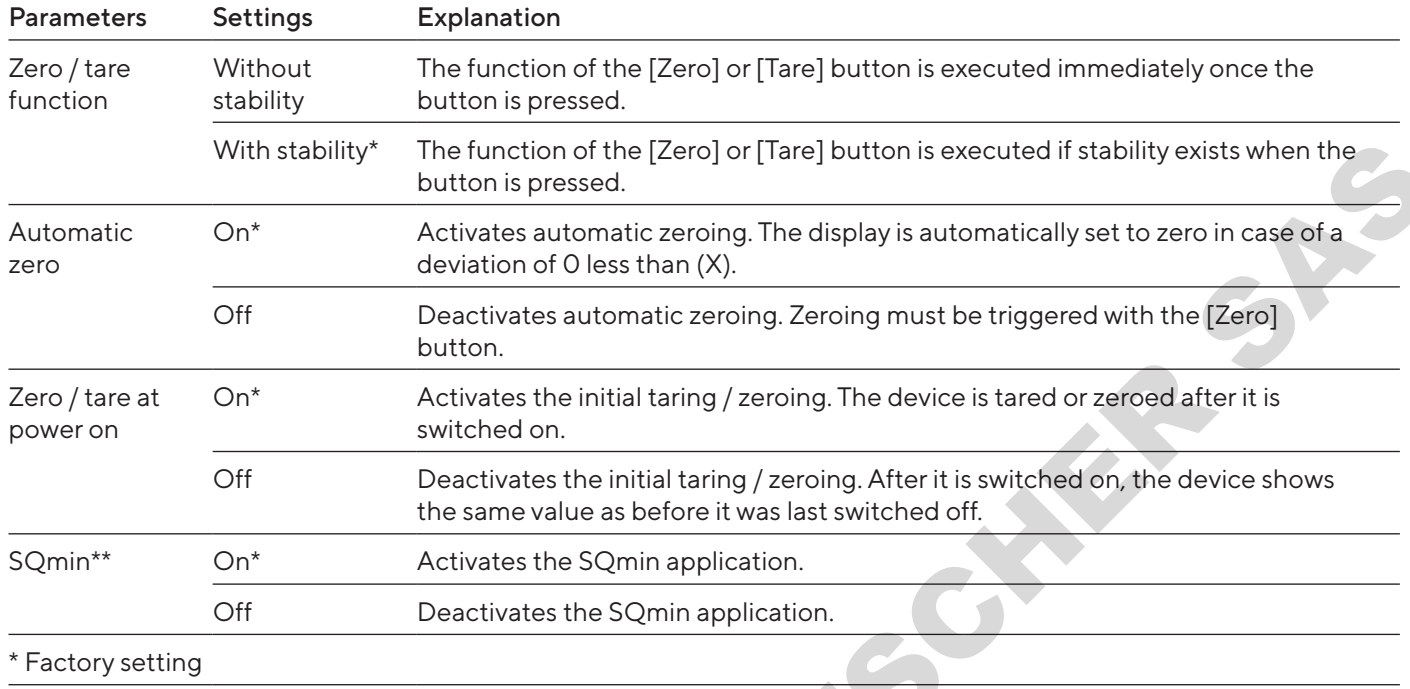

#### <span id="page-21-0"></span>4.11.5 Parameters in the "Settings / Weighing / Zero/Tare" Menu

# 4.11.6 Parameters in the "Settings / Printout" Menu

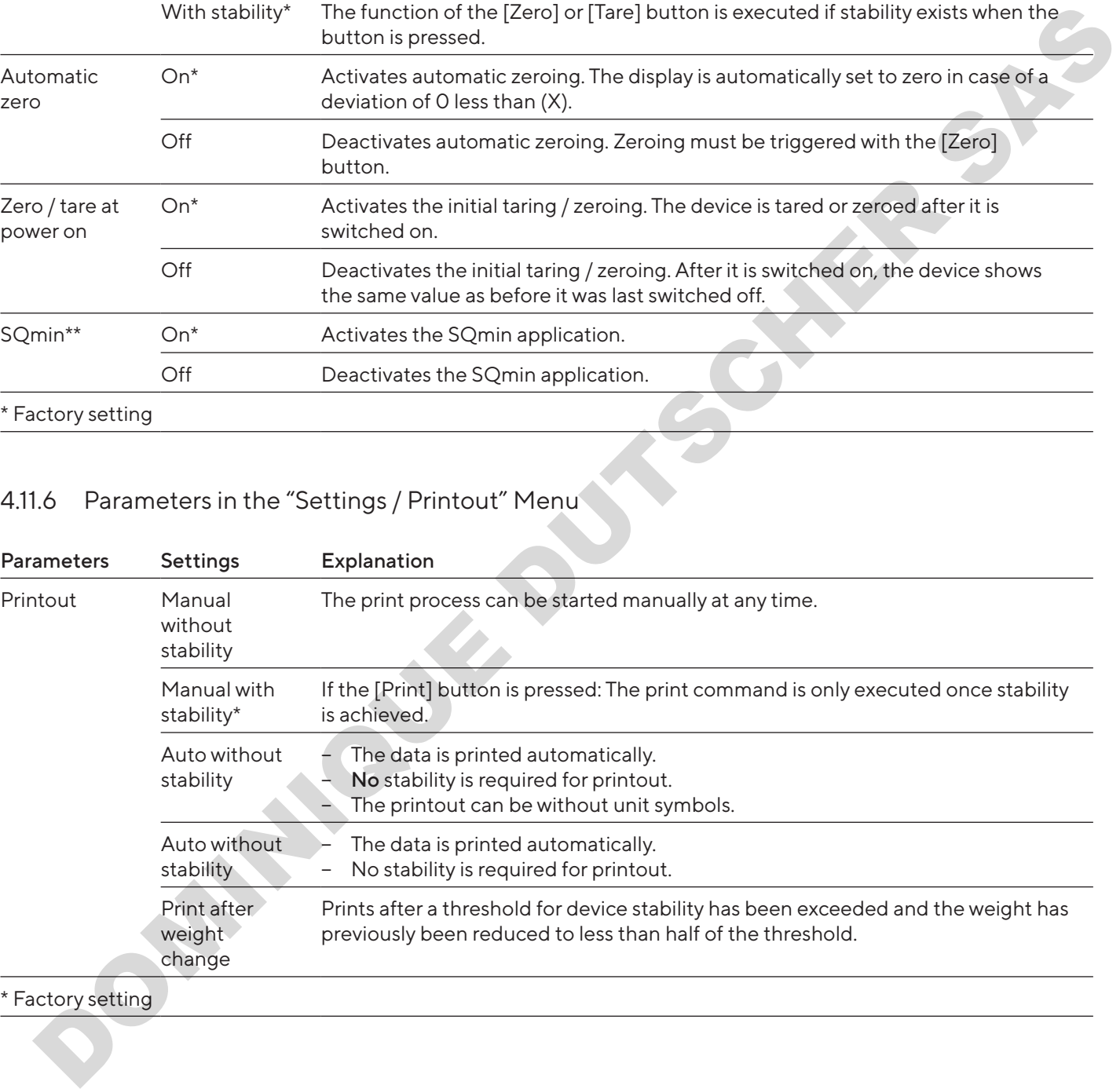

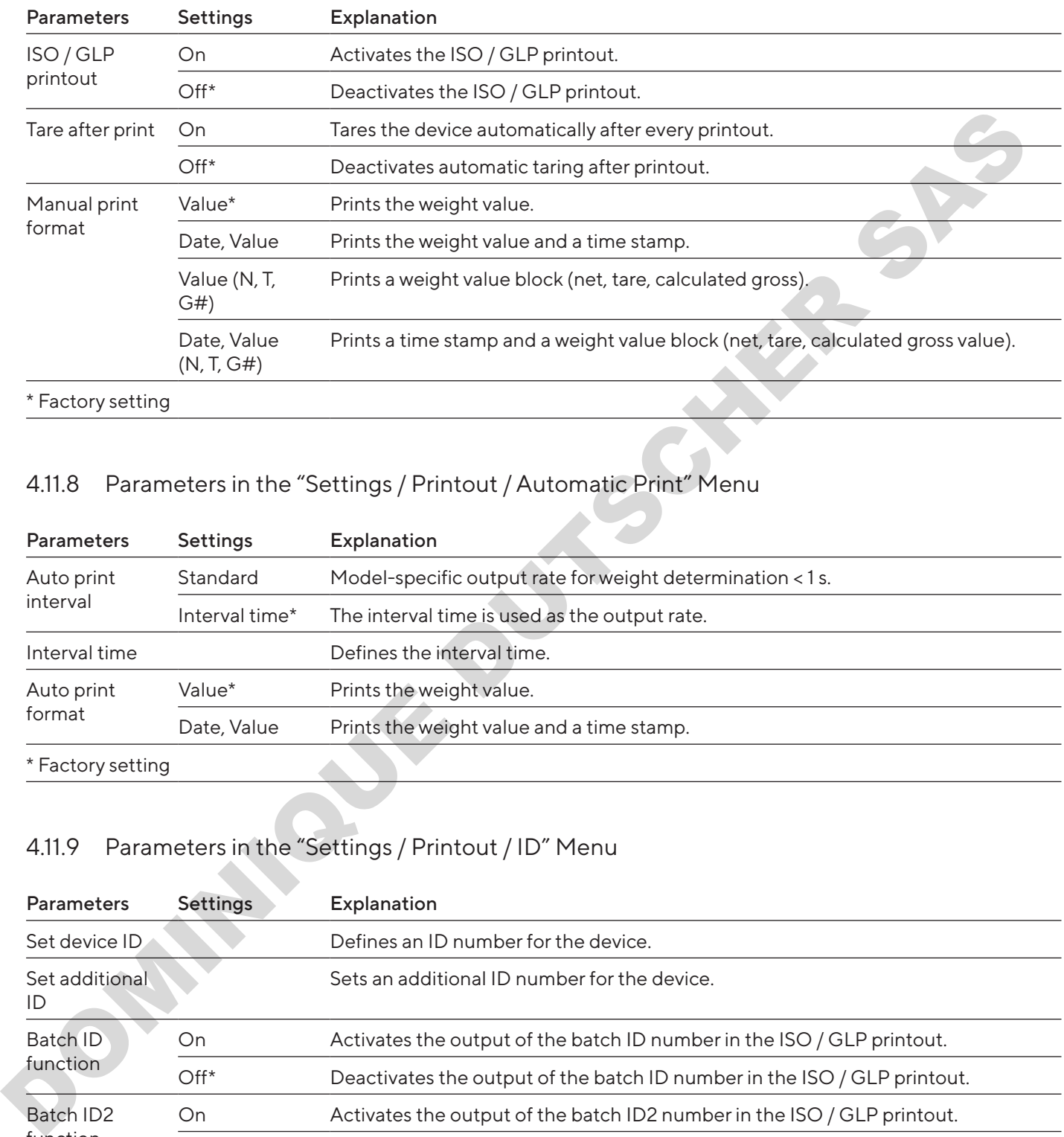

#### <span id="page-22-0"></span>4.11.7 Parameters in the "Settings / Printout / Manual Print" Menu

## 4.11.8 Parameters in the "Settings / Printout / Automatic Print" Menu

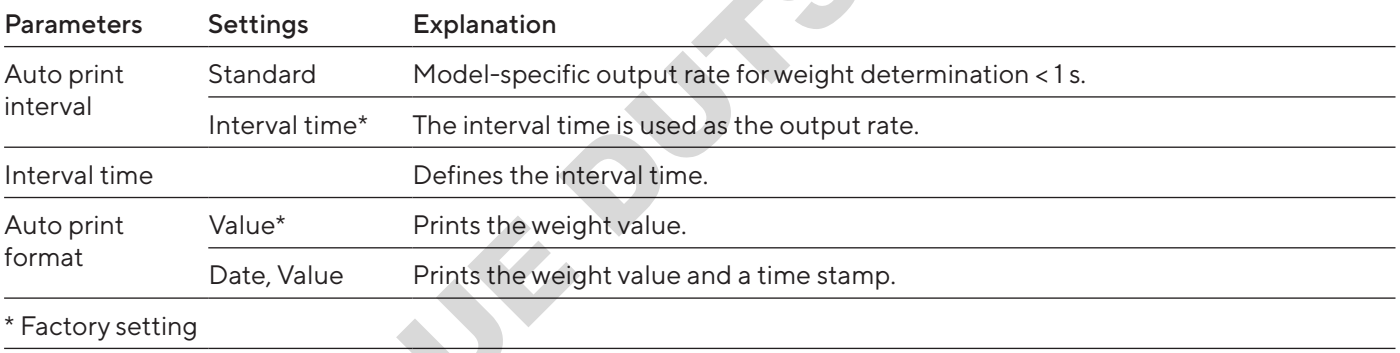

### 4.11.9 Parameters in the "Settings / Printout / ID" Menu

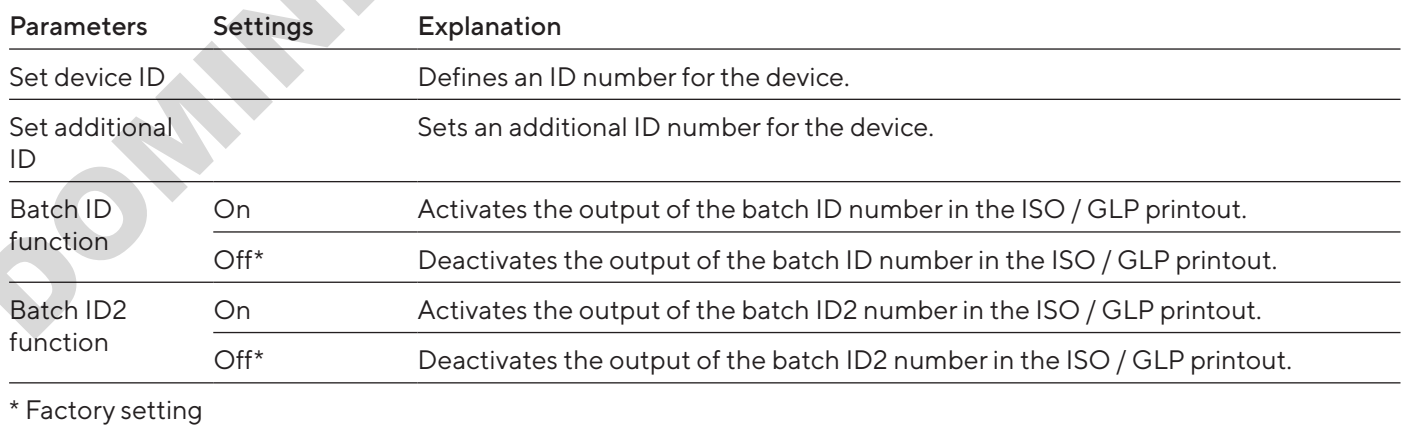

<span id="page-23-0"></span>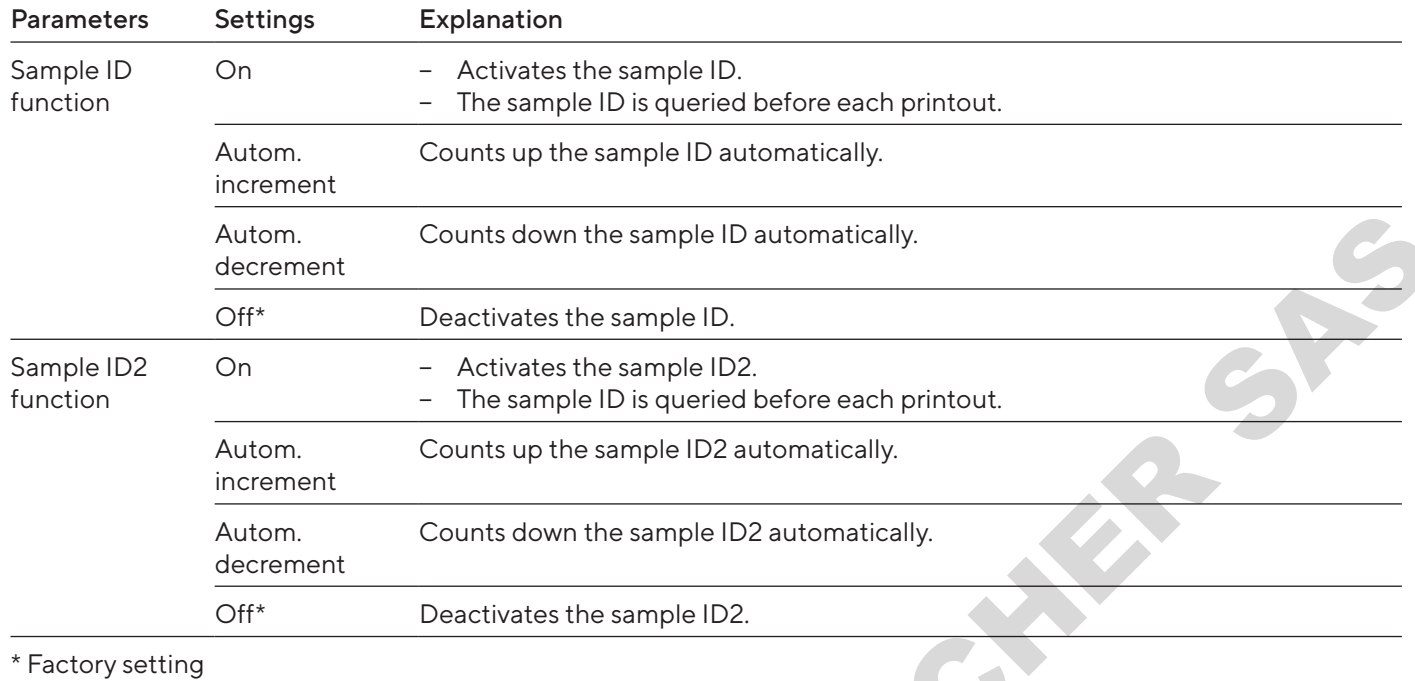

# 4.11.10 Parameters in the "Settings / SBI Protocol" Menu

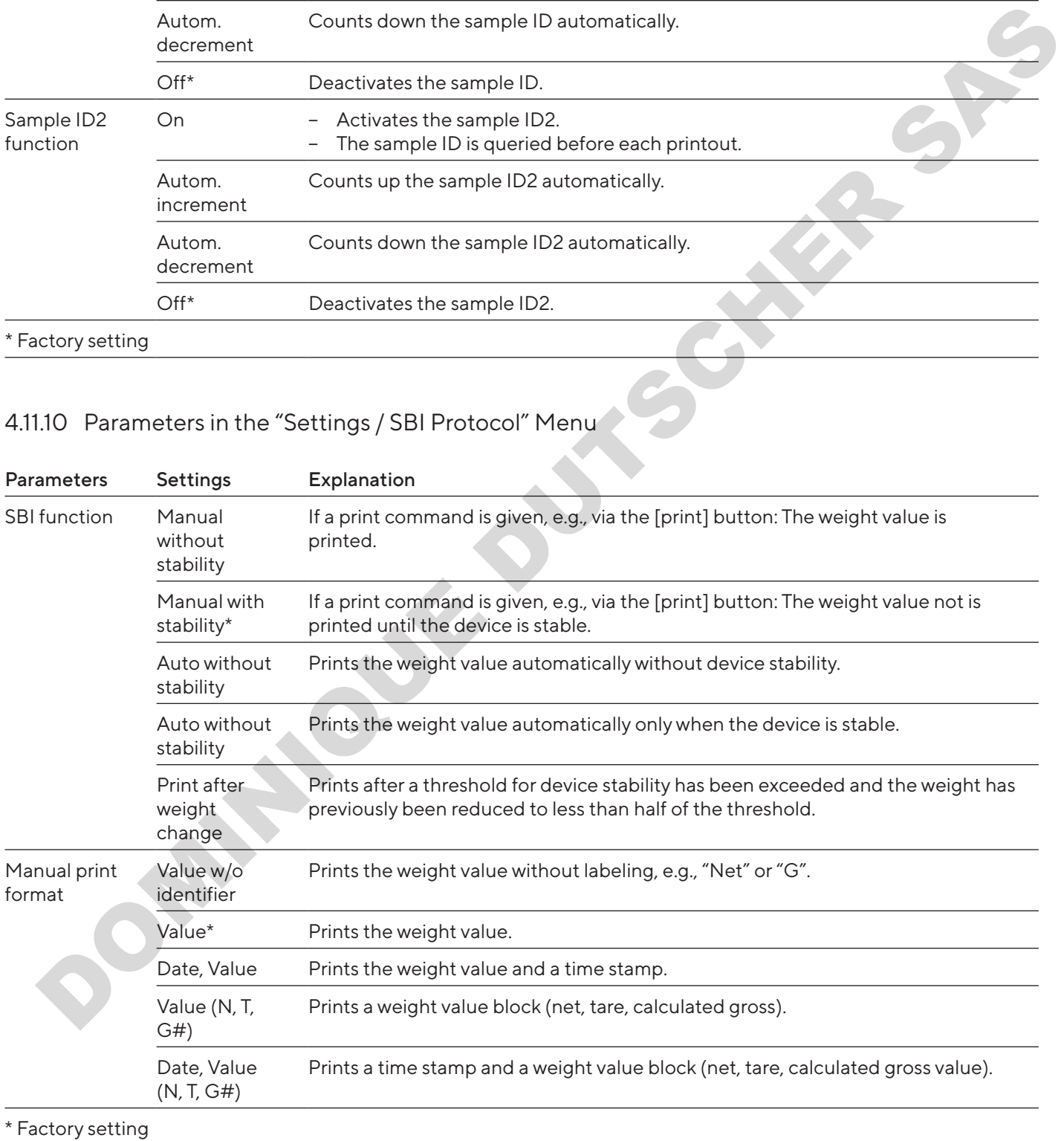

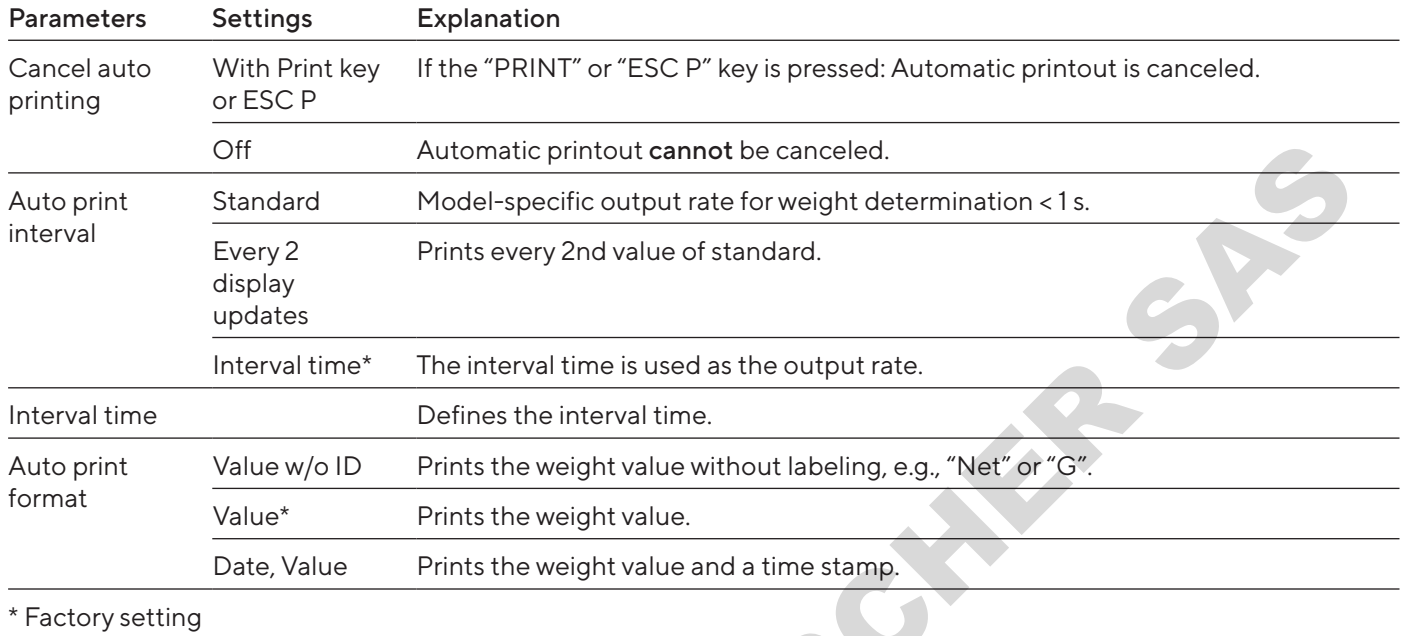

#### <span id="page-24-0"></span>4.11.11 Parameters in the "Settings / SBI Protocol / Automatic Print" Menu

## 4.11.12 Parameters in the "Settings / Connections / PC USB" Menu

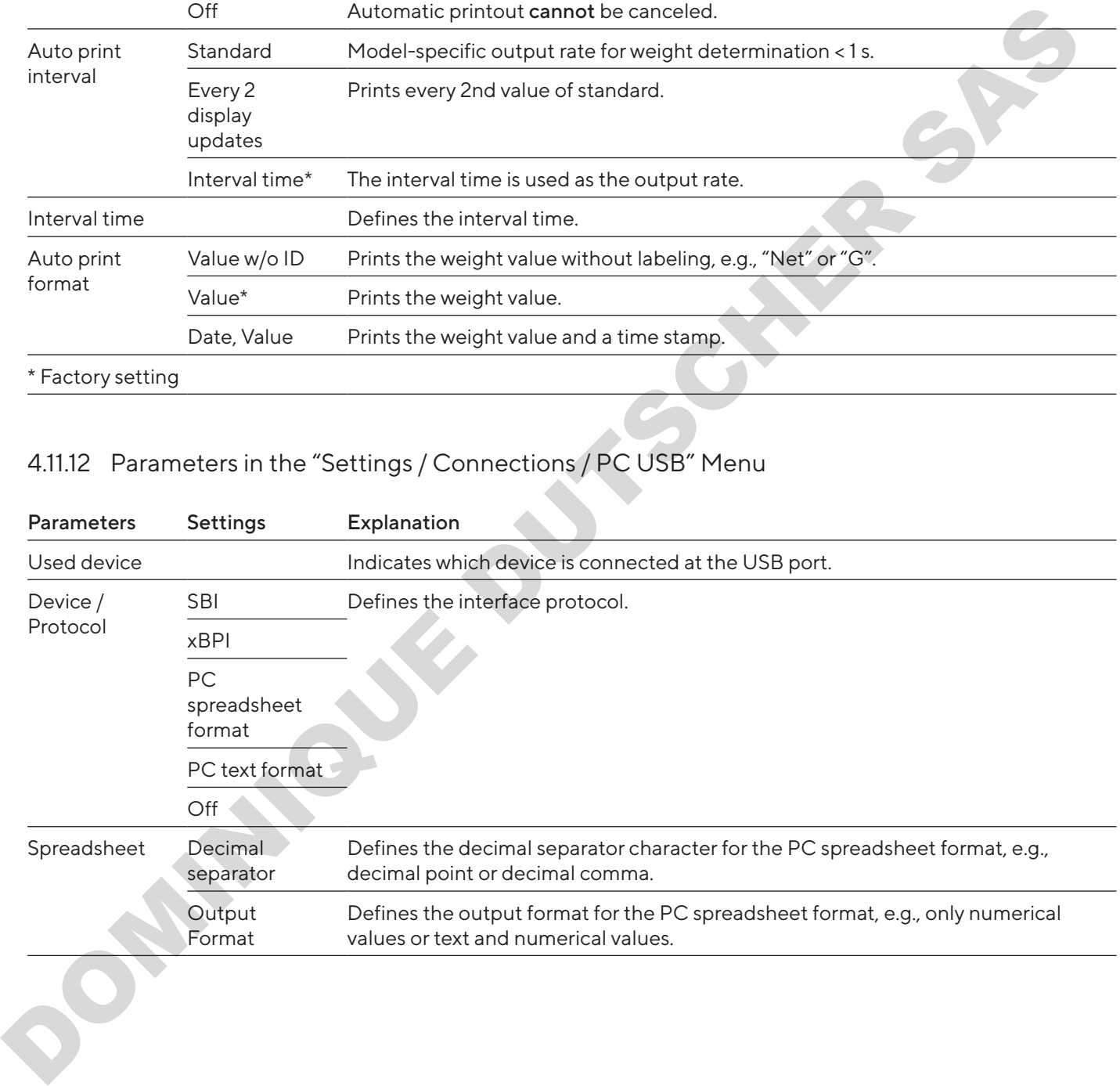

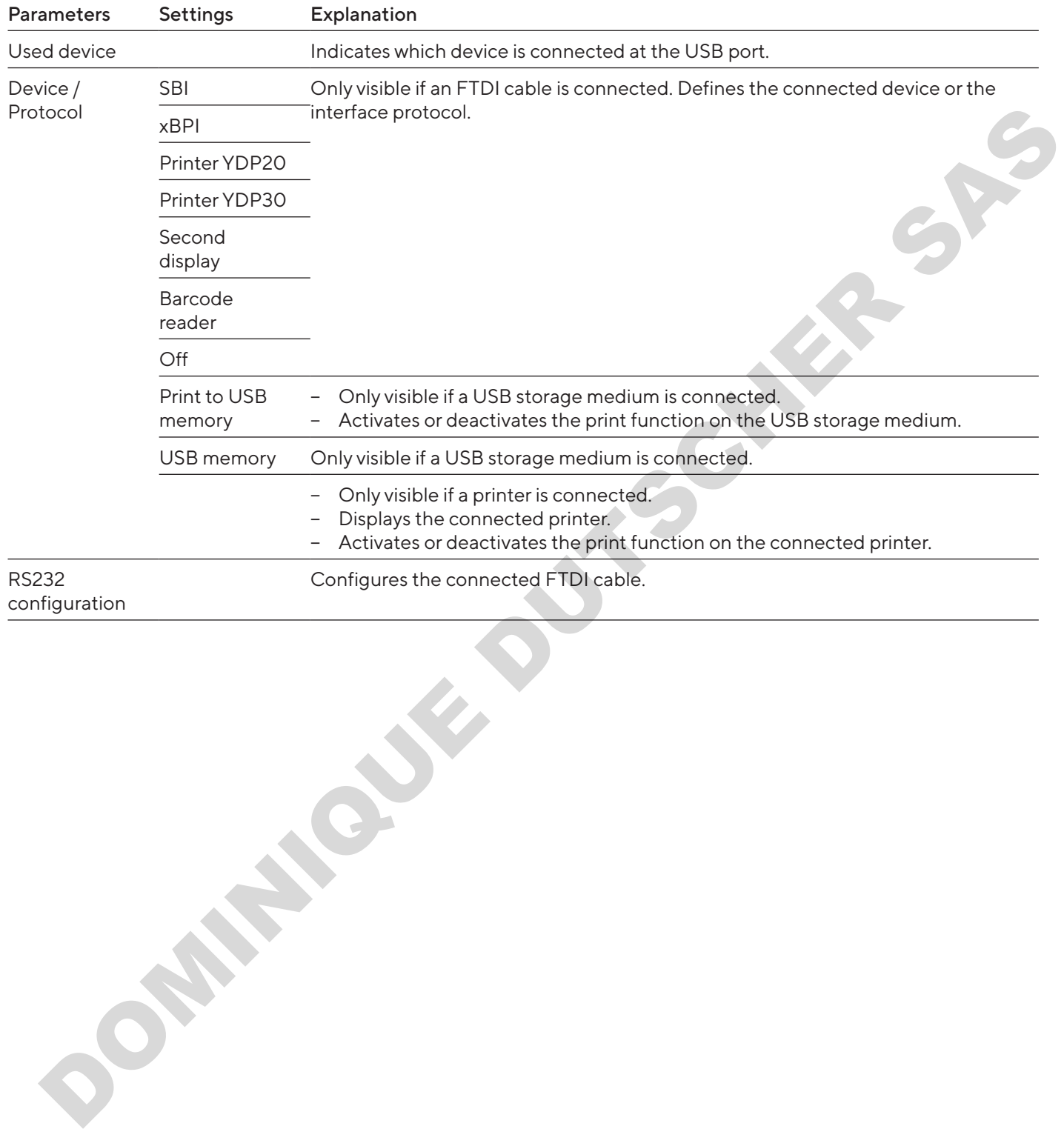

#### <span id="page-25-0"></span>4.11.13 Parameters in the "Settings / Connections / USB" Menu

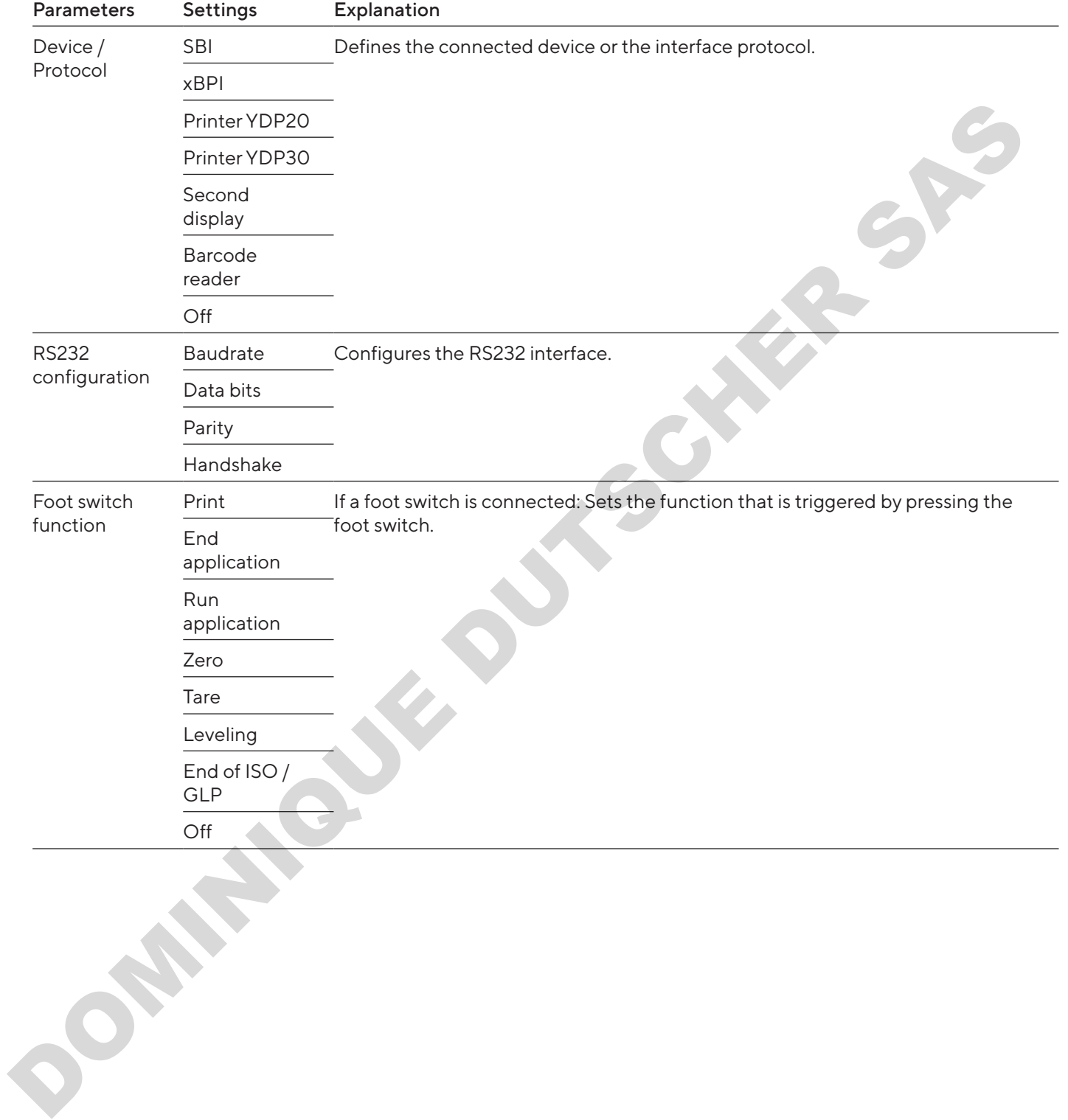

#### <span id="page-26-0"></span>4.11.14 Parameters in the "Settings / Connections / RS232" Menu

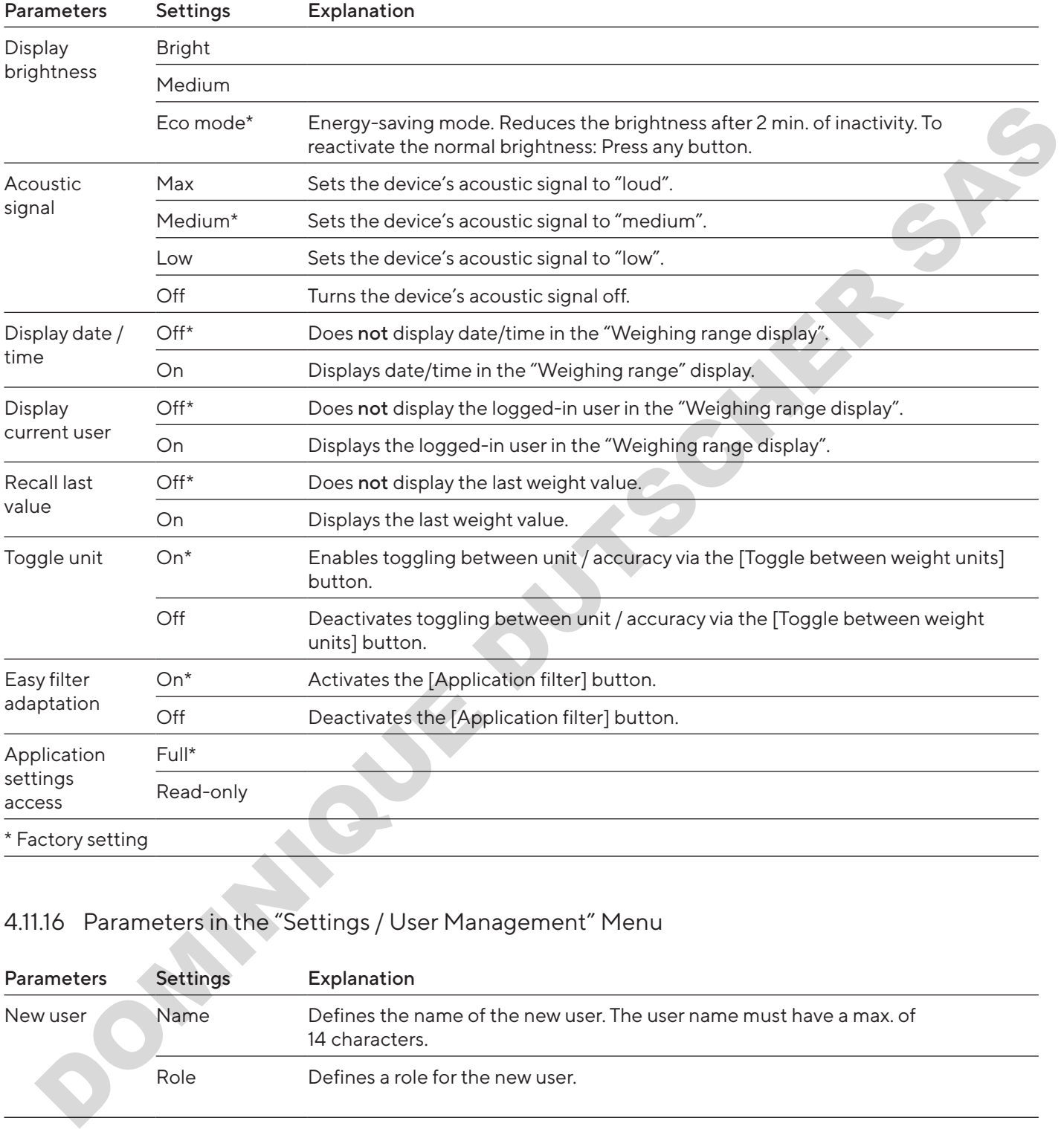

#### <span id="page-27-0"></span>4.11.15 Parameters in the "Settings / User Settings" Menu

#### 4.11.16 Parameters in the "Settings / User Management" Menu

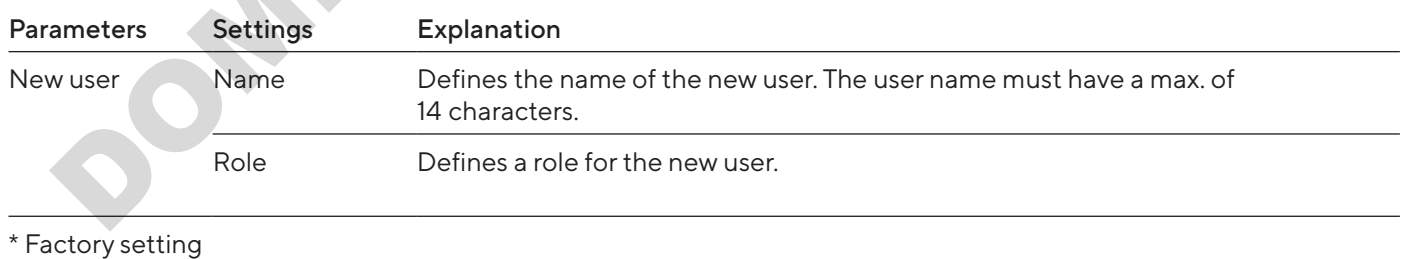

<span id="page-28-0"></span>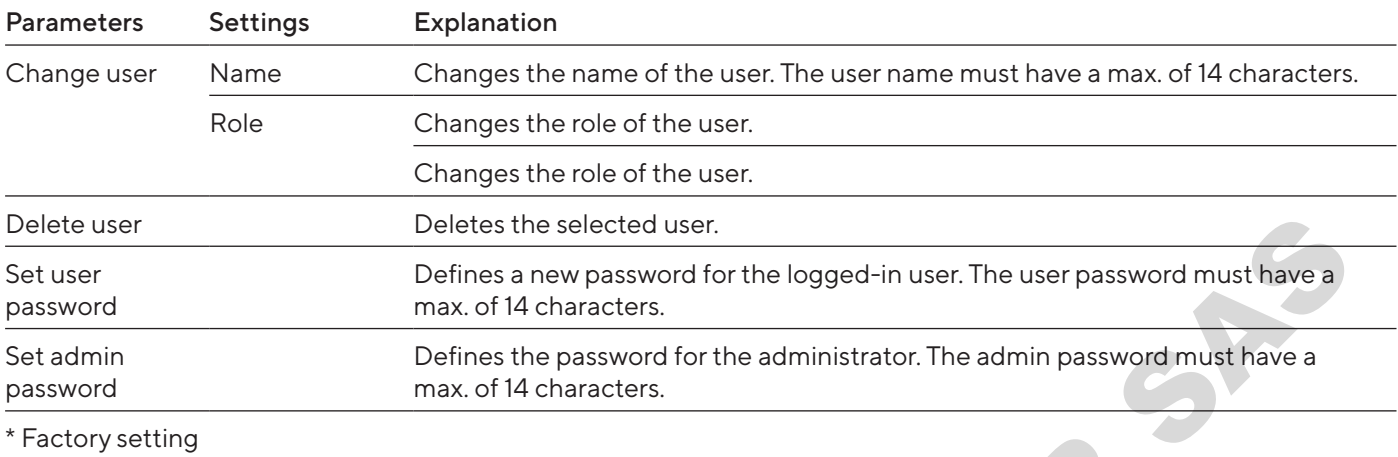

## 4.11.17 Parameters in the "Settings / More Settings" Menu

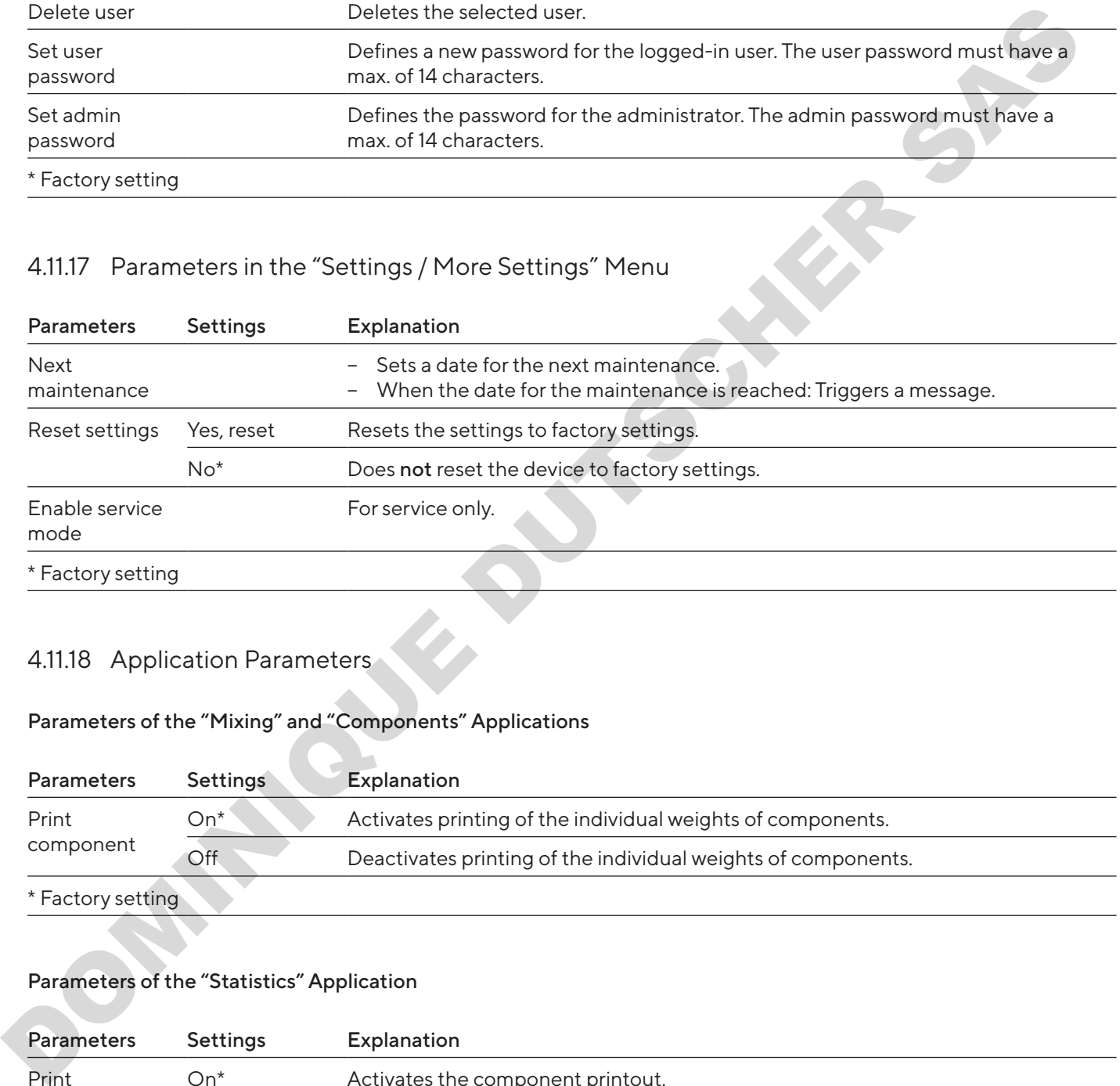

#### 4.11.18 Application Parameters

#### Parameters of the "Mixing" and "Components" Applications

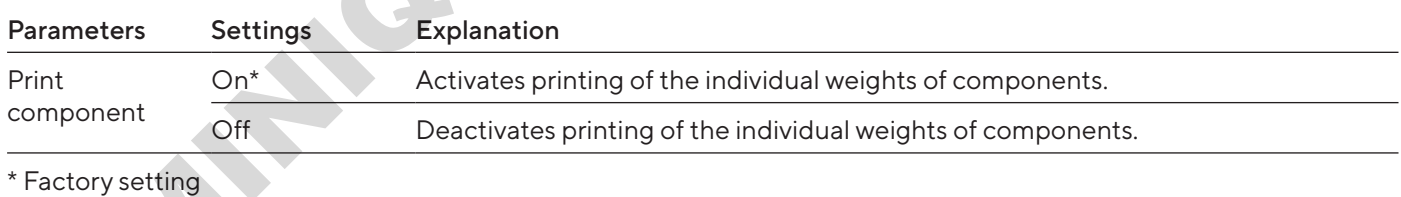

#### Parameters of the "Statistics" Application

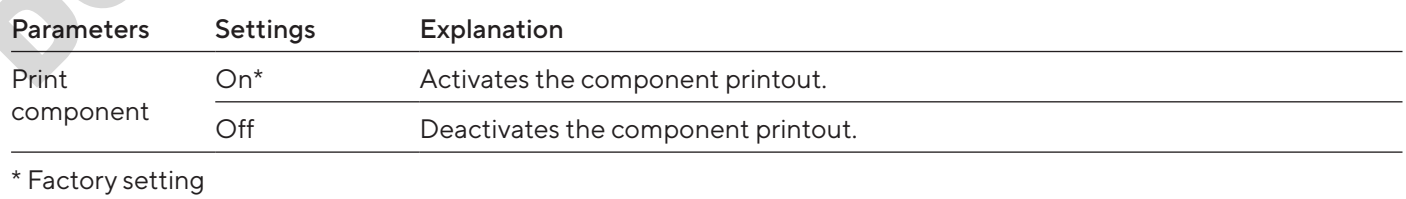

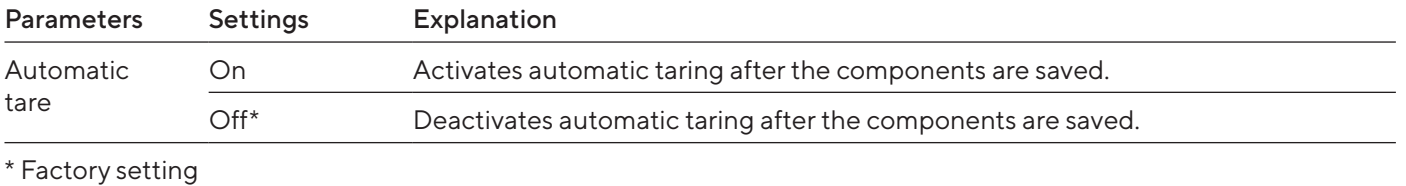

#### Parameters of the "Density" Application

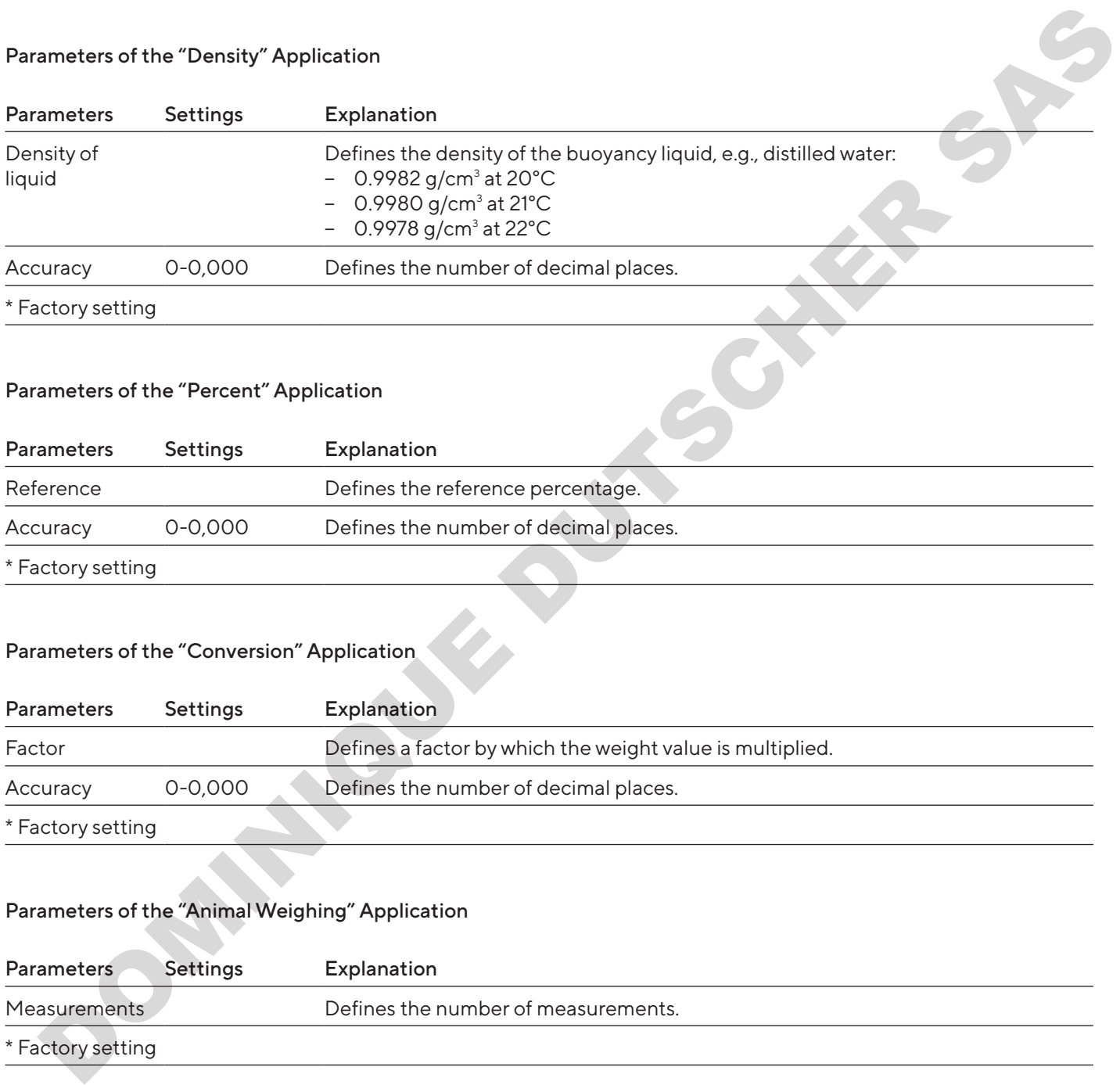

#### Parameters of the "Percent" Application

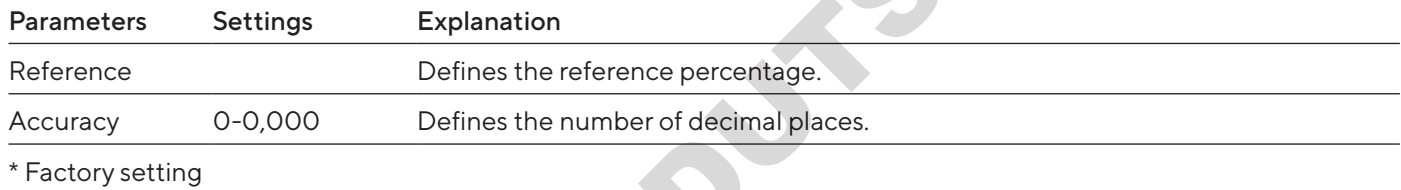

# Parameters of the "Conversion" Application

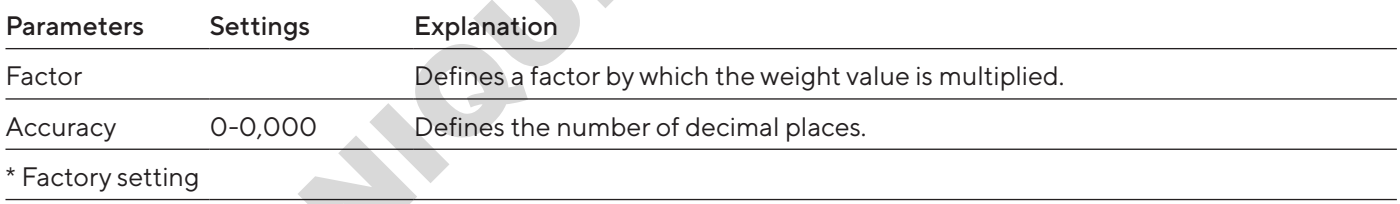

#### Parameters of the "Animal Weighing" Application

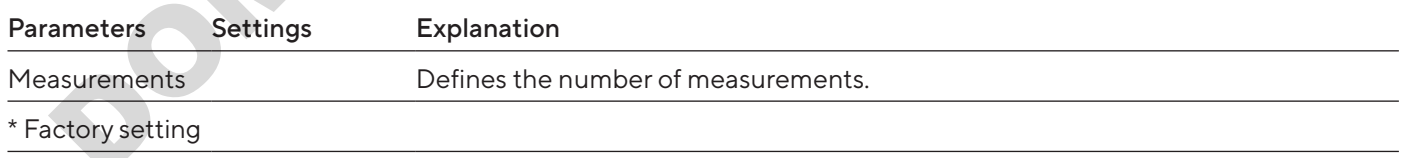

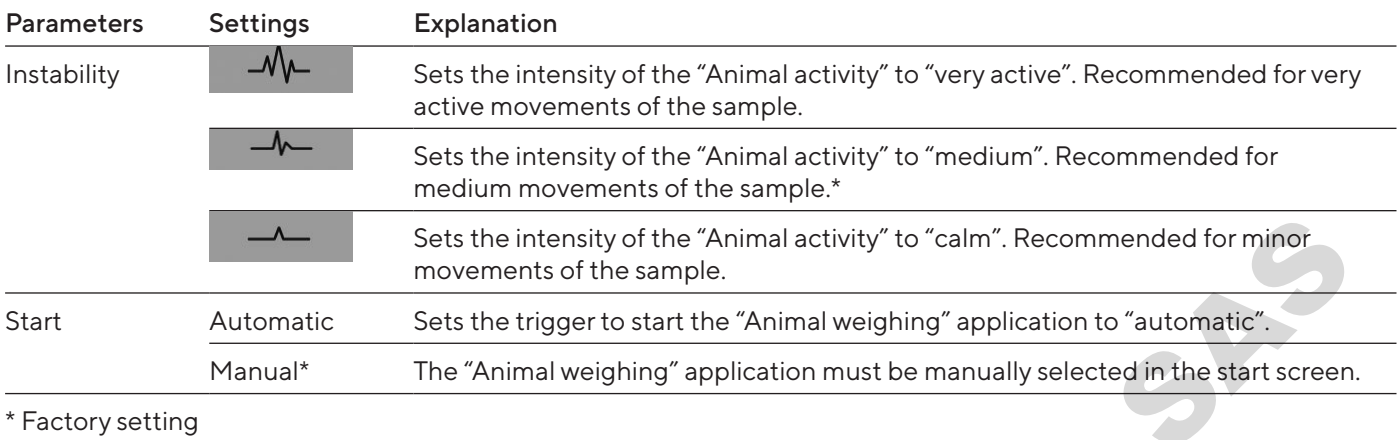

#### Parameters of the "Checkweighing" Application

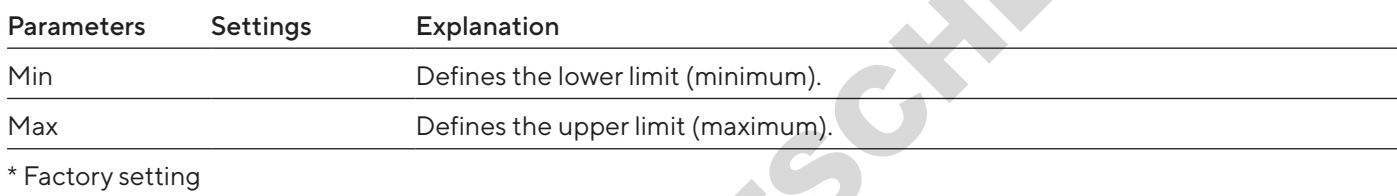

#### Parameters of the "Peak hold" Application

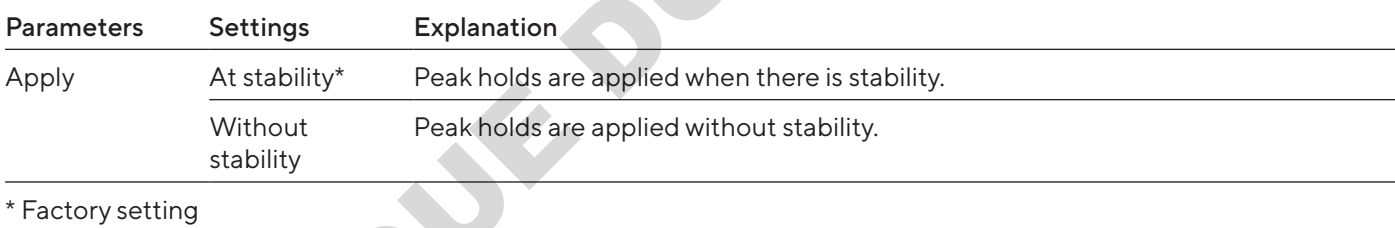

#### Parameters of the "Counting" Application

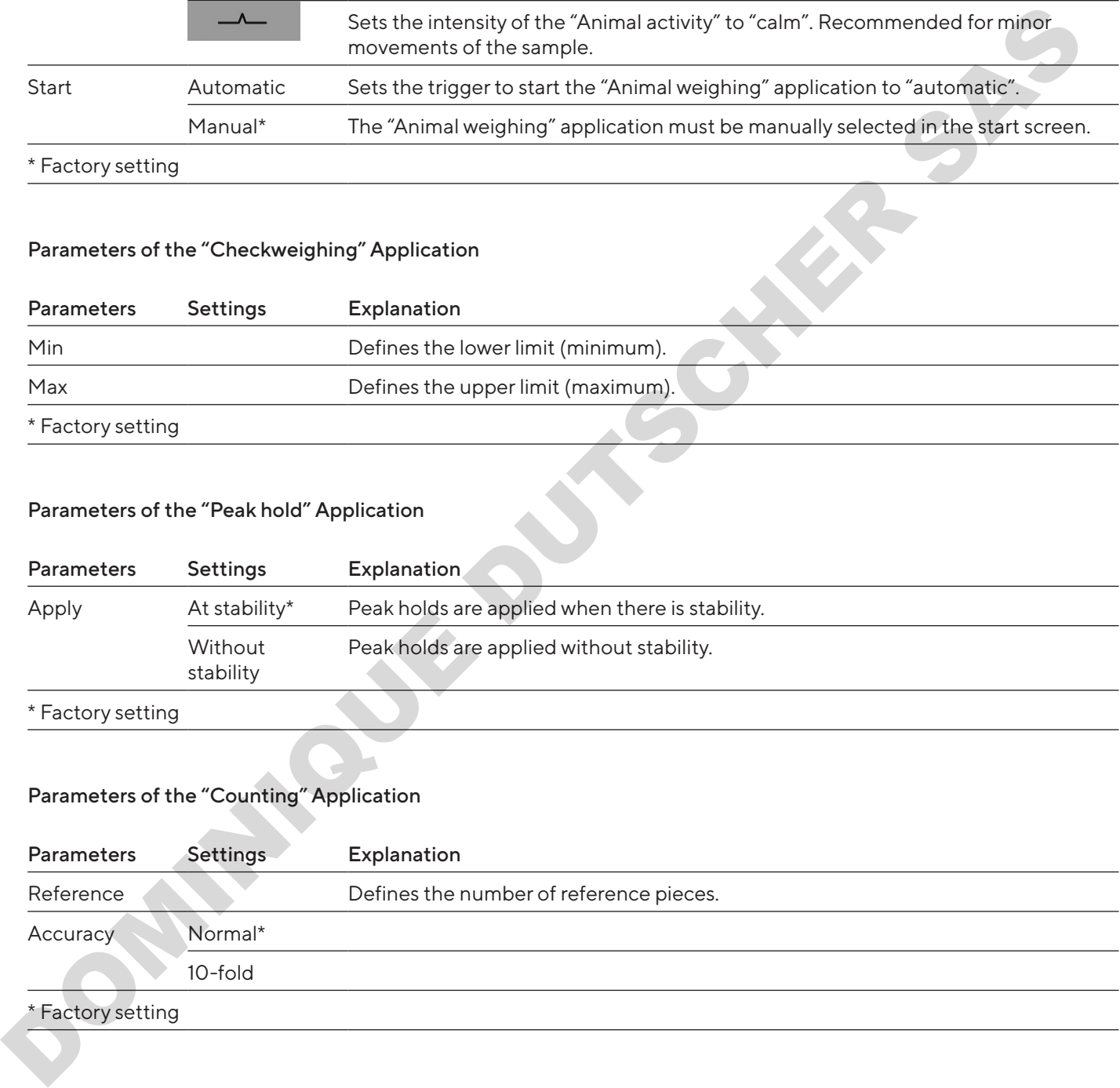

<span id="page-31-0"></span>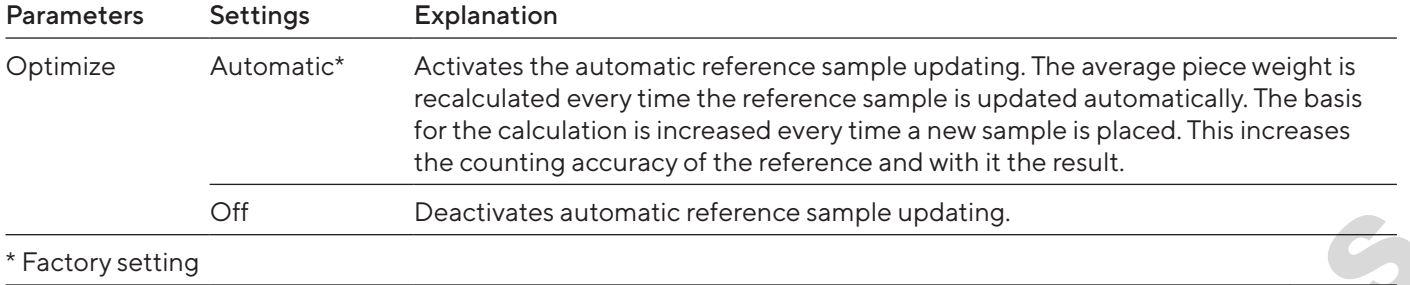

#### Parameters of the "Pipette Test" Application

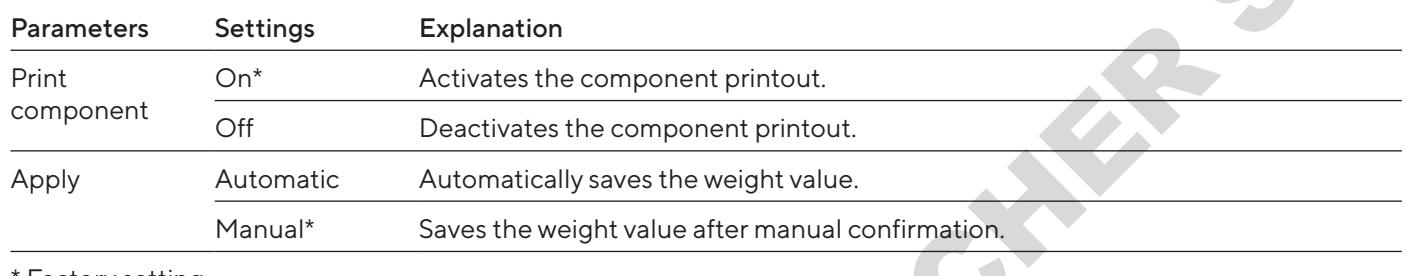

\* Factory setting

# 4.11.19 Unit Toggling Parameters "Unit / Accuracy"

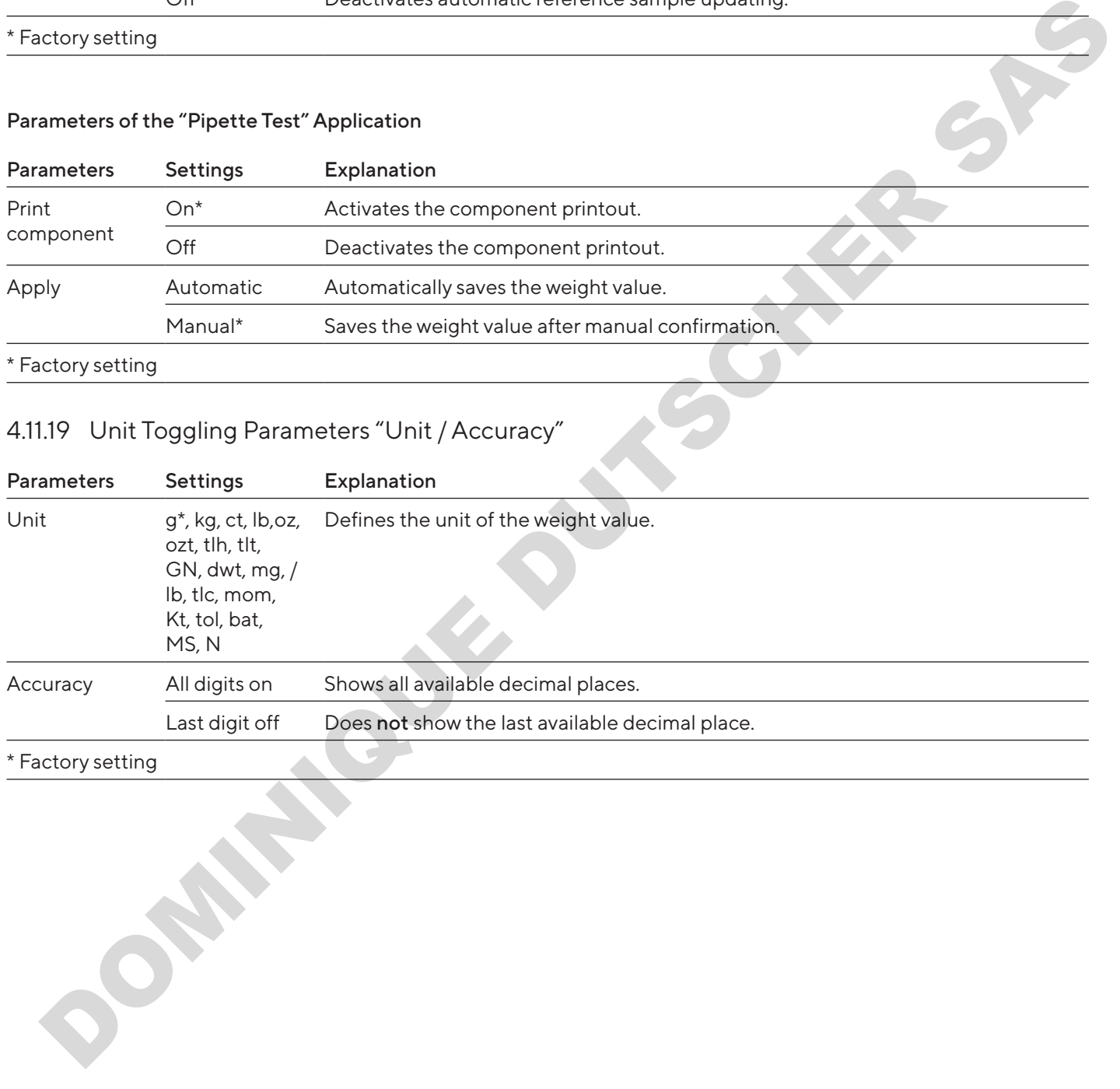

\* Factory setting

# <span id="page-32-0"></span>4.12 User Management

#### 4.12.1 User Profiles

In the factory, 3 user profiles are defined for the device: Administrator, Supervisor, and Operator. The user profiles are assigned rights for operating the device. If user profiles are assigned: A user profile must be selected after switching on the device. Different setting options and functions are displayed in the main menu depending on the user profile.

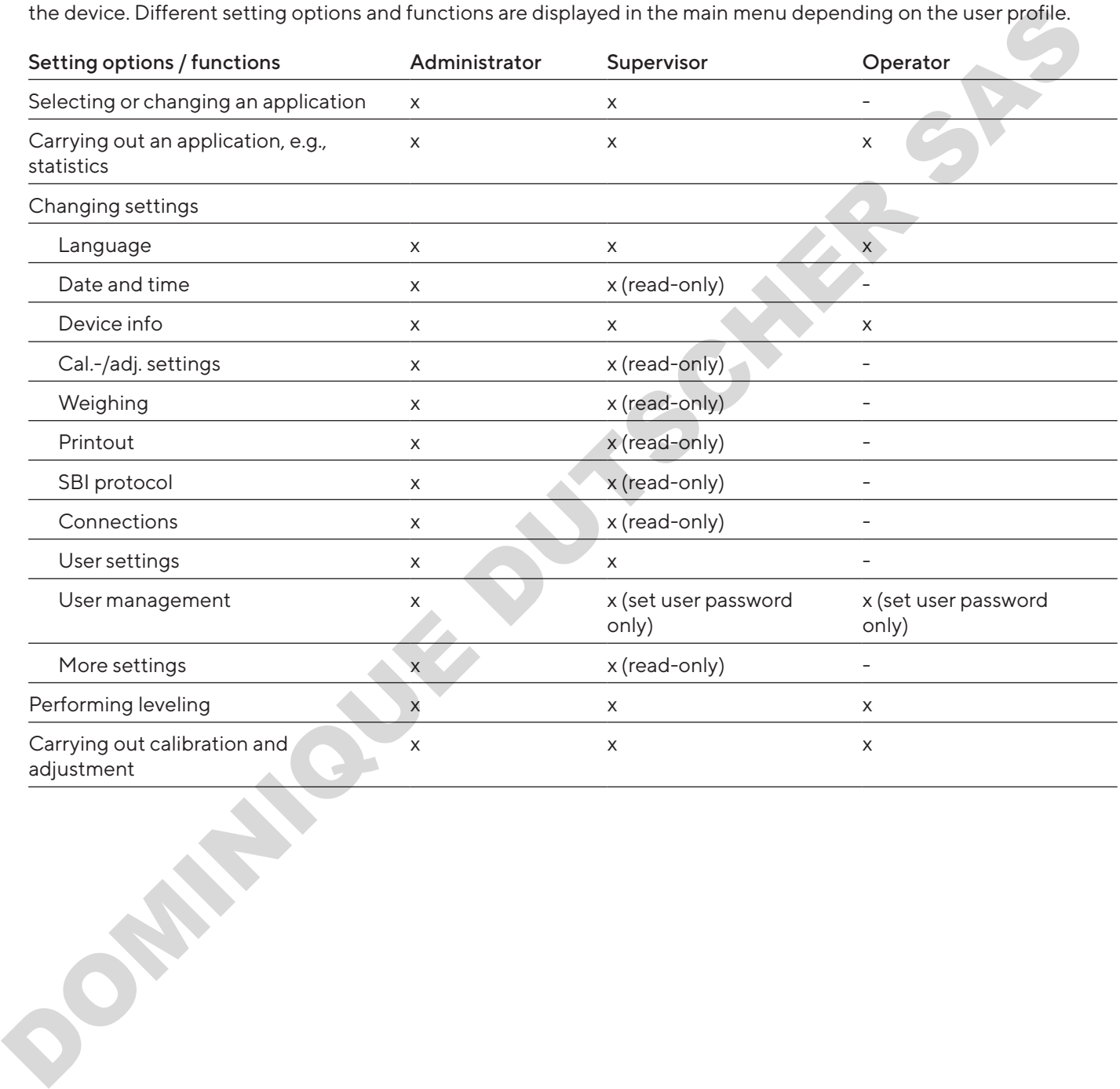

<span id="page-33-0"></span>5 Installation

# 5.4 Removing the Transport Lock

# 5.1 Scope of Delivery

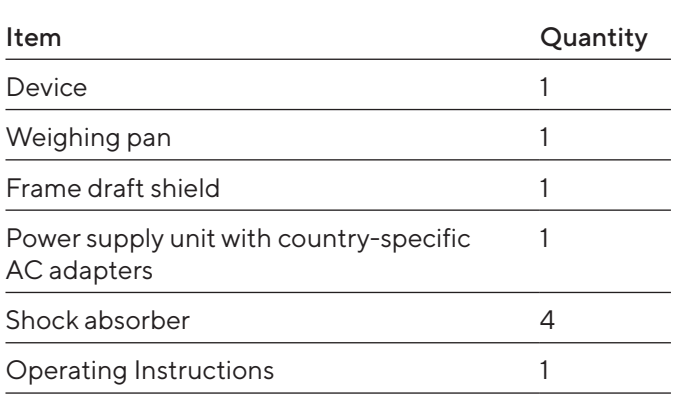

# 5.2 Selecting an Installation Site

#### Procedure

 $\blacktriangleright$  Make sure that the following conditions are met at the installation site:

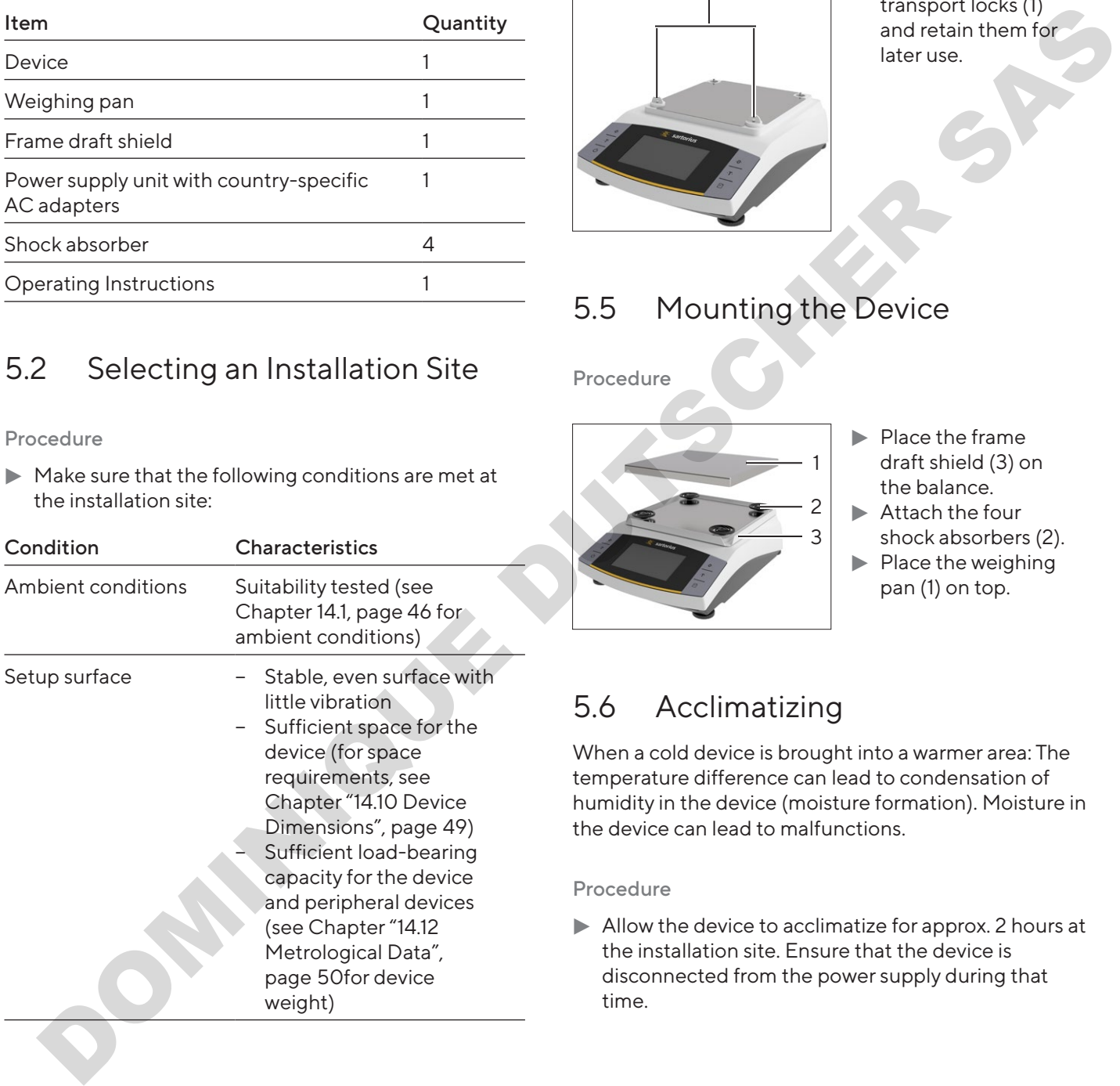

# 5.3 Unpacking the Device

Procedure

- $\blacktriangleright$  Unpack the device.
- $\blacktriangleright$  Install the device at the intended installation site.
- $\blacktriangleright$  We recommend keeping the original packaging to return the device securely and appropriately, e.g. for repairs.

#### Procedure

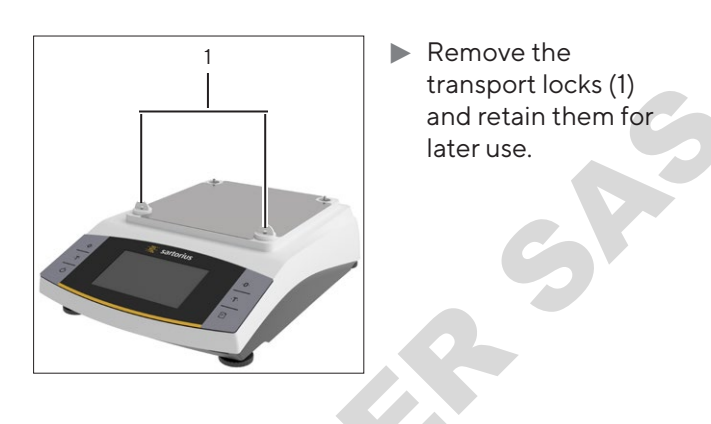

# 5.5 Mounting the Device

Procedure

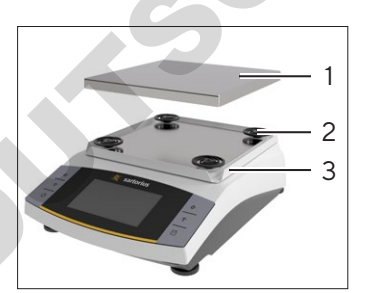

- $\blacktriangleright$  Place the frame draft shield (3) on the balance.
- $\blacktriangleright$  Attach the four shock absorbers (2).
- $\blacktriangleright$  Place the weighing pan (1) on top.

# 5.6 Acclimatizing

When a cold device is brought into a warmer area: The temperature difference can lead to condensation of humidity in the device (moisture formation). Moisture in the device can lead to malfunctions.

#### Procedure

 $\blacktriangleright$  Allow the device to acclimatize for approx. 2 hours at the installation site. Ensure that the device is disconnected from the power supply during that time.

# <span id="page-34-0"></span>6 Getting Started

### 6.1 Installing the Power Supply Unit

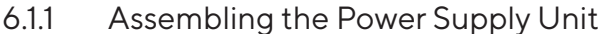

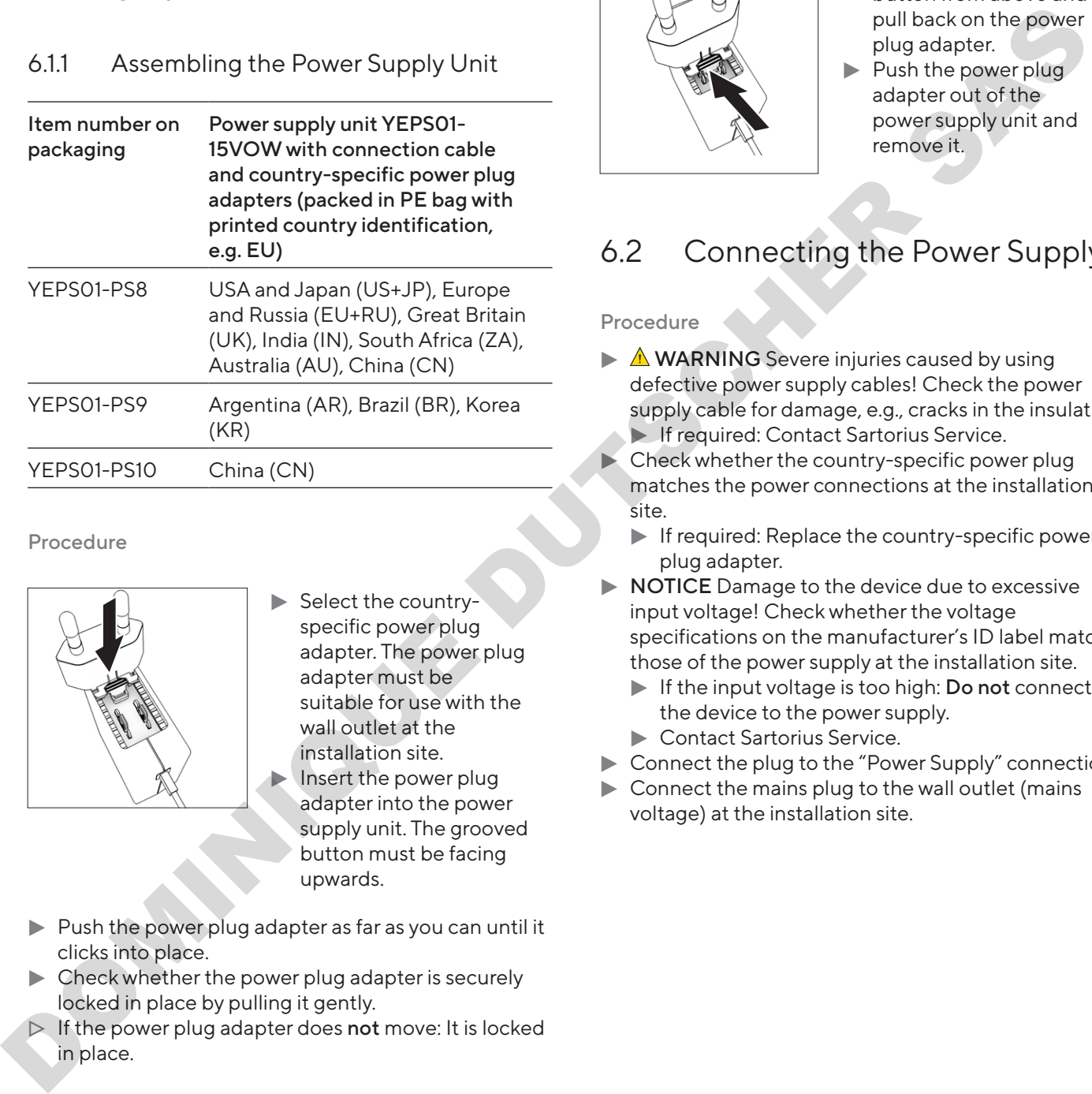

Procedure

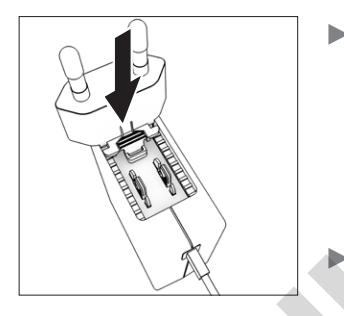

- $\blacktriangleright$  Select the countryspecific power plug adapter. The power plug adapter must be suitable for use with the wall outlet at the installation site.
	- Insert the power plug adapter into the power supply unit. The grooved button must be facing upwards.
- $\triangleright$  Push the power plug adapter as far as you can until it clicks into place.
- $\triangleright$  Check whether the power plug adapter is securely locked in place by pulling it gently.
- $\triangleright$  If the power plug adapter does not move: It is locked in place.

#### 6.1.2 Dismantling the Power Plug Adapter

Procedure

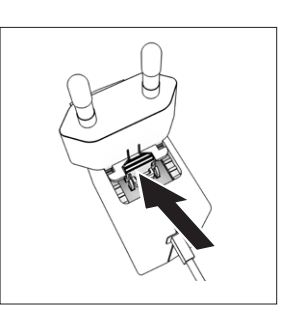

- $\blacktriangleright$  Press the grooved button from above and pull back on the power plug adapter.
- $\blacktriangleright$  Push the power plug adapter out of the power supply unit and remove it.

# 6.2 Connecting the Power Supply

Procedure

- $\blacktriangleright$   $\triangle$  WARNING Severe injuries caused by using defective power supply cables! Check the power supply cable for damage, e.g., cracks in the insulation. If required: Contact Sartorius Service.
- $\blacktriangleright$  Check whether the country-specific power plug matches the power connections at the installation site.
	- $\blacktriangleright$  If required: Replace the country-specific power plug adapter.
- $\triangleright$  **NOTICE** Damage to the device due to excessive input voltage! Check whether the voltage specifications on the manufacturer's ID label match those of the power supply at the installation site.
	- $\blacktriangleright$  If the input voltage is too high: Do not connect the device to the power supply.
	- $\blacktriangleright$  Contact Sartorius Service.
- $\blacktriangleright$  Connect the plug to the "Power Supply" connection.
- $\triangleright$  Connect the mains plug to the wall outlet (mains voltage) at the installation site.

# <span id="page-35-0"></span>7 System Settings

# 7.1 Performing System Settings

Default settings can be adjusted for the device and the applications in order to align with the ambient conditions and individual operating requirements. You can change the settings at any time.

The following settings are necessary to operate the device together with connected components:

- Set up the communication of the connected devices
- Set up additional components

When using the device for the first time and after resetting the device settings, the installation assistant starts. This assists with the following settings:

- Set the menu language
- Set the date and time

#### Procedure

- $\blacktriangleright$  Press the [Main menu] button.
- $\blacktriangleright$  To adjust settings: Open the desired menu.
- $\blacktriangleright$  Select and confirm the desired parameter (parameters, see Chapter "4.10 "Main Menu" Menu Structure", page 16).
- $\blacktriangleright$  Exit the menu.

# 7.2 Setting the Calibration and Adjustment

#### 7.2.1 Switching the isoCAL Function On or Off (Only Model I-x)

When using the isoCAL function, the device performs an automatic time- and temperature-dependent internal calibration and adjustment.

Depending on the device model, other temperature ranges may apply for ensuring metrological data when the isoCAL function is switched off (see Chapter "14.1 Ambient Conditions", page 46). Statistics of the statistics of the statistics of the statistics of the statistics of the statistics of the statistics of the statistics of the statistics of the statistics of the statistics of the statistics of the statis

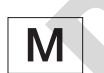

If this relates to a conformity-assessed device in legal metrology: In some cases it is not possible to switch off the isoCAL function.

#### Procedure

- $\triangleright$  Open the main menu.
- ▶ Open the "Settings" / "Cal.-/adj. settings" / "isoCAL" menu.
- $\blacktriangleright$  To set the automatic start of the isoCAL function: Select "Automatic" setting.
- $\blacktriangleright$  To set the manual start of the isoCAL function: Select the "Info, manual start" setting.
- $\blacktriangleright$  To switch off the isoCAL function: Select the "OFF" setting.

## 7.3 Editing User Management

7.3.1 Setting and Changing Admin Password

#### Requirements

The "Administrator" is logged into the device.

#### Procedure

- ▶ Open the "Settings" / "User management" / "Set admin password" menu.
- $\blacktriangleright$  Press the [...] button.
- $\triangleright$  The input screen for the admin password is displayed.
- $\blacktriangleright$  Enter the desired password in the input field and confirm with the [Confirm] button.
- $\triangleright$  The input screen for the user password is displayed again.
- Enter the password in the input field a second time and confirm with the [Confirm] button.
- Press the [Confirm] button.
#### 7.3.2 Creating User Profiles

User profiles can be created to prevent unauthorized personnel from making changes to the system settings of the balance. User profiles can only be created by the administrator.

#### Requirements

The "Administrator" is logged into the device.

#### Procedure

- ▶ Open the "Settings" / "User management" / "New user" menu.
- $\blacktriangleright$  To assign a user name: Press the [...] button in the "Name" column.
- $\triangleright$  The input screen for the user name is displayed.
- $\blacktriangleright$  Enter the desired user name in the input field and confirm with the [Confirm] button.
- $\blacktriangleright$  To assign a role for the created user: Press the [Operator] button or the [Supervisor] button in the "Role" column. Requirements<br>
The "Administrator" is logged into the device.<br>
Denother "action" of Denother Settings" / "User management" / "New York Conform but the Conform Dutter Conform Dutter is the Conform Dutter of the Conform Dutte
	- $\triangleright$  Confirm the inputs with the [Confirm] button.

#### 7.3.3 Modifying Users

#### Requirements

The "Administrator" is logged into the device.

#### Procedure

- ▶ Open the "Settings" / "User management" / "Modify user" menu.
- $\blacktriangleright$  To modify a user: Click on the desired user name and confirm the selection with the [Confirm] button.
- $\blacktriangleright$  To modify the user name: Press the [...] button in the "Name" column.
- $\triangleright$  The input screen for the user name is displayed.
- $\blacktriangleright$  Enter the desired user name in the input field and confirm with the [Confirm] button.
- $\blacktriangleright$  To assign a new role for the created user: Press the [Operator] button or the [Supervisor] button in the Role" column.
- $\triangleright$  Confirm the inputs with the [Confirm] button.

#### 7.3.4 Deleting Users

#### Requirements

The "Administrator" is logged into the device.

#### Procedure

- ▶ Open the "Settings" / "User management" / "Delete user" menu.
- $\blacktriangleright$  Click on the desired user and confirm the selection with the [Confirm] button.

#### 7.3.5 Assigning and Changing User Password

#### Requirements

The user is logged into his/her own user profile on the device.

#### Procedure

- Open the "Settings" / "User management" / "Set user password" menu.
- Press the [...] button.
- $\triangleright$  The input screen for the password is displayed.
- Assign a password and confirm with the [Confirm] button.
- $\triangleright$  The input screen for the password is displayed again.
- Enter the password a second time and confirm with the [Confirm] button.

# 8 Operation

## 8.1 Switching the Device On/Off (Standby)

#### Requirements

The device is connected to the power supply.

#### Procedure

- $\blacktriangleright$   $\triangle$  **NOTICE** Pointed or sharp-edged objects may damage the operating display! Only touch the operating display with your fingertips.
- $\blacktriangleright$  To switch the device on: Press the [On/Off] button.
- $\blacktriangleright$  To switch the device to standby mode: Press and hold the [On/Off] button.

## 8.2 Waiting for the Warm-up Time

In order to provide accurate weighing results, the device must have reached the necessary operating temperature. The operating temperature is reached after the warm-up time. The warm-up time starts when the device is switched on.

#### Procedure

- $\blacktriangleright$  Switch on the device.
- $\blacktriangleright$  Wait until the operating temperature is reached (for warm-up time, see Chapter "14.8 Warm-up Time", page 48).

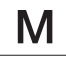

The warm-up time must be observed for a conformity-assessed device, otherwise the weight values cannot be used.

## 8.3 User Login

If user profiles are created: A user login is required every time the device is switched on.

Procedure

 $\blacktriangleright$  Switch on the device.

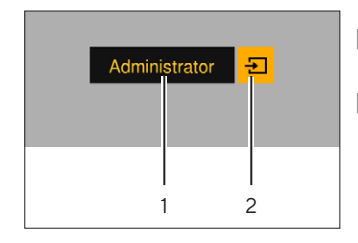

- $\blacktriangleright$  Press the user profile selection (1).
- $\blacktriangleright$  Select a user profile, e.g., Administrator.
- Press the  $[Apply]$  button  $(2)$ .
- $>$  If a password is assigned: The input screen for the password opens.
- $\triangleright$  Enter the password and confirm with the [Confirm] button.
- $\triangleright$  To log in a different user: Press the  $[On/Off]$  button.  $\triangleright$  The device is in standby mode.
	- $\blacktriangleright$  Press the [On/Off] button.
	- $\triangleright$  The device is switched on.
	- $>$  User Management is displayed.
	- $\blacktriangleright$  Log in a new user.

## <span id="page-37-1"></span>8.4 Leveling the Device with an Electronic Level Indicator

Unevenness at the installation site of the device may result in incorrect weighing results. Leveling the balance compensates for unevenness at the installation site by twisting the front leveling feet of the balance.

#### Procedure

 $\blacktriangleright$  Follow the instructions of the Leveling Wizard.

#### 8.41 Level Indicator Test

<span id="page-37-0"></span>The level indicator test is used to check the movement of the level indicator. The level indicator must be positioned at three different places during the level indicator test. The level indicator is positioned by rotating the front leveling feet. Example the some of the device of the device of the device is a<br>conduction of the some of the device of the some of the some of the some of the some of the some of the some of the some of the some of the some of the some

#### Procedure

- $\triangleright$  Open the main menu.
- $\blacktriangleright$  Press the "Leveling" button
- $\blacktriangleright$  Press "Level test".
- $\blacktriangleright$  Follow the Level Indicator Wizard's instructions.

## 8.5 Overview of Calibration and **Adjustment**

During calibration, a calibration weight is used to determine the deviation of the displayed value from the actual value. The subsequent adjustment eliminates this deviation. We recommend regular calibration and adjustment:

- − Daily, every time the device is switched on
- − After every leveling
- After changing the ambient conditions (temperature, humidity, or air pressure)
- − After setting the device up at a new installation site

#### 8.5.1 Calibrating and Adjusting Device with isoCAL Function (Only Model I-1x)

Triggers for the automatic start of the isoCAL function are:

- − The ambient temperature has changed since the last adjustment process.
- The interval time has been exceeded.
- − If this relates to a conformity-assessed model: The device has been disconnected from the power supply since the last adjustment.

#### Requirements

- − The automatic or manual start of the isoCal function is set in the menu (see [Chapter "7.2.1 Switching the](#page-35-0)  isoCAL Function On or Off (Only Model I-x)", page 36).
- The device is not in the main menu.
- The load on the weighing pan remains unchanged for 2 minutes.
- − The load on the weighing pan amounts to no more than 2% of the maximum load.
- The device does not register an input for 2 minutes.

#### Procedure

- $\triangleright$  If the automatic start of the isoCAL function is triggered: The isoCAL function automatically starts calibration and adjustment.
- $\blacktriangleright$  If the manual start of the isoCAL function is triggered: The [isoCAL] button is highlighted orange. Press the [isoCAL] button. From the main menu.<br>
For exit the main menu. Press<br>
Page 36).<br>
The device is not in the main menu.<br>
The device is not in the main menu.<br>
The load on the weighing pan amounts to no more<br>
The load on the weighing pan amount
	- $\triangleright$  Internal calibration and adjustment are carried out.
	- $\triangleright$  The report is displayed.

#### 8.5.2 Performing Internal Calibration and Adjustment

#### Procedure

- $\triangleright$  Open the main menu.
- Press the [CAL] button and select the "CAL-Intern" setting.
- $\triangleright$  Internal calibration and adjustment are carried out.
- $\triangleright$  The report is displayed.

#### 8.5.3 Performing External Calibration and Adjustment

#### Procedure

- $\triangleright$  Open the main menu.
- Press the [CAL] button and select the "CAL-Extern" setting.
- $\blacktriangleright$  Follow the Calibration Wizard's instructions.
- $\triangleright$  External calibration and adjustment are carried out.
- $\triangleright$  The report is displayed.

# 8.6 Setting or Changing an Application of the Calibration and select the CAL-Internal calibration and adjustment are carried out<br>
⇒ Internal calibration and adjustment are carried out<br>
⇒ The report is displayed.<br>
8.5.3 Performing External Calibration and<br>
ion

#### Procedure

- $\blacktriangleright$  Select an application in the main menu. To do so, press a button, e.g., [Statistics].
- $\blacktriangleright$  To exit the main menu: Press the [Back] button.
- $\blacktriangleright$  The application is active.

### 8.7 Running Applications (Examples)

#### 8.7.1 Running the "Toggle Between Weight Units" Application

The "Toggle between weight units" application enables the user to switch between the different units and adjust the decimal place settings during the weighing process.

#### **Requirements**

- The "Toggle between weight units" function is
- The weight value is valid.

Procedure

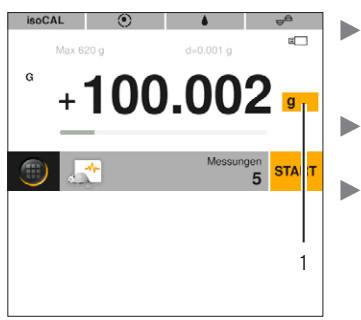

Press the [Toggle between weight units] button (1).  $\blacktriangleright$  Set the unit and the accuracy. Confirm with the [Confirm] button.

#### 8.7.2 Running the "Statistics" Application

The following values are saved and analyzed:

- − Number of components
- − Mean value
- − Standard deviation
- − Variation coefficient sum of all values
- − Lowest value (minimum)
- − Highest value (maximum)
- − Spread: Difference between maximum and minimum

#### Requirements

- A printer or a PC is connected and configured.
- The "Statistics" application is selected.

#### Procedure

- $\blacktriangleright$  Place a sample on the weighing pan.
- $\blacktriangleright$  To save the weight value: Press the [Apply] button.
- $\triangleright$  The position of the saved value is displayed, e.g., "Component 1".
- $\triangleright$  The recording of the statistics starts.
- $\blacktriangleright$  Remove the sample being weighed.
- $\blacktriangleright$  To save the next value: Place a new sample on the weighing pan and press the [Apply] button.
- $\triangleright$  To display the statistical analysis: Press the [Report] button.
- $\triangleright$  To print the statistical analysis: Press the [Print] button.
- $\blacktriangleright$  To exit the application and delete the saved values: Press the [End] button.

#### 8.7.3 Running the SQmin Minimum Initial Weight Application

The SQmin application compares the current weight value with a defined minimum initial weight. The defined minimum initial weight is defined in a quality assurance system, for example. This ensures that the weight values are above the defined minimum initial weights and thus meet the requirements of the United States Pharmacopeia (USP)

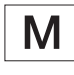

SQmin is not the same as the minimum load "Min" in legal metrology.

#### Requirements

- The SQmin application must only be set up and activated by Sartorius Service.
- The "SQmin" application is activated.

#### Procedure

- $\blacktriangleright$  Place a sample on the weighing pan.
- $>$  If a red SQmin value is displayed: The weight value is less than the defined minimum initial weight. The weight value is displayed in gray. The weight value cannot be saved and cannot be printed out in applications (depending on the setting in the "Safety level" menu). DOMINION STRAIN STRAIN STRAIN STRAIN STRAIN STRAIN STRAIN STRAIN STRAIN STRAIN STRAIN STRAIN STRAIN STRAIN STRAIN STRAIN STRAIN STRAIN STRAIN STRAIN STRAIN STRAIN STRAIN STRAIN STRAIN STRAIN STRAIN STRAIN STRAIN STRAIN ST

## 8.8 Printing Weight Result With ID

Identifiers, e.g., device ID, batch ID, and sample ID, can be assigned to the device, the sample, and to a batch. The ID numbers are exported during ISO / GLP printout.

#### Requirements

- − The ISO / GLP printout is activated in the "Settings" / "Printout" / "Manual print" / "ISO / GLP printout" menu.
- − The device ID is set in the "Settings" / "Printout" / "IDs" / "Set device ID" menu.
- − A printer or a PC is connected and configured.

#### Procedure

- $\blacktriangleright$  Carry out weighing.
- $\blacktriangleright$  Press the [Start GLP] button.
- $\blacktriangleright$  If the "Batch ID" function is activated: Enter a batch ID.
- $\blacktriangleright$  If the "Sample ID" function is activated: Enter a sample ID.
- $\triangleright$  The GLP header is printed with the device ID, the batch ID, the sample ID, and the current weight value.
- $\triangleright$  To exit the GLP printout: Press the [Exit GLP] button.
- $\triangleright$  The GLP footer is printed.

# 9 Cleaning and Maintenance

## 9.1 Detaching the Frame Draft Shield and Weighing Pan

#### Requirements

The device is disconnected from the power supply.

Procedure

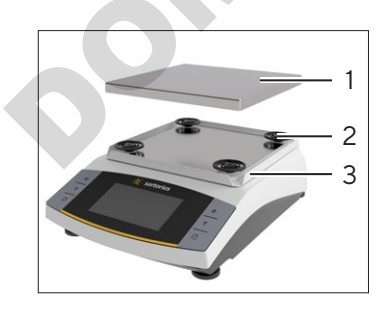

 $\blacktriangleright$  Remove the weighing pan (1). the four shock absorbers (2), and the frame draft shield (3).

## <span id="page-40-0"></span>9.2 Cleaning the Device

#### **Procedure**

- $\triangleright$  Disconnect the device from the power supply.
- $\triangleright$  Only use suitable cleaning agents and cleaning procedures and observe the product information for the cleaning agent used (for cleaning agent, see Chapter "14.7 Cleaning Agent", page 48).
- $\blacktriangleright$  Remove dust and powdery sample residue with a brush or hand-held vacuum cleaner.
- $\blacktriangleright$  Wipe the device and the associated components with a slightly damp cloth. Use a mild soapy solution or a suitable cleaning agent for more severe contamination.

## 9.3 Attaching the Frame Draft Shield and Weighing Pan

#### Procedure

- $\blacktriangleright$  Put the frame draft shield, the four shock absorbers, and the weighing pan into place.
- $\blacktriangleright$  Connect the device to the power supply (see Chapter 6.2, page 35).

## 9.4 Maintenance Schedule

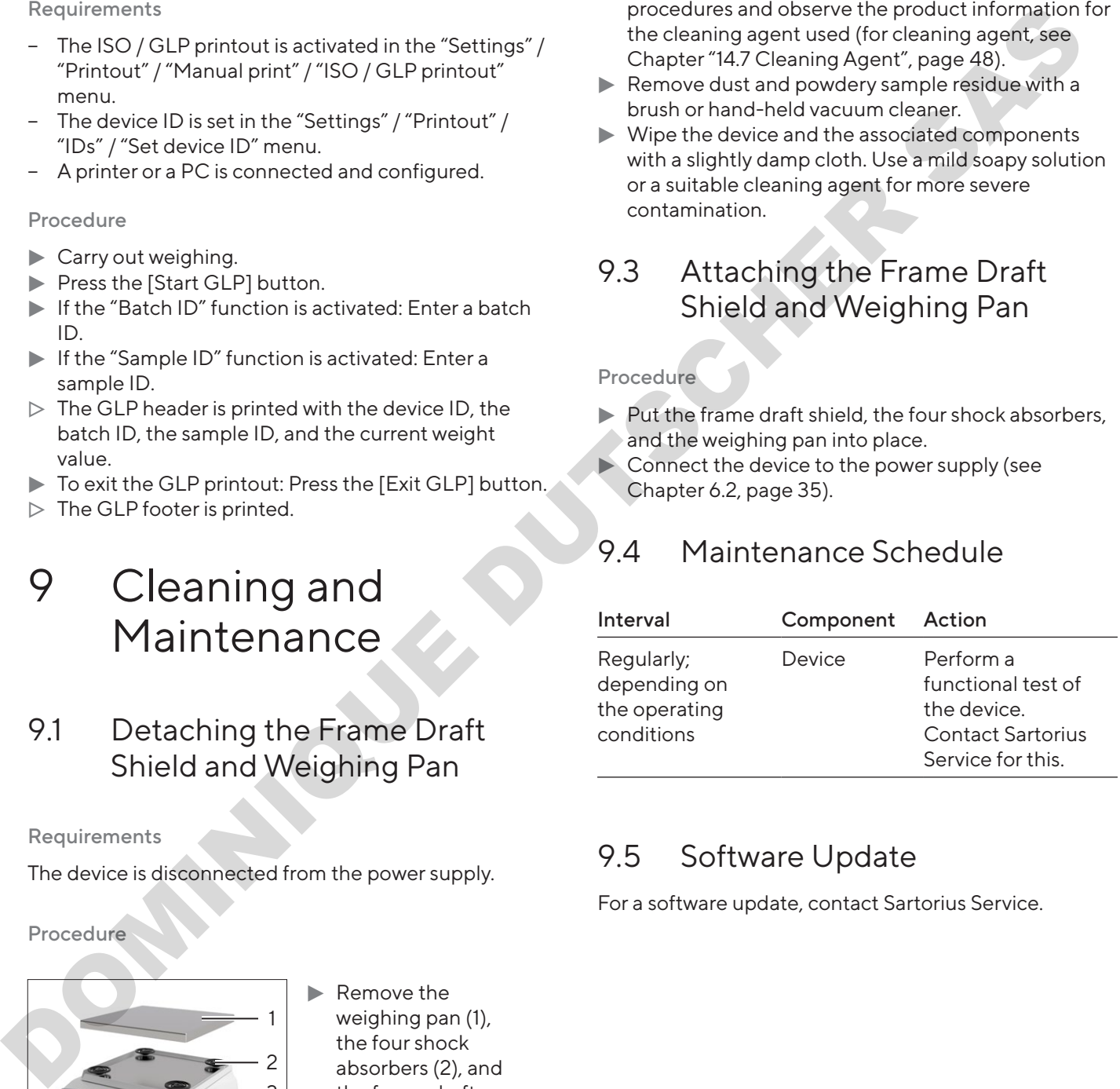

## 9.5 Software Update

For a software update, contact Sartorius Service.

# 10 Malfunctions

## 10.1 Warning Messages

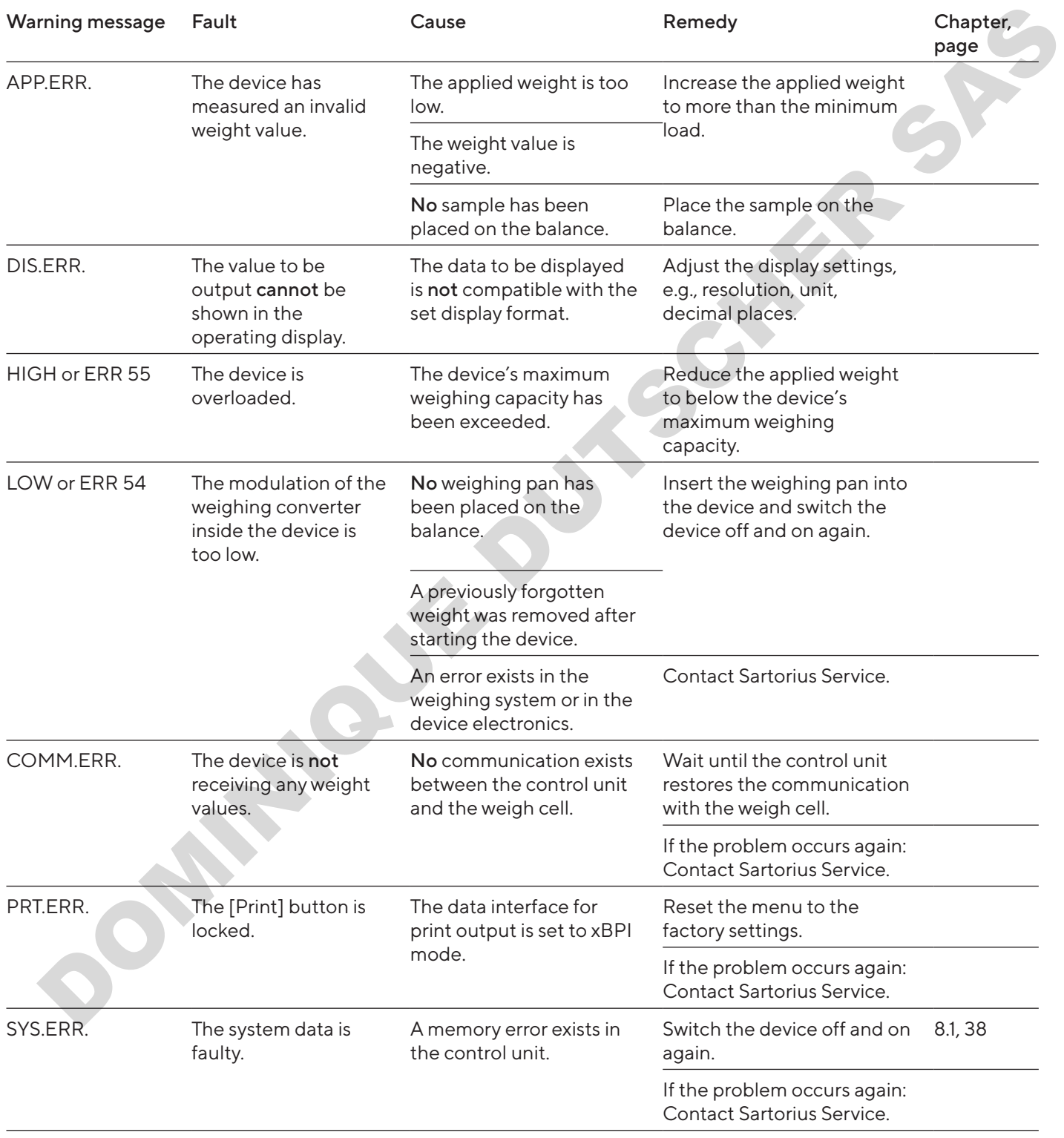

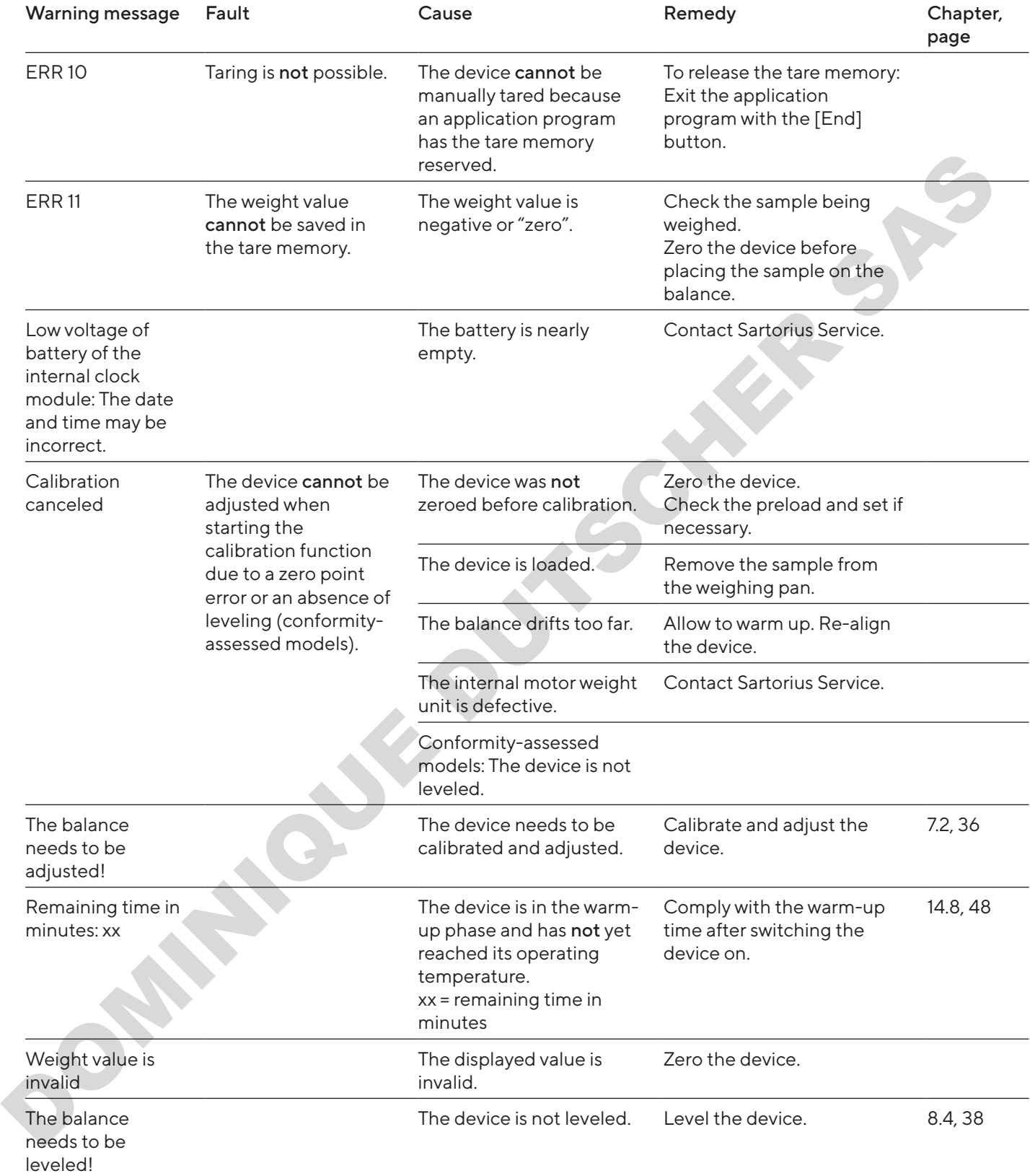

## 10.2 Troubleshooting

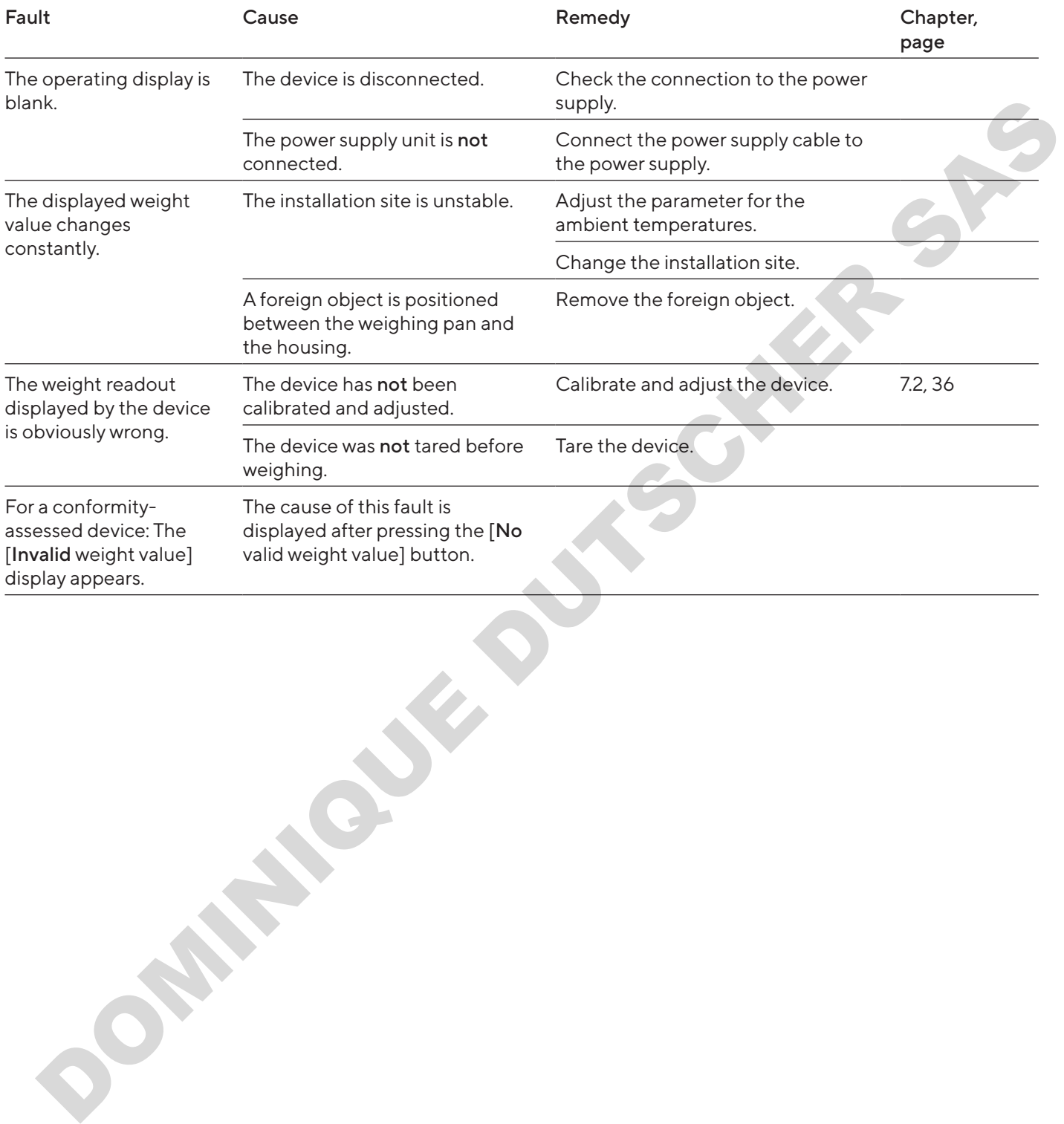

# 11 Decommissioning

## 11.1 Decommissioning the Device

Procedure

- $\blacktriangleright$  Turn the device off.
- $\blacktriangleright$  Disconnect the device from the power supply.
- $\blacktriangleright$  Disconnect the device from all connected devices and all accessories, e.g. printer.
- $\blacktriangleright$  Clean the device (see Chapter 9.2, page 41).

# 12 Storage and Shipping

## 12.1 Storage

#### Procedure

- $\blacktriangleright$  Turn the device off.
- $\triangleright$  Disconnect the device from the power supply.
- $\triangleright$  Disconnect the device from all connected devices, e.g. printer.
- $\triangleright$  Store the device according to the ambient conditions (see Chapter 14.1, page 46).

## 12.2 Returning the Device and Parts

Defective devices or parts can be sent back to Sartorius. Returned devices must be clean, decontaminated, and properly packed.

Transport damage as well as measures for subsequent cleaning and disinfection of the device or parts by Sartorius shall be charged to sender.

Devices contaminated with hazardous materials, e.g. harmful biological or chemical substances, will not be accepted for repair or disposal. The devices must be decontaminated before shipping (for decontamination, see Chapter "13.1 Decontaminating the Device", page 45). Procedure<br>  $\begin{array}{|l|l|}\n\hline\n\end{array}$  Distributed from the power supply,<br>  $\begin{array}{|l|l|}\n\hline\n\end{array}$ <br>  $\begin{array}{|l|l|}\n\hline\n\end{array}$  Distributed from the power supply,<br>  $\begin{array}{|l|l|}\n\hline\n\end{array}$ <br>  $\begin{array}{|l|l|}\n\hline\n\end{array}$ <br>  $\begin{array}{|l|l|}\n\h$ 

#### Procedure

- $\blacktriangleright$  Turn the device off.
- $\blacktriangleright$  Disconnect the device from the power supply.
- $\blacktriangleright$  Contact Sartorius Service for instructions on how to return devices or parts (please refer to www.sartorius.com).
- $\blacktriangleright$  Pack the device and its parts properly for return, e.g. in their original packaging.

# 13 Disposal

## <span id="page-44-0"></span>13.1 Decontaminating the Device

The device does not contain any hazardous materials that necessitate special disposal measures. If the device has come into contact with hazardous substances: Steps must be taken to ensure proper decontamination and declaration.

#### **Procedure**

 $\blacktriangleright$  If the device has come into contact with hazardous substances: Decontaminate the device. The operator of the device is responsible for adhering to local government regulations on the proper decontamination and declaration for transport and disposal.

## 13.2 Disposing of Device and Parts

The device and the device accessories must be disposed of properly by disposal facilities.

A lithium cell battery, type CR2032, is installed inside the device. Batteries must be disposed of properly by disposal facilities.

The packaging is made of environmentally friendly materials that can be used as secondary raw materials.

#### Requirements

The device has been decontaminated.

#### Procedure

- $\triangleright$  Dispose of the device. Follow the disposal instructions on our website (www.sartorius.com).
- $\blacktriangleright$  Inform the disposal facility that there is a lithium cell battery, type CR2032, installed inside the device.
- $\triangleright$  Dispose of the packaging in accordance with local government regulations.

# 14 Technical Data

## <span id="page-45-0"></span>14.1 Ambient Conditions

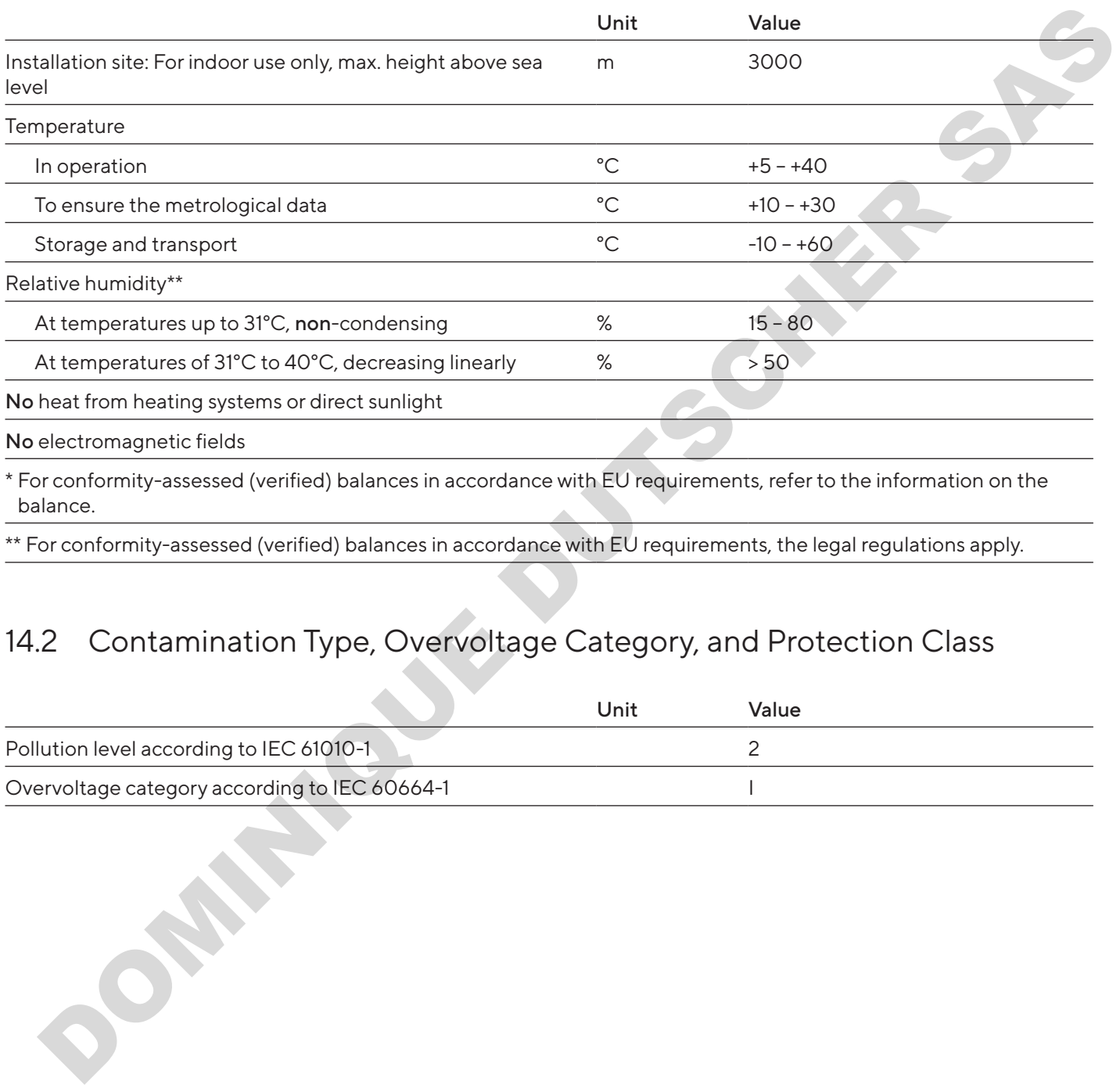

\* For conformity-assessed (verified) balances in accordance with EU requirements, refer to the information on the balance.

\*\* For conformity-assessed (verified) balances in accordance with EU requirements, the legal regulations apply.

## 14.2 Contamination Type, Overvoltage Category, and Protection Class

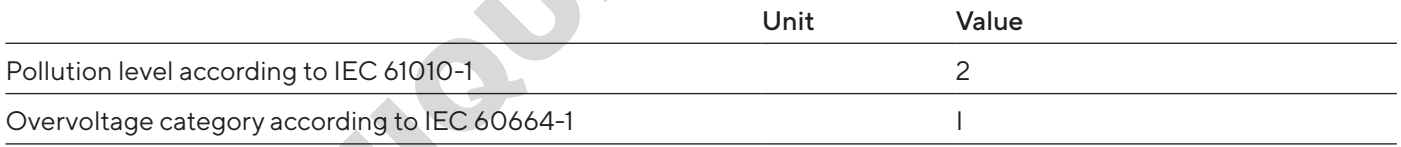

## 14.3 Power Supply

Only by Sartorius power supply unit YEPS01-15V0W

#### 14.3.1 Power Supply Unit

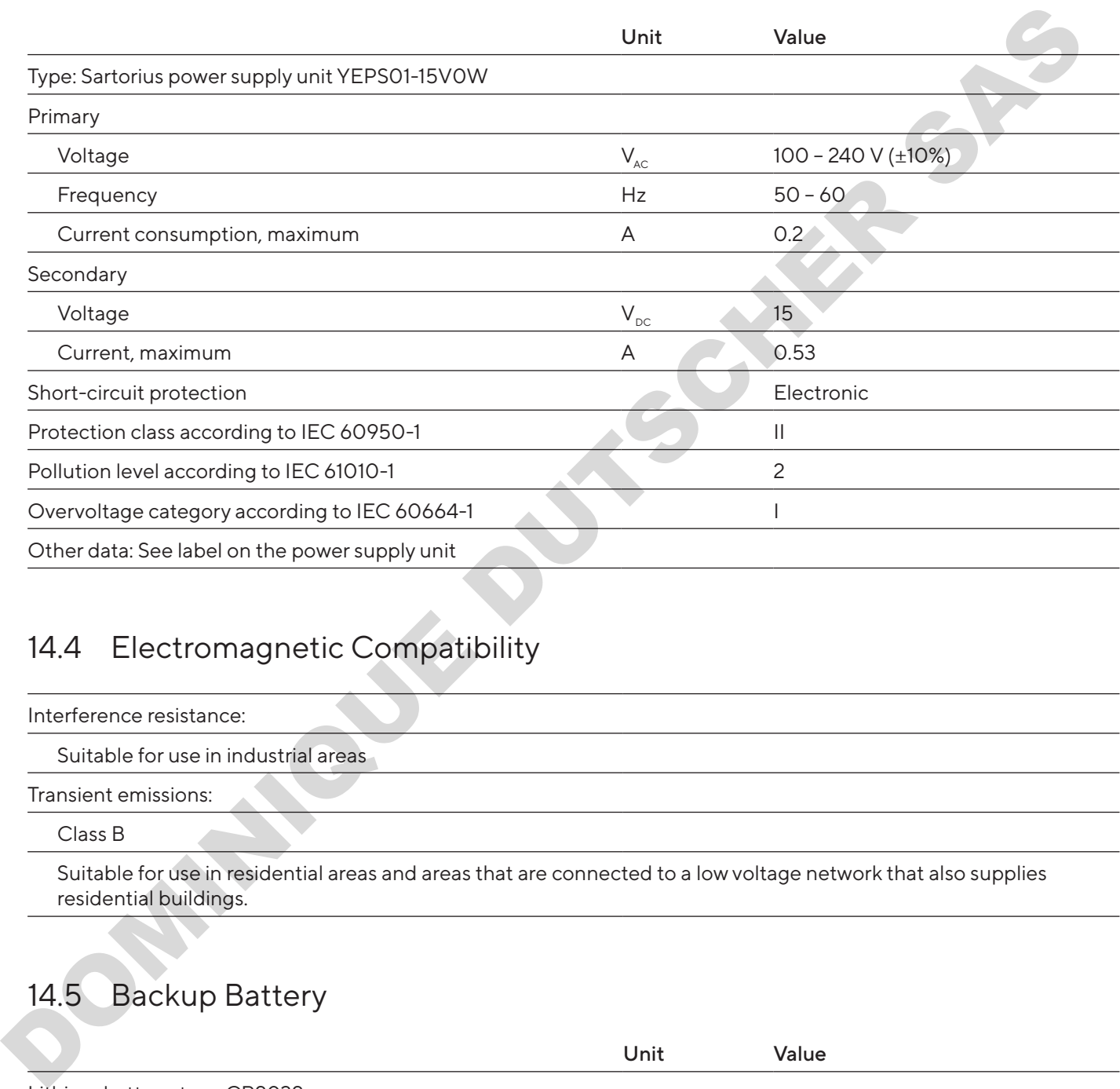

## 14.4 Electromagnetic Compatibility

Interference resistance:

Suitable for use in industrial areas

Transient emissions:

Class B

Suitable for use in residential areas and areas that are connected to a low voltage network that also supplies residential buildings.

## 14.5 Backup Battery

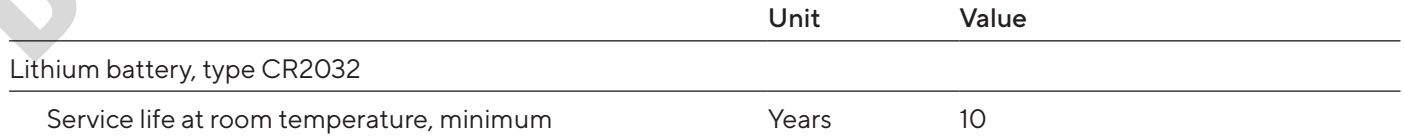

## 14.6 Materials

Housing: Polybutylene terephthalate (PBT)

Control unit: Glass

Draft shield: Glass / polybutylene terephthalate (PBT)

## <span id="page-47-1"></span>14.7 Cleaning Agent

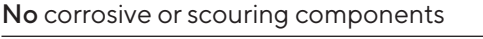

No chlorine or chloride-containing components

No solvents

Suitable for the device materials

## <span id="page-47-0"></span>14.8 Warm-up Time

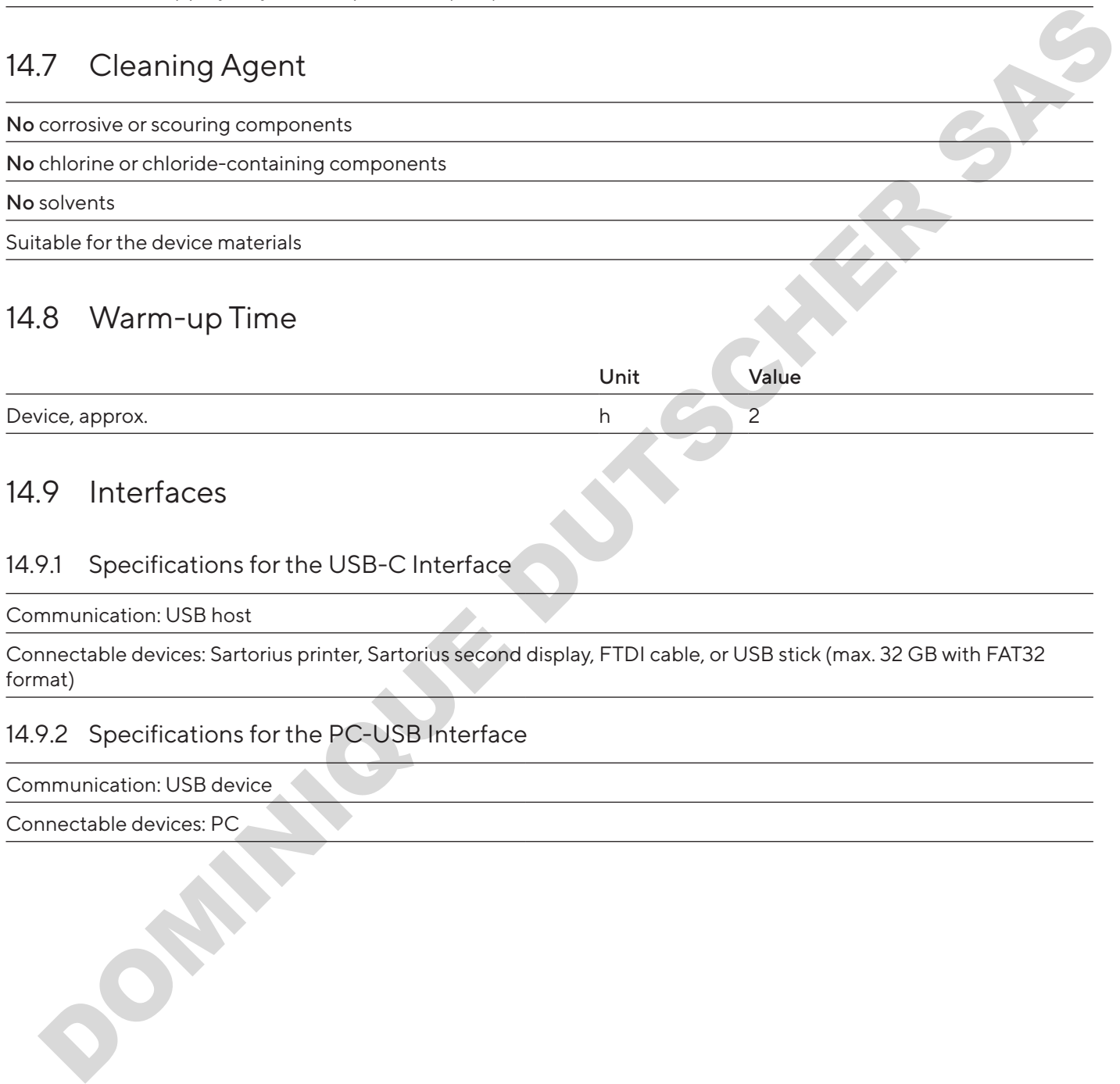

## 14.9 Interfaces

#### 14.9.1 Specifications for the USB-C Interface

Communication: USB host

Connectable devices: Sartorius printer, Sartorius second display, FTDI cable, or USB stick (max. 32 GB with FAT32 format)

#### 14.9.2 Specifications for the PC-USB Interface

Communication: USB device

Connectable devices: PC

#### 14.9.3 Specifications of the RS232 Interface

Type of interface: Serial interface

Interface operation: Full duplex

Level: RS232

Connection: D-sub connector, 9-pin

Maximum cable length: 10 m

Pin assignment

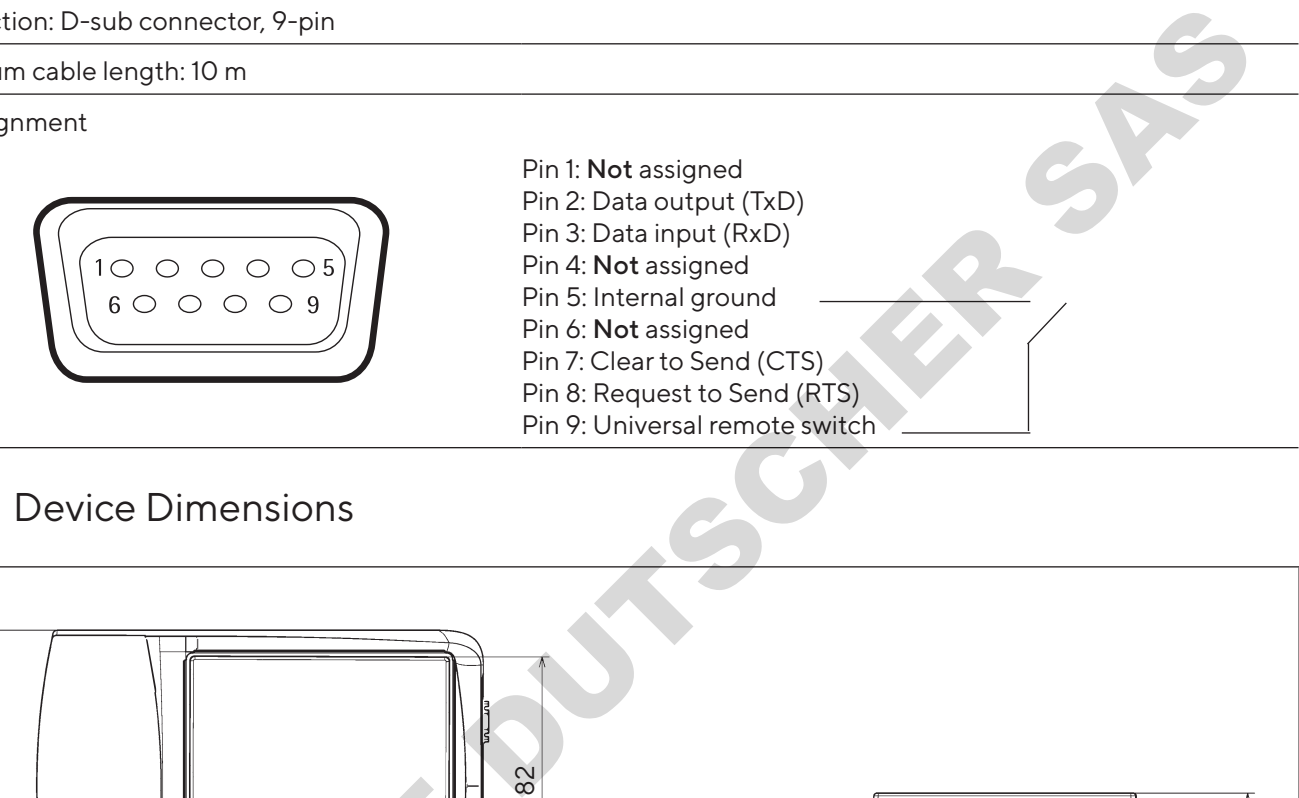

## 14.10 Device Dimensions

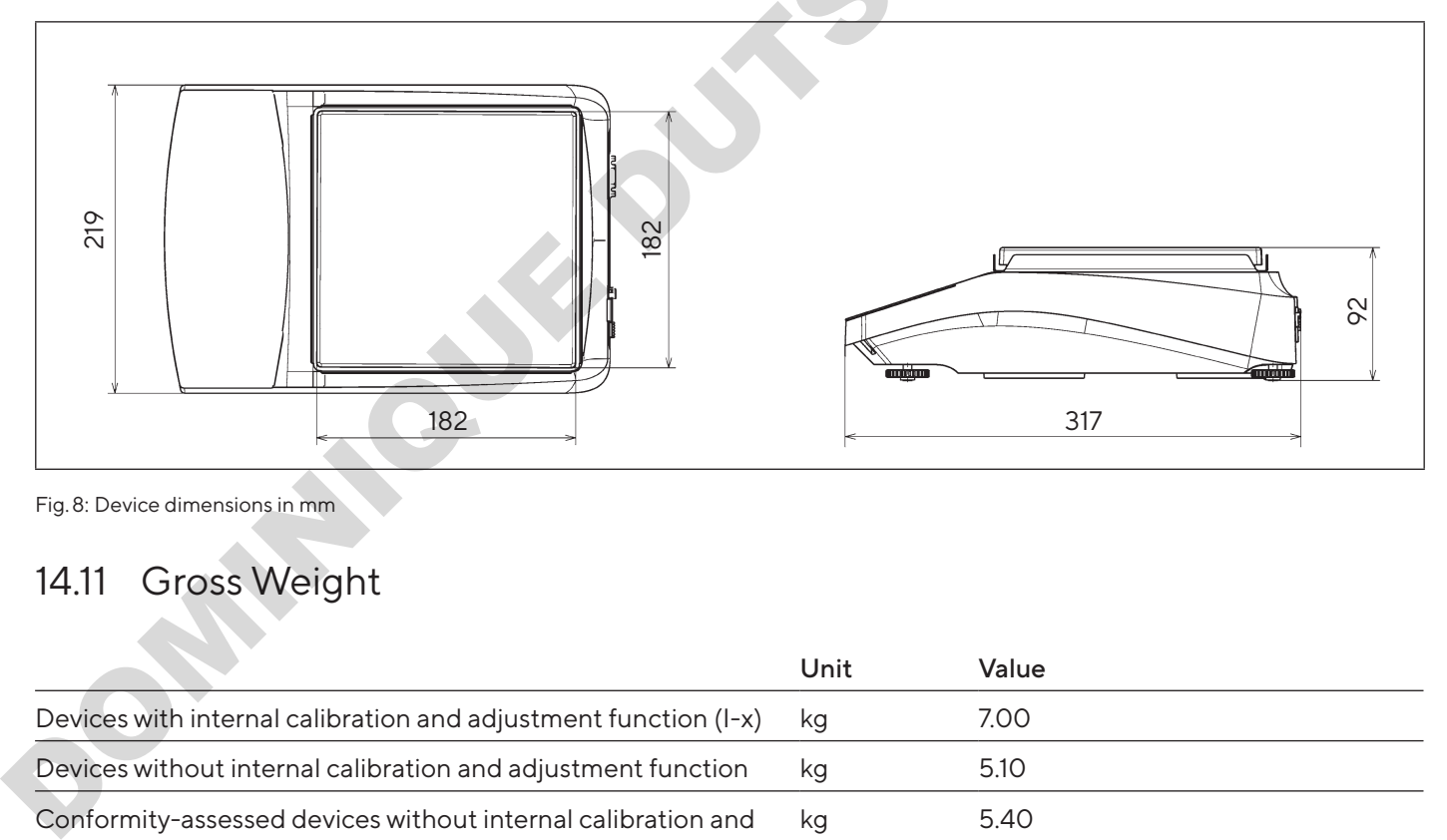

Fig. 8: Device dimensions in mm

## 14.11 Gross Weight

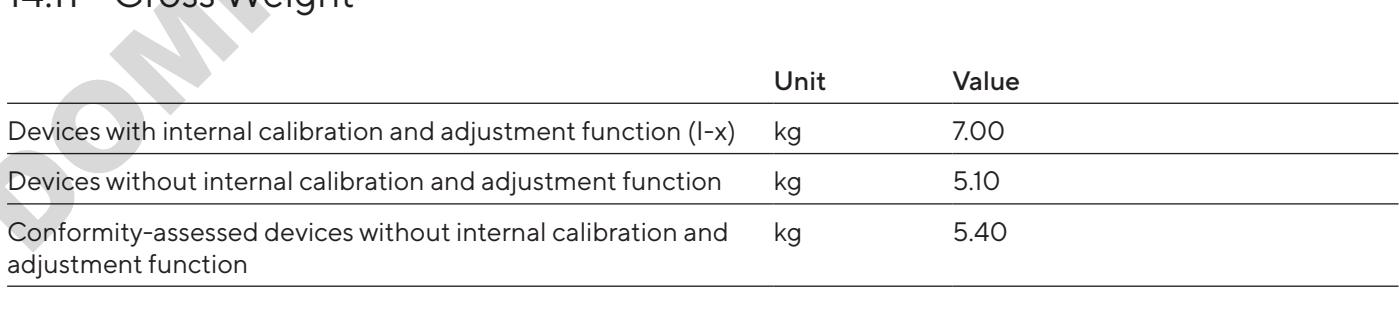

## 14.12 Metrological Data

## 14.12.1 Models BCA6202 | BCA4202 | BCA3202

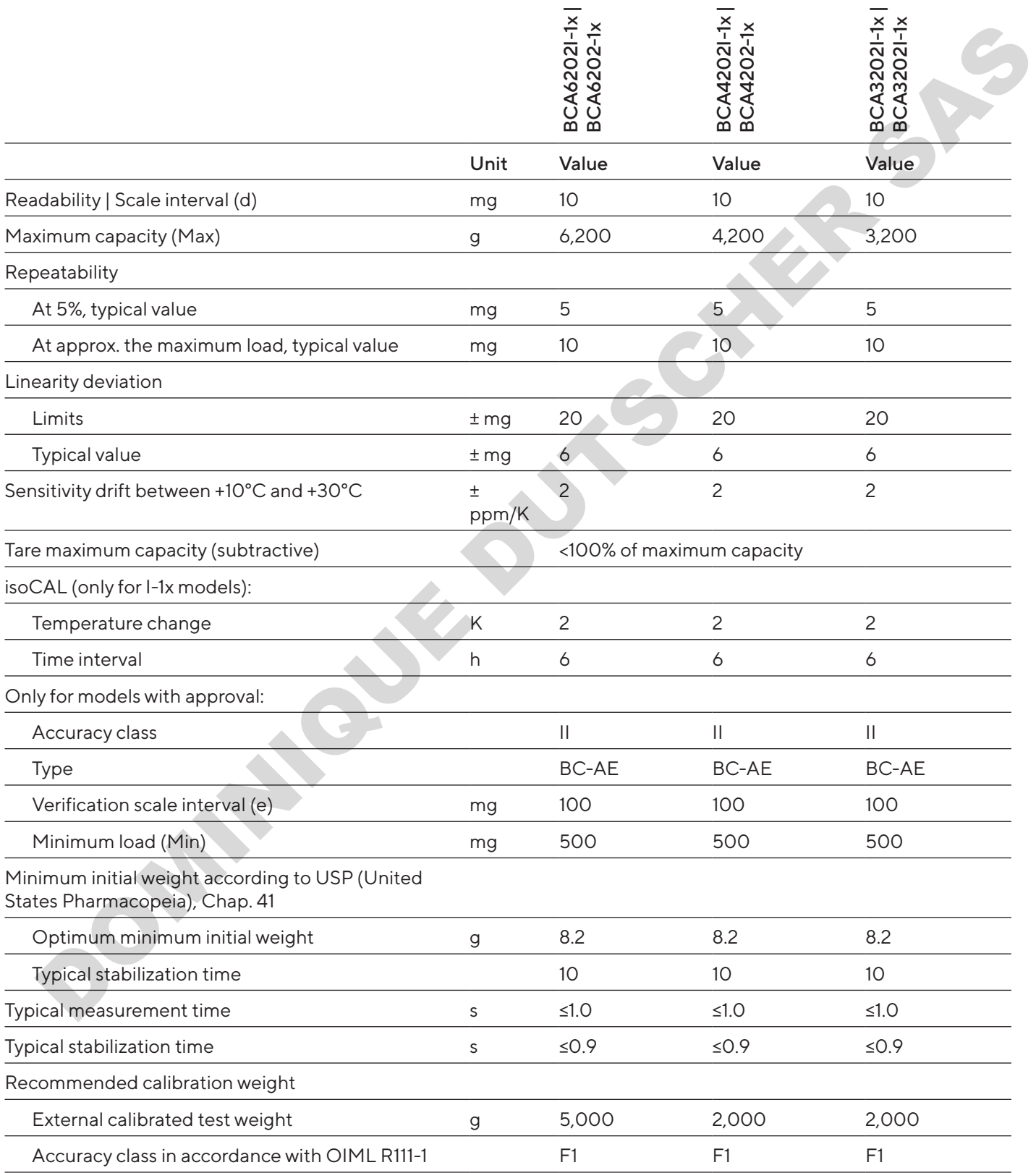

#### 14.12.2 Models BCA2202 | BCA1202 | BCA822

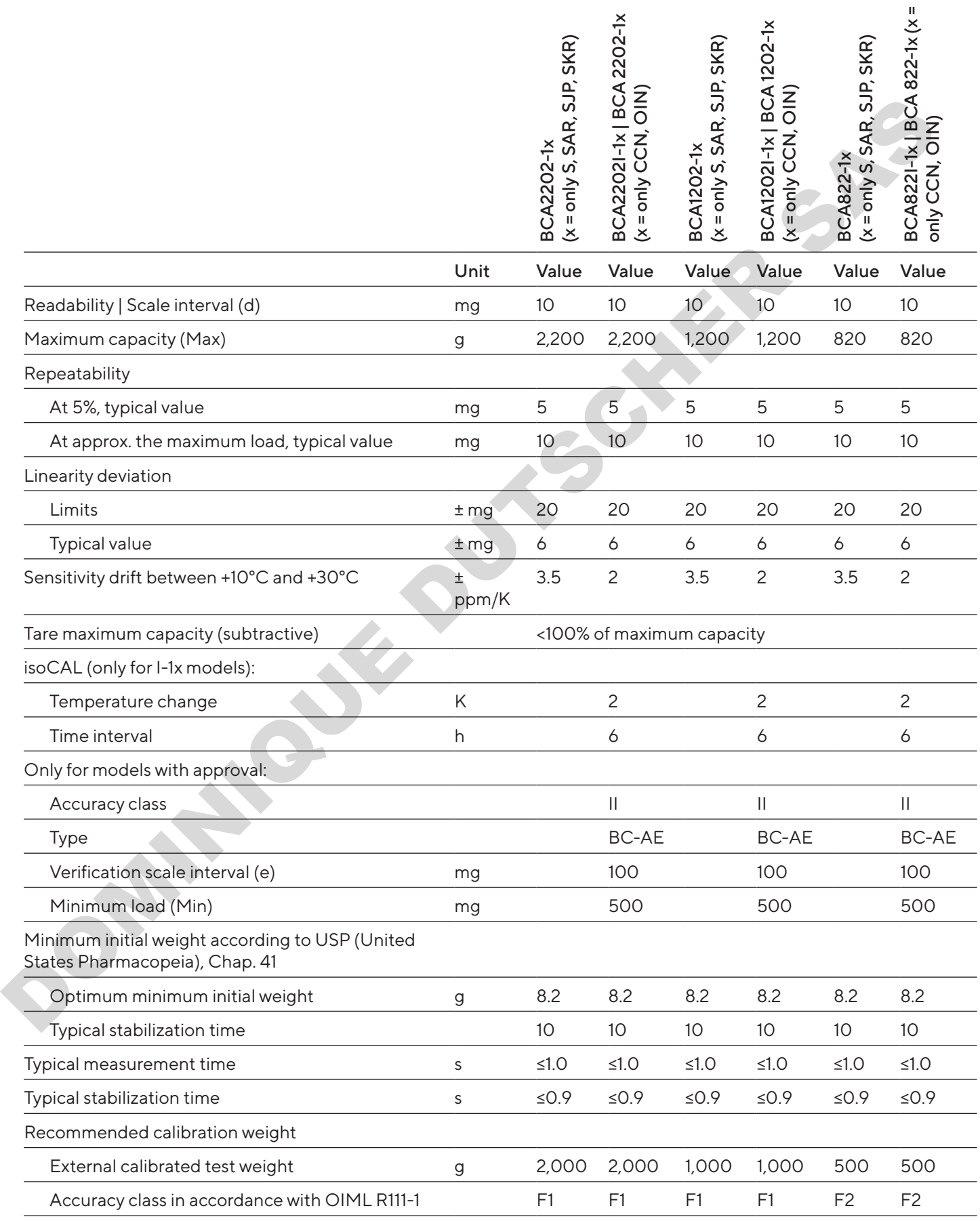

#### 14.12.3 Models BCA5201 | BCA2201

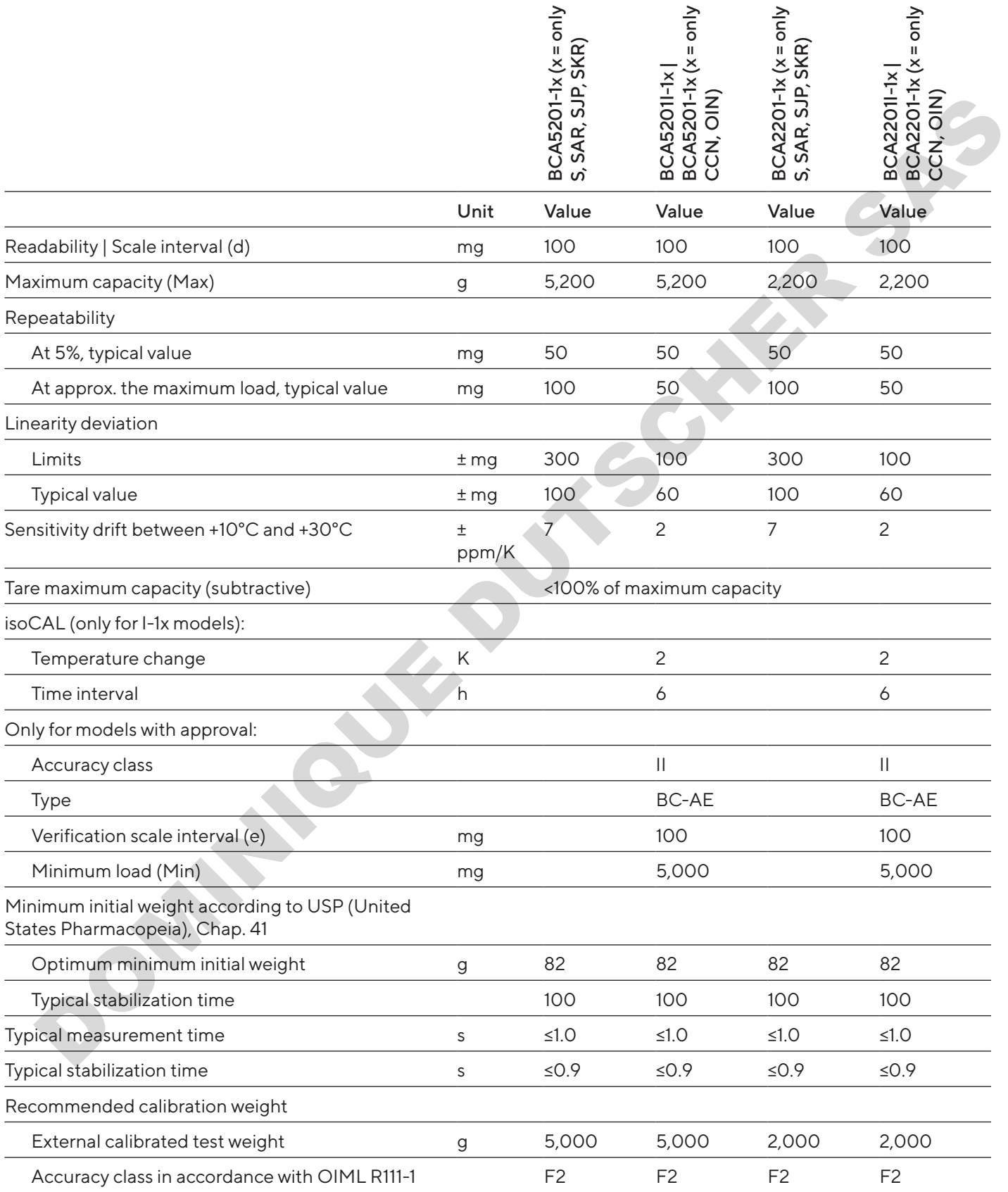

#### 14.12.4 Models BCA12201 | BCA10201 | BCA8201

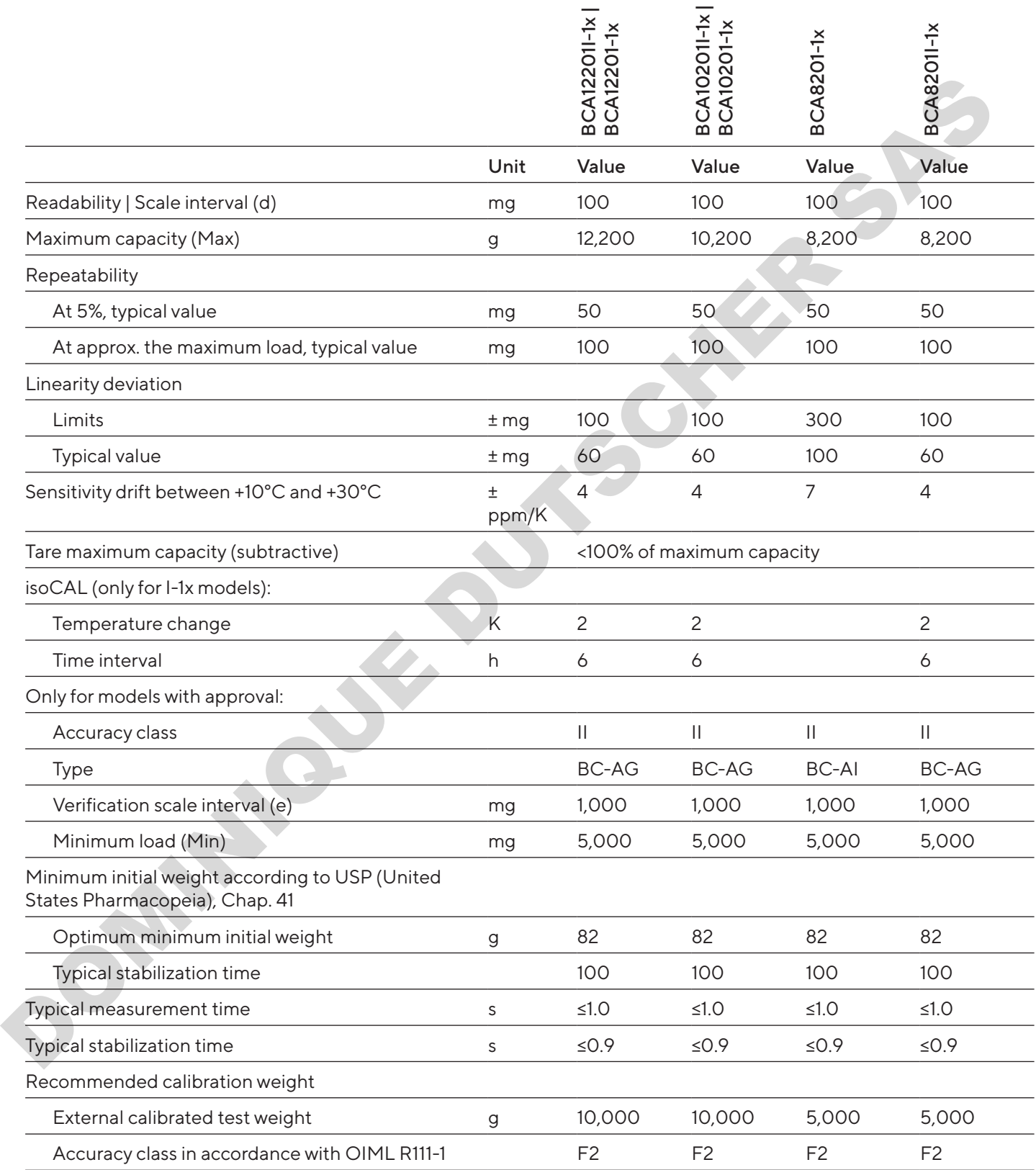

# 15 Accessories

## 15.1 Device Accessories

These tables contain an excerpt of the accessories that can be ordered. For information on other products, contact Sartorius.

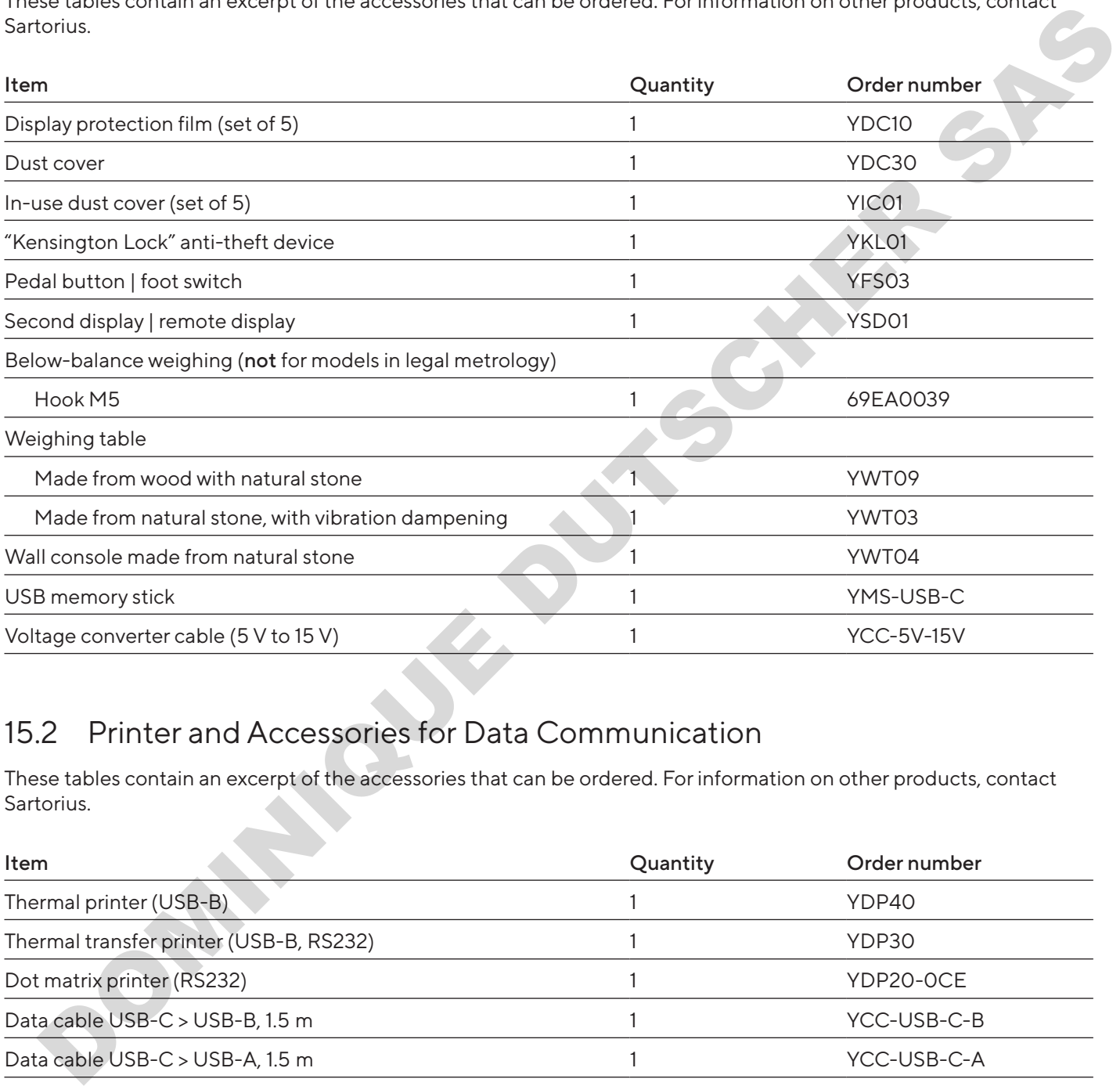

## 15.2 Printer and Accessories for Data Communication

These tables contain an excerpt of the accessories that can be ordered. For information on other products, contact Sartorius.

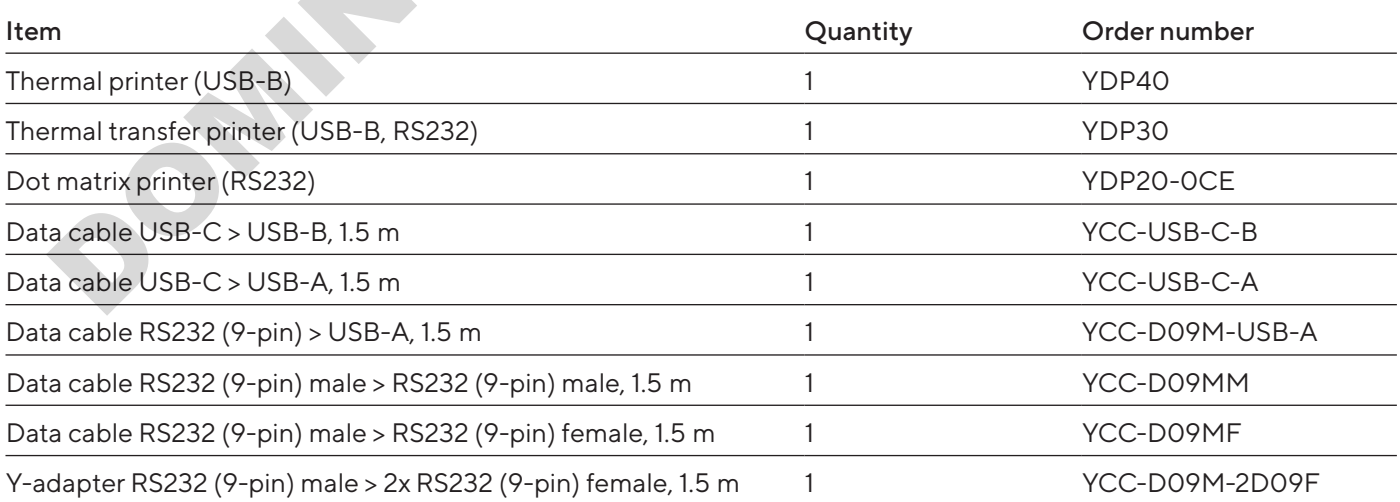

## 15.3 External Calibration and Adjustment Weights

These tables contain an excerpt of the accessories that can be ordered. For information on other products, contact Sartorius.

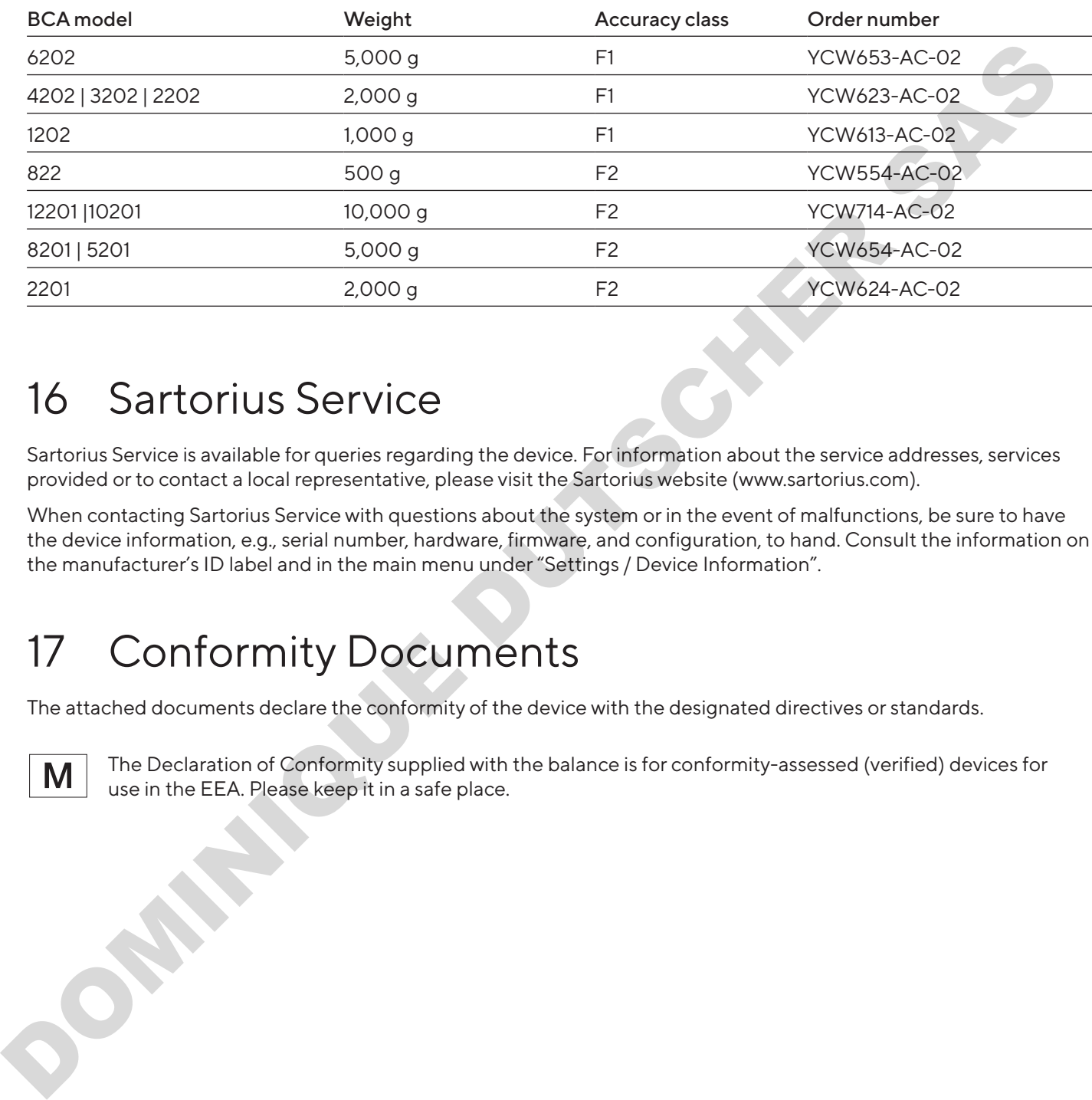

# 16 Sartorius Service

Sartorius Service is available for queries regarding the device. For information about the service addresses, services provided or to contact a local representative, please visit the Sartorius website (www.sartorius.com).

When contacting Sartorius Service with questions about the system or in the event of malfunctions, be sure to have the device information, e.g., serial number, hardware, firmware, and configuration, to hand. Consult the information on the manufacturer's ID label and in the main menu under "Settings / Device Information".

# 17 Conformity Documents

The attached documents declare the conformity of the device with the designated directives or standards.

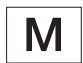

The Declaration of Conformity supplied with the balance is for conformity-assessed (verified) devices for use in the EEA. Please keep it in a safe place.

# Inhalt

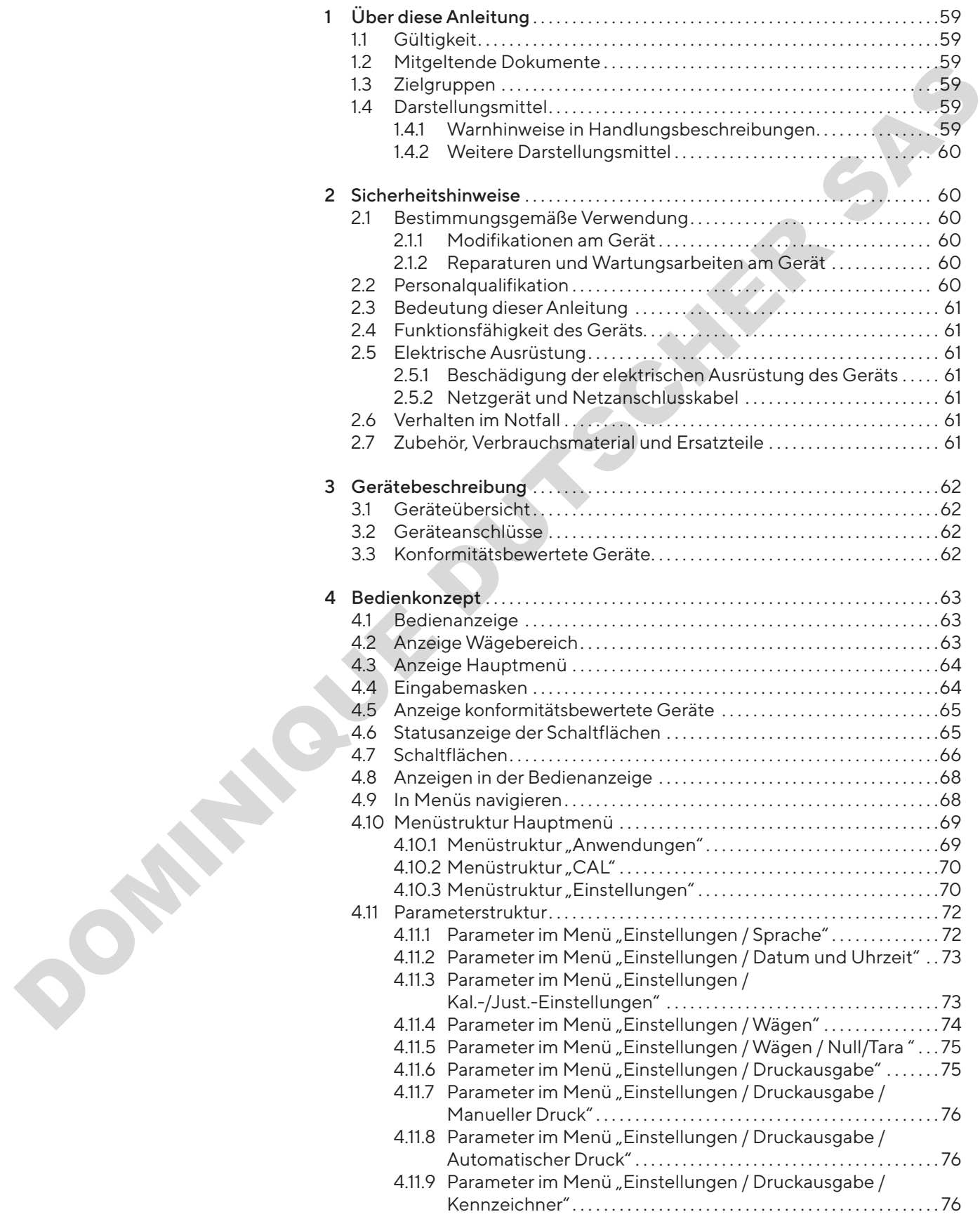

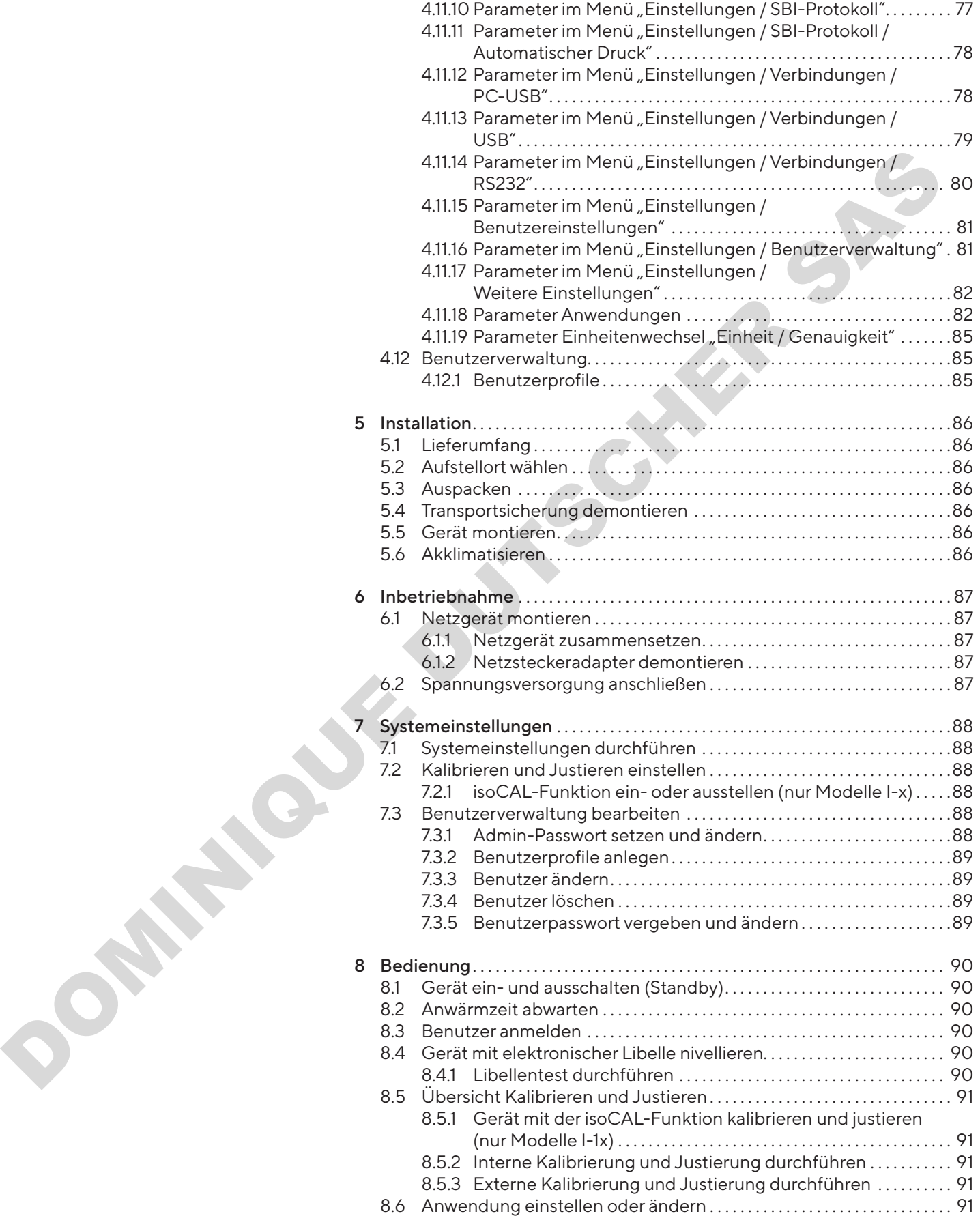

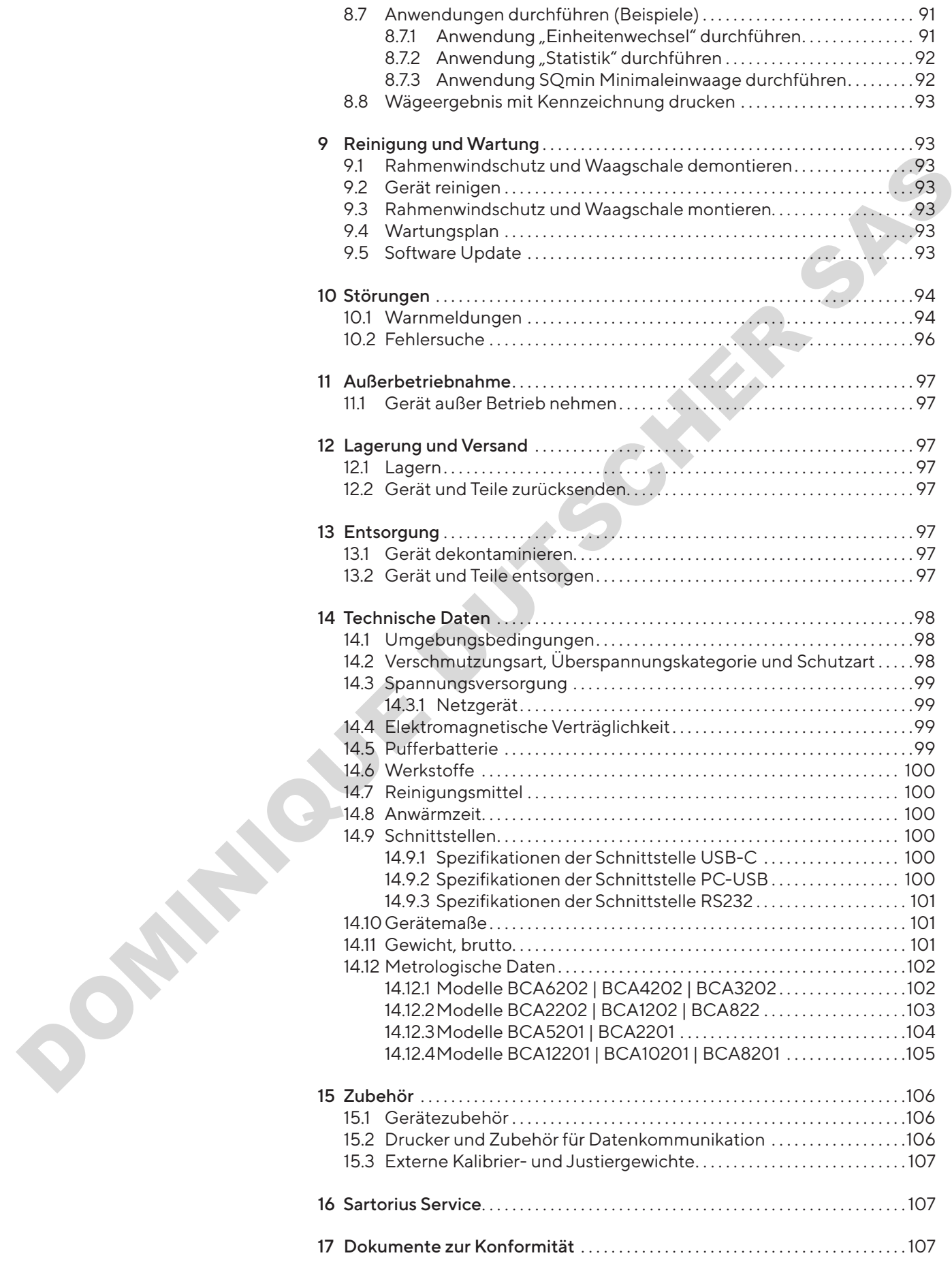

# <span id="page-58-0"></span>1 Über diese Anleitung

## 1.1 Gültigkeit

Diese Anleitung ist Teil des Geräts. Die Anleitung gilt für das Gerät in den folgenden Ausführungen:

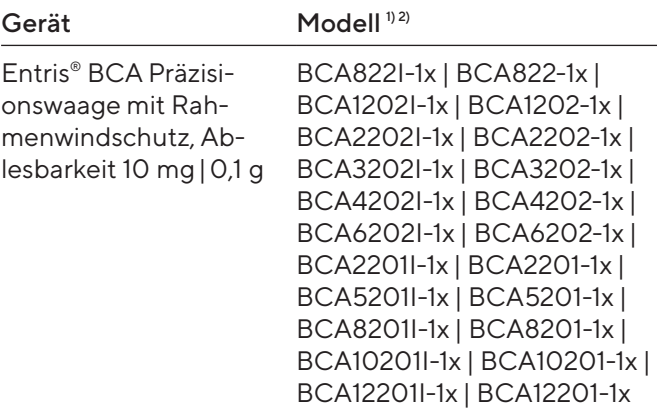

1) Länderspezifisches Kennzeichen in Modell, x =

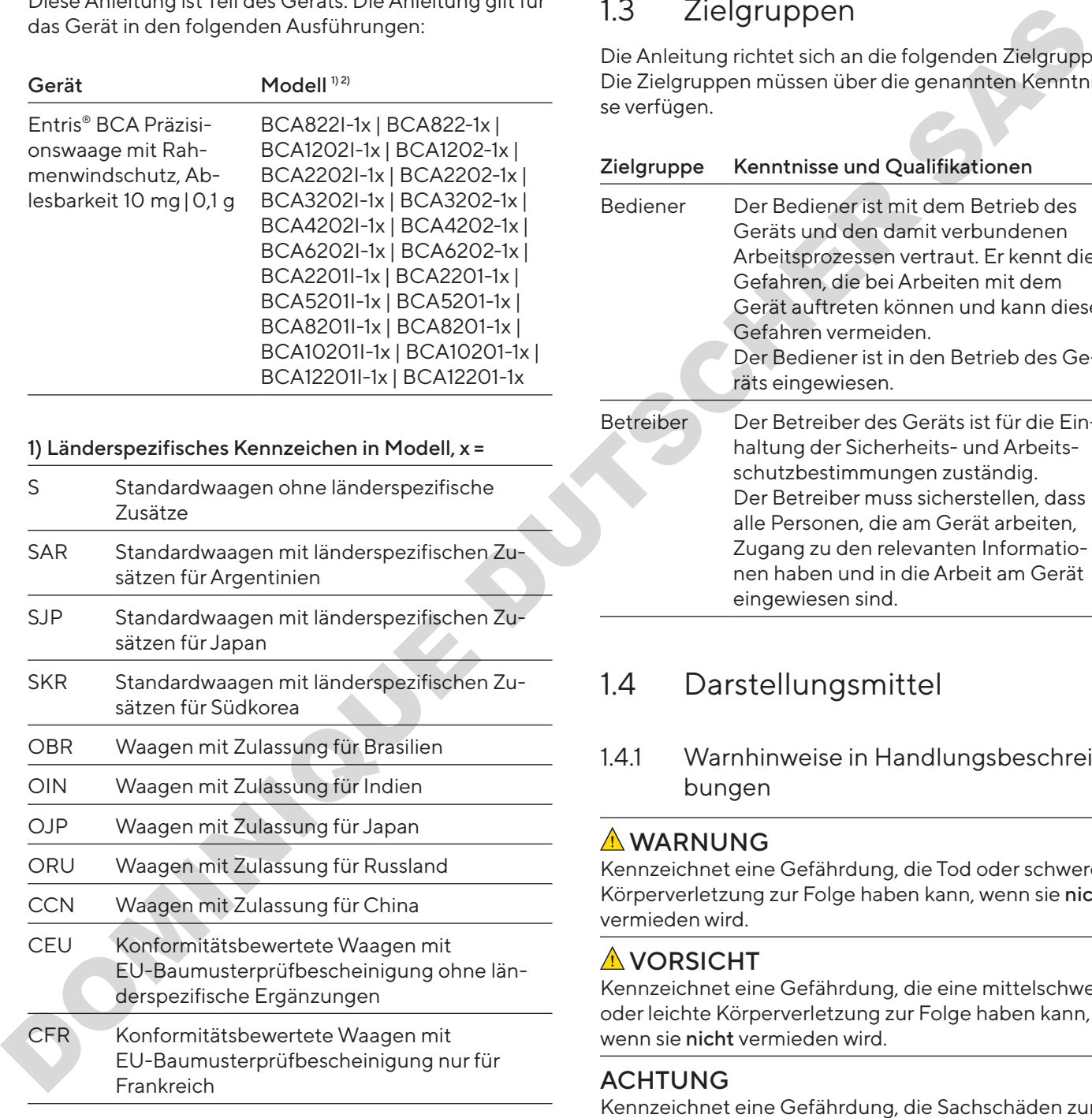

#### 2) Modelltypische Kennzeichen

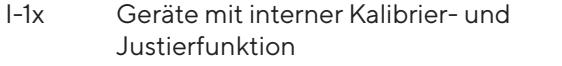

## 1.2 Mitgeltende Dokumente

Ergänzend zu dieser Anleitung folgende Dokumentationen beachten: Installationsanleitung der Zubehörteile, z. B. Drucker

## <span id="page-58-1"></span>1.3 Zielgruppen

Die Anleitung richtet sich an die folgenden Zielgruppen. Die Zielgruppen müssen über die genannten Kenntnisse verfügen.

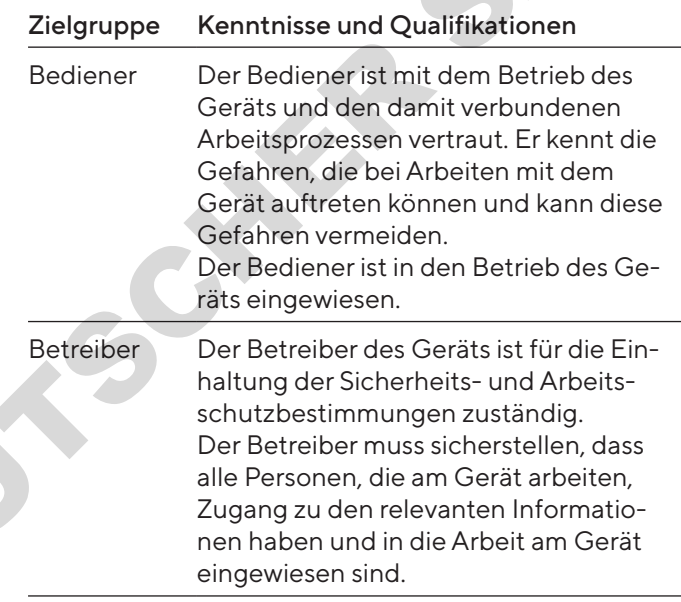

## 1.4 Darstellungsmittel

1.4.1 Warnhinweise in Handlungsbeschreibungen

#### **AWARNUNG**

Kennzeichnet eine Gefährdung, die Tod oder schwere Körperverletzung zur Folge haben kann, wenn sie nicht vermieden wird.

#### **AVORSICHT**

Kennzeichnet eine Gefährdung, die eine mittelschwere oder leichte Körperverletzung zur Folge haben kann, wenn sie nicht vermieden wird.

#### ACHTUNG

Kennzeichnet eine Gefährdung, die Sachschäden zur Folge haben kann, wenn sie nicht vermieden wird.

#### <span id="page-59-0"></span>1.4.2 Weitere Darstellungsmittel

- t Handlungsanweisung: Beschreibt Tätigkeiten, die ausgeführt werden müssen.
- y Ergebnis: Beschreibt das Ergebnis der ausgeführten Tätigkeiten.
- [ ] Verweist auf Bedien- und Anzeigeelemente.
- [] Kennzeichnet Statusmeldungen, Warnmeldungen und Fehlermeldungen.

Kennzeichnet Informationen für den eichpflichtigen Verkehr für konformitätsbewertete (geeichte) Geräte. Konformitätsbewertete Geräte werden in dieser Anleitung auch als "geeicht" bezeichnet.

#### Abbildungen der Bedienanzeige

Die Darstellungen auf der Bedienanzeige des Geräts können von den Abbildungen in dieser Anleitung abweichen.

## 2 Sicherheitshinweise

### 2.1 Bestimmungsgemäße Verwendung

Das Gerät ist eine hochauflösende Waage, die in Innenräumen, z. B. in industriellen Bereichen, eingesetzt werden kann. Das Gerät dient der genauen Massebestimmung von Materialien in flüssiger, pastöser, pulvriger oder fester Form.

Zur Aufnahme der Materialien müssen geeignete Gefäße verwendet werden.

Das Gerät ist ausschließlich für den Einsatz gemäß dieser Anleitung bestimmt. Jede weitere Verwendung gilt als nicht bestimmungsgemäß.

Wenn das Gerät nicht bestimmungsgemäß eingesetzt wird: Die Schutzmaßnahmen des Geräts können beeinträchtigt werden. Dies kann zu unabsehbaren Personenschäden oder Sachschäden führen.

#### Einsatzbedingungen für das Gerät

Das Gerät nicht in explosionsgefährdeten Umgebungen einsetzen. Das Gerät nur in Gebäuden verwenden.

Das Gerät nur mit den Ausstattungen und unter Betriebsbedingungen einsetzen wie sie in den technischen Daten dieser Anleitung beschrieben sind.

#### 2.1.1 Modifikationen am Gerät

Wenn das Gerät modifiziert wird, z. B. durch das Anbringen von zusätzlichen Komponenten: Die Sicherheit des Geräts kann beeinträchtigt werden oder die Gerätekonformität kann ihre Gültigkeit verlieren.

Bei Rückfragen zu Modifikationen am Gerät Sartorius kontaktieren.

#### 2.1.2 Reparaturen und Wartungsarbeiten am Gerät

Für die Durchführung von Reparaturarbeiten und Wartungsarbeiten am Gerät sind besondere Fachkenntnisse über das Gerät erforderlich. Wenn das Gerät nicht fachgerecht repariert oder gewartet wird: Die Sicherheit des Geräts kann beeinträchtigt werden oder Prüfzeichen können ihre Gültigkeit verlieren. verweist auf Bedien- und Anzelgeeiemente<br>
Verweist auf Bedien- und Anzelgeeiemente<br>
Kennzeichner Studenten<br>
dungen und Fehlermeisiungen, Warnnel-<br>
dungen und Fehlermeisiungen, Warnnel-<br>
dungen und Fehlermeisiungen, Warnnel

Wir empfehlen Reparaturarbeiten auch außerhalb der Gewährleistung durch den Sartorius Service oder nach Rücksprache mit dem Sartorius Service durchführen zu lassen.

Nur Wartungsarbeiten durchführen, die in dieser Anleitung beschrieben sind. Für Wartungsarbeiten, die durch den Sartorius Service durchgeführt werden müssen, den Sartorius Service kontaktieren.

## 2.2 Personalqualifikation

Wenn Personen am Gerät arbeiten, die nicht über ausreichende Kenntnisse zum sicheren Umgang mit dem Gerät verfügen: Die Personen können sich oder umstehende Personen verletzen.

- Sicherstellen, dass alle Personen, die am Gerät arbeiten, über die erforderlichen Kenntnisse und Qualifikationen verfügen (Beschreibung siehe Kapitel "1.3 Zielgruppen", Seite 59).
- Wenn für die beschriebenen Tätigkeiten eine bestimmte Qualifikation erforderlich ist: Diese Tätigkeiten durch die geforderte Zielgruppe durchführen lassen.
- Wenn für die beschriebenen Tätigkeiten keine Qualifikation erforderlich ist: Die beschriebenen Tätigkeiten durch die Zielgruppe "Bediener" durchführen lassen.

## <span id="page-60-0"></span>2.3 Bedeutung dieser Anleitung

Die Nichtbeachtung der Anleitung kann ernste Folgen haben, z. B. Gefährdung von Personen.

- Die Anleitung aufmerksam und vollständig durchlesen.
- ▶ Sicherstellen, dass die Informationen aus dieser Anleitung für alle Personen verfügbar sind, die am Gerät arbeiten.
- $\triangleright$  Die Anleitung aufbewahren.
- Bei Verlust der Anleitung Ersatz anfordern oder die aktuelle Anleitung von der Sartorius-Internetseite herunterladen (www.sartorius.com).

## 2.4 Funktionsfähigkeit des Geräts

Ein beschädigtes Gerät oder verschlissene Teile können zu Fehlfunktionen führen oder schwer erkennbare Gefährdungen hervorrufen.

- $\blacktriangleright$  Das Gerät nur in sicherheitstechnisch einwandfreiem Zustand betreiben.
- $\triangleright$  Die Wartungsintervalle einhalten (Intervalle und Wartungstätigkeiten siehe Kapitel "9.4 Wartungsplan", Seite 93).
- Beschädigungen umgehend durch den Sartorius Service beheben lassen.

## 2.5 Elektrische Ausrüstung

#### 2.5.1 Beschädigung der elektrischen Ausrüstung des Geräts

Beschädigungen an der elektrischen Ausrüstung des Geräts, z. B. Beschädigung der Isolation, können zu unvorhersehbaren Gefahren führen.

- Bei Mängeln an der elektrischen Ausrüstung das Gerät von der Spannungsversorgung trennen und den Sartorius Service kontaktieren.
- $\blacktriangleright$  Feuchtigkeit von unter Spannung stehenden Teilen fernhalten. Die Feuchtigkeit kann zu Kurzschlüssen führen.

#### 2.5.2 Netzgerät und Netzanschlusskabel

Bei Verwendung eines ungeeigneten Netzgeräts oder eines ungeeigneten oder unzulänglich bemessenen Netzanschlusskabels können Personen schwer verletzt werden, z. B. durch Stromschläge. De Scheelslicht, dass die Informationen aus dieser Aire – Des Gerät aus der Anarchitekt anderen Scheen aus die Statistike (and the Statistike Channel and the Statistike Channel and the Det Analytics and the statistical

- Mur das Original-Netzgerät und Original-Netzanschlusskabel verwenden.
- ▶ Wenn das Netzgerät oder Netzanschlusskabel ersetzt werden müssen: Den Sartorius Service kontaktieren. Das Netzgerät oder Netzanschlusskabel nicht reparieren oder modifizieren.

## 2.6 Verhalten im Notfall

Wenn ein Notfall eintritt, z. B. durch Fehlfunktionen des Geräts oder gefährliche Situationen: Personen können verletzt werden. Das Gerät muss sofort außer Betrieb gesetzt werden:

- Das Gerät durch Ziehen des Netzanschlusskabels von der Spannungsversorgung trennen.
- **Das Gerät gegen Wiederinbetriebnahme sichern.**

## 2.7 Zubehör, Verbrauchsmaterial und Ersatzteile

Ungeeignete Zubehörteile und Ersatzteile können die Funktion und Sicherheit beeinträchtigen und folgende Konsequenzen haben:

- − Gefährdung von Personen
- − Beschädigungen am Gerät
- − Fehlfunktionen des Geräts
- − Ausfall des Geräts
- $\blacktriangleright$  Nur zugelassene Zubehörteile und Ersatzteile von Sartorius verwenden.
- Nur technisch einwandfreie Zubehörteile und Ersatzteile einsetzen.

<span id="page-61-0"></span>3 Gerätebeschreibung

## 3.1 Geräteübersicht

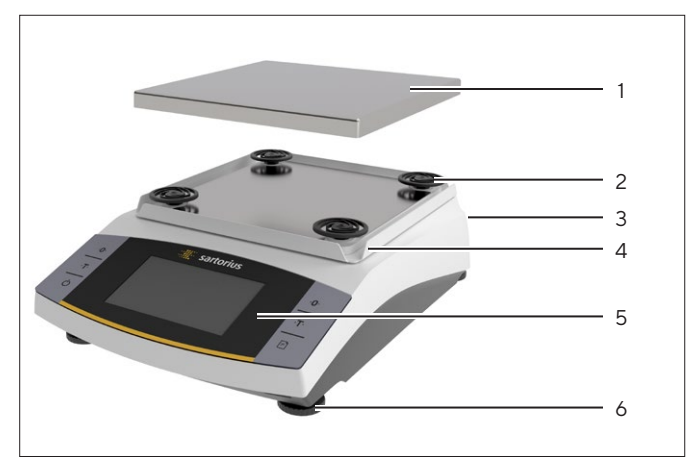

Abb. 1: Präzisionswaage (Vorderansicht)

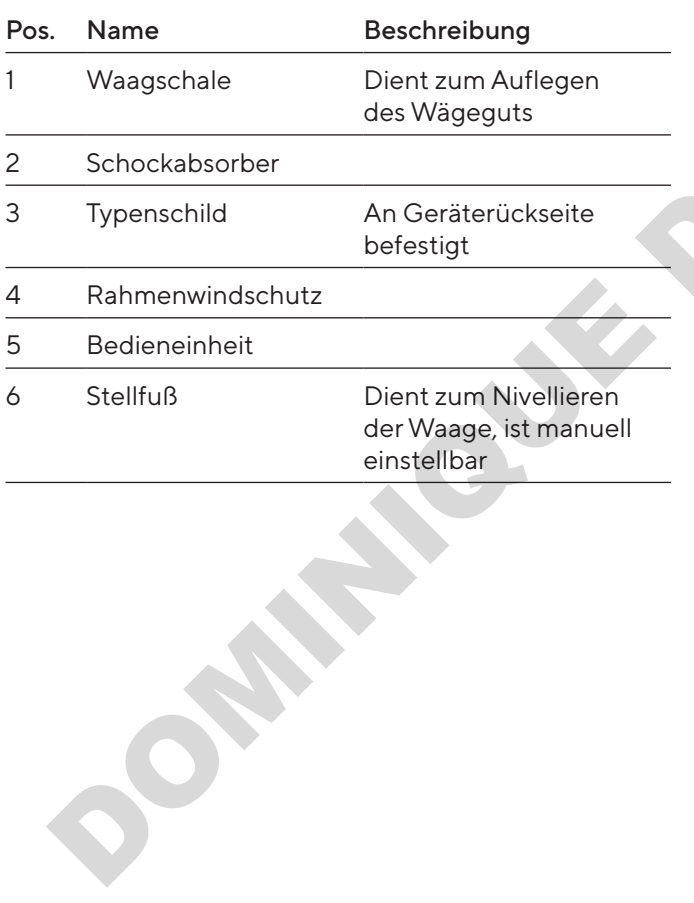

## 3.2 Geräteanschlüsse

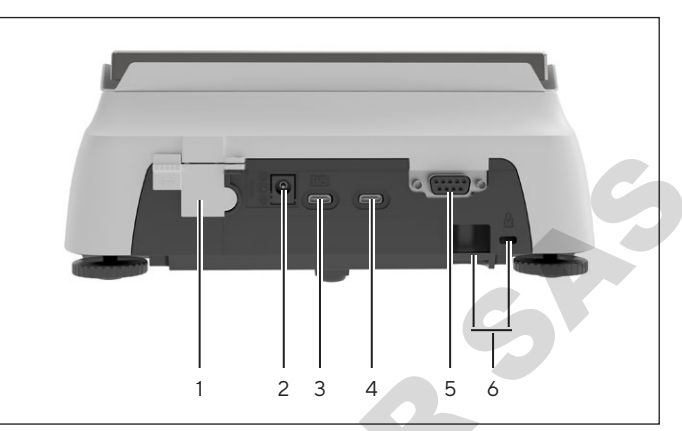

Abb. 2: Präzisionswaage (Rückansicht)

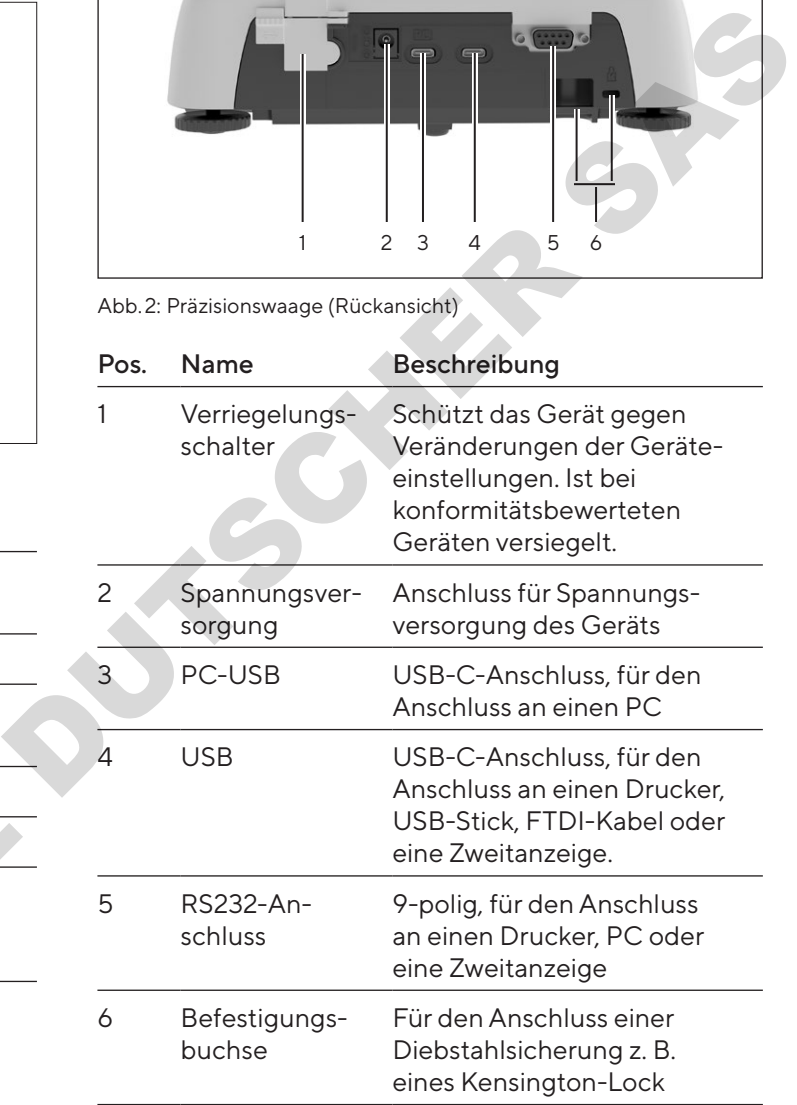

## 3.3 Konformitätsbewertete Geräte

Einige Einstellungen der konformitätsbewerteten Modelle sind vor Änderungen durch den Bediener geschützt, z.B. Extern Justieren oder das "Sicherheitsniveau" im Menü "Wägen". Diese Maßnahme dient dazu, die Eignung der Geräte für den Einsatz im eichpflichtigen Verkehr sicherzustellen.

<span id="page-62-0"></span>4 Bedienkonzept

## 4.1 Bedienanzeige

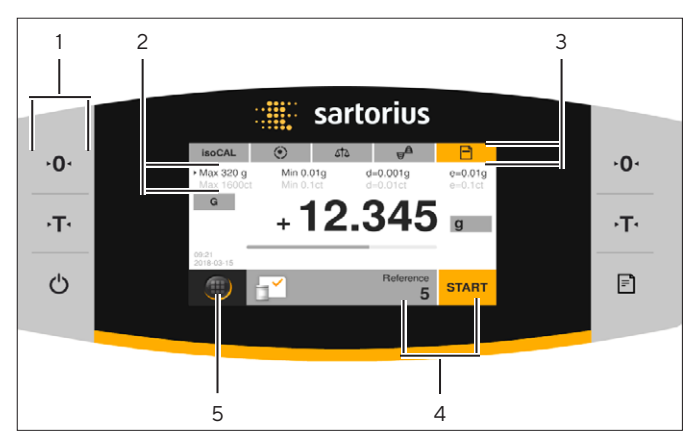

Abb. 3: Bedienanzeige (Beispiel)

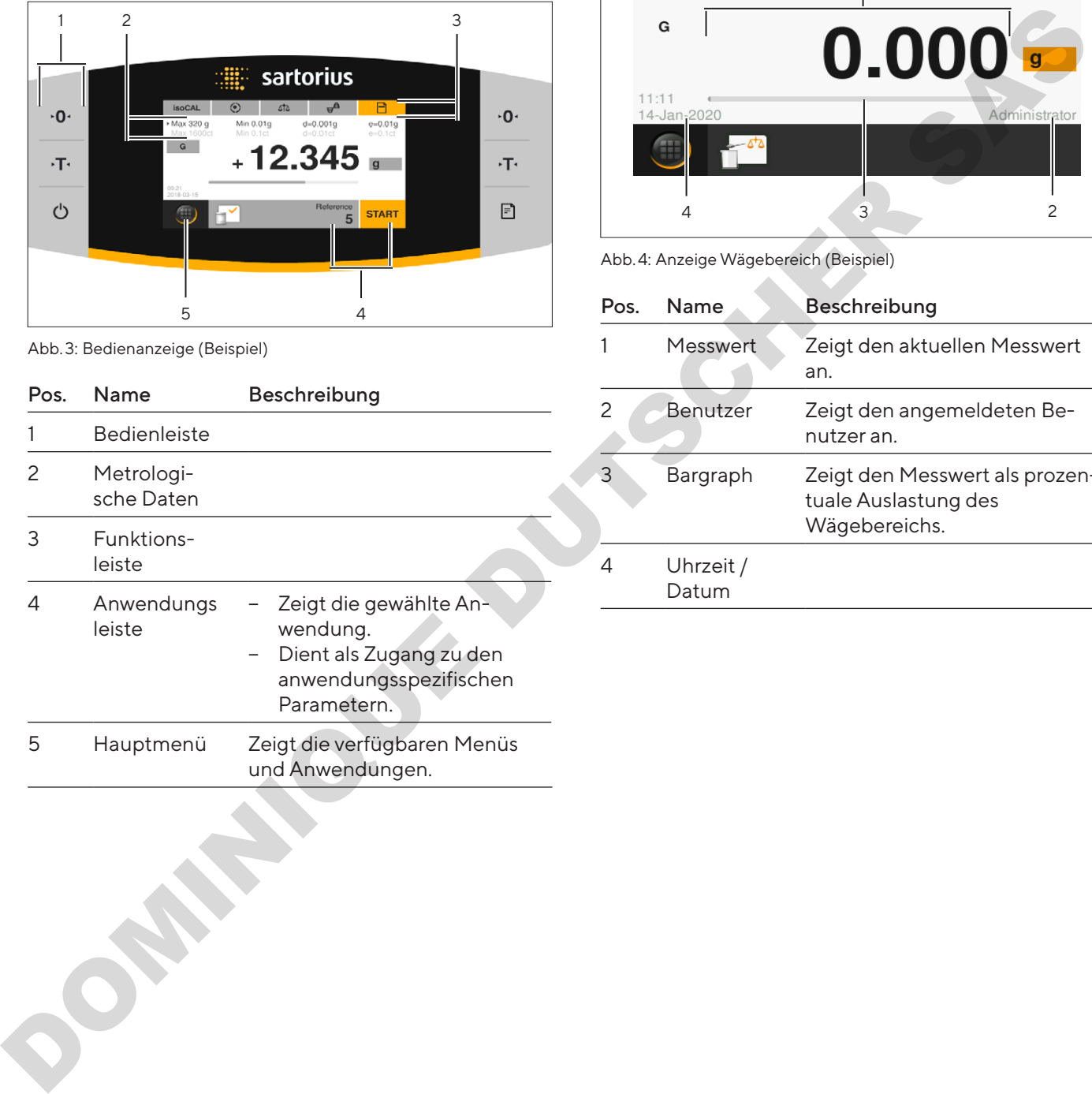

## 4.2 Anzeige Wägebereich

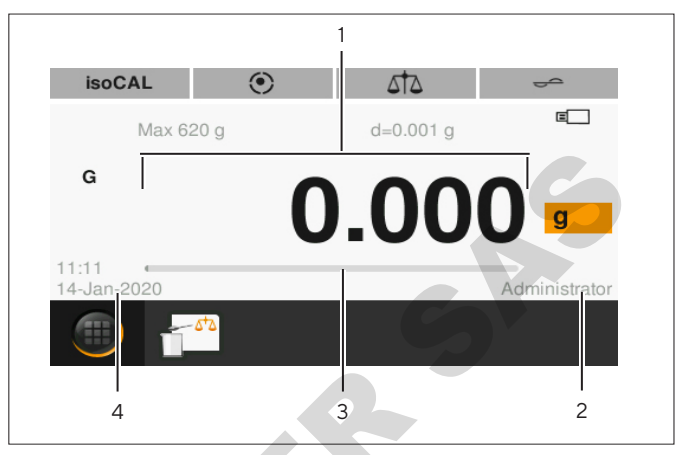

Abb. 4: Anzeige Wägebereich (Beispiel)

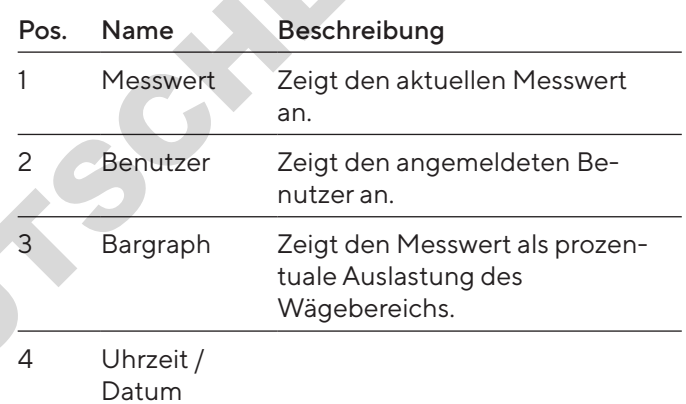

## <span id="page-63-0"></span>4.3 Anzeige Hauptmenü

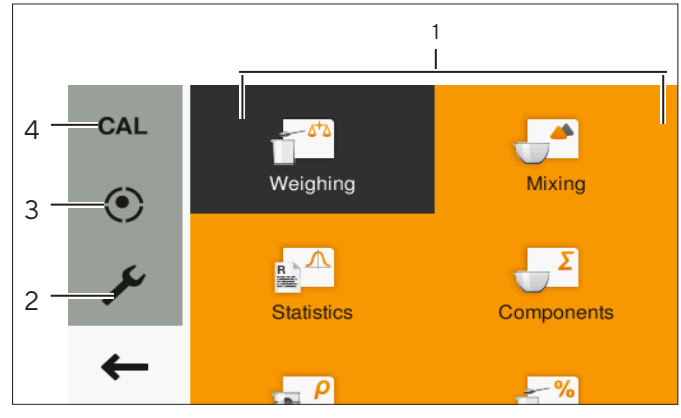

Abb. 5: Anzeige Hauptmenü (Beispiel)

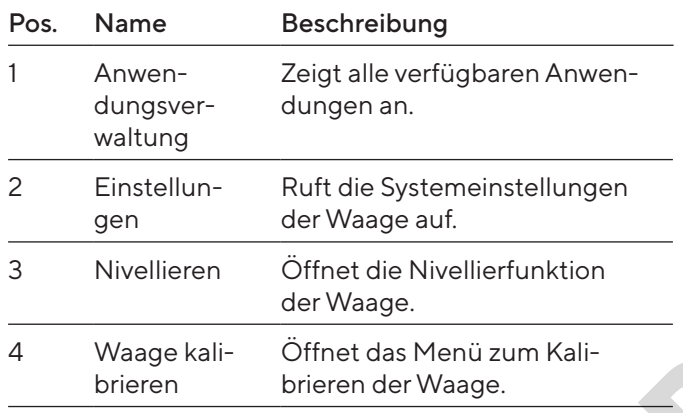

## 4.4 Eingabemasken

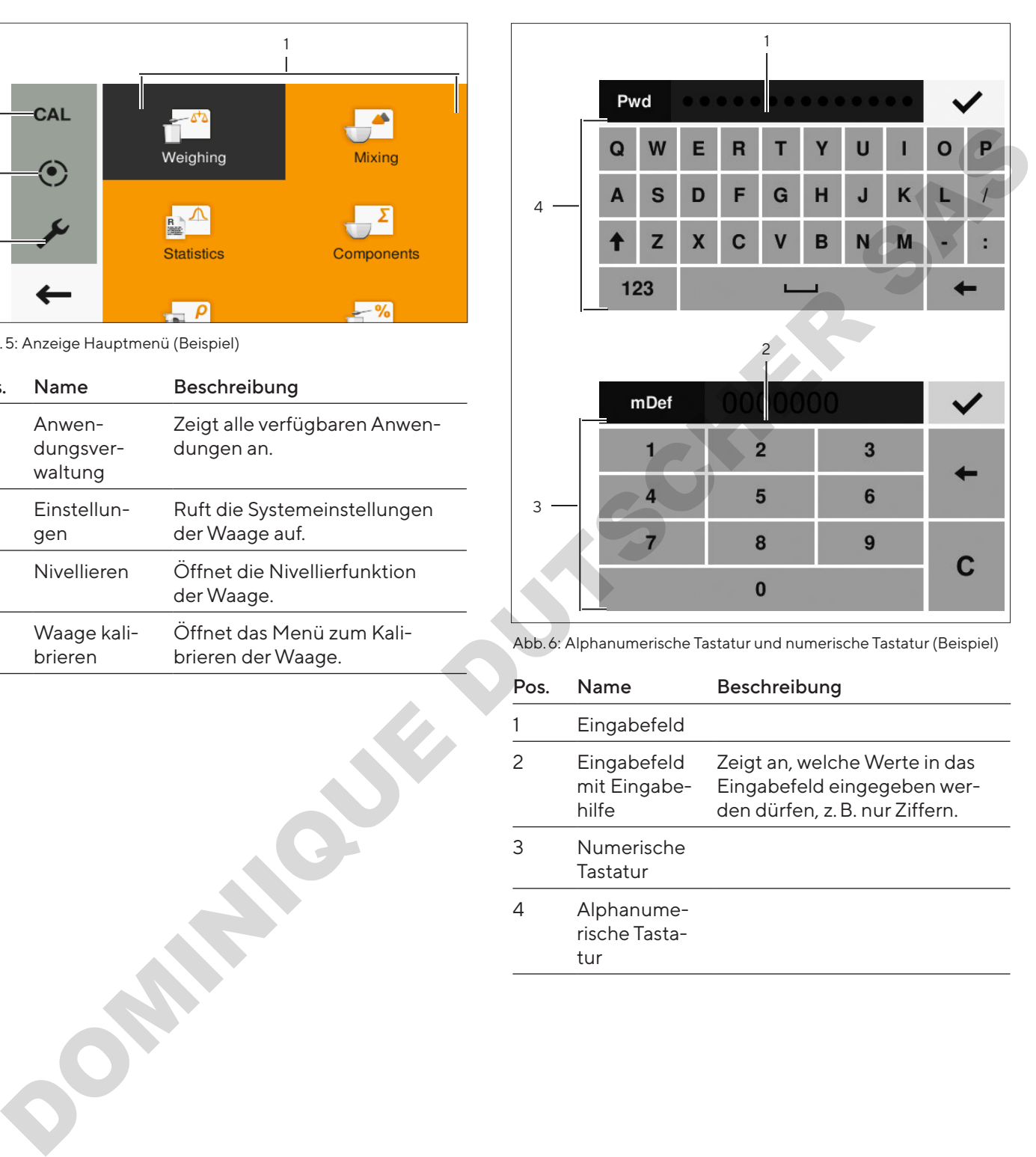

Abb. 6: Alphanumerische Tastatur und numerische Tastatur (Beispiel)

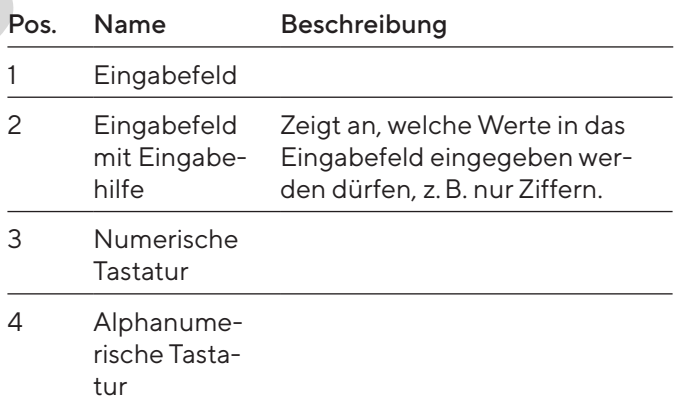

## <span id="page-64-0"></span>4.5 Anzeige konformitätsbewertete Geräte

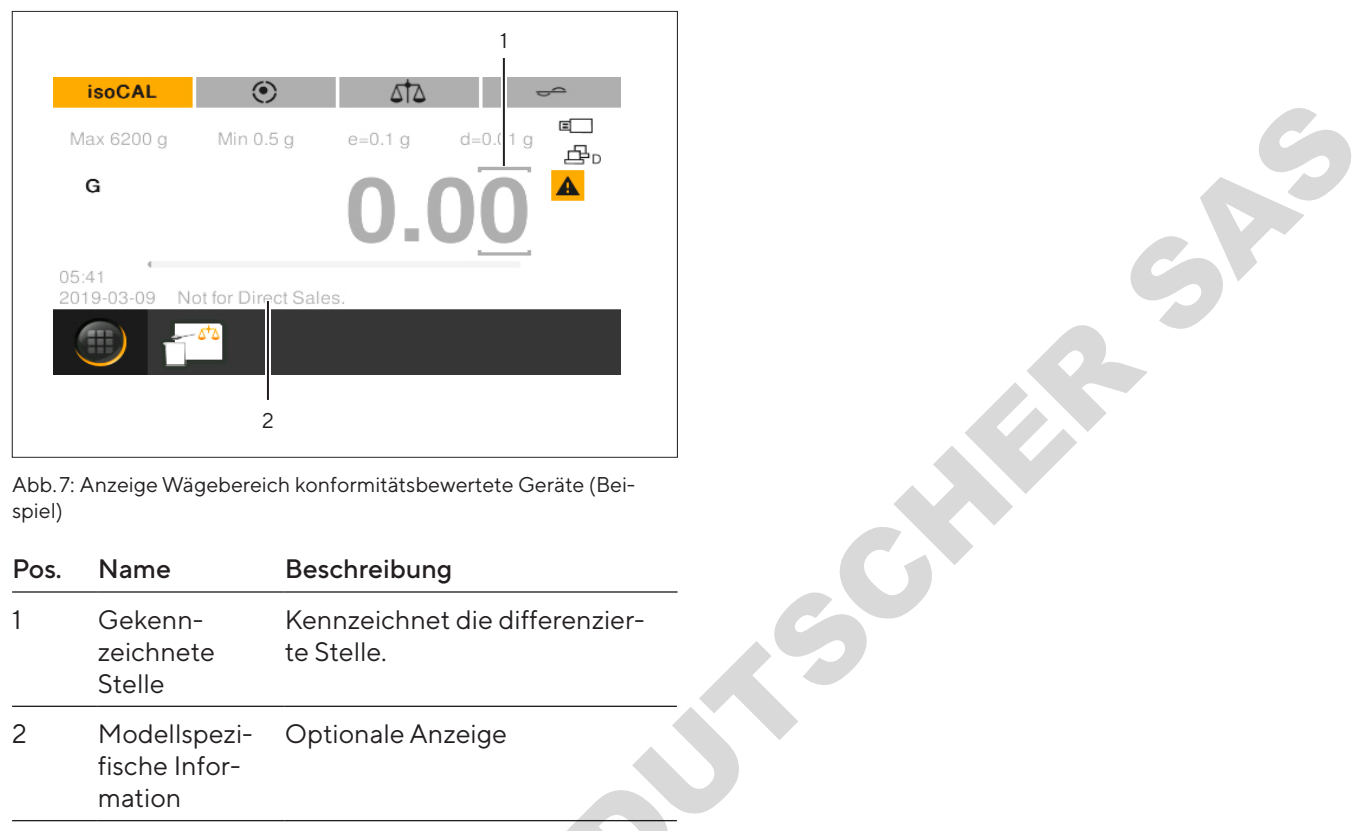

Abb. 7: Anzeige Wägebereich konformitätsbewertete Geräte (Beispiel)

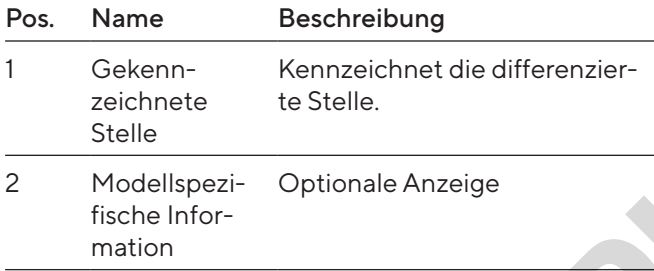

## 4.6 Statusanzeige der Schaltflächen

Die Schaltflächen des Geräts können unterschiedliche Status annehmen. Das Prinzip wird an folgendem Beispiel erläutert:

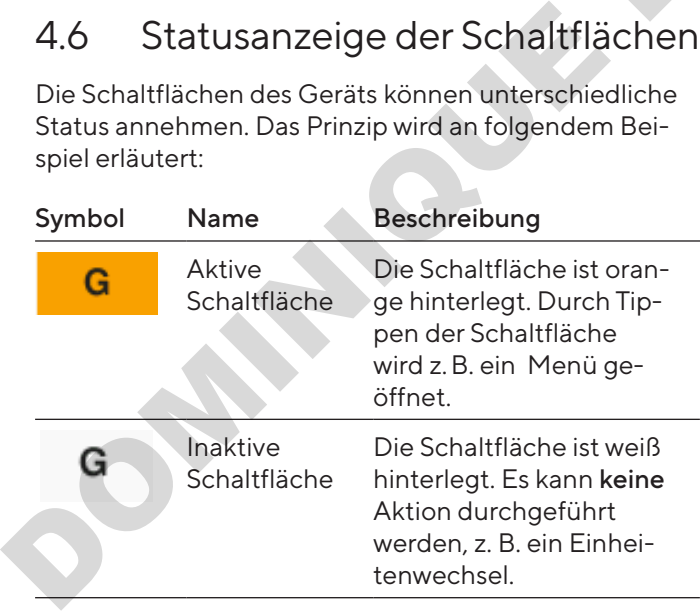

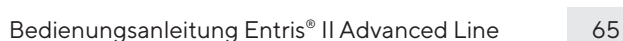

## <span id="page-65-0"></span>4.7 Schaltflächen

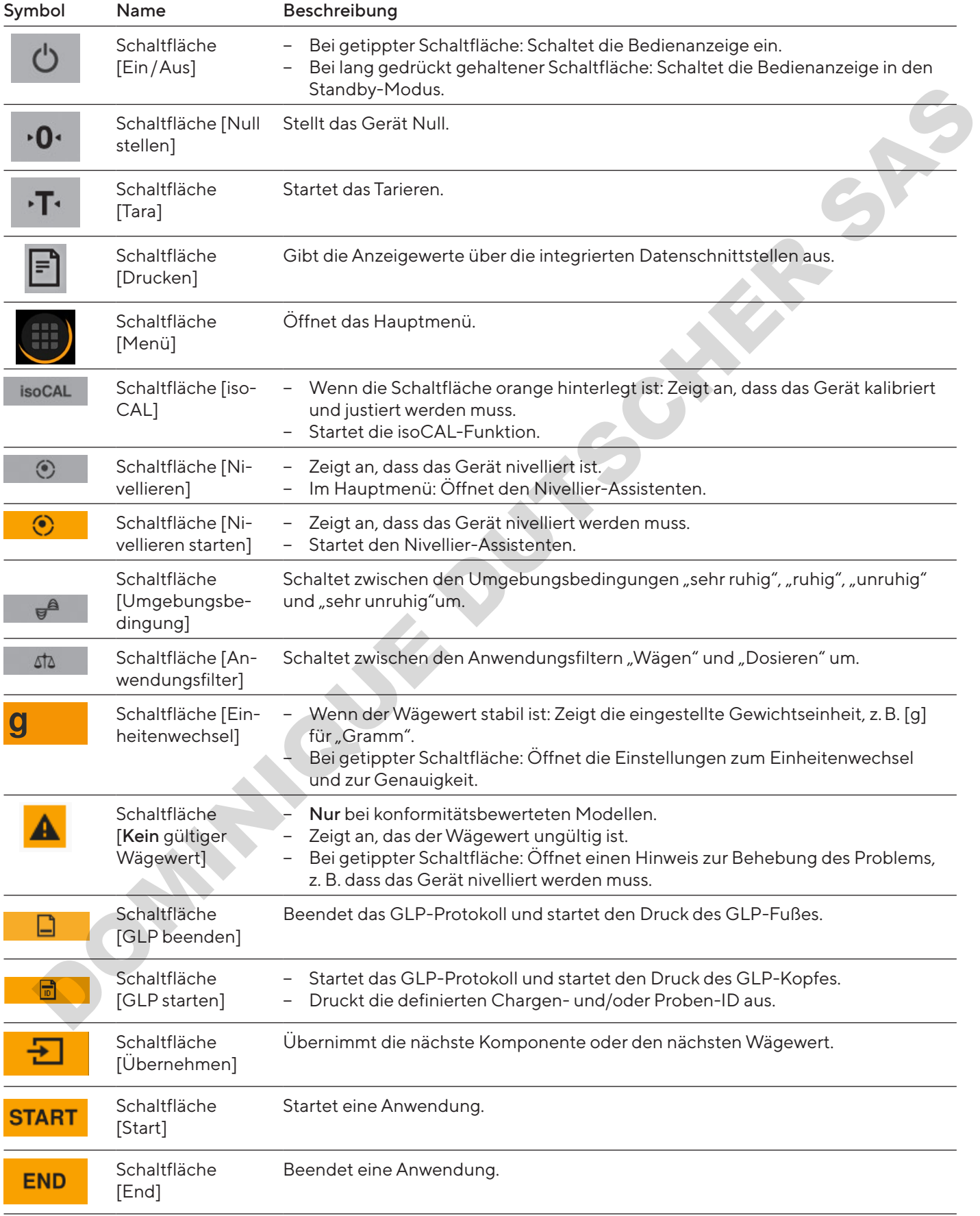

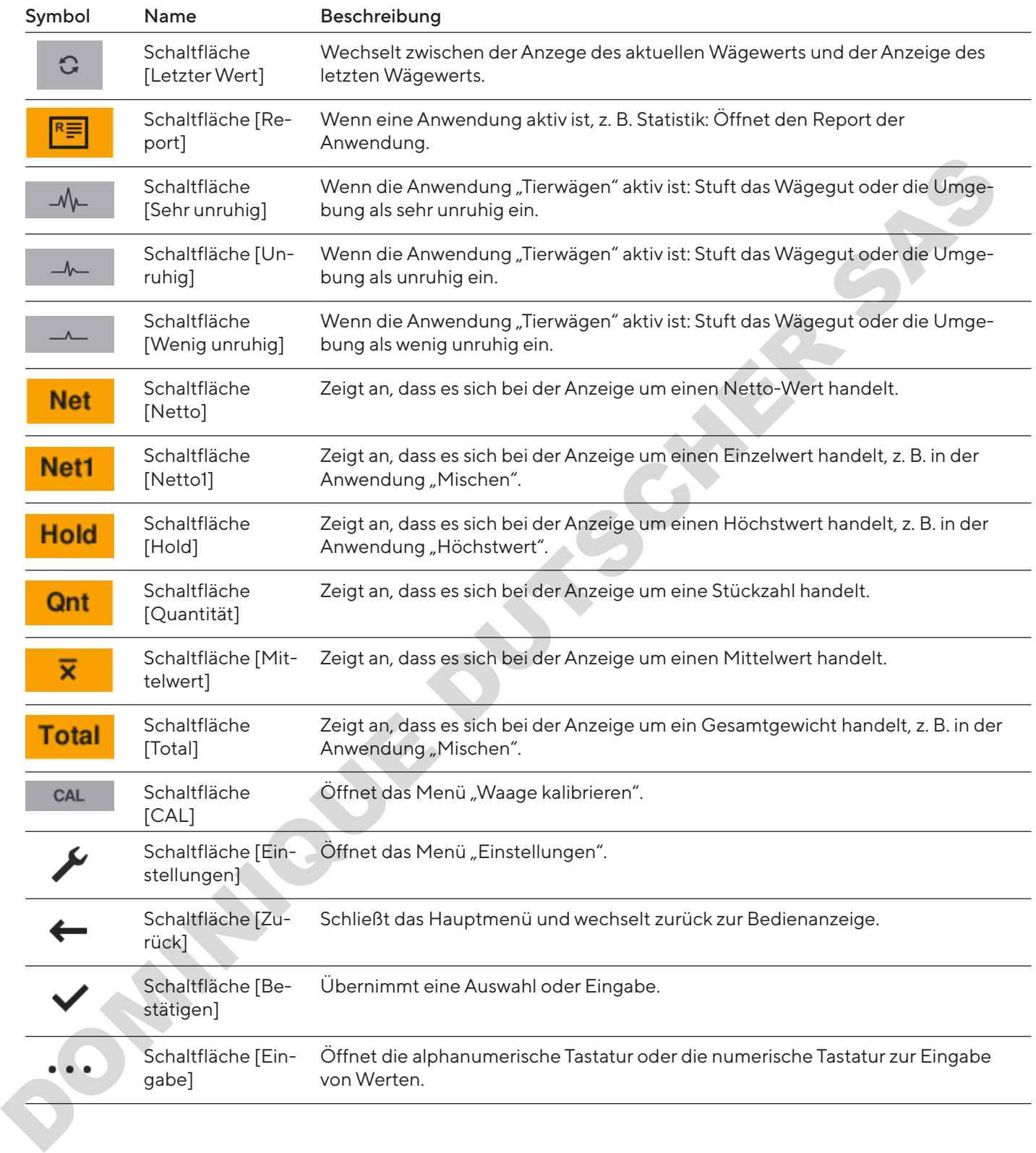

## <span id="page-67-0"></span>4.8 Anzeigen in der Bedienanzeige

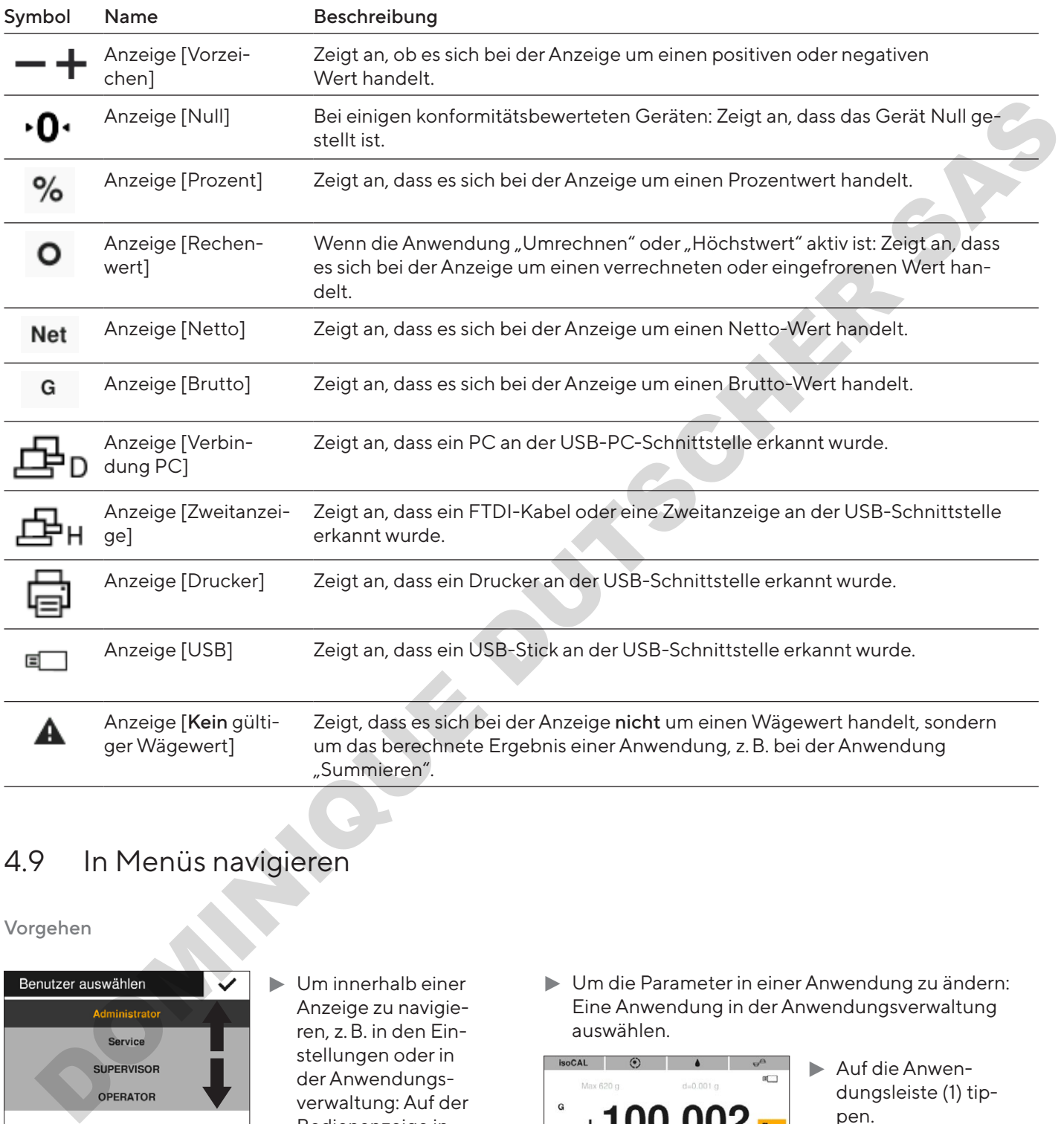

## 4.9 In Menüs navigieren

Vorgehen

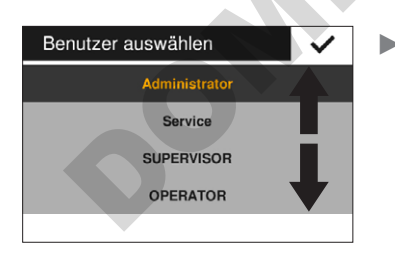

 $\blacktriangleright$  Um innerhalb einer Anzeige zu navigieren, z. B. in den Einstellungen oder in der Anwendungsverwaltung: Auf der Bedienanzeige in die gewünschte Richtung wischen, z. B. nach oben oder unten.

**In Um die Parameter in einer Anwendung zu ändern:** Eine Anwendung in der Anwendungsverwaltung auswählen.

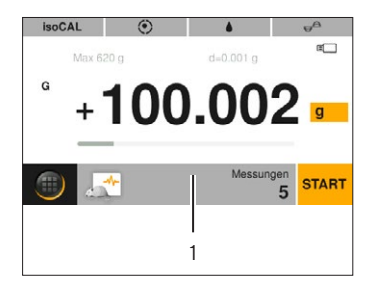

- $\blacktriangleright$  Auf die Anwendungsleiste (1) tippen.
- y Die Anzeige mit den anwendungsspezifischen Parametern öffnet sich.

## <span id="page-68-0"></span>4.10 Menüstruktur Hauptmenü

#### 4.10.1 Menüstruktur "Anwendungen"

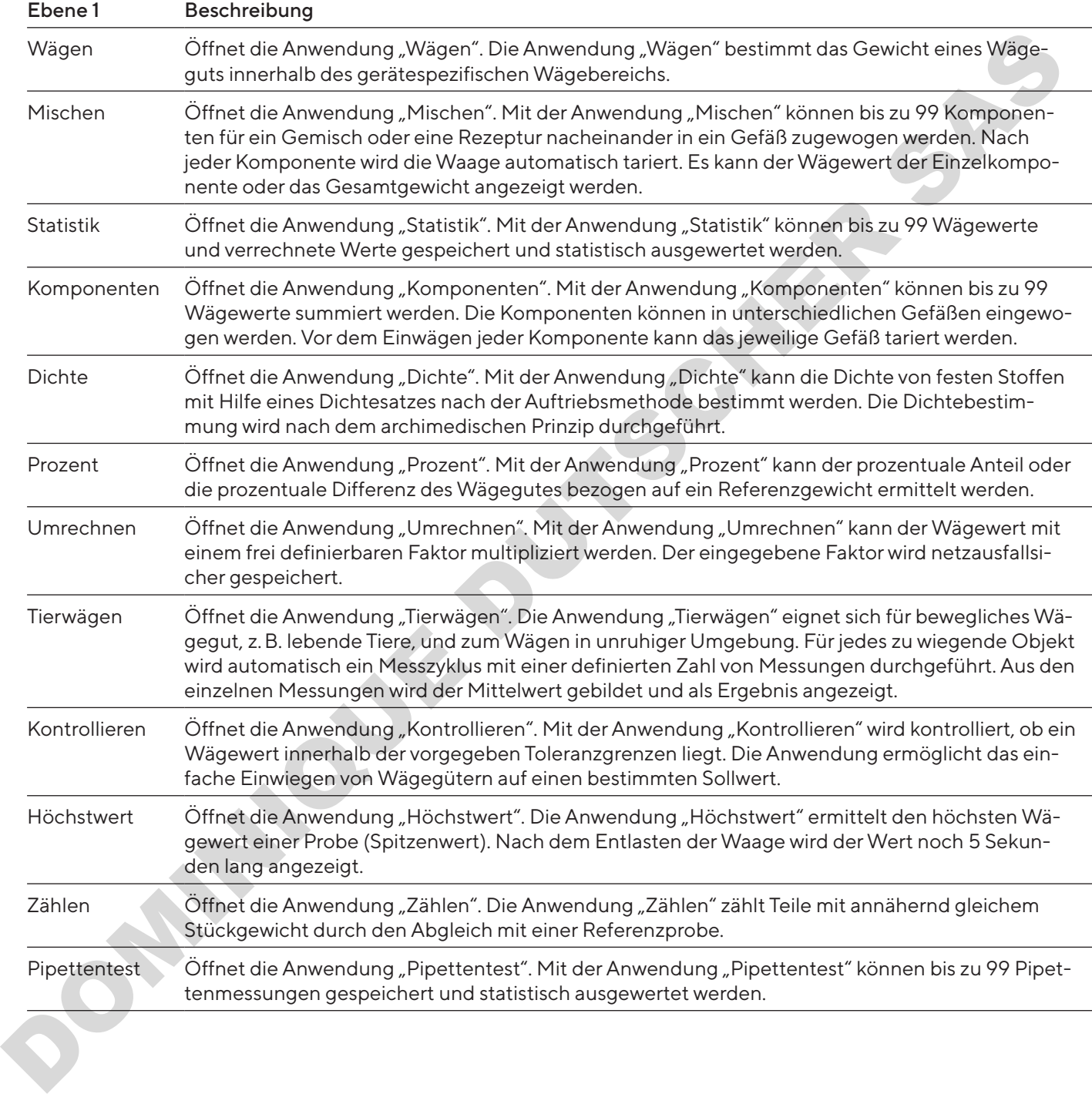

## <span id="page-69-0"></span>4.10.2 Menüstruktur "CAL"

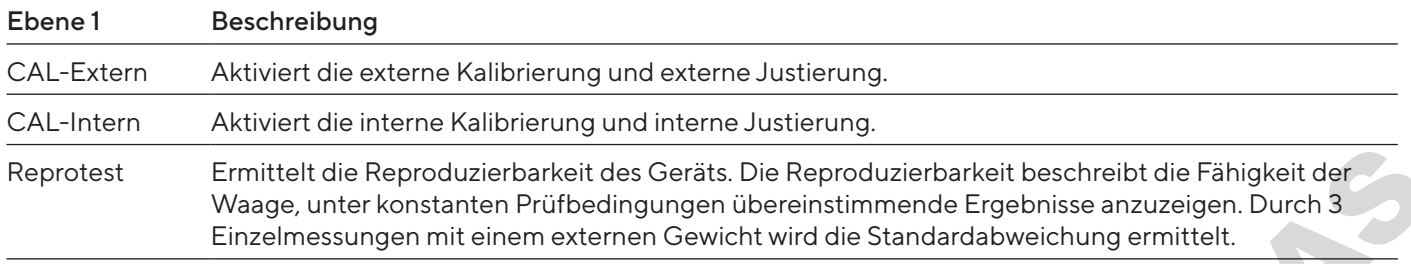

## 4.10.3 Menüstruktur "Einstellungen"

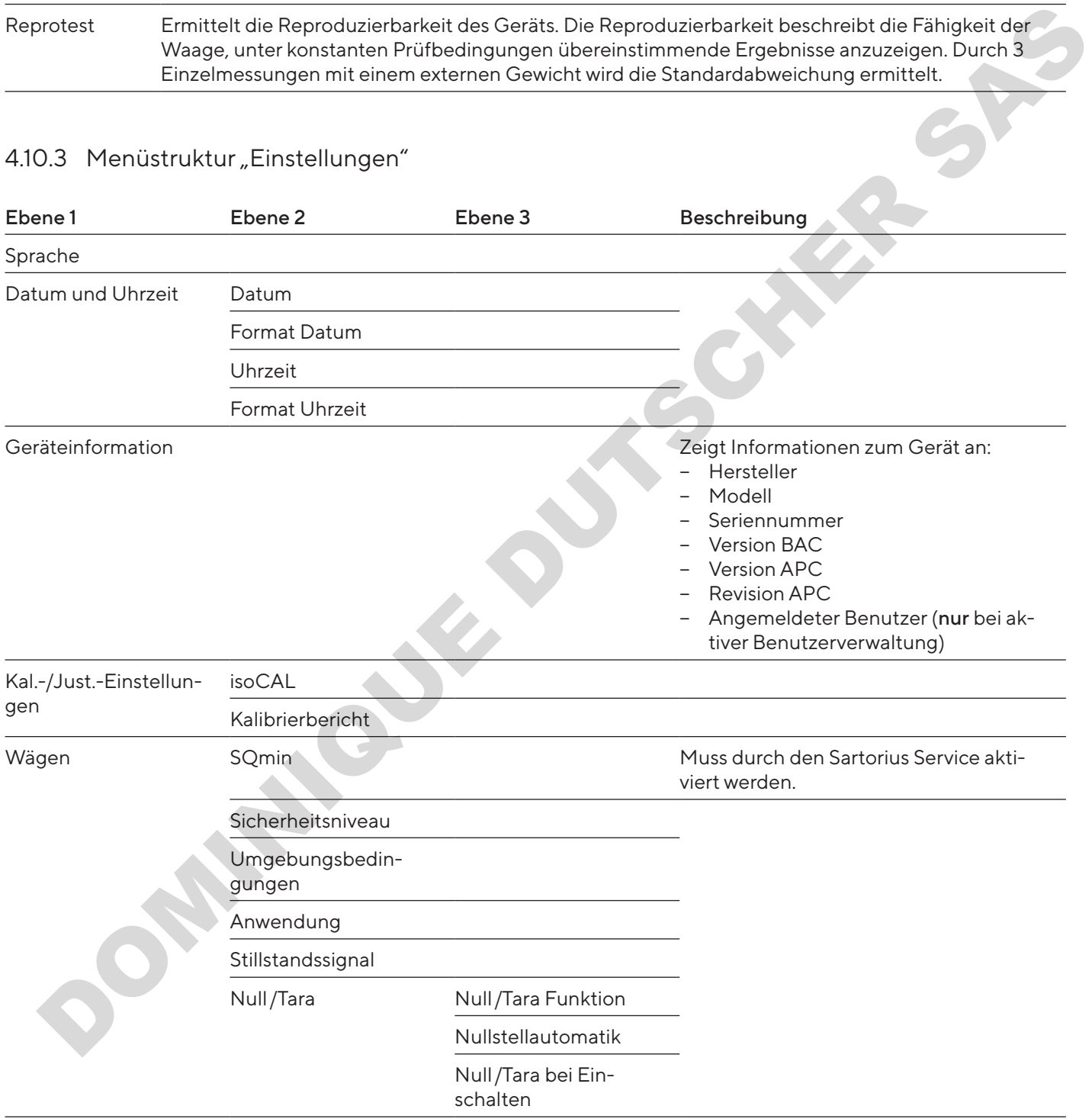

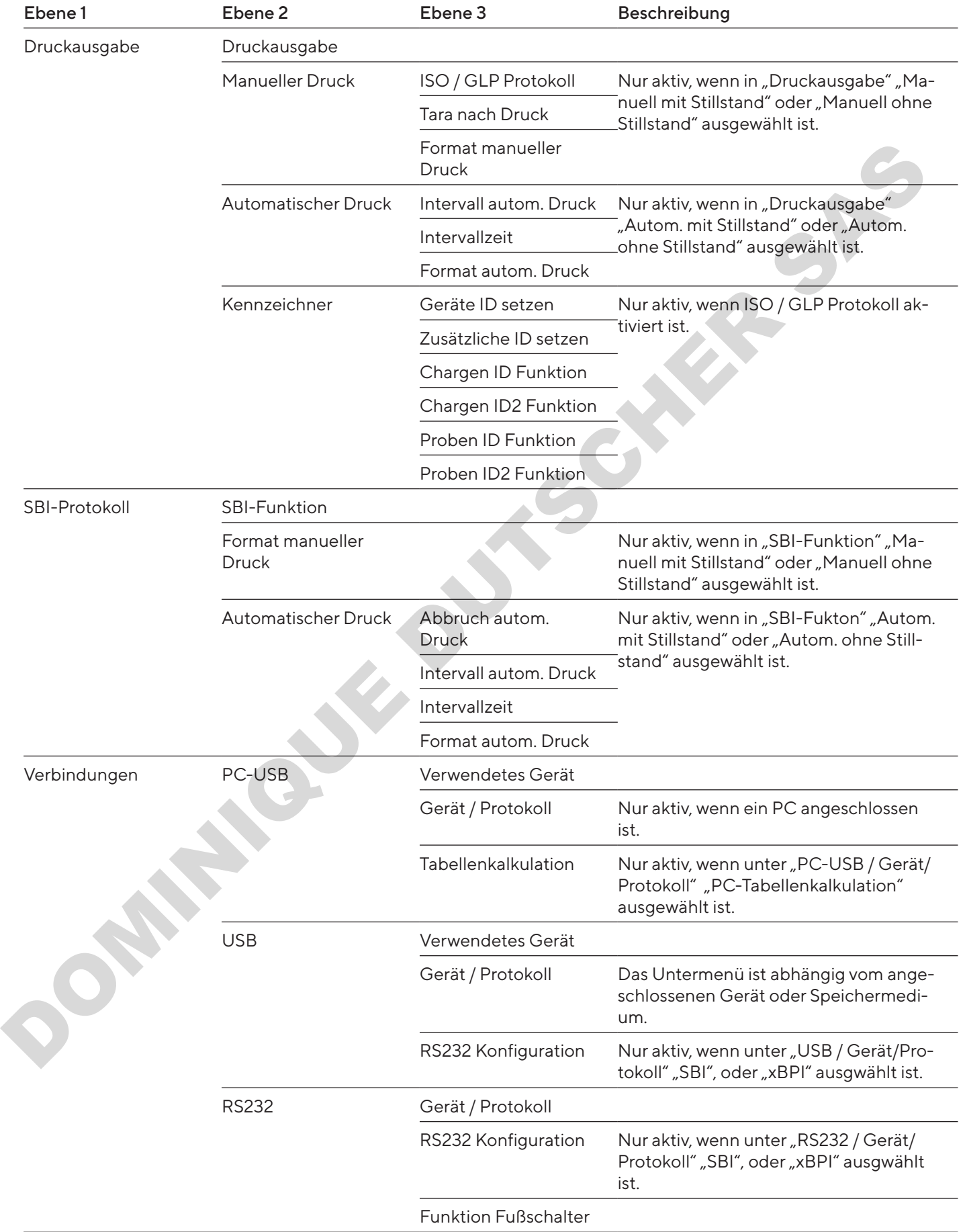

<span id="page-71-0"></span>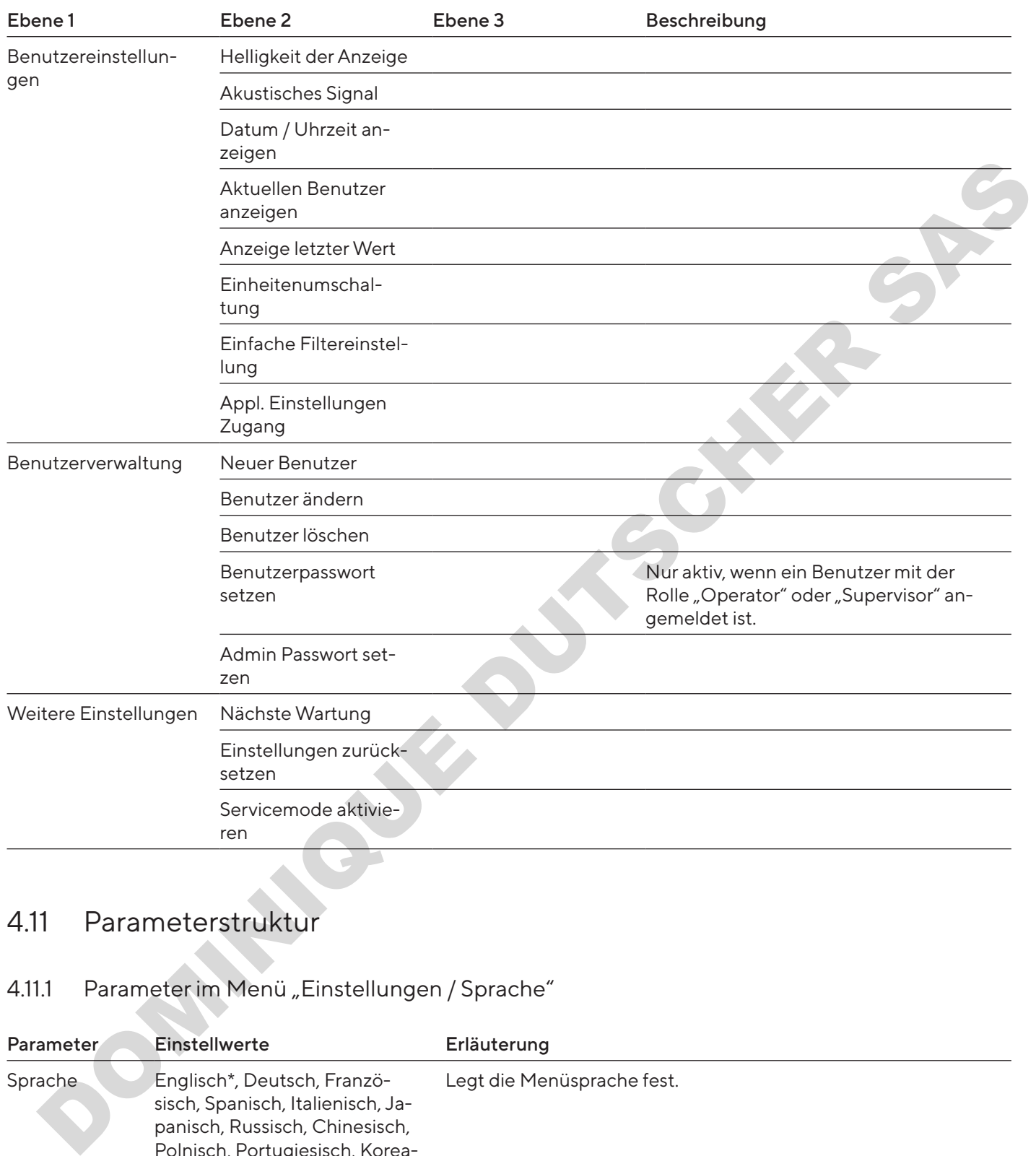

## 4.11 Parameterstruktur

## 4.11.1 Parameter im Menü "Einstellungen / Sprache"

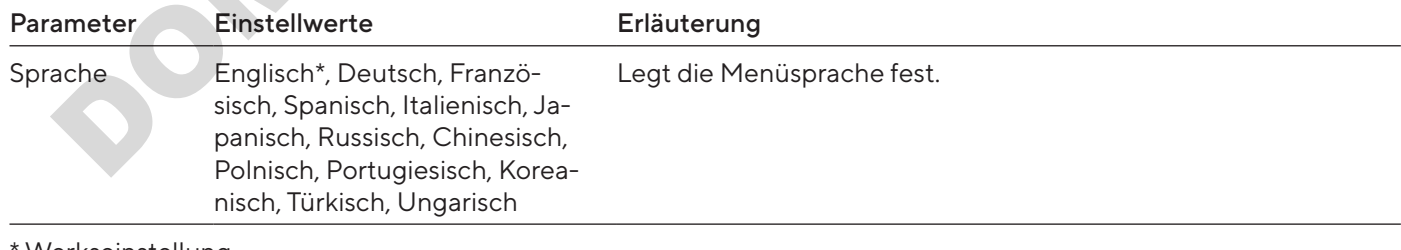
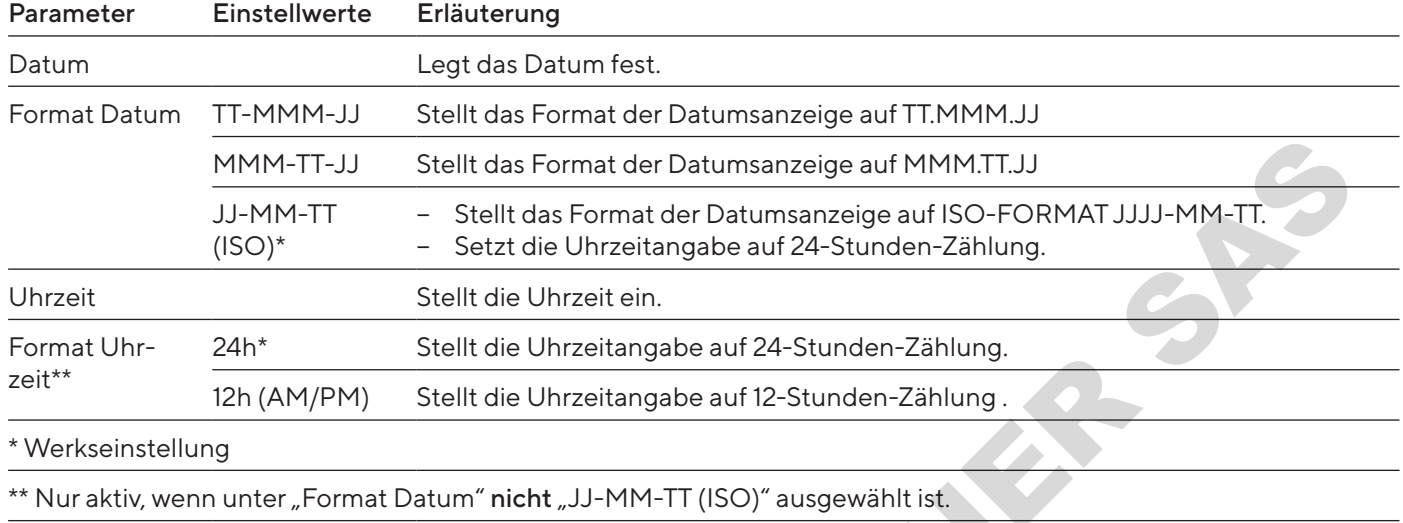

#### 4.11.2 Parameter im Menü "Einstellungen / Datum und Uhrzeit"

### 4.11.3 Parameter im Menü "Einstellungen / Kal.-/Just.-Einstellungen"

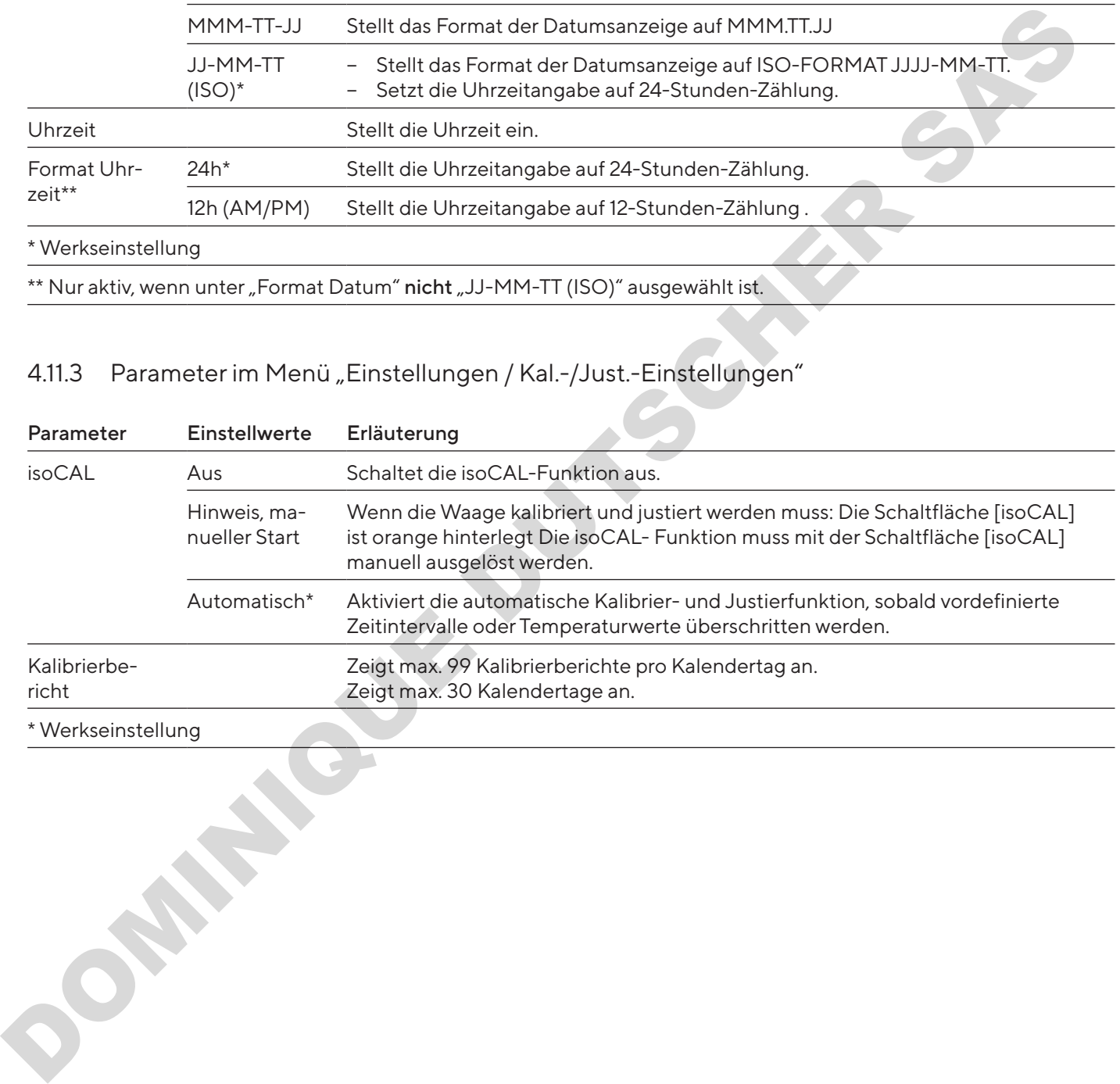

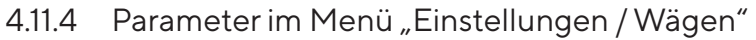

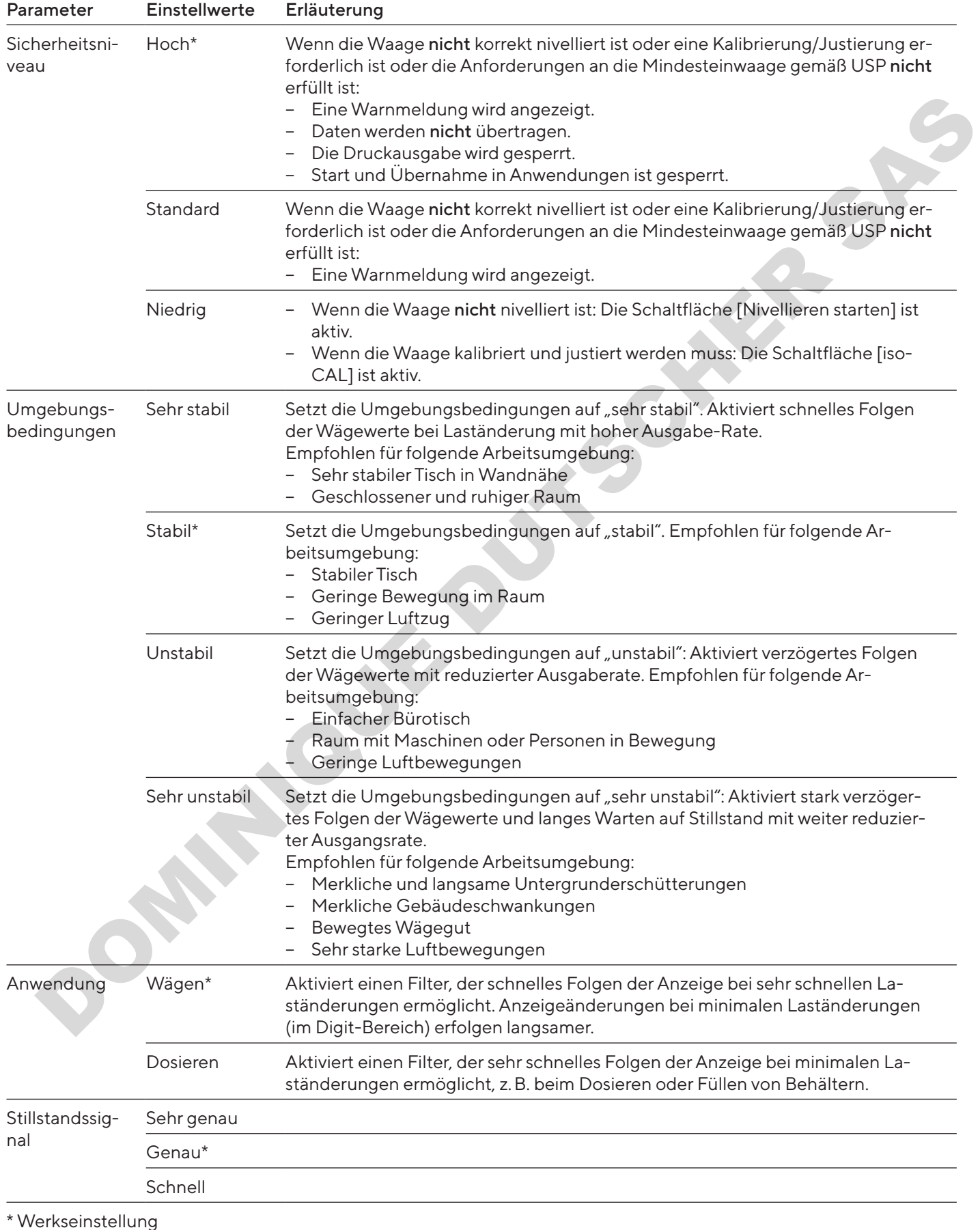

#### 74 Bedienungsanleitung Entris® II Advanced Line

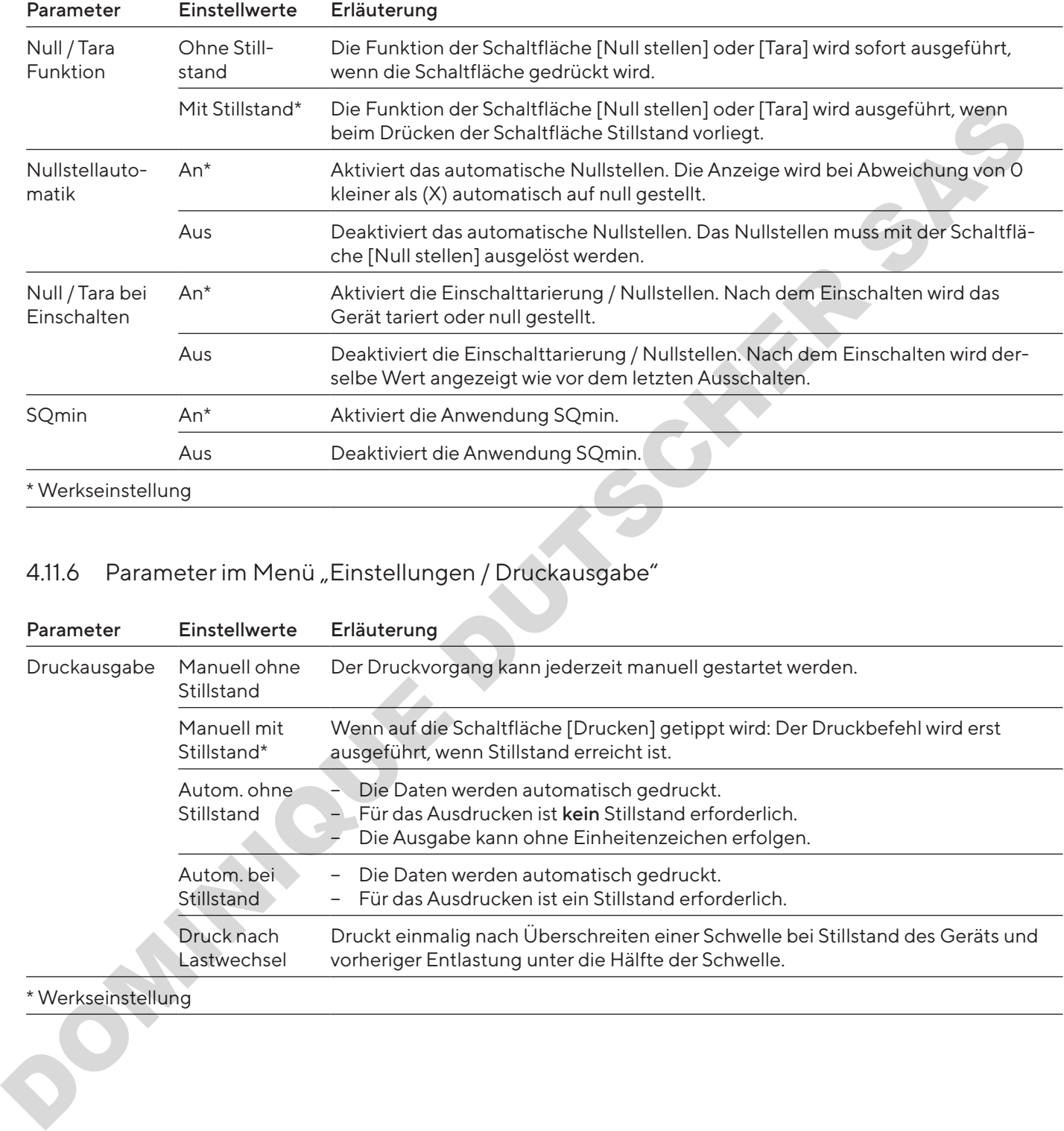

### 4.11.5 Parameter im Menü "Einstellungen / Wägen / Null/Tara"

### 4.11.6 Parameter im Menü "Einstellungen / Druckausgabe"

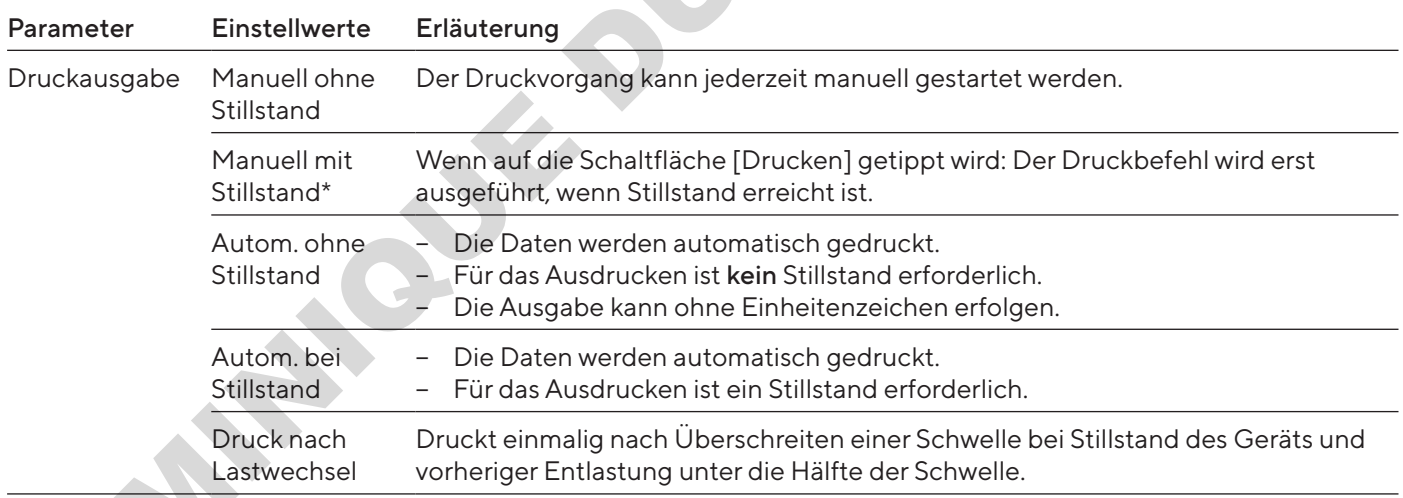

#### \* Werkseinstellung

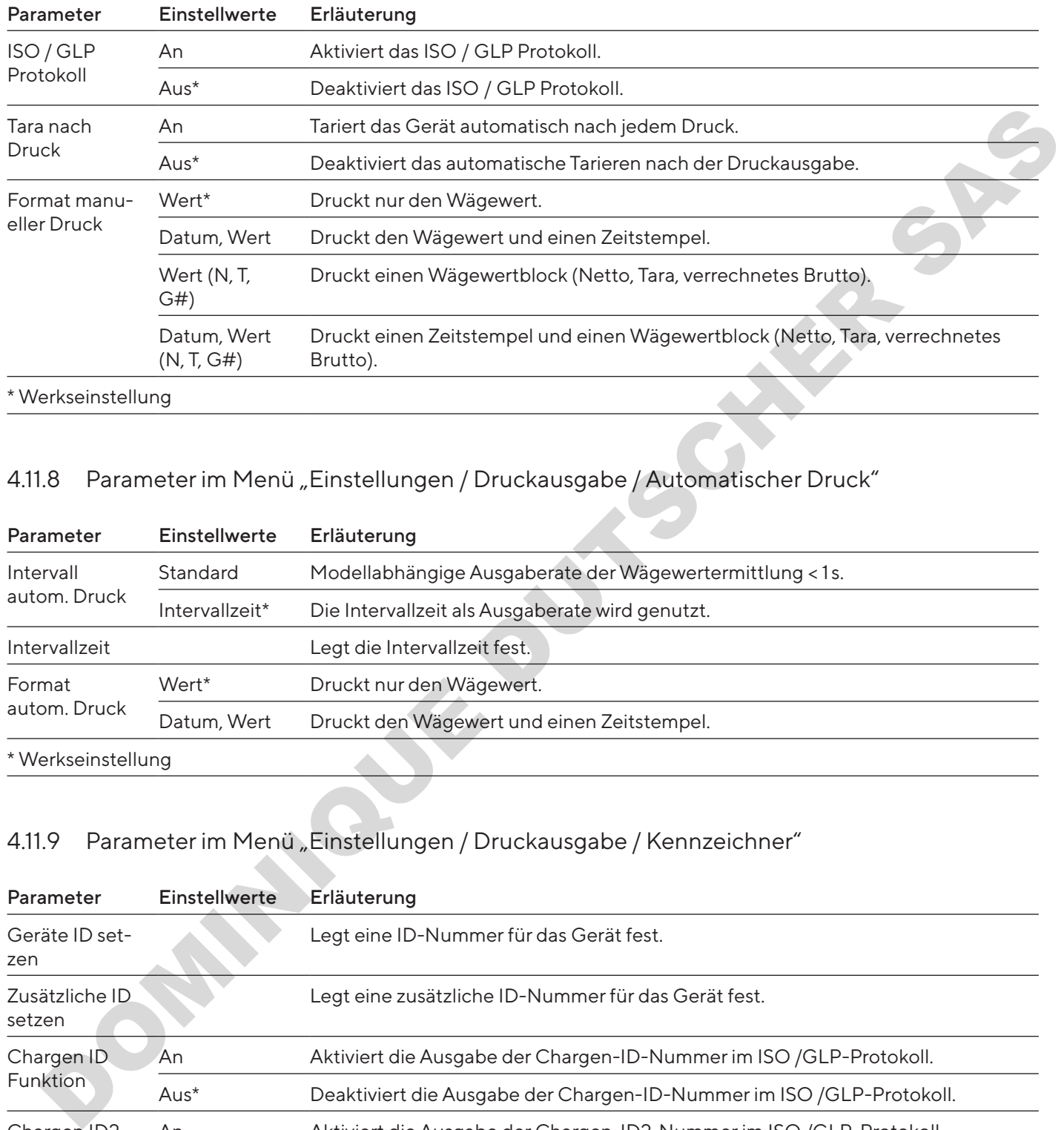

# 4.11.7 Parameter im Menü "Einstellungen / Druckausgabe / Manueller Druck"

### 4.11.8 Parameter im Menü "Einstellungen / Druckausgabe / Automatischer Druck"

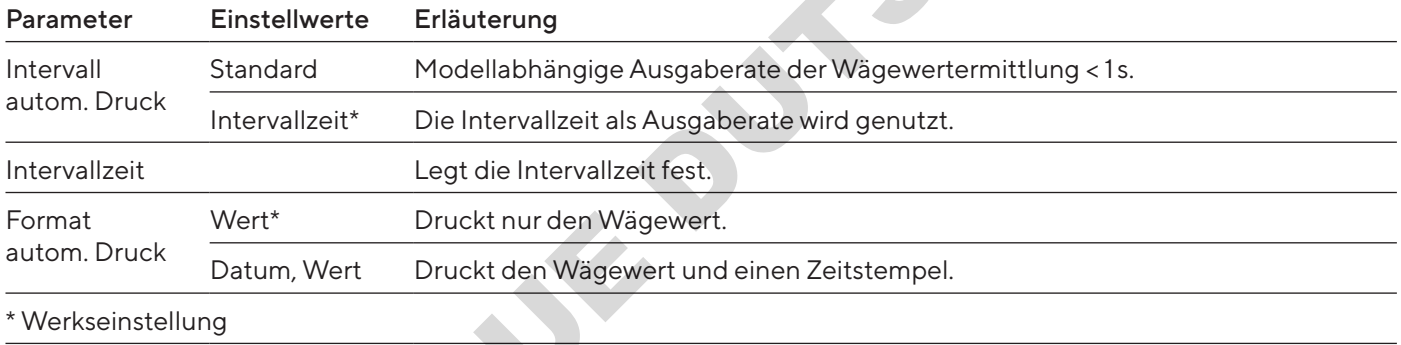

## 4.11.9 Parameter im Menü "Einstellungen / Druckausgabe / Kennzeichner"

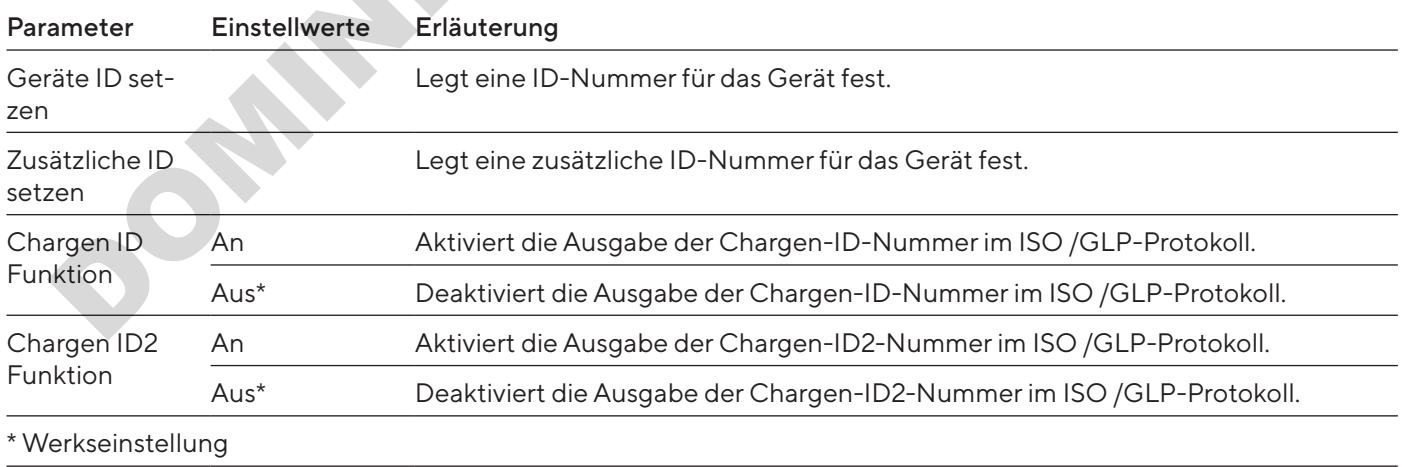

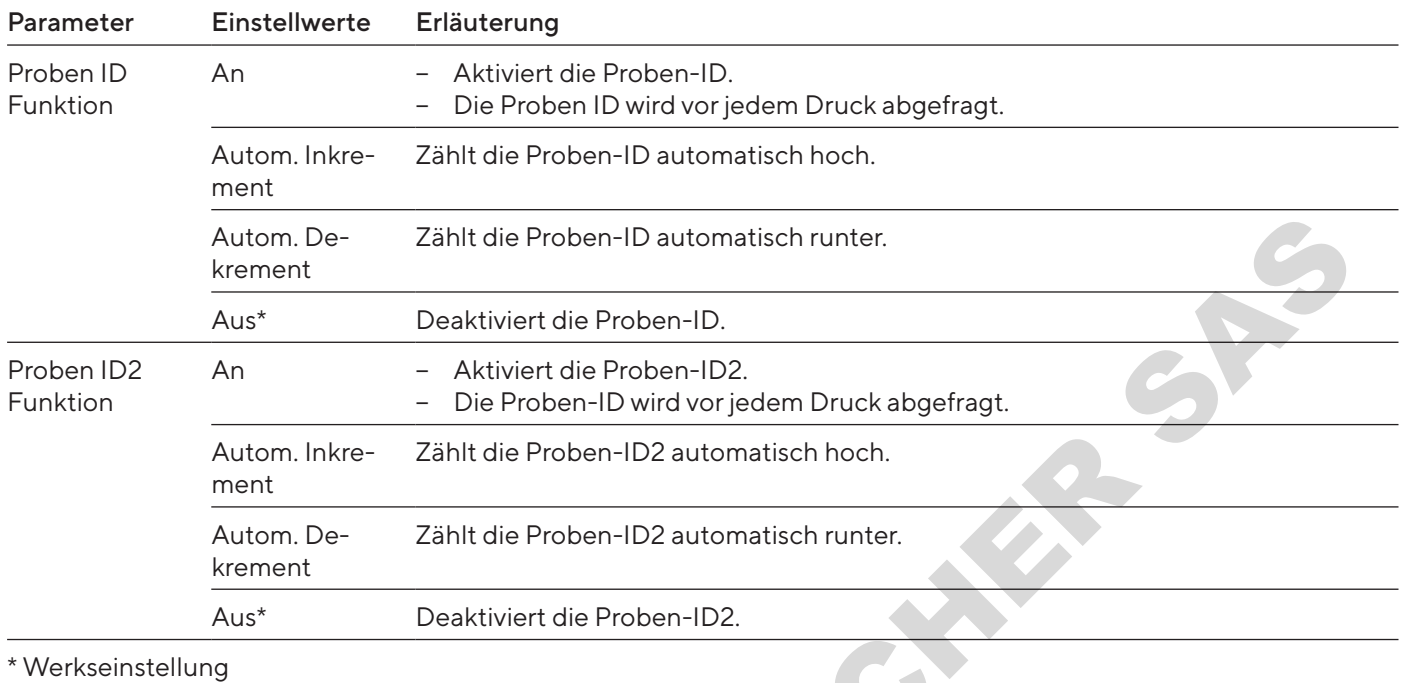

# 4.11.10 Parameter im Menü "Einstellungen / SBI-Protokoll"

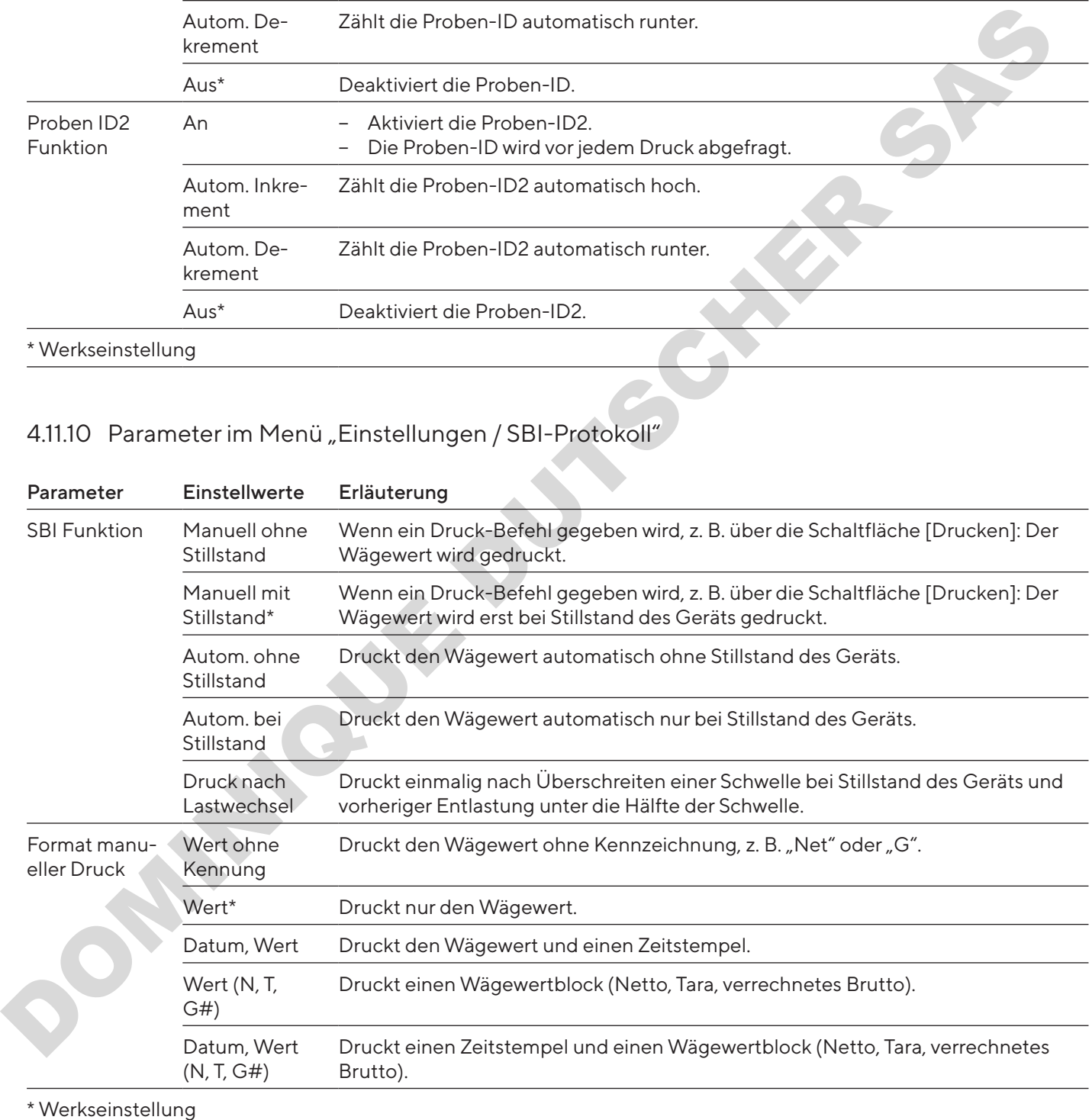

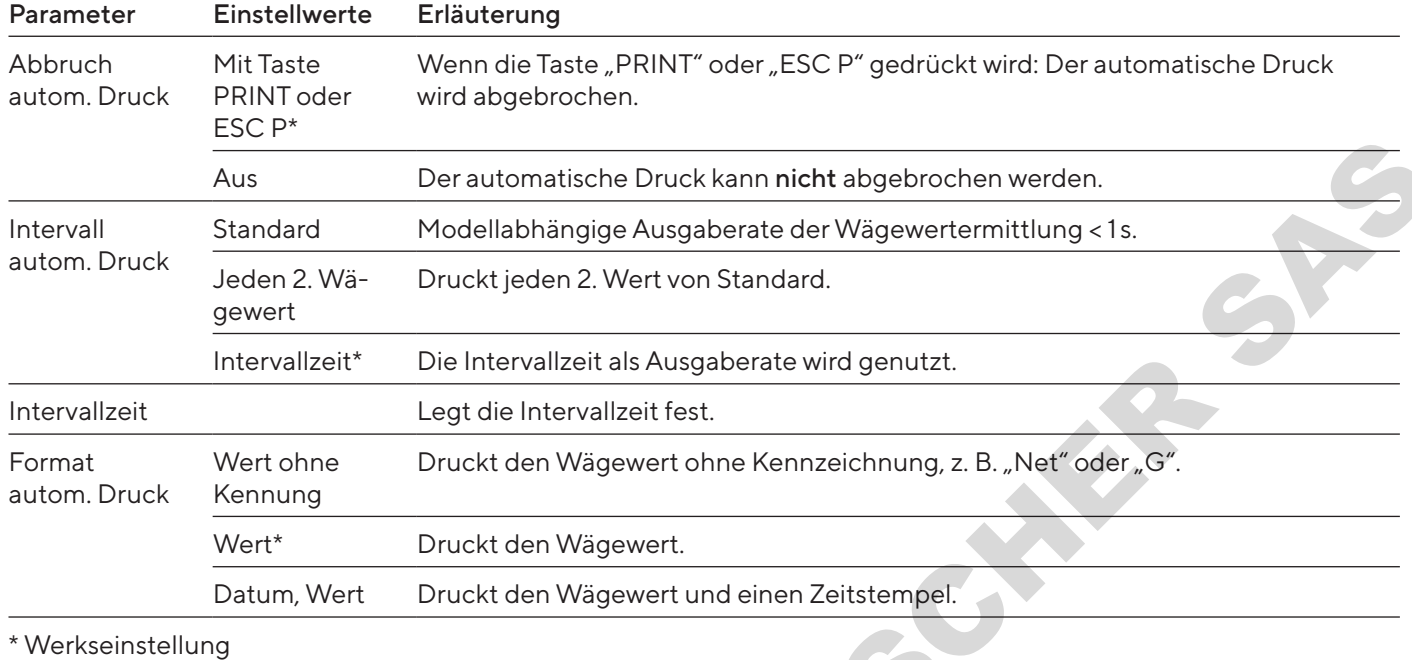

### 4.11.11 Parameter im Menü "Einstellungen / SBI-Protokoll / Automatischer Druck"

### 4.11.12 Parameter im Menü "Einstellungen / Verbindungen / PC-USB"

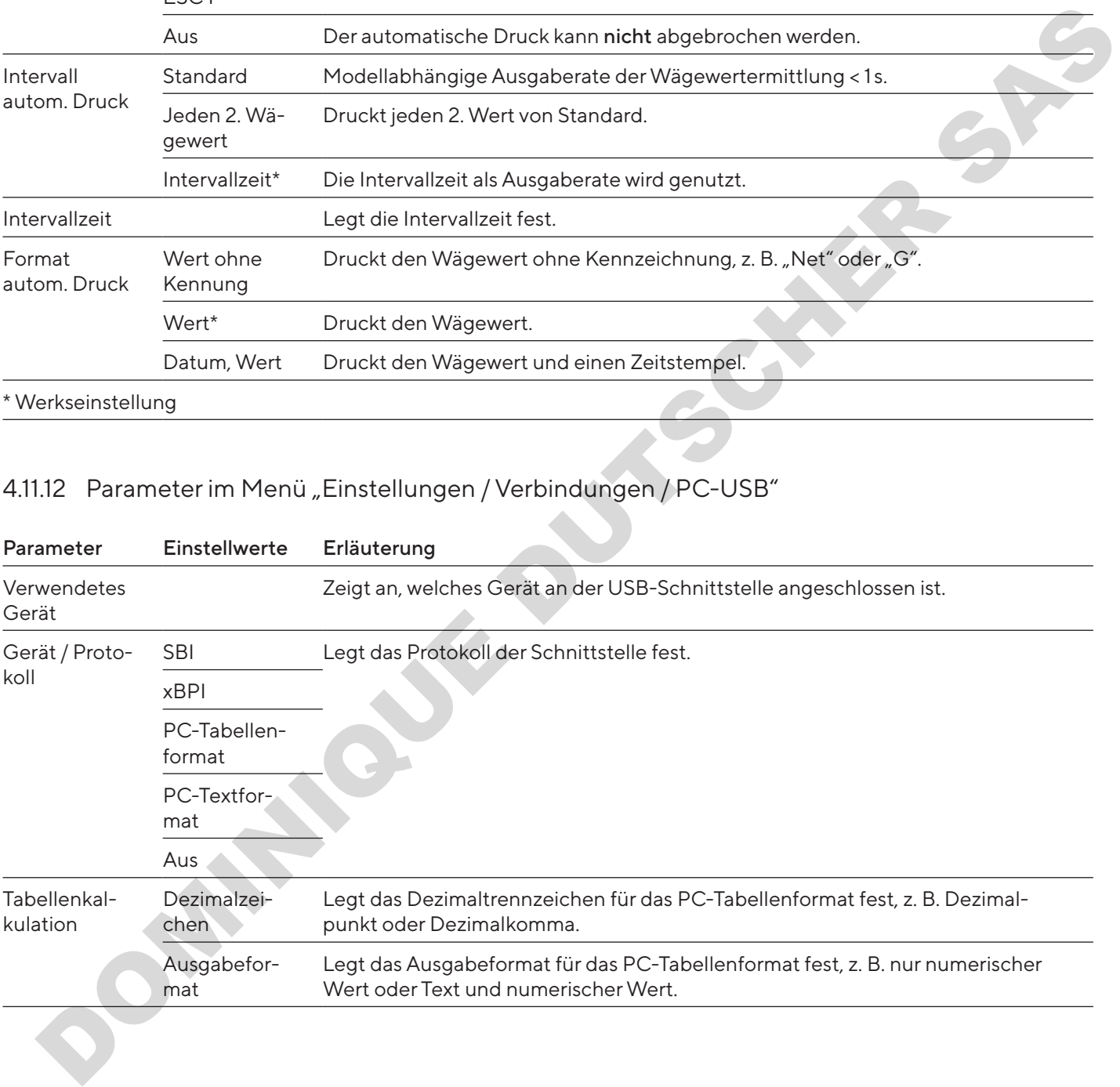

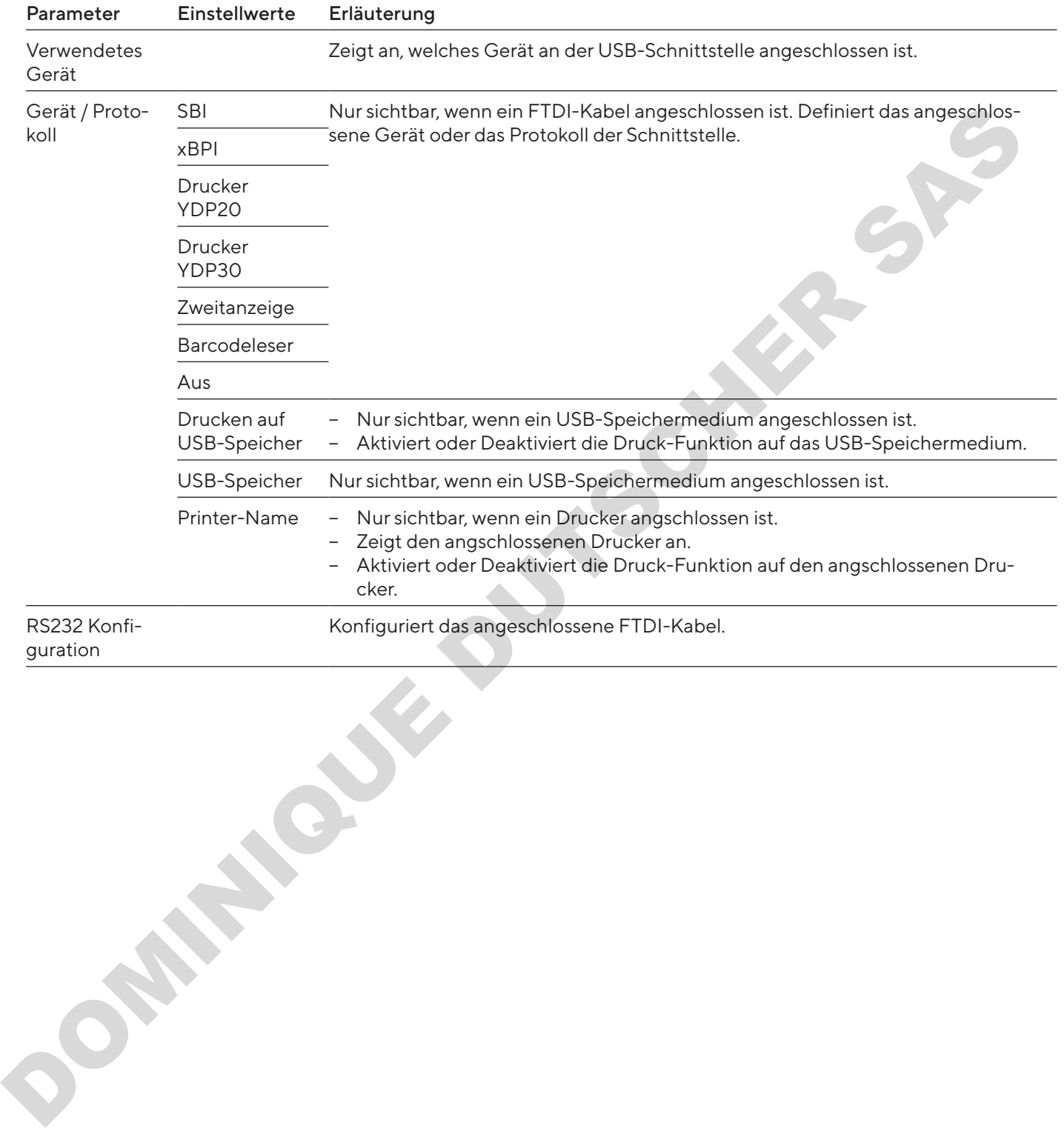

#### 4.11.13 Parameter im Menü "Einstellungen / Verbindungen / USB"

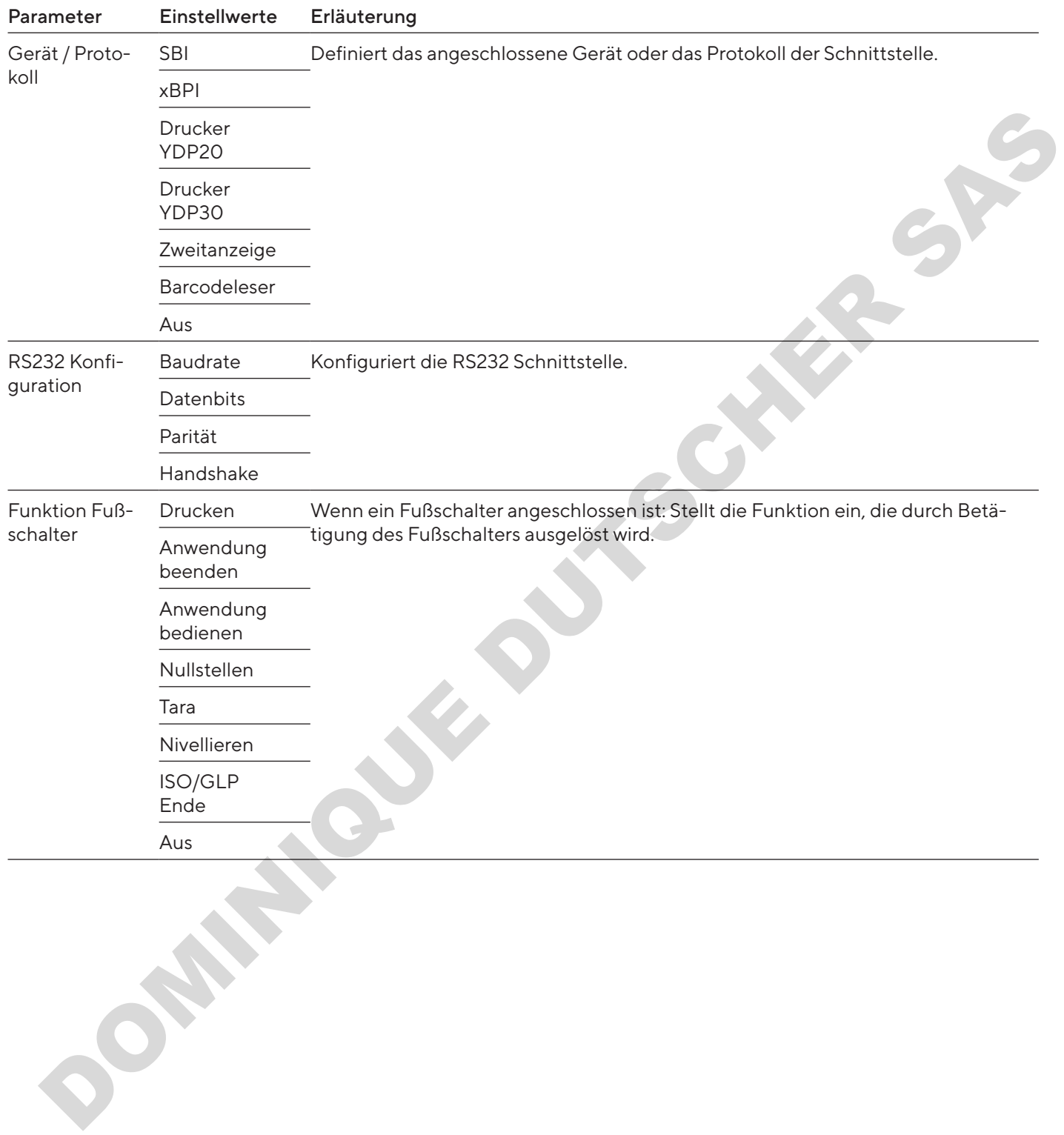

#### 4.11.14 Parameter im Menü "Einstellungen / Verbindungen / RS232"

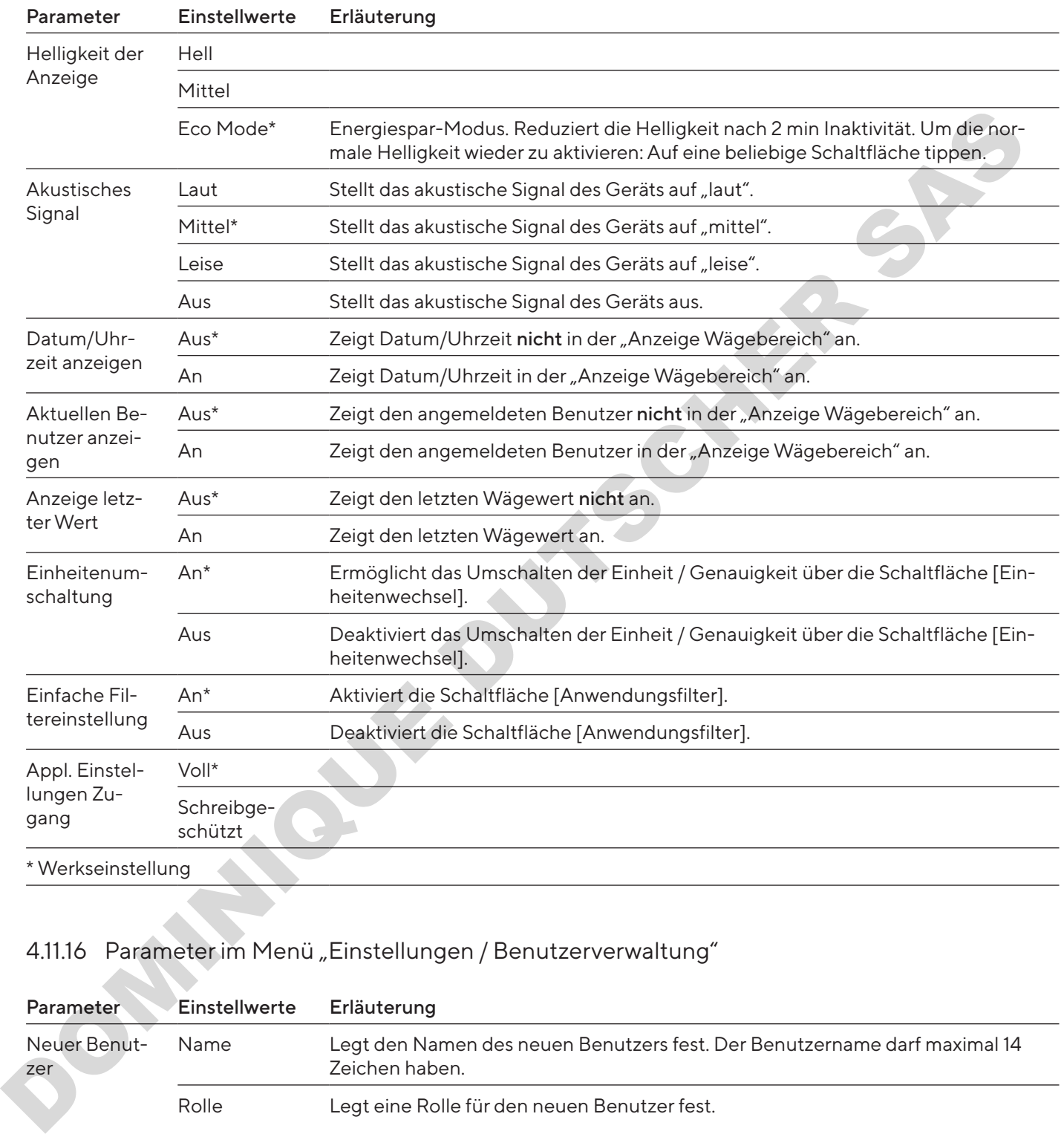

### 4.11.15 Parameter im Menü "Einstellungen / Benutzereinstellungen"

### 4.11.16 Parameter im Menü "Einstellungen / Benutzerverwaltung"

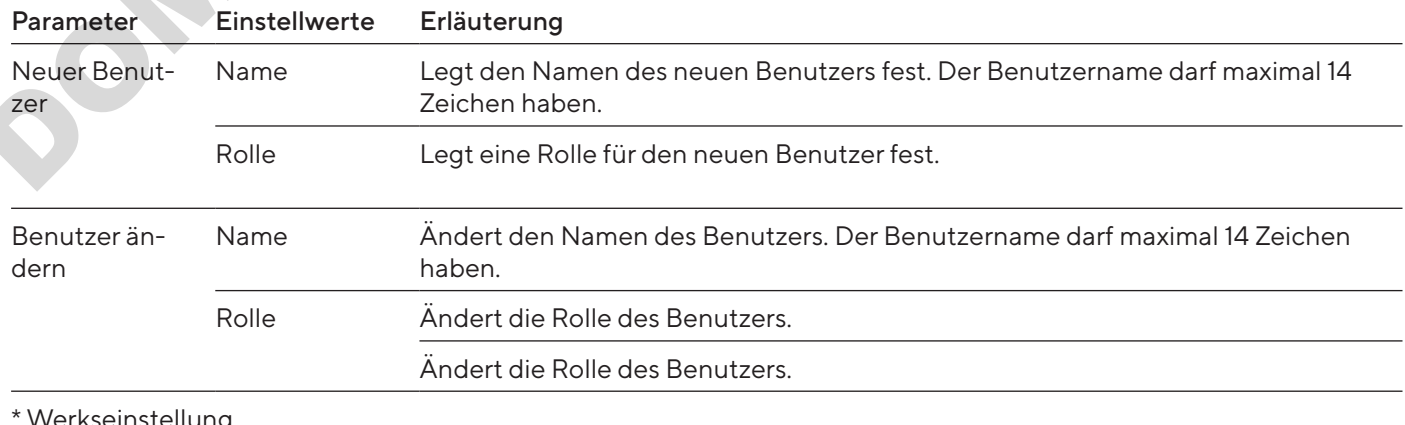

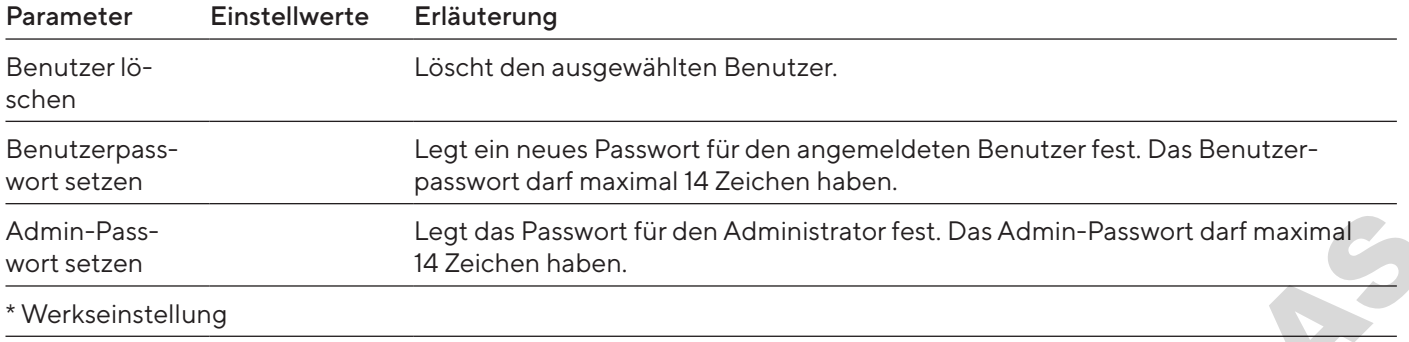

### 4.11.17 Parameter im Menü "Einstellungen / Weitere Einstellungen"

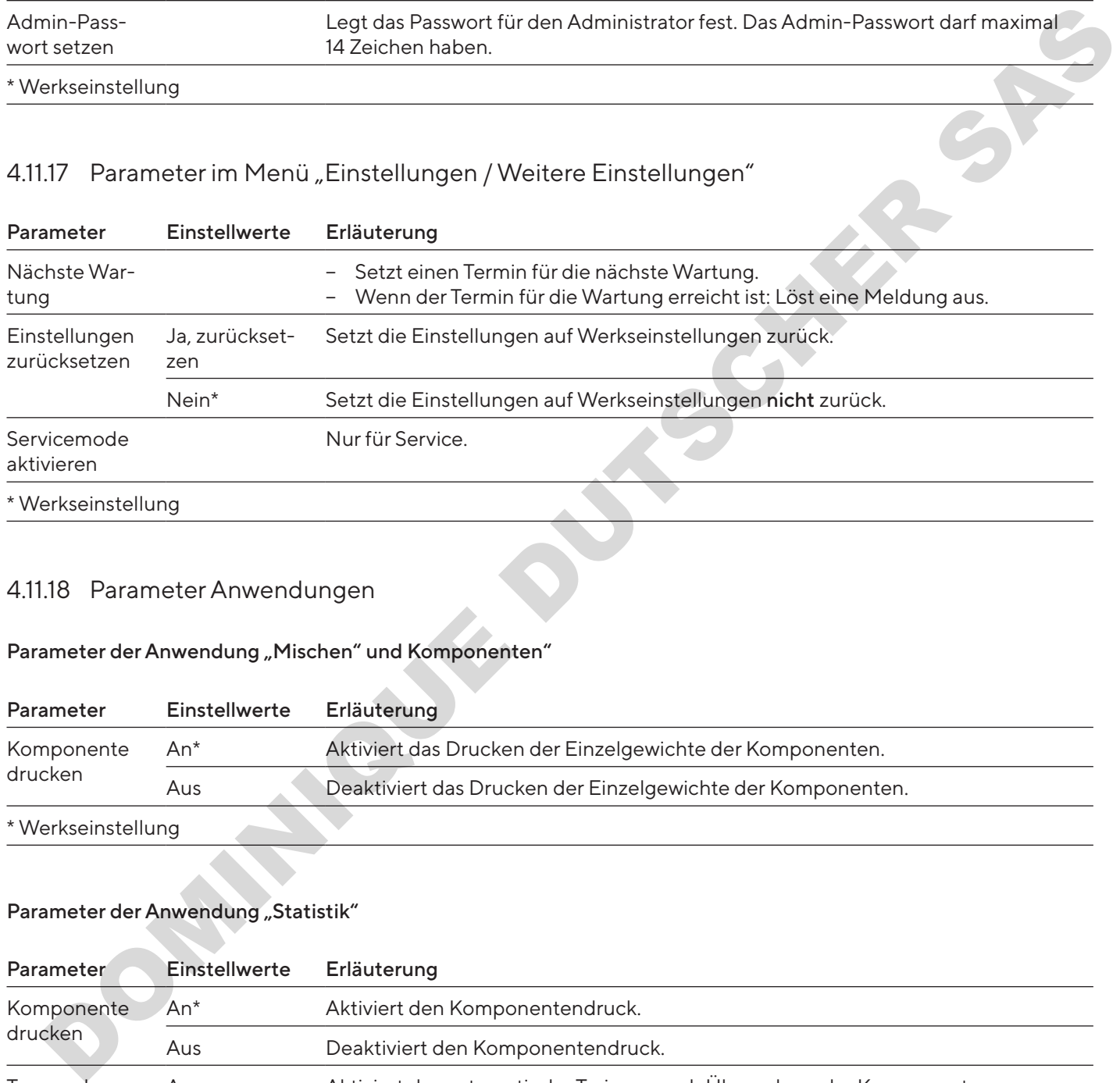

### 4.11.18 Parameter Anwendungen

#### Parameter der Anwendung "Mischen" und Komponenten"

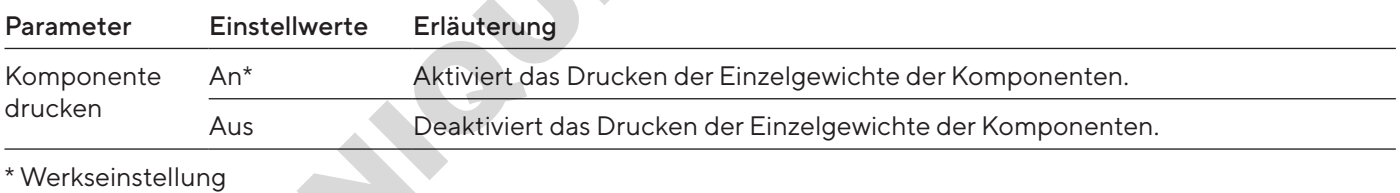

#### Parameter der Anwendung "Statistik"

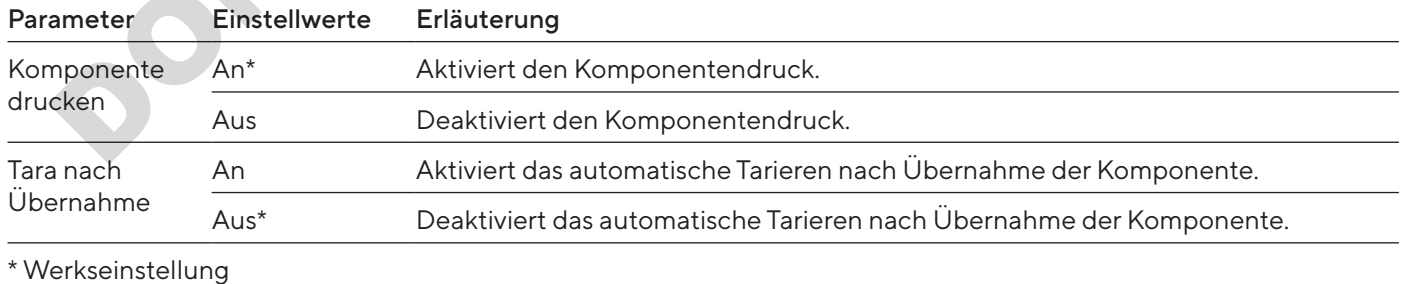

#### Parameter der Anwendung "Dichte"

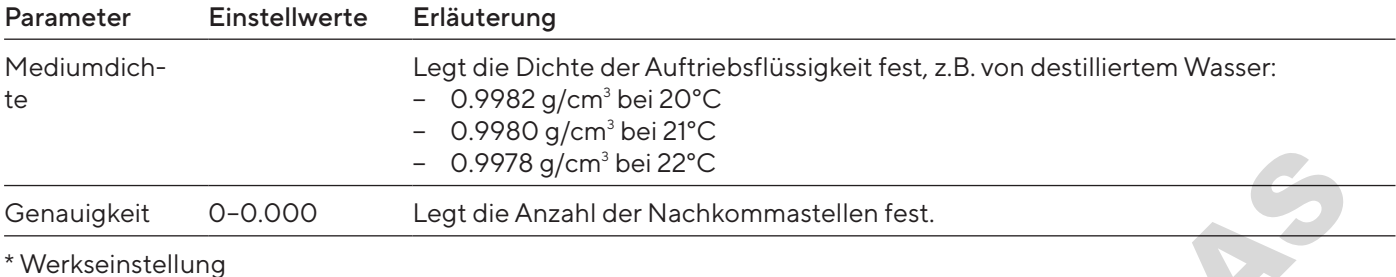

#### Parameter der Anwendung "Prozent"

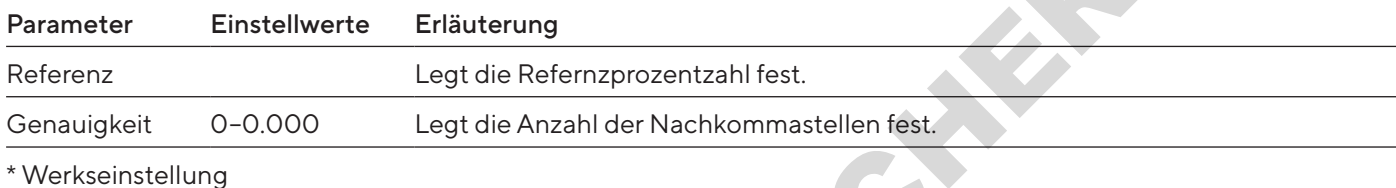

#### Parameter der Anwendung "Umrechnen"

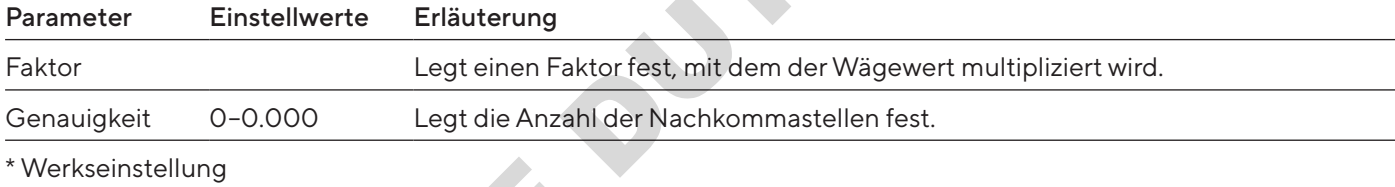

#### Parameter der Anwendung "Tierwägen"

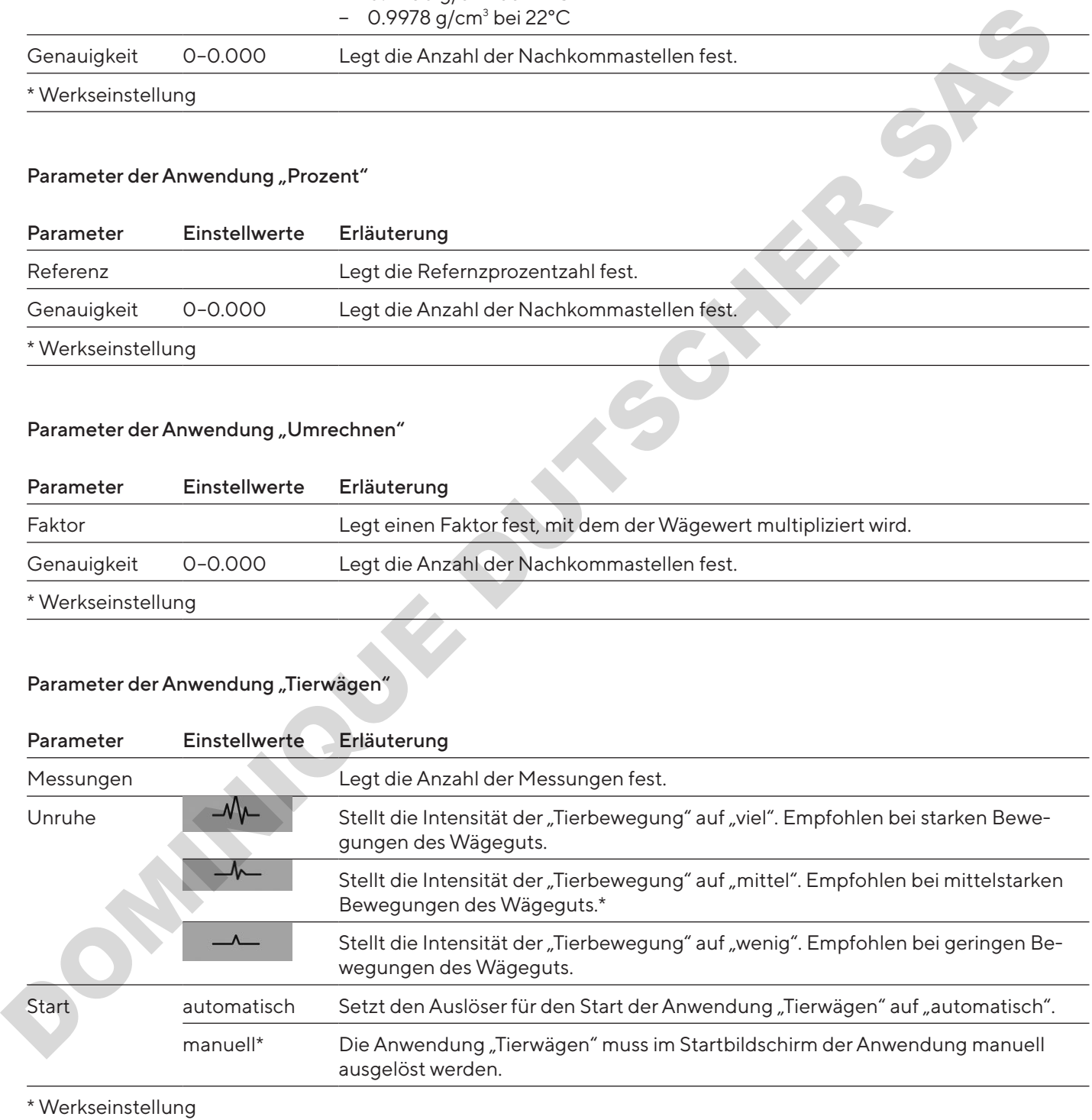

#### Parameter der Anwendung "Kontrollieren"

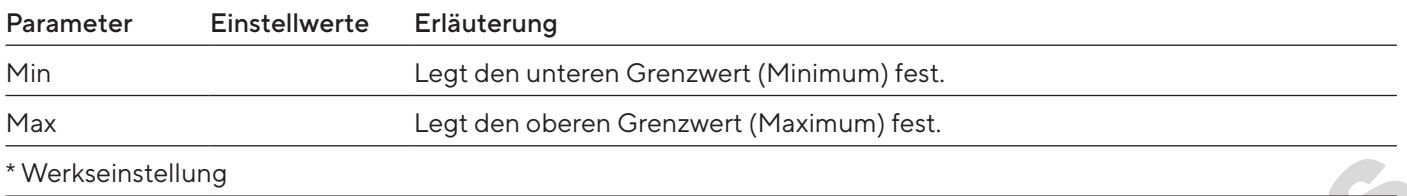

#### Parameter der Anwendung "Höchstwert"

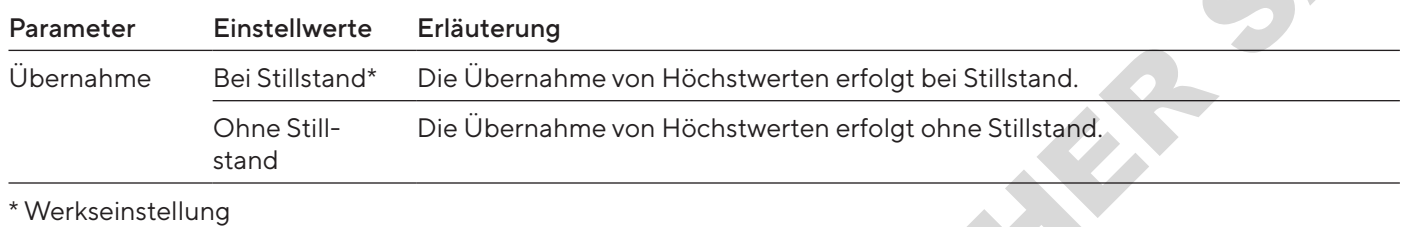

#### Parameter der Anwendung "Zählen"

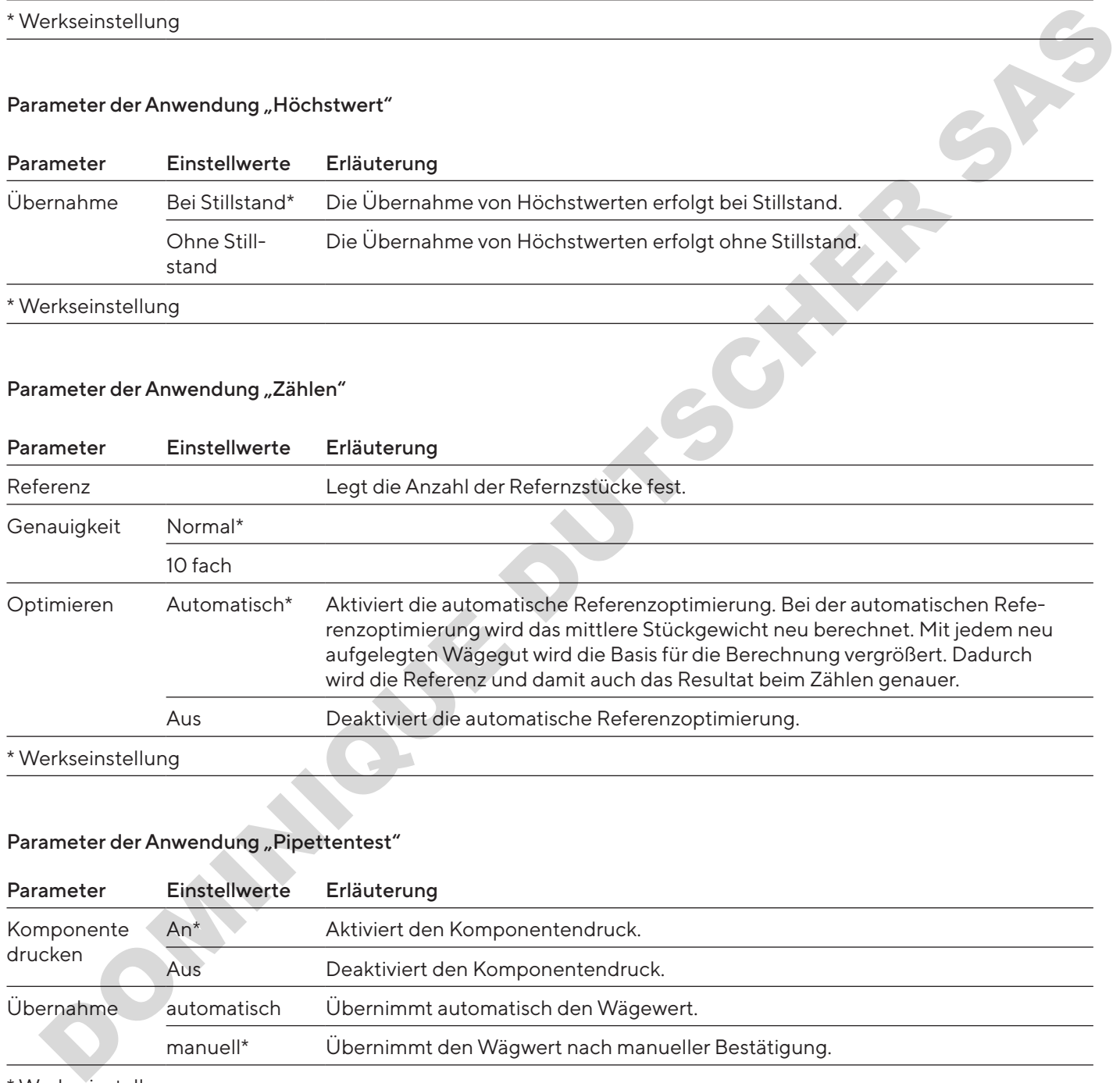

#### Parameter der Anwendung "Pipettentest"

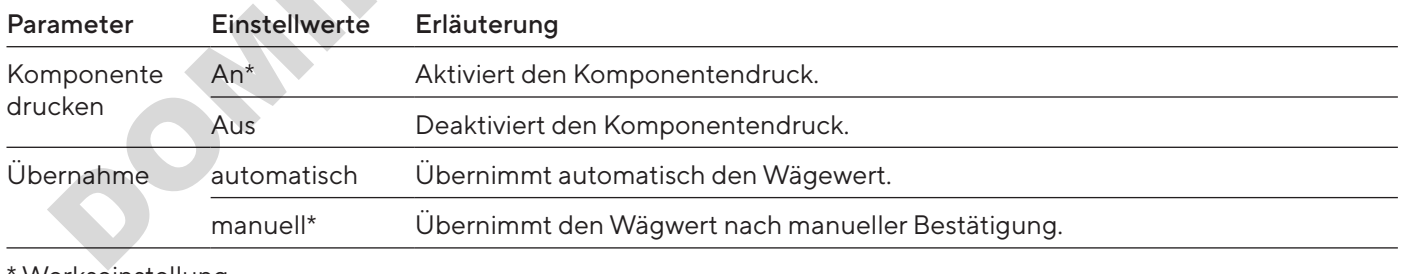

Werkseinstellung

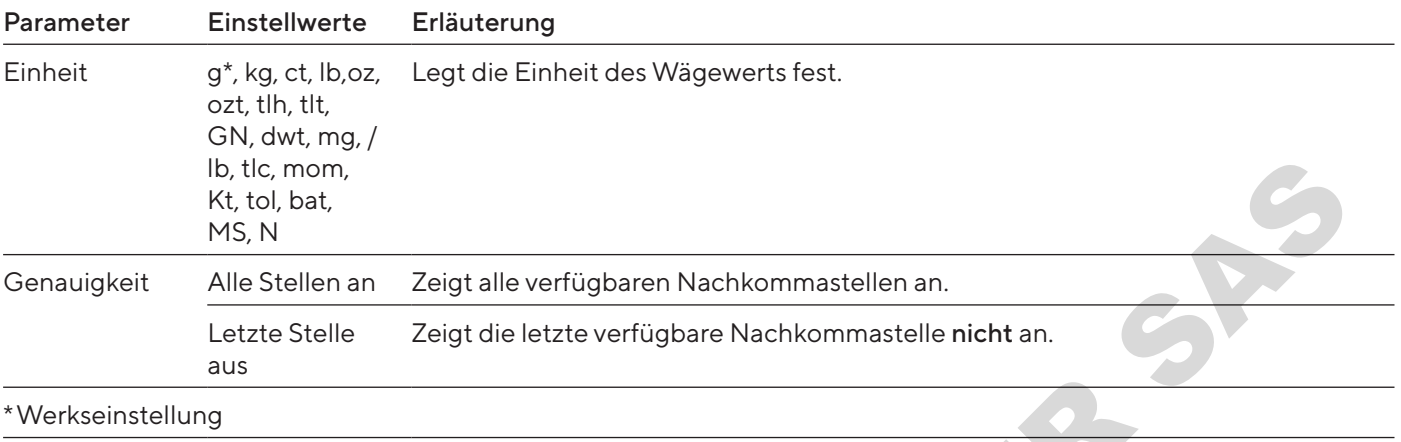

#### 4.11.19 Parameter Einheitenwechsel "Einheit / Genauigkeit"

## 4.12 Benutzerverwaltung

#### 4.12.1 Benutzerprofile

Für das Gerät sind werkseitig 3 Benutzerprofile definiert: Administrator, Supervisor und Operator. Den Benutzerprofilen sind Rechte zur Bedienung des Geräts zugewiesen. Wenn Benutzerprofile vergeben sind: Nach dem Einschalten des Geräts muss ein Benutzerprofil ausgewählt werden. Je nach Benutzerprofil werden im Hauptmenü unterschiedliche Einstelloptionen und Funktionen angezeigt.

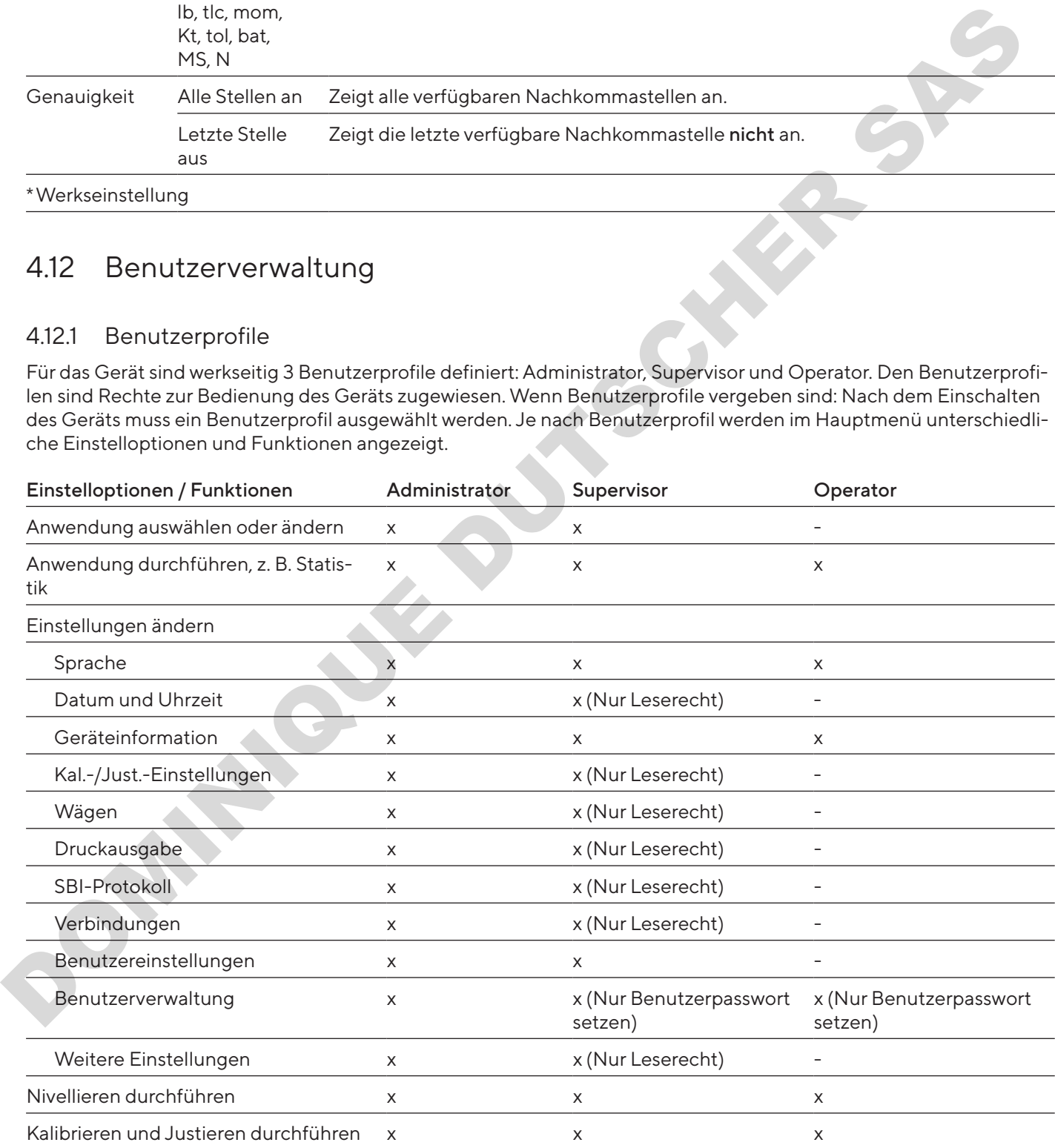

5 Installation

# 5.1 Lieferumfang

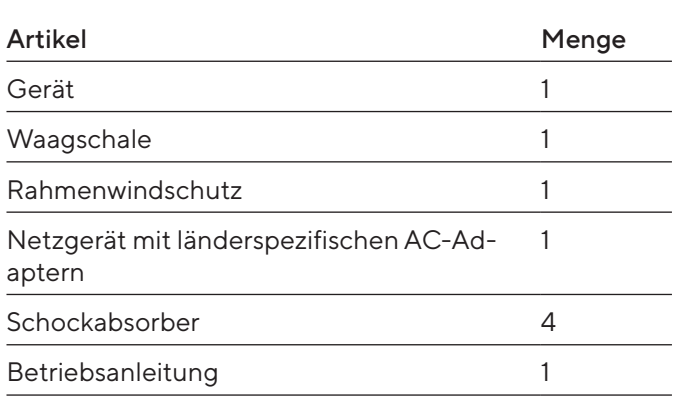

# 5.2 Aufstellort wählen

#### Vorgehen

▶ Sicherstellen, dass am Aufstellort die folgenden Bedingungen erfüllt sind:

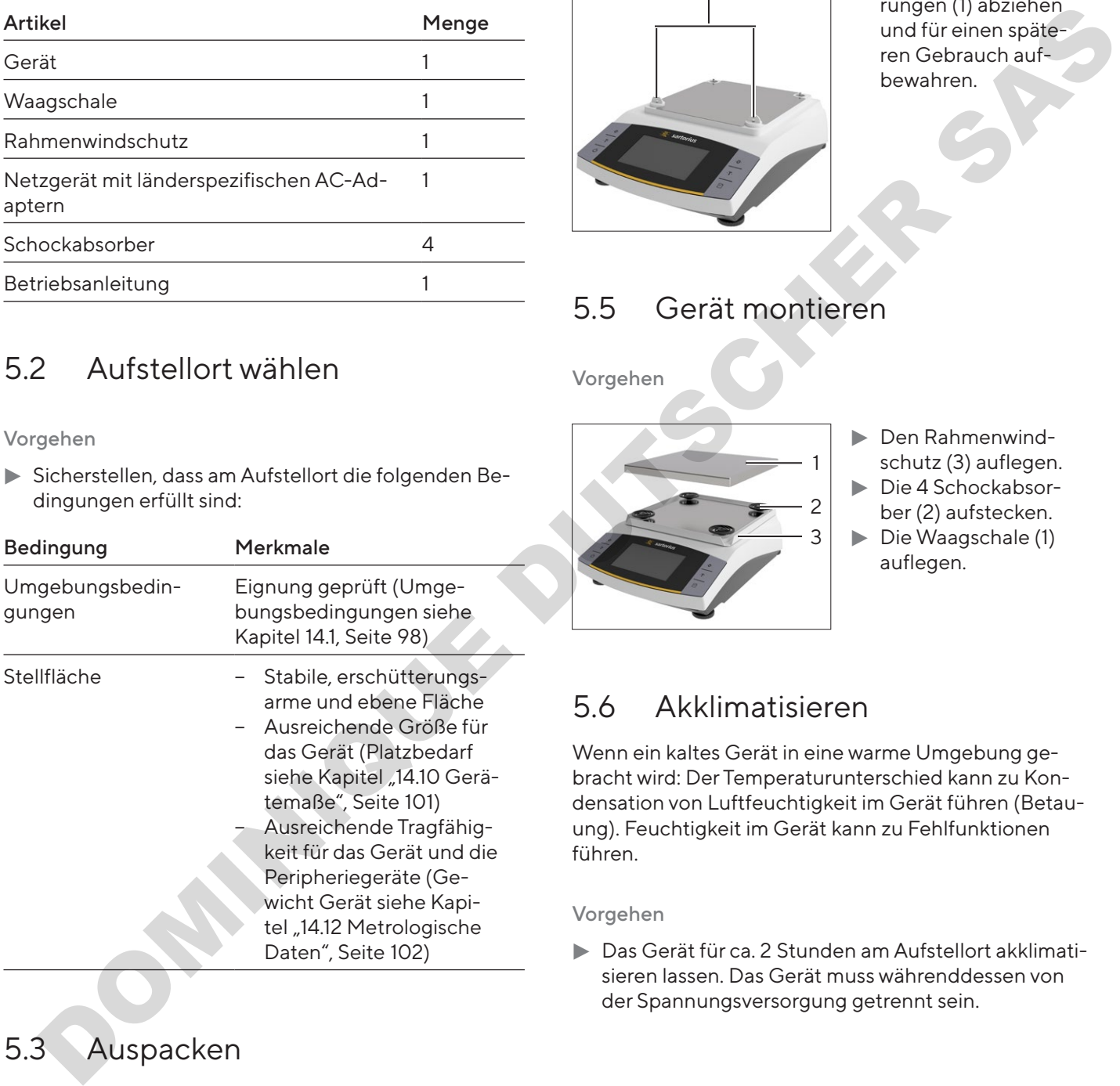

# 5.3 Auspacken

#### Vorgehen

- **Das Gerät auspacken.**
- **Das Gerät am vorgesehenen Aufstellort aufstellen.**
- $\blacktriangleright$  Wir empfehlen die Originalverpackung aufzubewahren für eine sichere und sachgerechte Rücksendung des Geräts, z. B. für Reparaturen.

# 5.4 Transportsicherung demontieren

#### Vorgehen

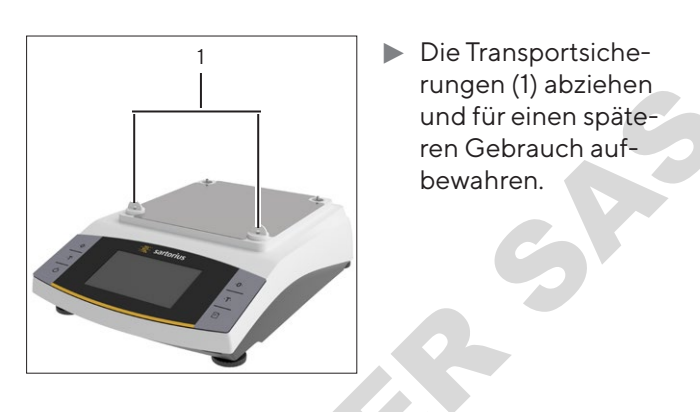

## 5.5 Gerät montieren

Vorgehen

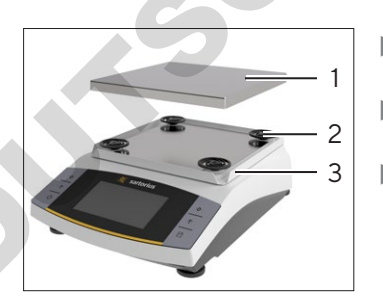

- t Den Rahmenwindschutz (3) auflegen.
- **Die 4 Schockabsor**ber (2) aufstecken.
- $\triangleright$  Die Waagschale (1) auflegen.

# 5.6 Akklimatisieren

Wenn ein kaltes Gerät in eine warme Umgebung gebracht wird: Der Temperaturunterschied kann zu Kondensation von Luftfeuchtigkeit im Gerät führen (Betauung). Feuchtigkeit im Gerät kann zu Fehlfunktionen führen.

#### Vorgehen

**Das Gerät für ca. 2 Stunden am Aufstellort akklimati**sieren lassen. Das Gerät muss währenddessen von der Spannungsversorgung getrennt sein.

# 6 Inbetriebnahme

# 6.1 Netzgerät montieren

### 6.1.1 Netzgerät zusammensetzen

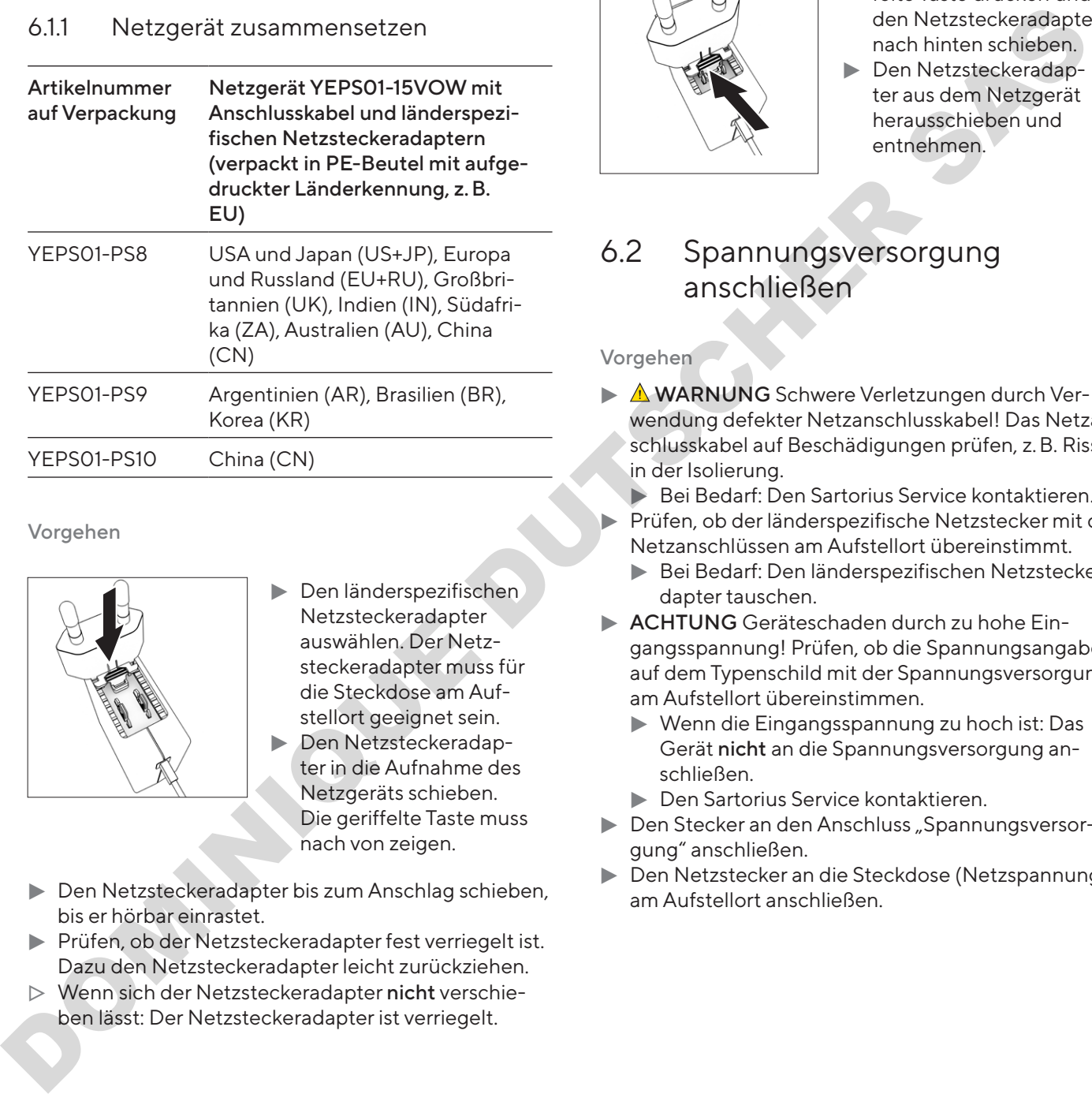

Vorgehen

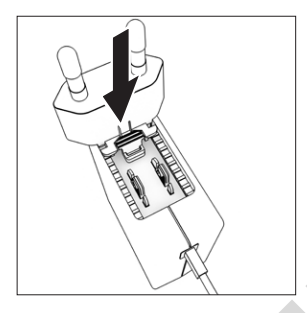

- $\blacktriangleright$  Den länderspezifischen Netzsteckeradapter auswählen. Der Netzsteckeradapter muss für die Steckdose am Aufstellort geeignet sein.
	- Den Netzsteckeradapter in die Aufnahme des Netzgeräts schieben. Die geriffelte Taste muss nach von zeigen.
- **Den Netzsteckeradapter bis zum Anschlag schieben,** bis er hörbar einrastet.
- Prüfen, ob der Netzsteckeradapter fest verriegelt ist. Dazu den Netzsteckeradapter leicht zurückziehen.
- ▶ Wenn sich der Netzsteckeradapter nicht verschieben lässt: Der Netzsteckeradapter ist verriegelt.

## 6.1.2 Netzsteckeradapter demontieren

Vorgehen

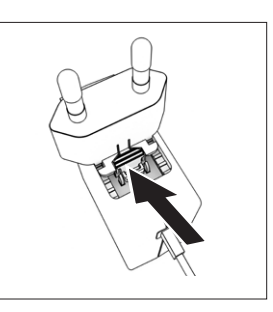

- $\blacktriangleright$  Von oben auf die geriffelte Taste drücken und den Netzsteckeradapter nach hinten schieben.
- **Den Netzsteckeradap**ter aus dem Netzgerät herausschieben und entnehmen.

## <span id="page-86-0"></span>6.2 Spannungsversorgung anschließen

- $\blacktriangleright$   $\triangle$  **WARNUNG** Schwere Verletzungen durch Verwendung defekter Netzanschlusskabel! Das Netzanschlusskabel auf Beschädigungen prüfen, z. B. Risse in der Isolierung.
	- Bei Bedarf: Den Sartorius Service kontaktieren.
- **Prüfen, ob der länderspezifische Netzstecker mit den** Netzanschlüssen am Aufstellort übereinstimmt.
	- Bei Bedarf: Den länderspezifischen Netzsteckeradapter tauschen.
- **ACHTUNG** Geräteschaden durch zu hohe Eingangsspannung! Prüfen, ob die Spannungsangaben auf dem Typenschild mit der Spannungsversorgung am Aufstellort übereinstimmen.
	- Wenn die Eingangsspannung zu hoch ist: Das Gerät nicht an die Spannungsversorgung anschließen.
	- **Den Sartorius Service kontaktieren.**
- **Den Stecker an den Anschluss "Spannungsversor**gung" anschließen.
- **Den Netzstecker an die Steckdose (Netzspannung)** am Aufstellort anschließen.

# 7 Systemeinstellungen

### 7.1 Systemeinstellungen durchführen

Für das Gerät und die Anwendungen können Voreinstellungen vorgenommen werden, die auf die eigenen Umgebungsbedingungen und Anforderungen im Betrieb abgestimmt sind. Die Einstellungen können jederzeit geändert werden. die Gerätund ein Americane Mondel of the American Costellare (1 Bendington Costellare Costellare (1 Bendington Costellare Costellare Costellare Costellare Costellare Costellare Costellare Costellare Costellare Costellare C

Für die Bedienung des Geräts zusammen mit angeschlossenen Komponenten sind folgende Einstellungen erforderlich:

- − Einrichtung der Kommunikation angeschlossener Geräte
- − Einrichtung weiterer Komponenten

Beim erstmaligen Gebrauch des Geräts und nach Zurücksetzen der Geräteeinstellungen, startet der Inbetriebnahmeassistent. Dieser unterstützt bei folgenden Einstellungen:

- − Menüsprache einstellen
- − Datum und Uhrzeit einstellen

#### Vorgehen

- Auf die Schaltfläche [Hauptmenü] tippen.
- ▶ Um Einstellungen vorzunehmen: Das gewünschte Menü öffnen.
- **Den gewünschten Parameter auswählen und bestä**tigen (Parameter siehe Kapitel "4.10 Menüstruktur Hauptmenü", Seite 69).
- **Das Menü verlassen.**

### <span id="page-87-1"></span>7.2 Kalibrieren und Justieren einstellen

#### <span id="page-87-0"></span>7.2.1 isoCAL-Funktion ein- oder ausstellen (nur Modelle I-x)

Bei Nutzung der isoCAL-Funktion führt das Gerät eine automatische zeit- und temperaturabhängige interne Kalibrierung und Justierung durch.

Abhängig vom Geräte-Modell können bei ausgestellter isoCAL-Funktion andere Temperaturbereiche zur Sicherstellung der metrologischen Daten gelten (siehe Kapitel ["14.1 Umgebungsbedingungen", Seite](#page-97-0) 98).

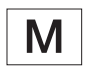

Wenn ein konformitätsbewertetes Gerät im eichpflichtigen Verkehr vorliegt: Das Ausschalten der isoCAL-Funktion ist teilweise nicht möglich.

#### Vorgehen

- **Das Hauptmenü öffnen.**
- Das Menü "Einstellungen" / "Kal.-/Just.-Einstellungen"/"isoCAL" öffnen.
- ▶ Um den automatischen Start der isoCAL-Funktion einzustellen: Den Einstellwert "Automatisch" auswählen.
- $\blacktriangleright$  Um den manuellen Start der isoCAL-Funktion einzustellen: Den Einstellwert "Hinweis, manueller Start" auswählen.
- **Um die isoCAL-Funktion auszustellen: Den Einstell**wert "AUS" auswählen.

### 7.3 Benutzerverwaltung bearbeiten

#### 7.3.1 Admin-Passwort setzen und ändern

#### Voraussetzungen

Der Benutzer "Administrator" ist am Gerät angemeldet.

- Das Menü "Einstellungen" / "Benutzerverwaltung"/"Admin-Passwort setzen" öffnen.
- Auf die Schaltfläche [...] tippen.
- $\triangleright$  Die Eingabemaske für das Admin-Passwort wird angezeigt.
- Das gewünschte Passwort in das Eingabefeld eingeben und mit der Schaltfläche [Bestätigen] bestätigen.
- y Die Eingabemaske für das Benutzerpasswort wird erneut angezeigt.
- **Das Passwort ein zweites Mal in das Eingabefeld ein**geben und mit der Schaltfläche [Bestätigen] bestätigen.
- Auf die Schaltfläche [Bestätigen] tippen.

#### 7.3.2 Benutzerprofile anlegen

Um Veränderungen in den Systemeinstellungen der Waage nur autorisierten Personen zu gestatten, können Benutzerprofile angelegt werden. Benutzerprofile können nur durch den Administrator angelegt werden.

#### Voraussetzungen

Der Benutzer "Administrator" ist am Gerät angemeldet.

#### Vorgehen

- Das Menü "Einstellungen" / "Benutzerverwaltung"/"Neuer Benutzer" öffnen.
- **ID Um einen Benutzernamen zu vergeben: In der Spalte** "Name" auf die Schaltfläche [...] tippen.
- y Die Eingabemaske für den Benutzernamen wird angezeigt.
- **Den gewünschten Benutzernamen in das Eingabe**feld eingeben und mit der Schaltfläche [Bestätigen] bestätigen
- **Um eine Rolle für den angelegte Benutzer zu verge**ben: In der Spalte "Rolle" auf die Schaltfläche [Operator] oder auf die Schaltfläche [Supervisor] tippen.
- Die Eingaben mit der Schaltfläche [Bestätigen] bestätigen.

#### 7.3.3 Benutzer ändern

#### Voraussetzungen

Der Benutzer "Administrator" ist am Gerät angemeldet.

#### Vorgehen

- Das Menü "Einstellungen" / "Benutzerverwaltung"/"Benutzer ändern" öffnen.
- **Um einen Benutzer zu ändern: Auf den gewünschten** Benutzernamen tippen und die Auswahl mit der Schaltfläche [Bestätigen] bestätigen.
- $\blacktriangleright$  Um den Benutzernamen zu ändern: In der Spalte "Name" auf die Schaltfläche [...] tippen.
- y Die Eingabemaske für den Benutzernamen wird angezeigt.
- **Den gewünschten Benutzernamen in das Eingabe**feld eingeben und mit der Schaltfläche [Bestätigen] bestätigen
- **Um eine neue Rolle für den angelegte Benutzer zu** vergeben: In der Spalte "Rolle" auf die Schaltfläche [Operator] oder auf die Schaltfläche [Supervisor] tippen. Voraussetzungen<br>
Voraussetzungen<br>
Der Menü "Einstellungen"/"Benutzererwal"<br>
Vorgehen<br>
Vorgehen ("Einstellungen"/"Benutzererwal"<br>
→ Dos Menü "Einstellungen"/"Benutzererwal"<br>
→ Dos Menü "Einstellungen"/"Benutzererwal"<br>
→ Do
	- Die Eingaben mit der Schaltfläche [Bestätigen] bestätigen.

#### 7.3.4 Benutzer löschen

#### Voraussetzungen

Der Benutzer "Administrator" ist am Gerät angemeldet.

#### Vorgehen

- Das Menü "Einstellungen" / "Benutzerverwaltung" / "Benutzer löschen" öffnen.
- Auf den gewünschten Benutzer tippen und die Auswahl mit der Schaltfläche [Bestätigen] bestätigen.

#### 7.3.5 Benutzerpasswort vergeben und ändern

#### Voraussetzungen

Der Benutzer ist mit seinem Benutzerprofil am Gerät angemeldet.

- ▶ Das Menü "Einstellungen" / "Benutzerverwaltung"/"Benutzerpasswort setzen" öffnen.
- Auf die Schaltfläche [...] tippen.
- y Die Eingabemaske für das Passwort wird angezeigt.
- Ein Passwort vergeben und mit der Schaltfläche [Bestätigen] bestätigen.
- y Die Eingabemaske für das Passwort wird erneut angezeigt.
- Das Passwort ein zweites Mal eingeben und mit der Schaltfläche [Bestätigen] bestätigen.

# 8 Bedienung

### 8.1 Gerät ein- und ausschalten (Standby)

#### Voraussetzungen

Das Gerät ist an die Spannungsversorgung angeschlossen.

#### Vorgehen

- **ACHTUNG** Beschädigung der Bedienanzeige durch spitze oder scharfkantige Gegenstände! Die Bedienanzeige nur mit den Fingerspitzen berühren.
- ▶ Um das Gerät einzuschalten: Auf die Schaltfläche [Ein/Aus] tippen.
- $\blacktriangleright$  Um das Gerät in den Standby-Modus zu schalten: Die Schaltfläche [Ein/Aus] lange gedrückt halten.

### 8.2 Anwärmzeit abwarten

Um genaue Wägeergebnisse zu erhalten, muss das Gerät die notwendige Betriebstemperatur erreicht haben. Die Betriebstemperatur wird nach der Anwärmzeit erreicht. Die Anwärmzeit beginnt mit dem Einschalten des Geräts.

#### Vorgehen

- **Das Gerät einschalten.**
- ▶ Warten, bis die Betriebstemperatur erreicht ist (Anwärmzeit siehe Kapitel "14.8 Anwärmzeit", Seite 100).

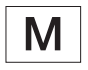

An einem konformitätsbewerteten Gerät muss die Anwärmzeit eingehalten werden, sonst dürfen die Wägewerte nicht verwendet werden.

# 8.3 Benutzer anmelden

Wenn Benutzerprofile angelegt sind: Eine Benutzeranmeldung ist nach jedem Einschalten des Geräts erforderlich.

#### Vorgehen

**Das Gerät einschalten.** 

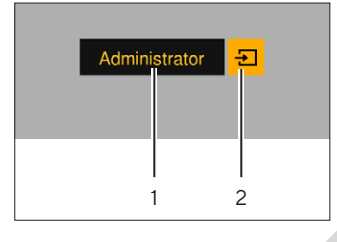

- **Auf die Benutzerpro**fil-Auswahl (1) tippen.  $\blacktriangleright$  Ein Benutzerprofil auswählen, z. B. Administrator.
- Auf die Schaltfläche [Übernehmen] (2) tippen.
- y Wenn ein Passwort vergeben ist: Die Eingabemaske für das Passwort öffnet sich.
- Das Passwort eingeben und mit der Schaltfläche [Bestätigen] bestätigen.
- **IDM** einen anderen Benutzer anzumelden: Auf die Schaltfläche [Ein / Aus] tipppen.
	- y Das Gerät ist im Standby-Modus.
	- Auf die Schaltfläche [Ein / Aus] tipppen.
	- $\triangleright$  Das Gerät ist eingeschaltet.
	- y Die Benutzerprofil-Verwaltung erscheint.
	- $\blacktriangleright$  Finen neuen Benutzer anmelden.

## <span id="page-89-1"></span>8.4 Gerät mit elektronischer Libelle nivellieren

Unebenheiten am Aufstellort des Geräts können zu falschen Wägeergebnissen führen. Durch die Nivellierung werden Unebenheiten am Aufstellort durch Drehen an den vorderen Stellfüßen der Waage ausgeglichen.

#### Vorgehen

**Den Anweisungen des Nivellier-Assistenten folgen.** 

#### 8.4.1 Libellentest durchführen

<span id="page-89-0"></span>Mit dem Libellentest wird die Beweglichkeit der Libelle geprüft. Die Libelle muss während des Libellentests an 3 unterschiedliche Positionen positioniert werden. Die Positionierung der Libelle erfolgt durch Drehen der vorderen Stellfüße. Experimental control of the two members of the two members of the two members of the two members of the two members of the two members of the two members of the two members of the two members of the two members of the tw

- **Das Hauptmenü öffnen.**
- Auf die Schaltfläche "Nivellieren" tippen
- $\blacktriangleright$  Auf "Libellentest" tippen.
- Den Anweisungen des "Libellentest-Assistenten" folgen.

# 8.5 Übersicht Kalibrieren und Justieren

Beim Kalibrieren wird mithilfe eines Prüfgewichts die Abweichung des angezeigten Wertes vom tatsächlichen Wert ermittelt. Durch das anschließende Justieren wird diese Abweichung beseitigt. Wir empfehlen eine regelmäßige Kalibrierung und Justierung:

- − Täglich nach jedem Einschalten des Geräts
- − Nach jedem Nivellieren
- − Nach Veränderung der Umgebungsbedingungen (Temperatur, Luftfeuchte oder Luftdruck)
- − Nach Aufstellen des Geräts an einem neuen Aufstellort

#### 8.5.1 Gerät mit der isoCAL-Funktion kalibrieren und justieren (nur Modelle  $|-1x\rangle$

Auslöser für den automatischen Start der isoCAL-Funktion sind:

- − Die Umgebungstemperatur hat sich seit dem letzten Justiervorgang verändert.
- − Die Intervallzeit wurde überschritten.
- − Wenn ein konformitätsbewertetes Modell vorliegt: Das Gerät wurde seit dem letzten Justiervorgang von der Spannungsversorgung getrennt.

#### Voraussetzungen

- − Der automatische oder manuelle Start der iso-Cal-Funktion ist im Menü eingestellt (siehe Kapitel "7.2.1 isoCAL-Funktion ein- oder ausstellen (nur Modelle I-x)", Seite 88). diese Abveilable the material of the material control is the sasking of the material control is the material of the material control is the material of the material of the material of the material of the material of the ma
	- − Das Gerät befindet sich nicht im Hauptmenü.
	- − Die Belastung der Waagschale bleibt für 2 Minuten unverändert.
	- − Die Belastung der Waagschale beträgt maximal 2 % der Höchstlast.
	- − Das Gerät registriert für 2 Minuten keine Eingabe.

#### Vorgehen

- y Wenn der automatische Start der isoCal-Funktion ausgelöst wird: Die isoCAL-Funktion startet automatisch das Kalibrieren und Justieren.
- Wenn der manuelle Start der isoCal-Funktion ausgelöst werden soll: Die Schaltfläche [isoCAL] ist orange hinterlegt. Auf die Schaltfläche [isoCAL] tippen.
- $\triangleright$  Die interne Kalibrierung und Justierung wird durchgeführt.
- $\triangleright$  Der Report wird angezeigt.

#### 8.5.2 Interne Kalibrierung und Justierung durchführen

#### Vorgehen

- **Das Hauptmenü öffnen.**
- Auf die Schaltfläche [CAL] tippen und den Einstellwert "CAL-Intern" auswählen.
- $\triangleright$  Die interne Kalibrierung und Justierung wird durchgeführt.
- $\triangleright$  Der Report wird angezeigt.

#### 8.5.3 Externe Kalibrierung und Justierung durchführen

Vorgehen

- **Das Hauptmenü öffnen.**
- Auf die Schaltfläche [CAL] tippen und den Einstellwert "CAL-Extern" auswählen.
- **Den Anweisungen des Kalibrierassistenten folgen.**
- $\triangleright$  Die externe Kalibrierung und Justierung wird durchgeführt.
- y Der Report wird angezeigt.

## 8.6 Anwendung einstellen oder ändern

#### Vorgehen

- **Im Hauptmenü eine Anwendung auswählen. Dazu** auf eine Schaltfläche, z. B. [Statistik] tippen.
- ▶ Um das Hauptmenü zu verlassen: Auf die Schaltfläche [Zurück] tippen.
- $\blacktriangleright$  Die Anwendung ist aktiv.

### 8.7 Anwendungen durchführen (Beispiele)

#### 8.7.1 Anwendung "Einheitenwechsel" durchführen

Die Anwendung "Einheitenwechsel" ermöglicht das Umschalten zwischen unterschiedlichen Einheiten und die Anpassung der Nachkommastellen während des Wägeprozesses.

Voraussetzungen

- − Die Funktion "Einheitenwechsel" ist im Hauptmenü aktiviert.
- − Der Wägewert ist gültig.

Vorgehen

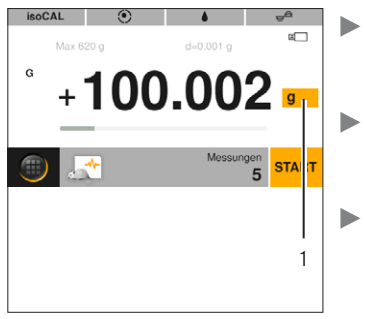

Auf die Schaltfläche [Einheitenwechsel] (1) tippen. **Die Einheit und die** Genauigkeit einstel-

len. Mit der Schaltfläche [Bestätigen] bestätigen.

#### 8.7.2 Anwendung "Statistik" durchführen

Folgende Werte werden gespeichert und ausgewertet:

- − Anzahl der Komponenten
- − Mittelwert
- − Standardabweichung
- − Variationskoeffizient Summe aller Werte
- − Kleinster Wert (Minimum)
- − Größter Wert (Maximum)
- − Spanne: Differenz zwischen Maximum und Minimum

#### Voraussetzungen

- Es ist ein Drucker oder ein PC angeschlossen und konfiguriert.
- Die Anwendung "Statistik" ist ausgewählt.

#### Vorgehen

- **Ein Wägegut auf die Waagschale legen.**
- Um den Wägewert zu speichern: Auf die Schaltfläche [Übernehmen] tippen.
- $\triangleright$  Die Position des gespeicherten Wertes wird angezeigt, z. B. "Komponente 1".
- $\triangleright$  Die Aufzeichnung der Statistik beginnt.
- **Das aufgelegte Wägegut entfernen.**
- t Um den nächsten Wert zu speichern: Ein neues Wägegut auf die Waagschale legen und auf die Schaltfläche [Übernehmen] tippen.
- **IDM** die statistische Auswertung anzuzeigen: Auf die Schaltfläche [Report] tippen.
- ▶ Um die statistische Auswertung zu drucken: Auf die Schaltfläche [Drucken] tippen.
- $\triangleright$  Um die Anwendung zu beenden und die gespeicherten Werte zu löschen: Auf die Schaltfläche [End] tippen.

#### 8.7.3 Anwendung SQmin Minimaleinwaage durchführen

Die Anwendung SQmin vergleicht den aktuellen Wägewert mit einer definierten Mindesteinwaage. Die definierte Mindesteinwaage ist z.B. in einem Qualitätssicherungssystem definiert. Dadurch wird sichergestellt, dass die Wägewerte über der definierten Mindesteinwaage liegen und so die Anforderungen der United States Pharmacopeia (USP) eingehalten werden

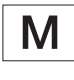

SQmin ist nicht deckungsgleich mit der Mindestlast "Min" im gesetzlich geregelten Bereich.

#### Voraussetzungen

- Die Anwendung SQmin muss durch den Sartorius Service eingerichtet und aktiviert ein.
- Die Anwendung "SQmin" ist aktiviert.

- **Ein Wägegut auf die Waagschale legen.**
- y Wenn ein roter SQmin-Wert angezeigt wird: Der Wägewert ist kleiner als die definierten Mindesteinwaage. Der Wägewert wird grau angezeigt. Der Wägewert lässt sich nicht in die Anwendungen übernehmen und nicht ausdrucken (abhängig von der Einstellung im Menü "Sicherheitsniveau"). DOMINION CONTRIGUES IN A Way person to the distribution of the formine to the Antonionic methods of the Computer of the Computer of the Computer of the Computer of the Computer of the Computer of the Computer of the Compu

## 8.8 Wägeergebnis mit Kennzeichnung drucken

Dem Gerät, der Probe und einer Charge können Kennzeichnungen zugewiesen werden, z. B. Geräte-ID, Chargen-ID und Proben-ID. Die ID-Nummern werden beim Druck als ISO / GLP-Protokoll mit ausgegeben.

#### Voraussetzungen

- − Das ISO / GLP-Protokoll ist im Menü "Einstellungen"/"Druckausgabe"/"Manueller Druck"/"ISO / GLP-Protokoll" aktiviert.
- − Die Geräte-ID ist im Menü "Einstellungen" / "Druckausgabe" / "Kennzeichner" / "Geräte ID setzen" gesetzt.
- − Es ist ein Drucker oder ein PC angeschlossen und konfiguriert.

#### Vorgehen

- $\blacktriangleright$  Eine Wägung durchführen.
- ▶ Auf die Schaltfläche [GLP starten] tippen.
- ▶ Wenn die Funktion "Chargen ID" aktiviert ist: Eine Chargen-ID eingeben.
- ▶ Wenn die Funktion "Proben-ID" aktiviert ist: Eine Proben-ID eingeben.
- y Der GLP-Kopf wird mit der Geräte-ID, der Chargen-ID, der Proben-ID dem aktuellen Wägewert gedruckt.
- Um das GLP-Protokoll zu beenden: Auf die Schaltfläche [GLP beenden] tippen.
- $\triangleright$  Der GLP-Fuß wird gedruckt.

# 9 Reinigung und **Wartung**

## 9.1 Rahmenwindschutz und Waagschale demontieren

#### Voraussetzungen

Das Gerät ist von der Spannungsversorgung getrennt.

Vorgehen

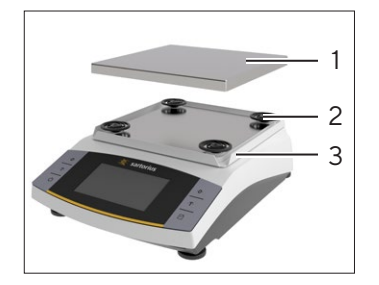

 $\triangleright$  Die Waagschale (1), die 4 Schockabsorber (2) und den Rahmenwindschutz (3) abnehmen.

# <span id="page-92-0"></span>9.2 Gerät reinigen

#### Vorgehen

- **Das Gerät von der Spannungsversorgung trennen.**
- $\blacktriangleright$  Nur geeignete Reinigungsmittel und Reinigungsverfahren einsetzen und die Produktinformationen des eingesetzten Reinigungsmittels beachten (Reinigungsmittel siehe Kapitel "14.7 Reinigungsmittel", Seite 100).
- Staub und pulvrige Probenreste mit einem Pinsel oder Handstaubsauger entfernen.
- **Das Gerät und die zugehörigen Komponenten mit** einem leicht feuchten Reinigungstuch abwischen. Für stärkere Verschmutzungen eine milde Seifenlauge oder ein geeignetes Reinigungsmittel verwenden.

## 9.3 Rahmenwindschutz und Waagschale montieren

#### Vorgehen

- **Den Rahmenwindschutz, die 4 Schockabsorber und** die Waagschale auflegen.
- **Das Gerät an die Spannungsversorgung anschließen** (siehe Kapitel 6.2, Seite 87).

# 9.4 Wartungsplan

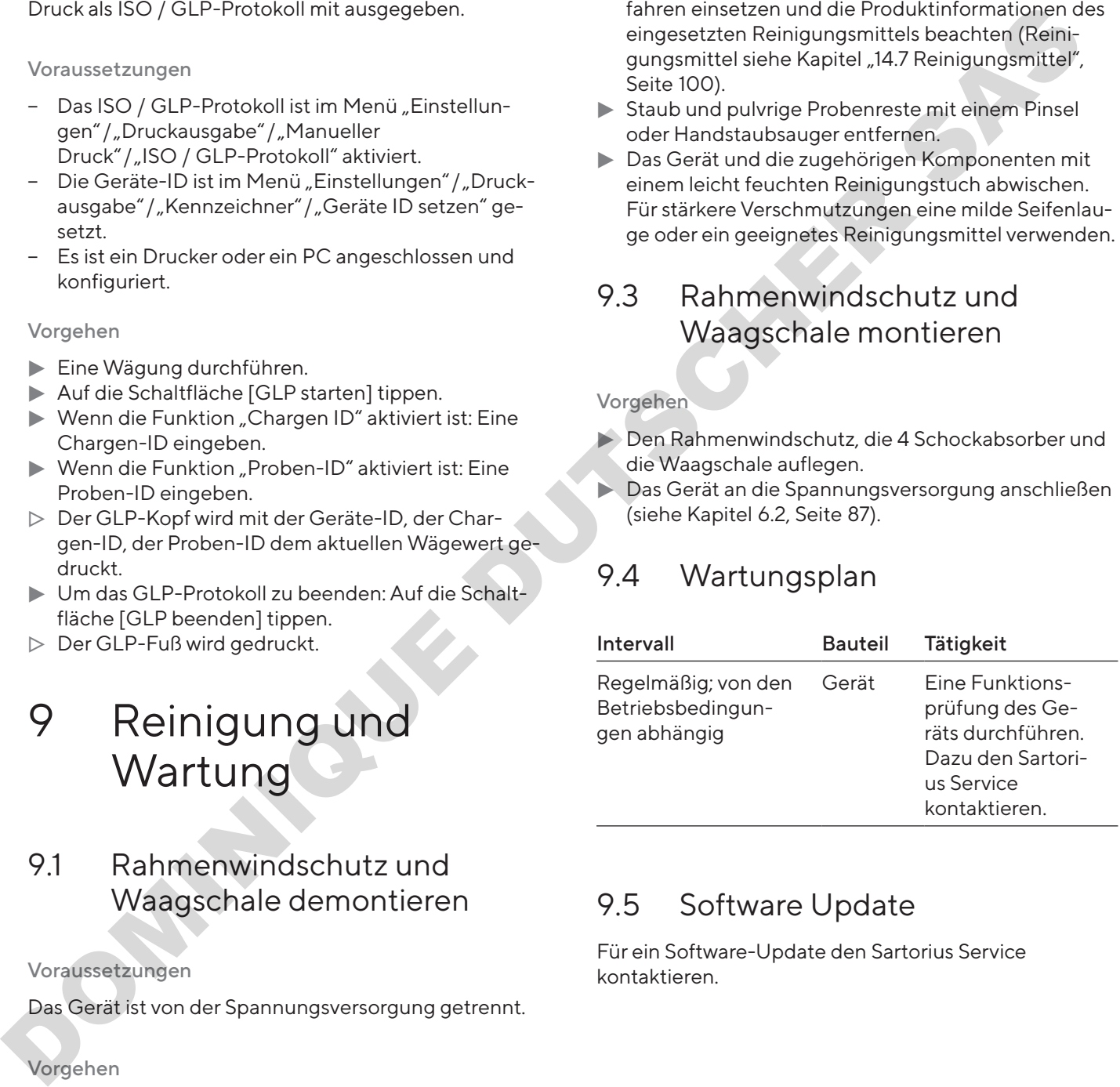

# 9.5 Software Update

Für ein Software-Update den Sartorius Service kontaktieren.

# 10 Störungen

# 10.1 Warnmeldungen

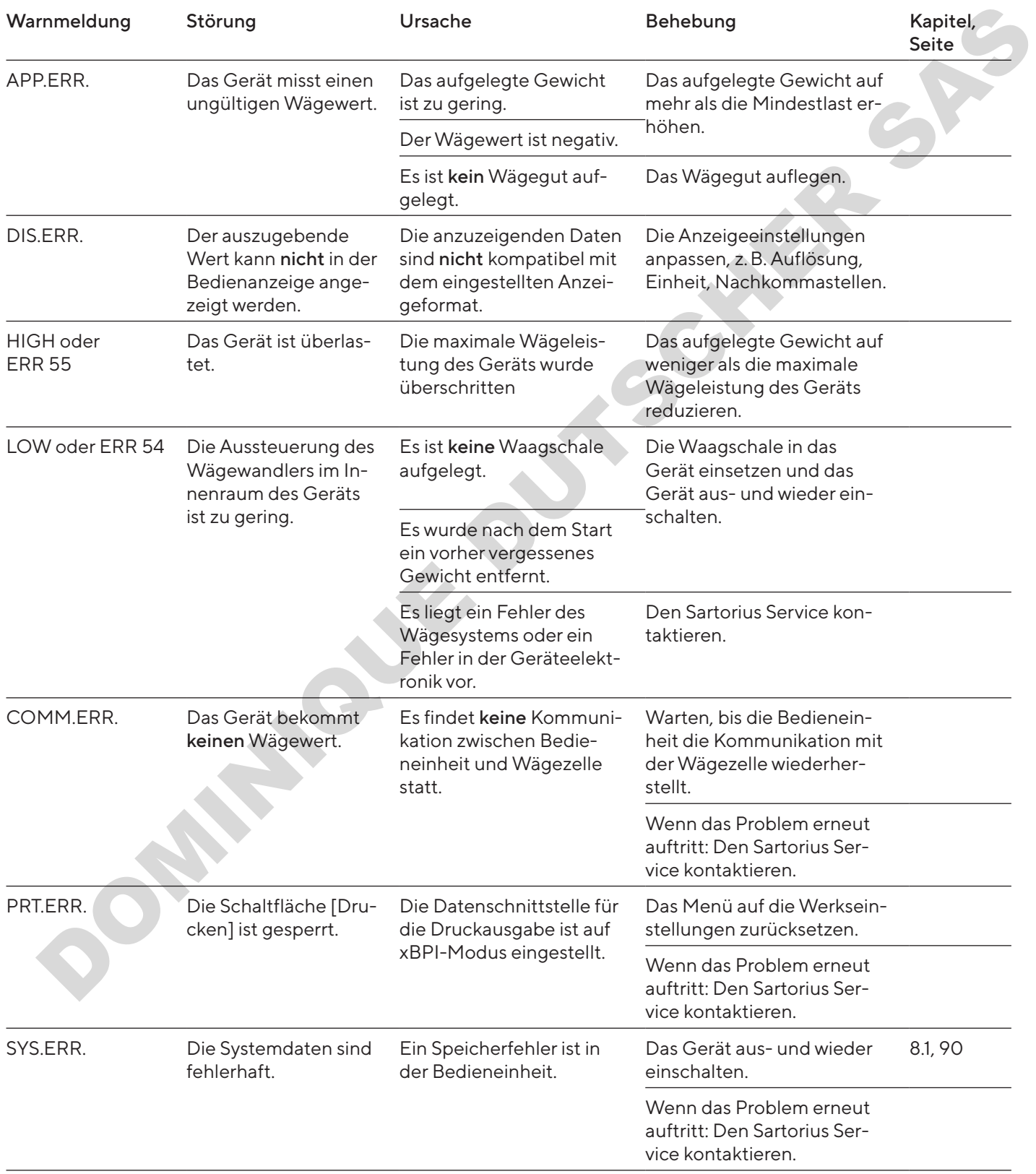

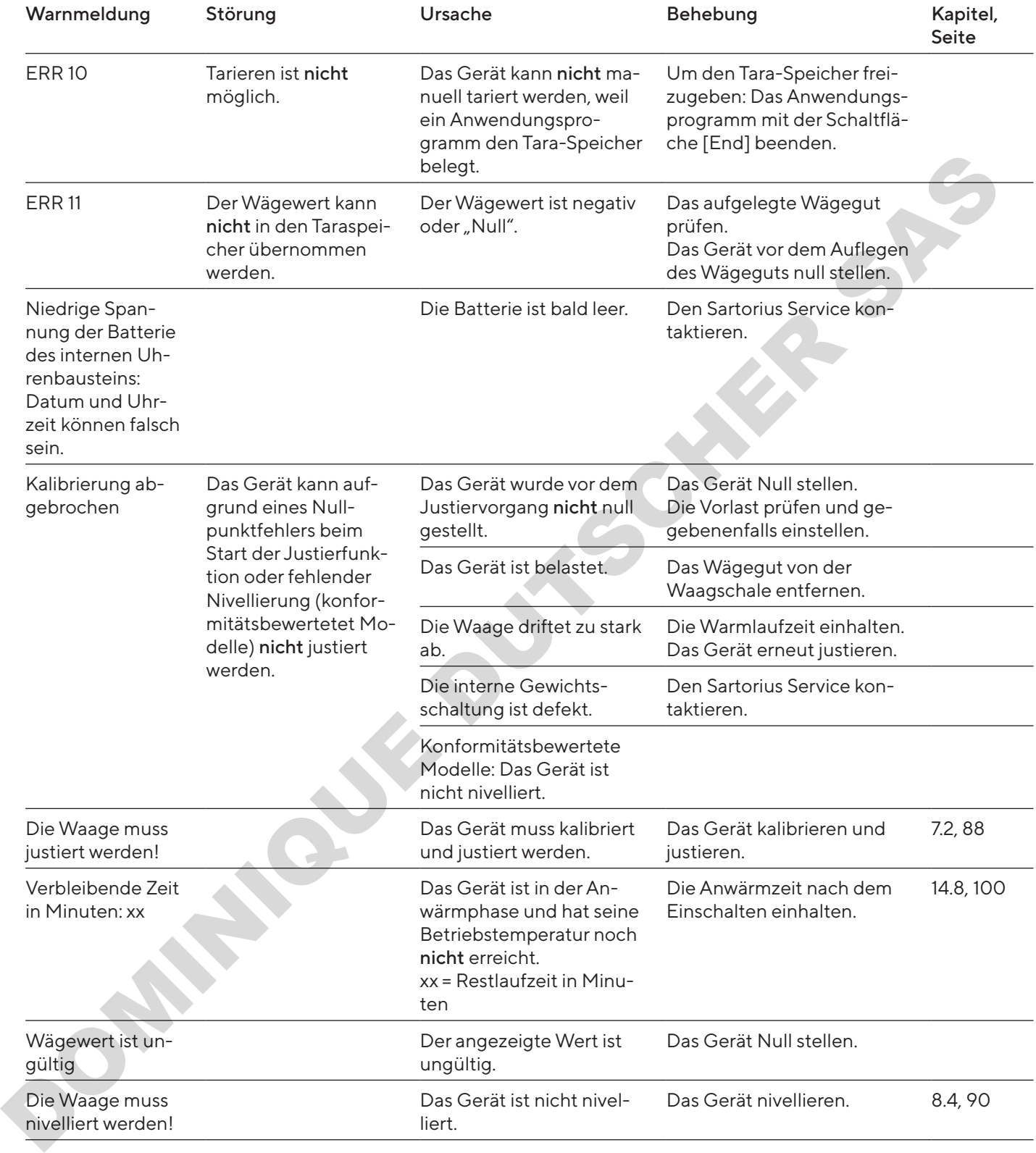

# 10.2 Fehlersuche

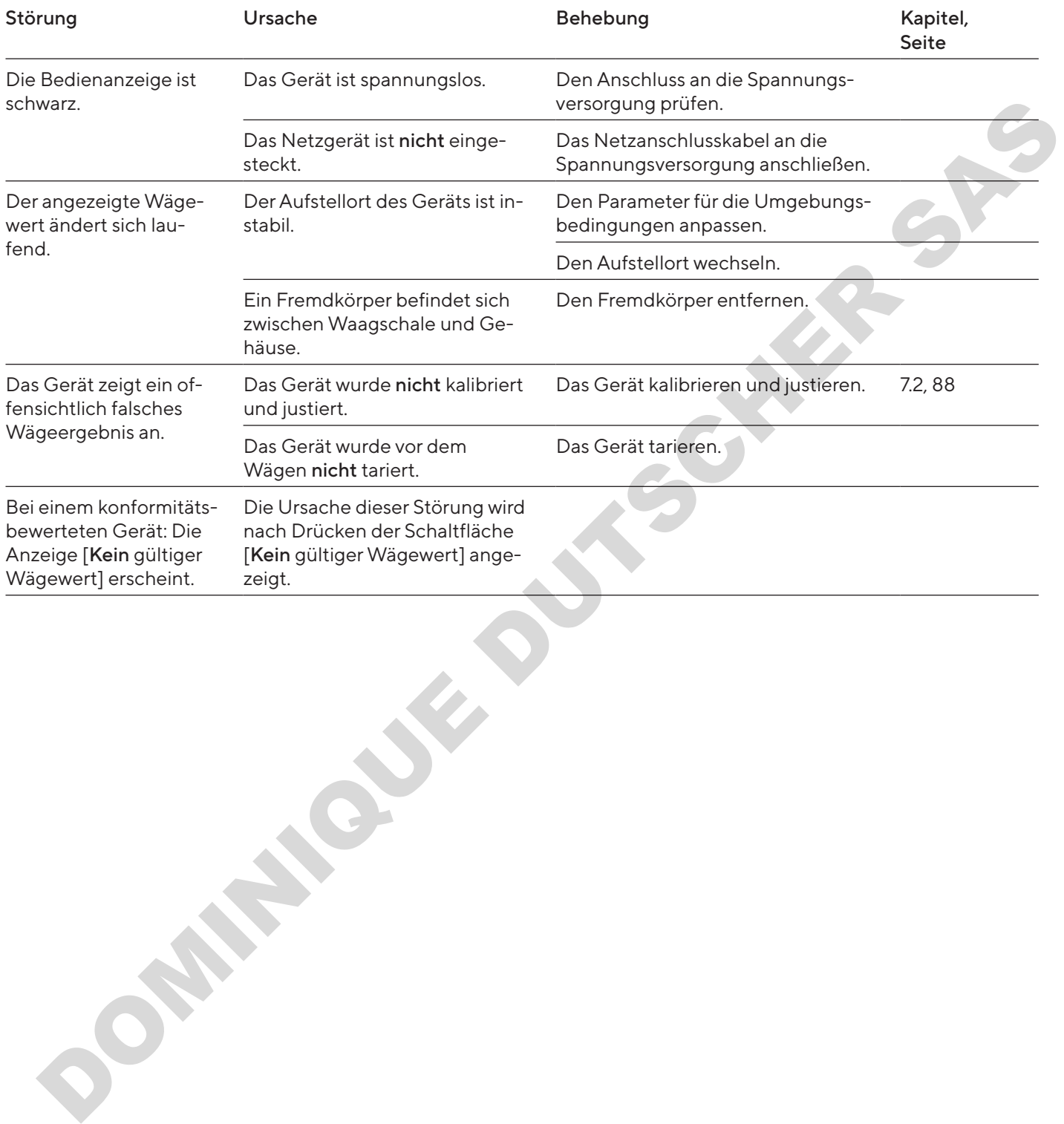

# 11 Außerbetriebnahme

# 11.1 Gerät außer Betrieb nehmen

#### Vorgehen

- **Das Gerät ausschalten.**
- **Das Gerät von der Spannungsversorgung trennen.**
- **Das Gerät von allen angeschlossenen Geräten und** allen Zubehör-Komponenten trennen, z. B. Drucker.
- Das Gerät reinigen (siehe Kapitel 9.2, Seite 93).

# 12 Lagerung und Versand

### 12.1 Lagern

#### Vorgehen

- **Das Gerät ausschalten.**
- **Das Gerät von der Spannungsversorgung trennen.**
- **Das Gerät von allen angeschlossenen Geräten tren**nen, z. B. Drucker.
- **Das Gerät gemäß den Umgebungsbedingungen la**gern (siehe Kapitel 14.1, Seite 98).

# 12.2 Gerät und Teile zurücksenden

Defekte Geräte oder Teile können an Sartorius zurückgesendet werden. Zurückgesandte Geräte müssen sauber, dekontaminiert und sachgerecht verpackt sein.

Transportschäden sowie Maßnahmen zur nachträglichen Reinigung und Desinfektion des Geräts oder der Teile durch Sartorius gehen zu Lasten des Absenders.

Mit gefährlichen Stoffen kontaminierte Geräte, z. B. gesundheitsgefährdende biologische oder chemische Stoffe, werden nicht zur Reparatur und Entsorgung zurückgenommen. Die Geräte müssen vor dem Versand dekontaminiert werden (Dekontamination siehe Kapitel "9.2 Gerät reinigen", Seite 93). Vorgehen Controller and Self and Tellie and Self and Tellie and Self and Tellie and Self and Tellie and Self and Tellie and Self and Tellier and Self and Tellier and Self and Tellier and Self and Tellier and Self and Self

#### Vorgehen

- **Das Gerät ausschalten.**
- **Das Gerät von der Spannungsversorgung trennen.**
- ▶ Den Sartorius Service kontaktieren, um Hinweise zur Rücksendung von Geräten oder Teilen zu erhalten (siehe www.sartorius.com).
- ▶ Das Gerät und die Teile für die Rücksendung sachgerecht z. B. in Originalverpackung verpacken.

# 13 Entsorgung

## 13.1 Gerät dekontaminieren

Das Gerät enthält keine gefährlichen Betriebsstoffe, deren Beseitigung besondere Maßnahmen erfordert. Wenn das Gerät mit Gefahrstoffen in Berührung gekommen ist: Es müssen Maßnahmen zur sachgerechten Dekontamination und Deklaration durchgeführt werden.

#### Vorgehen

▶ Wenn das Gerät mit Gefahrstoffen in Berührung gekommen ist: Das Gerät dekontaminieren. Der Betreiber des Geräts ist für die Einhaltung der landesrechtlichen Bestimmungen zur sachgerechten Dekontamination und Deklaration bei Transport und Entsorgung verantwortlich.

# 13.2 Gerät und Teile entsorgen

Das Gerät und das Zubehör zum Gerät müssen fachgerecht durch Entsorgungseinrichtungen entsorgt werden.

Im Inneren des Geräts ist eine Lithium-Batterie, Typ CR2032, verbaut. Batterien müssen fachgerecht durch Entsorgungseinrichtungen entsorgt werden.

Die Verpackung besteht aus umweltfreundlichen Materialien, die als Sekundärrohstoffe dienen können.

#### Voraussetzungen

Das Gerät ist dekontaminiert.

- **Das Gerät entsorgen. Dazu die Entsorgungshinweise** auf unserer Internetseite (www.sartorius.com) beachten.
- Die Entsorgungseinrichtung darüber informieren, dass im Inneren des Geräts eine Lithium-Batterie, Typ CR2032, verbaut ist.
- Die Verpackung gemäß den landesrechtlichen Bestimmungen entsorgen.

# 14 Technische Daten

# <span id="page-97-0"></span>14.1 Umgebungsbedingungen

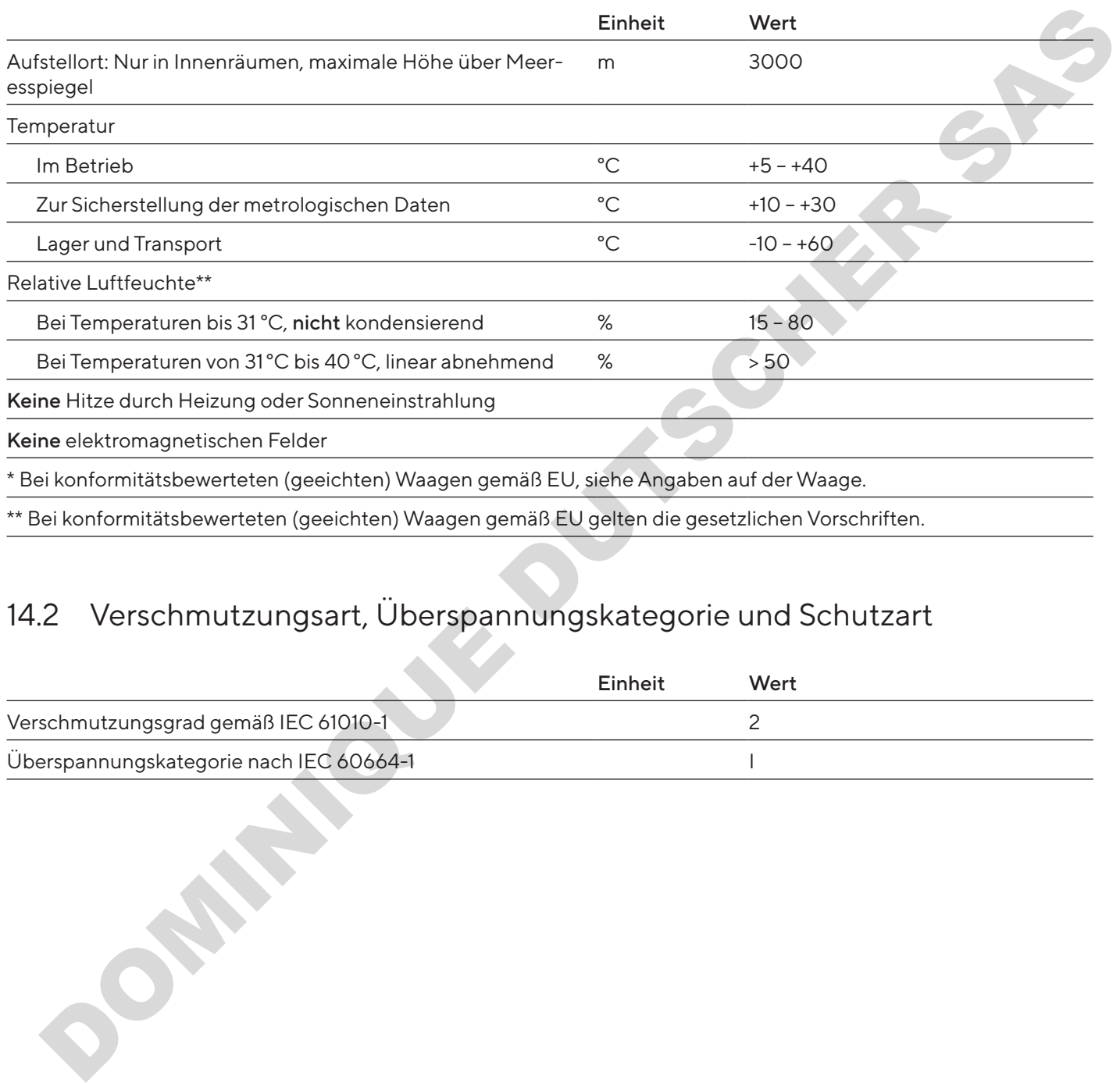

# 14.2 Verschmutzungsart, Überspannungskategorie und Schutzart

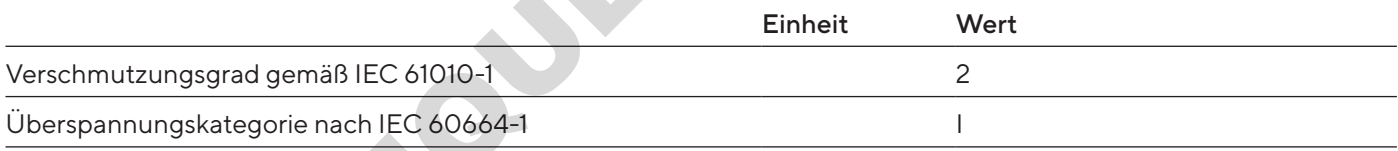

# 14.3 Spannungsversorgung

Nur durch Sartorius-Netzgerät YEPS01-15V0W

#### 14.3.1 Netzgerät

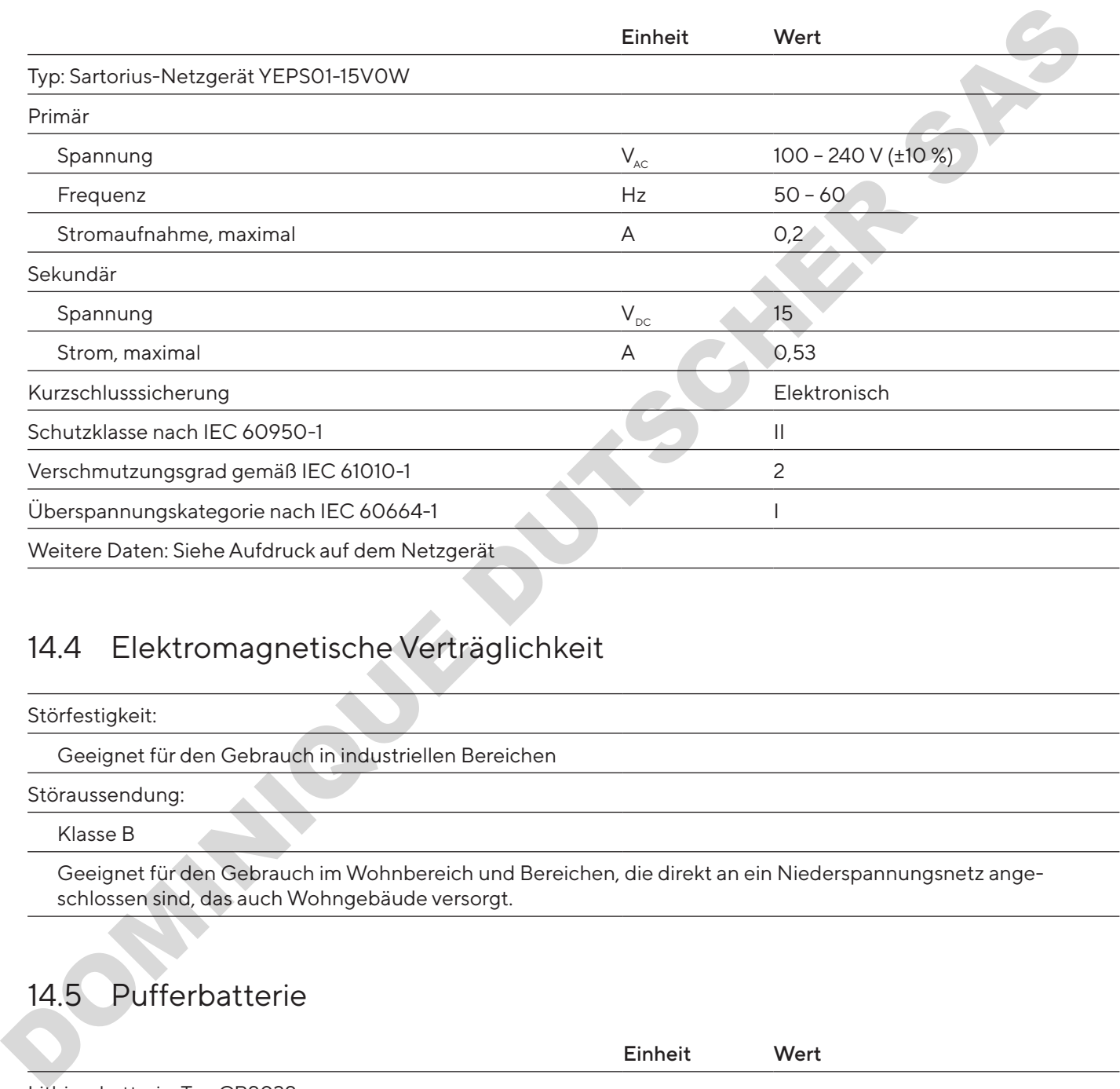

# 14.4 Elektromagnetische Verträglichkeit

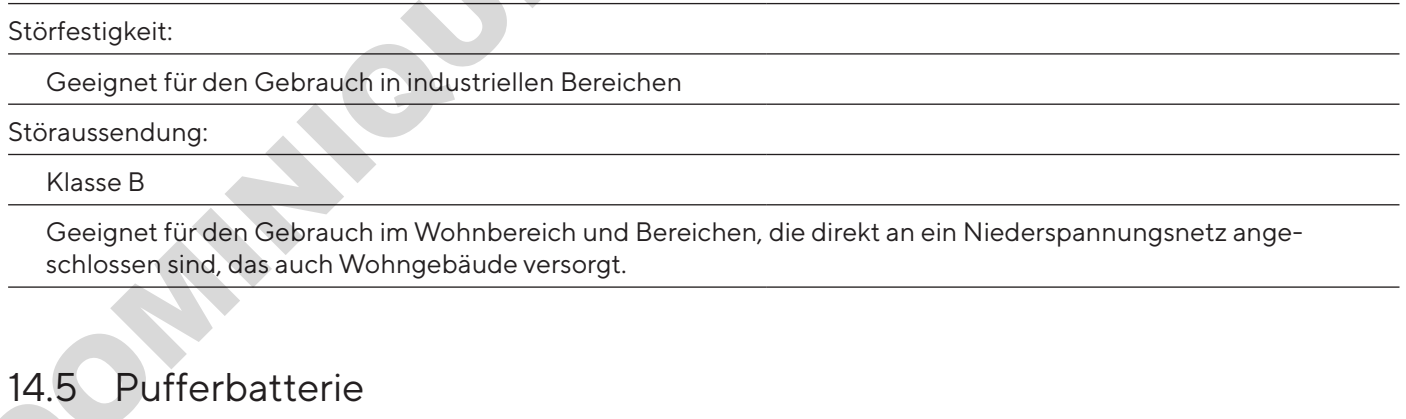

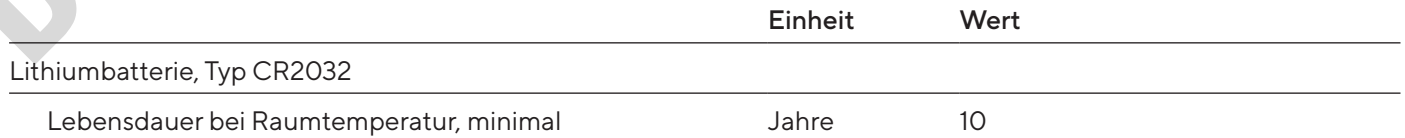

## 14.6 Werkstoffe

Gehäuse: Polybutylenterephthalat (PBT)

Bedieneinheit: Glas

Windschutz: Glas / Polybutylenterephthalat (PBT)

## <span id="page-99-1"></span>14.7 Reinigungsmittel

Keine ätzenden oder scheuernden Bestandteile

Keine chlor- oder chloridhaltigen Bestandteile

Keine Lösungsmittel

Für die Werkstoffe des Geräts geeignet

### <span id="page-99-0"></span>14.8 Anwärmzeit

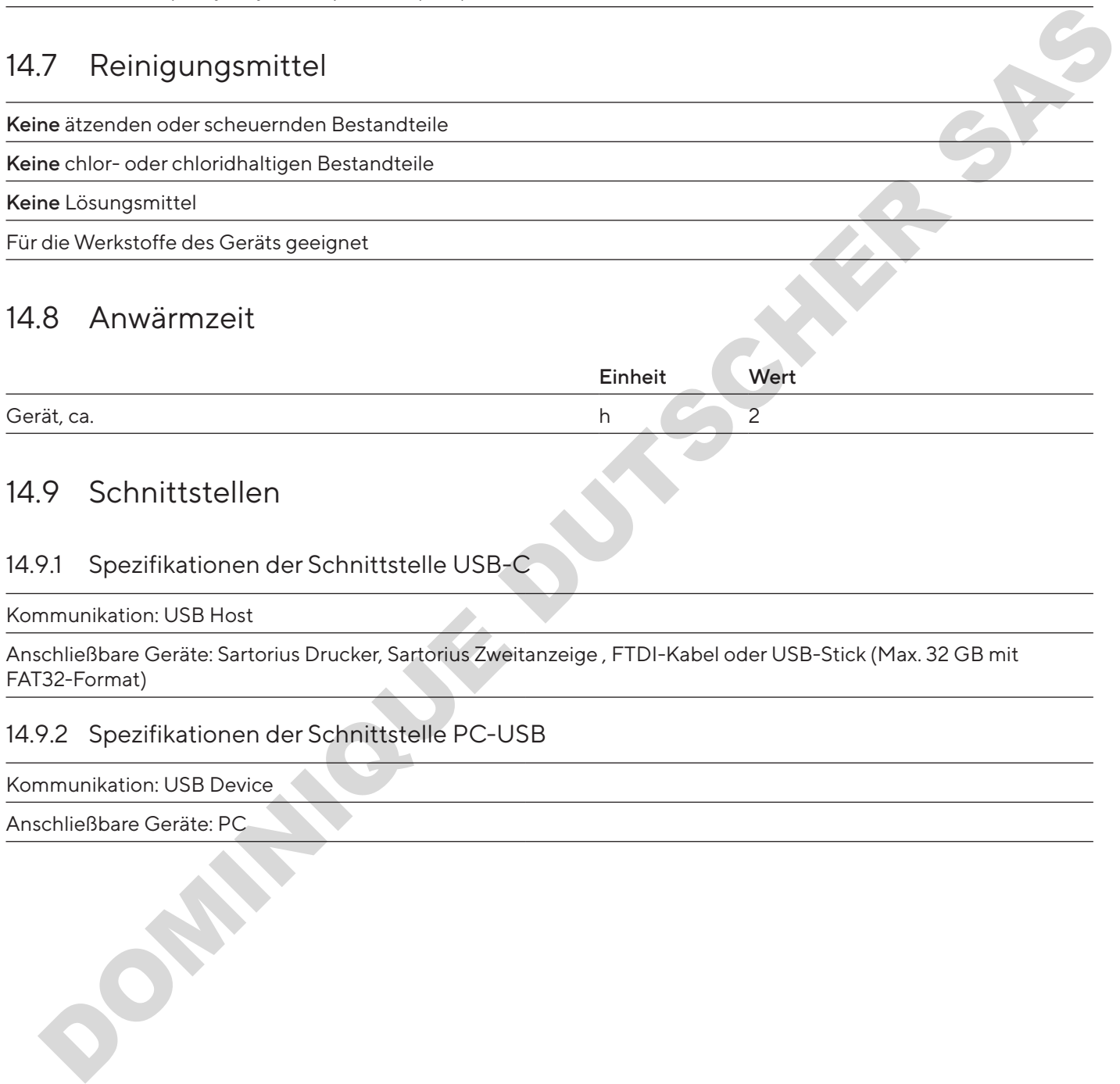

## 14.9 Schnittstellen

#### 14.9.1 Spezifikationen der Schnittstelle USB-C

Kommunikation: USB Host

Anschließbare Geräte: Sartorius Drucker, Sartorius Zweitanzeige , FTDI-Kabel oder USB-Stick (Max. 32 GB mit FAT32-Format)

### 14.9.2 Spezifikationen der Schnittstelle PC-USB

Kommunikation: USB Device

Anschließbare Geräte: PC

#### 14.9.3 Spezifikationen der Schnittstelle RS232

Schnittstellenart: Serielle Schnittstelle

Schnittstellenbetrieb: Vollduplex

Pegel: RS232

Anschluss: Sub-D Buchse, 9-polig

Maximale Leitungslänge: 10 m

Pinbelegung

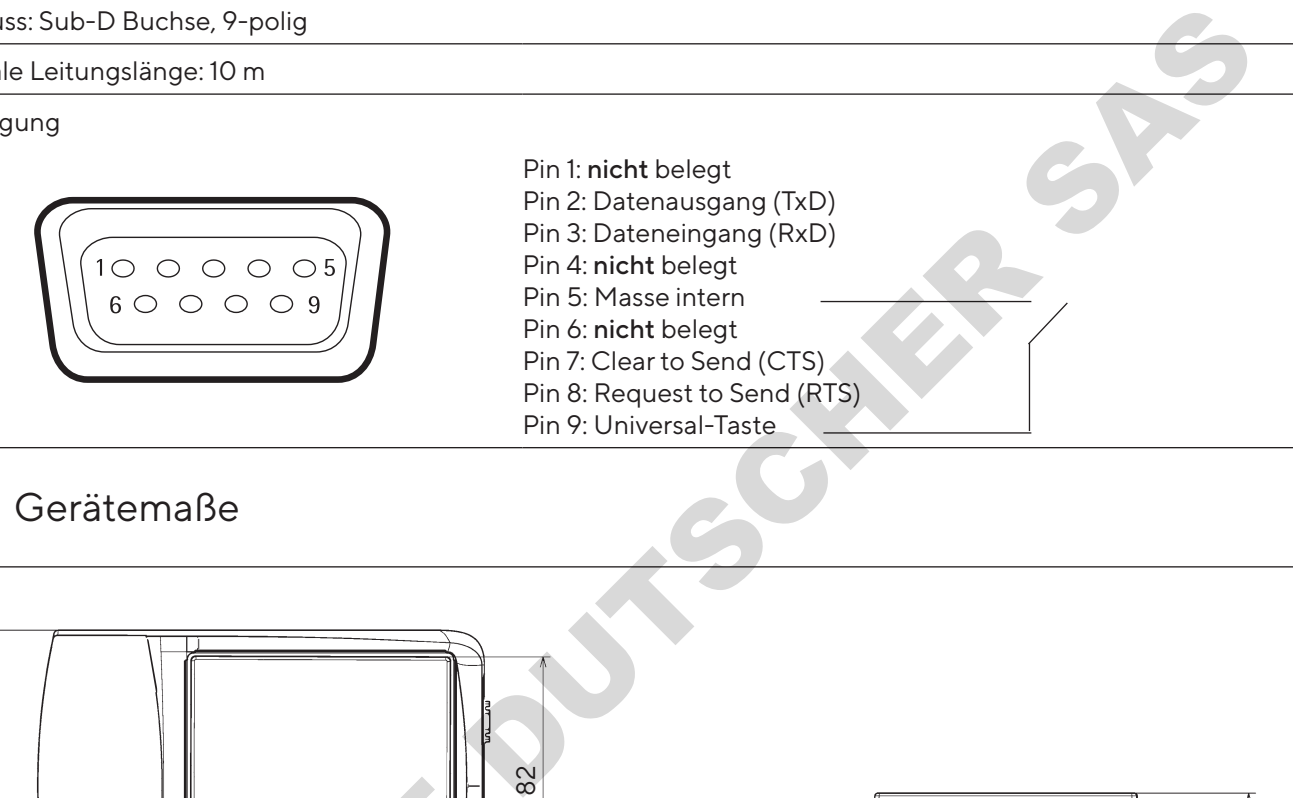

## <span id="page-100-0"></span>14.10 Gerätemaße

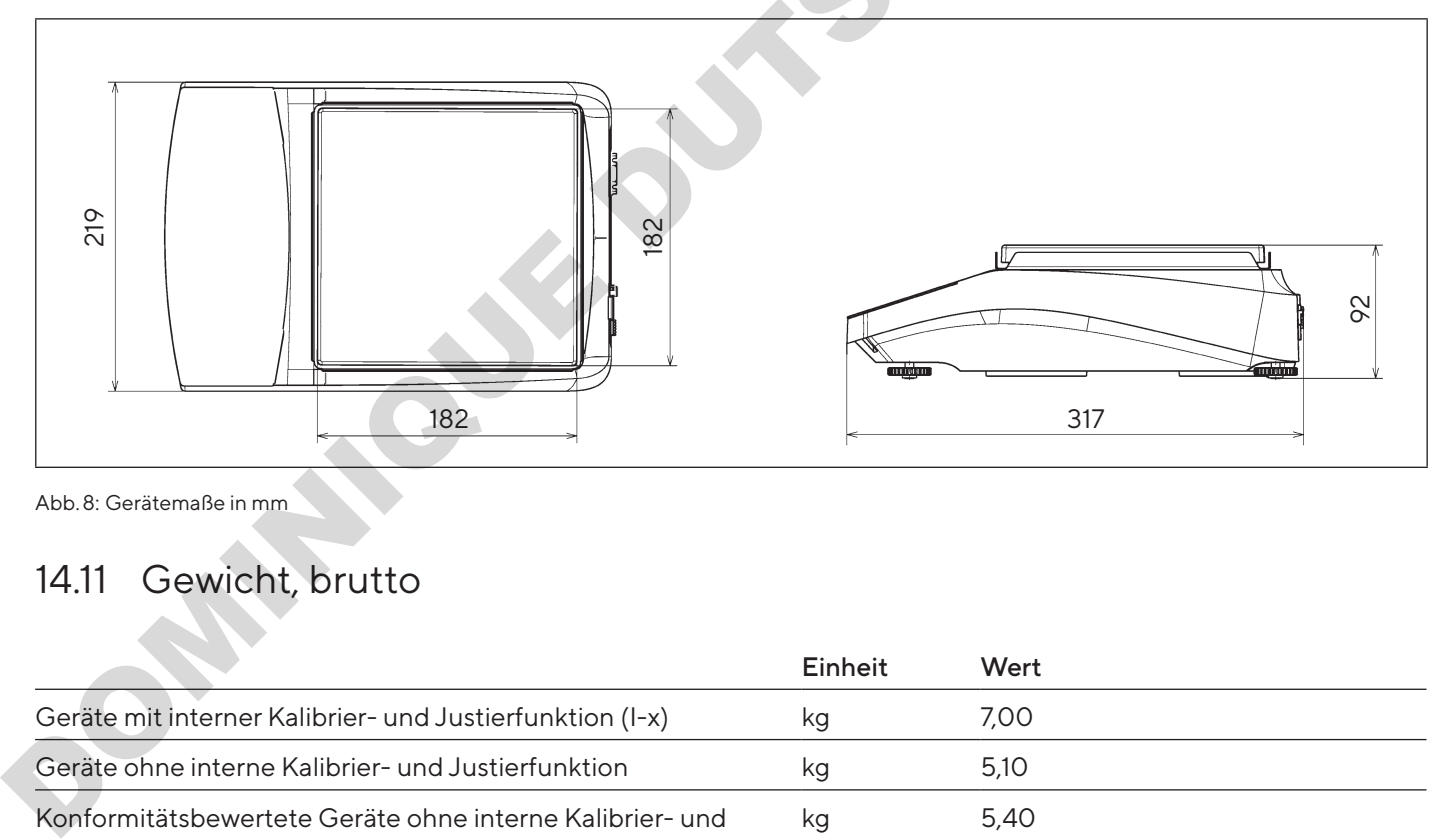

Abb. 8: Gerätemaße in mm

# 14.11 Gewicht, brutto

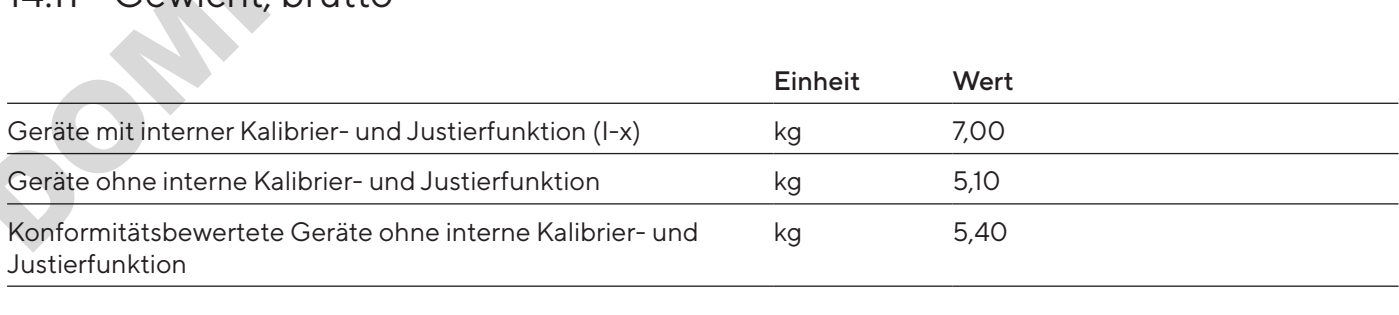

# <span id="page-101-0"></span>14.12 Metrologische Daten

## 14.12.1 Modelle BCA6202 | BCA4202 | BCA3202

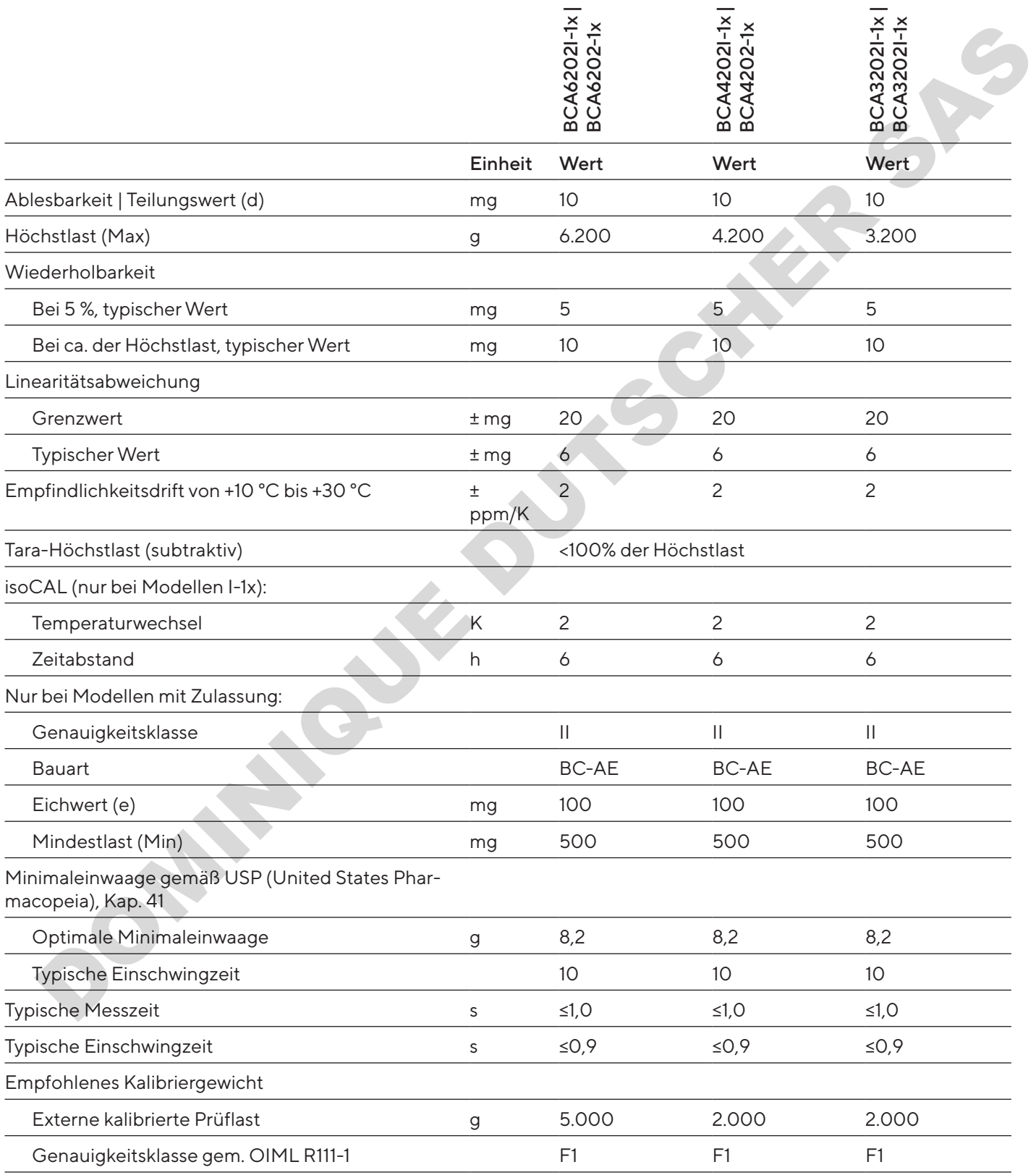

### 14.12.2 Modelle BCA2202 | BCA1202 | BCA822

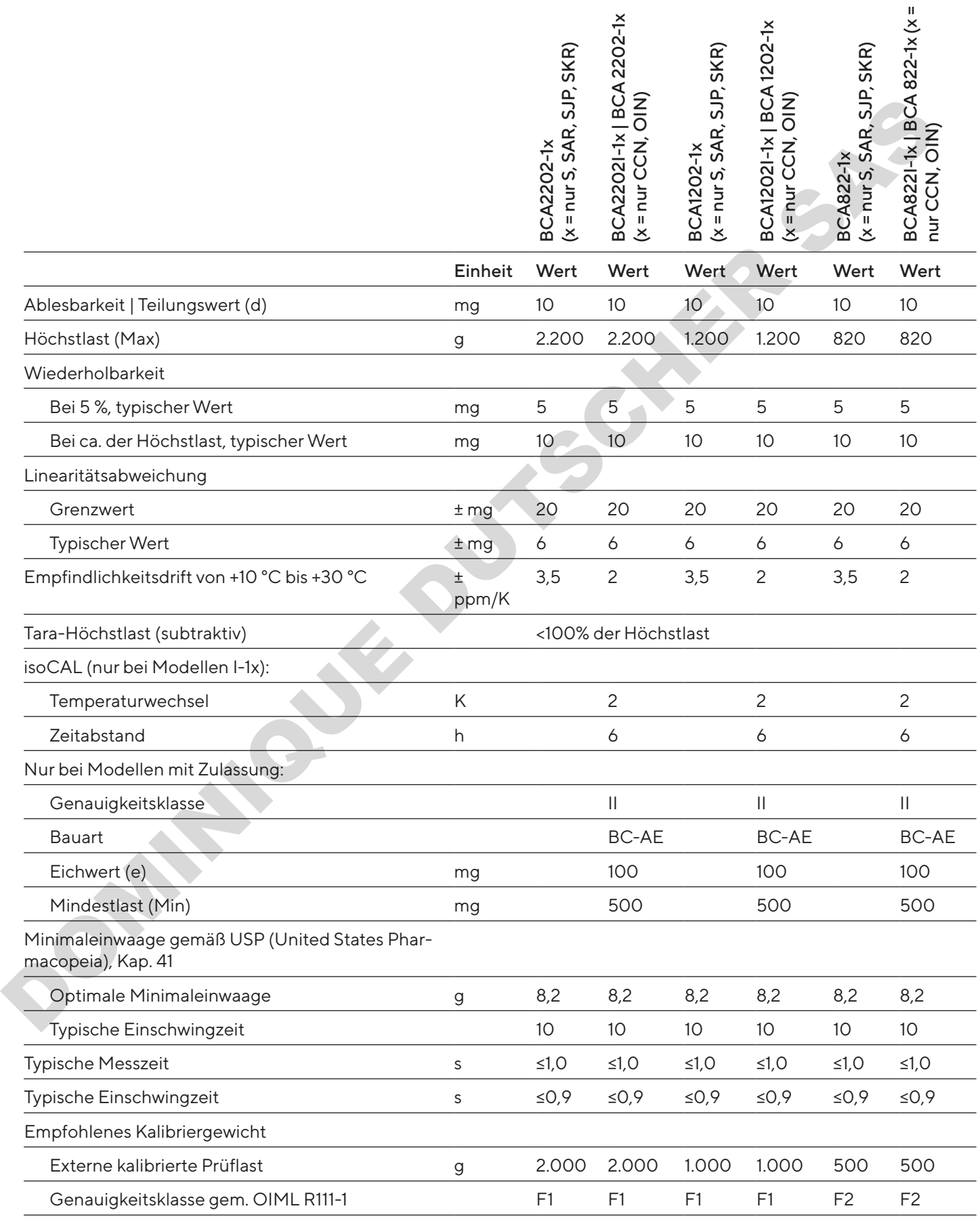

### 14.12.3 Modelle BCA5201 | BCA2201

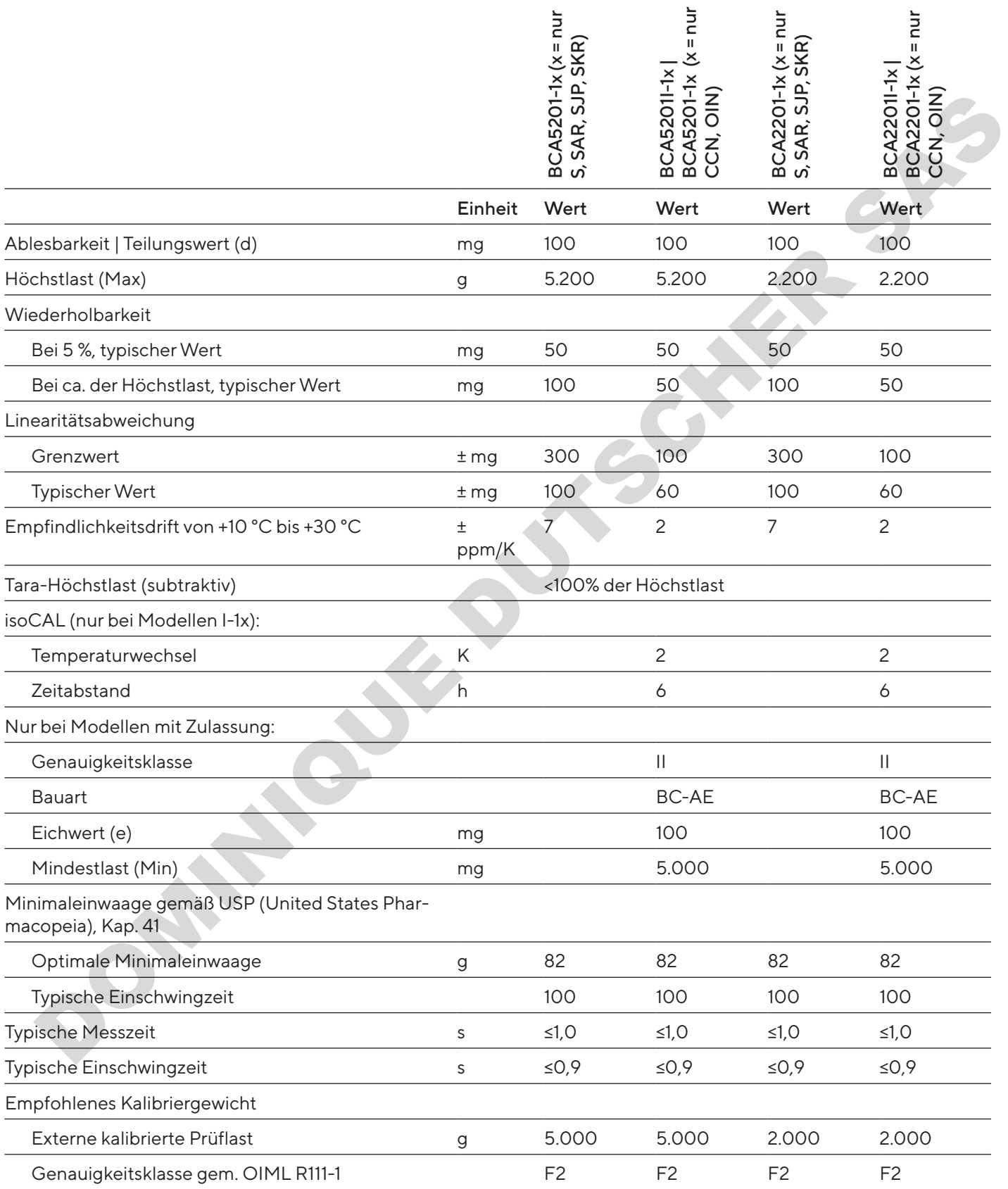

### 14.12.4 Modelle BCA12201 | BCA10201 | BCA8201

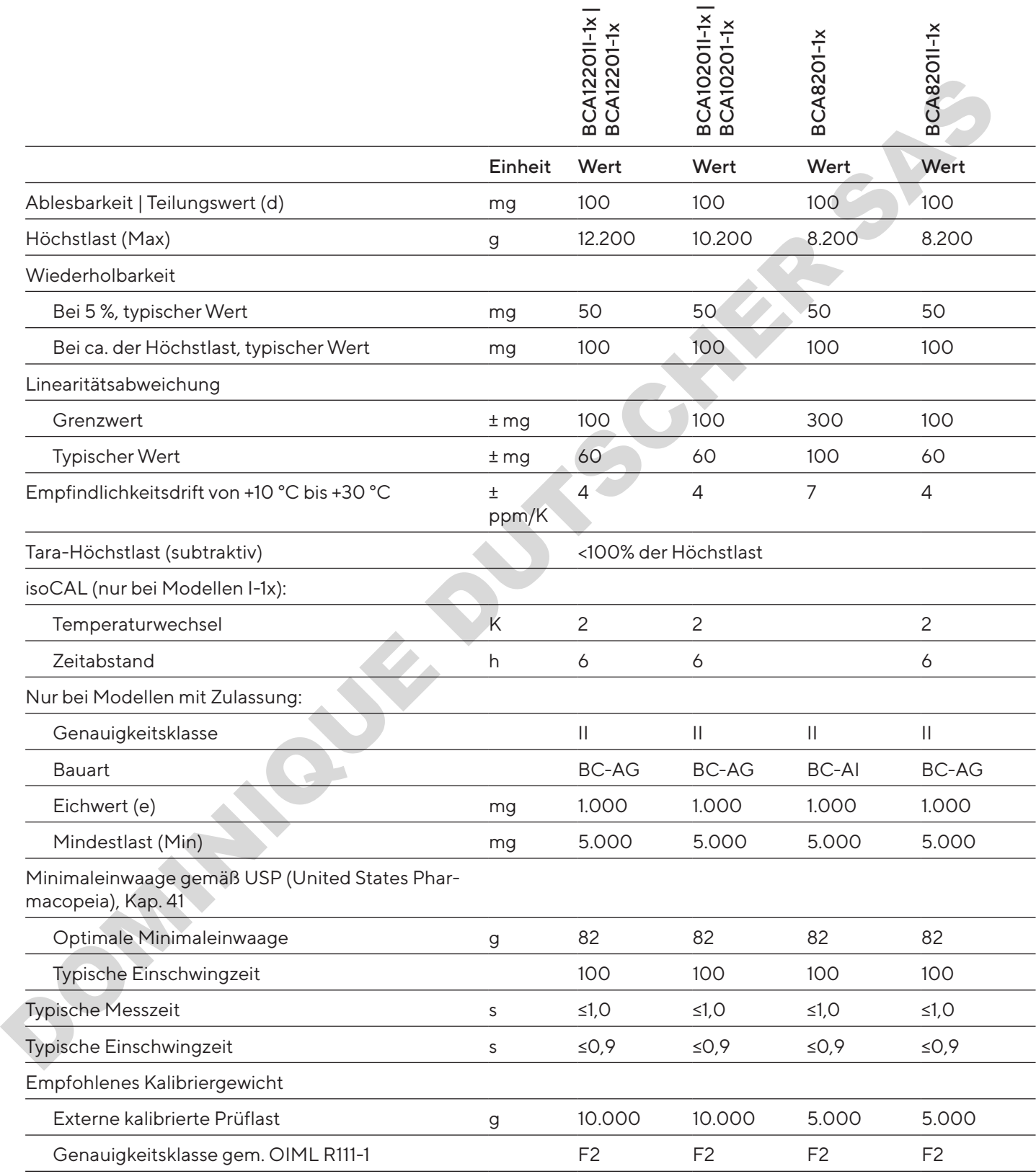

# 15 Zubehör

## 15.1 Gerätezubehör

Diese Tabellen enthalten einen Auszug der bestellbaren Zubehörteile. Für Informationen zu weiteren Artikeln Sartorius kontaktieren.

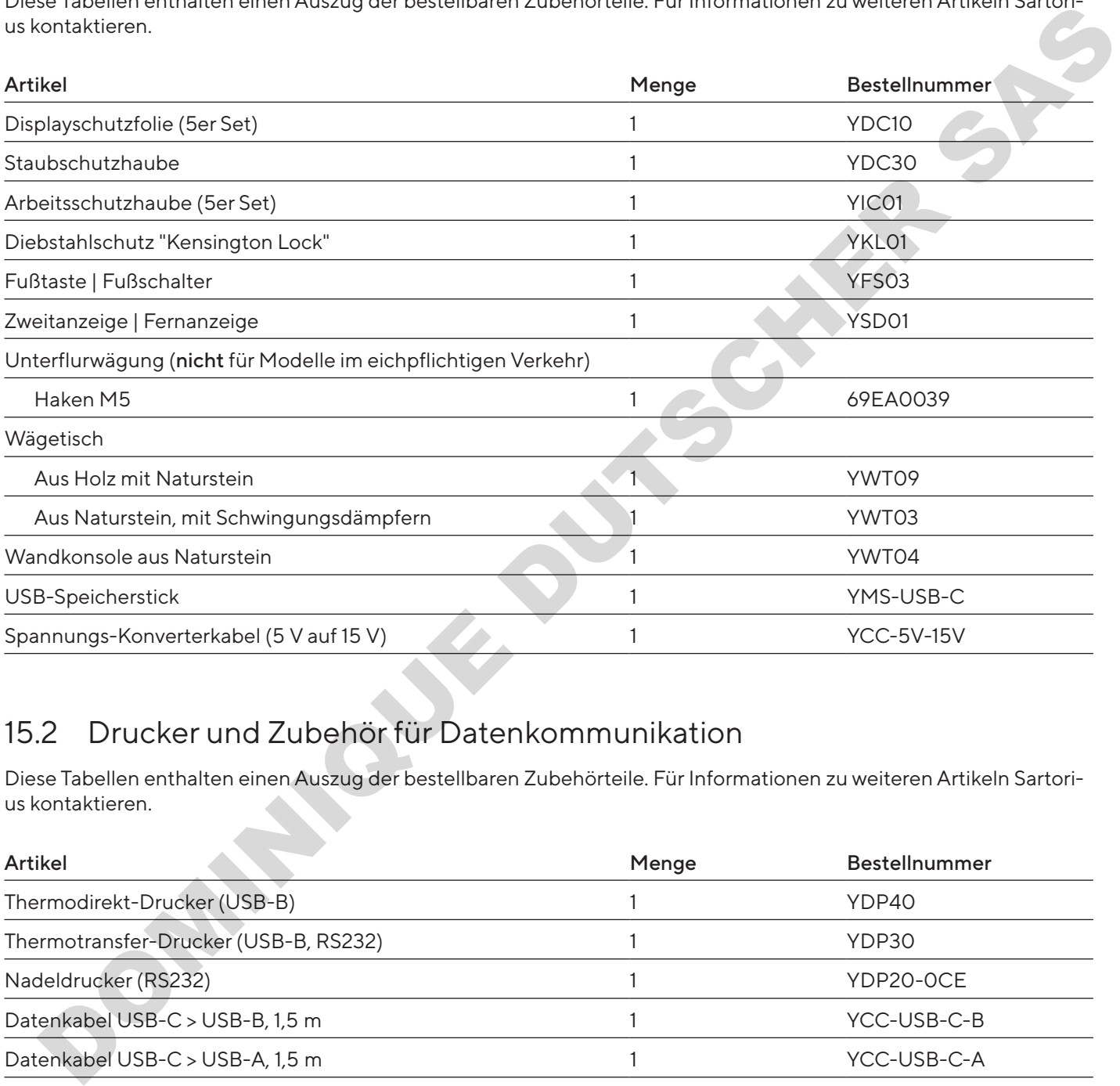

# 15.2 Drucker und Zubehör für Datenkommunikation

Diese Tabellen enthalten einen Auszug der bestellbaren Zubehörteile. Für Informationen zu weiteren Artikeln Sartorius kontaktieren.

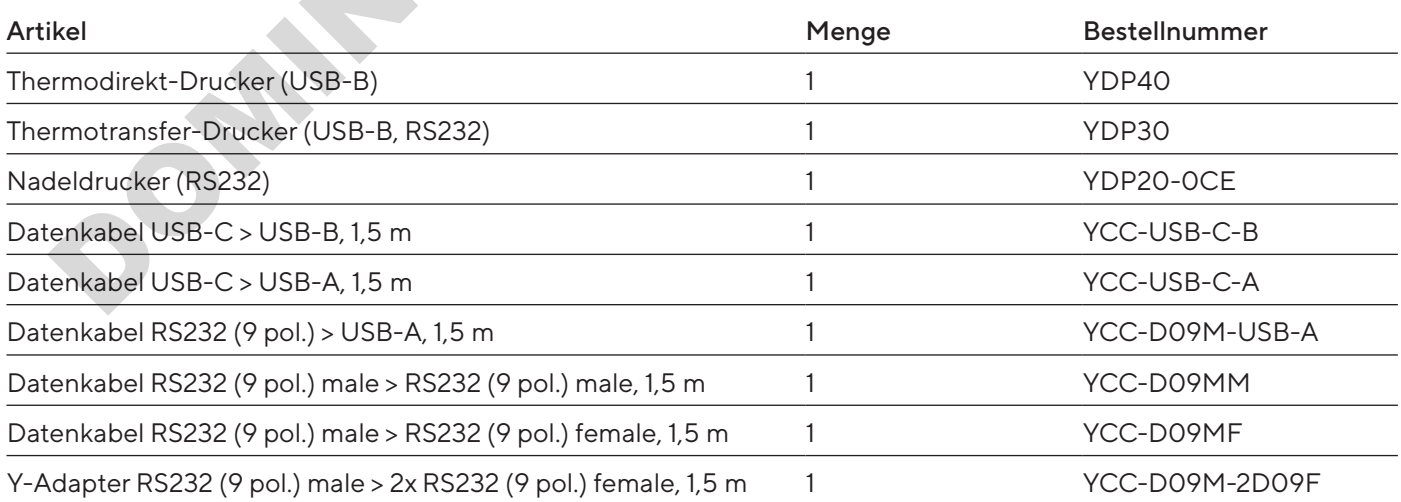

# 15.3 Externe Kalibrier- und Justiergewichte

Diese Tabellen enthalten einen Auszug der bestellbaren Zubehörteile. Für Informationen zu weiteren Artikeln Sartorius kontaktieren.

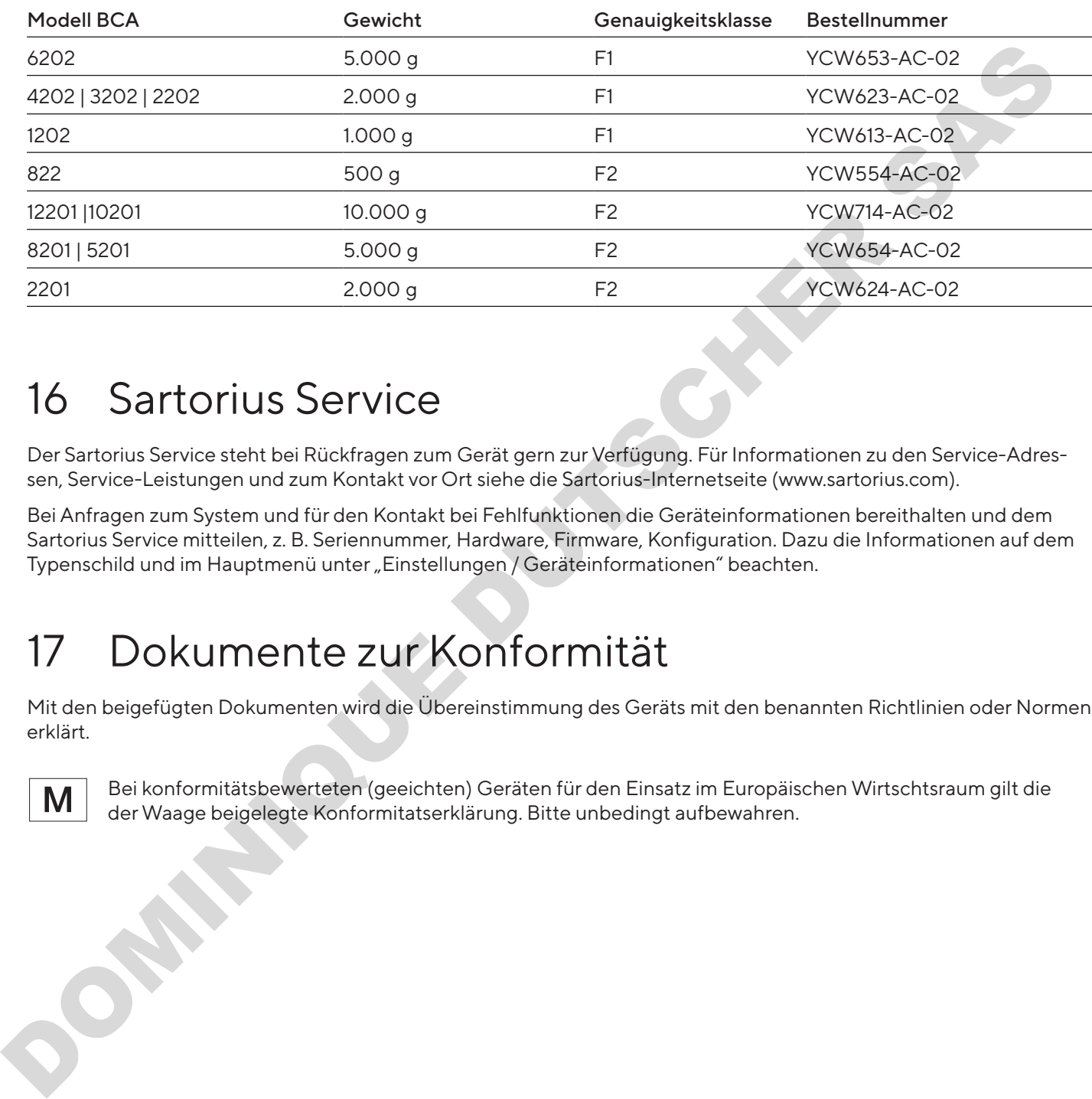

# 16 Sartorius Service

Der Sartorius Service steht bei Rückfragen zum Gerät gern zur Verfügung. Für Informationen zu den Service-Adressen, Service-Leistungen und zum Kontakt vor Ort siehe die Sartorius-Internetseite (www.sartorius.com).

Bei Anfragen zum System und für den Kontakt bei Fehlfunktionen die Geräteinformationen bereithalten und dem Sartorius Service mitteilen, z. B. Seriennummer, Hardware, Firmware, Konfiguration. Dazu die Informationen auf dem Typenschild und im Hauptmenü unter "Einstellungen / Geräteinformationen" beachten.

# 17 Dokumente zur Konformität

Mit den beigefügten Dokumenten wird die Übereinstimmung des Geräts mit den benannten Richtlinien oder Normen erklärt.

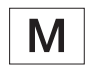

Bei konformitätsbewerteten (geeichten) Geräten für den Einsatz im Europäischen Wirtschtsraum gilt die der Waage beigelegte Konformitatserklärung. Bitte unbedingt aufbewahren.

# Table des matières

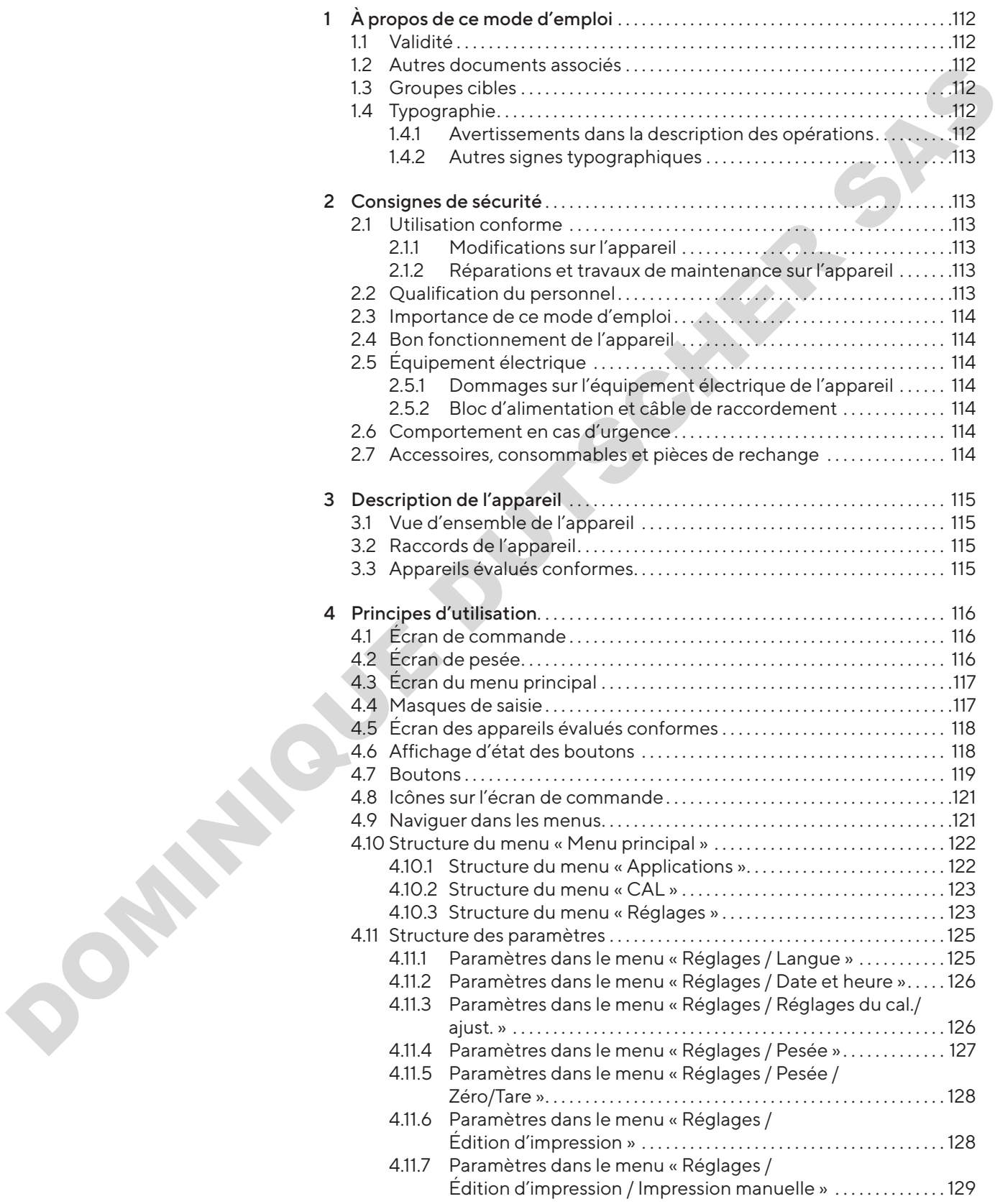
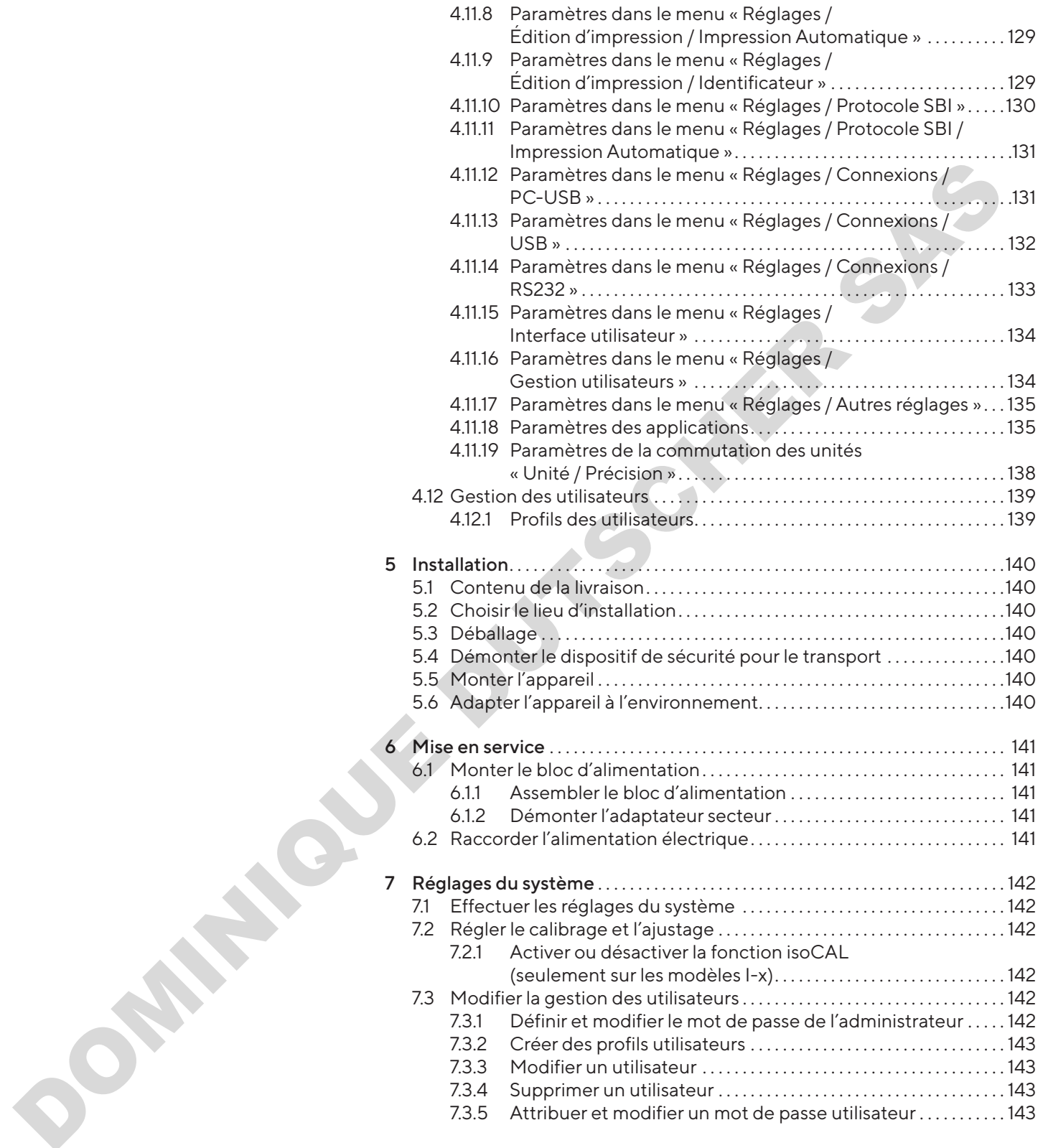

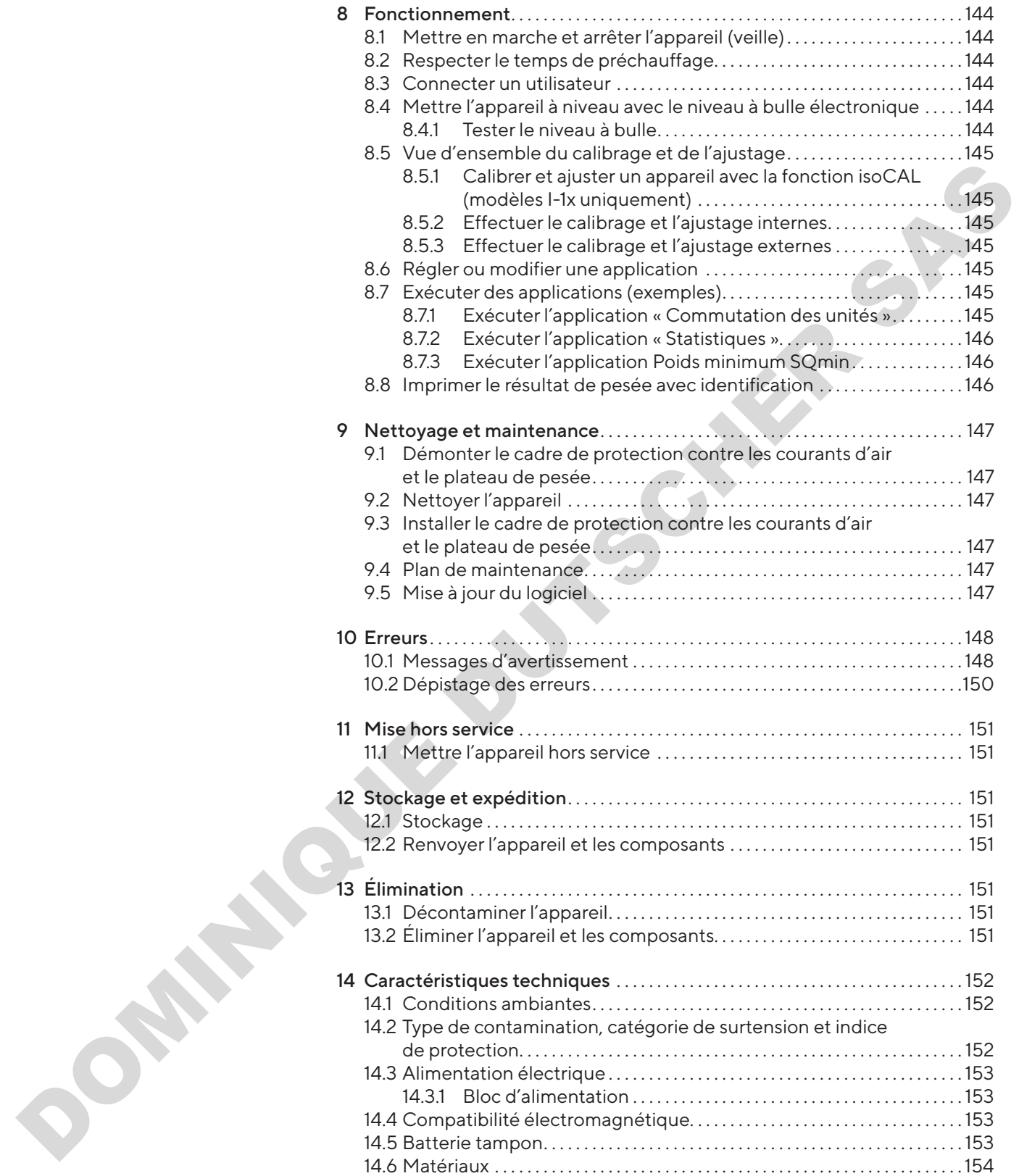

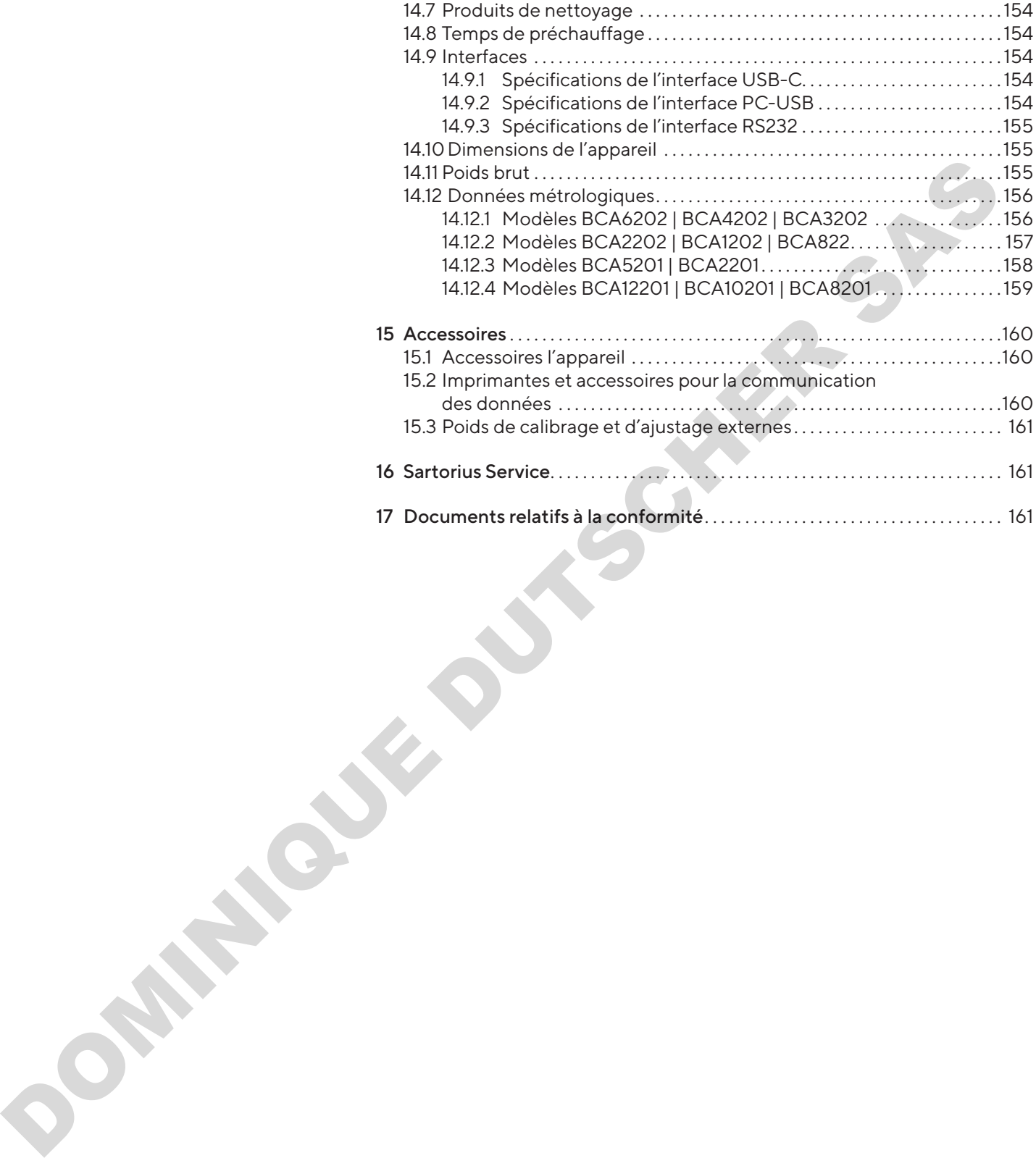

# 1 À propos de ce mode d'emploi

# 1.1 Validité

Ce mode d'emploi fait partie intégrante de l'appareil. Ce mode d'emploi est valable pour les versions suivantes de l'appareil :

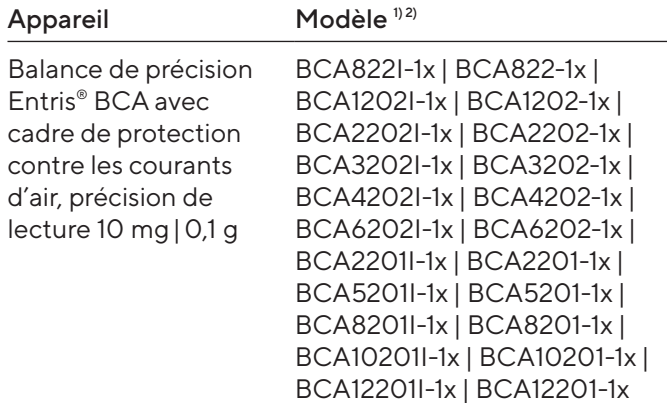

#### 1) Identification spécifique au pays dans le modèle, x =

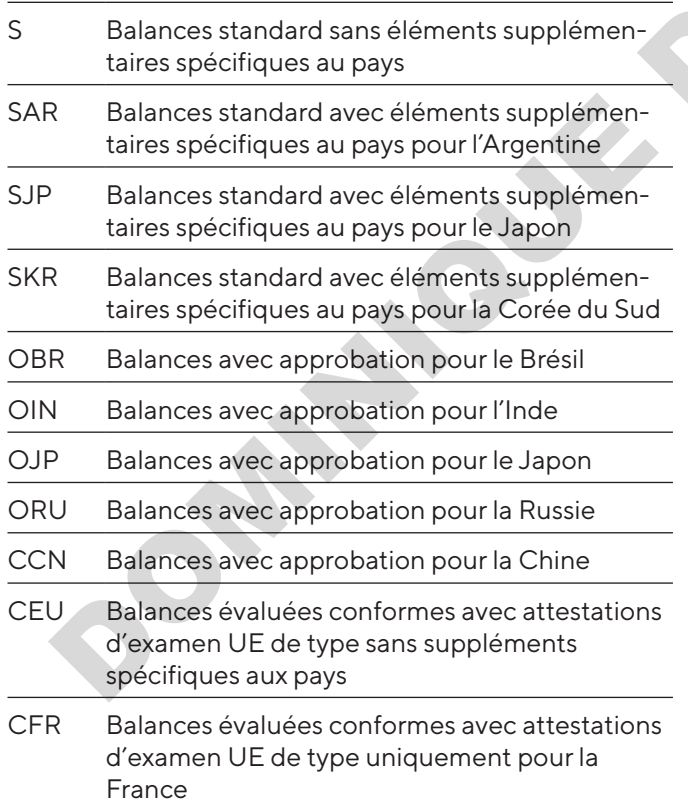

#### 2) Identification spécifique au modèle

I-1x Appareils avec fonction de calibrage et d'ajustage interne

# 1.2 Autres documents associés

Veuillez consulter les documents suivants en plus de ce mode d'emploi : manuel d'installation des accessoires, par ex. imprimante

# <span id="page-111-0"></span>1.3 Groupes cibles

Ce mode d'emploi s'adresse aux groupes cibles suivants. Les groupes cibles doivent avoir les connaissances mentionnées.

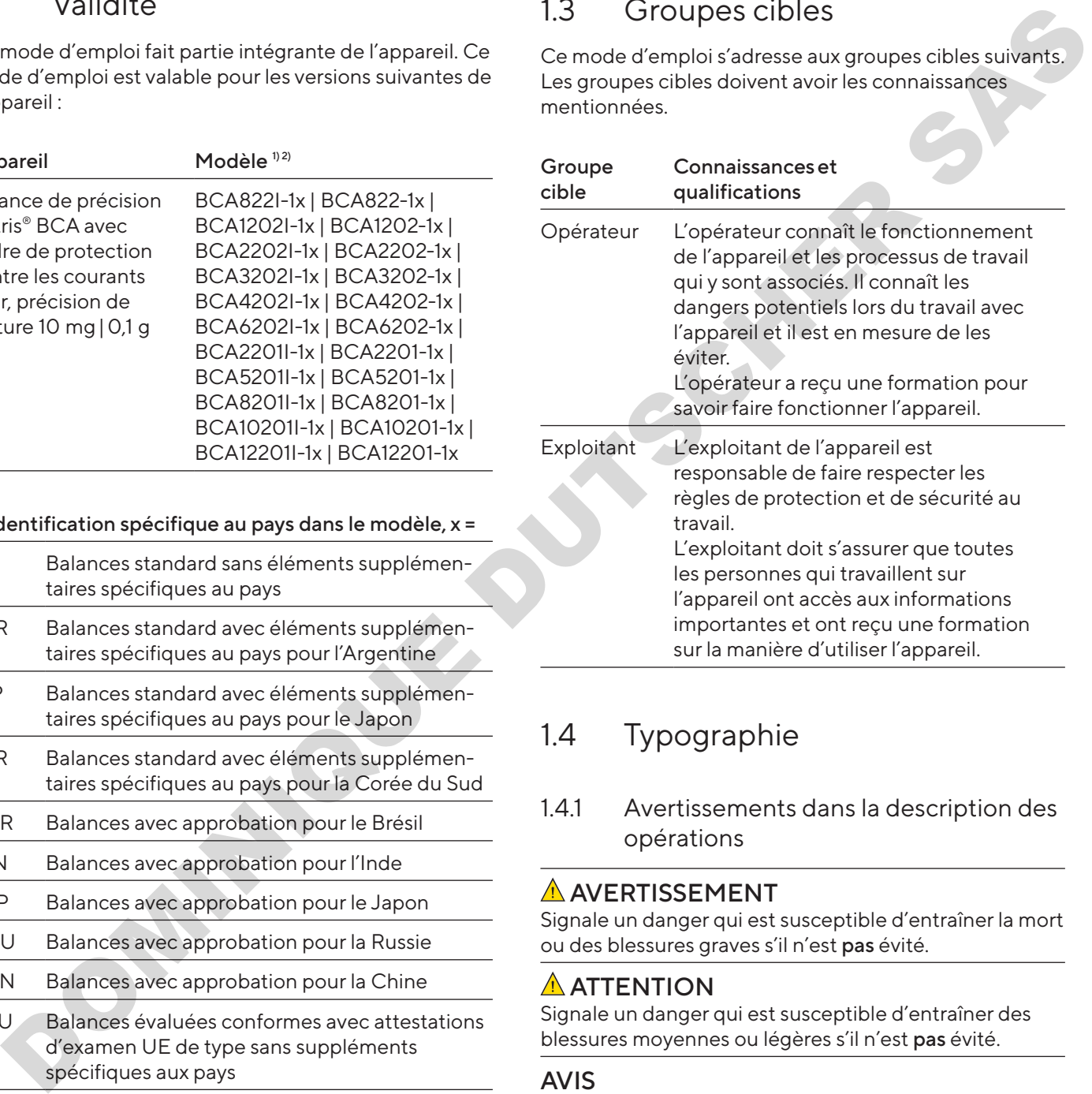

## 1.4 Typographie

1.4.1 Avertissements dans la description des opérations

## A AVERTISSEMENT

Signale un danger qui est susceptible d'entraîner la mort ou des blessures graves s'il n'est pas évité.

## A ATTENTION

Signale un danger qui est susceptible d'entraîner des blessures moyennes ou légères s'il n'est pas évité.

## AVIS

Signale un danger qui est susceptible de provoquer des dommages matériels s'il n'est pas évité.

## 1.4.2 Autres signes typographiques

- **terms** Instruction : décrit des actions qui doivent être effectuées.
- y Résultat : décrit le résultat des actions qui viennent d'être effectuées.
- [] Fait référence à des éléments de commande et d'affichage.
- [] Indique des messages d'état, des messages d'avertissement et des messages d'erreur.
- Indique des informations relatives à l'utilisation en métrologie légale d'appareils évalués conformes (approuvés pour l'utilisation en métrologie légale). Dans ce mode d'emploi, les appareils évalués conformes sont également qualifiés d'« approuvés pour l'utilisation en métrologie légale ». For the state of the state of the state of the state of the state of the state of the state of the state of the state of the state of the state of the state of the state of the state of the state of the state of the state

### Affichage sur l'écran de commande

Il se peut que l'affichage sur l'écran de commande de l'appareil diffère des illustrations qui sont représentées dans ce manuel.

# 2 Consignes de sécurité

# 2.1 Utilisation conforme

L'appareil est une balance à haute résolution qui peut être utilisée à l'intérieur, par ex. dans les secteurs industriels. L'appareil permet de déterminer avec précision la masse de matières liquides, pâteuses, poudreuses ou solides.

Utilisez des récipients adaptés pouvant contenir les matières.

Lorsque vous utilisez l'appareil, respectez obligatoirement les instructions qui se trouvent dans ce mode d'emploi. Toute autre utilisation est considérée comme non conforme.

Si l'appareil n'est pas utilisé de manière conforme : cela peut nuire aux mesures de protection prises au niveau de l'appareil et entraîner des dommages corporels ou matériels imprévisibles.

### Conditions d'utilisation de l'appareil

N'utilisez pas l'appareil dans des atmosphères présentant des risques d'explosions. Utilisez l'appareil uniquement dans des bâtiments.

Utilisez l'appareil uniquement avec l'équipement et dans les conditions de fonctionnement qui sont spécifiés dans les caractéristiques techniques de ce manuel.

## 2.1.1 Modifications sur l'appareil

Si vous modifiez l'appareil, par ex. en installant des composants supplémentaires : cela peut nuire à la sécurité de l'appareil ou l'appareil peut ne plus être conforme.

Si vous avez des questions concernant les modifications sur l'appareil, veuillez contacter Sartorius.

## 2.1.2 Réparations et travaux de maintenance sur l'appareil

Une connaissance particulière de l'appareil est nécessaire pour effectuer des réparations et des travaux de maintenance sur l'appareil. Si l'appareil n'est pas réparé ou entretenu de manière appropriée : cela peut nuire à la sécurité de l'appareil ou les marques de contrôle peuvent perdre leur validité.

Nous vous recommandons de faire effectuer les réparations par le Sartorius Service ou après avoir consulté le Sartorius Service, même si l'appareil n'est plus sous garantie.

N'effectuez que les travaux de maintenance décrits dans ce manuel. Pour les travaux de maintenance qui doivent être effectués par le Sartorius Service, veuillez vous adresser au Sartorius Service.

# 2.2 Qualification du personnel

Si les personnes travaillant sur l'appareil ne disposent pas des connaissances suffisantes pour manipuler l'appareil en toute sécurité : les personnes peuvent se blesser ou blesser des personnes qui se trouvent à proximité.

- $\blacktriangleright$  Assurez-vous que toutes les personnes qui travaillent sur l'appareil disposent des connaissances et qualifications nécessaires (description, voir chapitre « 1.3 Groupes cibles », page 112).
- $\blacktriangleright$  Si une qualification particulière est nécessaire pour effectuer les opérations décrites : faites réaliser ces opérations par le groupe cible requis.
- $\blacktriangleright$  Si aucune qualification n'est nécessaire pour effectuer les opérations décrites : faites réaliser les opérations décrites par le groupe cible « Opérateur ».

## 2.3 Importance de ce mode d'emploi

Le non-respect du mode d'emploi peut avoir des conséquences graves, par ex. la mise en danger des personnes.

- $\blacktriangleright$  Lisez le mode d'emploi avec attention et dans son intégralité.
- $\blacktriangleright$  Assurez-vous que toutes les personnes qui travaillent avec l'appareil ont accès aux informations contenues dans ce mode d'emploi.
- $\blacktriangleright$  Conservez le mode d'emploi.
- Si vous perdez le mode d'emploi, demandez-en un autre exemplaire ou téléchargez la version la plus récente sur le site Internet de Sartorius (www.sartorius.com).

## 2.4 Bon fonctionnement de l'appareil

Un appareil endommagé ou des éléments usés peuvent entraîner des dysfonctionnements ou des risques difficilement détectables.

- Utilisez l'appareil uniquement s'il est dans un état technique irréprochable.
- $\blacktriangleright$  Respectez les intervalles de maintenance (intervalles et travaux de maintenance, voir chapitre « 9.4 Plan de maintenance », page 147).
- **En cas de dommages, demandez immédiatement au** Sartorius Service d'y remédier.

# 2.5 Équipement électrique

## 2.5.1 Dommages sur l'équipement électrique de l'appareil

Tout dommage de l'équipement électrique de l'appareil, par ex. des dommages de l'isolation, peut entraîner des dangers imprévisibles.

- Si l'équipement électrique est endommagé, débranchez immédiatement l'appareil de l'alimentation électrique et contactez le Sartorius Service.
- $\blacktriangleright$  Veillez à ce que les éléments sous tension ne soient pas en contact avec de l'humidité. L'humidité peut provoquer des courts-circuits.

## 2.5.2 Bloc d'alimentation et câble de raccordement

L'utilisation d'un bloc d'alimentation inadapté ou d'un câble de raccordement au secteur inadapté ou de dimensions insuffisantes peut provoquer des blessures graves, par ex. suite à une électrocution.

- $\blacktriangleright$  Utilisez uniquement le bloc d'alimentation et le câble de raccordement au secteur d'origine Sartorius.
- $\blacktriangleright$  Si le bloc d'alimentation ou le câble de raccordement au secteur doivent être remplacés : contactez le Sartorius Service. Ne réparez pas et ne modifiez pas le bloc d'alimentation ou le câble de raccordement au secteur.

## 2.6 Comportement en cas d'urgence

En cas d'urgence, par ex. en cas de dysfonctionnements de l'appareil ou de situations dangereuses : des personnes risquent d'être blessées. L'appareil doit être immédiatement mis hors service : Use the node of the control of the same value of the same value of the same value of the same value of the same value of the same value of the same value of the same value of the same value of the same value of the same va

- Débranchez l'appareil de l'alimentation électrique en débranchant le câble de raccordement au secteur.
- veillez à ce que l'appareil ne puisse pas être remis en service.

# 2.7 Accessoires, consommables et pièces de rechange

Des accessoires et pièces de rechange inadaptés peuvent nuire au fonctionnement et à la sécurité, et avoir les conséquences suivantes :

- Dangers pour les personnes
- − Dommages sur l'appareil
- − Dysfonctionnements de l'appareil
- − Panne totale de l'appareil
- Utilisez exclusivement les accessoires et pièces de rechange autorisés de Sartorius.
- Utilisez uniquement des accessoires et des pièces de rechange dans un état technique irréprochable.

# 3 Description de l'appareil

## 3.1 Vue d'ensemble de l'appareil

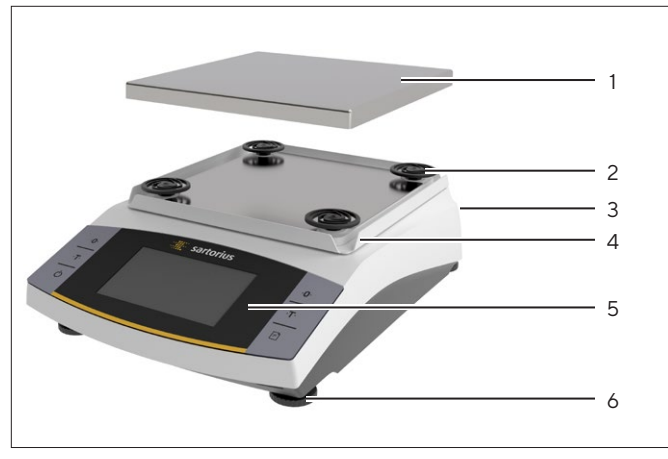

Ill. 1: Balance de précision (face avant)

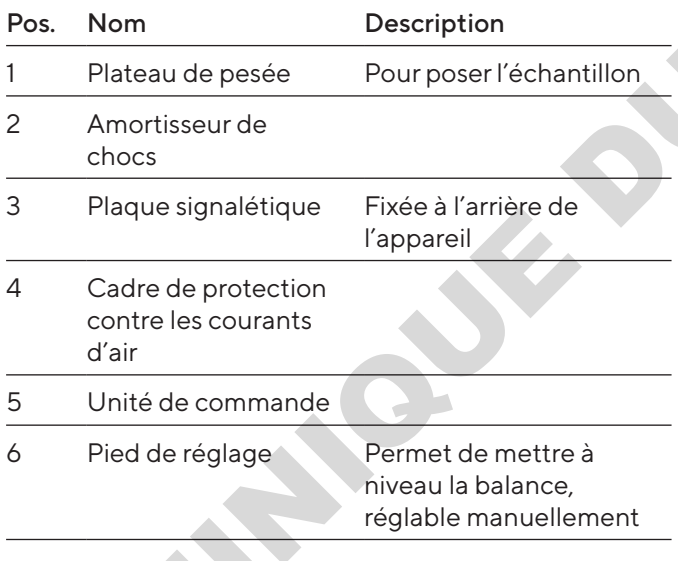

# 3.2 Raccords de l'appareil

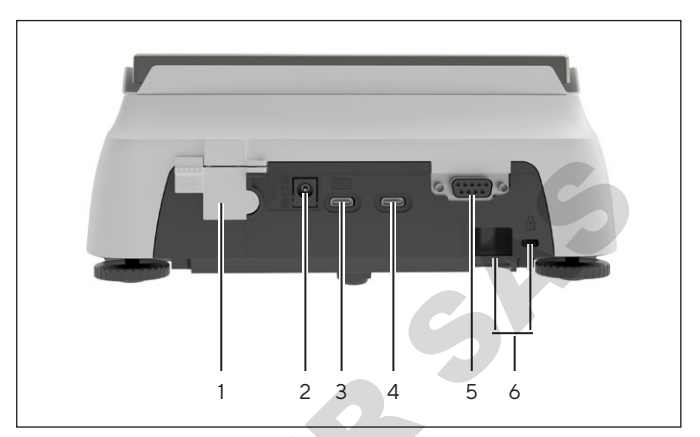

Ill. 2: Balance de précision (face arrière)

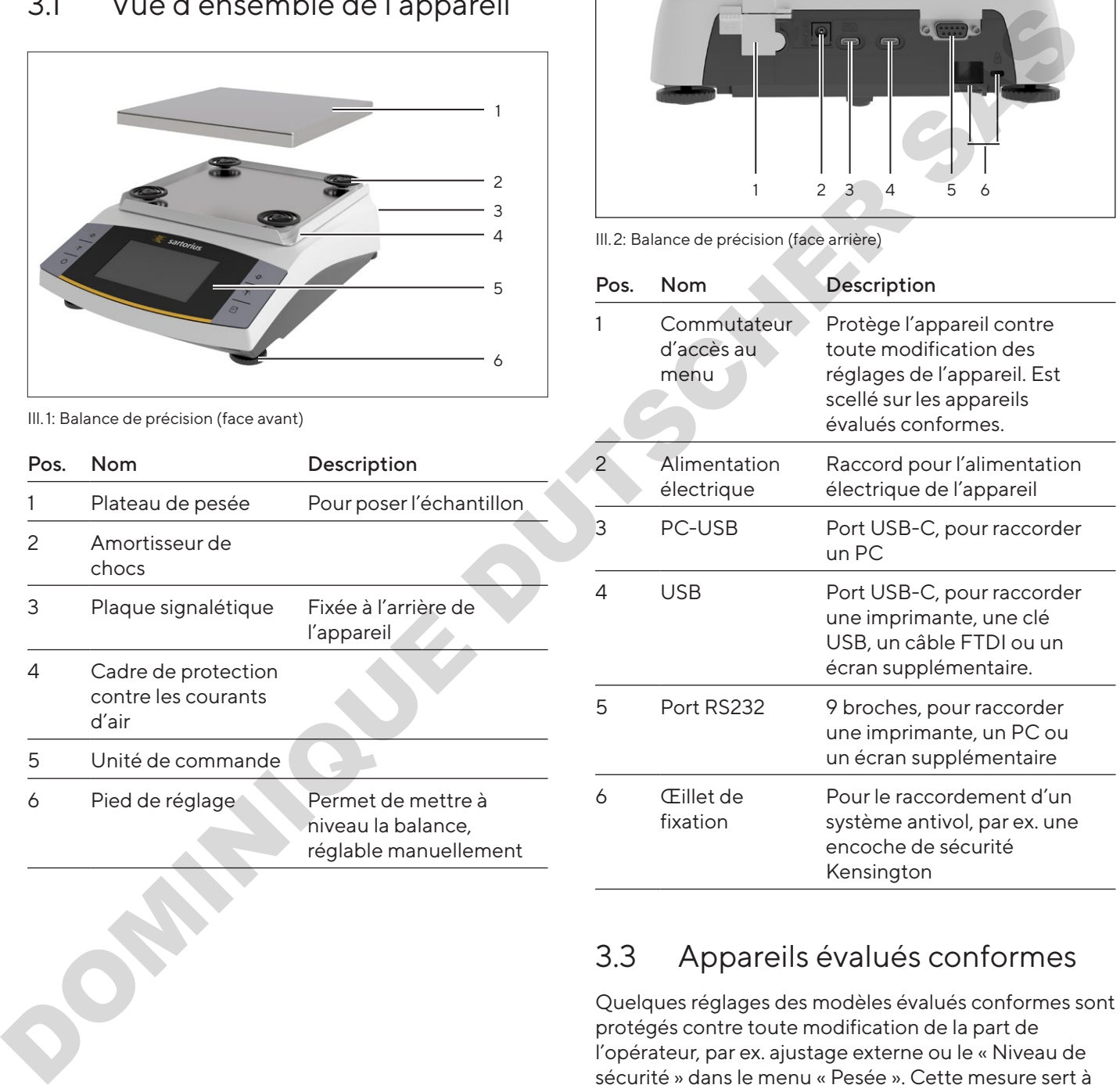

# 3.3 Appareils évalués conformes

Quelques réglages des modèles évalués conformes sont protégés contre toute modification de la part de l'opérateur, par ex. ajustage externe ou le « Niveau de sécurité » dans le menu « Pesée ». Cette mesure sert à garantir que les appareils sont adaptés à une utilisation en métrologie légale.

4 Principes d'utilisation

# 4.1 Écran de commande

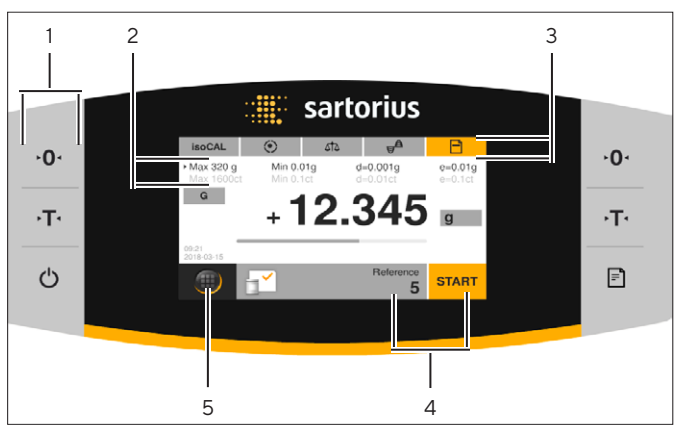

Ill. 3: Écran de commande (exemple)

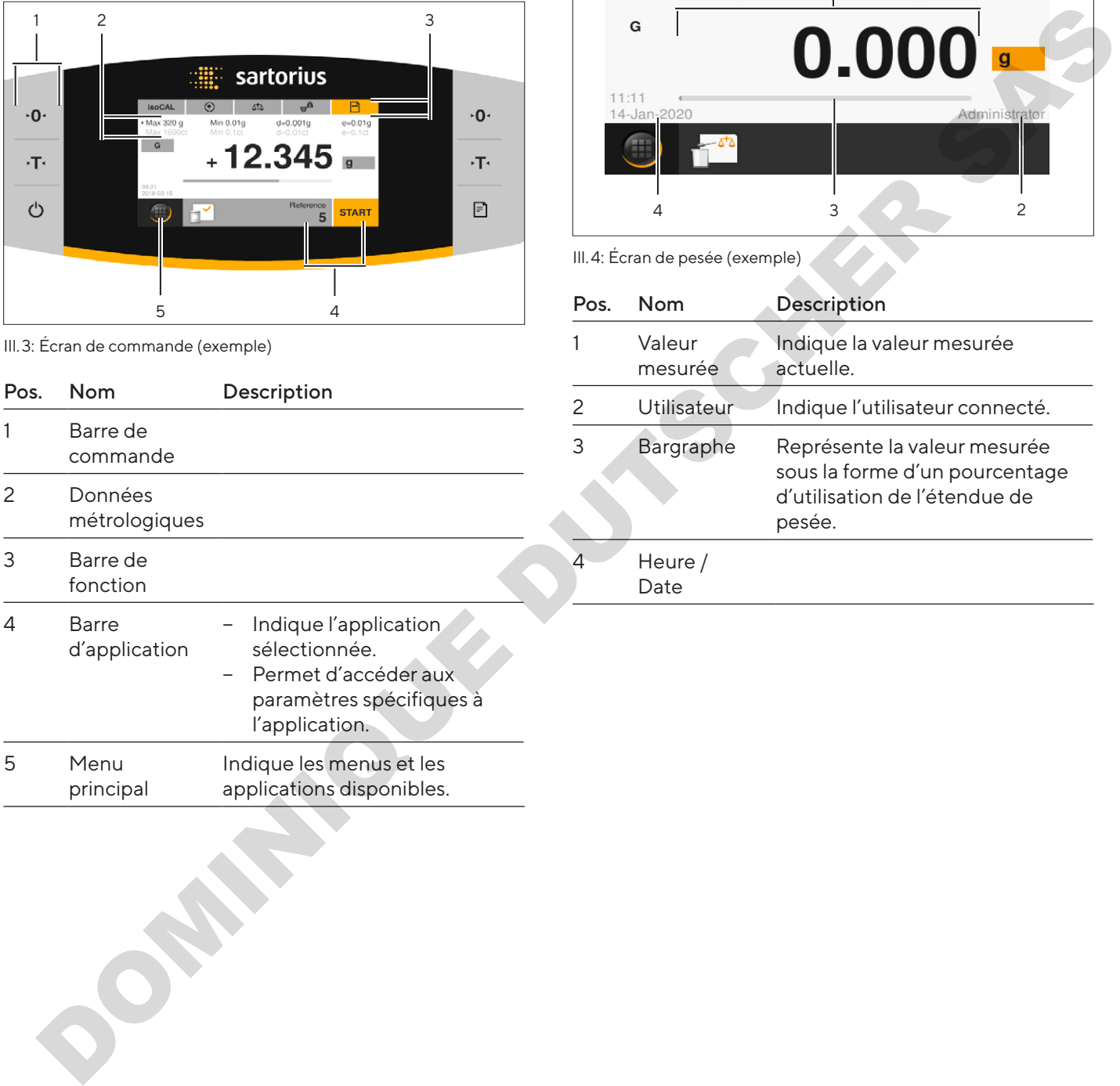

# 4.2 Écran de pesée

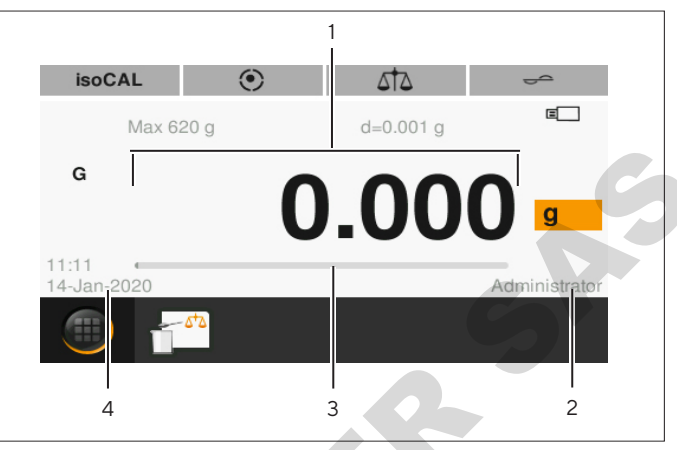

Ill. 4: Écran de pesée (exemple)

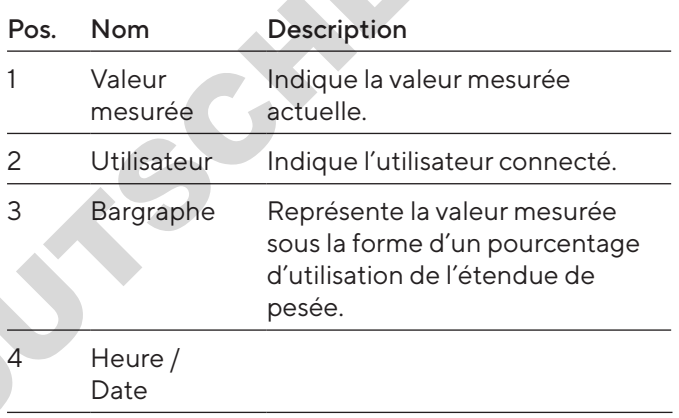

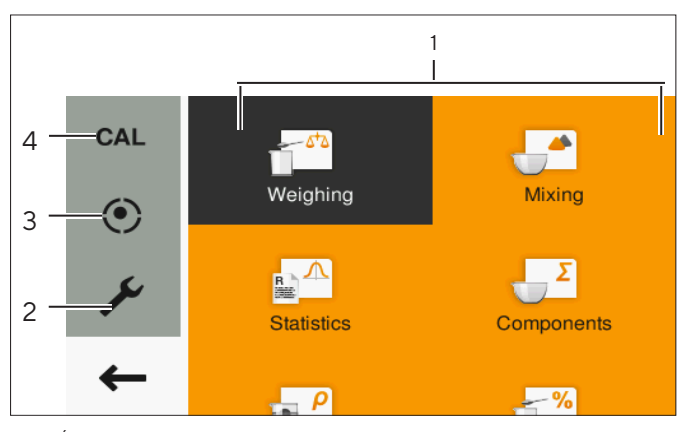

# 4.3 Écran du menu principal

Ill. 5: Écran du menu principal (exemple)

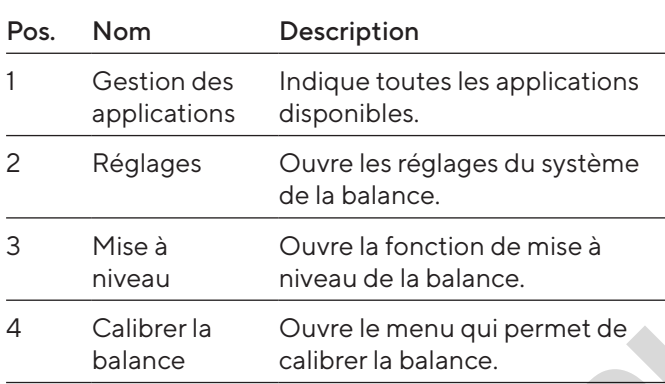

# 4.4 Masques de saisie

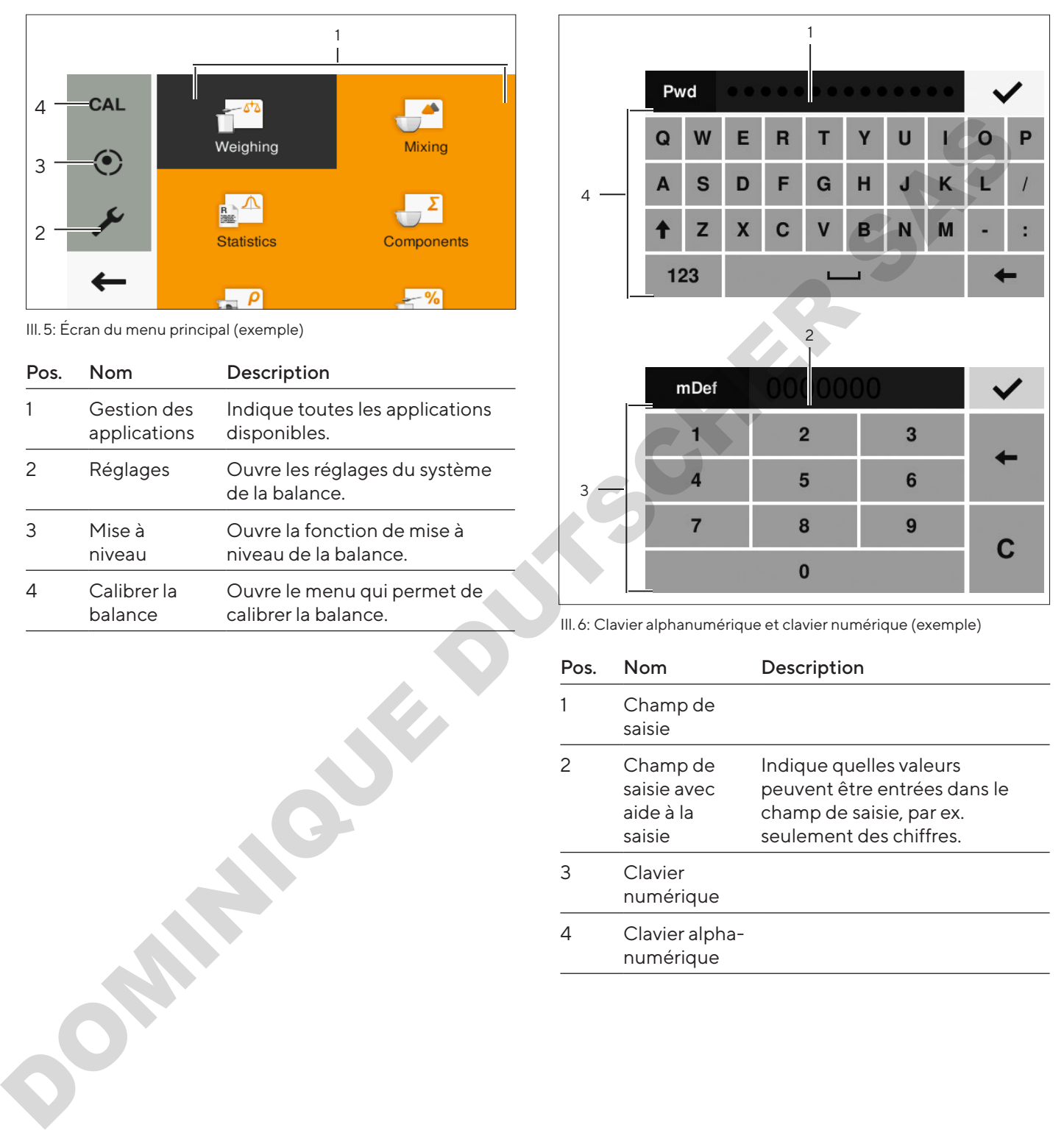

Ill. 6: Clavier alphanumérique et clavier numérique (exemple)

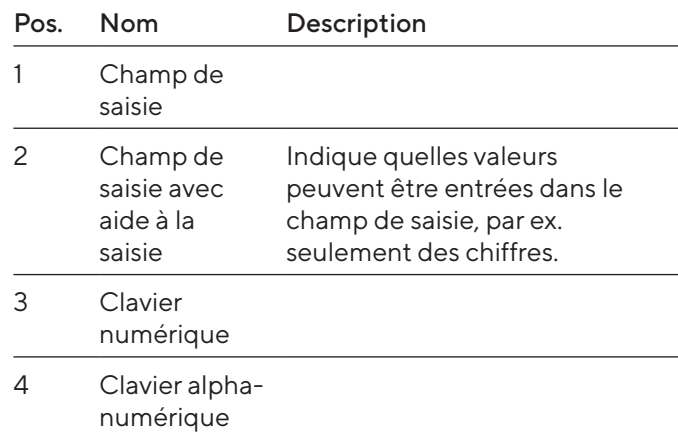

# 4.5 Écran des appareils évalués conformes

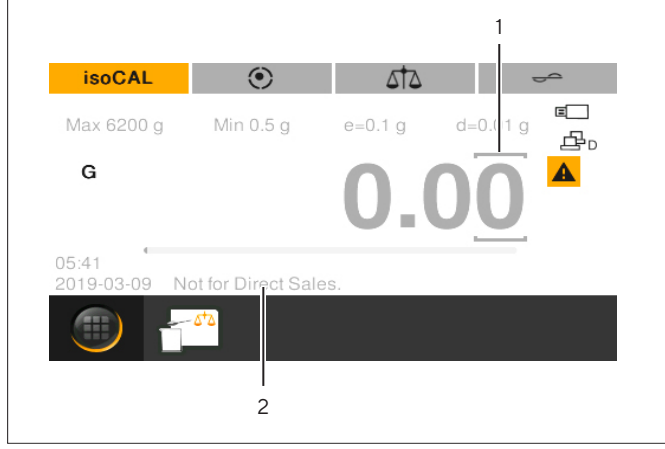

Ill. 7: Écran de pesée des appareils évalués conformes (exemple)

JOSE STEEP SPE

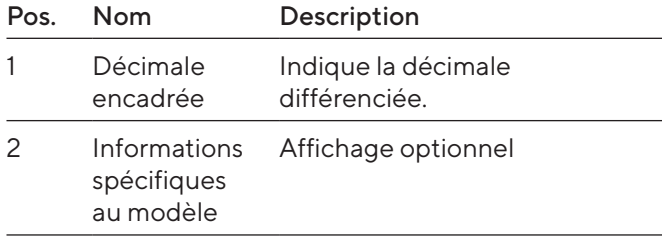

# 4.6 Affichage d'état des boutons

Les boutons de l'appareil peuvent avoir différents états. L'exemple suivant en explique le principe :

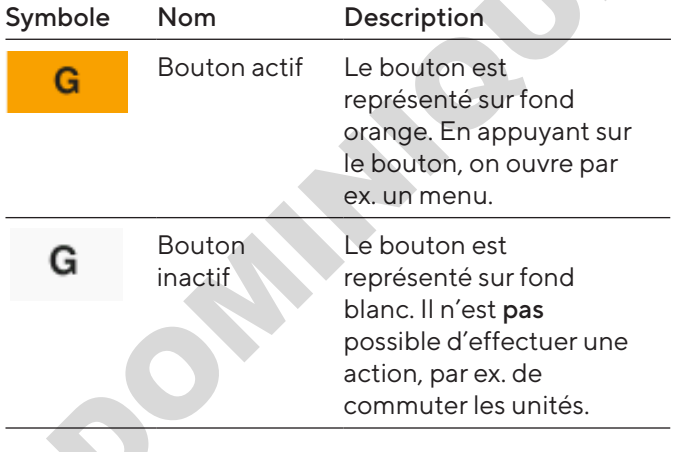

# 4.7 Boutons

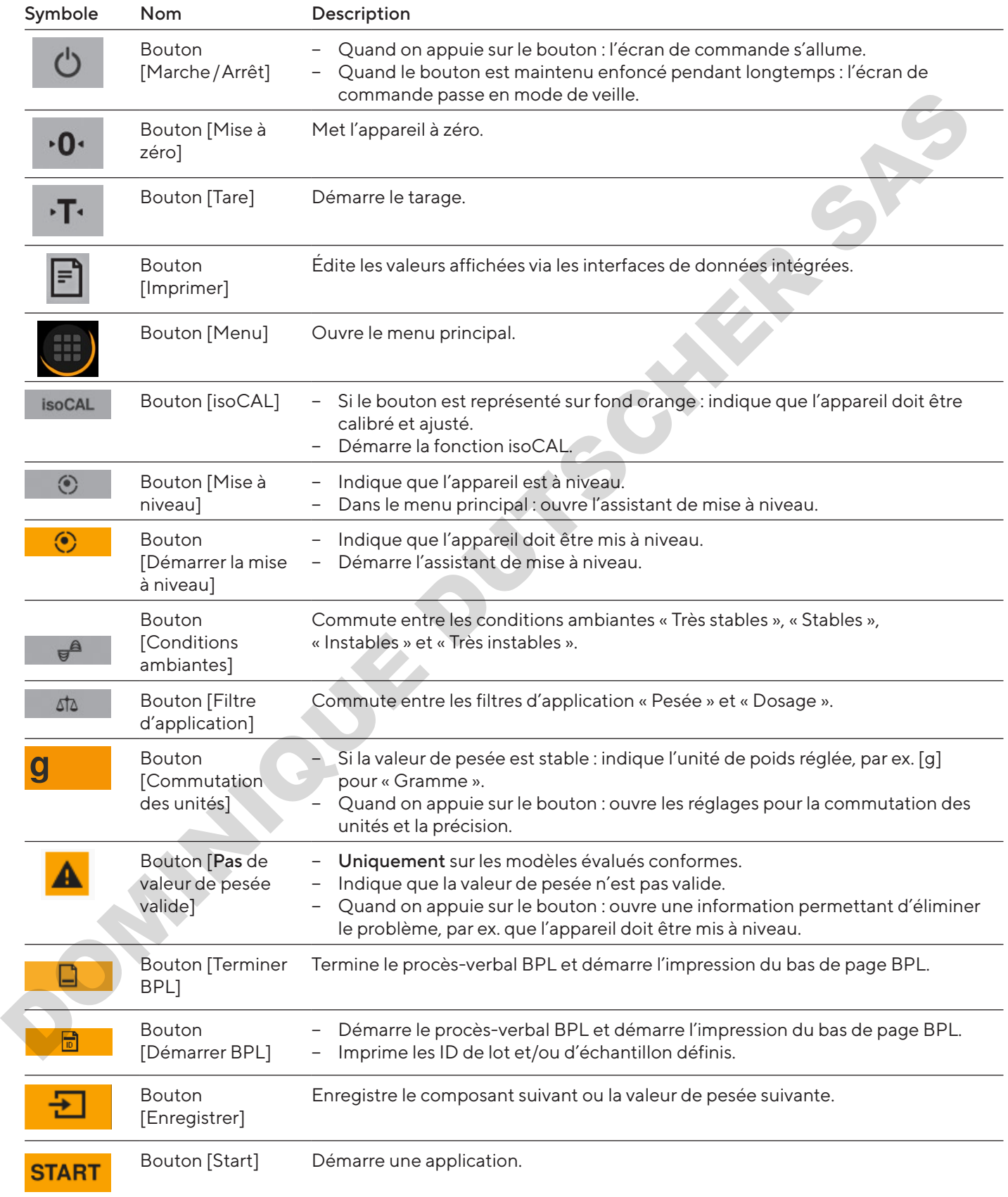

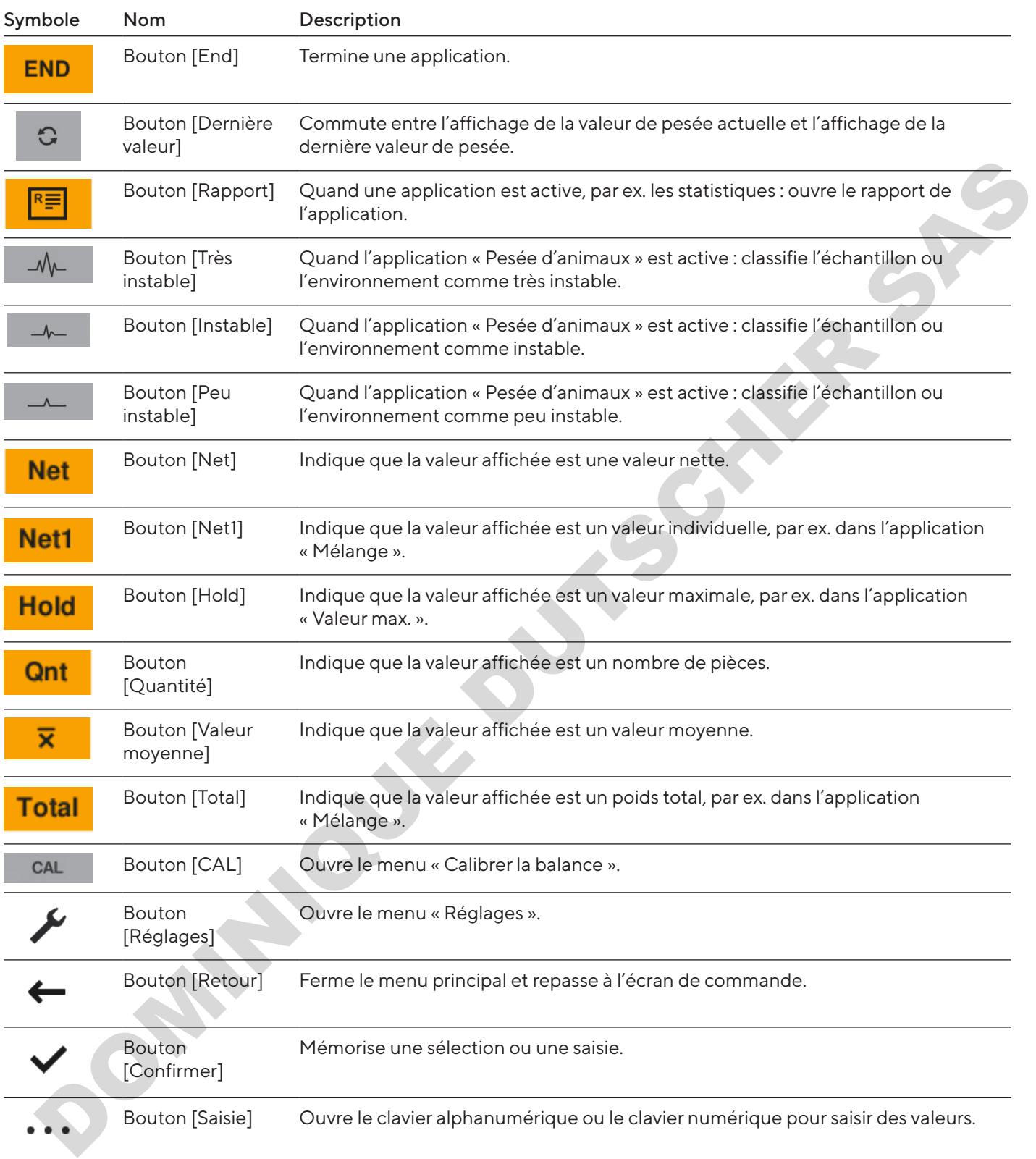

## 4.8 Icônes sur l'écran de commande

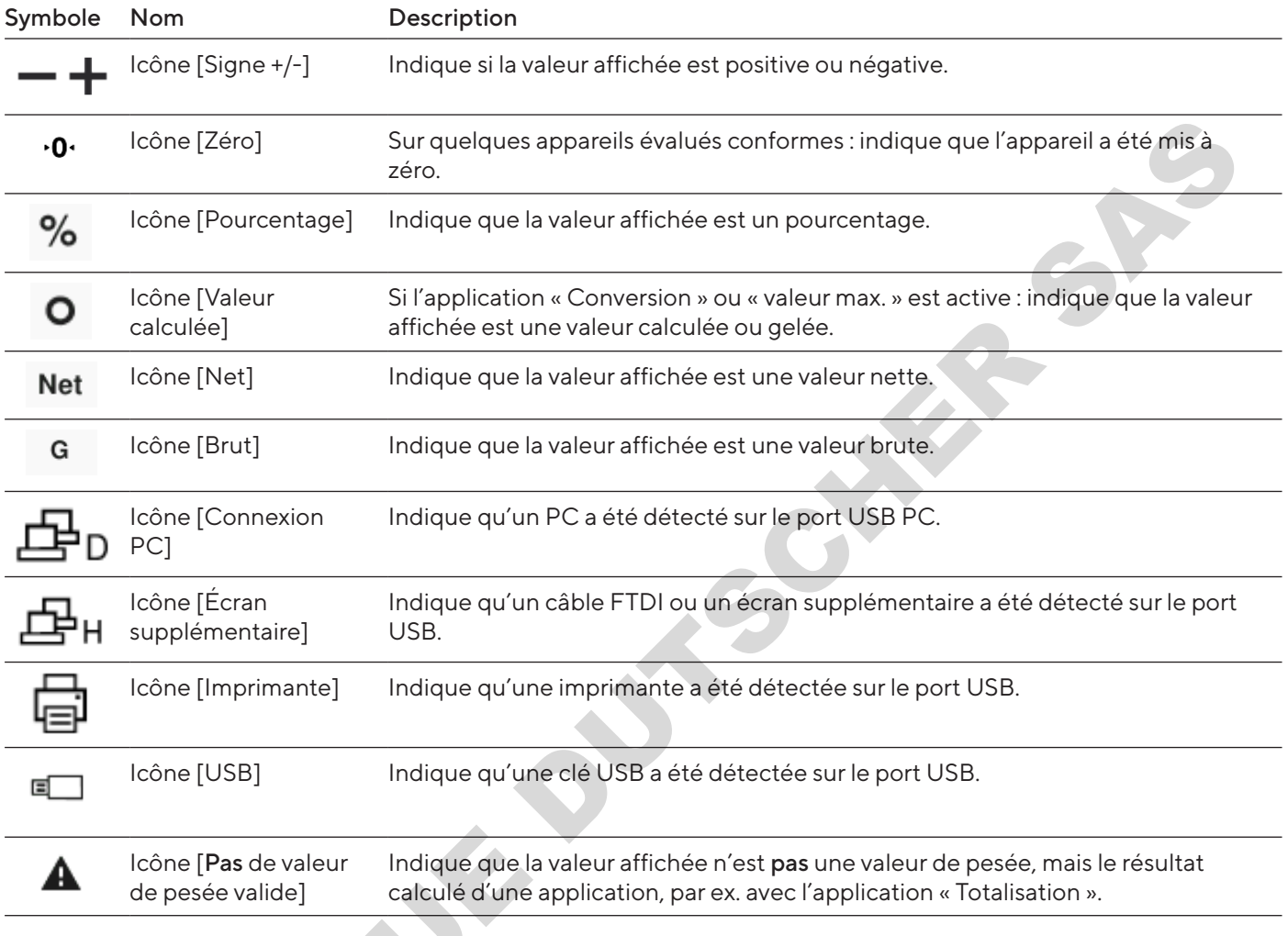

# 4.9 Naviguer dans les menus

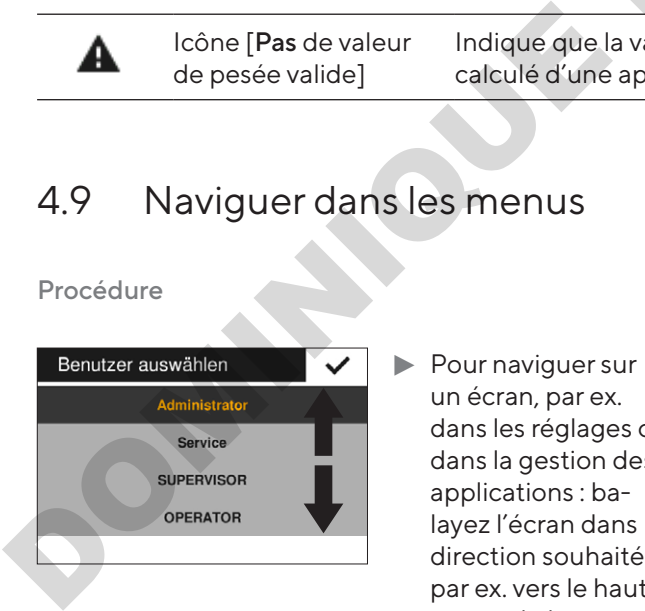

- $\blacktriangleright$  Pour naviguer sur un écran, par ex. dans les réglages ou dans la gestion des applications : balayez l'écran dans la direction souhaitée, par ex. vers le haut ou vers le bas.
- **Pour modifier les paramètres dans une applica**tion : sélectionnez une application dans la gestion des applications.

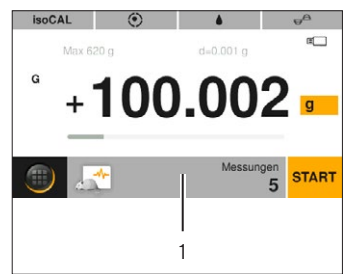

- $\blacktriangleright$  Appuyez sur la barre d'application (1).
- $\triangleright$  L'écran avec les paramètres spécifiques à l'application apparaît.

# <span id="page-121-0"></span>4.10 Structure du menu « Menu principal »

## 4.10.1 Structure du menu « Applications »

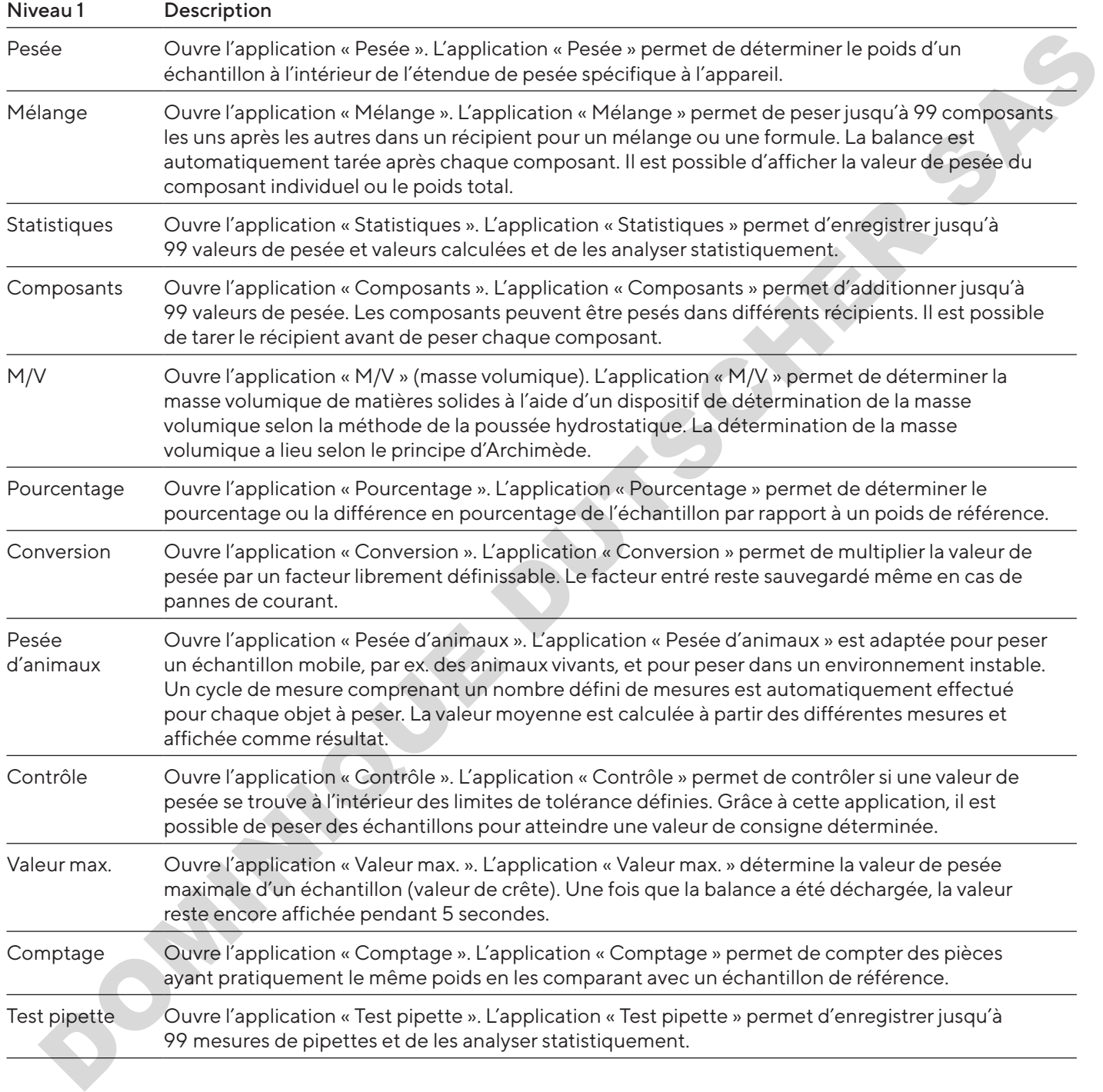

## 4.10.2 Structure du menu « CAL »

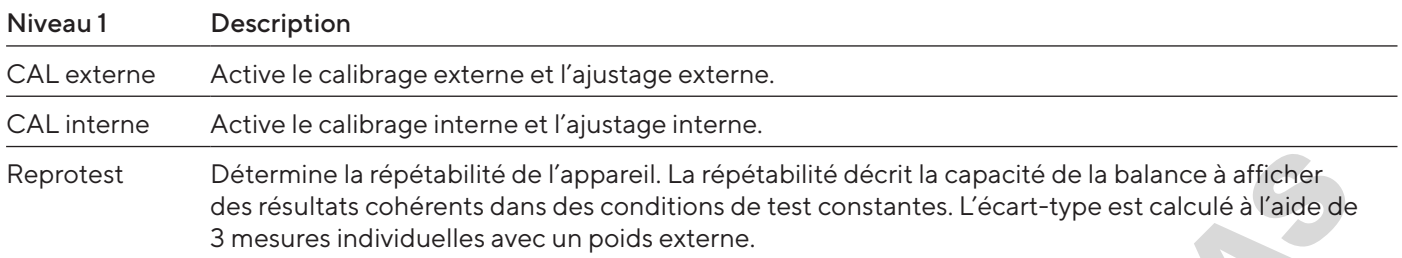

# 4.10.3 Structure du menu « Réglages »

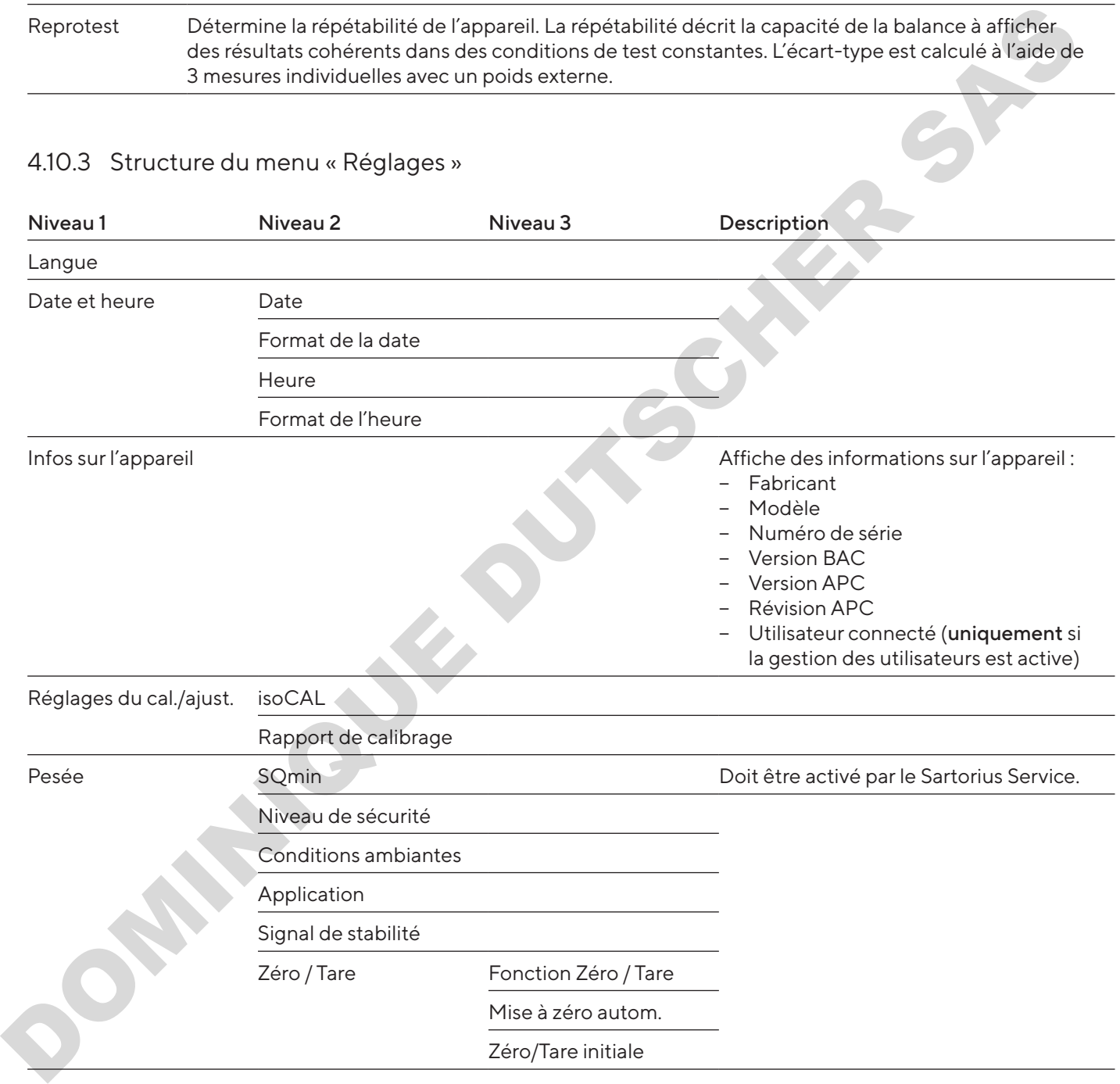

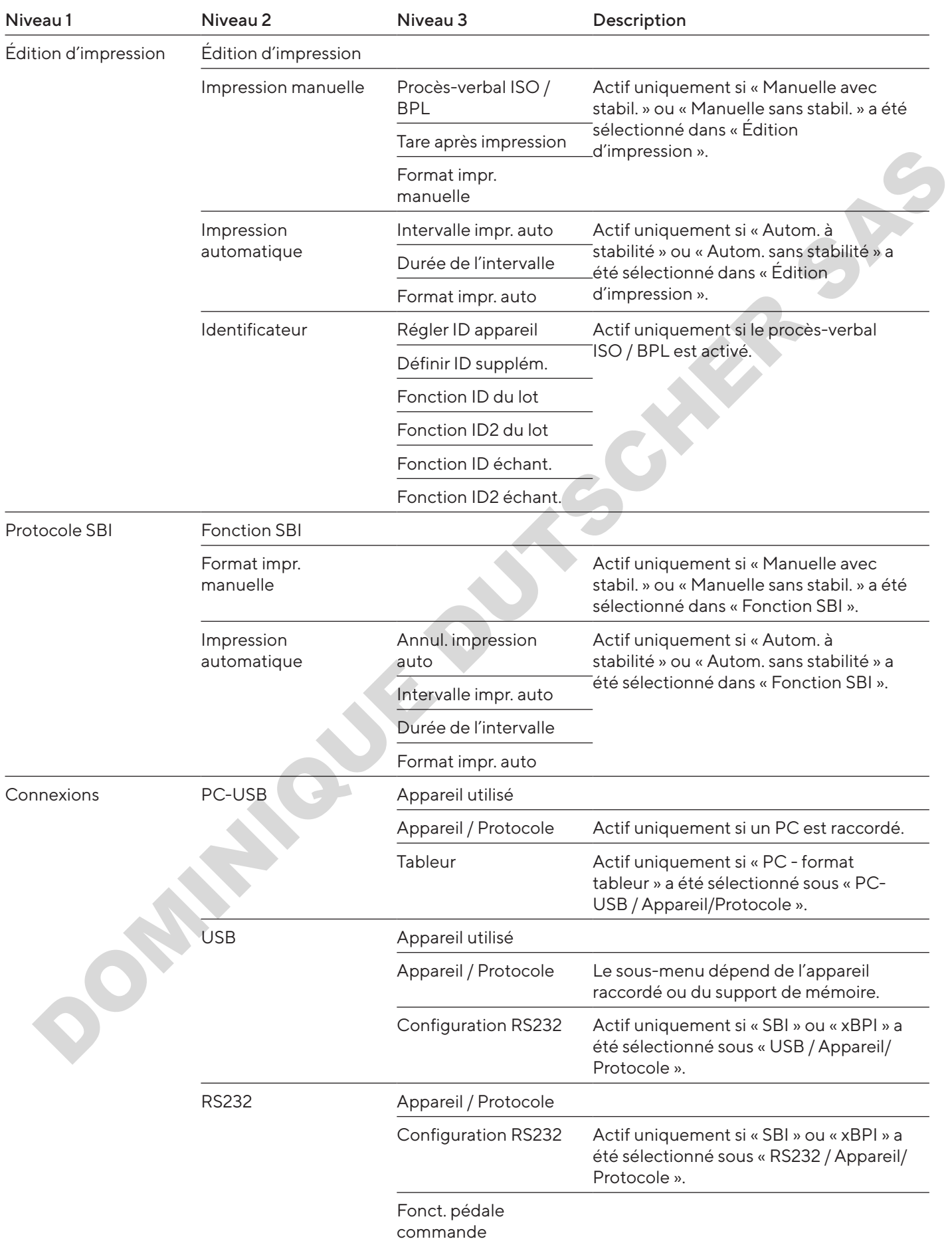

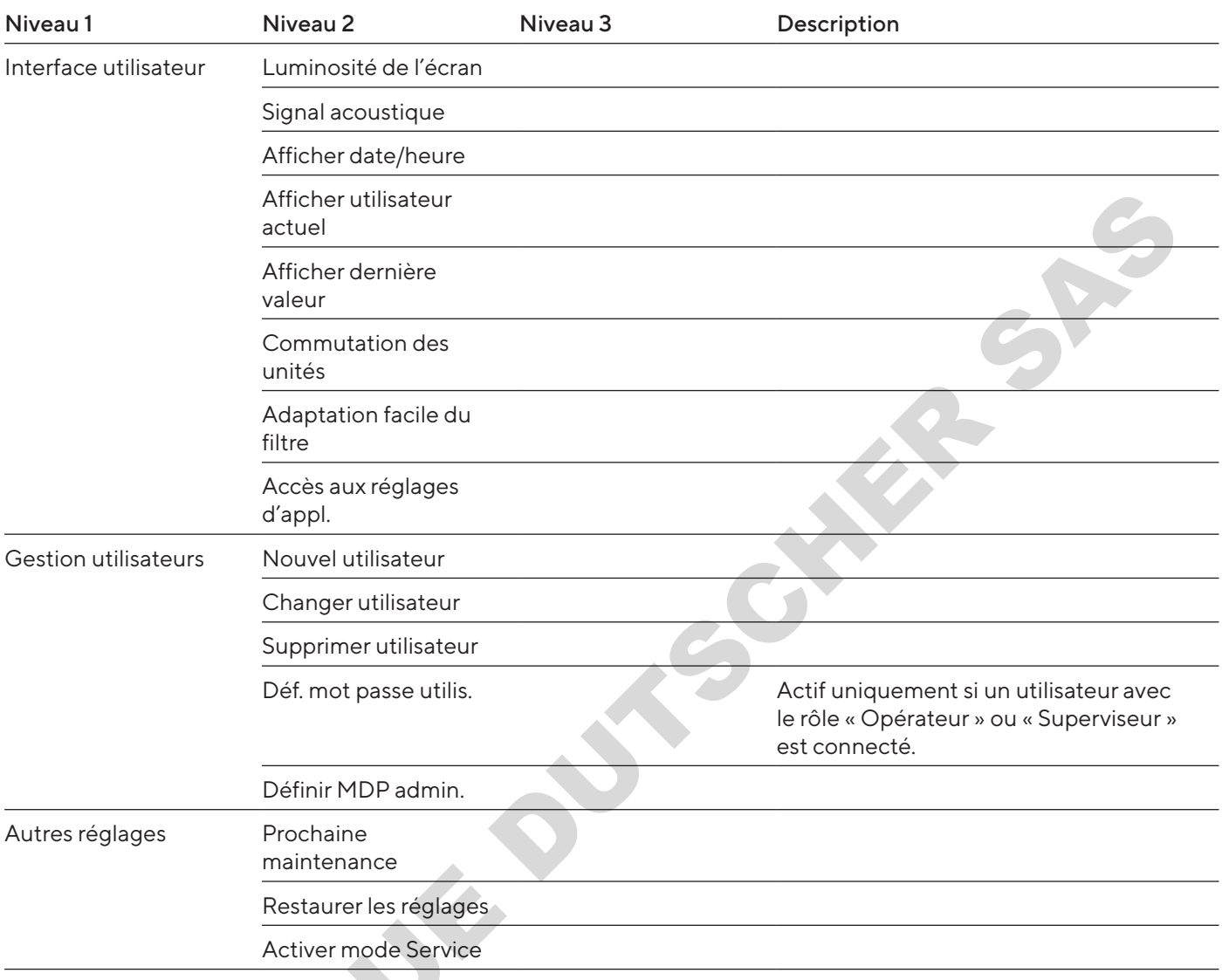

# 4.11 Structure des paramètres

## 4.11.1 Paramètres dans le menu « Réglages / Langue »

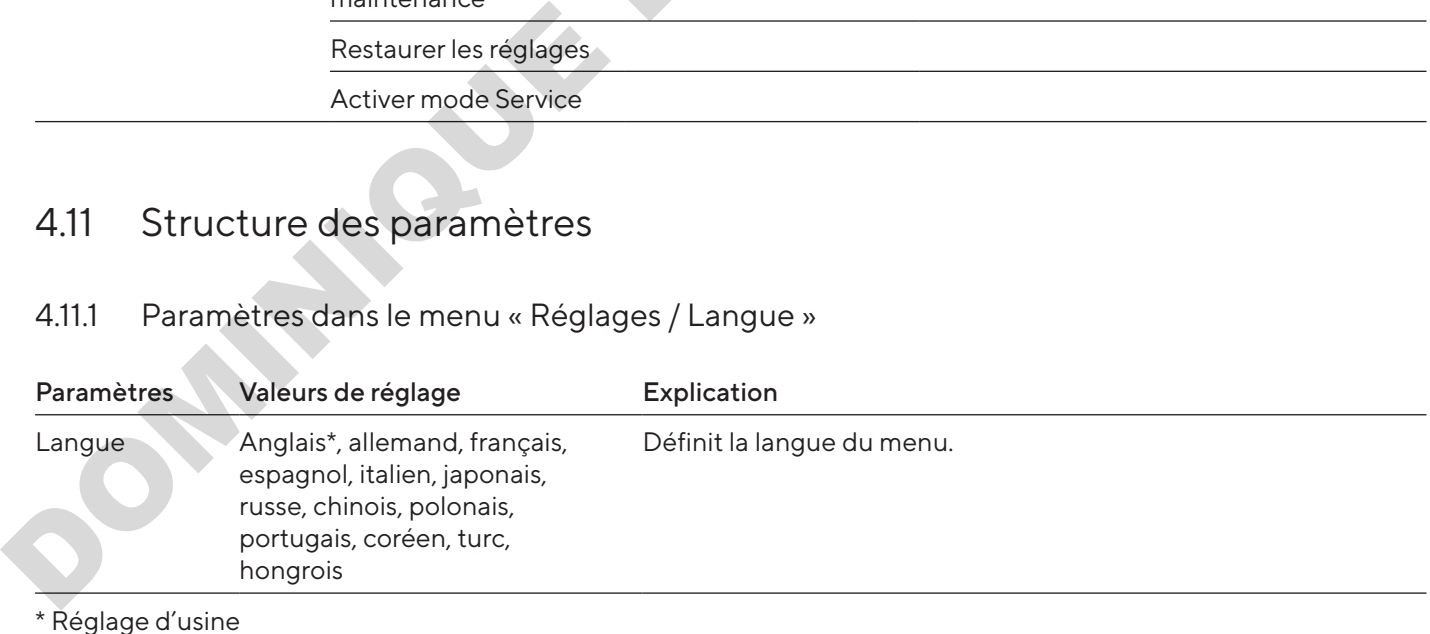

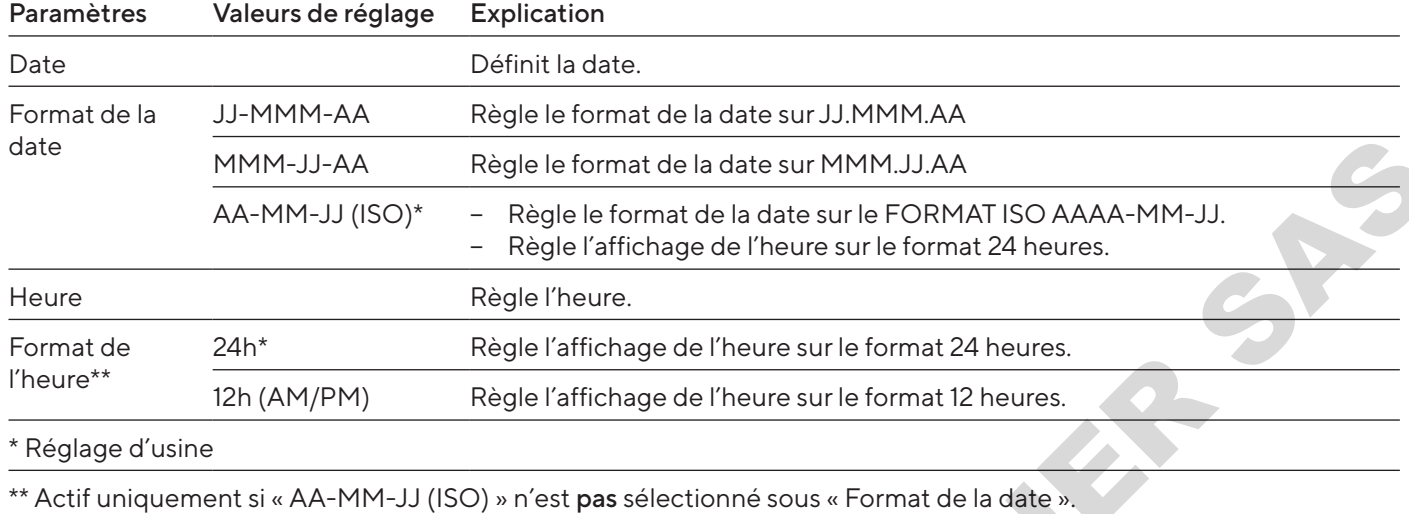

## 4.11.2 Paramètres dans le menu « Réglages / Date et heure »

## 4.11.3 Paramètres dans le menu « Réglages / Réglages du cal./ajust. »

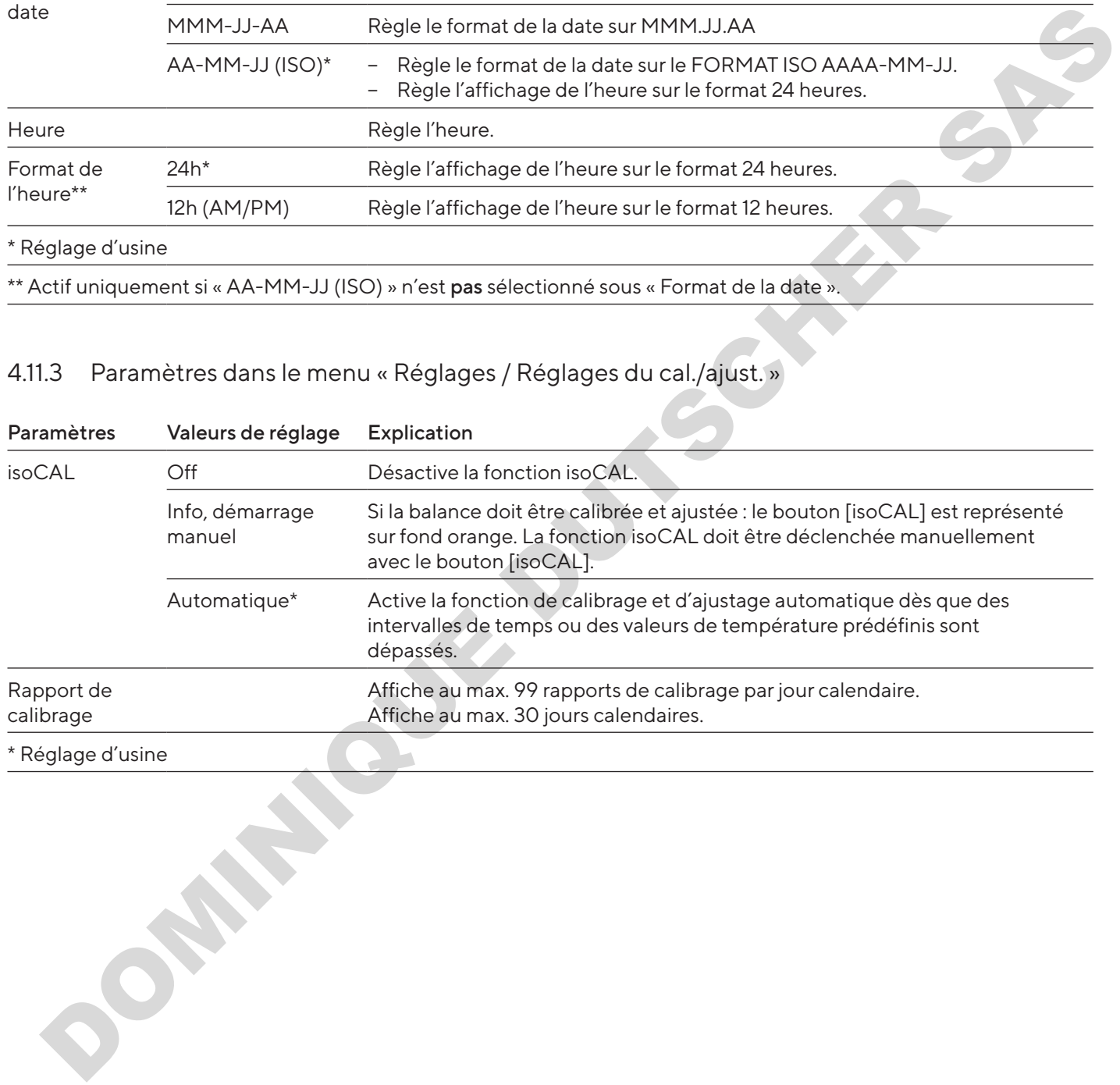

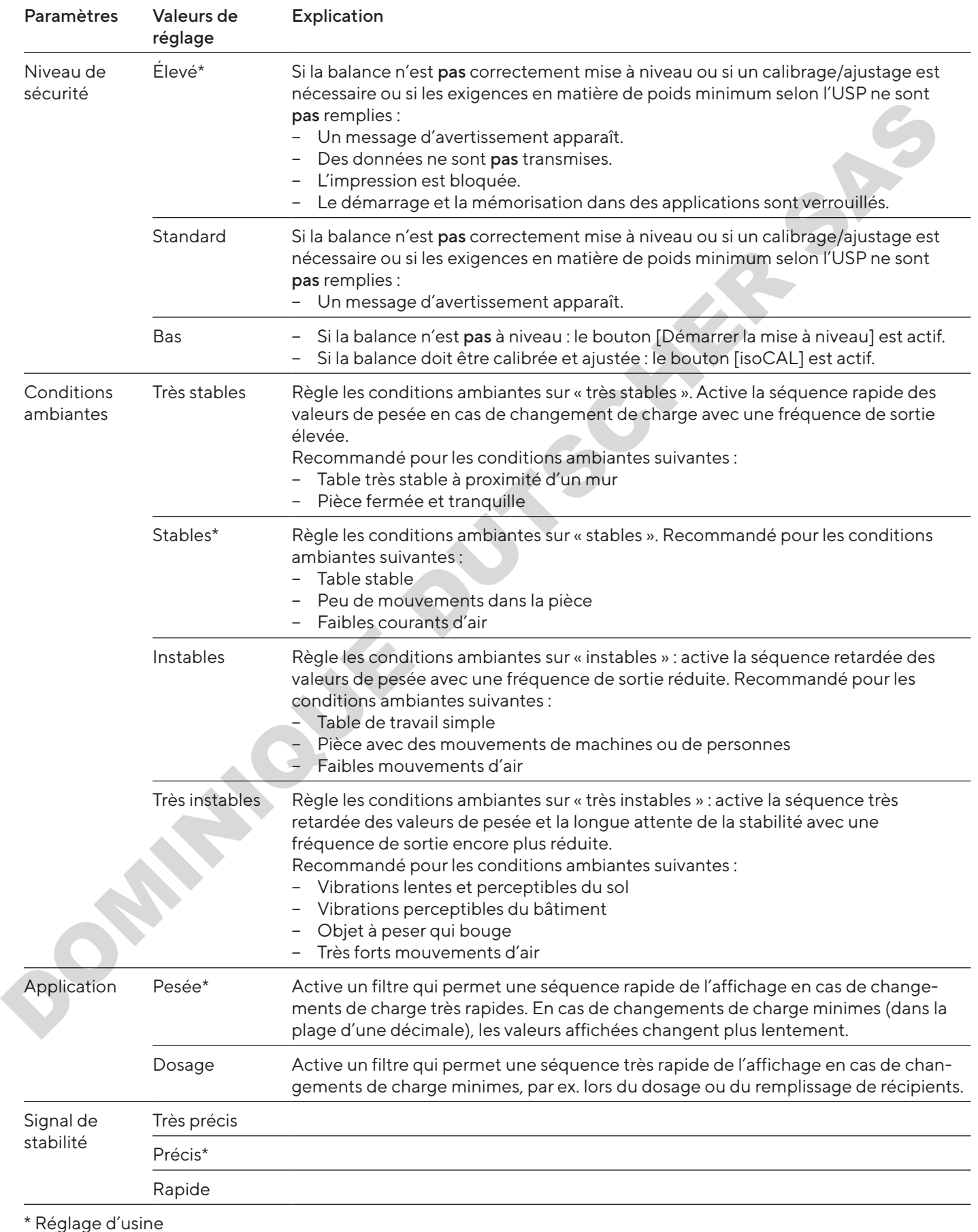

# 4.11.4 Paramètres dans le menu « Réglages / Pesée »

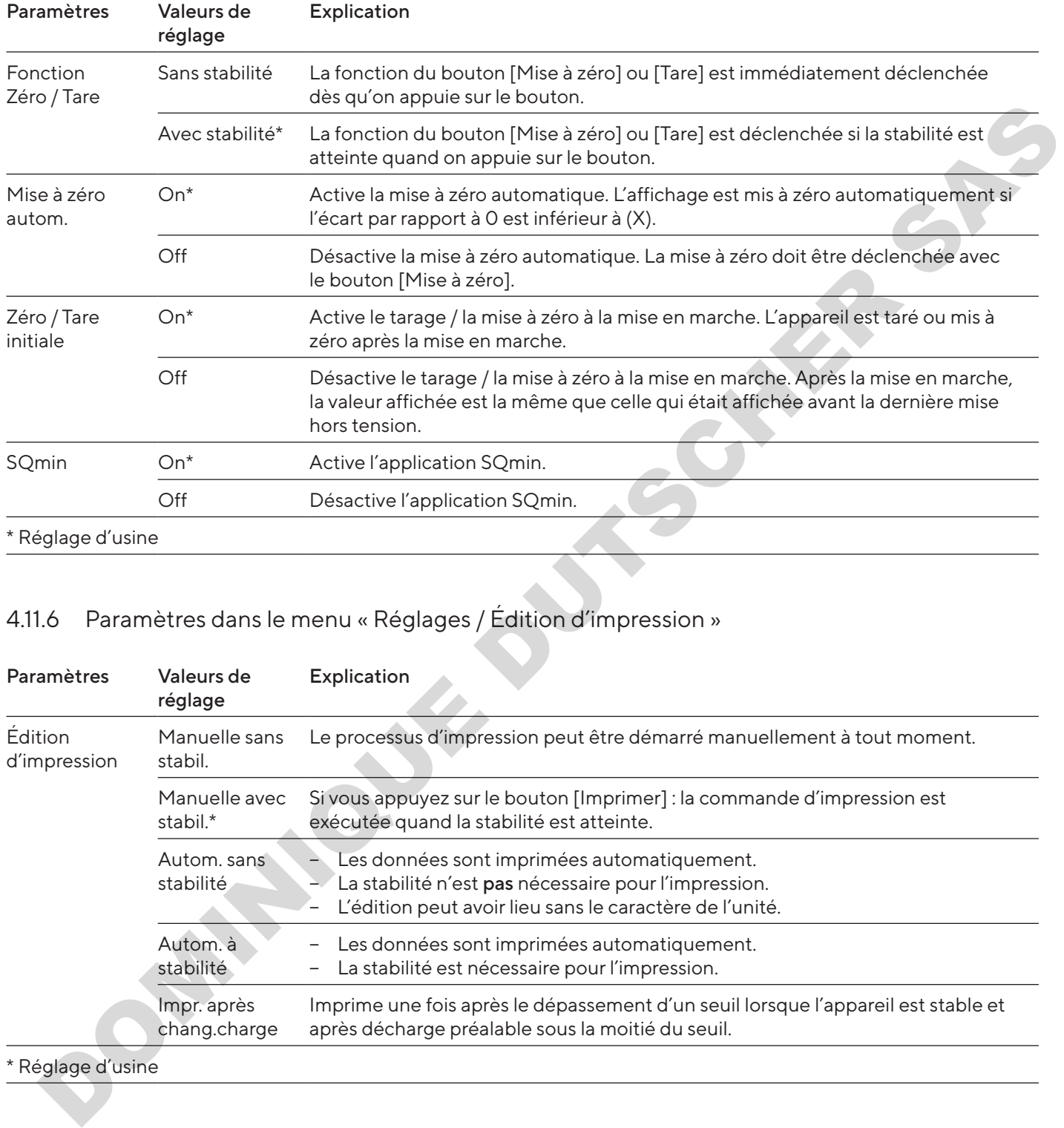

## 4.11.5 Paramètres dans le menu « Réglages / Pesée / Zéro/Tare »

## 4.11.6 Paramètres dans le menu « Réglages / Édition d'impression »

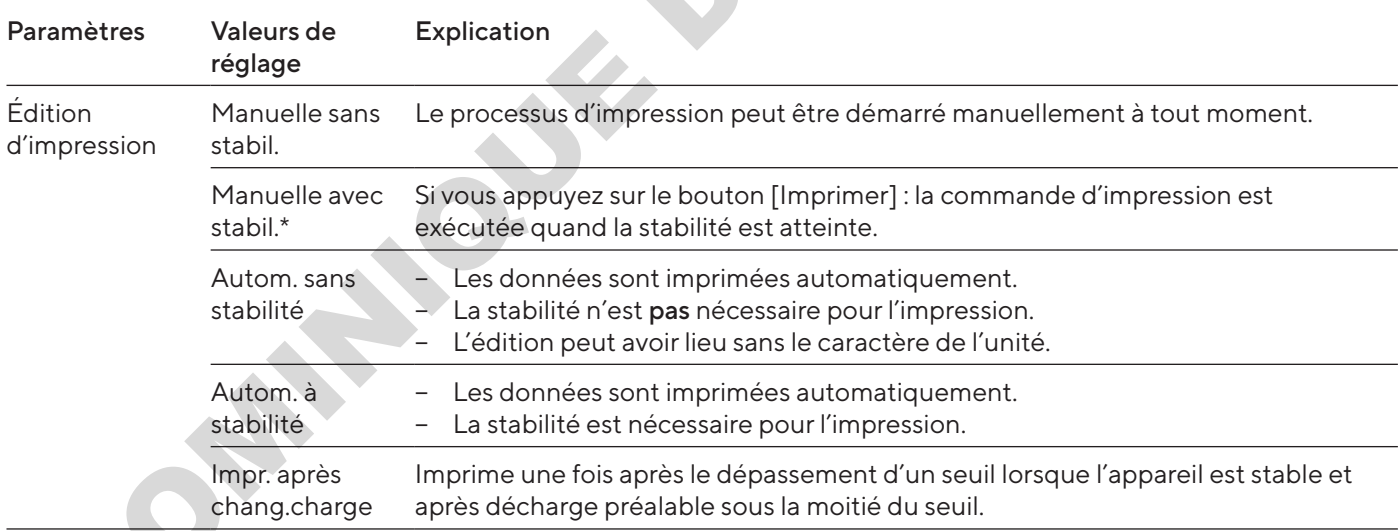

\* Réglage d'usine

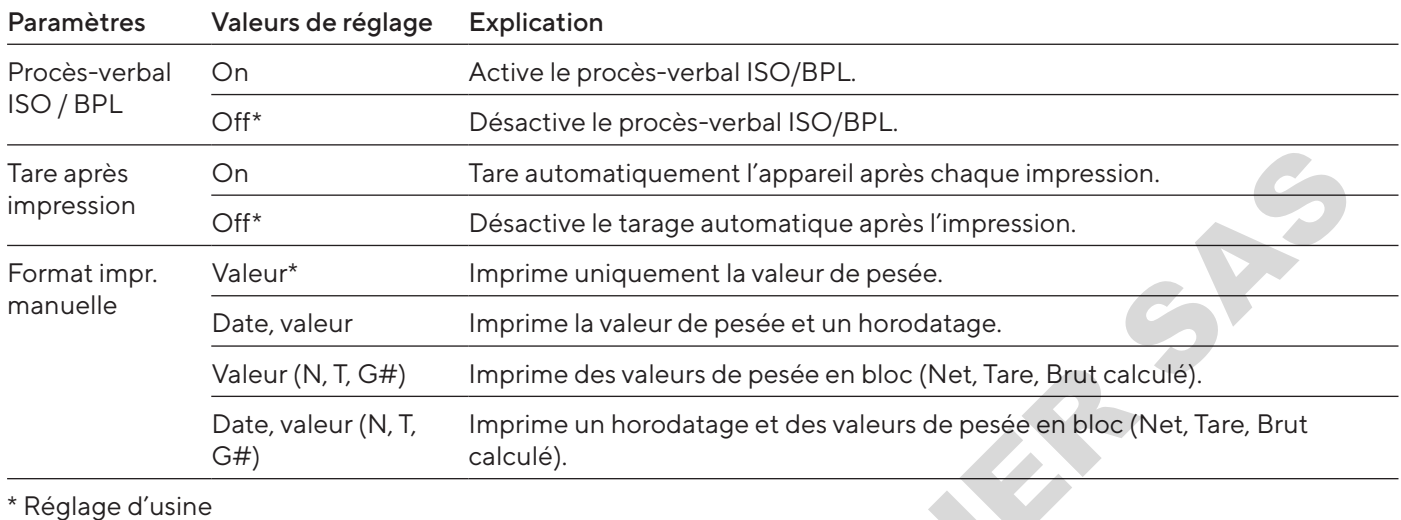

# <span id="page-128-0"></span>4.11.7 Paramètres dans le menu « Réglages / Édition d'impression / Impression manuelle »

## 4.11.8 Paramètres dans le menu « Réglages / Édition d'impression / Impression Automatique »

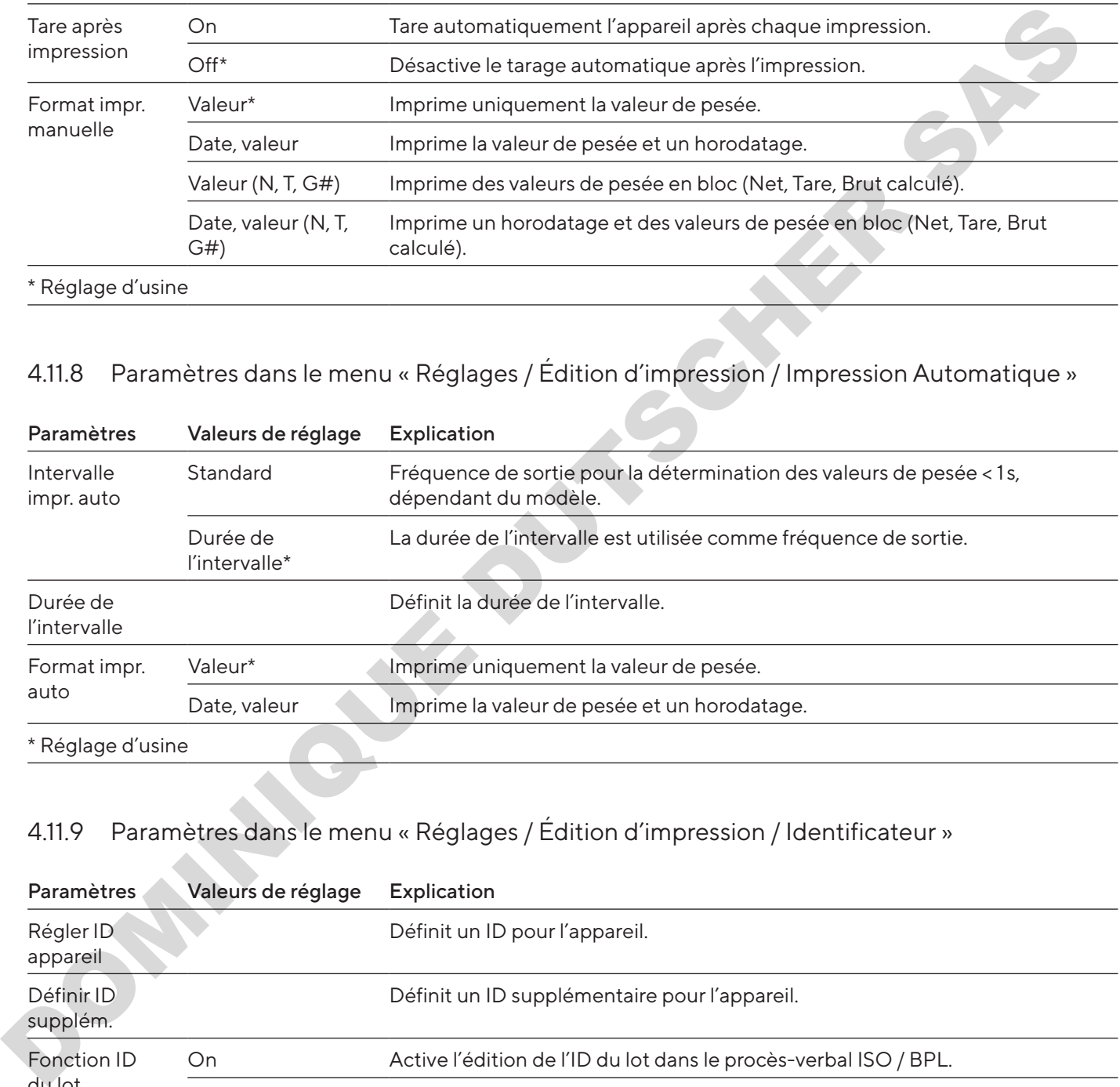

## 4.11.9 Paramètres dans le menu « Réglages / Édition d'impression / Identificateur »

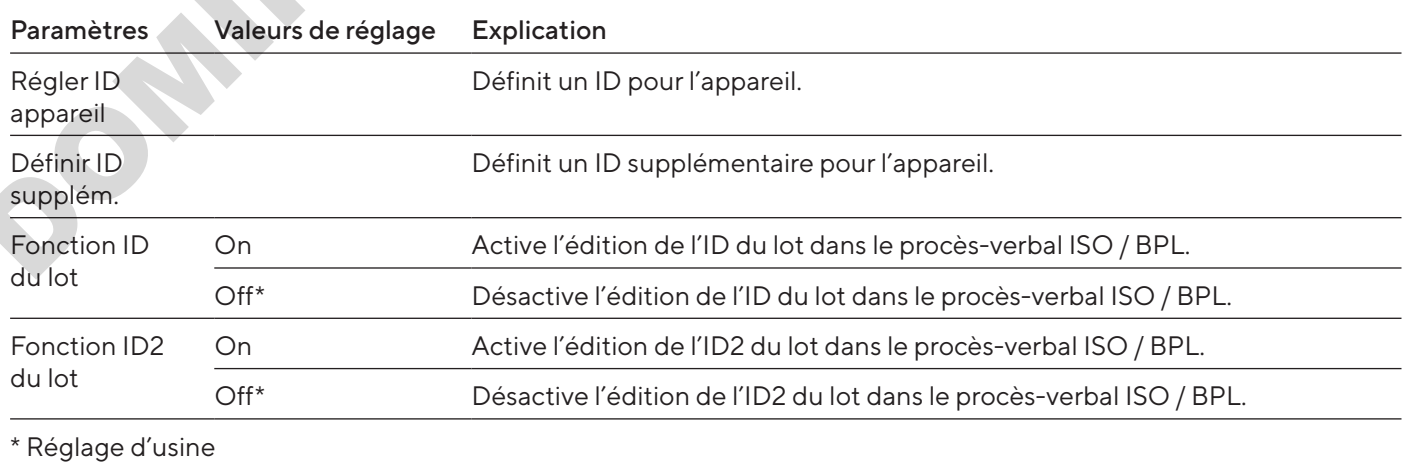

<span id="page-129-0"></span>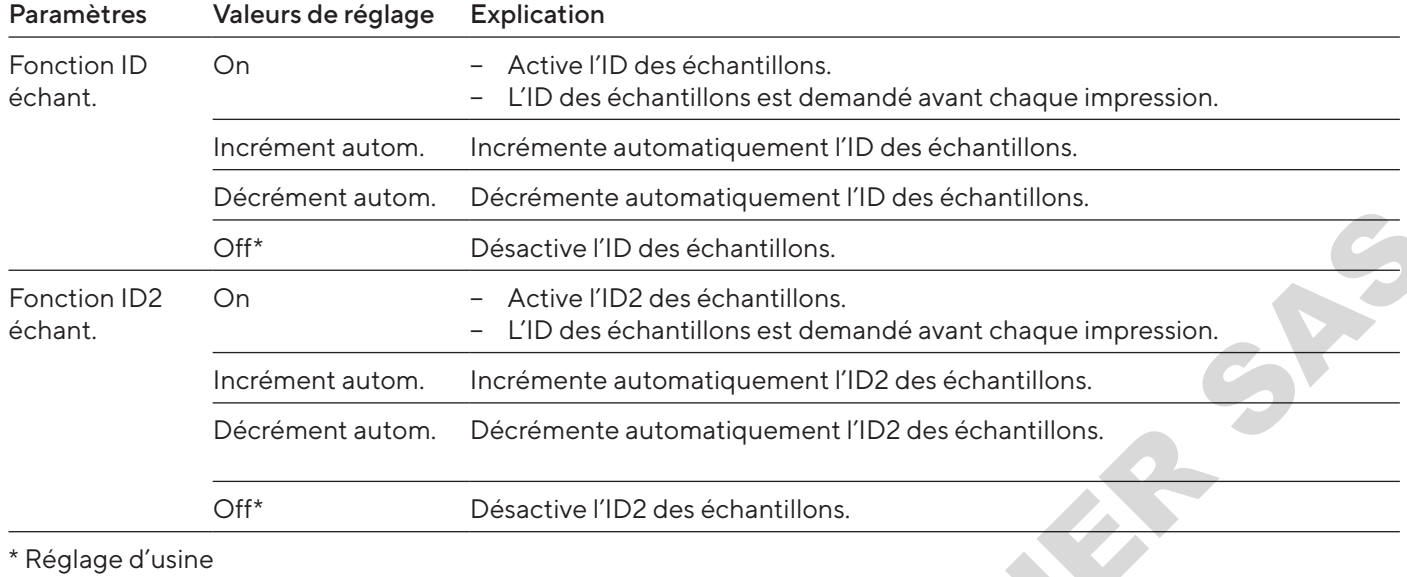

# 4.11.10 Paramètres dans le menu « Réglages / Protocole SBI »

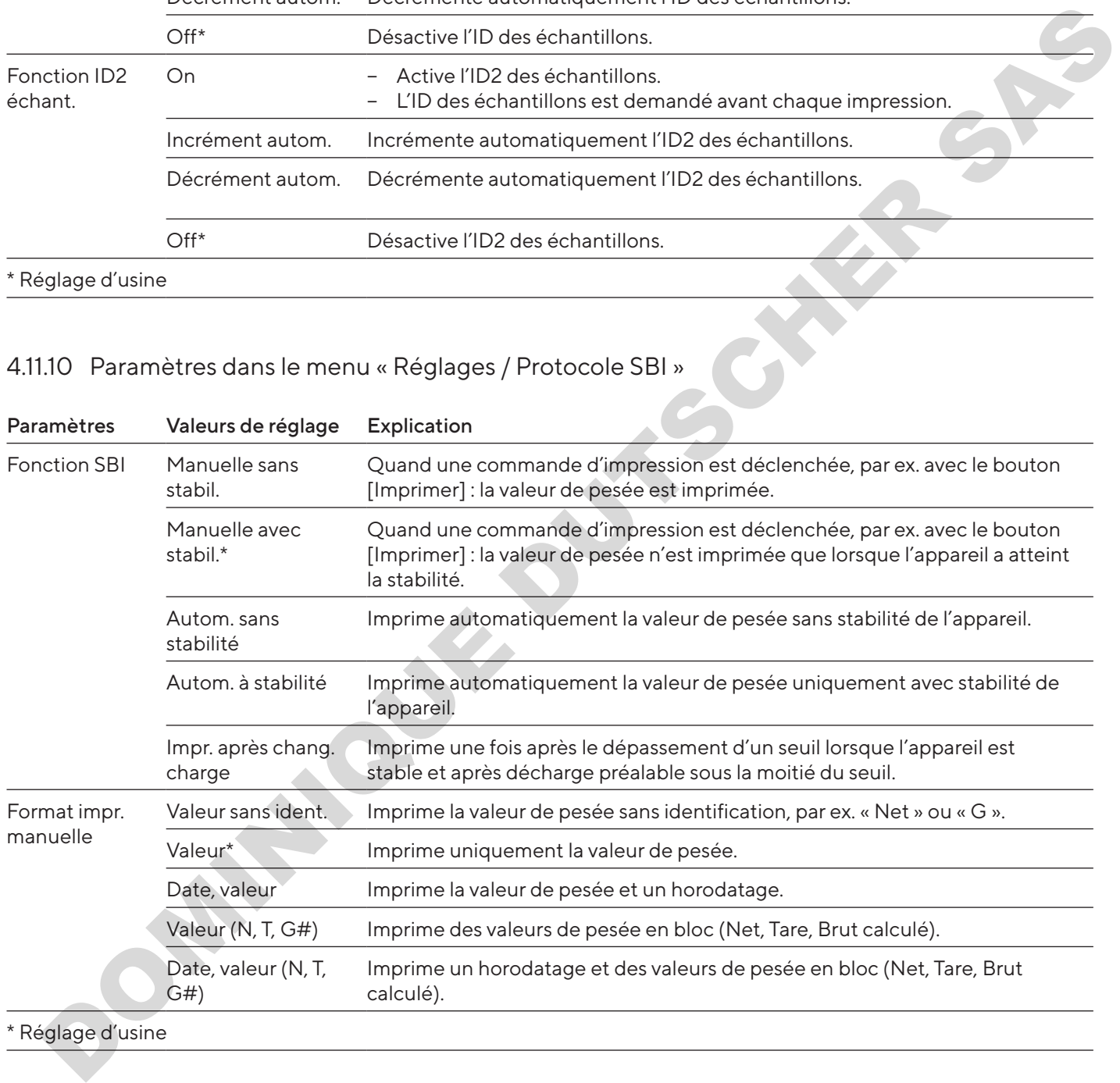

\* Réglage d'usine

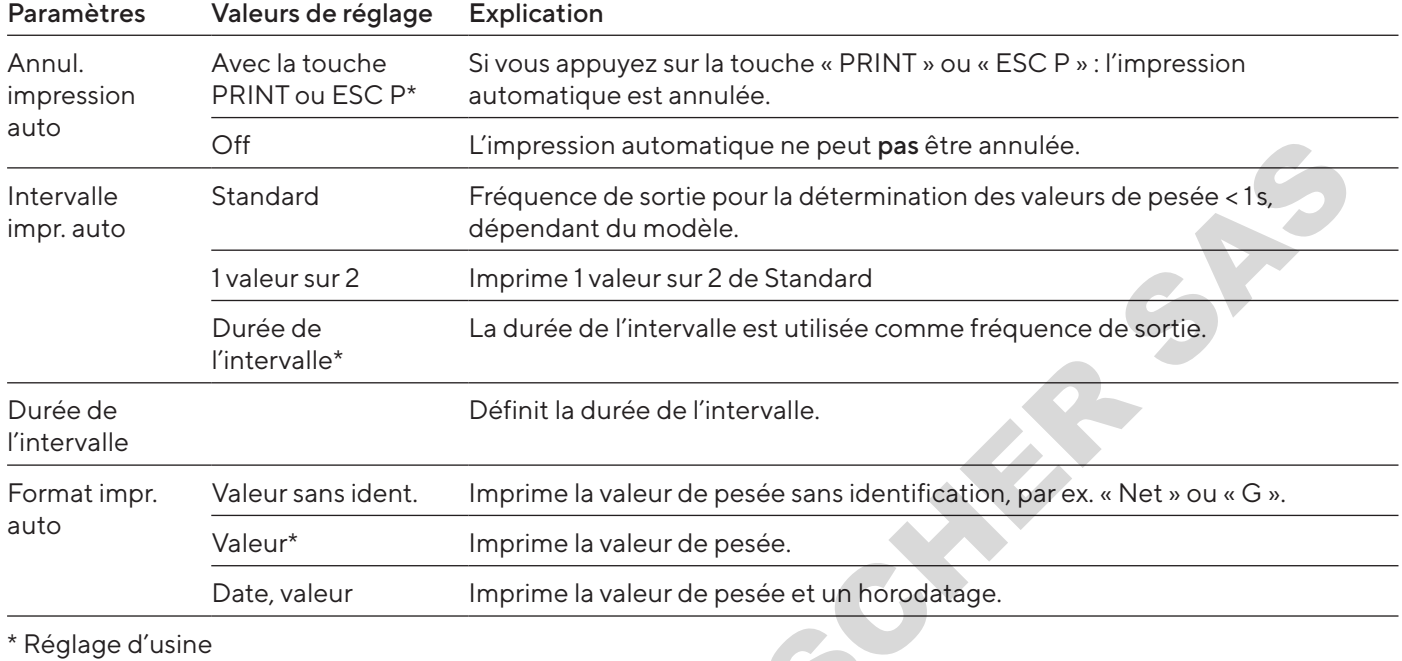

## <span id="page-130-0"></span>4.11.11 Paramètres dans le menu « Réglages / Protocole SBI / Impression Automatique »

## 4.11.12 Paramètres dans le menu « Réglages / Connexions / PC-USB »

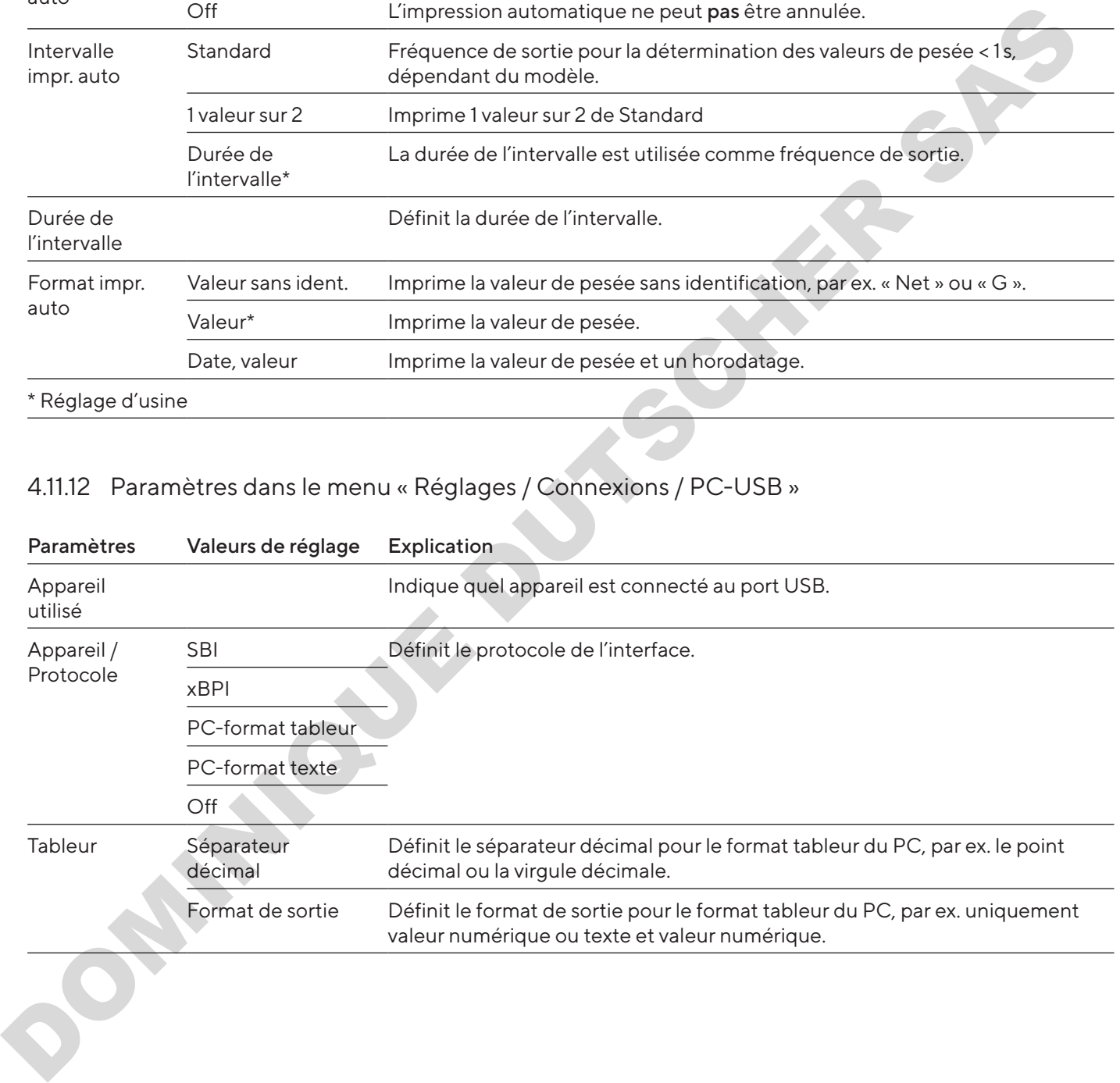

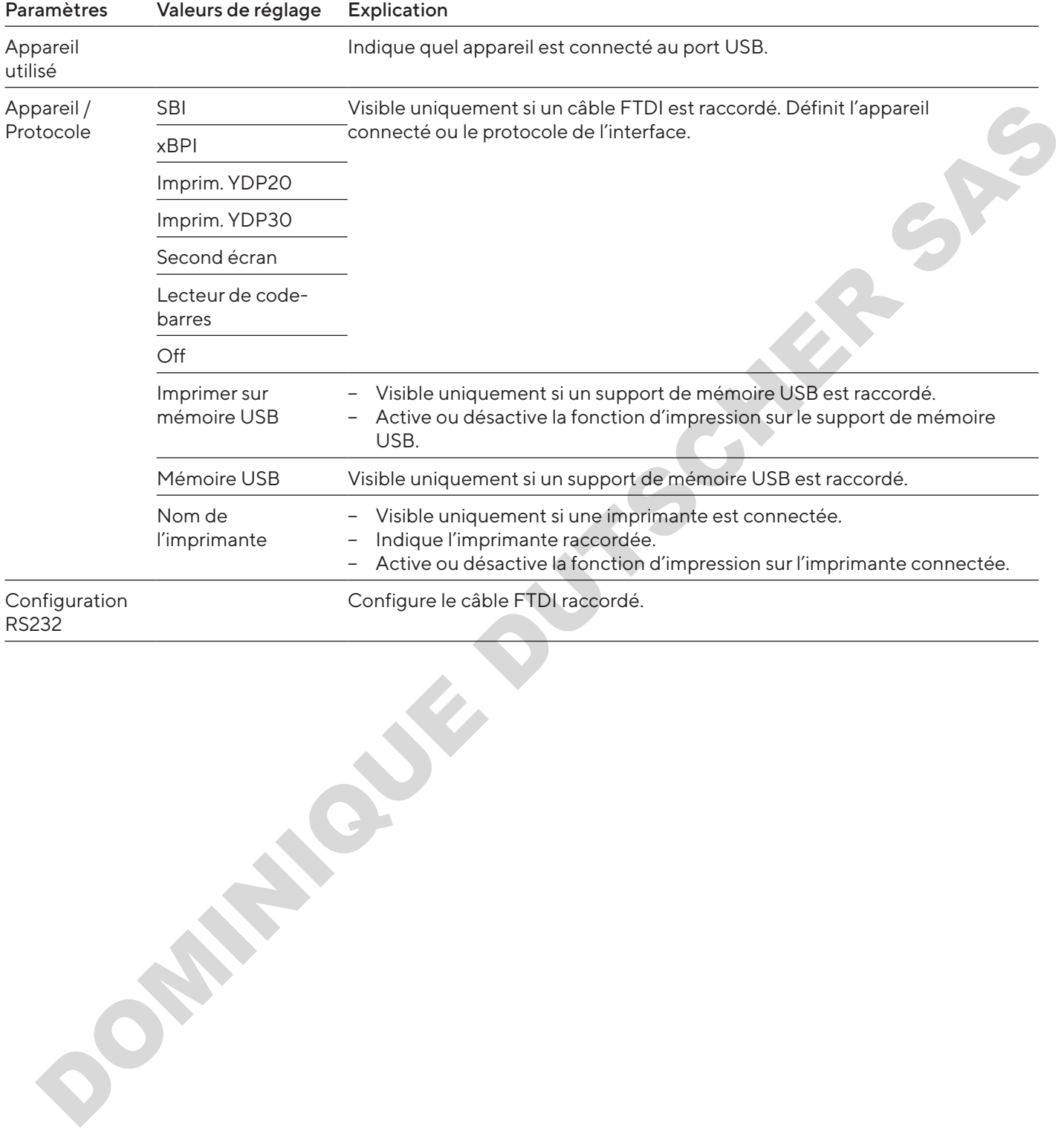

## <span id="page-131-0"></span>4.11.13 Paramètres dans le menu « Réglages / Connexions / USB »

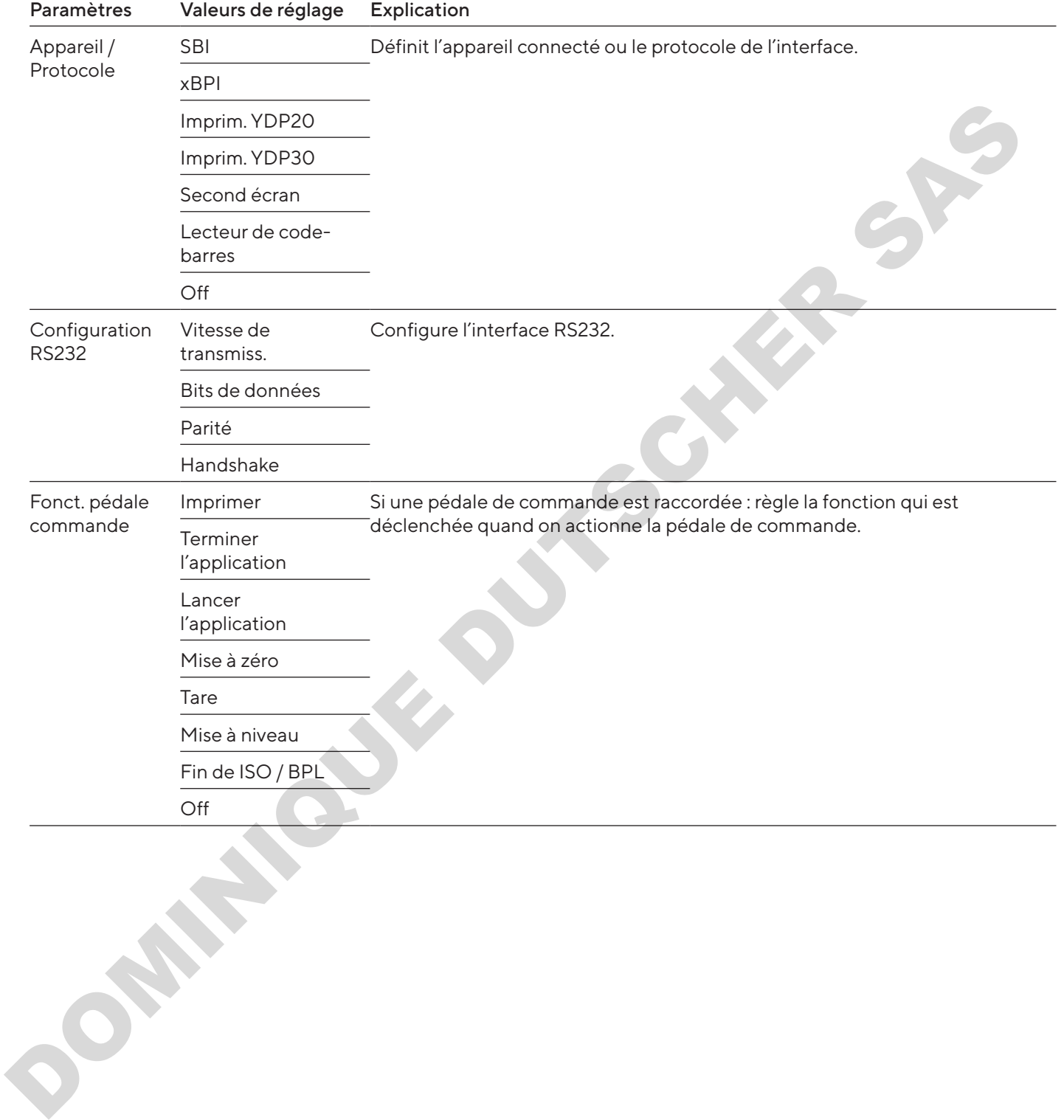

## <span id="page-132-0"></span>4.11.14 Paramètres dans le menu « Réglages / Connexions / RS232 »

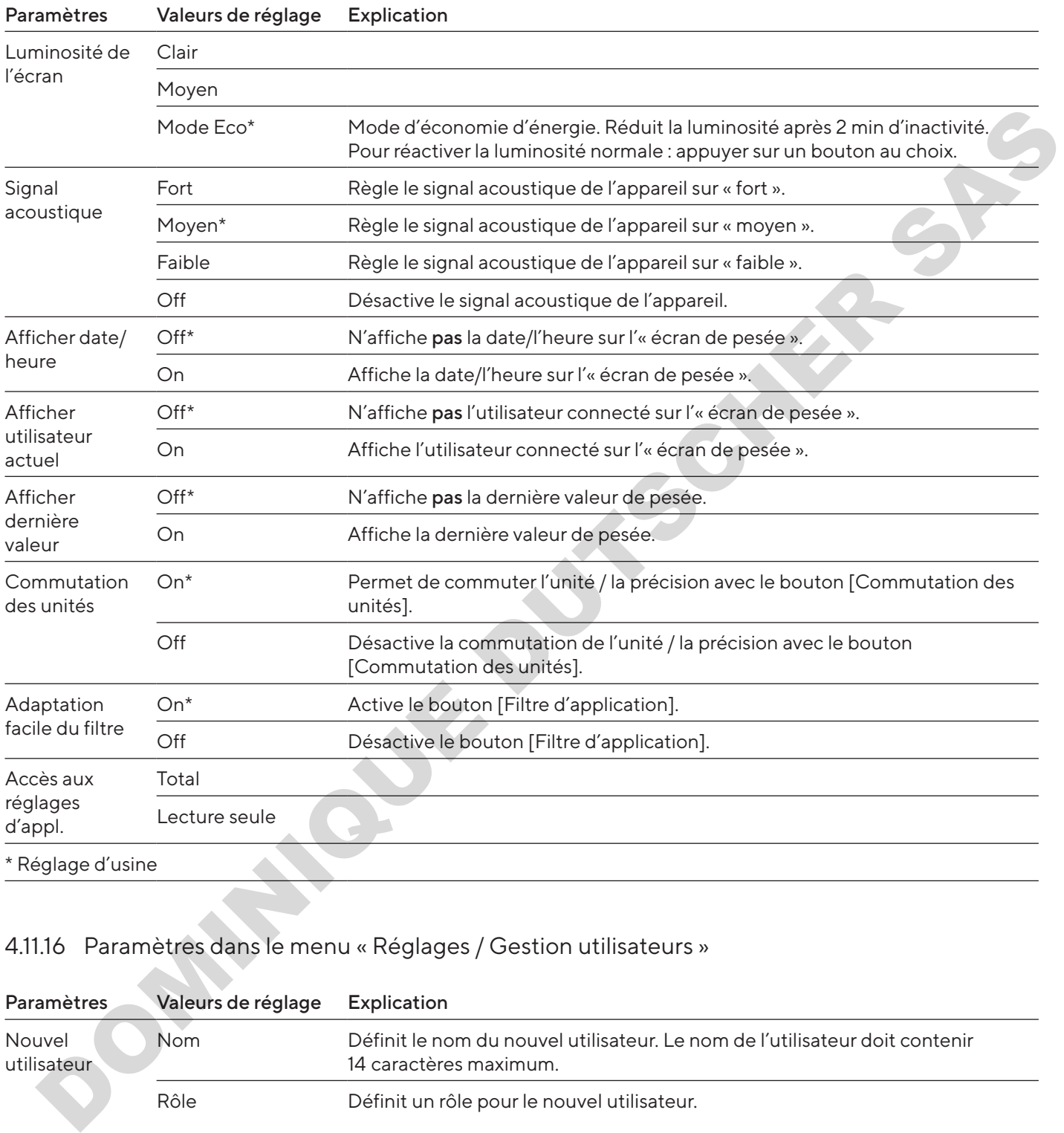

## <span id="page-133-0"></span>4.11.15 Paramètres dans le menu « Réglages / Interface utilisateur »

## 4.11.16 Paramètres dans le menu « Réglages / Gestion utilisateurs »

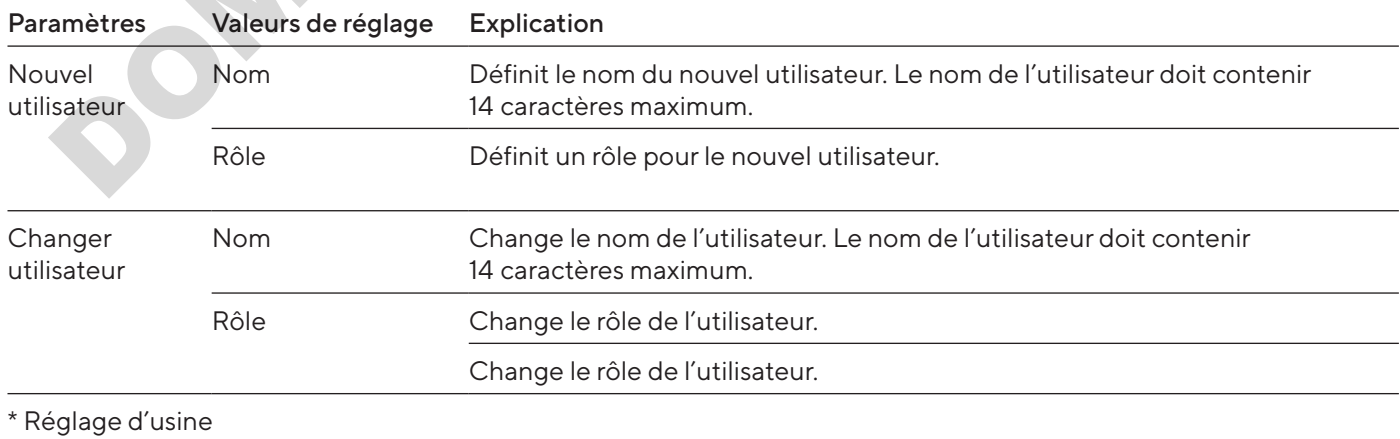

<span id="page-134-0"></span>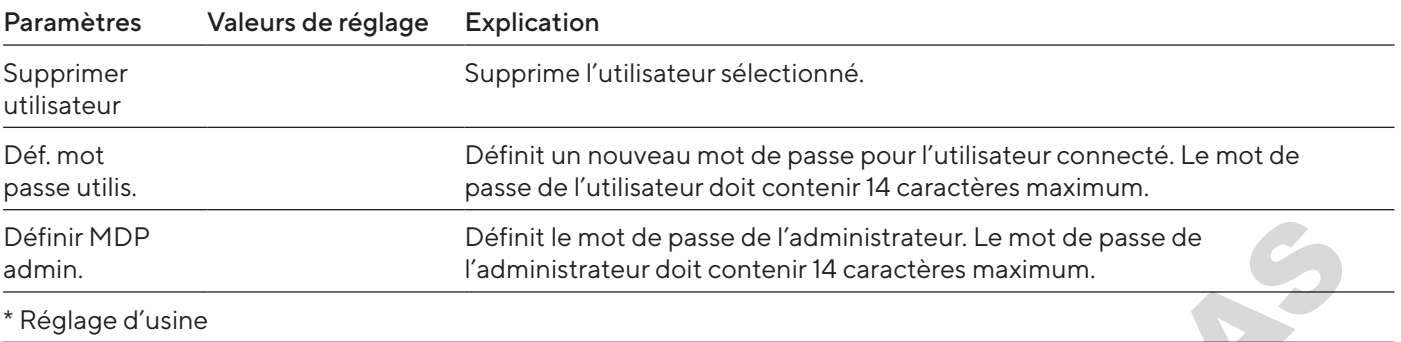

## 4.11.17 Paramètres dans le menu « Réglages / Autres réglages »

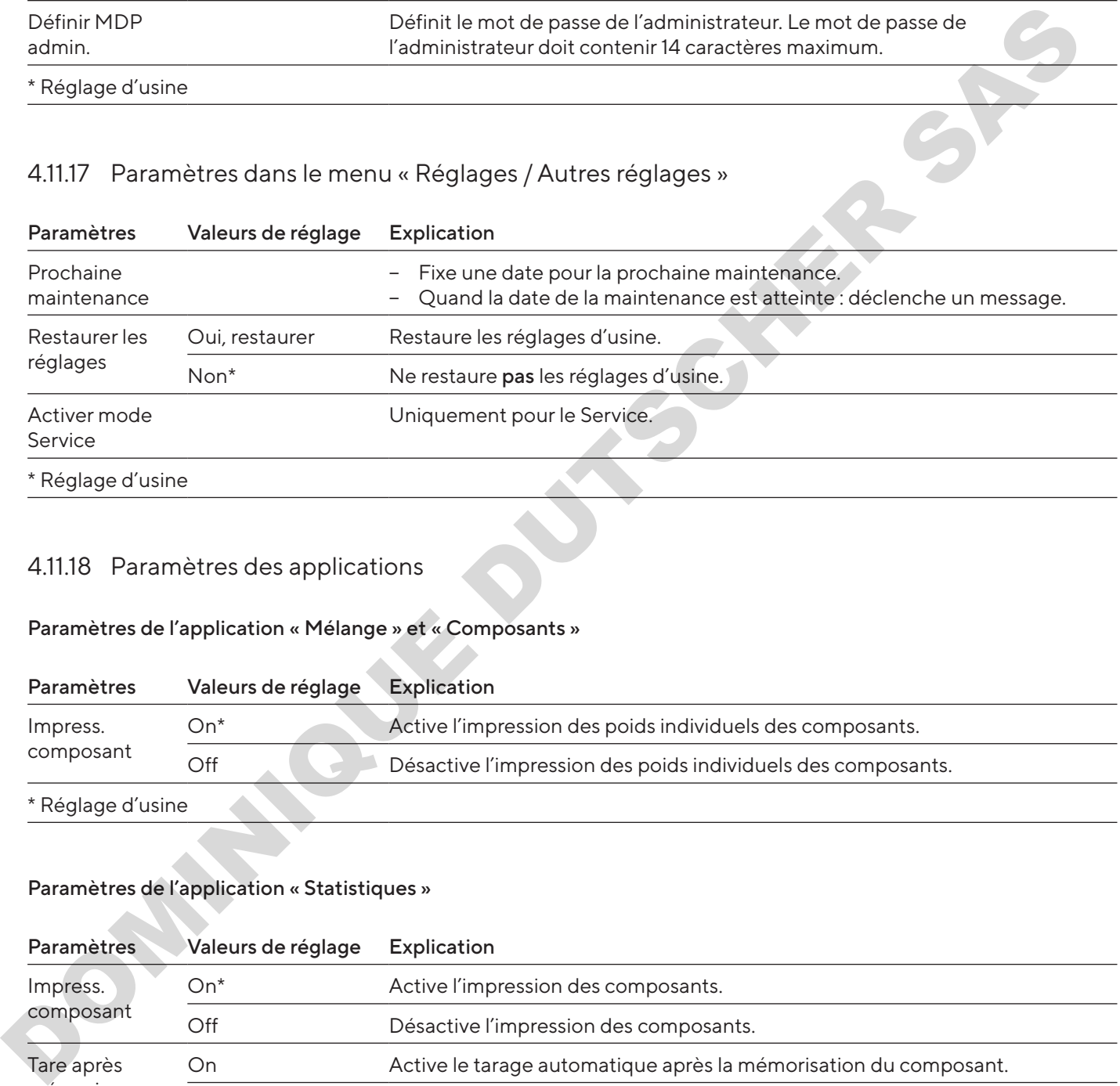

## 4.11.18 Paramètres des applications

### Paramètres de l'application « Mélange » et « Composants »

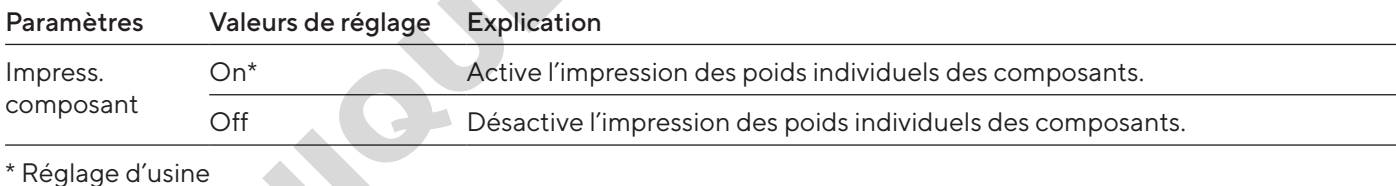

## Paramètres de l'application « Statistiques »

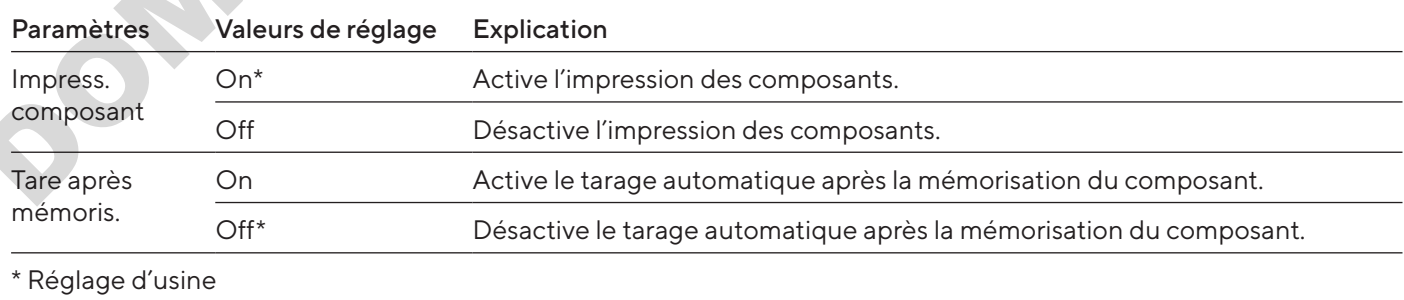

### Paramètres de l'application « M/V »

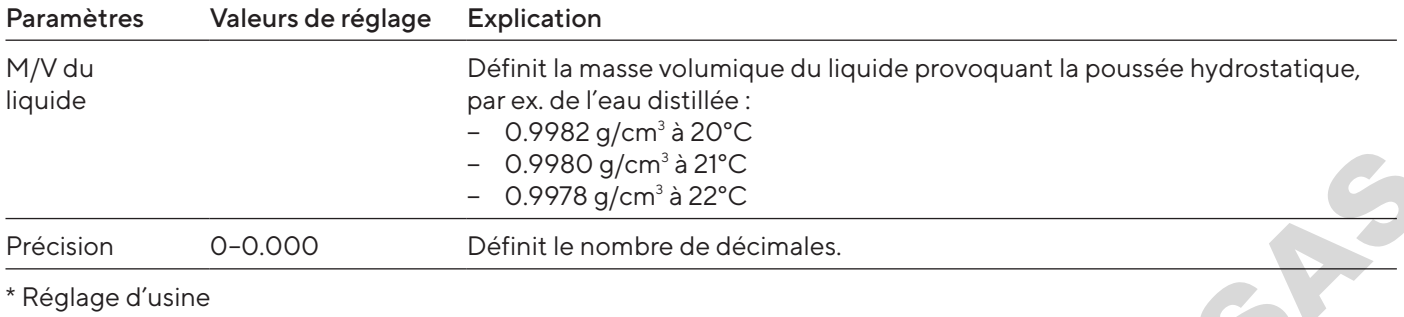

### Paramètres de l'application « Pourcentage »

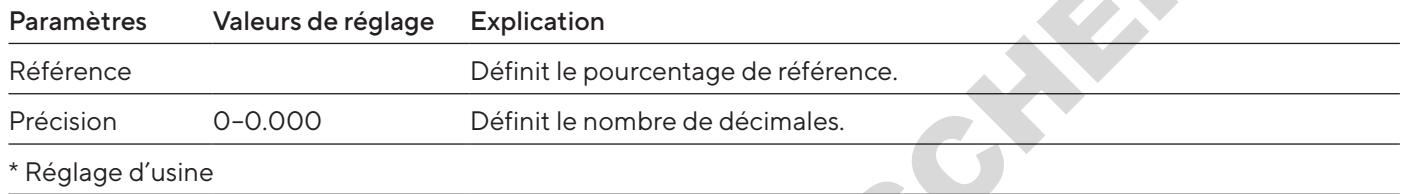

## Paramètres de l'application « Conversion »

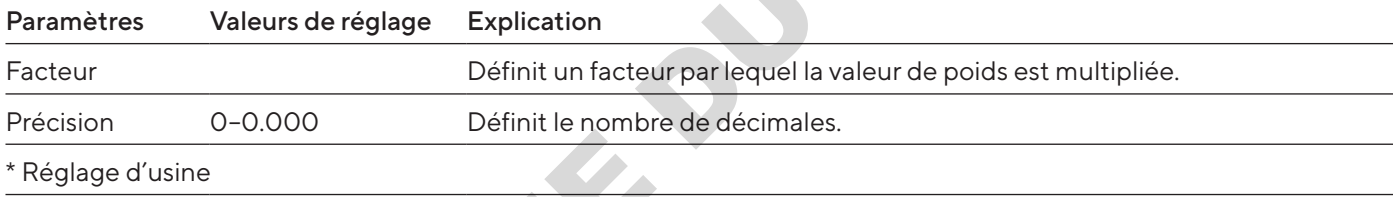

### Paramètres de l'application « Pesée d'animaux »

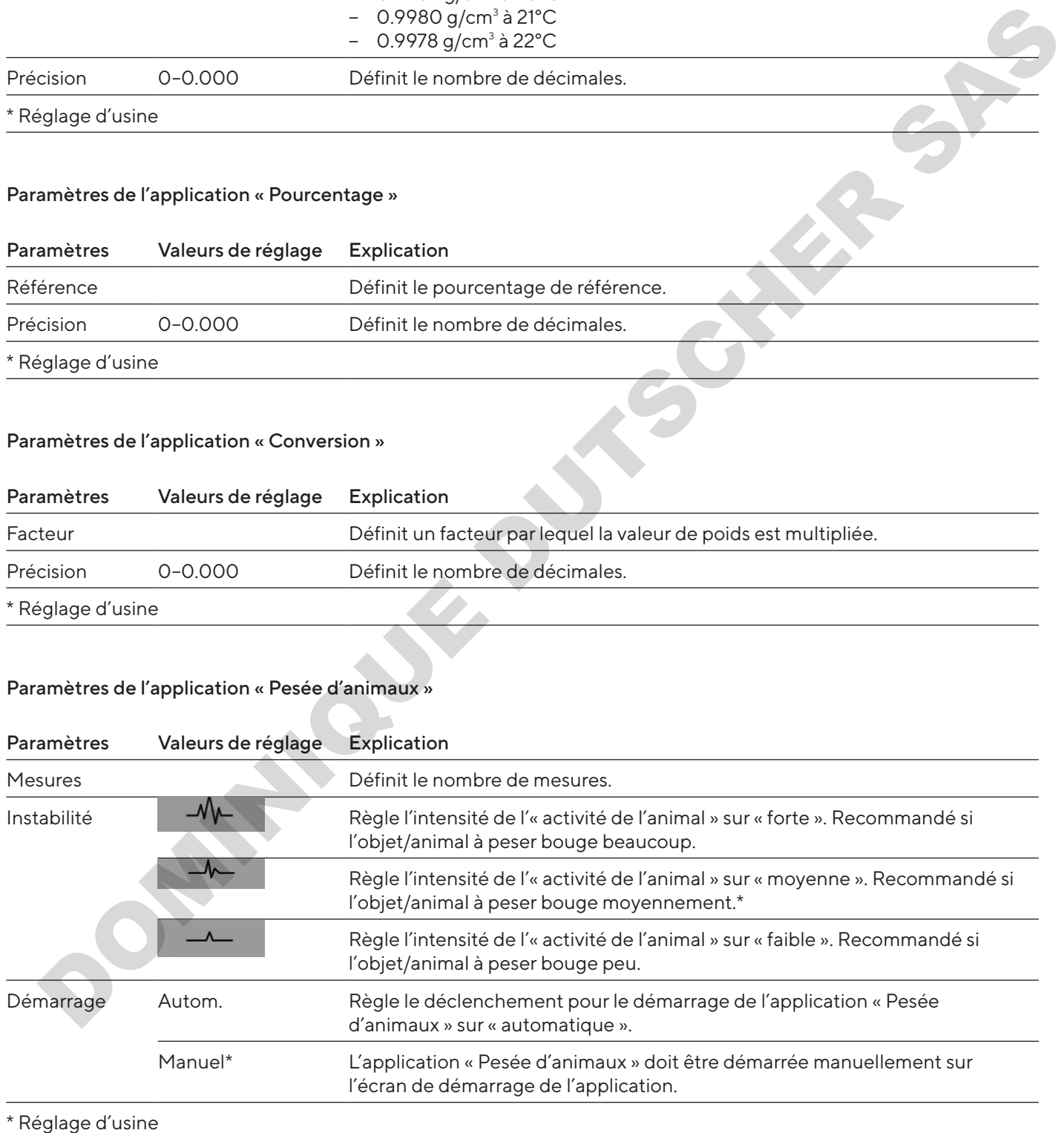

#### Paramètres de l'application « Contrôle »

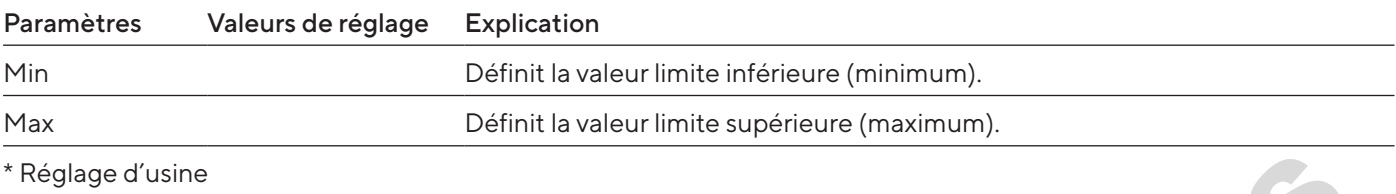

#### Paramètres de l'application « Valeur max. »

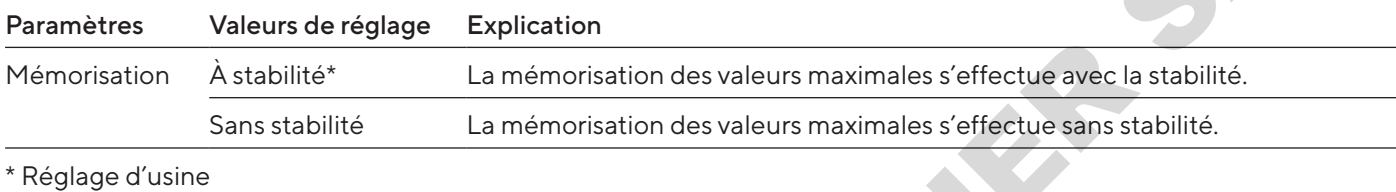

#### Paramètres de l'application « Comptage »

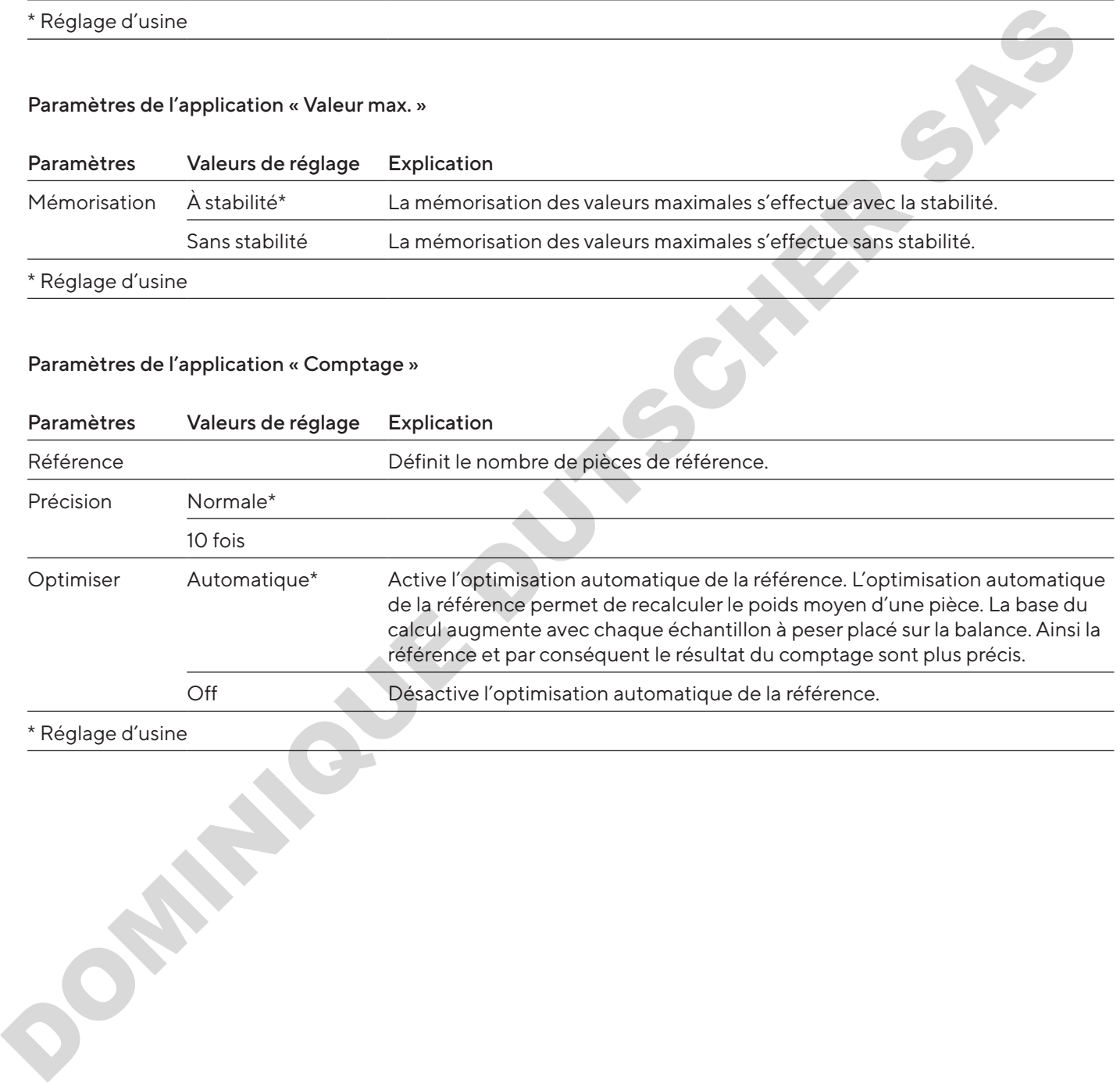

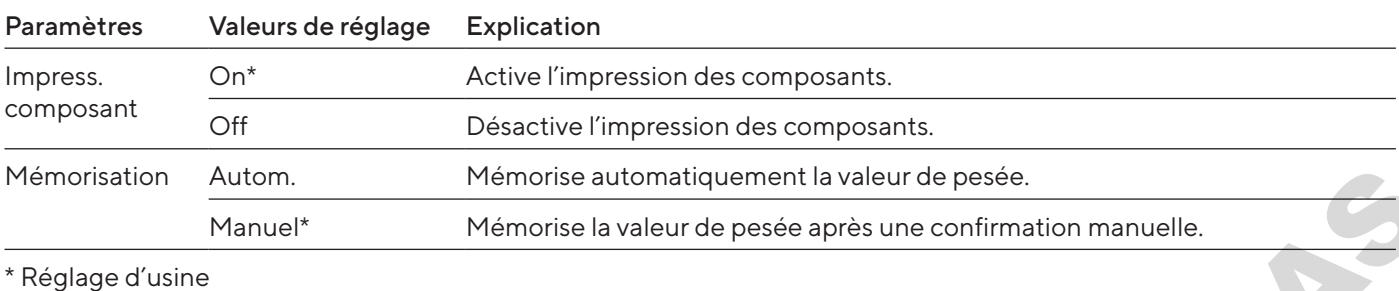

#### <span id="page-137-0"></span>Paramètres de l'application « Test pipette »

# 4.11.19 Paramètres de la commutation des unités « Unité / Précision »

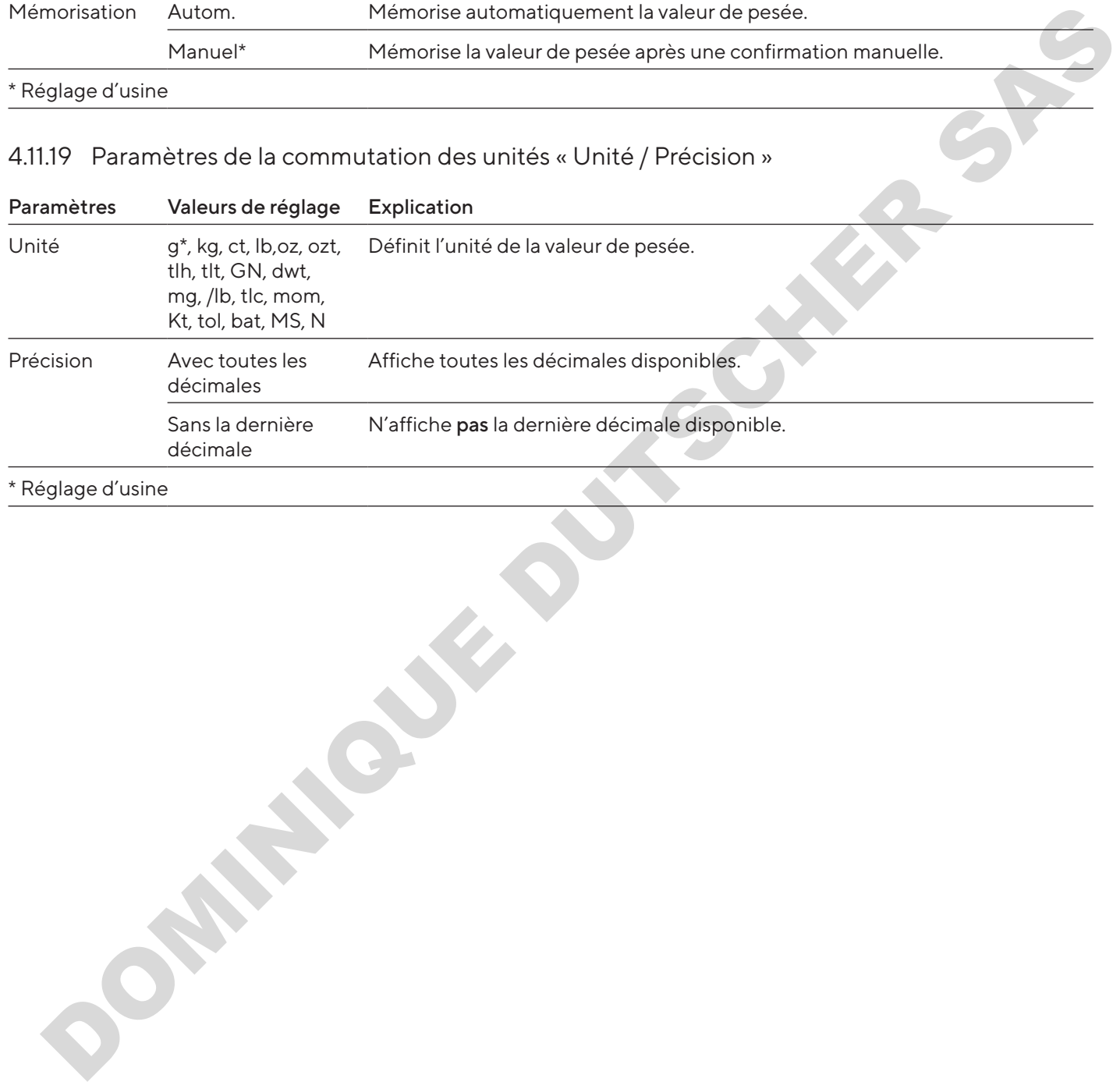

\* Réglage d'usine

## <span id="page-138-0"></span>4.12 Gestion des utilisateurs

#### 4.12.1 Profils des utilisateurs

3 profils utilisateurs ont été définis en usine pour l'appareil : administrateur, superviseur et opérateur. Des droits permettant de commander l'appareil sont attribués aux profils utilisateurs. Si des profils utilisateurs ont été attribués : il faut sélectionner un profil utilisateur après la mise en marche de l'appareil. Selon le profil utilisateur, différentes options de réglage et différentes fonctions sont affichées dans le menu principal.

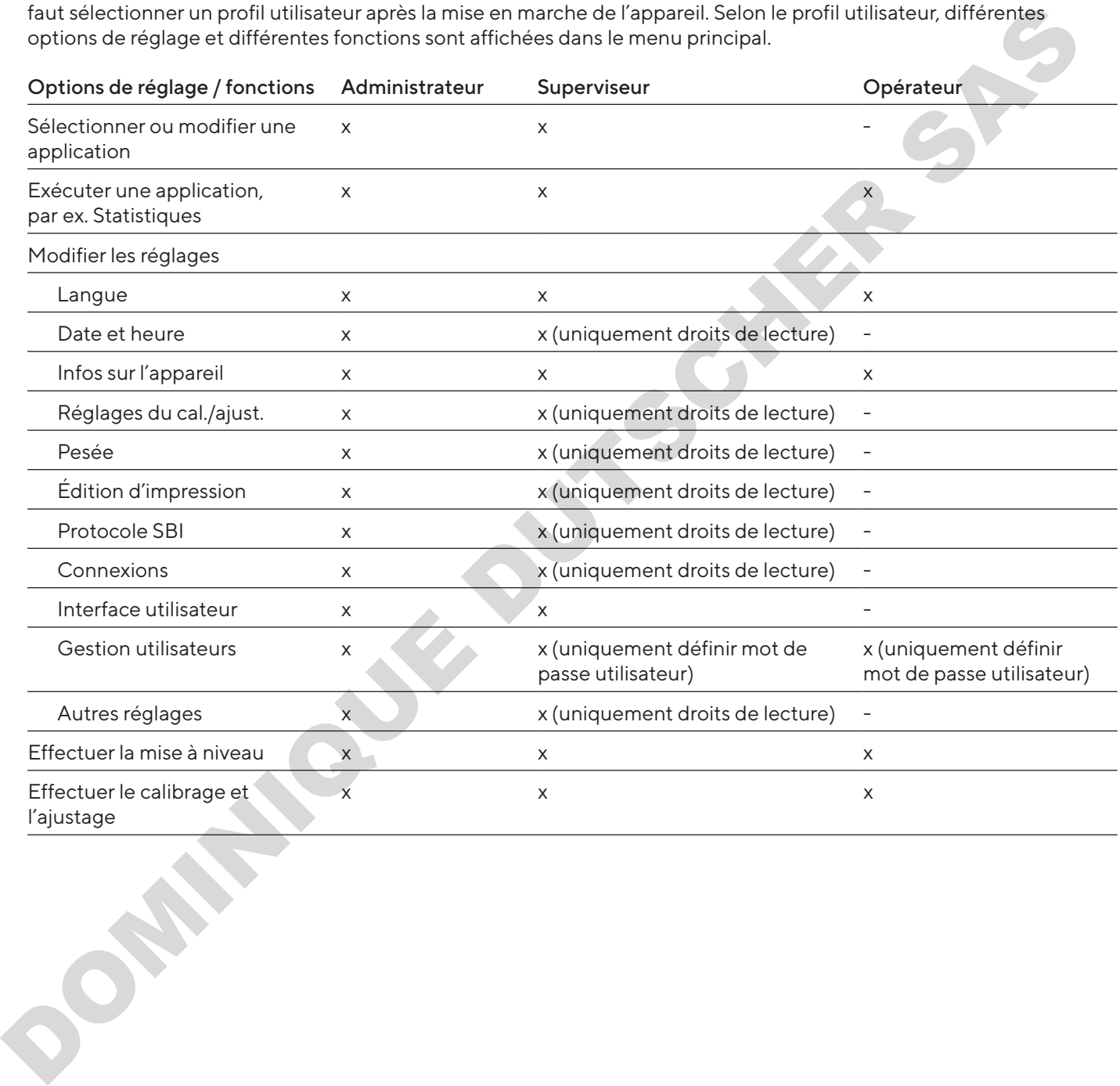

<span id="page-139-0"></span>5 Installation

# 5.1 Contenu de la livraison

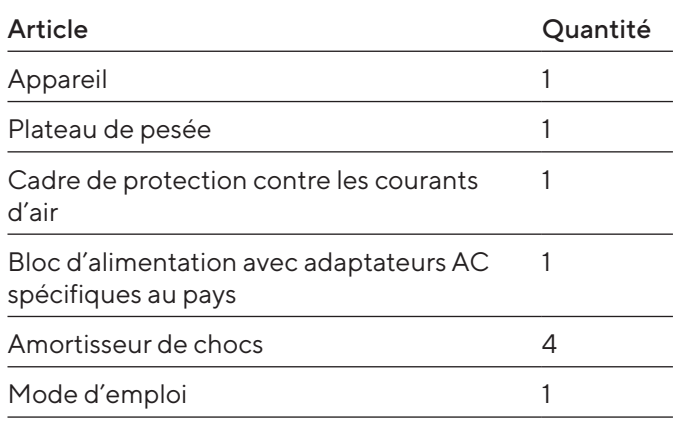

# 5.2 Choisir le lieu d'installation

#### Procédure

 $\blacktriangleright$  Assurez-vous que le lieu d'installation remplit les conditions suivantes :

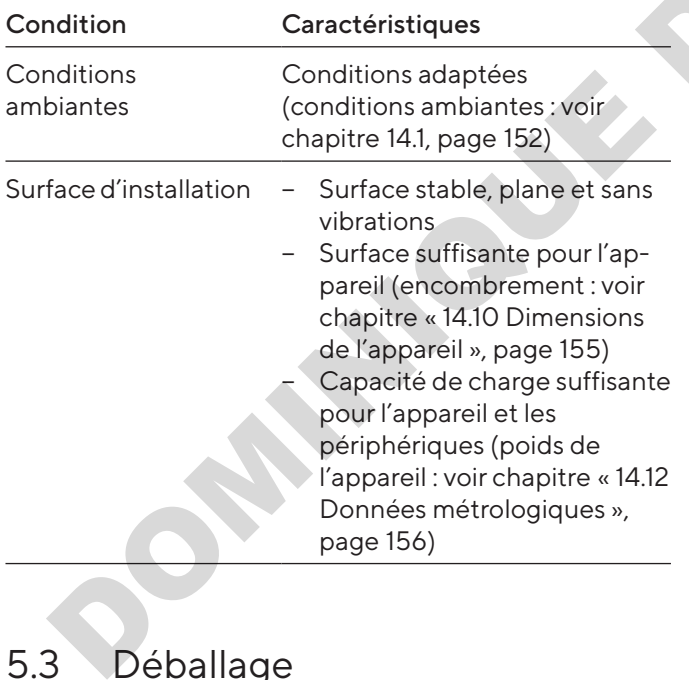

# 5.3 Déballage

#### Procédure

- $\blacktriangleright$  Déballez l'appareil.
- $\blacktriangleright$  Installez l'appareil sur le lieu d'installation prévu.
- Nous vous conseillons de conserver l'emballage d'origine pour pouvoir renvoyer l'appareil de manière sûre et conforme, par ex. en cas de réparations.

# 5.4 Démonter le dispositif de sécurité pour le transport

## Procédure

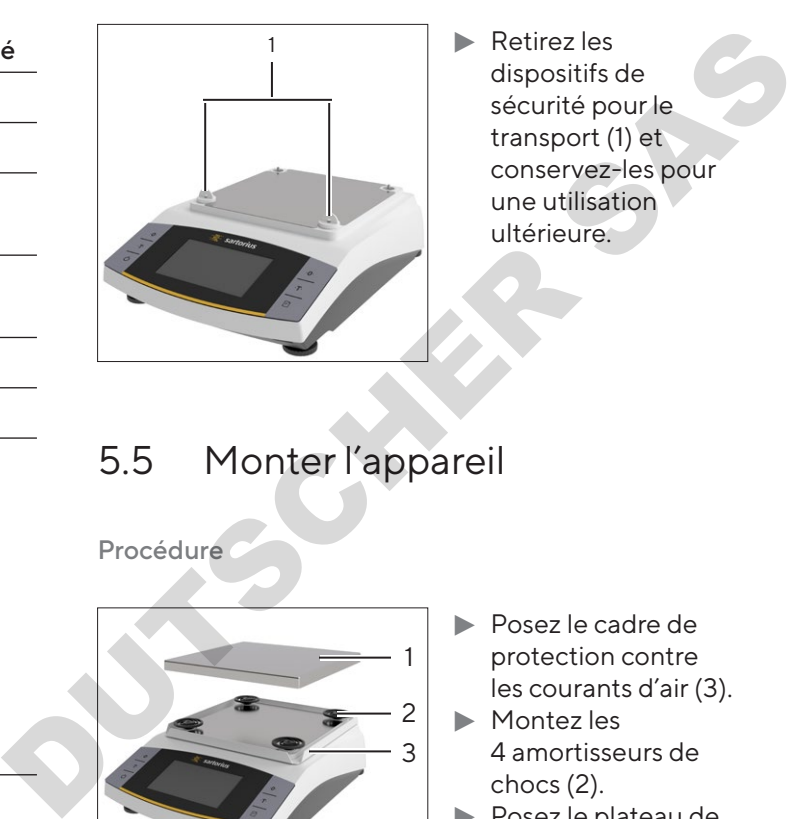

 $\blacktriangleright$  Retirez les dispositifs de sécurité pour le transport (1) et conservez-les pour une utilisation ultérieure.

# 5.5 Monter l'appareil

Procédure

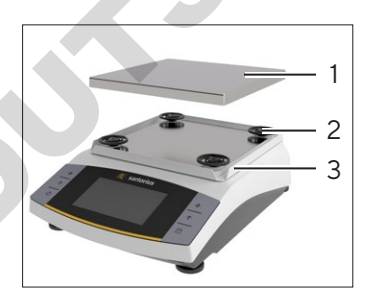

- **E** Posez le cadre de protection contre les courants d'air (3).
- $\blacktriangleright$  Montez les 4 amortisseurs de chocs (2).
- $\blacktriangleright$  Posez le plateau de pesée (1).

# 5.6 Adapter l'appareil à l'environnement

Quand un appareil froid est placé dans un environnement chaud : la différence de température peut provoquer de la condensation dans l'appareil. La présence d'humidité dans l'appareil peut provoquer des dysfonctionnements.

#### Procédure

Adaptez l'appareil à la température sur le lieu d'installation pendant environ 2 heures. Pendant ce temps, l'appareil doit être débranché de l'alimentation électrique.

# <span id="page-140-0"></span>6 Mise en service

## 6.1 Monter le bloc d'alimentation

## 6.1.1 Assembler le bloc d'alimentation

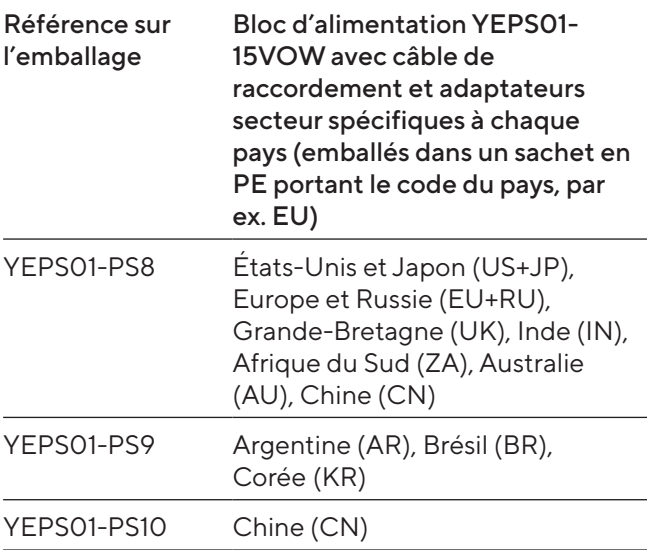

Procédure

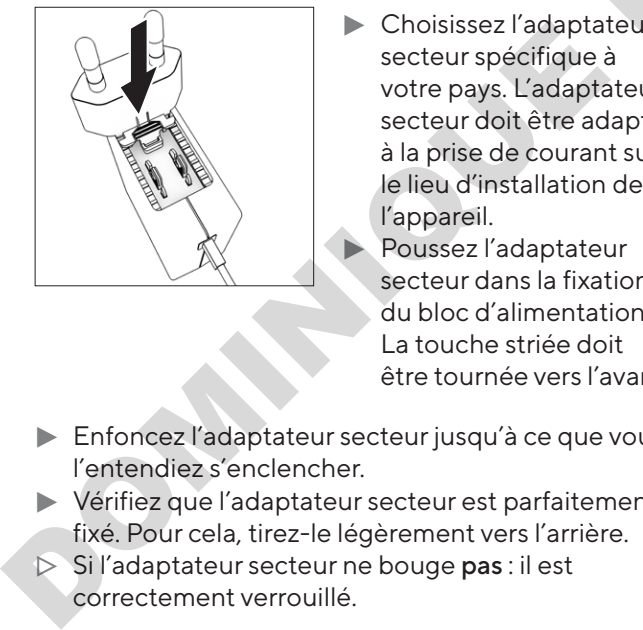

**Choisissez l'adaptateur** secteur spécifique à votre pays. L'adaptateur secteur doit être adapté à la prise de courant sur le lieu d'installation de l'appareil. Poussez l'adaptateur

secteur dans la fixation du bloc d'alimentation. La touche striée doit être tournée vers l'avant.

- **Enfoncez l'adaptateur secteur jusqu'à ce que vous** l'entendiez s'enclencher.
- $\triangleright$  Vérifiez que l'adaptateur secteur est parfaitement fixé. Pour cela, tirez-le légèrement vers l'arrière.
- y Si l'adaptateur secteur ne bouge pas : il est correctement verrouillé.

## 6.1.2 Démonter l'adaptateur secteur

Procédure

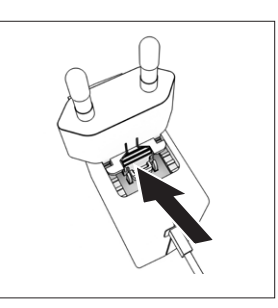

- $\blacktriangleright$  Appuyez sur le dessus de la touche striée et poussez l'adaptateur secteur vers l'arrière.
- **Poussez l'adaptateur** secteur et enlevez-le du bloc d'alimentation.

## 6.2 Raccorder l'alimentation électrique

- $\triangleright$  **A AVERTISSEMENT** Graves blessures en cas d'utilisation de câbles secteur défectueux ! Vérifiez que le câble de raccordement au secteur n'est pas endommagé, par ex. que l'isolation n'est pas fissurée. Provisez l'adaptateur<br>
1-<br>
Internet de la Poussez l'adaptateur<br>
Le poussez l'adaptateur<br>
secteur et enlevez-le du<br>
bloc d'alimentation<br>
Par<br>
Par<br>
Par<br>
A AVERTISSEMENT Graves blessures en cas<br>
d'utilisation de câble de racc
	- Si nécessaire : contactez le Sartorius Service. Vérifiez si la fiche secteur spécifique du pays correspond aux prises secteur sur le lieu d'installation.
		- si nécessaire : remplacez l'adaptateur secteur spécifique au pays.
	- AVIS Dommages sur l'appareil en cas de tension d'entrée trop élevée ! Vérifiez si les valeurs de tension indiquées sur la plaque signalétique correspondent à la tension d'alimentation sur votre lieu d'installation.
		- Si la tension d'entrée est trop élevée : ne raccordez pas l'appareil à l'alimentation électrique.
		- ▶ Contactez le Sartorius Service.
	- $\blacktriangleright$  Raccordez la fiche à la prise « Alimentation électrique ».
	- $\blacktriangleright$  Raccordez la fiche secteur à la prise de courant (tension secteur) sur le lieu d'installation.

# <span id="page-141-0"></span>7 Réglages du système

## 7.1 Effectuer les réglages du système

Il est possible de régler l'appareil et les applications afin de les adapter aux conditions ambiantes et aux exigences de fonctionnement propres à l'utilisateur. Les réglages peuvent être changés à tout moment.

Il est nécessaire d'effectuer les réglages suivants pour utiliser l'appareil avec des composants raccordés :

- − Configuration de la communication des appareils raccordés
- − Configuration d'autres composants

L'assistant de mise en service démarre quand on utilise l'appareil pour la première fois et après que les réglages de l'appareil ont été réinitialisés. L'assistant prend en charge les réglages suivants :

- − Régler la langue du menu
- Régler la date et l'heure

#### Procédure

- Appuyez sur le bouton [Menu principal].
- **D** Pour effectuer des réglages : ouvrez le menu souhaité.
- Sélectionnez le paramètre souhaité et confirmez-le (paramètres, voir chapitre « 4.10 Structure du menu « Menu principal » », page 122).
- $\blacktriangleright$  Quittez le menu.

# 7.2 Régler le calibrage et l'ajustage

## 7.2.1 Activer ou désactiver la fonction isoCAL (seulement sur les modèles I-x)

En cas d'utilisation de la fonction isoCAL, l'appareil procède automatiquement à un calibrage et un ajustage internes en fonction d'un critère de temps et de température. Continentation of the control of the control of the control of the control of the control of the control of the control of the control of the control of the control of the control of the control of the control of the contr

En fonction du modèle de l'appareil, d'autres plages de température peuvent s'appliquer pour garantir les données métrologiques quand la fonction isoCAL est désactivée (voir chapitre [« 14.1 Conditions ambiantes »,](#page-151-1)  [page](#page-151-1) 152).

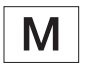

Si l'appareil est évalué conforme pour une utilisation en métrologie légale : il est en partie impossible de désactiver la fonction isoCAL.

#### Procédure

- $\triangleright$  Ouvrez le menu principal.
- ▶ Ouvrez le menu « Réglages » / « Réglages du cal./ ajust. » / « isoCAL ».
- $\blacktriangleright$  Pour régler le démarrage automatique de la fonction isoCAL : sélectionnez la valeur de réglage « Automatique ».
- $\blacktriangleright$  Pour régler le démarrage manuel de la fonction isoCAL : sélectionnez la valeur de réglage « Info, démarrage manuel ».
- ▶ Pour désactiver la fonction isoCAL : sélectionnez la valeur de réglage « OFF ».
- 7.3 Modifier la gestion des utilisa $t$  $\approx$

## 7.3.1 Définir et modifier le mot de passe de l'administrateur

### Conditions requises

L'utilisateur « Administrateur » est connecté à l'appareil.

- Ouvrez le menu « Réglages » / « Gestion utilisateurs » / « Définir MDP admin. ».
- $\blacktriangleright$  Appuyez sur le bouton [...].
- $\triangleright$  Le masque de saisie du mot de passe de l'administrateur s'affiche.
- Saisissez le mot de passe souhaité dans le champ de saisie et confirmez avec le bouton [Confirmer].
- $\triangleright$  Le masque de saisie du mot de passe utilisateur apparaît à nouveau.
- Saisissez une deuxième fois le mot de passe dans le champ de saisie et confirmez avec le bouton [Confirmer].
- Appuyez sur le bouton [Confirmer].

## <span id="page-142-0"></span>7.3.2 Créer des profils utilisateurs

Il est possible de créer des profils utilisateurs pour que seules des personnes autorisées puissent modifier les réglages du système. Seul l'administrateur peut créer des profils utilisateurs.

#### Conditions requises

L'utilisateur « Administrateur » est connecté à l'appareil.

#### Procédure

- ▶ Ouvrez le menu « Réglages » / « Gestion des utilisateurs » / « Nouvel utilisateur ».
- Pour attribuer un nom d'utilisateur : appuyez sur le bouton [...] dans la colonne « Nom ».
- $\triangleright$  Le masque de saisie du nom d'utilisateur apparaît.
- Saisissez le nom d'utilisateur souhaité dans le champ de saisie et confirmez avec le bouton [Confirmer].
- ▶ Pour attribuer un rôle à l'utilisateur créé : dans la colonne « Rôle », appuyez sur le bouton [Opérateur] ou sur le bouton [Superviseur]. Conditions requires<br>
Louis strength is although the strength of the strength of the strength of the strength of the strength of the strength of the strength of the strength of the strength of the strength of the strength o
	- **Confirmez les saisies avec le bouton [Confirmer].**

### 7.3.3 Modifier un utilisateur

#### Conditions requises

L'utilisateur « Administrateur » est connecté à l'appareil.

#### Procédure

- ▶ Ouvrez le menu « Réglages » / « Gestion des utilisateurs » / « Changer utilisateur ».
- **EXECUTE:** Pour modifier un utilisateur : appuyez sur le nom d'utilisateur souhaité et confirmez la sélection avec le bouton [Confirmer].
- Pour modifier le nom d'utilisateur : appuyez sur le bouton [...] dans la colonne « Nom ».
- $\triangleright$  Le masque de saisie du nom d'utilisateur apparaît.
- $\triangleright$  Saisissez le nom d'utilisateur souhaité dans le champ de saisie et confirmez avec le bouton [Confirmer].
- Pour attribuer un nouveau rôle à l'utilisateur créé : dans la colonne « Rôle », appuyez sur le bouton [Opérateur] ou sur le bouton [Superviseur].
- **Confirmez les saisies avec le bouton [Confirmer].**

## 7.3.4 Supprimer un utilisateur

#### Conditions requises

L'utilisateur « Administrateur » est connecté à l'appareil.

#### Procédure

- ▶ Ouvrez le menu « Réglages » / « Gestion des utilisateurs » / « Supprimer utilisateur ».
- Appuyez sur l'utilisateur souhaité et confirmez la sélection avec le bouton [Confirmer].

## 7.3.5 Attribuer et modifier un mot de passe utilisateur

#### Conditions requises

L'utilisateur est connecté à l'appareil avec son profil d'utilisateur.

- ▶ Ouvrez le menu « Réglages » / « Gestion utilisateurs » / « Déf. mot passe utilis. ».
- $\blacktriangleright$  Appuyez sur le bouton [...].
- $\triangleright$  Le masque de saisie du mot de passe apparaît.
- Attribuez un mot de passe et confirmez avec le bouton [Confirmer].
- $\triangleright$  Le masque de saisie du mot de passe apparaît à nouveau.
- Saisissez une deuxième fois le mot de passe et confirmez avec le bouton [Confirmer].

## <span id="page-143-0"></span>8.1 Mettre en marche et arrêter l'appareil (veille)

#### Conditions requises

L'appareil est raccordé à l'alimentation électrique.

#### Procédure

- AVIS Dommages sur l'écran de commande dus à des objets pointus ou coupants ! Touchez l'écran de commande uniquement du bout des doigts.
- $\blacktriangleright$  Pour mettre l'appareil en marche : appuyez sur le bouton [Marche/Arrêt].
- $\blacktriangleright$  Pour mettre l'appareil en mode de veille : appuyez longuement sur le bouton [Marche/Arrêt].

## 8.2 Respecter le temps de préchauffage

Pour obtenir des résultats de pesée précis, l'appareil doit avoir atteint la température de fonctionnement nécessaire. La température de fonctionnement est atteinte après le temps de préchauffage. Le temps de préchauffage commence à la mise en marche de l'appareil. Procedure<br>
Space lear accordé à l'alimentation éncrique.<br>
Cérdure<br>
Morte l'appareil en marche dura des literations des parties de la constitution de la constitution de la constitution de la constitution de la constitutio

#### Procédure

- $\blacktriangleright$  Mettez l'appareil en marche.
- Attendez que la température de fonctionnement soit atteinte (temps de préchauffage voir chapitre « 14.8 Temps de préchauffage », page 154).

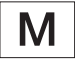

Le temps de préchauffage doit être respecté sur un appareil évalué conforme, sinon il est interdit d'utiliser les valeurs de pesée.

# 8.3 Connecter un utilisateur

Si des profils utilisateurs ont été créés : il est nécessaire de connecter un utilisateur après chaque mise en marche de l'appareil.

Procédure

 $\blacktriangleright$  Mettez l'appareil en marche.

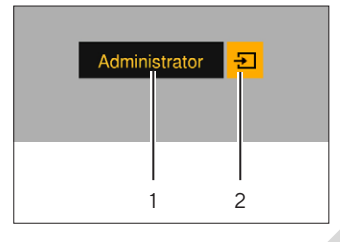

- $\blacktriangleright$  Appuyez sur la sélection du profil utilisateur (1).
- $\blacktriangleright$  Sélectionnez un profil utilisateur, par ex. administrateur.
- Appuyez sur le bouton [Enregistrer] (2).
- y Si un mot de passe a été attribué : le masque de saisie du mot de passe apparaît.
- Saisissez le mot de passe et confirmez avec le bouton [Confirmer].
- Pour connecter un autre utilisateur : appuyez sur le bouton [Marche/Arrêt].
	- $\triangleright$  L'appareil est en mode de veille.
	- Appuyez sur le bouton [Marche/Arrêt].
	- $\triangleright$  L'appareil est en marche.
	- $\triangleright$  La gestion des profils utilisateurs apparaît.
	- t Connectez un autre utilisateur.

## 8.4 Mettre l'appareil à niveau avec le niveau à bulle électronique

En cas d'irrégularités sur le lieu d'installation de l'appareil, les résultats de pesée peuvent être erronés. La mise à niveau permet de compenser les irrégularités sur le lieu d'installation en tournant les pieds de réglage avant de la balance.

#### Procédure

 $\blacktriangleright$  Suivez les instructions de l'assistant de mise à niveau.

#### 8.4.1 Tester le niveau à bulle

Le test du niveau à bulle permet de contrôler la mobilité de la bulle d'air. La bulle d'air doit être positionnée à 3 endroits différents pendant le test du niveau à bulle. Pour positionner la bulle d'air, il faut tourner les pieds de réglage avant.

- $\triangleright$  Ouvrez le menu principal.
- Appuyez sur le bouton « Mise à niveau »
- $\blacktriangleright$  Appuyez sur « Test niv. bulle ».
- ▶ Suivez les instructions de l'« Assistant du test du niveau à bulle ».
# 8.5 Vue d'ensemble du calibrage et de l'ajustage

Le calibrage consiste à déterminer à l'aide d'un poids de contrôle l'écart entre la valeur affichée et la valeur réelle. L'ajustage qui suit permet d'éliminer cet écart. Nous recommandons d'effectuer régulièrement un calibrage et un ajustage :

- − Tous les jours après chaque mise en marche de l'appareil
- − Après chaque mise à niveau
- − Après un changement des conditions ambiantes (température, humidité de l'air ou pression atmosphérique)
- − Après l'installation de l'appareil à un nouvel endroit
- 8.5.1 Calibrer et ajuster un appareil avec la fonction isoCAL (modèles I-1x uniquement)

Le démarrage automatique de la fonction isoCAL est déclenché dans les cas suivants :

- − La température ambiante a changé depuis le dernier processus d'ajustage.
- − L'intervalle de temps a été dépassé.
- − Si vous utilisez un modèle évalué conforme : l'appareil a été débranché de l'alimentation électrique depuis le dernier processus d'ajustage.

#### Conditions requises

- − Le démarrage automatique ou manuel de la fonction isoCAL est réglé dans le menu (voir chapitre « 7.2.1 Activer ou désactiver la fonction isoCAL (seulement sur les modèles I-x) », page 142). DOMINI[QUE](#page-141-0) DUTSCHER SAS
	- − Le menu principal de l'appareil n'est pas affiché.
	- − La charge sur le plateau de pesée reste inchangée pendant 2 minutes.
	- − La charge sur le plateau de pesée représente au maximum 2 % de la charge maximale.
	- − Pendant 2 minutes, l'appareil n'enregistre pas de saisies.

#### **Procédure**

- $>$  Si le démarrage automatique de la fonction isoCAL est déclenché : la fonction isoCAL démarre automatiquement le calibrage et l'ajustage.
- Si le démarrage manuel de la fonction isoCAL doit être déclenché : le bouton [isoCAL] est représenté sur fond orange. Appuyez sur le bouton [isoCAL].
- $\triangleright$  Le calibrage et l'ajustage internes sont exécutés.
- $\triangleright$  Le rapport s'affiche.

#### 8.5.2 Effectuer le calibrage et l'ajustage internes

#### Procédure

- $\triangleright$  Ouvrez le menu principal.
- Appuyez sur le bouton [CAL] et sélectionnez la valeur de réglage « CAL interne ».
- $\triangleright$  Le calibrage et l'ajustage internes sont exécutés.
- $\triangleright$  Le rapport s'affiche.

#### 8.5.3 Effectuer le calibrage et l'ajustage externes

#### Procédure

- $\triangleright$  Ouvrez le menu principal.
- Appuyez sur le bouton [CAL] et sélectionnez la valeur de réglage « CAL externe ».
- $\blacktriangleright$  Suivez les instructions de l'assistant de calibrage.
- $\triangleright$  Le calibrage et l'ajustage externes sont exécutés.
- $\triangleright$  Le rapport s'affiche.

# 8.6 Régler ou modifier une application

#### Procédure

- $\blacktriangleright$  Sélectionnez une application dans le menu principal. Pour cela, appuyez sur un bouton, par ex. [Statistiques].
- $\blacktriangleright$  Pour quitter le menu principal : appuyez sur le bouton [Retour].
- $\blacktriangleright$  L'application est active.

# 8.7 Exécuter des applications (exemples)

#### 8.7.1 Exécuter l'application « Commutation des unités »

L'application « Commutation des unités » permet de commuter entre différentes unités et d'adapter les décimales pendant le processus de pesée.

#### Conditions requises

- − La fonction « Commutation des unités » est activée dans le menu principal.
- − La valeur de pesée est valide.

Procédure

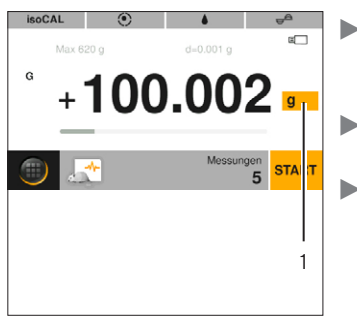

 $\blacktriangleright$  Appuyez sur le bouton [Commutation des unités] (1). Réglez l'unité et la précision. Confirmez avec le bouton [Confirmer].

## 8.7.2 Exécuter l'application « Statistiques »

Les valeurs suivantes sont enregistrées et analysées :

- − Nombre de composants
- − Valeur moyenne
- − Écart-type
- − Coefficient de variation du total de toutes les valeurs
- − Plus petite valeur (minimum)
- − Plus grande valeur (maximum)
- − Différence : différence entre le maximum et le minimum

#### Conditions requises

- Une imprimante ou un PC est connecté et configuré.
- − L'application « Statistiques » a été sélectionnée.

#### Procédure

- Posez un échantillon à peser sur le plateau de pesée.
- Pour enregistrer la valeur de pesée : appuyez sur le bouton [Enregistrer].
- $\triangleright$  La position de la valeur enregistrée s'affiche, par ex. « Composant 1 ».
- $\triangleright$  L'enregistrement des statistiques commence.
- **Enlevez l'échantillon posé sur la balance.**
- Pour enregistrer la valeur suivante : posez un nouvel échantillon sur le plateau de pesée et appuyez sur le bouton [Enregistrer].
- $\triangleright$  Pour afficher l'analyse statistique : appuyez sur le bouton [Rapport].
- $\blacktriangleright$  Pour imprimer l'analyse statistique : appuyez sur le bouton [Imprimer].
- $\blacktriangleright$  Pour terminer l'application et effacer les valeurs enregistrées : appuyez sur le bouton [End].

## 8.7.3 Exécuter l'application Poids minimum SQmin

L'application SQmin compare la valeur de pesée actuelle avec un poids minimum défini. Le poids minimum défini est par ex. défini dans un système d'assurance de la qualité. Cela garantit que les valeurs de pesée sont supérieures au poids minimum défini et ainsi que les exigences de la United States Pharmacopeia (USP) sont respectées.

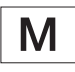

SQmin n'est pas identique à la charge minimale « Min » en métrologie légale.

#### Conditions requises

- − L'application SQmin doit être configurée et activée par le Sartorius Service.
- − L'application « SQmin » est activée.

#### Procédure

- $\triangleright$  Posez un échantillon à peser sur le plateau de pesée.
- y Si une valeur SQmin rouge s'affiche : la valeur de pesée est inférieure au poids minimum défini. La valeur de pesée s'affiche en gris. La valeur de pesée ne peut pas être enregistrée dans les applications et elle ne peut pas être imprimée (en fonction du réglage dans le menu « Niveau de sécurité »). DOM CONTINUO and the passion of the material point in the material point of the material of the passion of the material of the material of the material of the material of the material of the material of the material of th

# 8.8 Imprimer le résultat de pesée avec identification

Il est possible d'attribuer des identifications à l'appareil, à l'échantillon et à un lot, par ex. ID de l'appareil, ID du lot et ID de l'échantillon. Les identificateurs sont imprimés lors de l'impression d'un procès-verbal ISO / BPL.

#### Conditions requises

- − Le procès-verbal ISO / BPL est activé dans le menu « Réglages » / « Édition d'impression » / « Impression manuelle » / « Procès-verbal ISO / BPL ».
- − L'ID de l'appareil est réglé dans le menu « Réglages » / « Édition d'impression » / « Identificateur » / « Régler ID appareil ».
- − Une imprimante ou un PC est connecté et configuré.

#### Procédure

- $\blacktriangleright$  Effectuez une pesée.
- Appuyez sur le bouton [Démarrer BPL].
- ▶ Si la fonction « ID du lot » est activée : saisissez l'ID d'un lot.
- Si la fonction « ID de l'échantillon » est activée : saisissez l'ID d'un échantillon.
- y L'en-tête BPL est imprimé avec l'ID de l'appareil, l'ID du lot, l'ID de l'échantillon et avec la valeur de pesée actuelle.
- Pour terminer le procès-verbal BPL : appuyez sur le bouton [Arrêter BPL].
- $\triangleright$  Le bas de page BPL est imprimé.

# 9 Nettoyage et maintenance

# 9.1 Démonter le cadre de protection contre les courants d'air et le plateau de pesée

#### Conditions requises

L'appareil est débranché de l'alimentation électrique.

#### Procédure

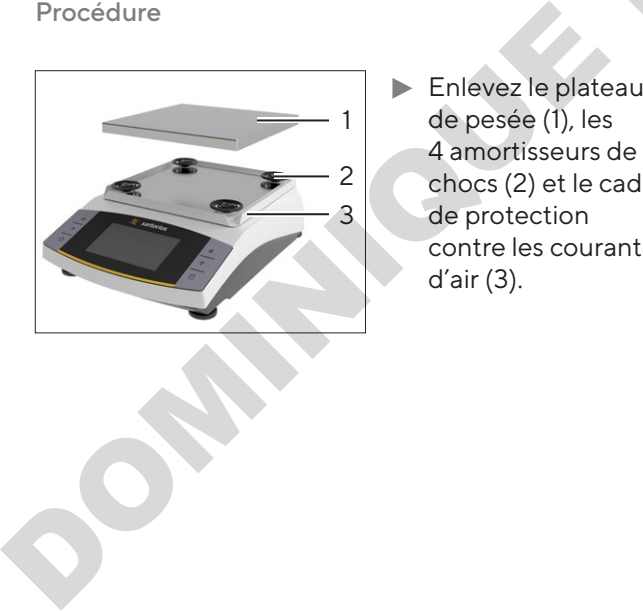

 $\blacktriangleright$  Enlevez le plateau de pesée (1), les 4 amortisseurs de chocs (2) et le cadre de protection contre les courants d'air (3).

# <span id="page-146-0"></span>9.2 Nettoyer l'appareil

#### Procédure

- $\blacktriangleright$  Débranchez l'appareil de l'alimentation électrique.
- $\blacktriangleright$  Utilisez uniquement des produits et des procédures de nettoyage adaptés et respectez les informations sur le produit de nettoyage utilisé (produits de nettoyage, voir chapitre « 14.7 Produits de nettoyage », page 154).
- **Enlevez la poussière et les restes pulvérulents des** échantillons avec un pinceau ou un aspirateur de table.
- **Essuyez l'appareil et les composants associés avec** un chiffon légèrement humide. En cas de saletés plus importantes, utilisez un savon doux ou un produit nettoyant adapté.

# 9.3 Installer le cadre de protection contre les courants d'air et le plateau de pesée de nettoyage adaptés et respectez les information<br>
areil, l'ID<br>
de nettoyage , voir chapitre « 14.7 Produits de<br>
nettoyage , voir chapitre « 14.7 Produits de<br>
nettoyage », page 154).<br>
Enlevez la poussière et les restes pul

#### Procédure

- $\blacktriangleright$  Installez le cadre de protection contre les courants d'air, les 4 amortisseurs de chocs et le plateau de pesée.
- $\blacktriangleright$  Raccordez l'appareil à l'alimentation électrique (voir chapitre 7.2, page 142).

## 9.4 Plan de maintenance

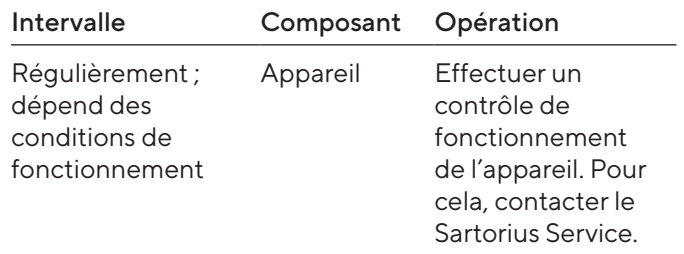

# 9.5 Mise à jour du logiciel

Pour une mise à jour du logiciel, contacter le Sartorius Service.

# 10 Erreurs

# 10.1 Messages d'avertissement

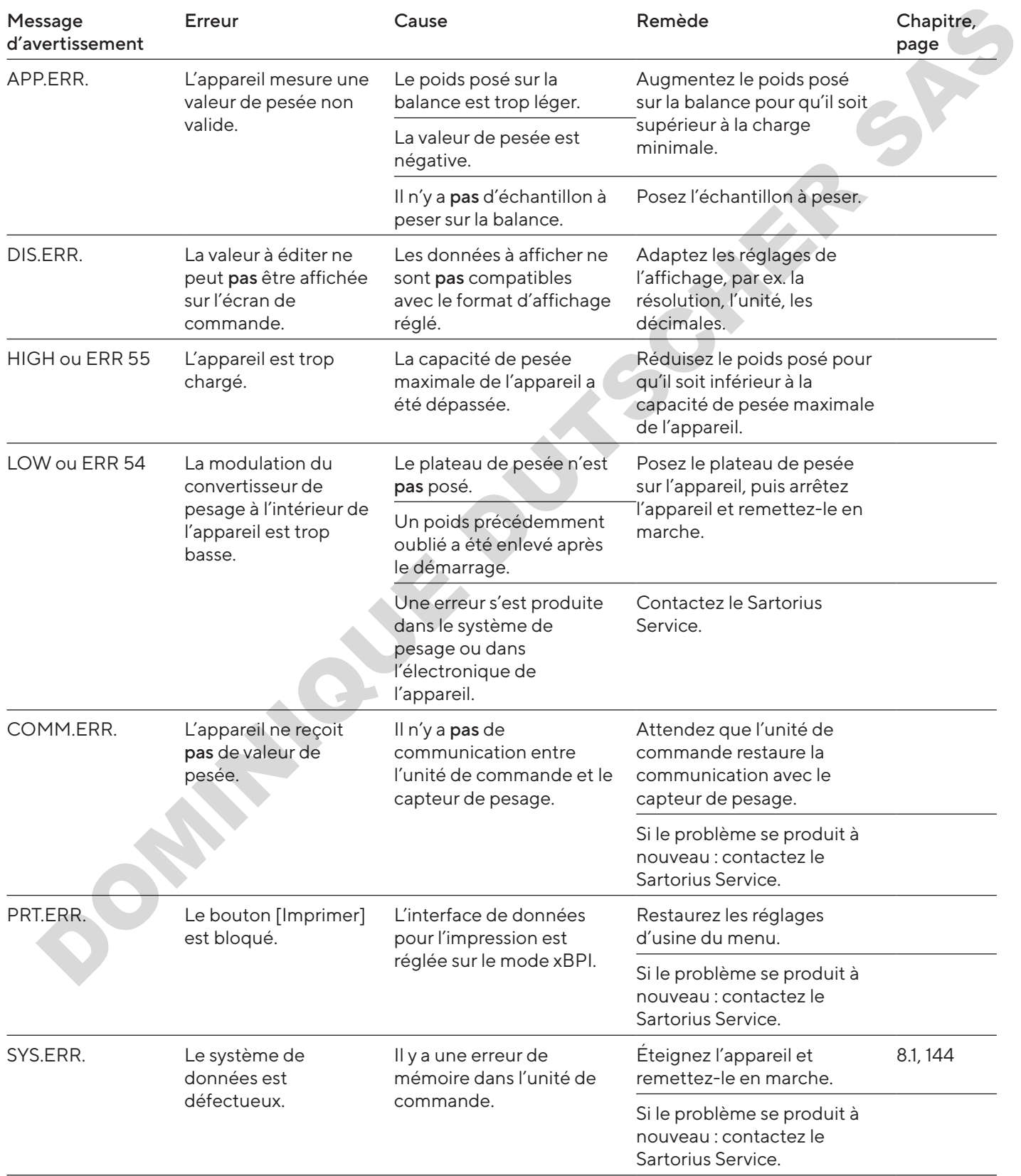

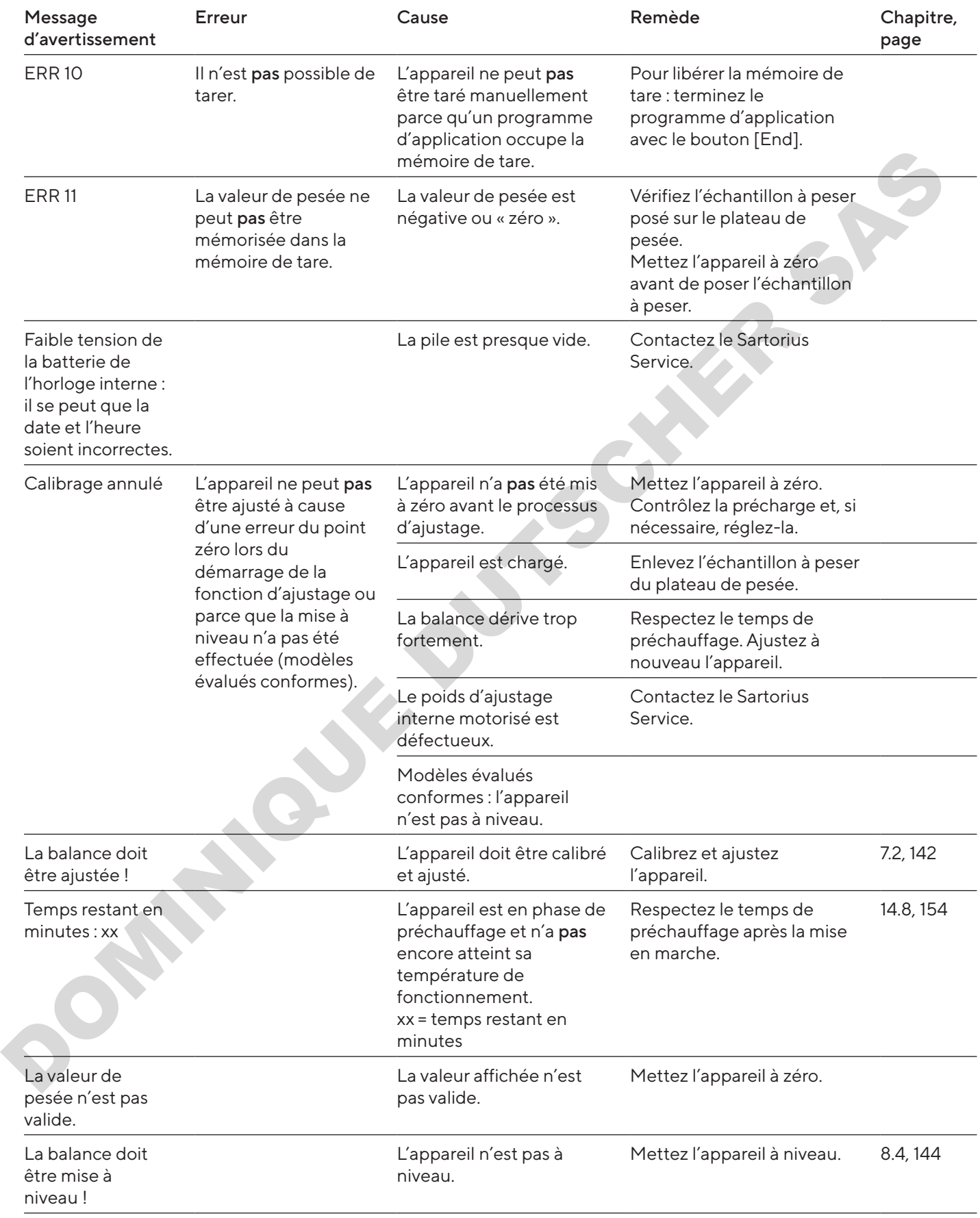

# 10.2 Dépistage des erreurs

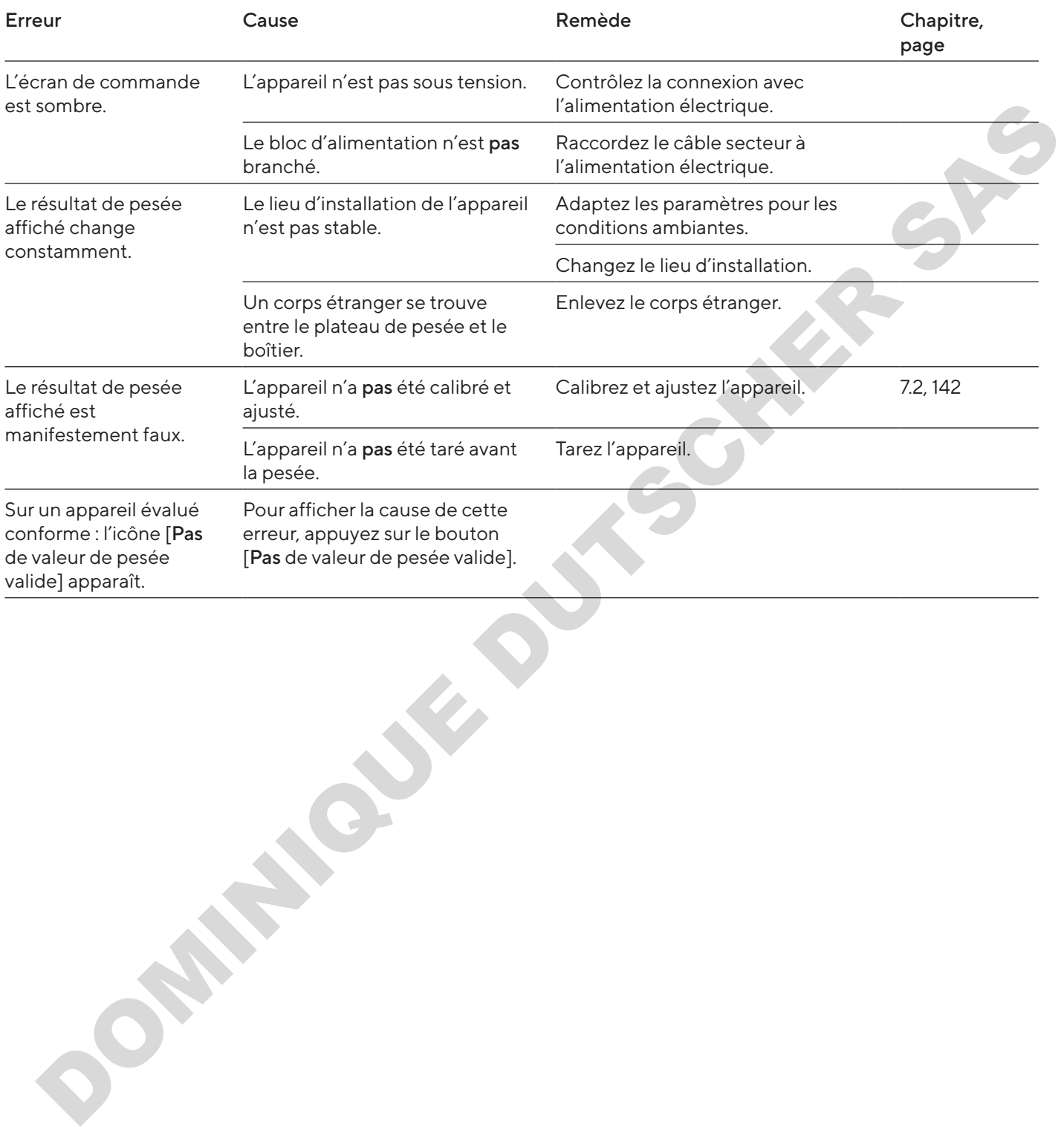

# 11 Mise hors service

# 11.1 Mettre l'appareil hors service

Procédure

- $\blacktriangleright$  Éteignez l'appareil.
- $\blacktriangleright$  Débranchez l'appareil de l'alimentation électrique.
- $\triangleright$  Débranchez l'appareil de tous les appareils raccordés et de tous les accessoires, par ex. l'imprimante.
- Nettoyez l'appareil (voir chapitre 9.2, page 147).

# 12 Stockage et expédition

# 12.1 Stockage

#### Procédure

- $\blacktriangleright$  Éteignez l'appareil.
- $\blacktriangleright$  Débranchez l'appareil de l'alimentation électrique.
- $\triangleright$  Débranchez l'appareil de tous les appareils raccordés, par ex. l'imprimante.
- $\triangleright$  Conservez l'appareil en respectant les conditions ambiantes prescrites (voir chapitre 14.1, page 152).

## 12.2 Renvoyer l'appareil et les composants

Vous pouvez renvoyer les appareils ou pièces défectueuses à la société Sartorius. Les appareils renvoyés doivent être propres, décontaminés et correctement emballés.

Les éventuels dommages dus au transport ainsi que les mesures de nettoyage et de désinfection de l'appareil et des éléments effectuées ultérieurement par Sartorius sont à la charge de l'expéditeur.

Les appareils contaminés par des matières dangereuses, par ex. des matières biologiques ou chimique dangereuses pour la santé, ne sont pas repris pour être réparés ou éliminés. Les appareils doivent être décontaminés avant d'être expédiés (décontamination, voir chapitre « 13.1 Décontaminer l'appareil », page 151). Procédure<br>  $\triangleright$  Estapre l'estapre l'estapre l'estapre l'estapre l'estapre l'estapre l'estapre l'estapre l'estapre l'estapre l'estapre l'estapre l'estapre l'estapre l'estapre l'estapre l'estapre l'estapre l'estapre l'es

#### Procédure

- $\blacktriangleright$  Éteignez l'appareil.
- $\blacktriangleright$  Débranchez l'appareil de l'alimentation électrique.
- **Contactez le Sartorius Service pour obtenir des** informations sur le renvoi d'appareils ou de leurs composants (voir www.sartorius.com).
- **Emballez correctement l'appareil et les éléments** avant de les expédier, par ex. dans l'emballage d'origine.

# 13 Élimination

# <span id="page-150-0"></span>13.1 Décontaminer l'appareil

L'appareil ne contient pas de matières dangereuses dont l'élimination exige des mesures spéciales. Si l'appareil a été en contact avec des matières dangereuses : il est obligatoire de prendre des mesures afin d'effectuer la décontamination et d'établir la déclaration de manière appropriée.

#### Procédure

Si l'appareil a été en contact avec des matières dangereuses : décontaminez l'appareil. Il incombe à l'exploitant de l'appareil de faire respecter les réglementations en vigueur relatives à la décontamination et à la déclaration pour le transport et l'élimination adéquates.

# 13.2 Éliminer l'appareil et les composants

L'appareil et ses accessoires doivent être éliminés de manière appropriée par des entreprises spécialisées.

L'appareil contient une pile au lithium de type CR2032. Les piles et batteries doivent être éliminées de manière appropriée par des entreprises spécialisées.

L'emballage est composé de matériaux écologiques pouvant être recyclés.

#### Conditions requises

L'appareil a été décontaminé.

#### Procédure

- $\blacktriangleright$  Éliminez l'appareil. Consultez à cet effet les consignes d'élimination disponibles sur notre site Internet (www.sartorius.com).
- $\blacktriangleright$  Signalez à l'entreprise d'élimination et de recyclage que l'appareil contient une pile au lithium de type CR2032.
- $\blacktriangleright$  Éliminez l'emballage conformément aux réglementations en vigueur dans votre pays.

# 14 Caractéristiques techniques

# <span id="page-151-0"></span>14.1 Conditions ambiantes

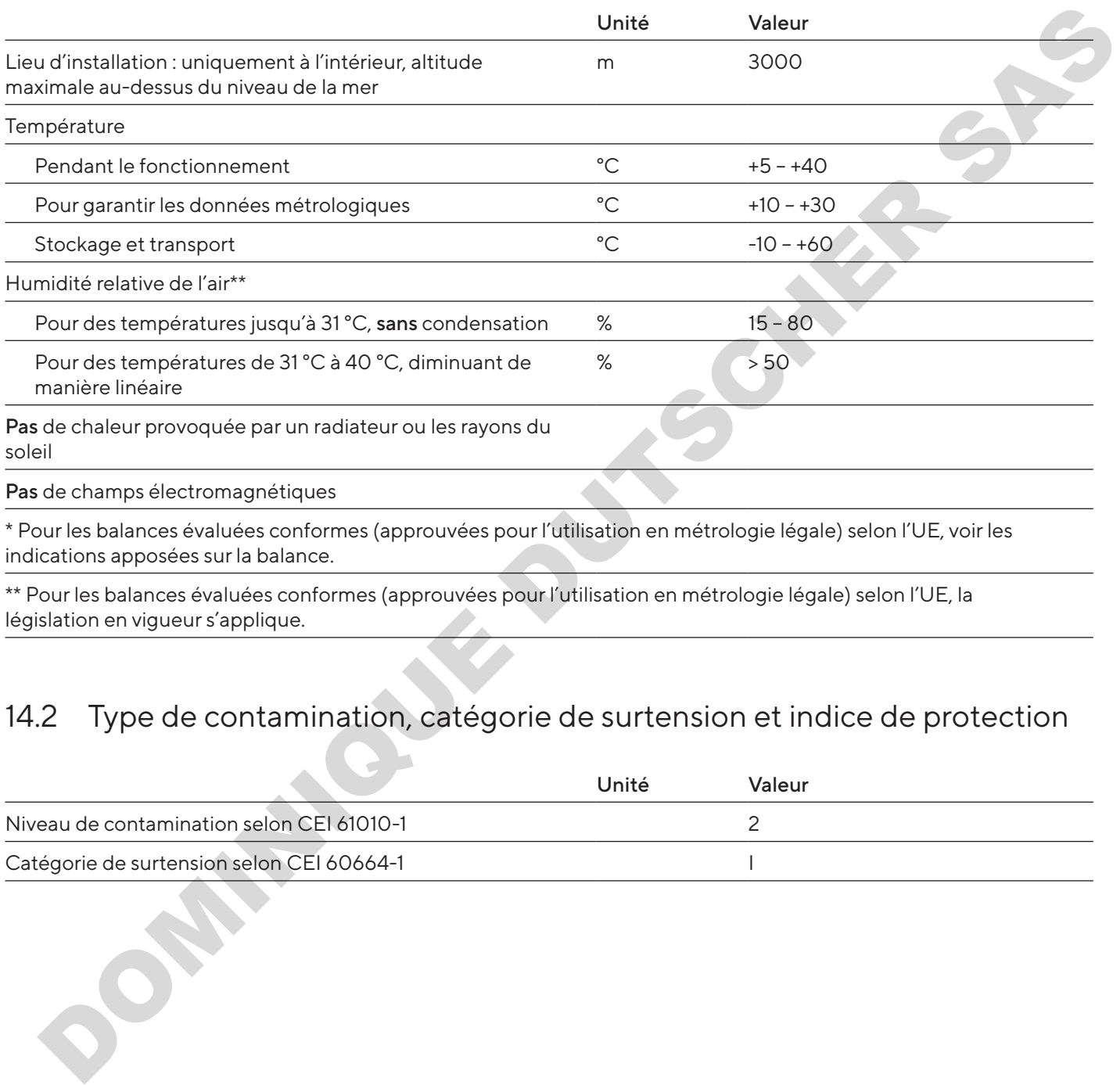

# 14.2 Type de contamination, catégorie de surtension et indice de protection

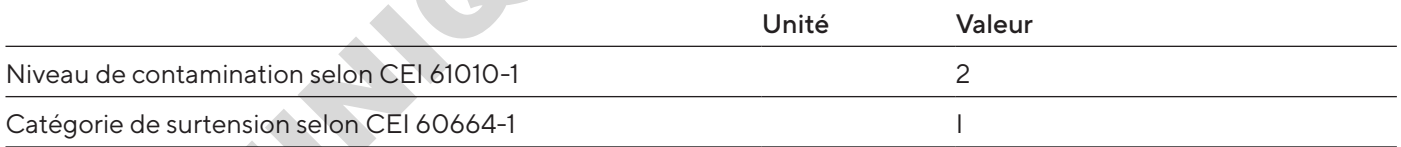

# 14.3 Alimentation électrique

Seulement par le bloc d'alimentation Sartorius YEPS01-15V0W

#### 14.3.1 Bloc d'alimentation

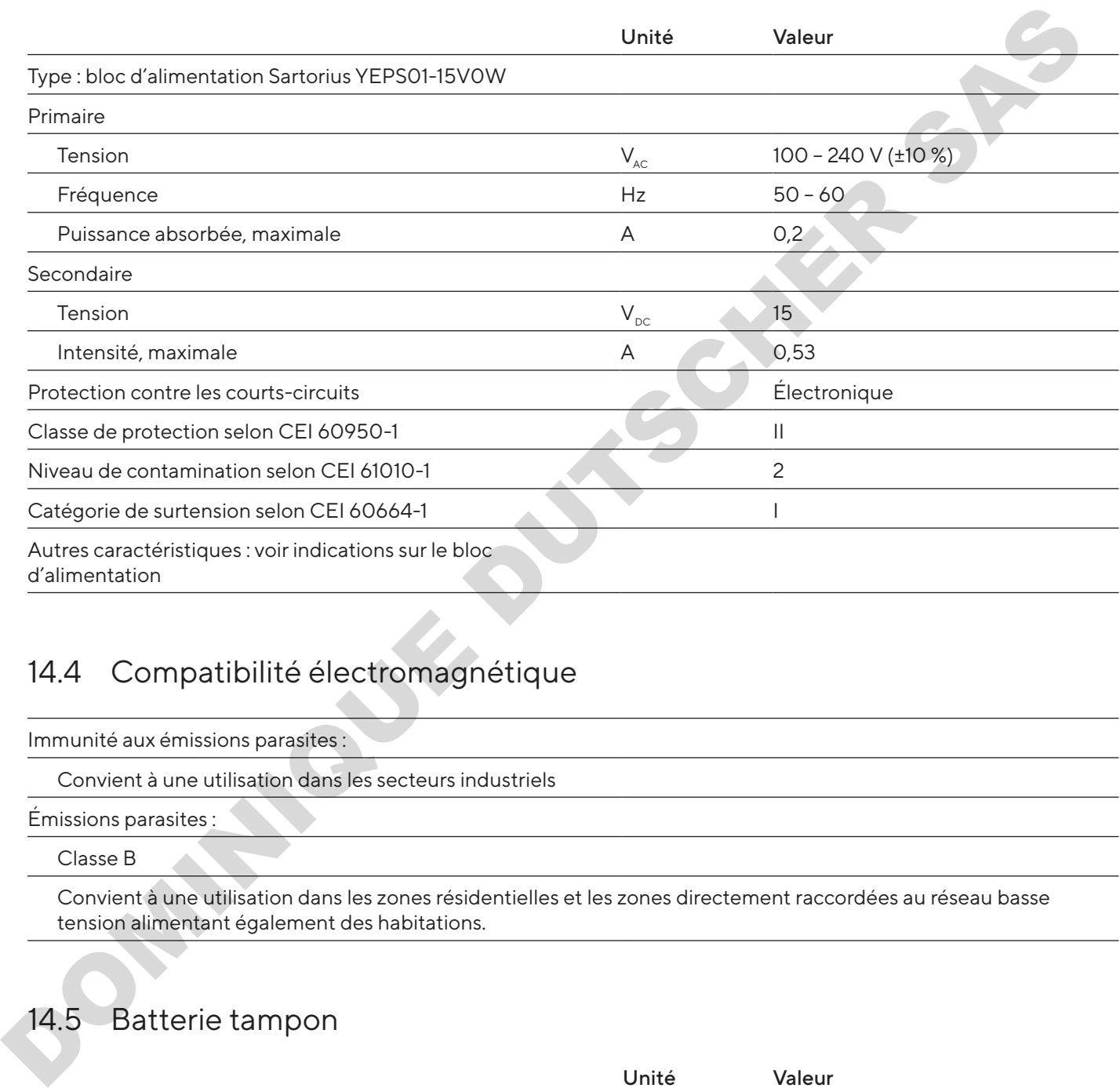

# 14.4 Compatibilité électromagnétique

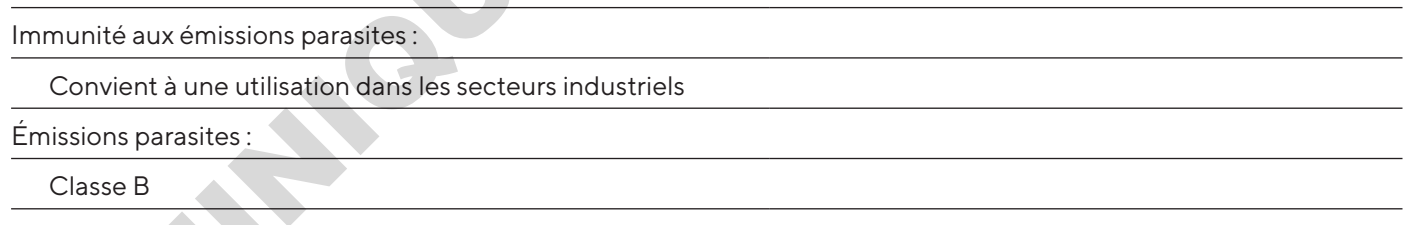

Convient à une utilisation dans les zones résidentielles et les zones directement raccordées au réseau basse tension alimentant également des habitations.

# 14.5 Batterie tampon

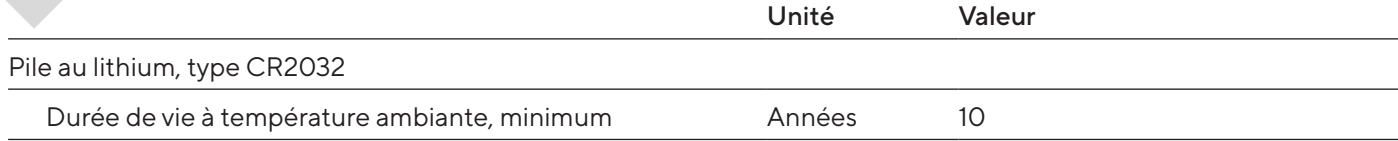

# 14.6 Matériaux

Boîtier : polytéréphtalate de butylène (PBT)

Unité de commande : verre

Paravent : verre / polytéréphtalate de butylène (PBT)

# <span id="page-153-0"></span>14.7 Produits de nettoyage

Pas de composants caustiques ou récurants

Pas de composants contenant du chlore ou du chlorure

Pas de solvants

Adaptés aux matériaux de l'appareil

# <span id="page-153-1"></span>14.8 Temps de préchauffage

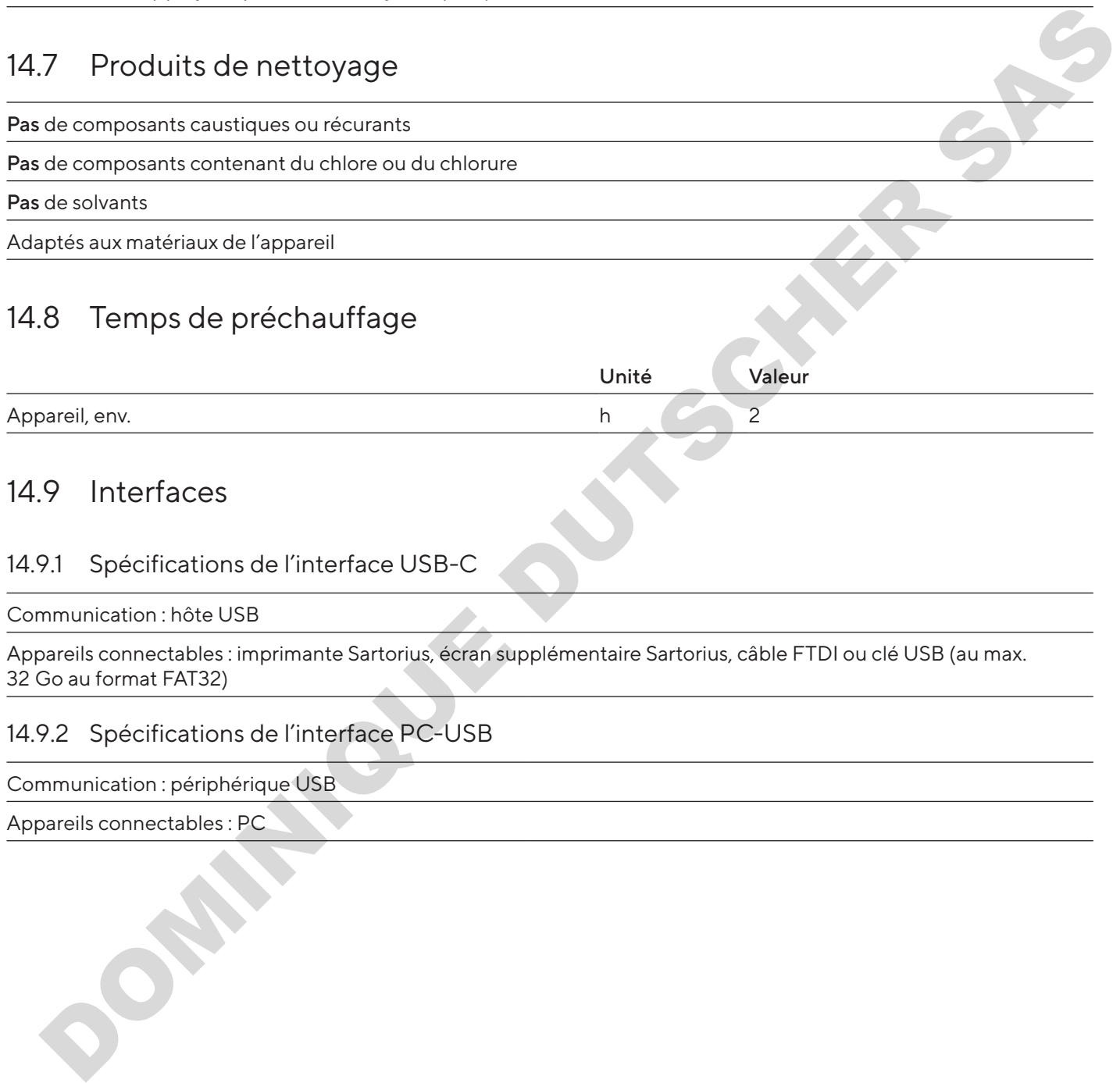

# 14.9 Interfaces

#### 14.9.1 Spécifications de l'interface USB-C

Communication : hôte USB

Appareils connectables : imprimante Sartorius, écran supplémentaire Sartorius, câble FTDI ou clé USB (au max. 32 Go au format FAT32)

#### 14.9.2 Spécifications de l'interface PC-USB

Communication : périphérique USB

Appareils connectables : PC

#### 14.9.3 Spécifications de l'interface RS232

Type d'interface : interface série

Fonctionnement de l'interface : full duplex

Niveau : RS232

Connecteur : connecteur femelle Sub-D à 9 broches

Longueur maximale du câble : 10 m

Affectation des broches

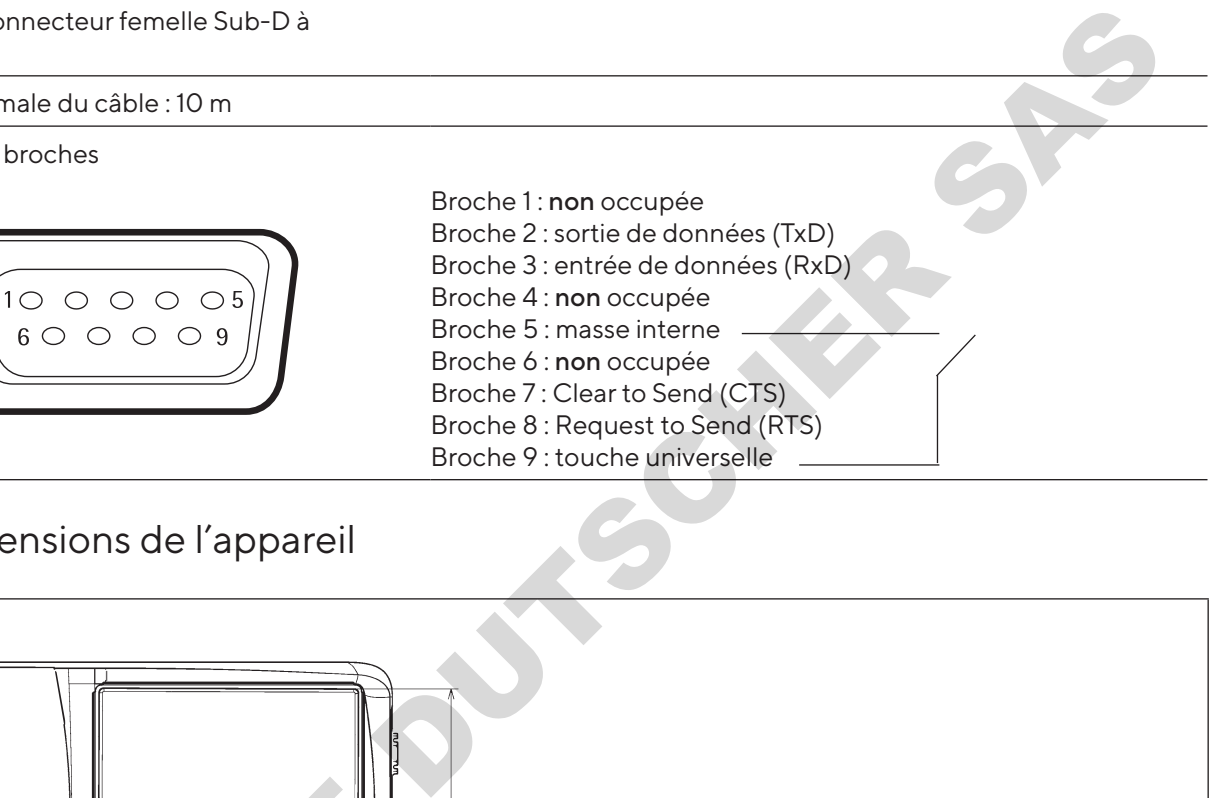

## 14.10 Dimensions de l'appareil

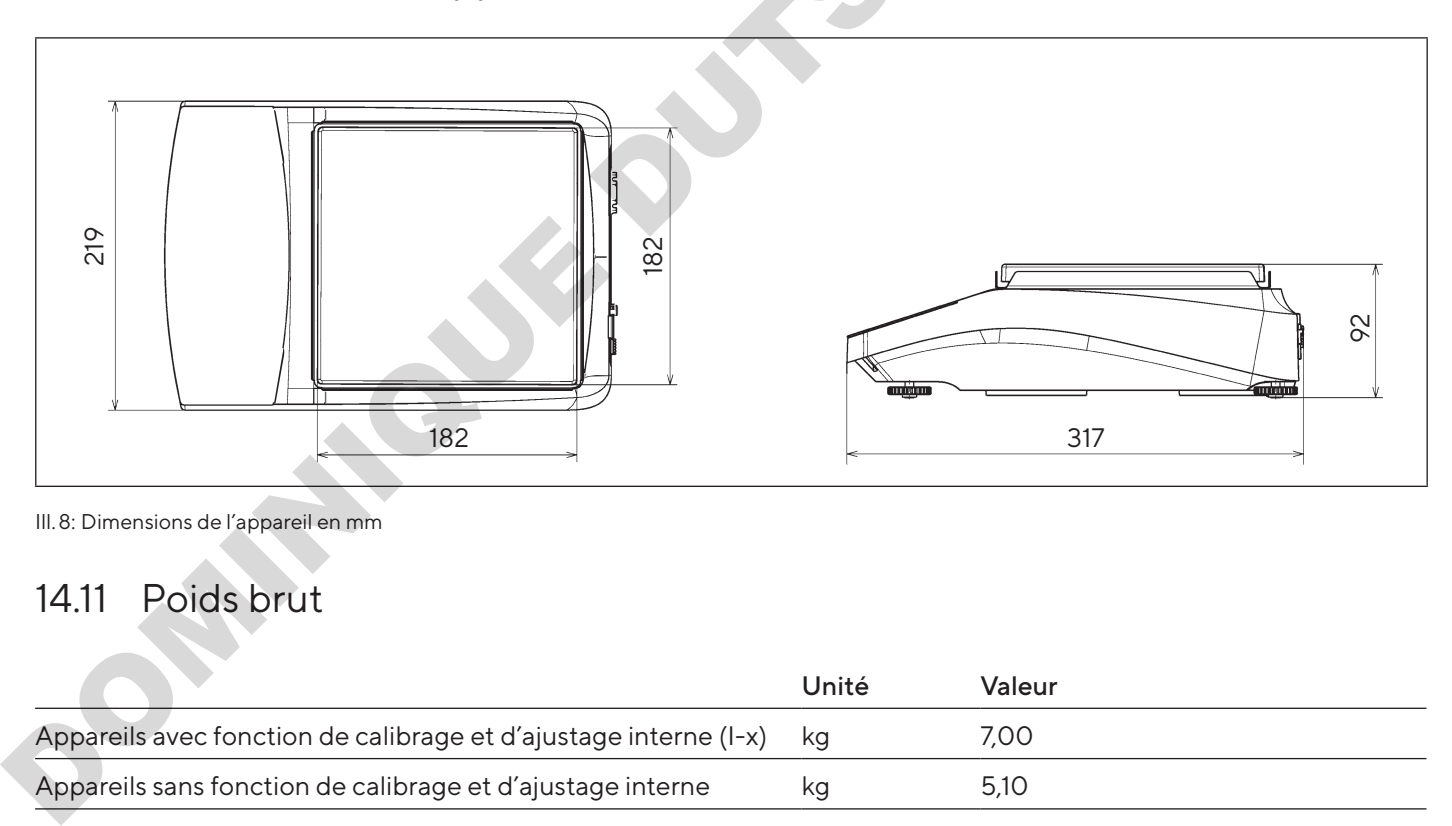

Ill. 8: Dimensions de l'appareil en mm

# 14.11 Poids brut

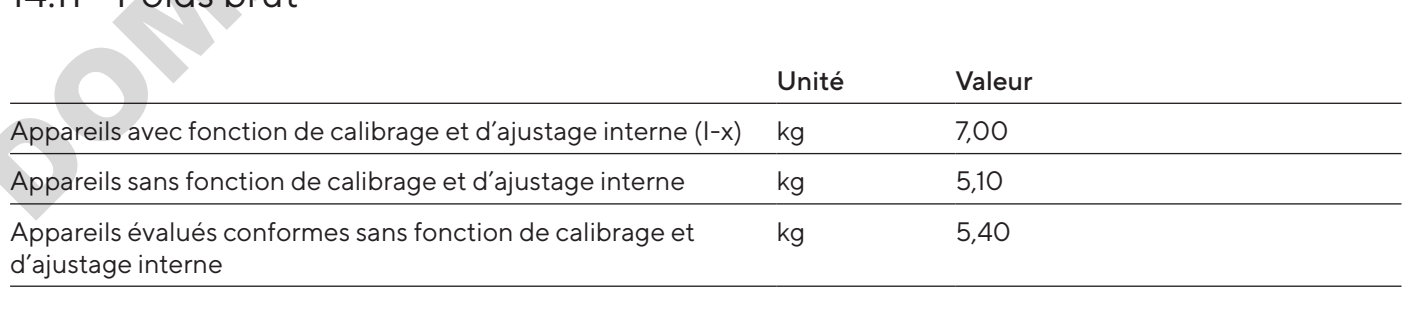

# 14.12 Données métrologiques

## 14.12.1 Modèles BCA6202 | BCA4202 | BCA3202

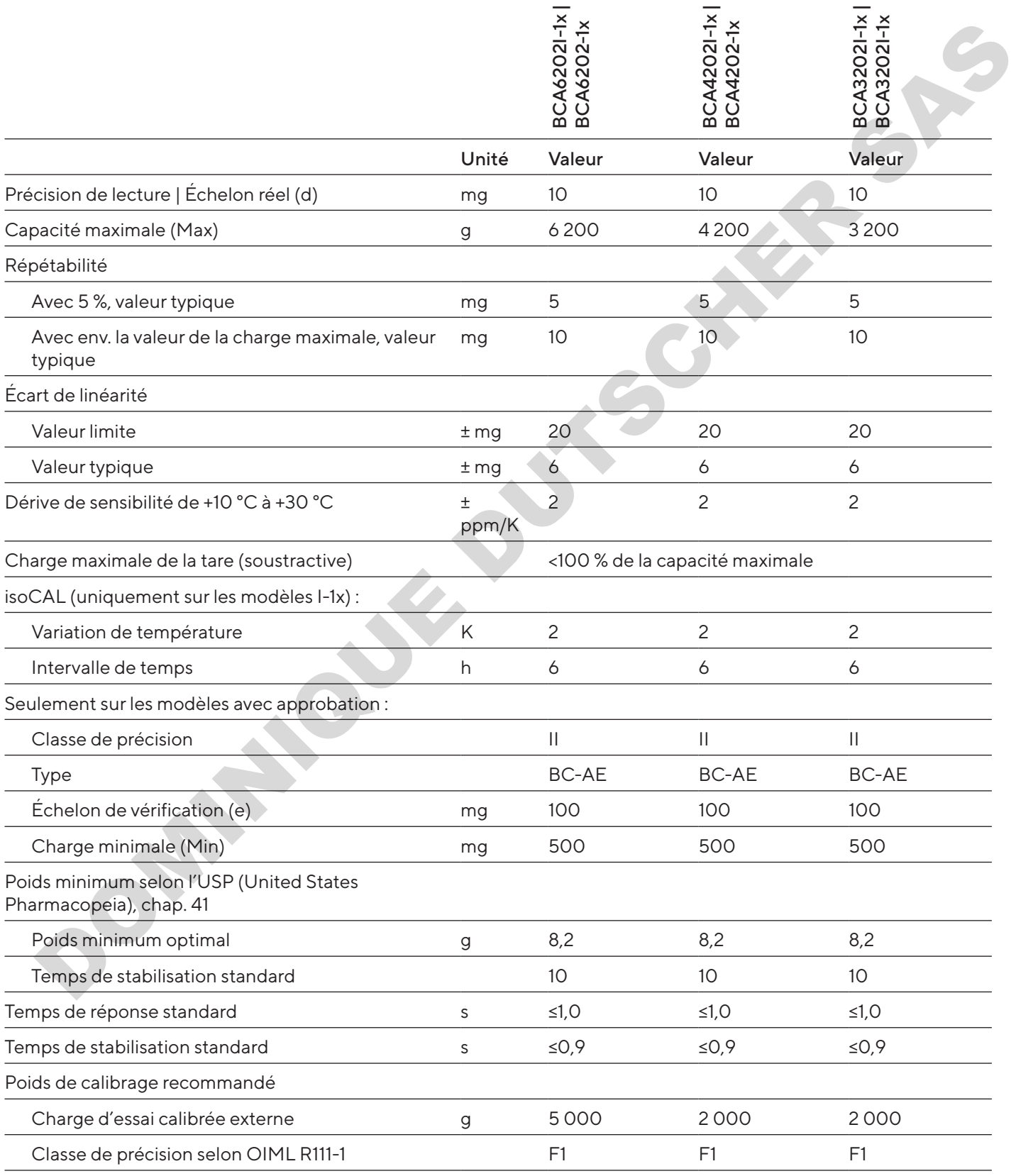

## 14.12.2 Modèles BCA2202 | BCA1202 | BCA822

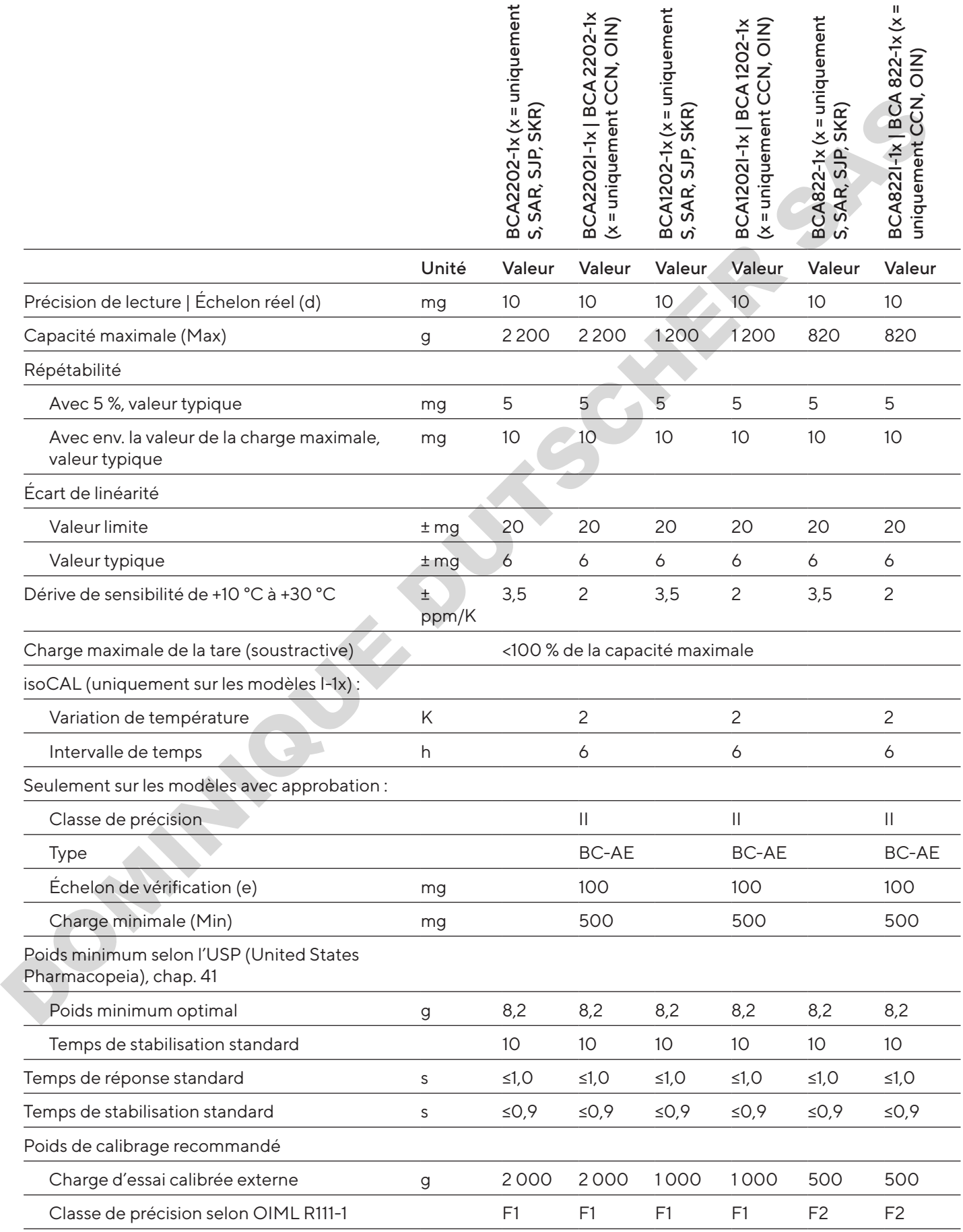

#### 14.12.3 Modèles BCA5201 | BCA2201

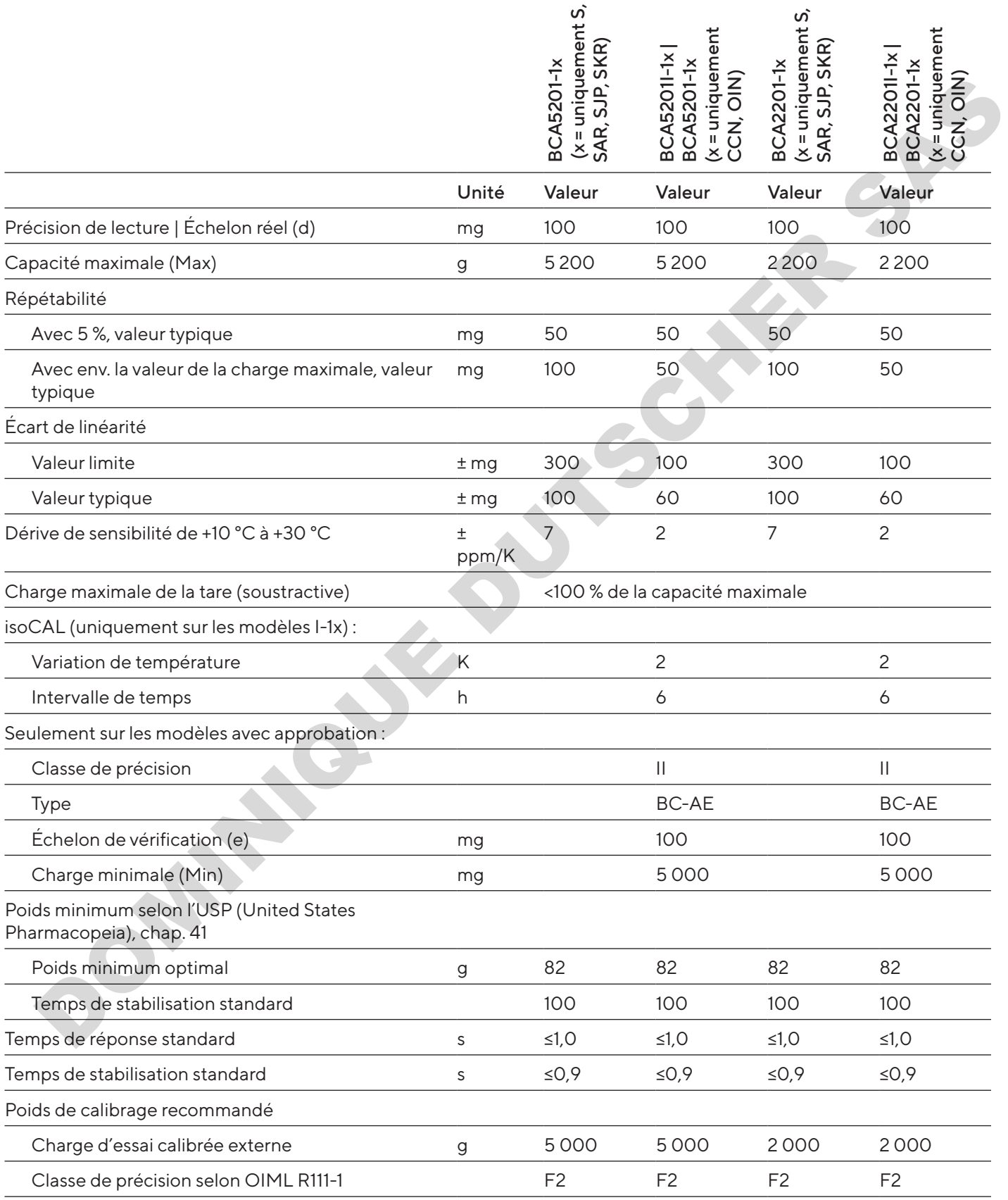

## 14.12.4 Modèles BCA12201 | BCA10201 | BCA8201

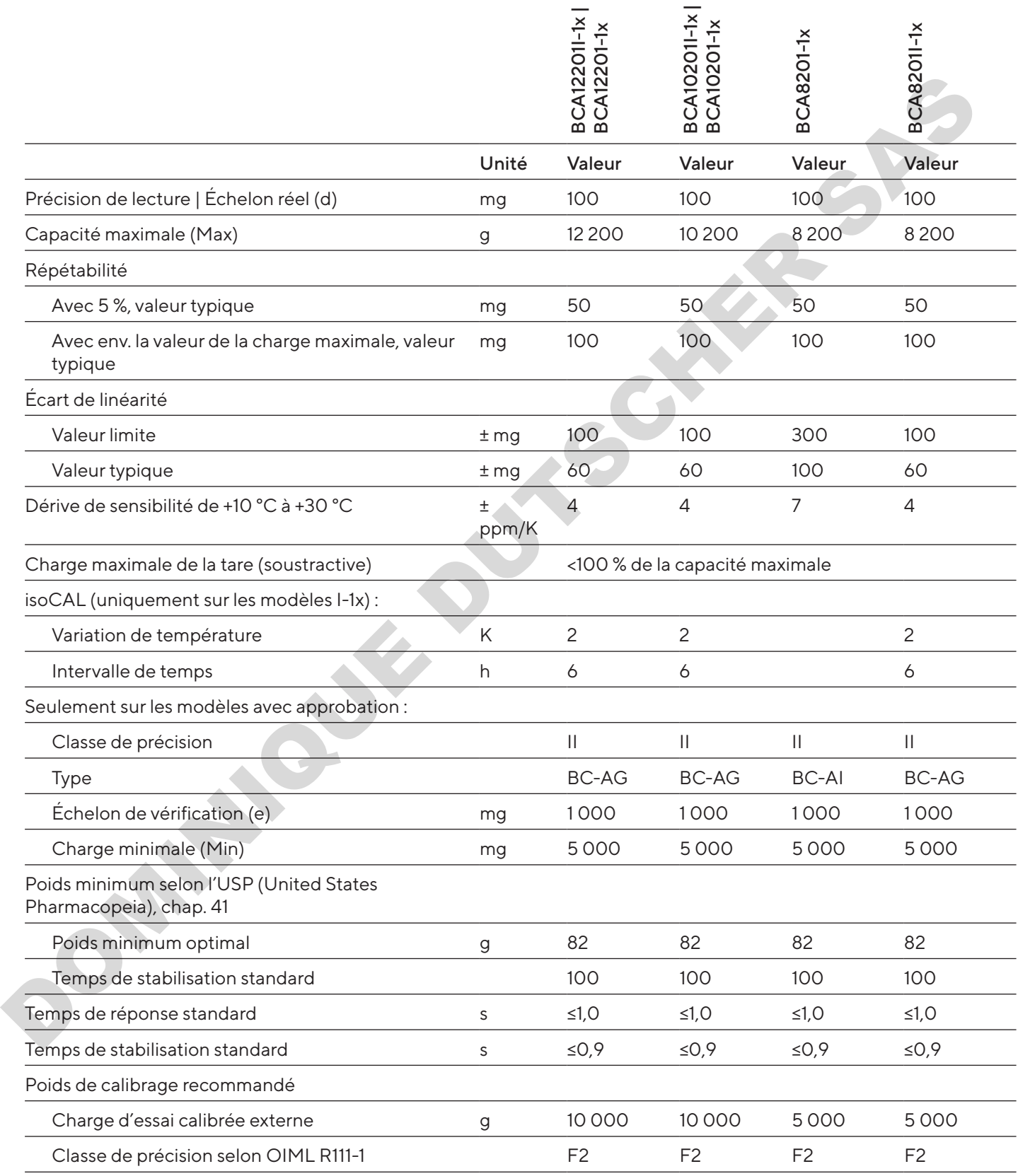

# 15 Accessoires

# 15.1 Accessoires l'appareil

Les tableaux ci-dessous contiennent un extrait des accessoires qui peuvent être commandés. Si vous avez besoin d'informations sur d'autres articles, veuillez contacter la société Sartorius.

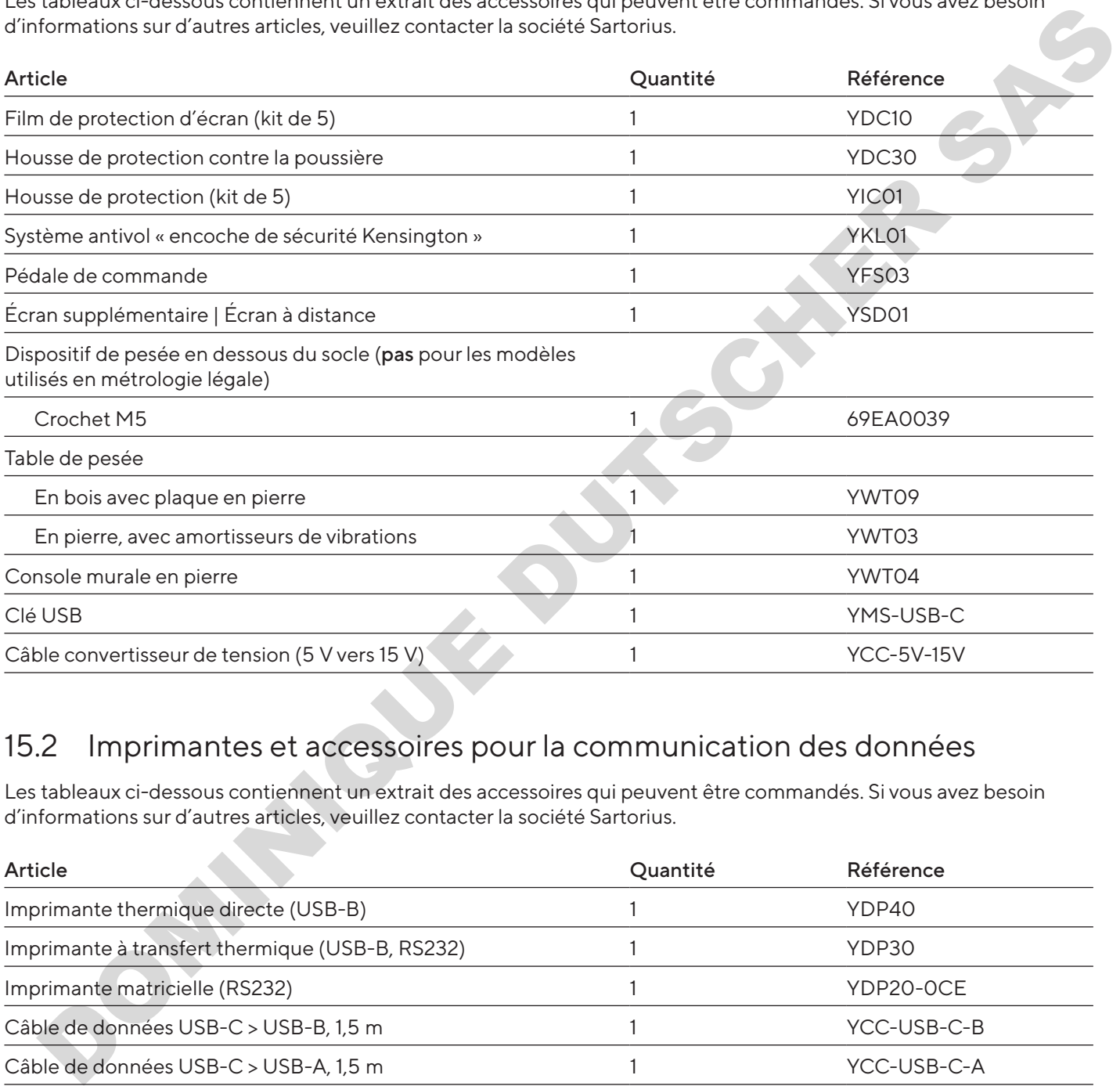

# 15.2 Imprimantes et accessoires pour la communication des données

Les tableaux ci-dessous contiennent un extrait des accessoires qui peuvent être commandés. Si vous avez besoin d'informations sur d'autres articles, veuillez contacter la société Sartorius.

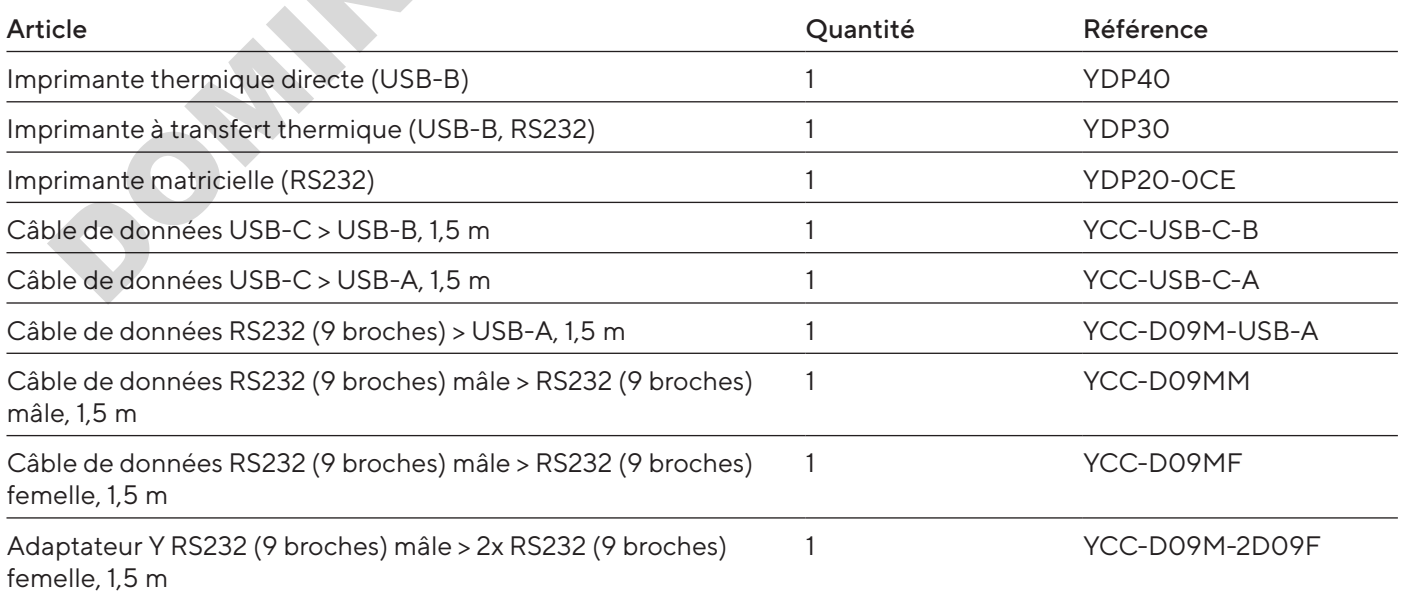

# 15.3 Poids de calibrage et d'ajustage externes

Les tableaux ci-dessous contiennent un extrait des accessoires qui peuvent être commandés. Si vous avez besoin d'informations sur d'autres articles, veuillez contacter la société Sartorius.

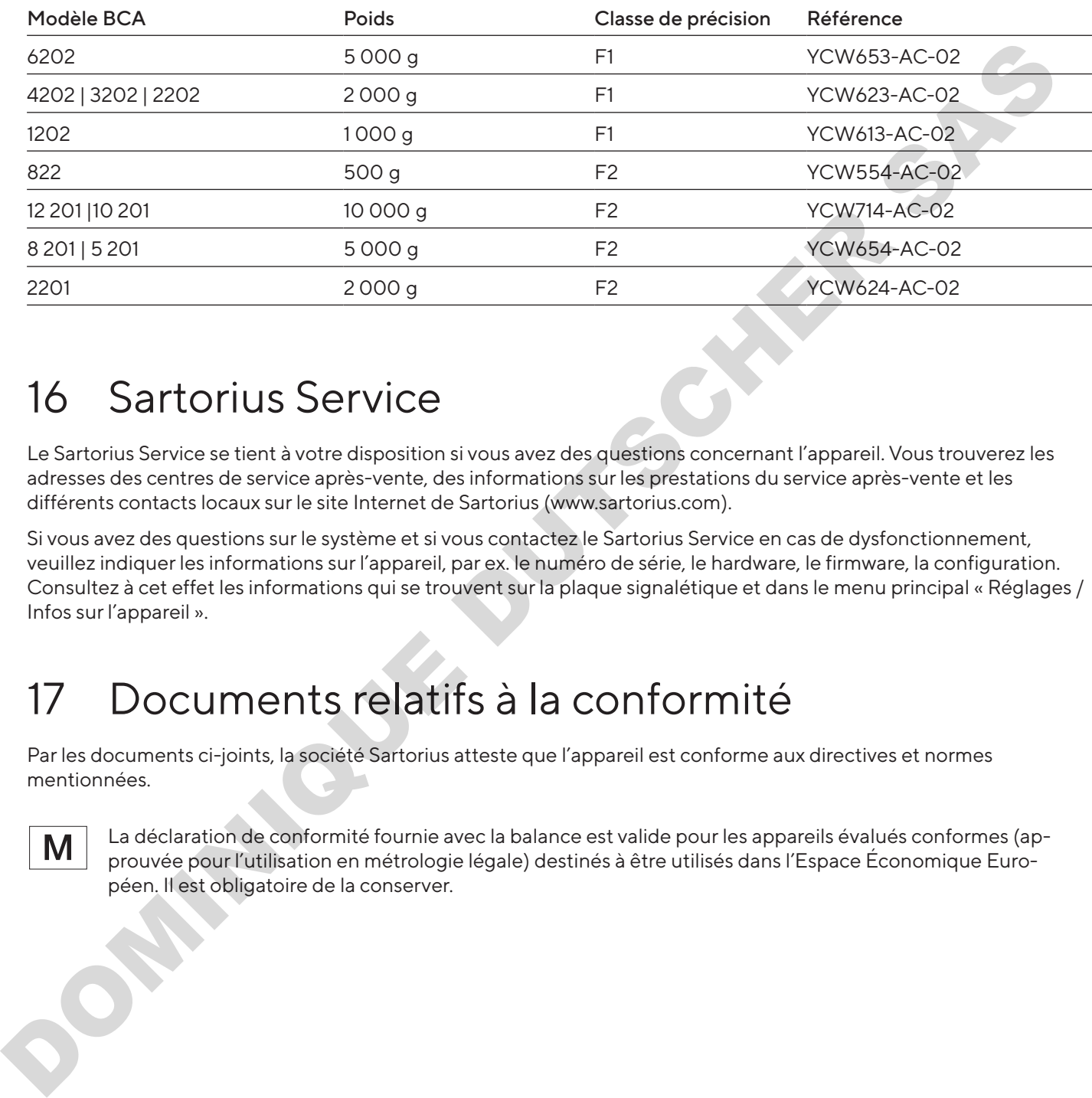

# 16 Sartorius Service

Le Sartorius Service se tient à votre disposition si vous avez des questions concernant l'appareil. Vous trouverez les adresses des centres de service après-vente, des informations sur les prestations du service après-vente et les différents contacts locaux sur le site Internet de Sartorius (www.sartorius.com).

Si vous avez des questions sur le système et si vous contactez le Sartorius Service en cas de dysfonctionnement, veuillez indiquer les informations sur l'appareil, par ex. le numéro de série, le hardware, le firmware, la configuration. Consultez à cet effet les informations qui se trouvent sur la plaque signalétique et dans le menu principal « Réglages / Infos sur l'appareil ».

# 17 Documents relatifs à la conformité

Par les documents ci-joints, la société Sartorius atteste que l'appareil est conforme aux directives et normes mentionnées.

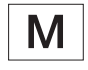

La déclaration de conformité fournie avec la balance est valide pour les appareils évalués conformes (approuvée pour l'utilisation en métrologie légale) destinés à être utilisés dans l'Espace Économique Européen. Il est obligatoire de la conserver.

# Contenido

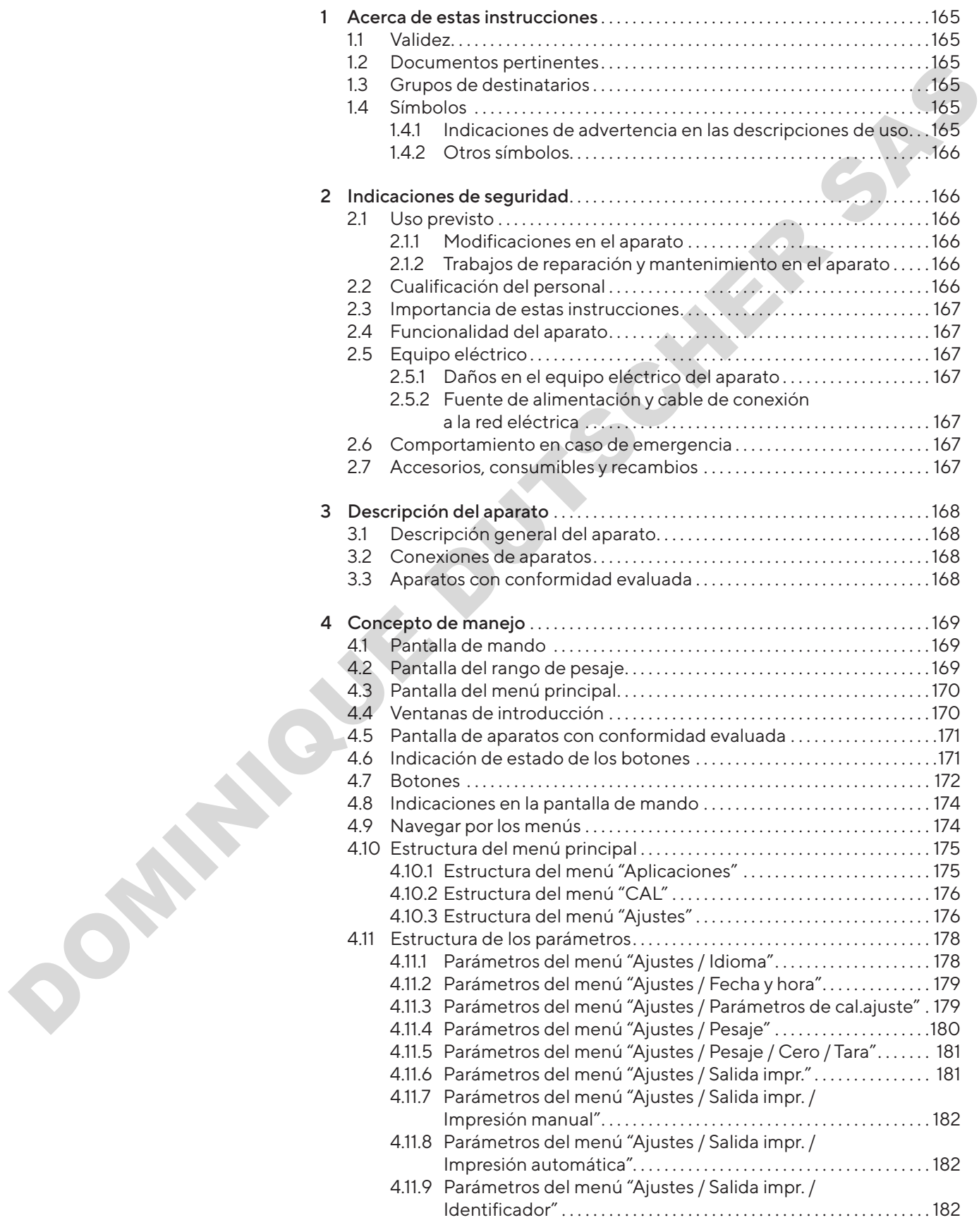

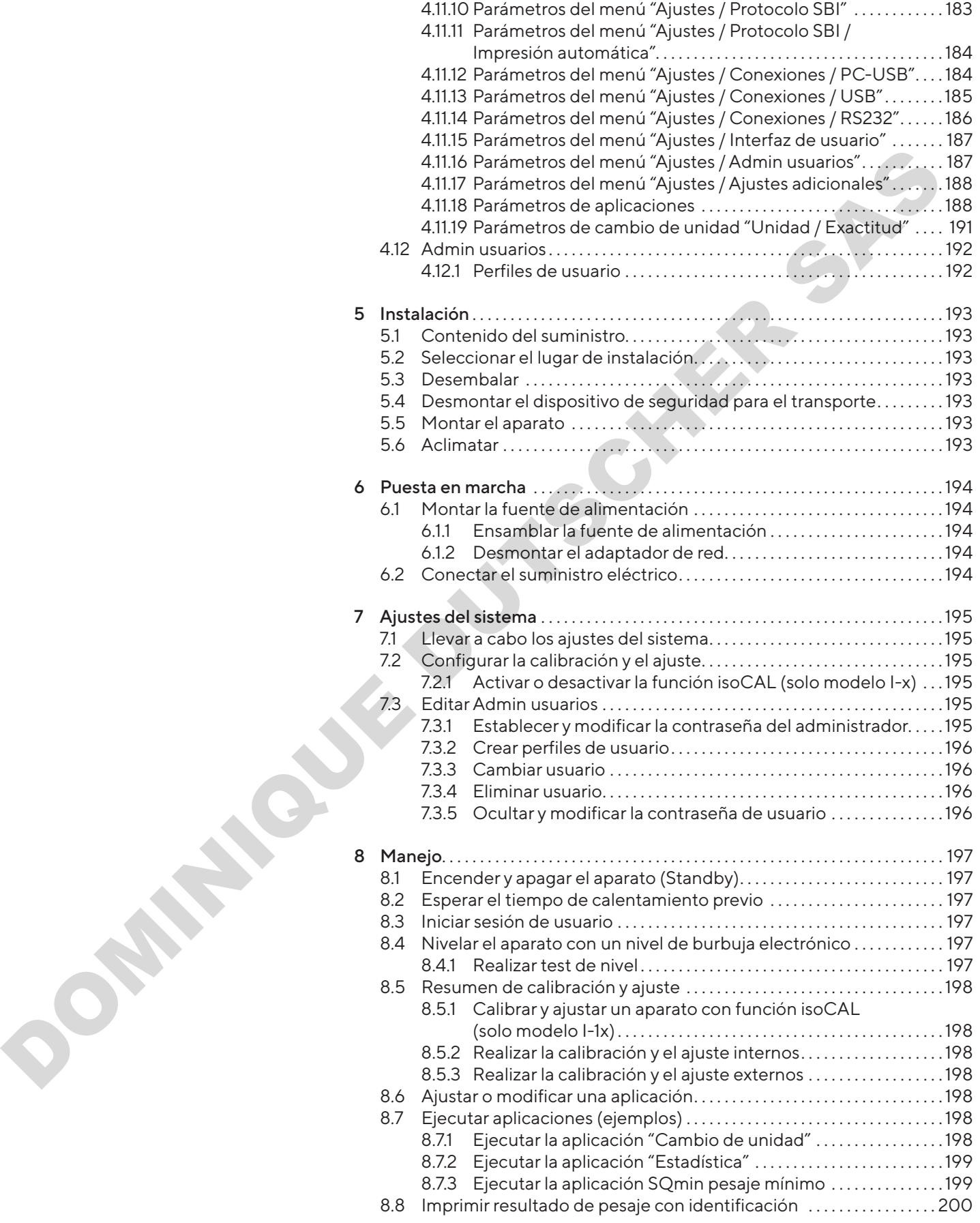

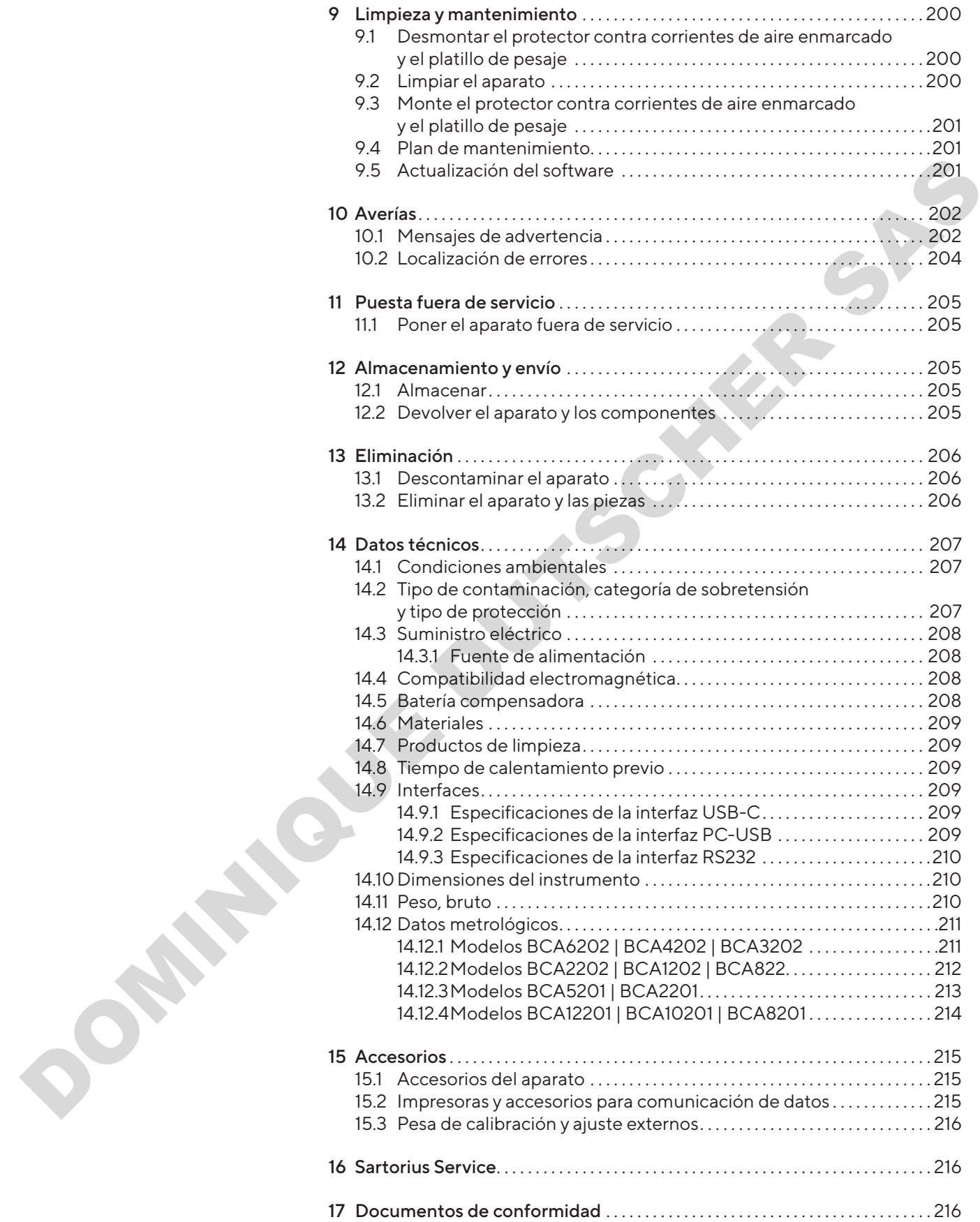

# <span id="page-164-0"></span>1 Acerca de estas instrucciones

# 1.1 Validez

Estas instrucciones son parte del aparato. Las instrucciones se aplican al aparato en las siguientes versiones:

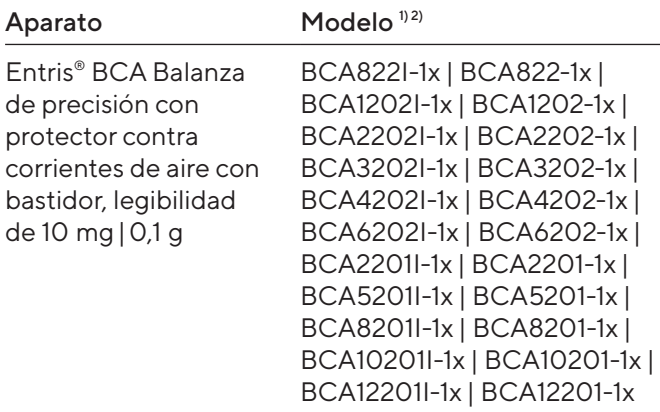

#### 1) Indicaciones específicas según país en el modelo, x =

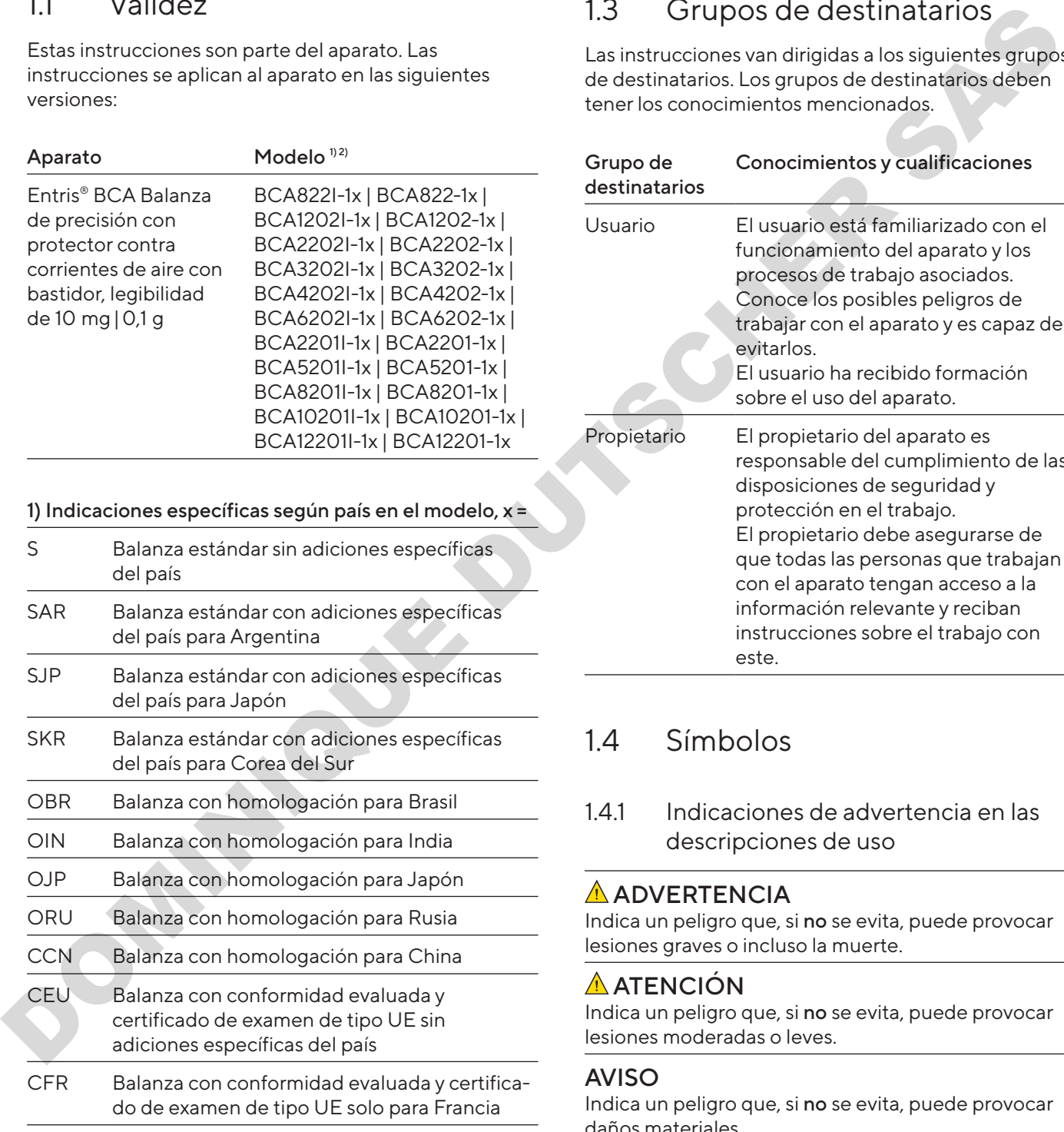

#### 2) Indicaciones específicas del modelo

I-1x Aparatos con función interna de calibración y ajuste

# 1.2 Documentos pertinentes

Además de estas instrucciones, consulte la siguiente documentación: manual de instalación de los accesorios, p. ej., impresora

# <span id="page-164-1"></span>1.3 Grupos de destinatarios

Las instrucciones van dirigidas a los siguientes grupos de destinatarios. Los grupos de destinatarios deben tener los conocimientos mencionados.

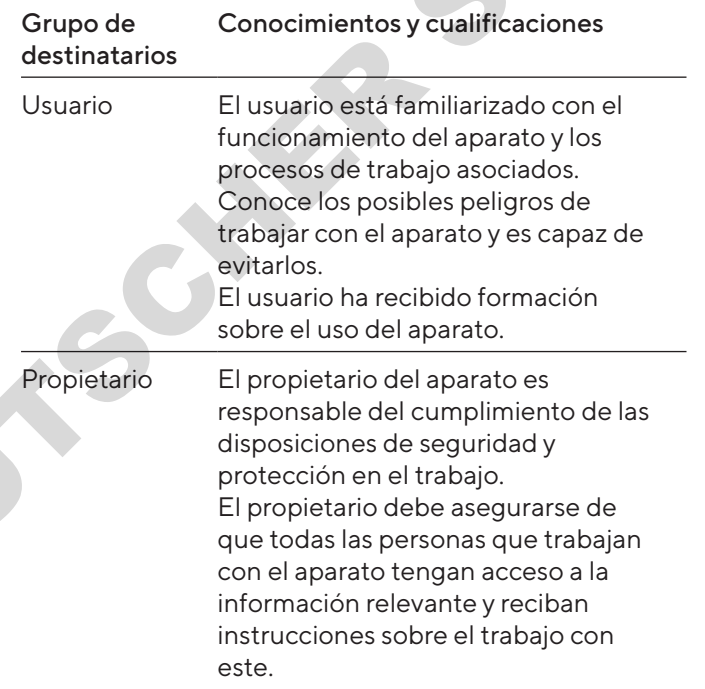

# 14 Símbolos

1.4.1 Indicaciones de advertencia en las descripciones de uso

#### **A** ADVERTENCIA

Indica un peligro que, si no se evita, puede provocar lesiones graves o incluso la muerte.

## A ATENCIÓN

Indica un peligro que, si no se evita, puede provocar lesiones moderadas o leves.

#### AVISO

Indica un peligro que, si no se evita, puede provocar daños materiales.

#### <span id="page-165-0"></span>1.4.2 Otros símbolos

- Instrucción de actuación: describe las tareas que se deben llevar a cabo.
- $\triangleright$  Resultado: describe el resultado de las tareas llevadas a cabo.
- [ ] Hace referencia a elementos de manejo y visualización.
- [] Identifica mensajes de estado, mensajes de advertencia y mensajes de error.

Identifica la información sobre metrología legal para aparatos de conformidad evaluada (verificados). En este manual, los aparatos de conformidad evaluada se denominan también "verificados".

#### Figuras de la pantalla de mando

Las figuras en la pantalla de mando del aparato pueden diferir de las de este manual.

# 2 Indicaciones de seguridad

## 2.1 Uso previsto

El aparato es una balanza de alta resolución que se puede utilizar en interior, p. ej., se puede utilizar en zonas industriales. Sirve para determinar de manera exacta la masa de materiales en forma líquida o pastosa, en polvo o en forma sólida.

Para contener los materiales se deben usar envases apropiados.

El aparato está destinado exclusivamente para su uso de acuerdo con este manual. Cualquier otro uso se considera inadecuado.

Si el aparato no se utiliza conforme a las instrucciones: sus medidas de protección pueden verse afectadas. Esto puede ocasionar lesiones personales o daños materiales imprevistos.

#### Condiciones de uso del aparato

No utilice el aparato en entornos con riesgo de explosión. Utilice el aparato únicamente en edificios.

Utilice el aparato únicamente con el equipo y en las condiciones de funcionamiento descritas en los datos técnicos de estas instrucciones.

#### 2.1.1 Modificaciones en el aparato

Si el aparato es modificado, p. ej., añadiendo componentes adicionales: la seguridad del aparato puede verse afectada o puede perder la validez de la conformidad del aparato.

Si tiene alguna pregunta sobre las modificaciones en el aparato, contacte con Sartorius.

#### 2.1.2 Trabajos de reparación y mantenimiento en el aparato

La realización de trabajos de reparación y mantenimiento en el aparato requiere un conocimiento especializado del equipo. Si el aparato no se repara o mantiene adecuadamente: la seguridad del aparato puede verse afectada o las marcas de conformidad pueden verse invalidadas. We reterred to a demonstrate of the content of the content of the content of the content of the content of the content of the content of the content of the content of the content of the content of the content of the conte

Le recomendamos realizar los trabajos de reparación fuera de garantía también a través de Sartorius Service o después de consultarlo con Sartorius Service.

Solo realice el mantenimiento como se describe en este manual. Para trabajos de mantenimiento que deben realizarse a través de Sartorius Service, contacte con el Sartorius Service.

# 2.2 Cualificación del personal

Si realizan trabajos en el aparato personas que no cuentan con los conocimientos necesarios para manejar el aparato con seguridad: estas personas o las que se encuentren en el área cercana pueden sufrir lesiones.

- $\blacktriangleright$  Verifique que todas las personas que realicen trabajos en el aparato cuentan con los conocimientos y cualificaciones necesarios (véase la descripción en Capítulo "1.3 Grupos de destinatarios", página 165).
- $\blacktriangleright$  Si es necesaria una determinada cualificación para las tareas descritas: encargue las tareas al grupo de destinatarios requerido.
- Si no es necesaria ninguna cualificación para las tareas descritas: encargue las tareas al grupo de destinatarios "Usuarios".

# <span id="page-166-0"></span>2.3 Importancia de estas instrucciones

El incumplimiento de las instrucciones puede tener graves consecuencias como, p. ej., peligros para las personas.

- $\blacktriangleright$  Lea las instrucciones atenta y completamente.
- $\blacktriangleright$  Asegúrese de que la información de estas instrucciones esté disponible para todas las personas que trabajan con el aparato.
- $\blacktriangleright$  Conserve las instrucciones.
- $\blacktriangleright$  En caso de pérdida del manual puede solicitar uno nuevo o descargar el manual más reciente de la página web de Sartorius (www.sartorius.com).

# 2.4 Funcionalidad del aparato

Si el aparato se daña o sus piezas se desgastan, pueden producirse fallos en el funcionamiento o peligros difíciles de detectar.

- $\blacktriangleright$  El aparato debe utilizarse únicamente en un estado perfecto por razones de seguridad.
- $\blacktriangleright$  Respete los intervalos de mantenimiento (en cuanto a los intervalos y tareas de mantenimiento, véase Capítulo "9.4 Plan de mantenimiento", página 201). A les notincones atentas completamente de approximation de alimentos de alimentos de alimentos de alimentos de alimentos de alimentos de alimentos de alimentos de alimentos de alimentos de alimentos de alimentos de alimen
	- **Encargue la reparación de daños a Sartorius Service** de inmediato.

# 2.5 Equipo eléctrico

#### 2.5.1 Daños en el equipo eléctrico del aparato

Los daños en el equipo eléctrico del aparato, p. ej., daños en el aislamiento, pueden comportar peligros imprevistos.

- $\blacktriangleright$  En caso de defectos en el equipo eléctrico, desconecte inmediatamente el aparato del suministro eléctrico y póngase en contacto con el Sartorius Service.
- **Mantenga las piezas sometidas a tensión protegidas** contra la humedad. La humedad puede causar cortocircuitos.

#### 2.5.2 Fuente de alimentación y cable de conexión a la red eléctrica

El uso de una fuente de alimentación inadecuada o un cable de conexión a la red de tamaño inadecuado o incorrecto puede provocar lesiones graves, p. ej., por descarga eléctrica.

- $\blacktriangleright$  Utilice solo la fuente de alimentación y el cable de conexión a la red originales.
- $\blacktriangleright$  Si es necesario reemplazar la fuente de alimentación o el cable de conexión a la red eléctrica: contacte con Sartorius Service. No repare ni modifique la fuente de alimentación ni el cable de conexión a la red eléctrica.

# 2.6 Comportamiento en caso de emergencia

En caso de emergencia, p. ej., por un funcionamiento erróneo del aparato o en situaciones de peligro: pueden producirse lesiones personales. El aparato debe ponerse fuera de servicio de inmediato:

- $\blacktriangleright$  Desconecte el aparato del suministro eléctrico retirando el cable de alimentación.
- Garantice que el aparato no vuelve a ponerse en marcha.

# 2.7 Accesorios, consumibles y recambios

El uso de accesorios y recambios no adecuados puede afectar al funcionamiento y la seguridad y acarrear las siguientes consecuencias:

- − Peligros personales
- − Daños en el aparato
- − Fallos de funcionamiento del aparato
- − Avería del aparato
- $\blacktriangleright$  Utilice únicamente accesorios y recambios aprobados por Sartorius.
- $\blacktriangleright$  Utilice solo accesorios y recambios en perfecto estado técnico.

<span id="page-167-0"></span>3 Descripción del aparato

# 3.1 Descripción general del aparato

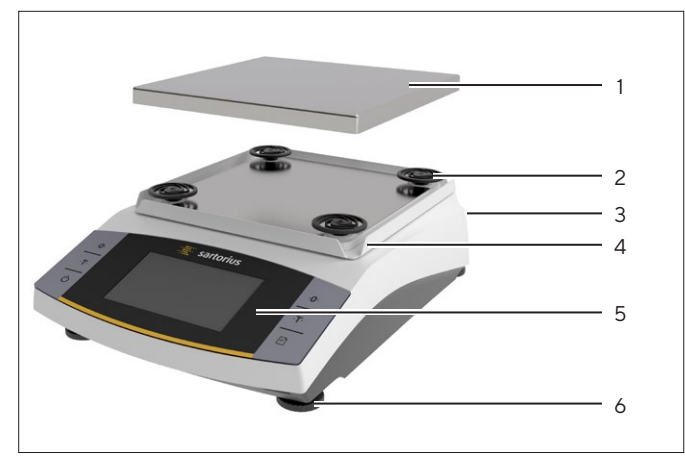

Fig. 1: Balanza de precisión (vista frontal)

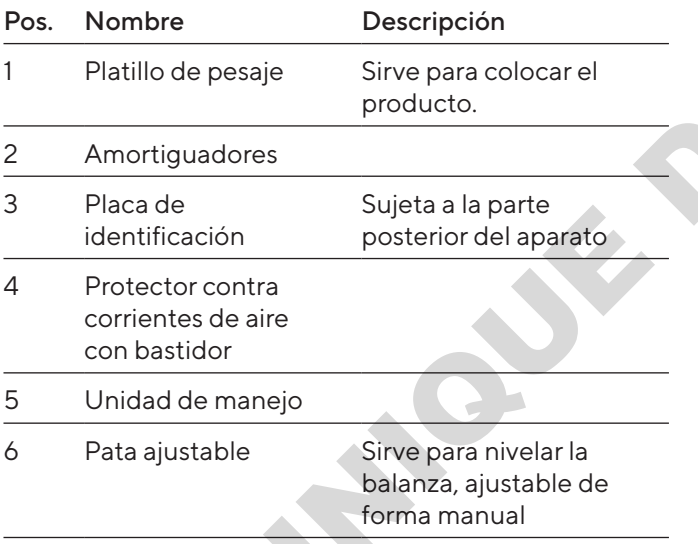

# 3.2 Conexiones de aparatos

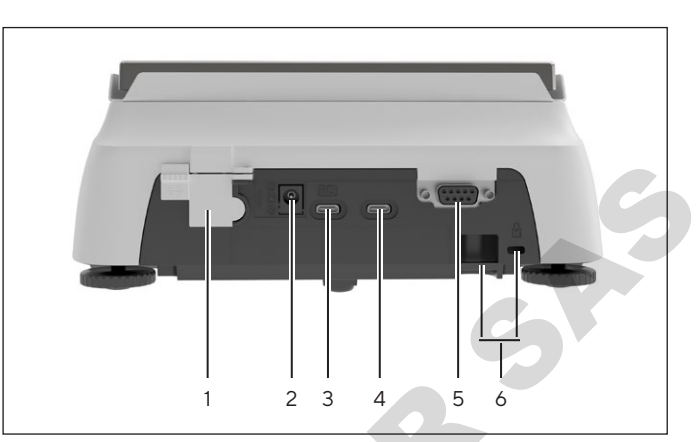

Fig. 2: Balanza de precisión (vista trasera)

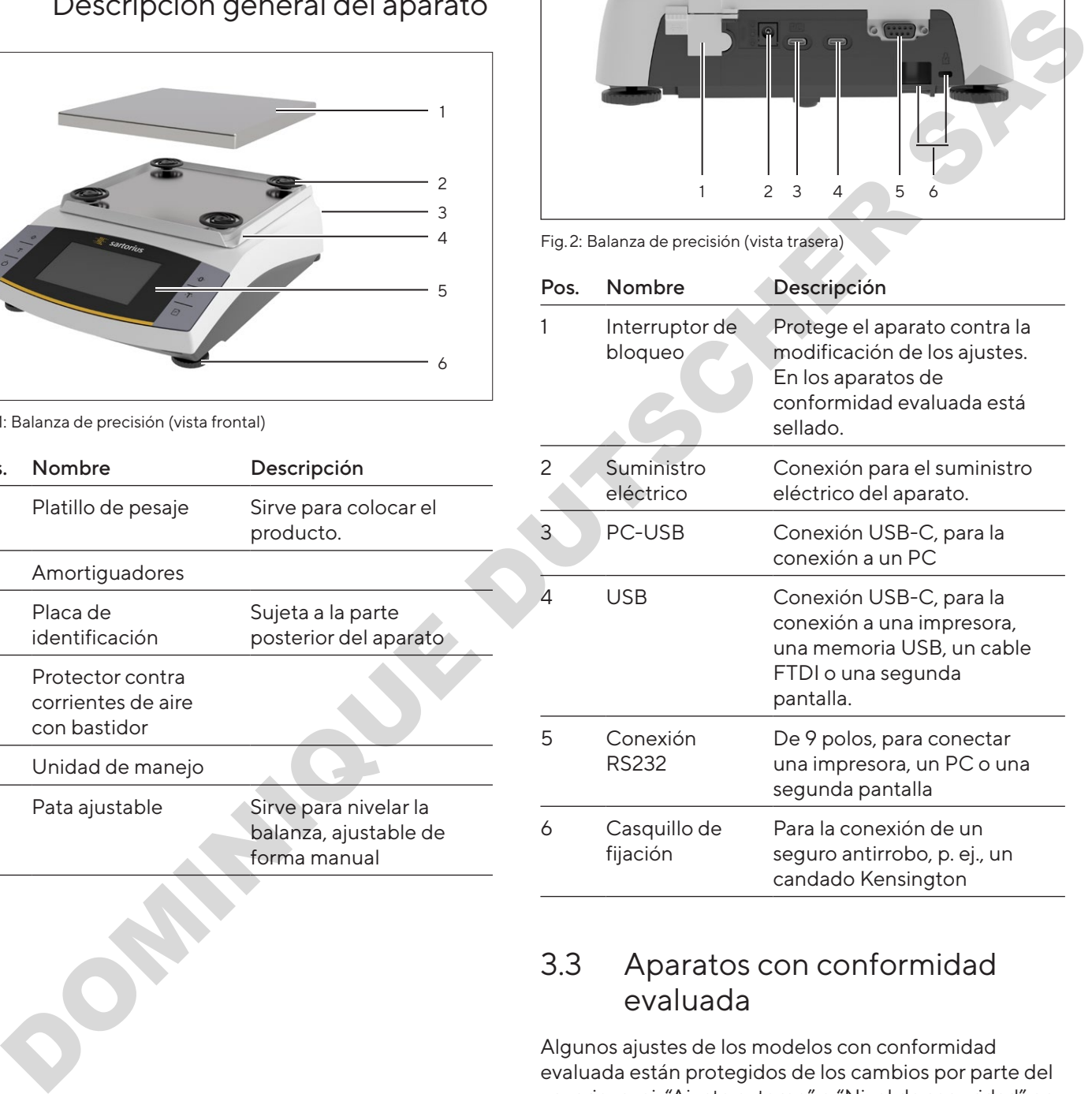

# 3.3 Aparatos con conformidad evaluada

Algunos ajustes de los modelos con conformidad evaluada están protegidos de los cambios por parte del usuario, p. ej. "Ajuste externo" o "Nivel de seguridad" en el menú "Pesar". Esta medida sirve para garantizar la adecuación del aparato para el uso en metrología legal.

# <span id="page-168-0"></span>4 Concepto de manejo

# 4.1 Pantalla de mando

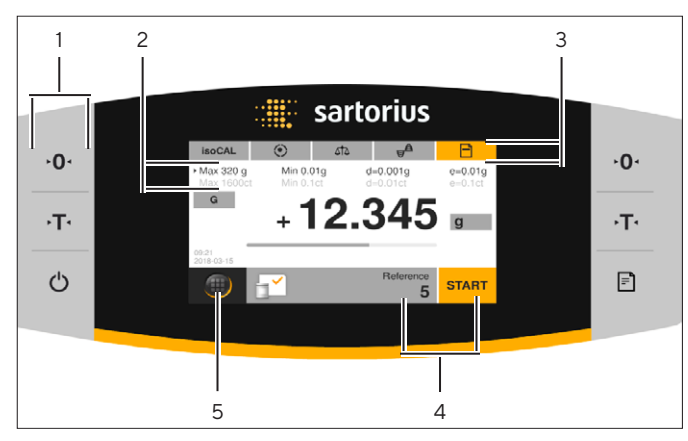

Fig. 3: Pantalla de mando (ejemplo)

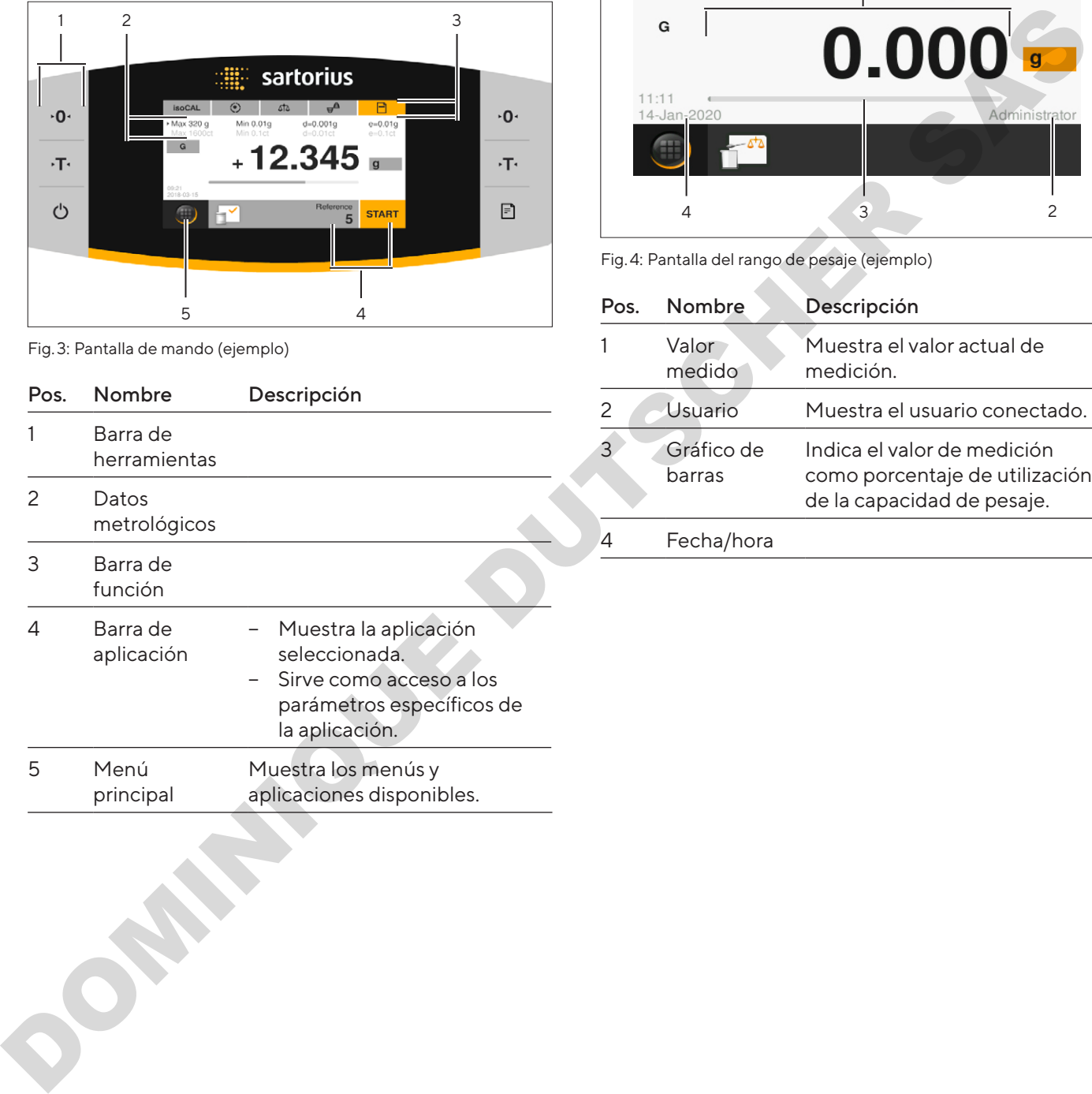

# 4.2 Pantalla del rango de pesaje

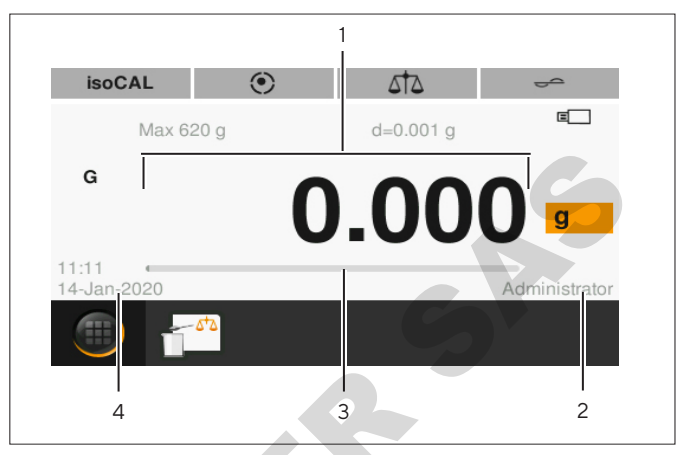

Fig. 4: Pantalla del rango de pesaje (ejemplo)

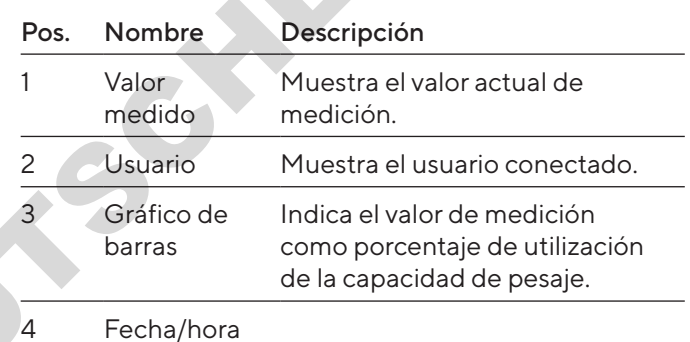

# <span id="page-169-0"></span>4.3 Pantalla del menú principal

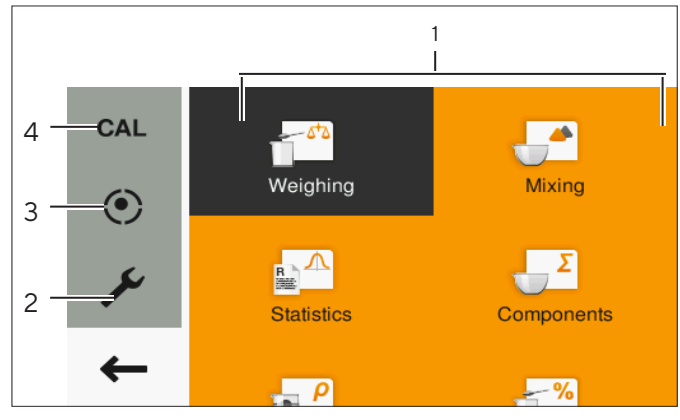

Fig. 5: Pantalla del menú principal (ejemplo)

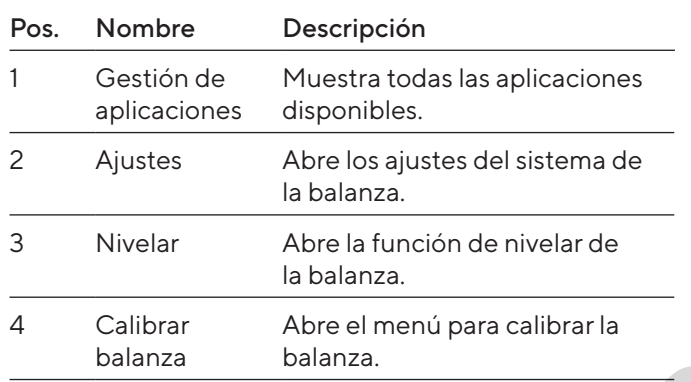

## 4.4 Ventanas de introducción

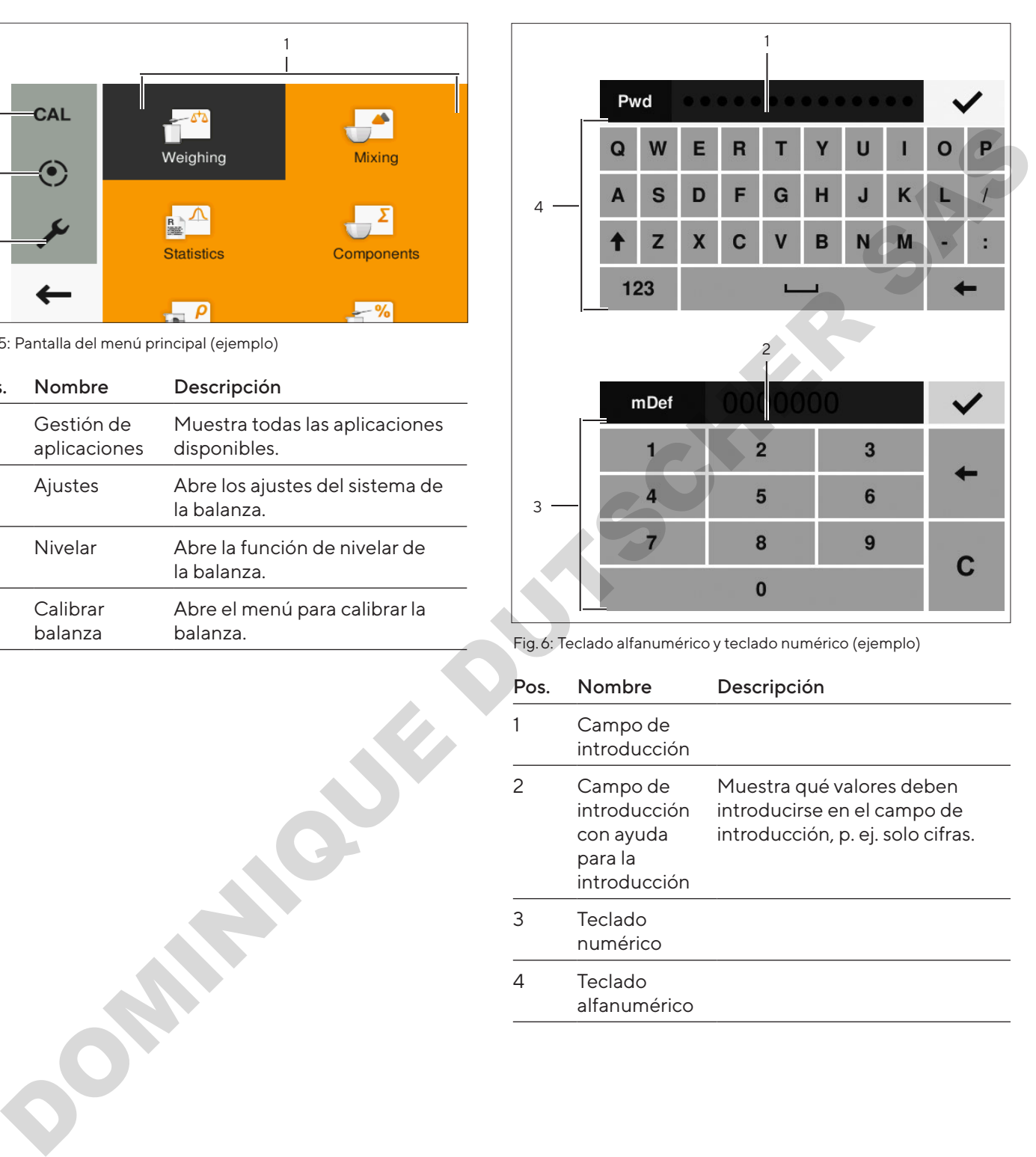

Fig. 6: Teclado alfanumérico y teclado numérico (ejemplo)

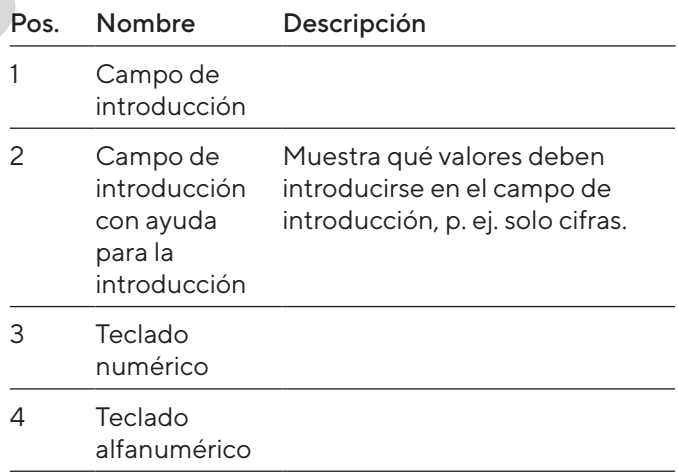

# <span id="page-170-0"></span>4.5 Pantalla de aparatos con conformidad evaluada

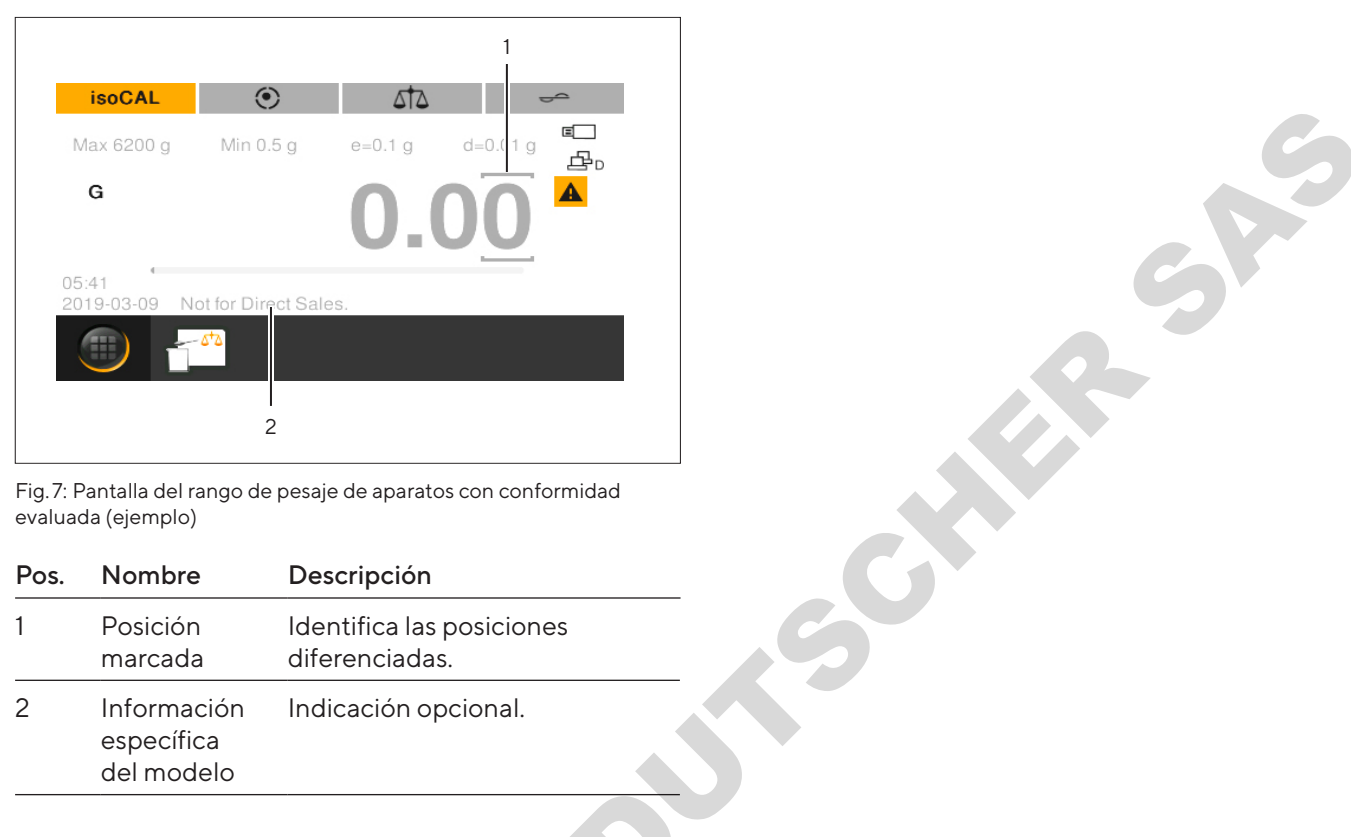

Fig. 7: Pantalla del rango de pesaje de aparatos con conformidad evaluada (ejemplo)

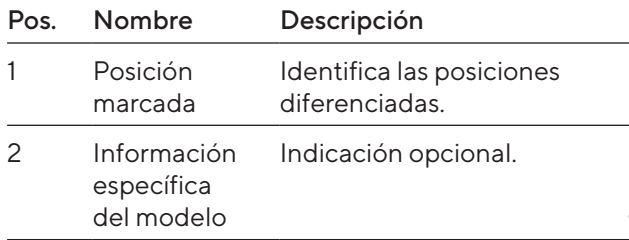

# 4.6 Indicación de estado de los botones

Los botones del aparato pueden presentar distintos estados. El principio se explica con el siguiente ejemplo:

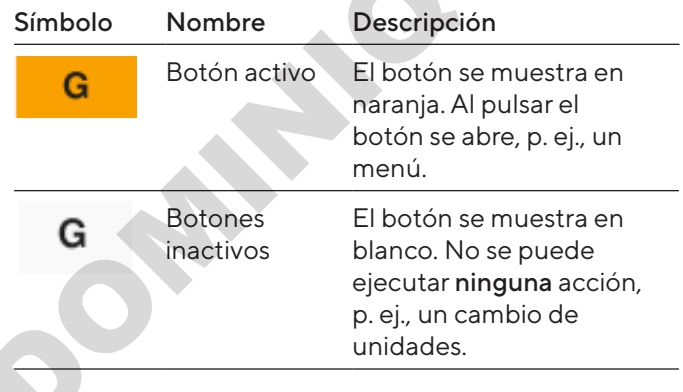

# <span id="page-171-0"></span>4.7 Botones

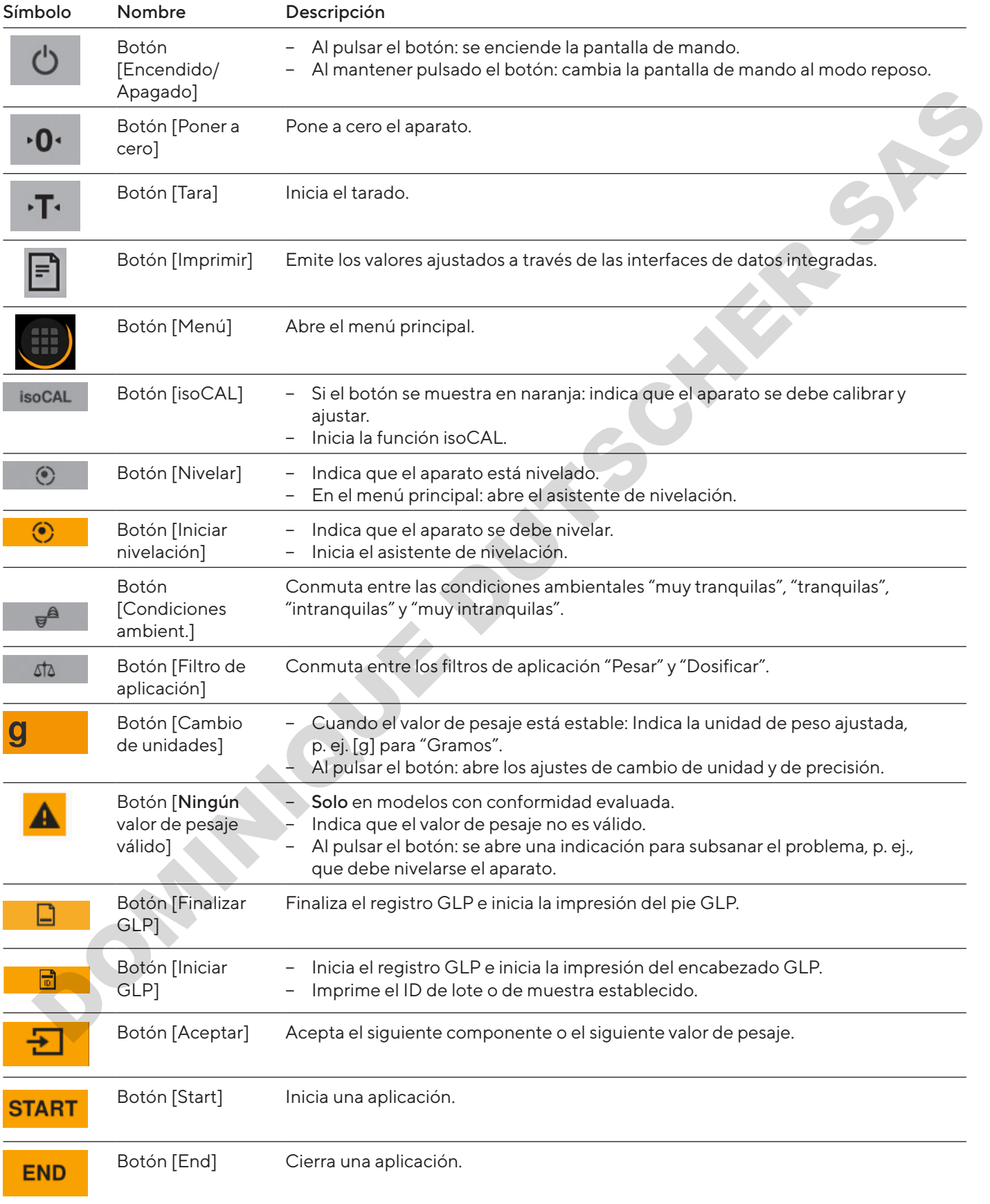

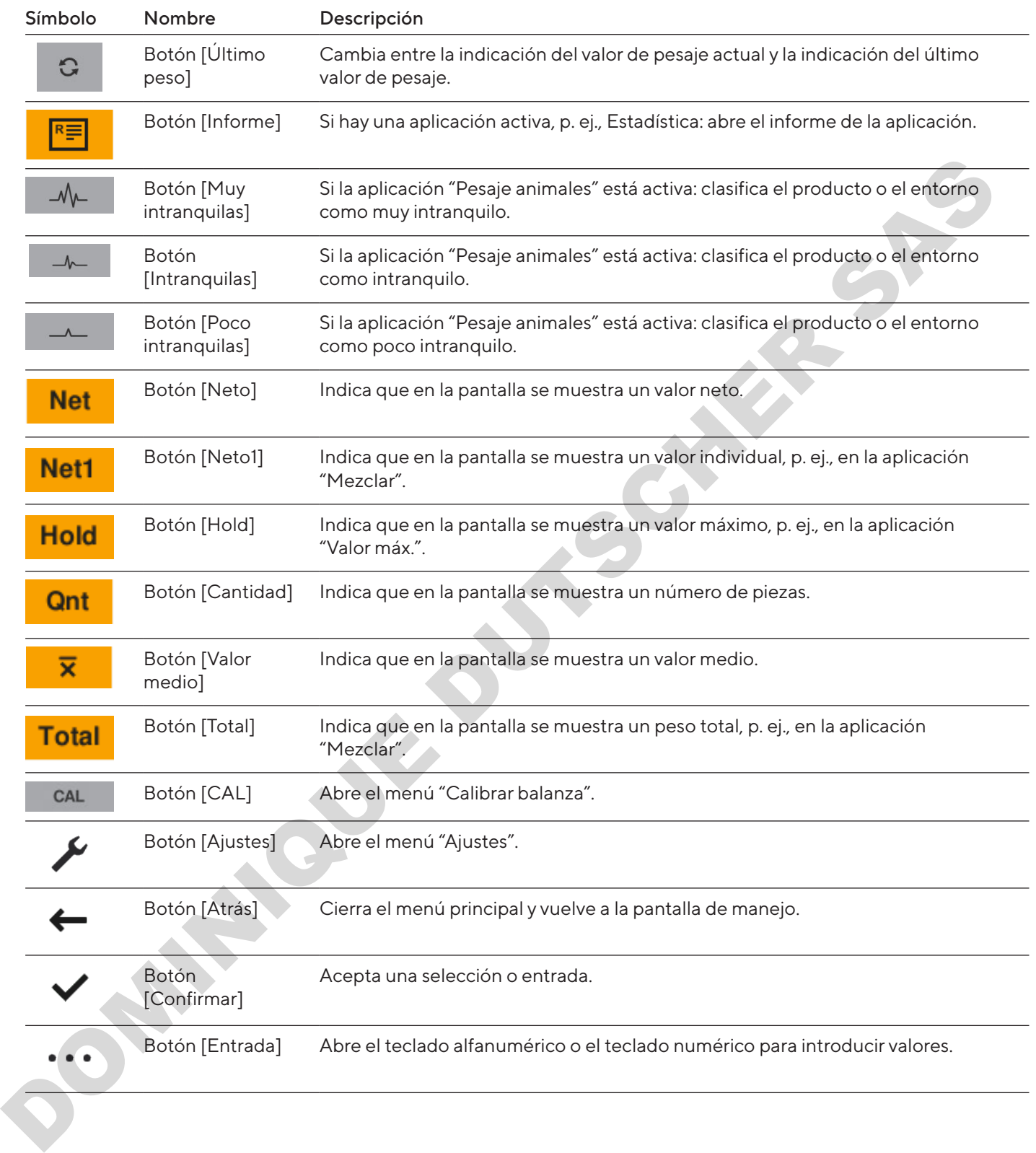

# <span id="page-173-0"></span>4.8 Indicaciones en la pantalla de mando

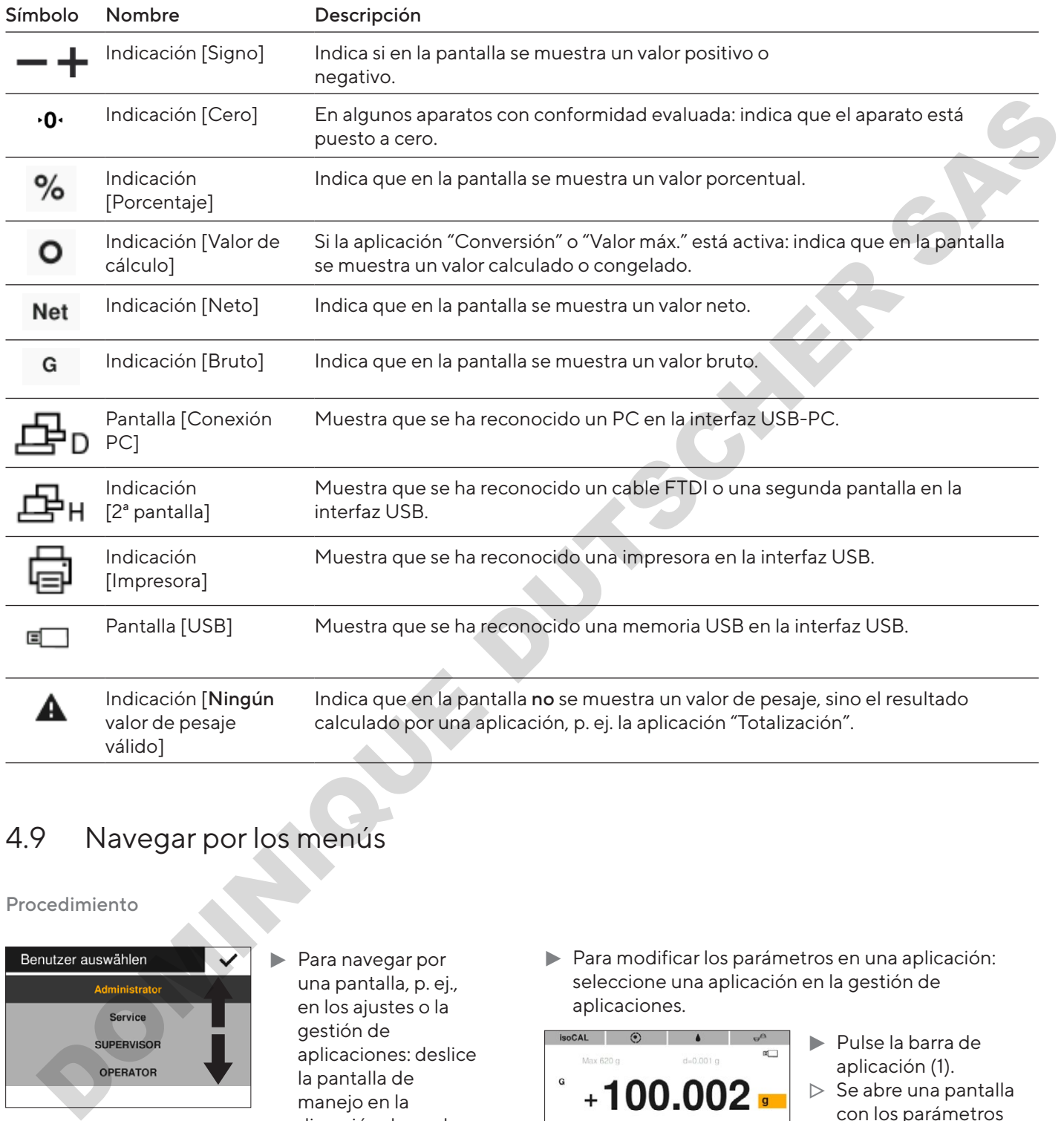

# 4.9 Navegar por los menús

Procedimiento

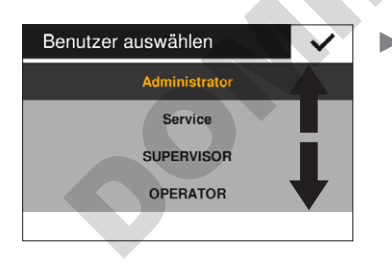

- $\blacktriangleright$  Para navegar por una pantalla, p. ej., en los ajustes o la gestión de aplicaciones: deslice la pantalla de manejo en la dirección deseada, p. ej. hacia arriba o abajo.
- **Para modificar los parámetros en una aplicación:** seleccione una aplicación en la gestión de aplicaciones.

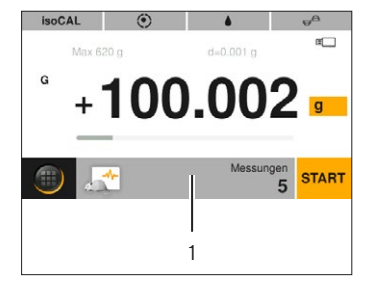

- Pulse la barra de aplicación (1).
- $\triangleright$  Se abre una pantalla con los parámetros específicos de la aplicación.

# <span id="page-174-0"></span>4.10 Estructura del menú principal

## 4.10.1 Estructura del menú "Aplicaciones"

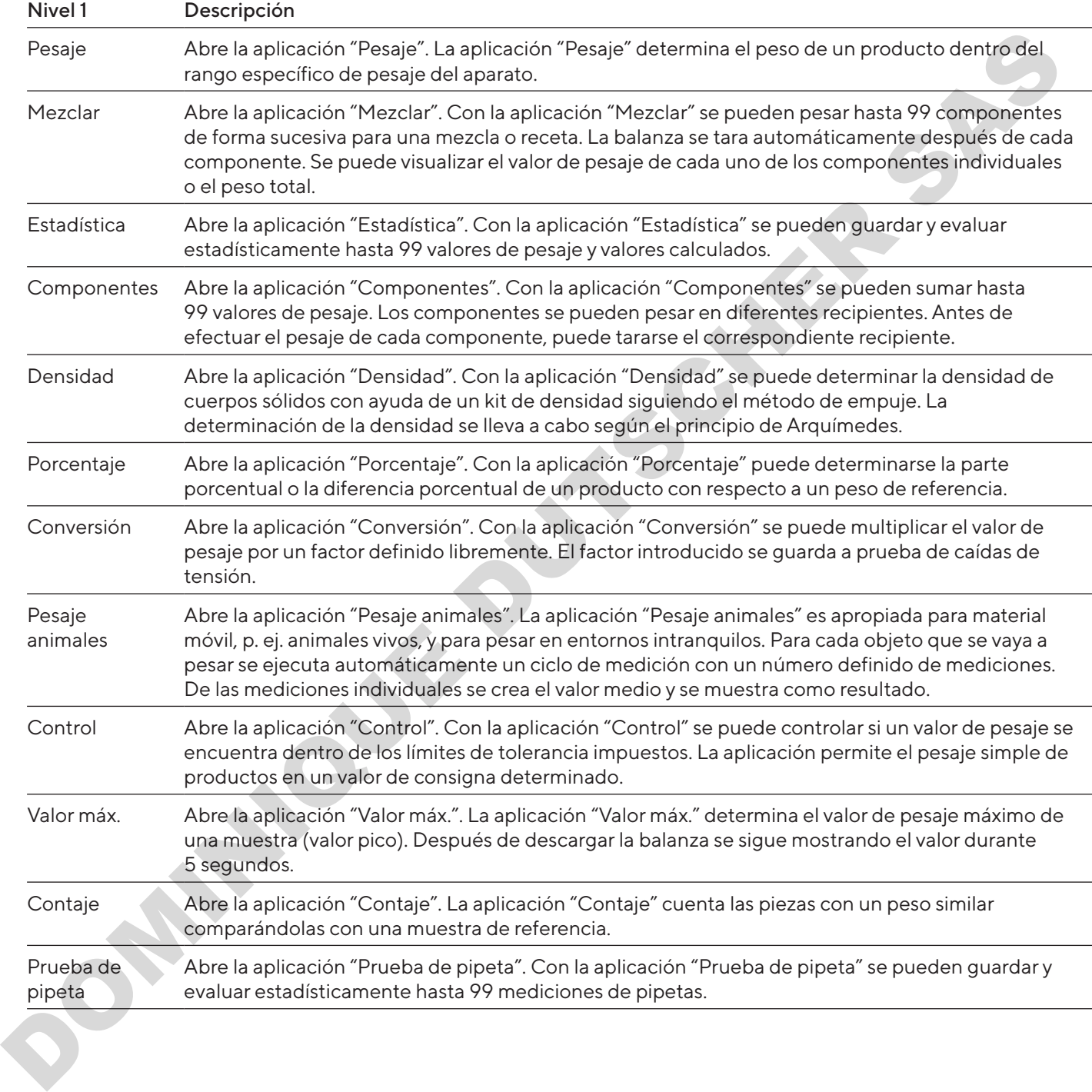

## <span id="page-175-0"></span>4.10.2 Estructura del menú "CAL"

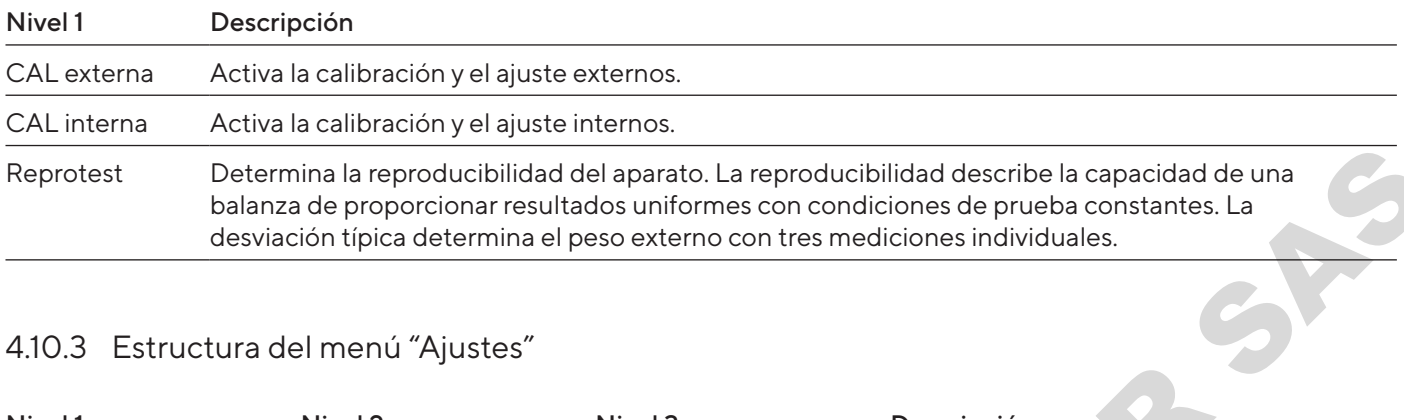

# 4.10.3 Estructura del menú "Ajustes"

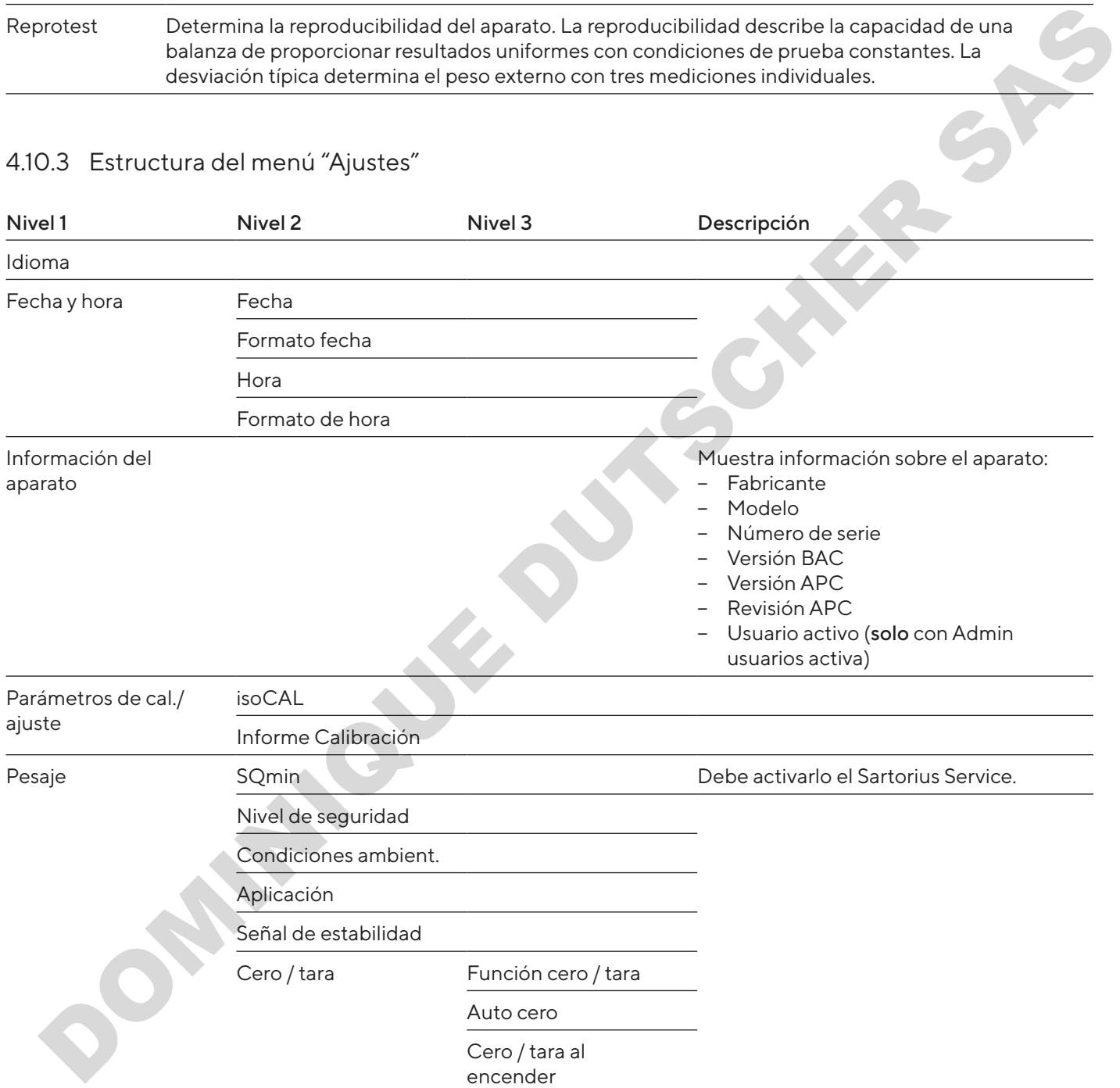

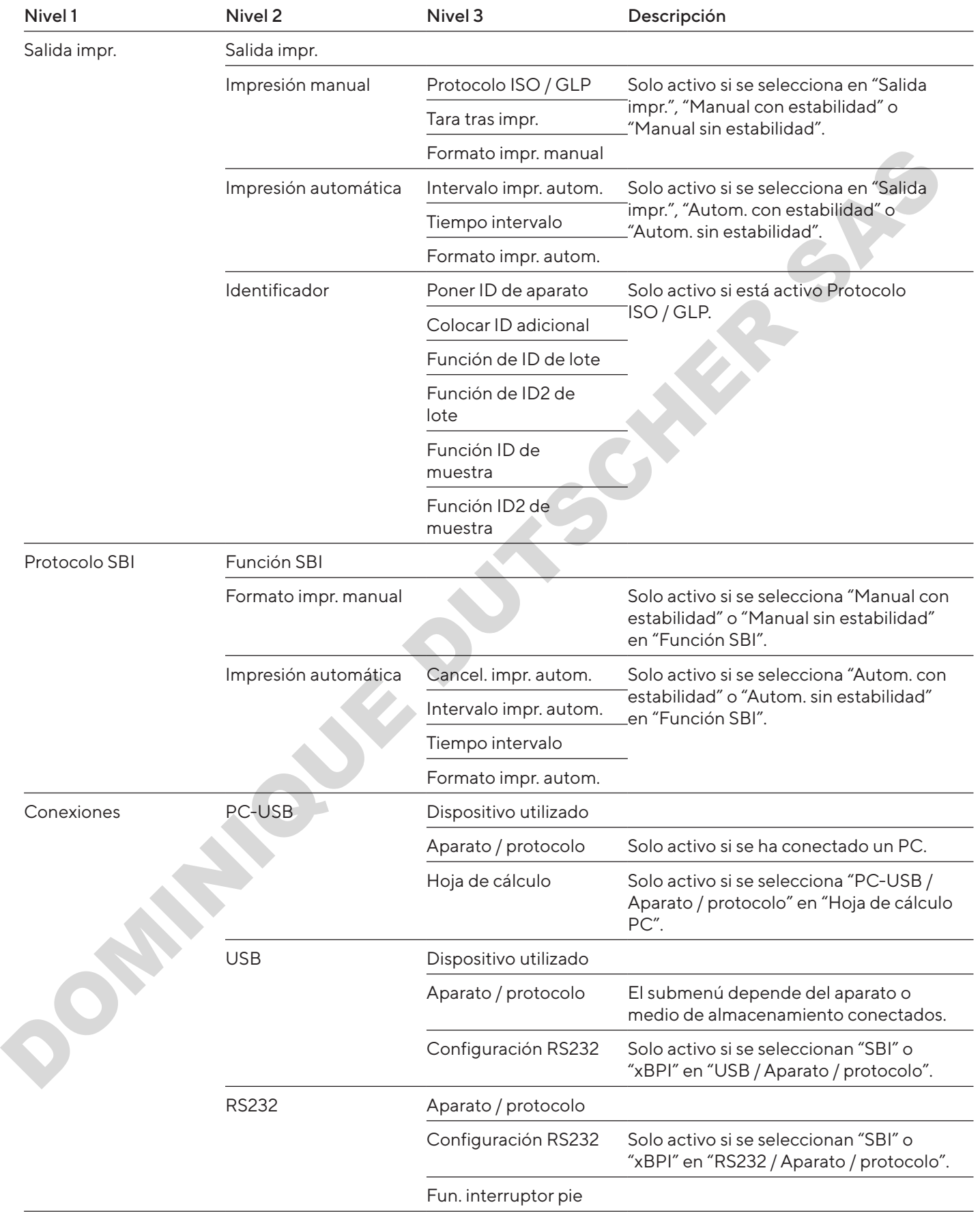

<span id="page-177-0"></span>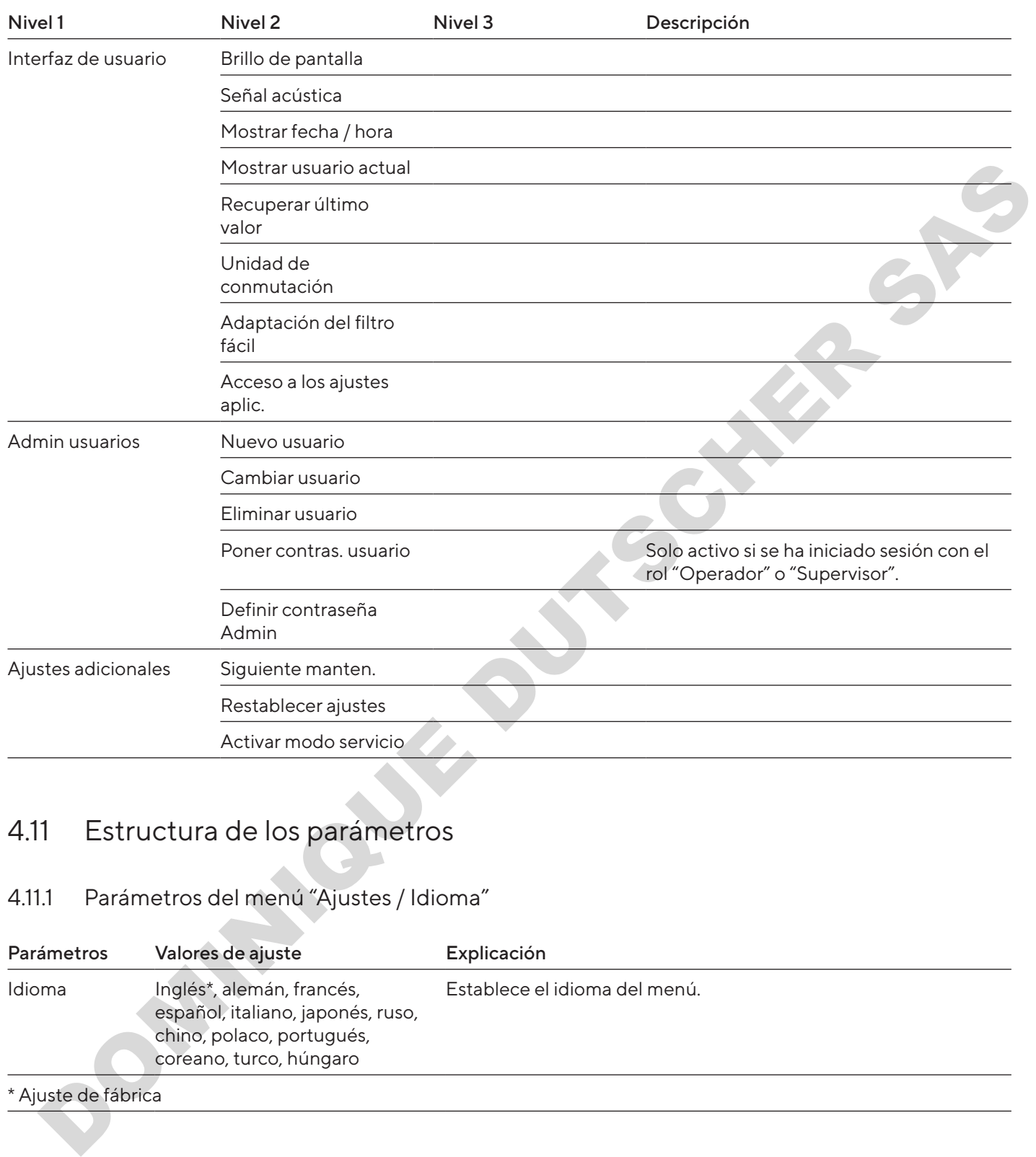

# 4.11 Estructura de los parámetros

# 4.11.1 Parámetros del menú "Ajustes / Idioma"

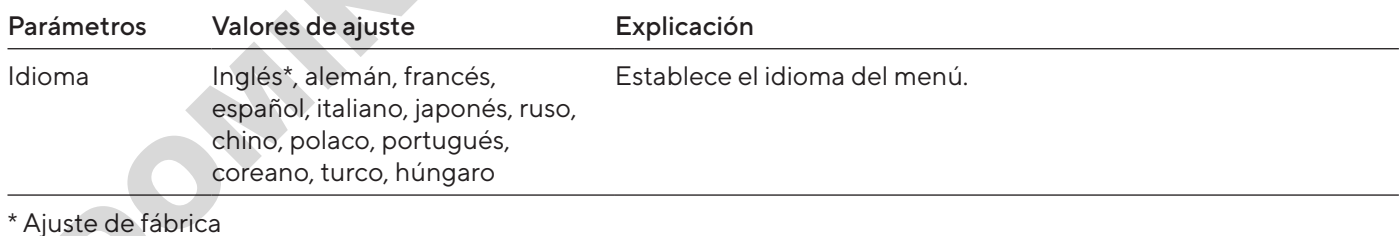

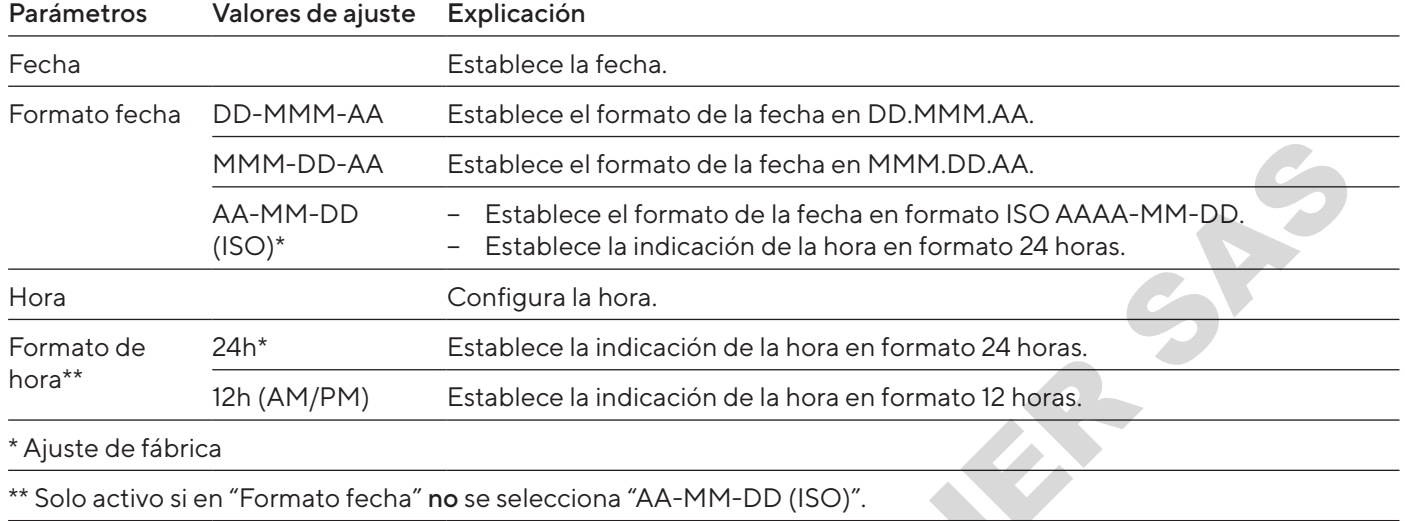

#### <span id="page-178-0"></span>4.11.2 Parámetros del menú "Ajustes / Fecha y hora"

#### 4.11.3 Parámetros del menú "Ajustes / Parámetros de cal.ajuste"

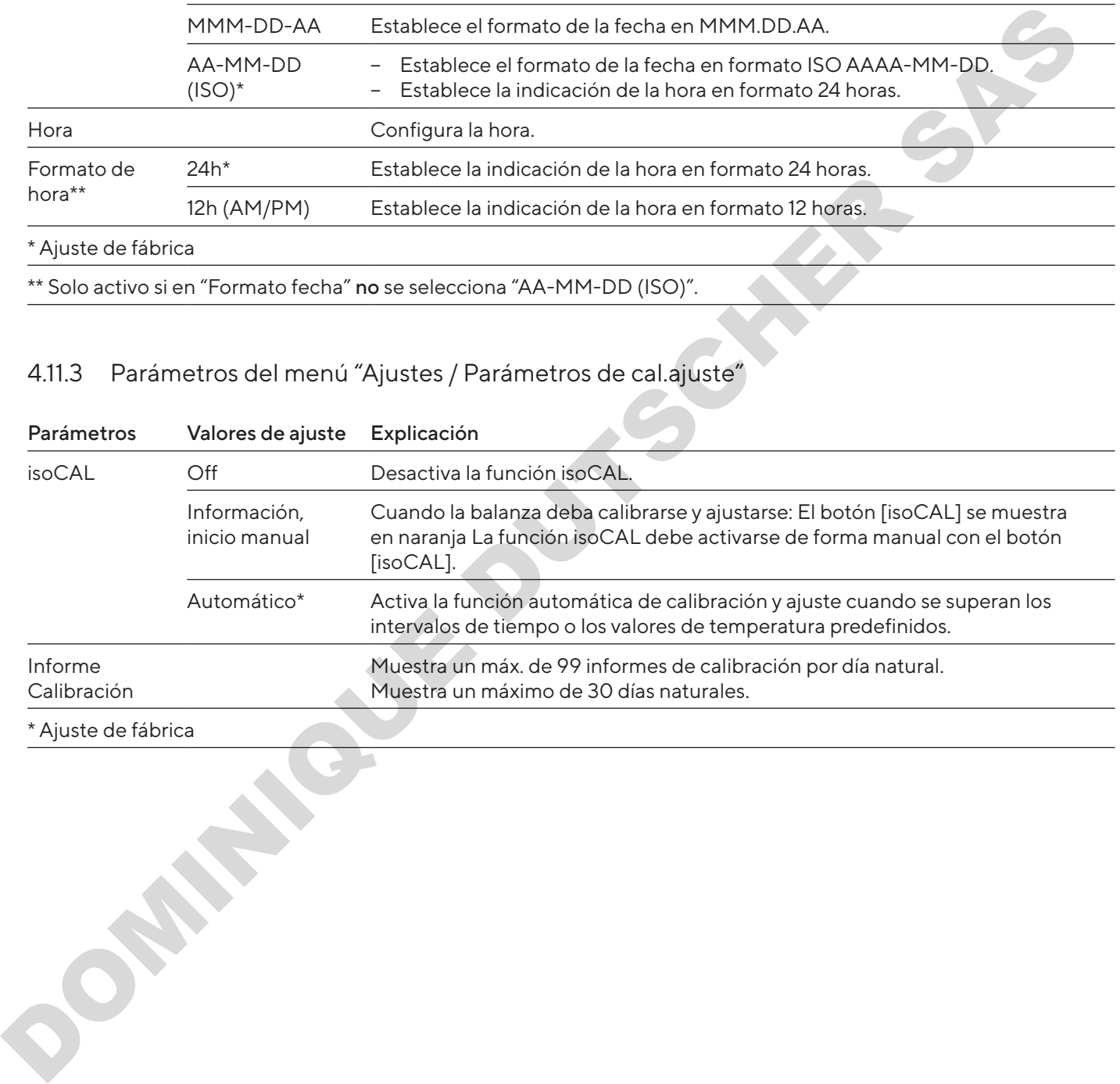

#### Parámetros Valores de ajuste Explicación Nivel de seguridad Alto\* Si la balanza no está correctamente nivelada, si se requiere una calibración o ajuste o si no se cumplen los requisitos de peso mínimo según USP: − Se muestra un mensaje de advertencia. Los datos no se transmiten. − Se bloquea la salida de impresión. Se bloquean el inicio y la aceptación en aplicaciones. Estándar Si la balanza no está correctamente nivelada, si se requiere una calibración o ajuste o si no se cumplen los requisitos de peso mínimo según USP: − Se muestra un mensaje de advertencia. Bajo **− Si la balanza no está nivelada: se activa el botón [Iniciar nivelación**]. − Cuando la balanza deba calibrarse y ajustarse: el botón [isoCAL] está activo. Condiciones ambient. Muy estables Establece las condiciones ambientales en "Muy estables". Activa el seguimiento rápido de los valores de pesaje al producirse variaciones de carga con tasa de salida alta. Recomendado para los siguientes entornos de trabajo: − Mesa muy estable cerca de la pared − Sala cerrada y tranquila Estables\* Establece las condiciones ambientales en "Estables". Recomendado para los siguientes entornos de trabajo: − Mesa estable − Poco movimiento en la sala − Pocas corrientes de aire Inestables Establece las condiciones ambientales en "Inestables": activa el seguimiento con retardo de los valores de pesaje con tasa de salida reducida. Recomendado para los siguientes entornos de trabajo: − Mesa de despacho sencilla − Sala con máquinas o personas en movimiento − Poco movimiento de aire Muy inestables Establece las condiciones ambientales en "Muy inestables": activa el seguimiento con mucho retardo de los valores de pesaje y la espera larga para la estabilización con tasa de salida más reducida. Recomendado para los siguientes entornos de trabajo: − Vibraciones del subsuelo lentas y notables − Variaciones notables del edificio − Producto que pesar agitado − Movimientos de aire muy fuertes Aplicación Pesaje\* Activa un filtro que permite el seguimiento rápido del indicador con variaciones de carga muy rápidas. Los cambios de indicador con variaciones de carga mínimas (en el rango de dígitos) ocurren más despacio. Dosificar Activa un filtro que permite el seguimiento muy rápido de la indicación con variaciones mínimas de la carga, p. ej. al dosificar o llenar recipientes. Señal de estabilidad Muy precisa Exacta\* Rápida - Cachion and the main technical complete the main technical complete the main of the business of the calibration of the main of the main of the main of the main of the calibration of the main of the main of the main of

## <span id="page-179-0"></span>4.11.4 Parámetros del menú "Ajustes / Pesaje"

\* Ajuste de fábrica
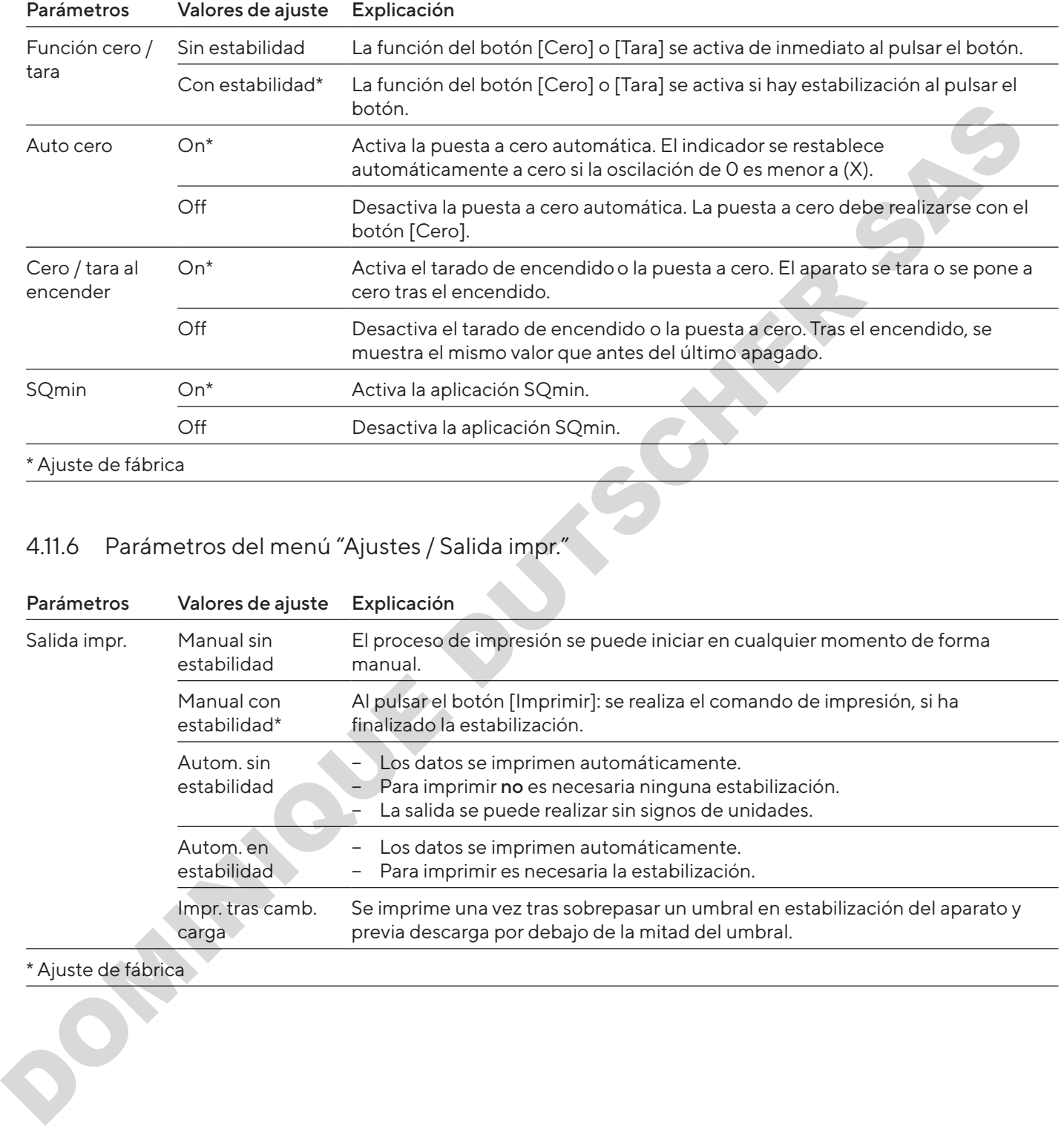

## 4.11.5 Parámetros del menú "Ajustes / Pesaje / Cero / Tara"

# 4.11.6 Parámetros del menú "Ajustes / Salida impr."

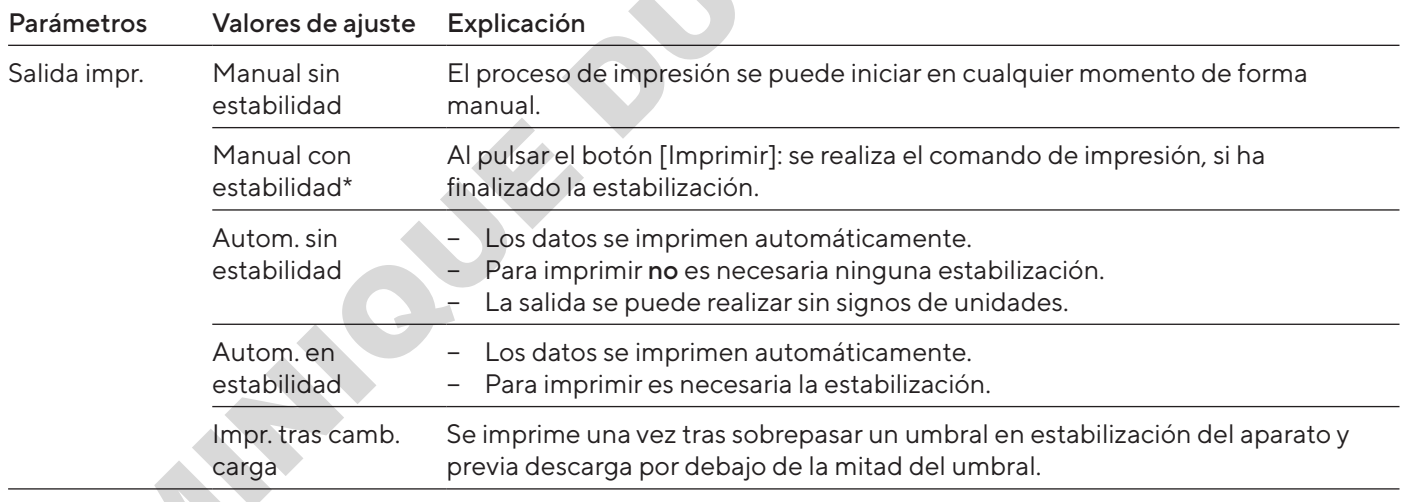

#### \* Ajuste de fábrica

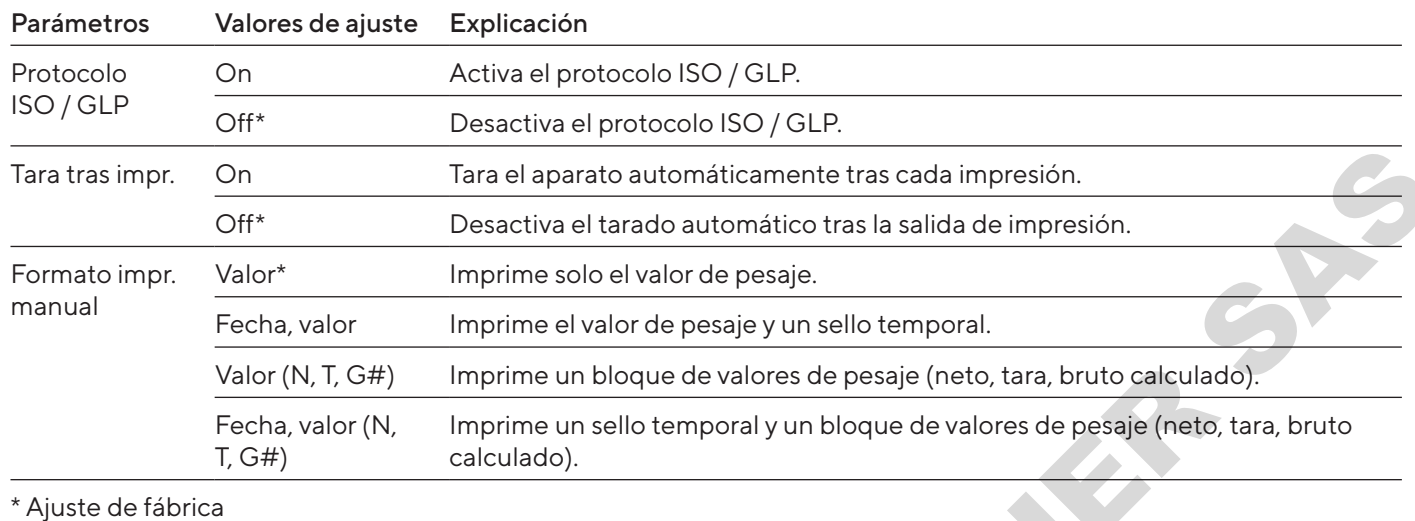

## 4.11.7 Parámetros del menú "Ajustes / Salida impr. / Impresión manual"

## 4.11.8 Parámetros del menú "Ajustes / Salida impr. / Impresión automática"

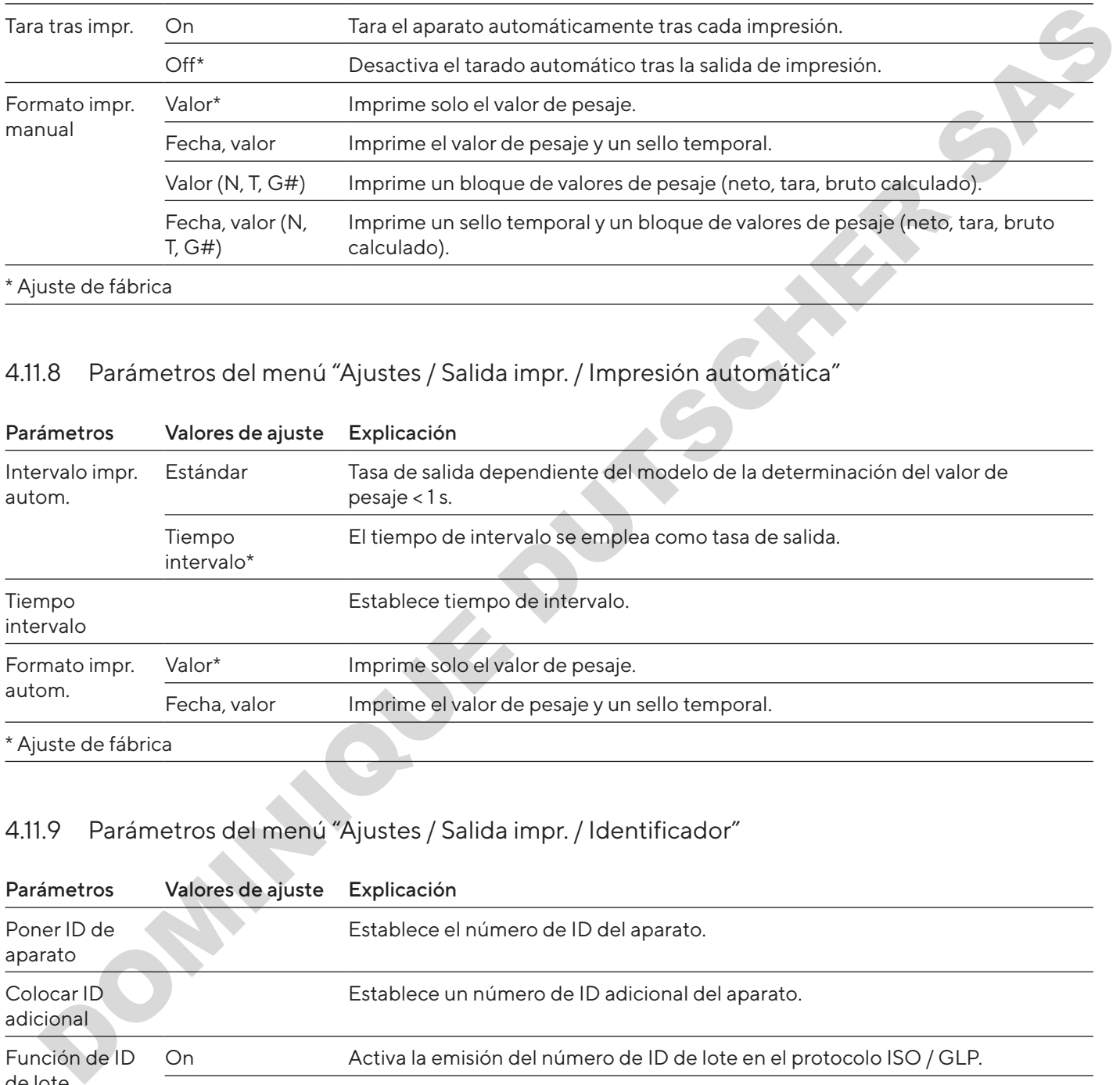

# 4.11.9 Parámetros del menú "Ajustes / Salida impr. / Identificador"

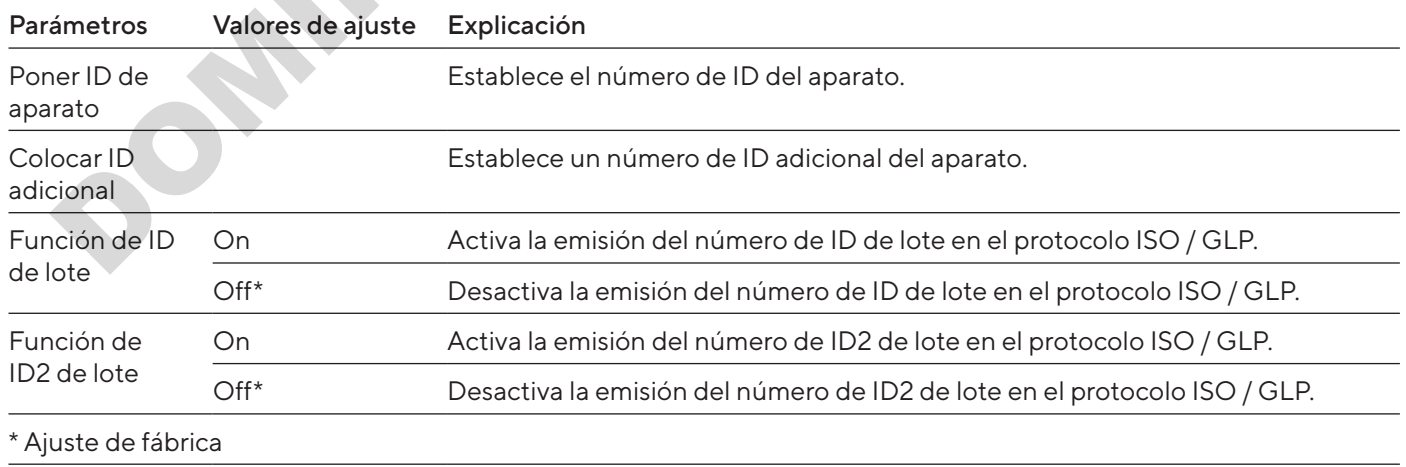

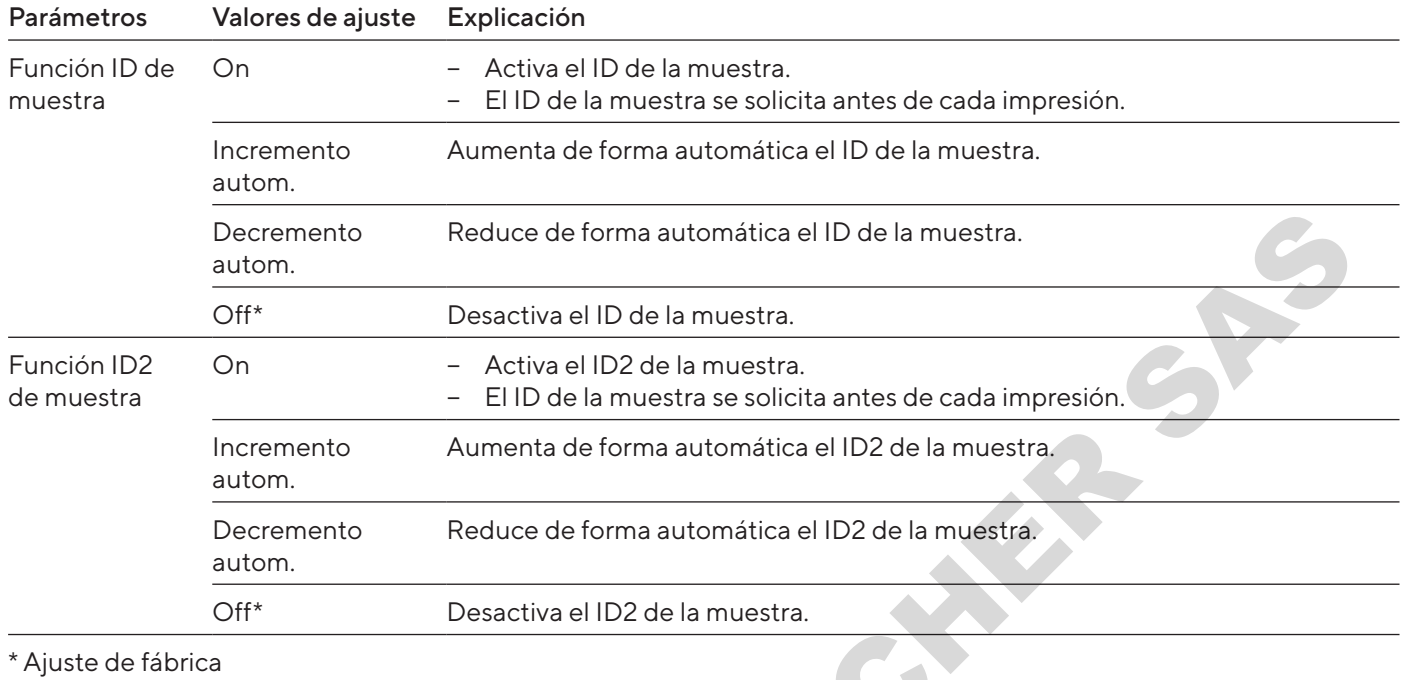

# 4.11.10 Parámetros del menú "Ajustes / Protocolo SBI"

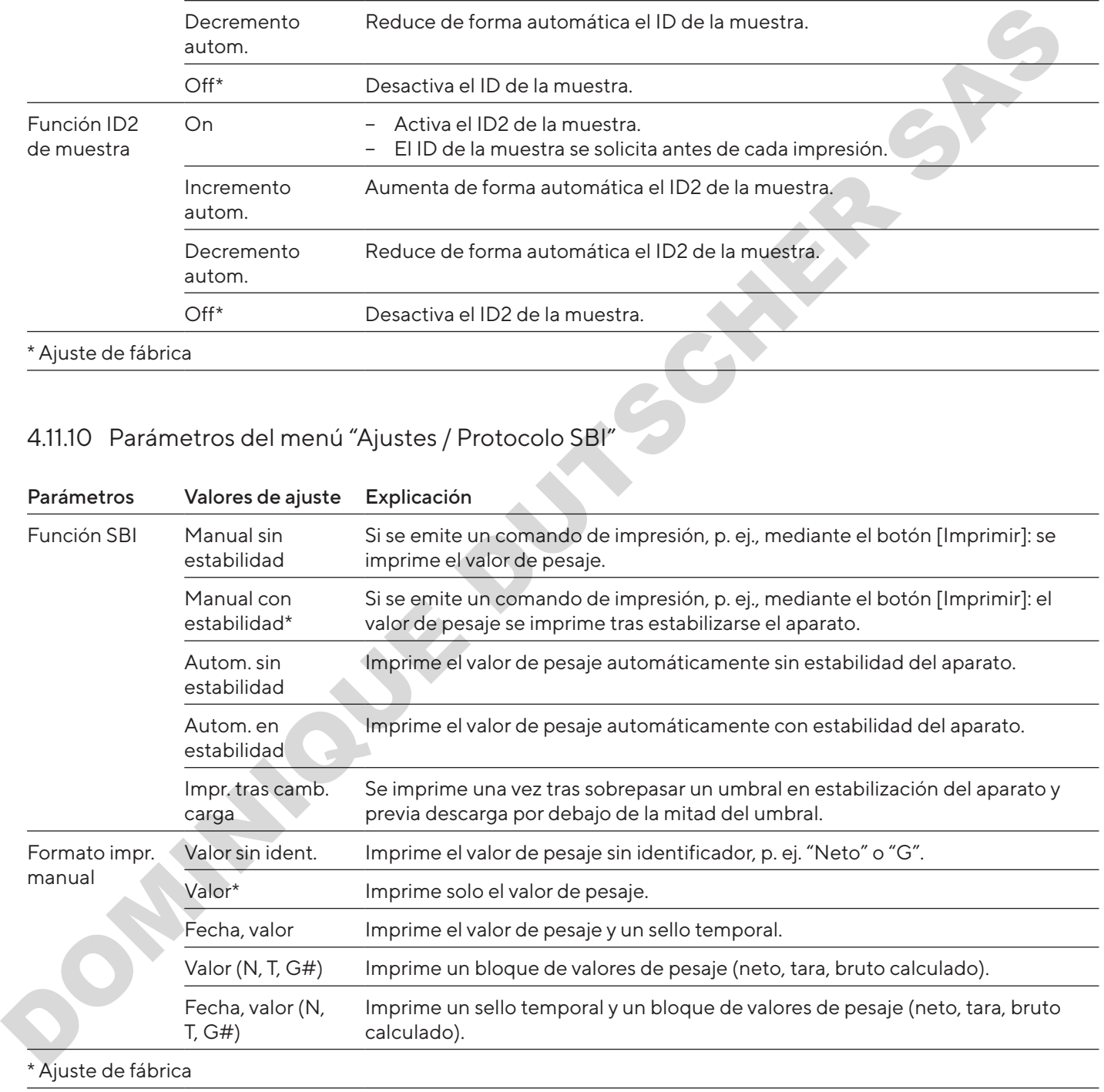

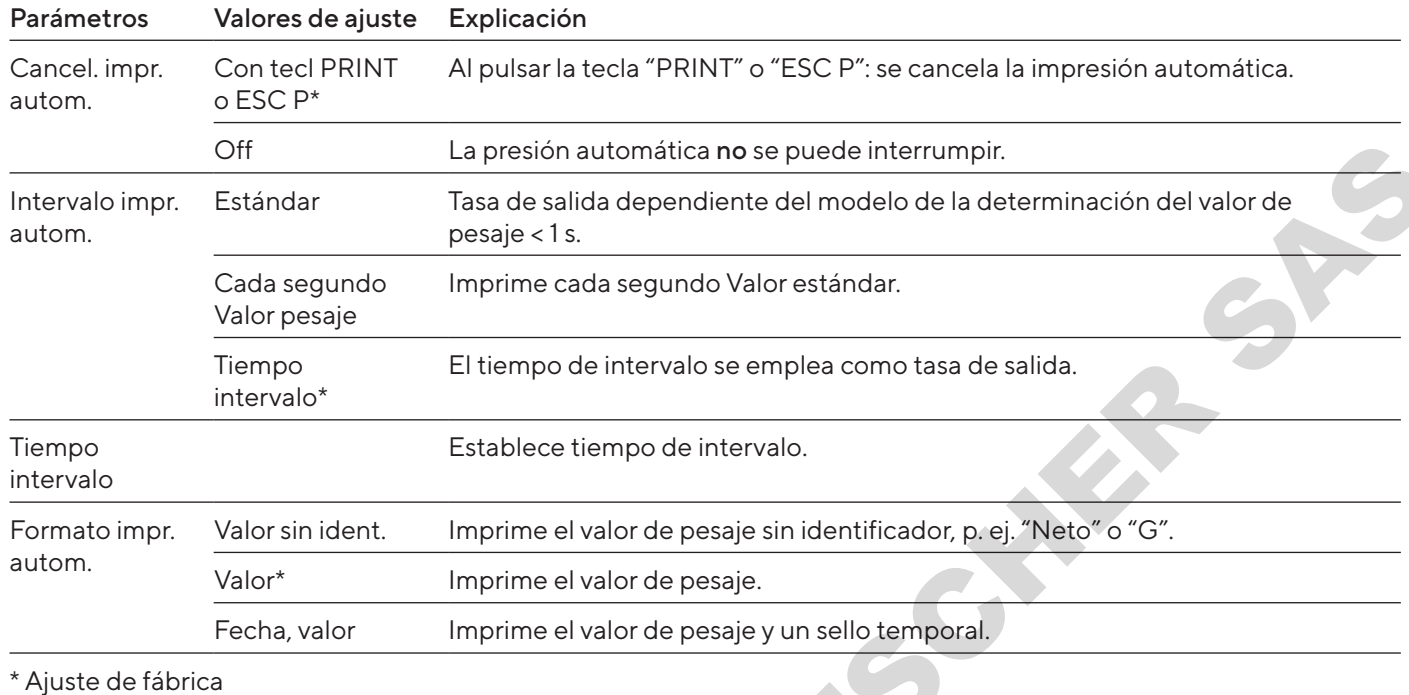

## 4.11.11 Parámetros del menú "Ajustes / Protocolo SBI / Impresión automática"

# 4.11.12 Parámetros del menú "Ajustes / Conexiones / PC-USB"

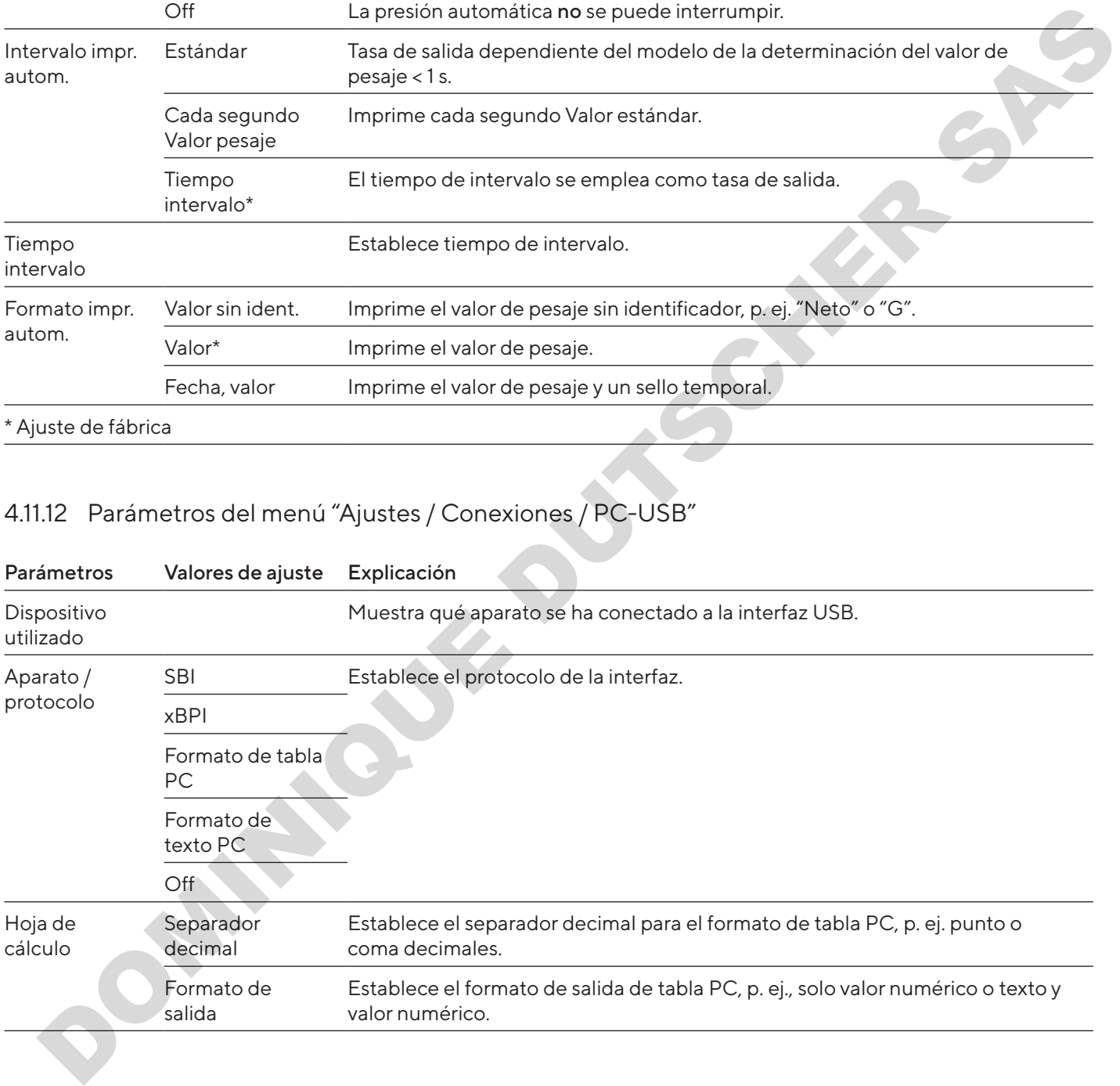

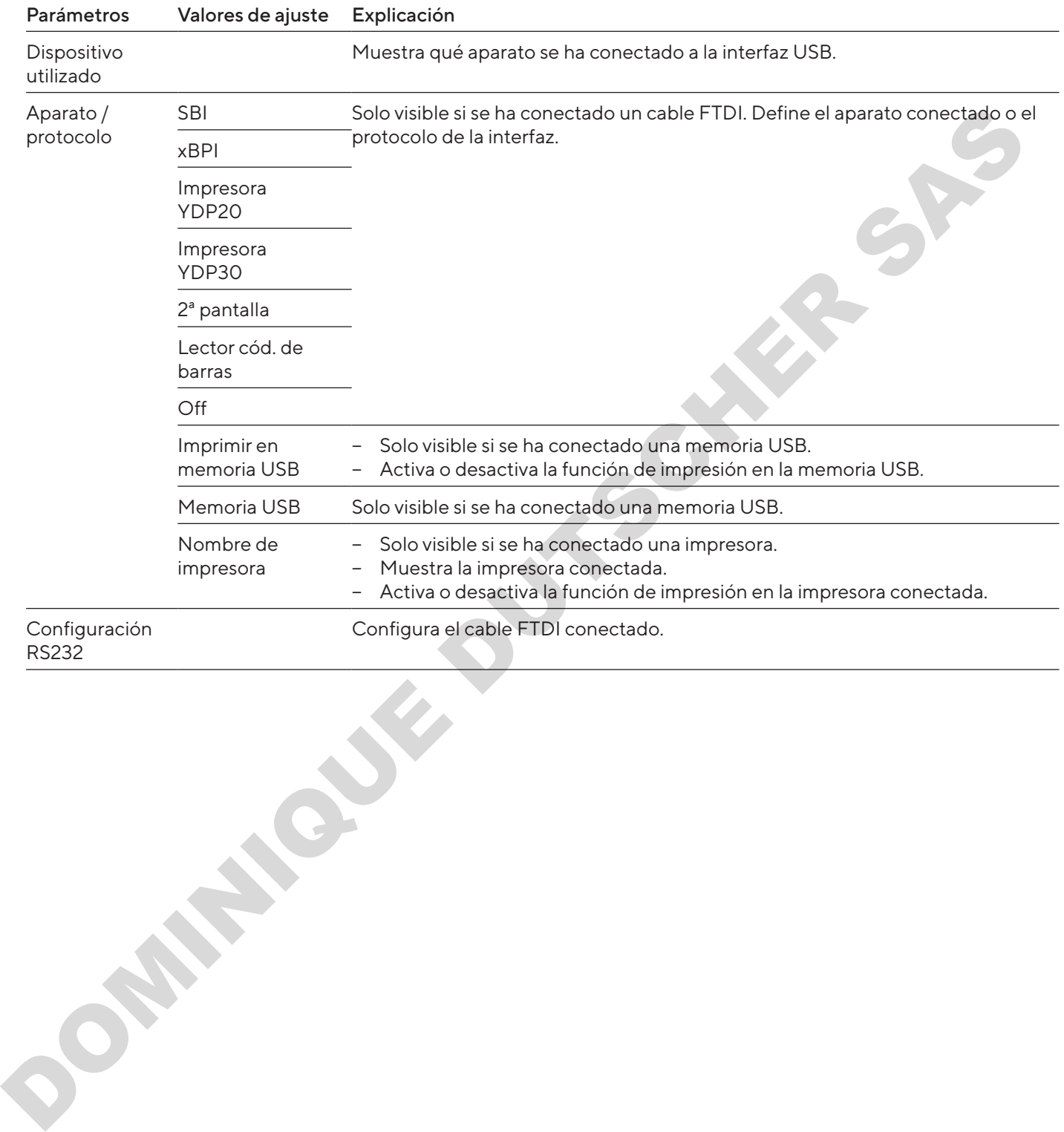

#### 4.11.13 Parámetros del menú "Ajustes / Conexiones / USB"

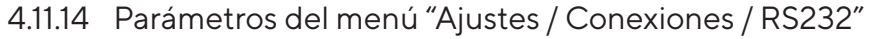

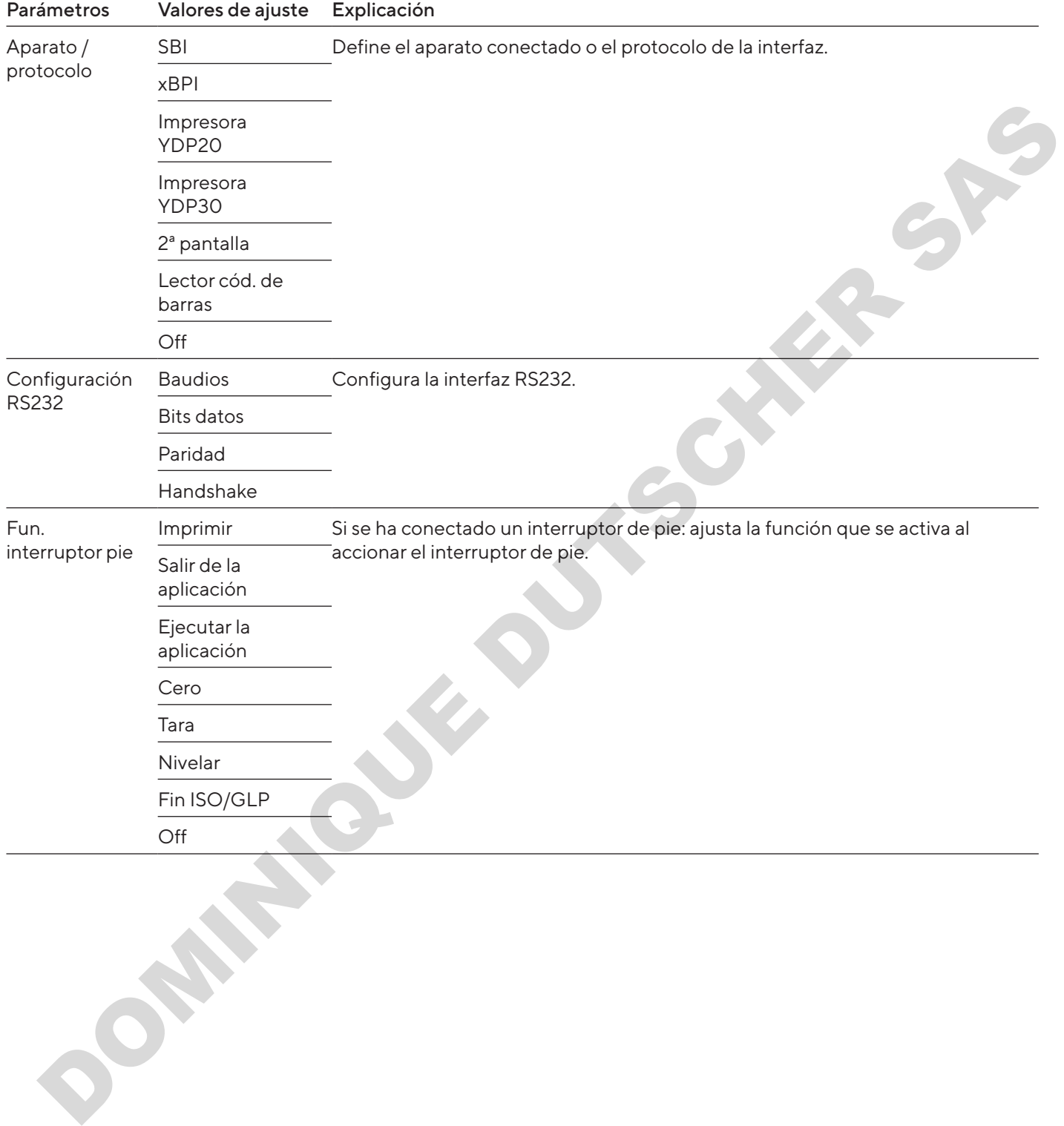

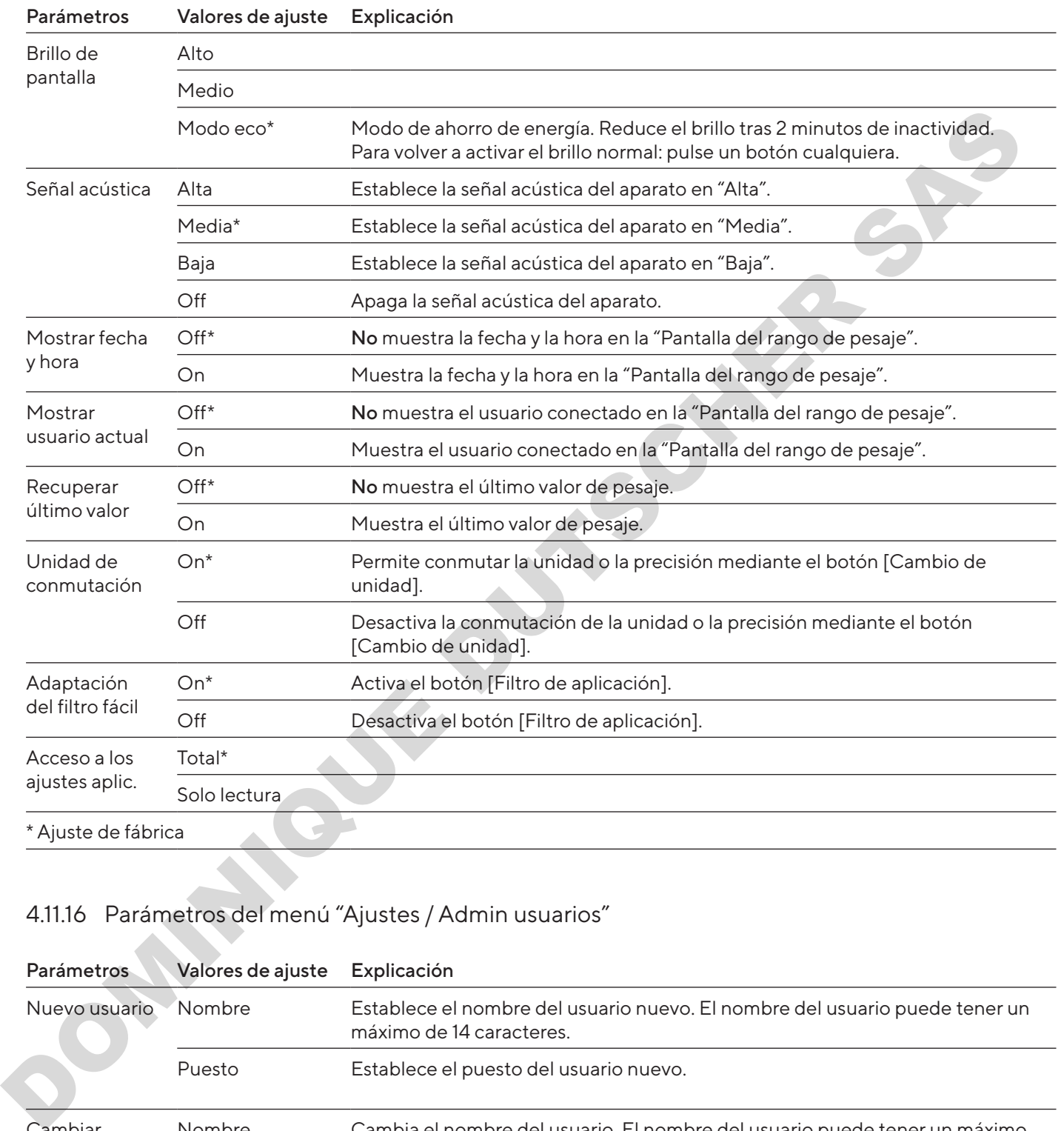

## 4.11.15 Parámetros del menú "Ajustes / Interfaz de usuario"

# 4.11.16 Parámetros del menú "Ajustes / Admin usuarios"

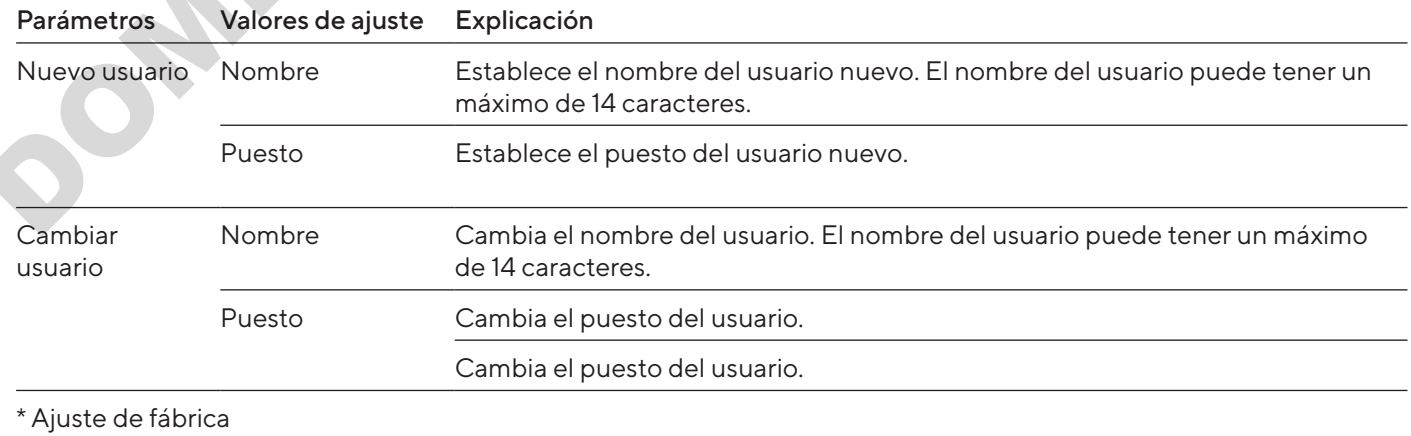

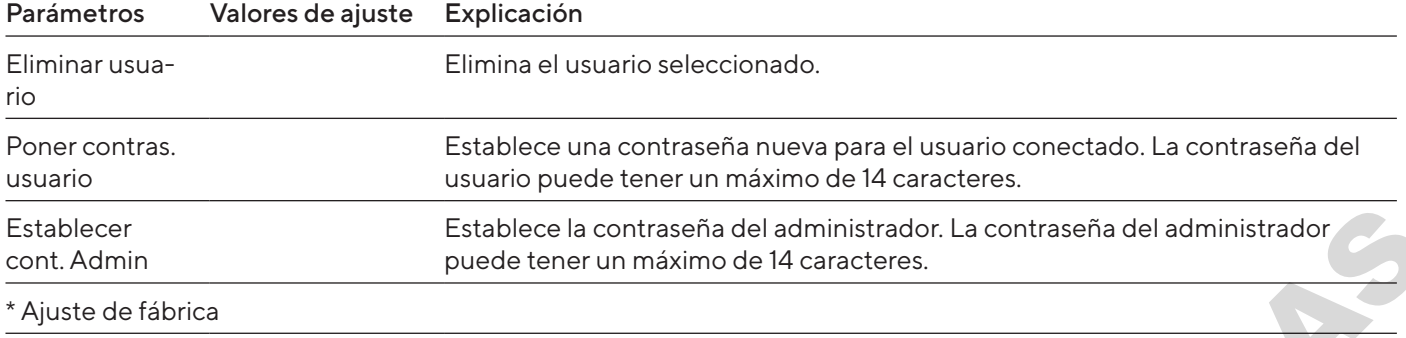

# 4.11.17 Parámetros del menú "Ajustes / Ajustes adicionales"

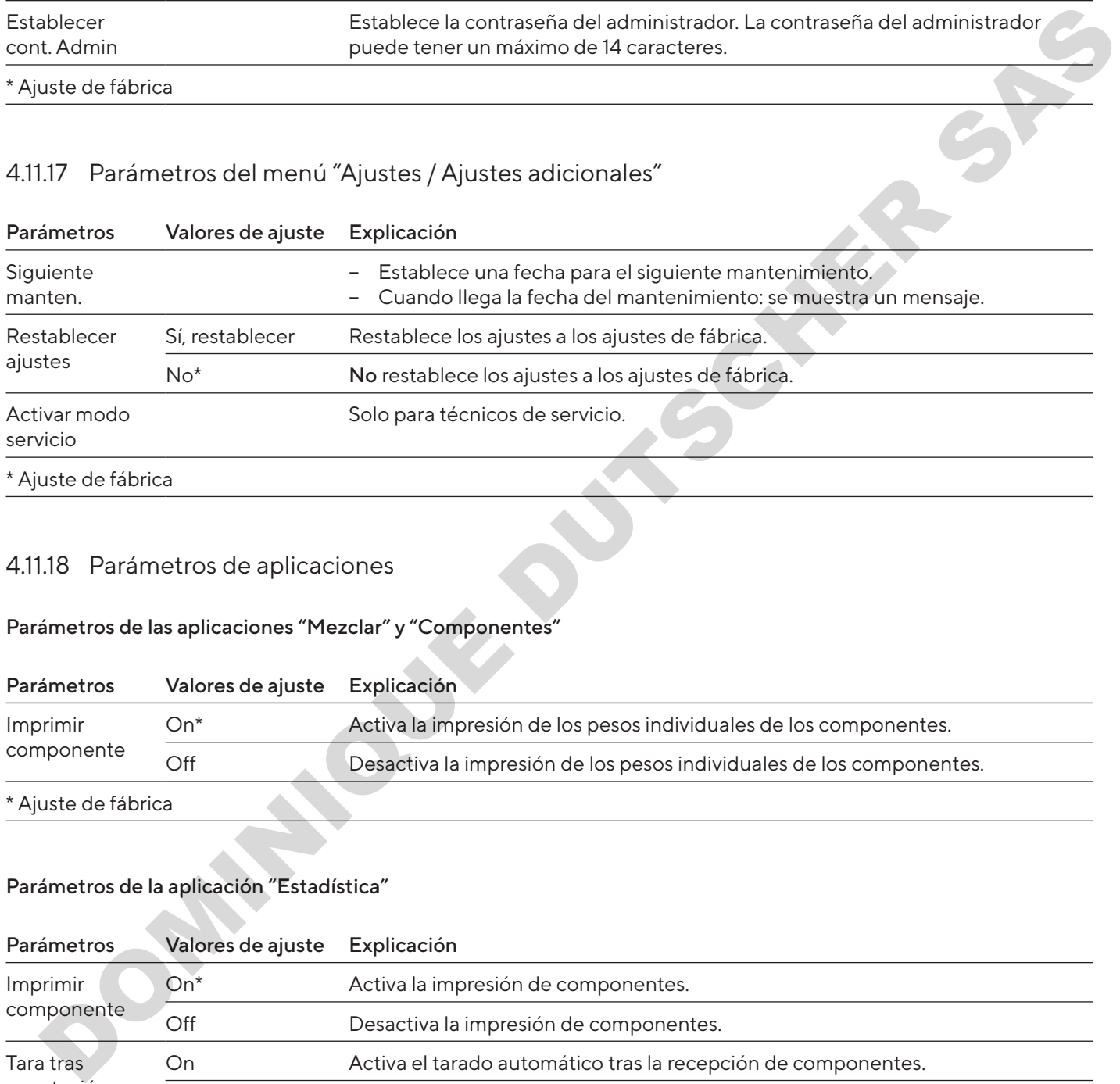

#### 4.11.18 Parámetros de aplicaciones

#### Parámetros de las aplicaciones "Mezclar" y "Componentes"

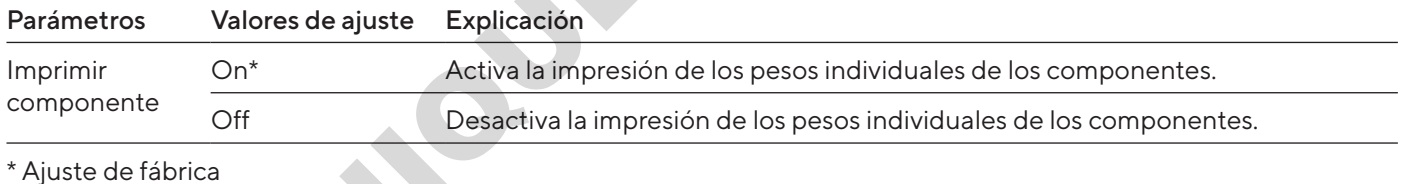

#### Parámetros de la aplicación "Estadística"

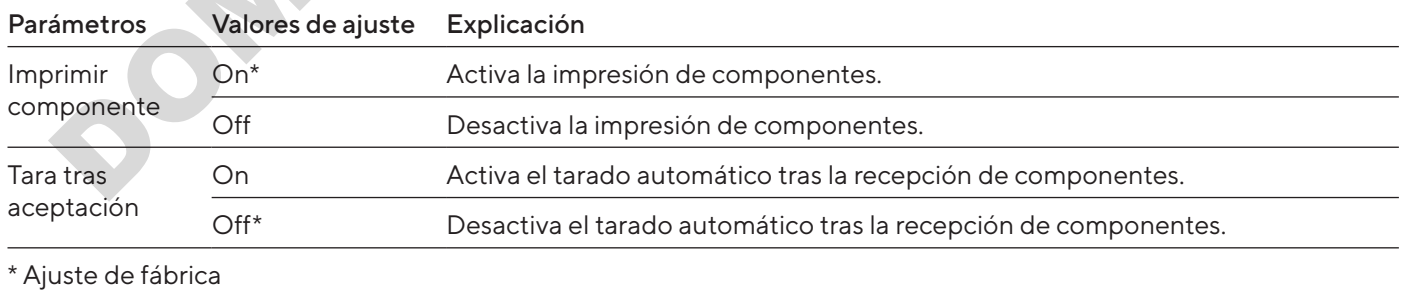

#### Parámetros de la aplicación "Densidad"

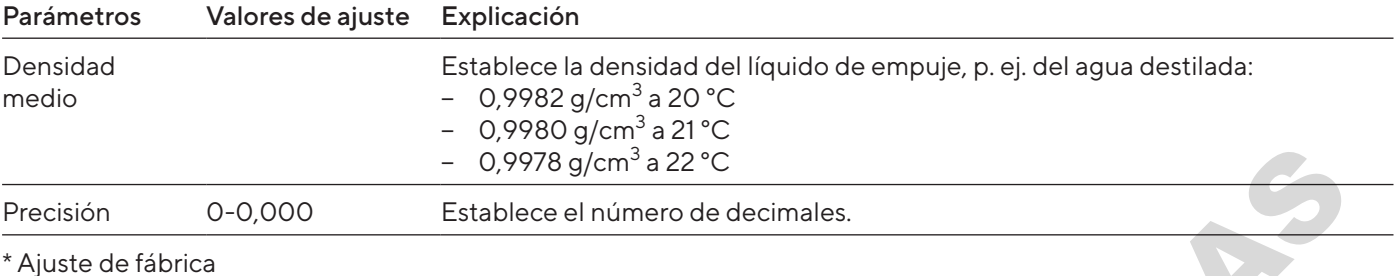

#### Parámetros de la aplicación "Porcentaje"

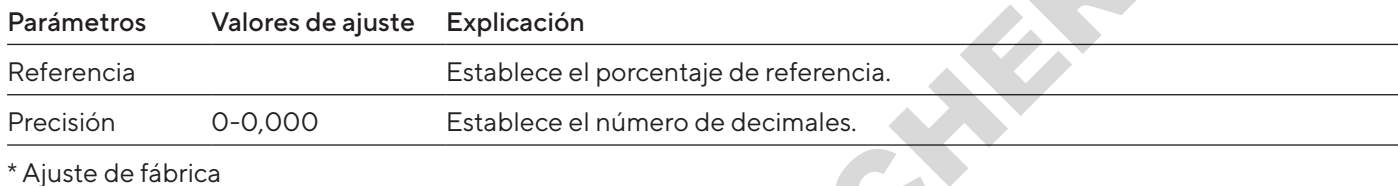

#### Parámetros de la aplicación "Conversión"

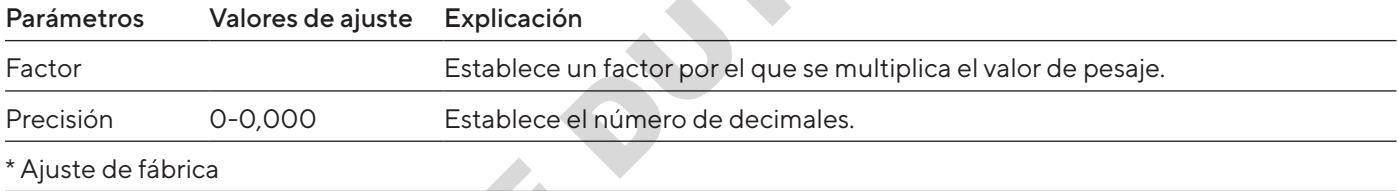

#### Parámetros de la aplicación "Pesaje animales"

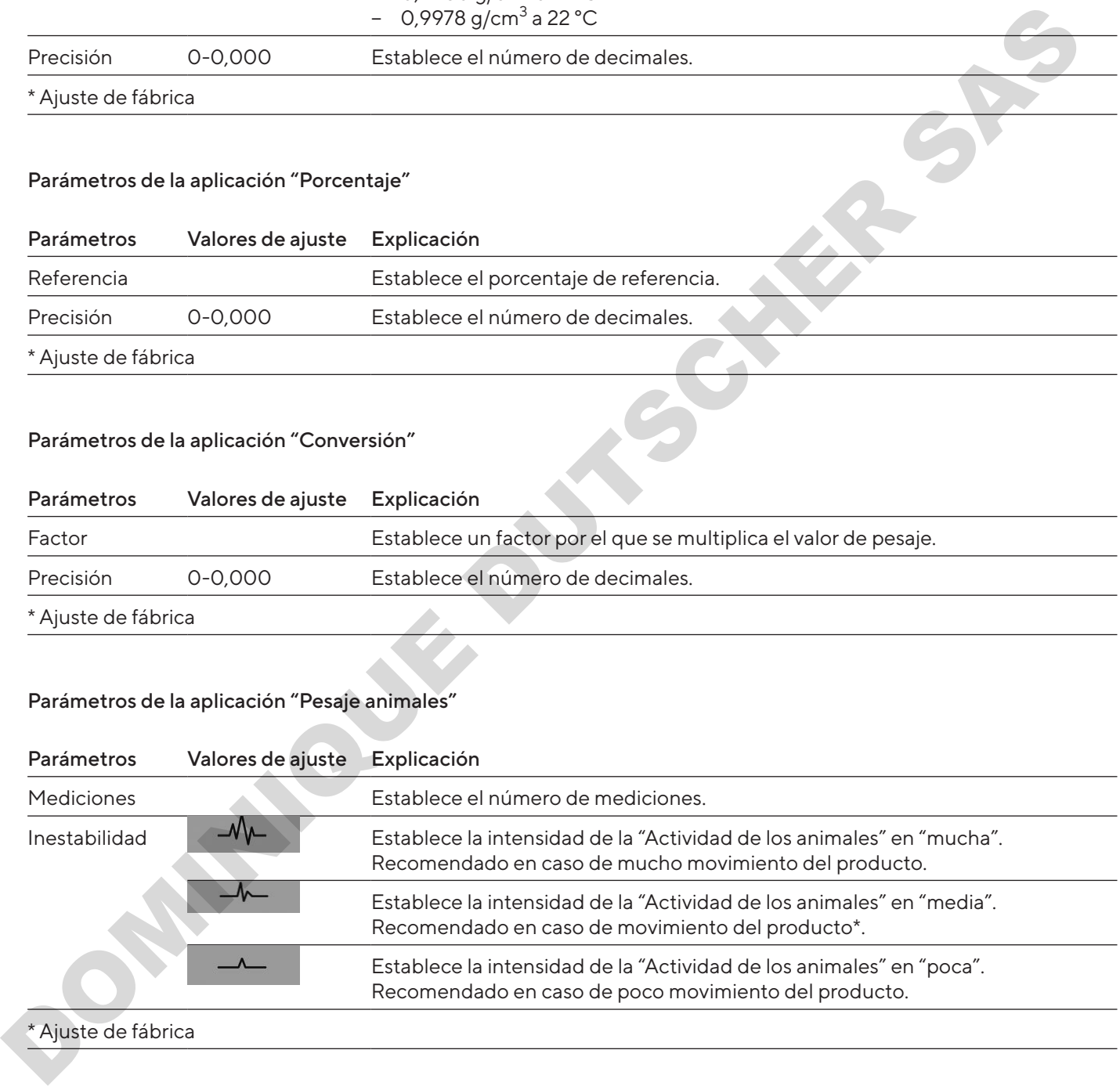

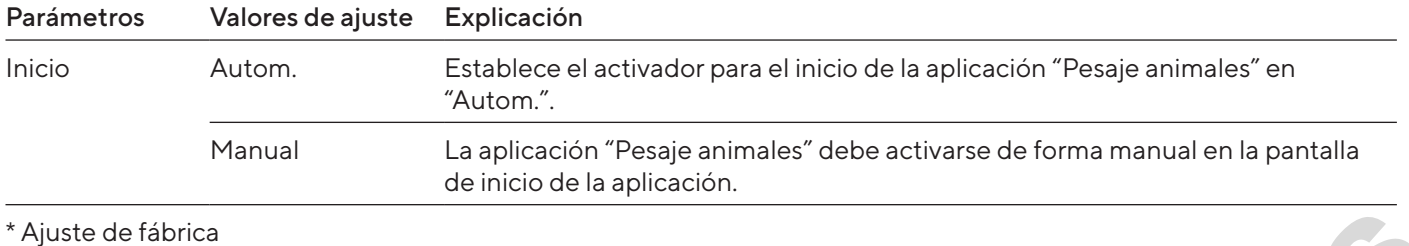

#### Parámetros de la aplicación "Control"

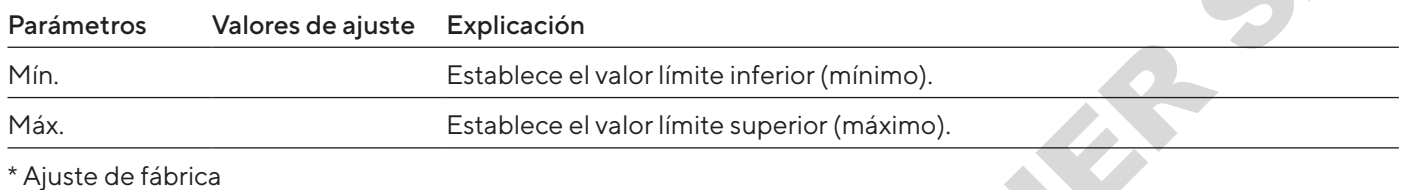

#### Parámetros de la aplicación "Valor máx."

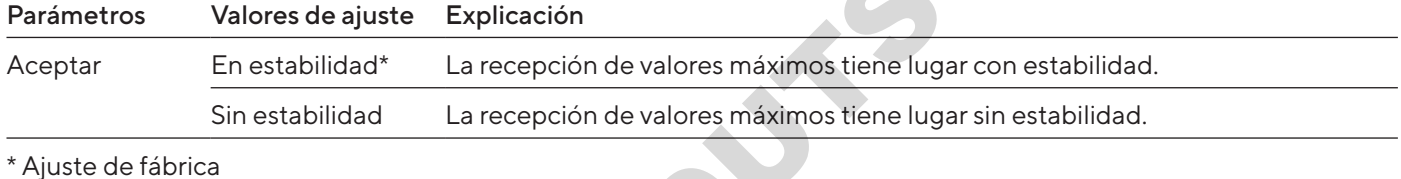

#### Parámetros de la aplicación "Contaje"

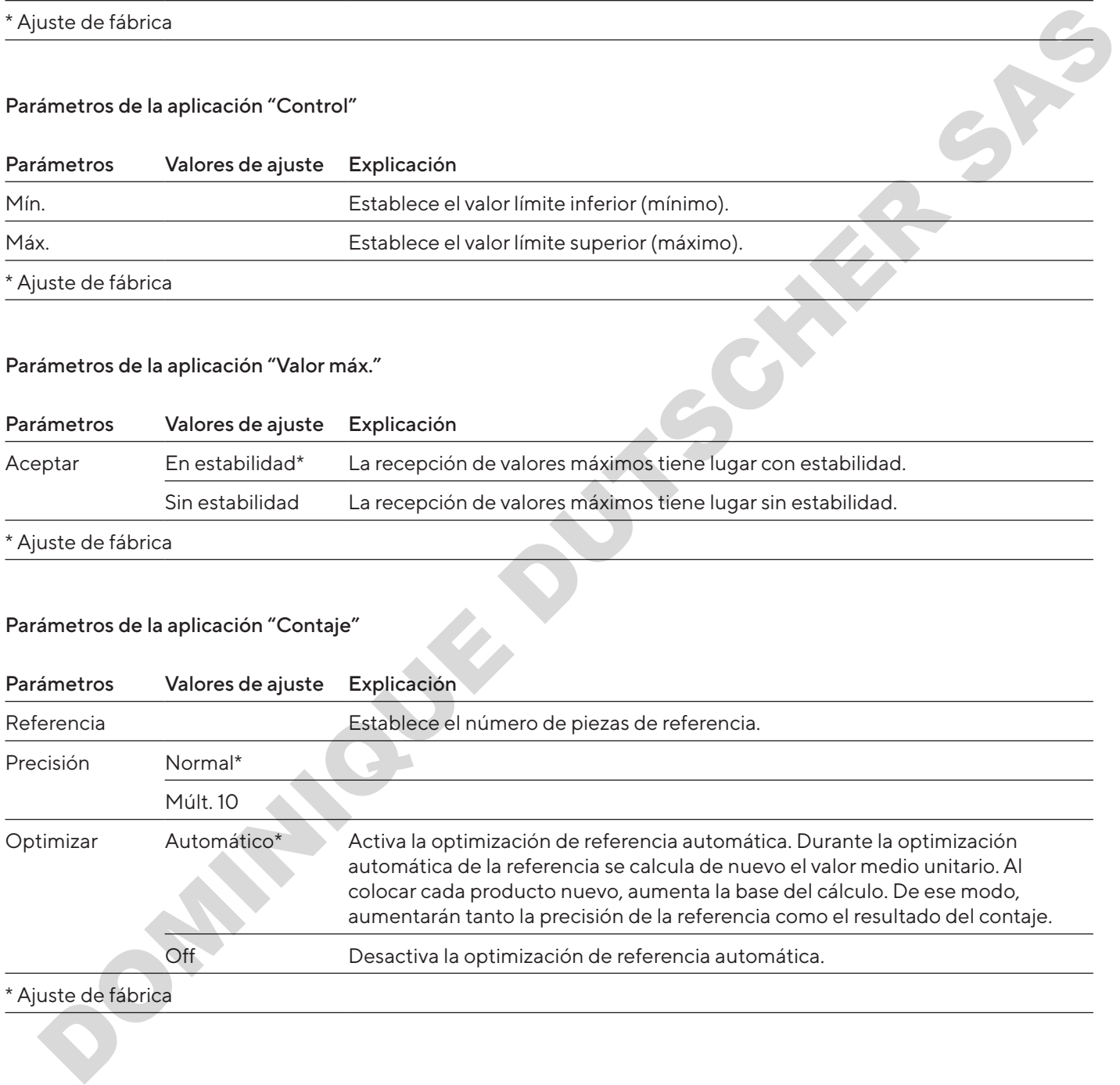

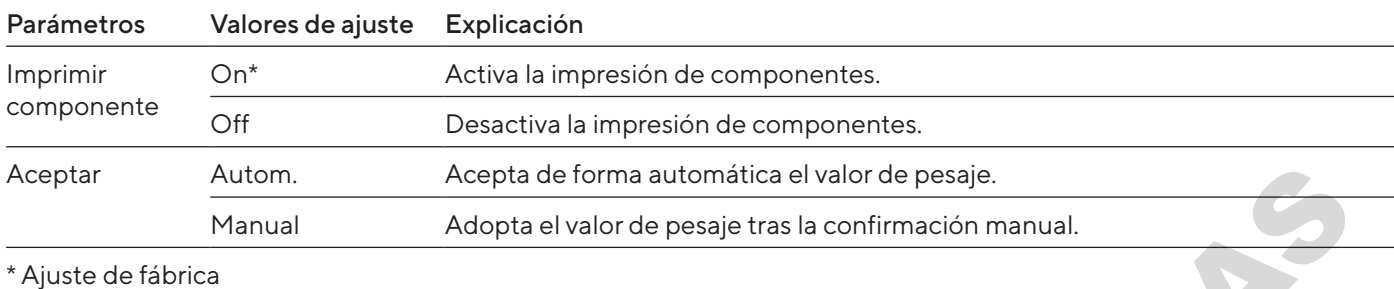

#### Parámetros de la aplicación "Prueba de pipeta"

#### 4.11.19 Parámetros de cambio de unidad "Unidad / Exactitud"

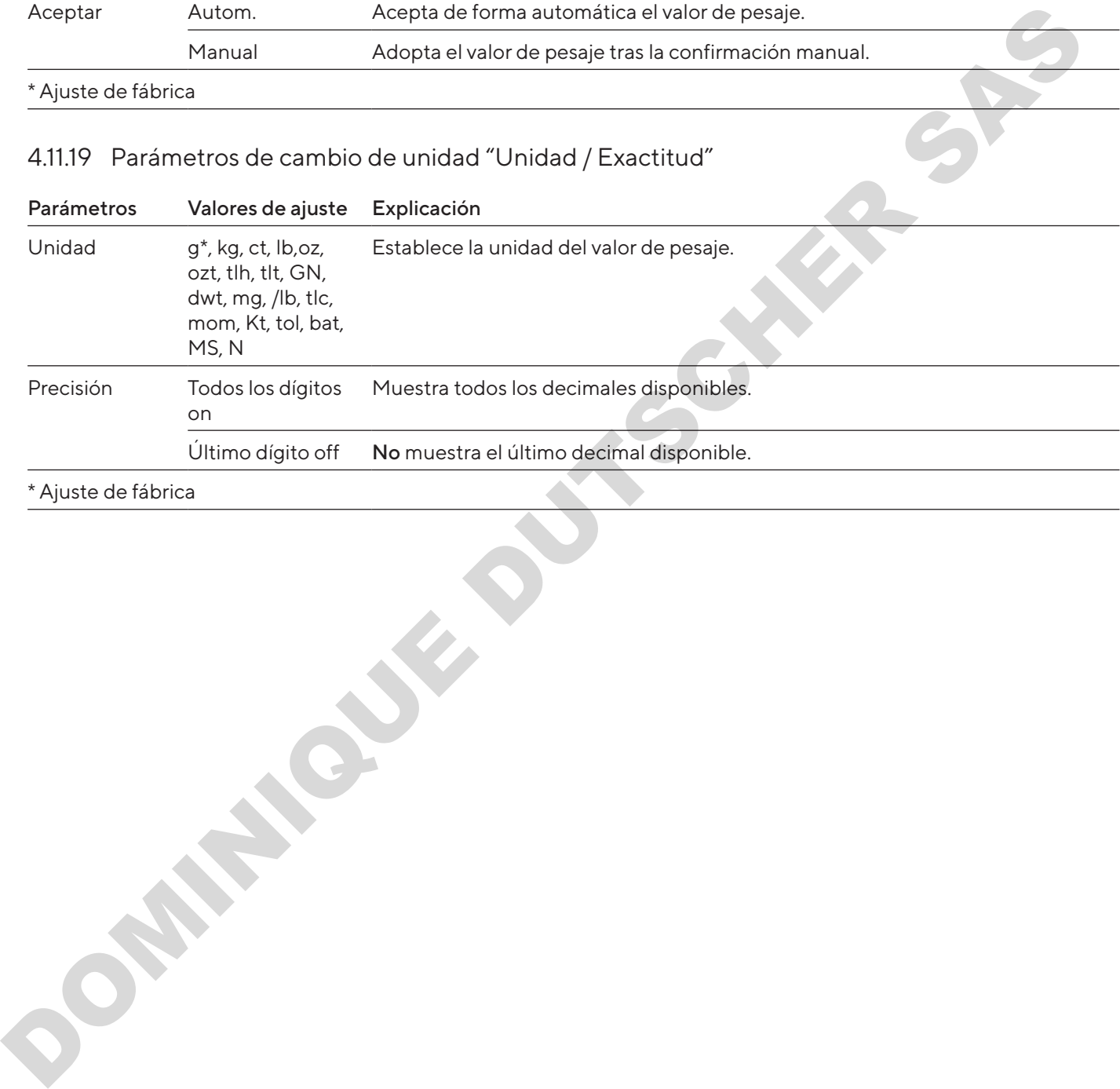

\* Ajuste de fábrica

# 4.12 Admin usuarios

#### 4.12.1 Perfiles de usuario

Para el aparato hay definidos 3 perfiles de usuario de fábrica: administrador, supervisor y operador. Los perfiles de usuario tienen asignados derechos para el manejo del aparato. Si se asignan perfiles de usuario: después de activar el aparato, se debe seleccionar un perfil de usuario. Según el perfil de usuario, se muestran distintas opciones de ajustes y funciones en el menú principal.

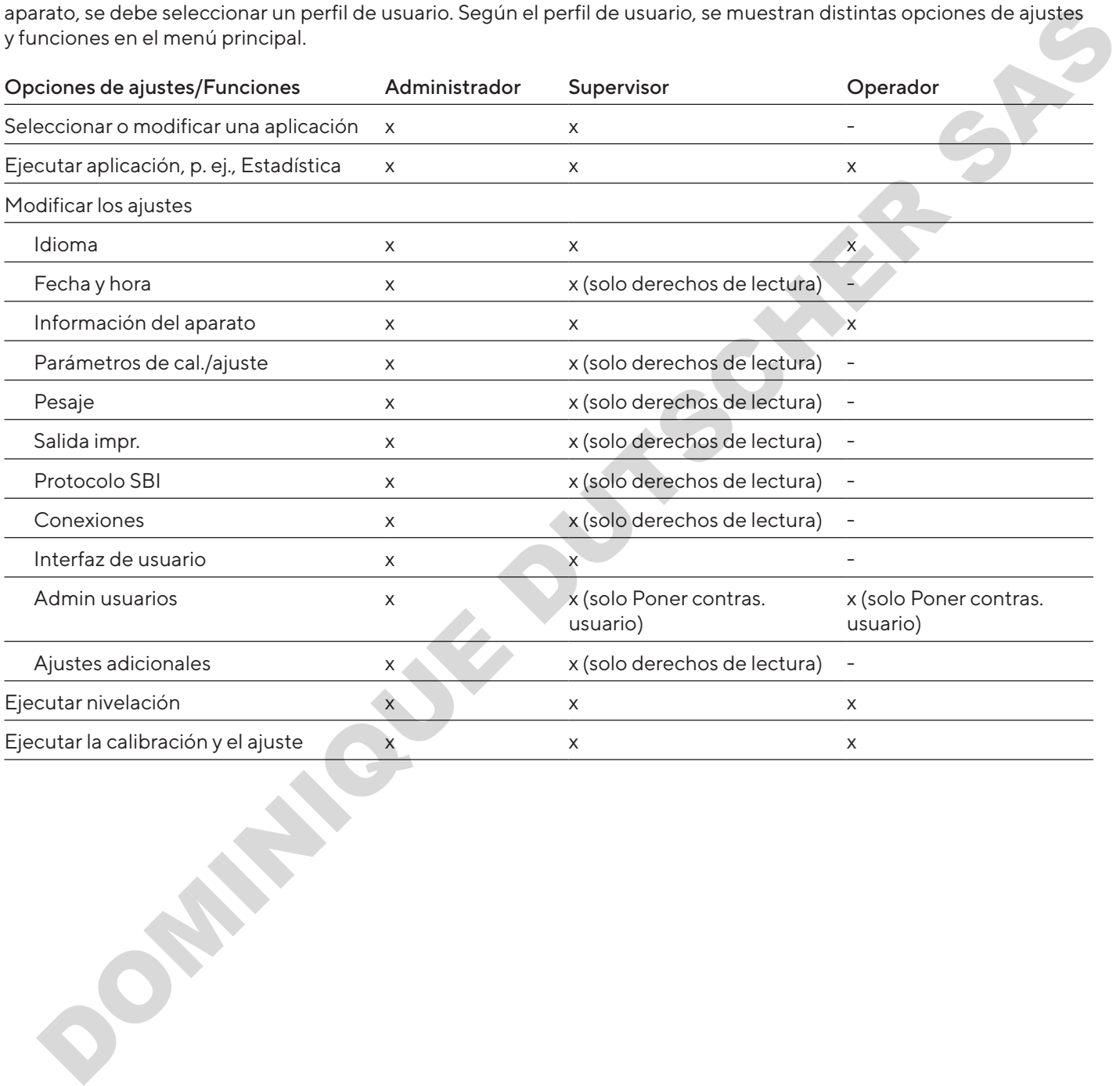

5 Instalación

# 5.1 Contenido del suministro

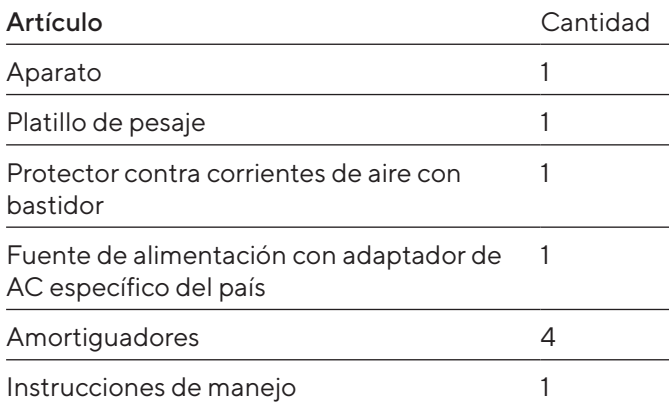

# 5.2 Seleccionar el lugar de instalación

Procedimiento

Asegúrese de que el lugar de instalación cumple las siguientes condiciones:

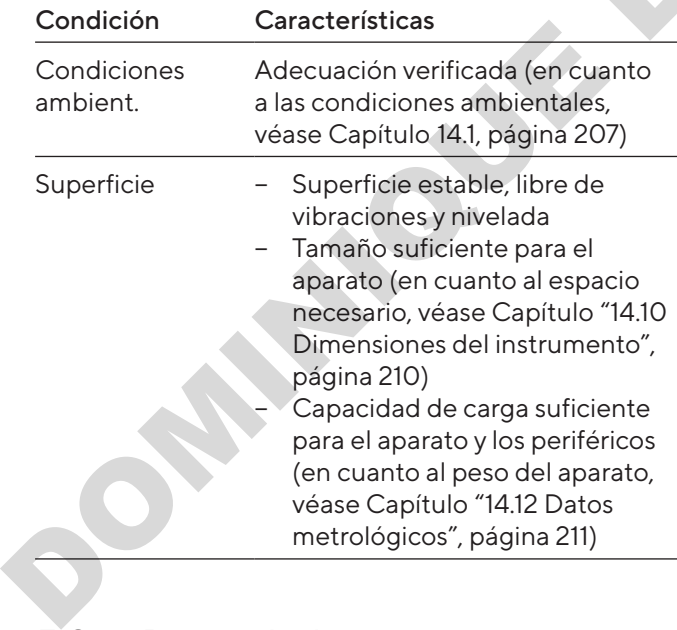

# 5.3 Desembalar

#### Procedimiento

- $\blacktriangleright$  Desembale el aparato.
- $\blacktriangleright$  Coloque el aparato en el lugar de instalación previsto.
- Recomendamos conservar el embalaje original para devolver el aparato de forma segura y adecuada, p. ej., en caso de reparaciones.

# 5.4 Desmontar el dispositivo de seguridad para el transporte

Procedimiento

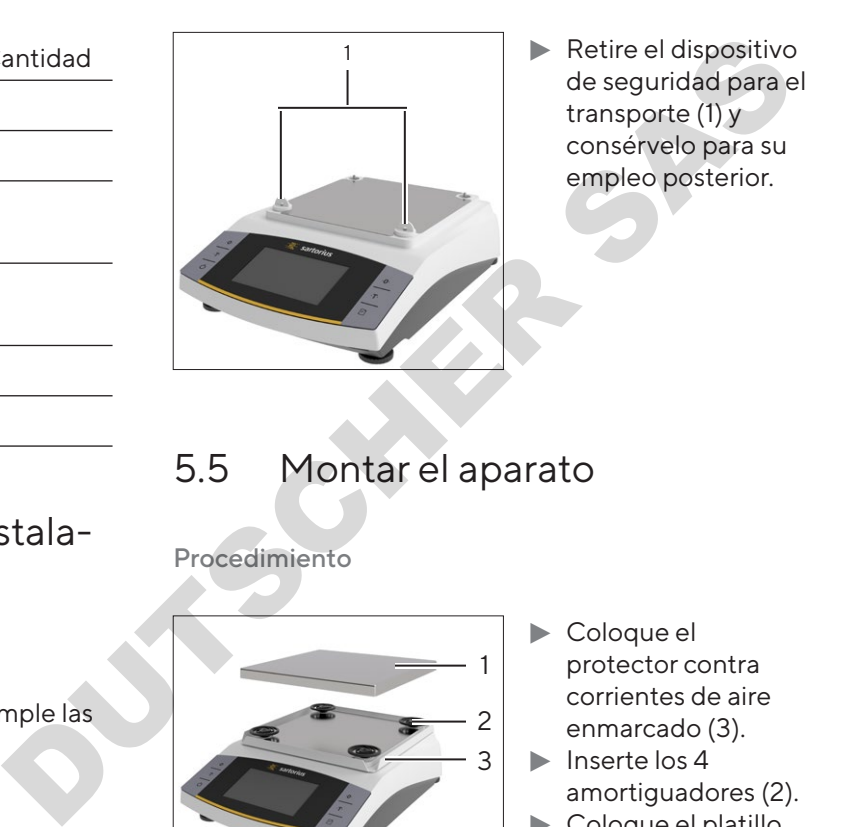

# 5.5 Montar el aparato

Procedimiento

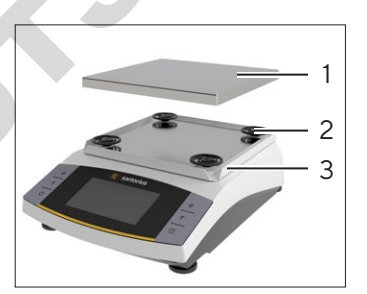

- $\blacktriangleright$  Coloque el protector contra corrientes de aire enmarcado (3).  $\blacktriangleright$  Inserte los 4
- amortiguadores (2).  $\blacktriangleright$  Coloque el platillo
- de pesaje (1).

# 5.6 Aclimatar

Si se traslada un aparato frío a un entorno con mayor temperatura: la diferencia de temperatura podría provocar condensación debido a la humedad del aire en el aparato (empañamiento). La humedad presente en el aparato podría provocar un fallo de funcionamiento.

#### Procedimiento

 $\blacktriangleright$  Deje el aparato en el lugar de montaje durante unas 2 horas para que se aclimate. El aparato debe permanecer desconectado del suministro eléctrico durante ese período.

# 6 Puesta en marcha

- 6.1 Montar la fuente de alimentación
- 6.1.1 Ensamblar la fuente de alimentación

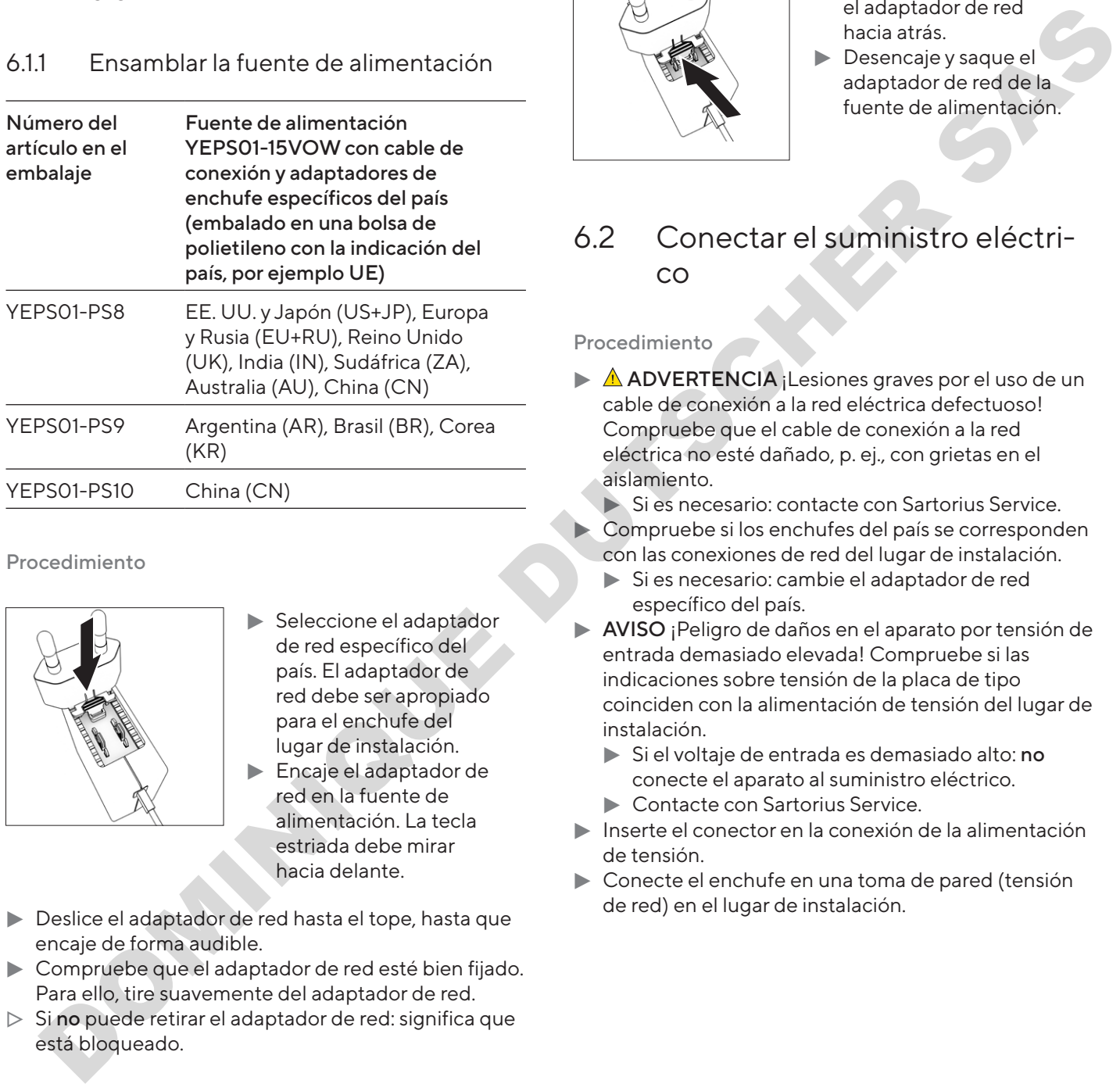

#### Procedimiento

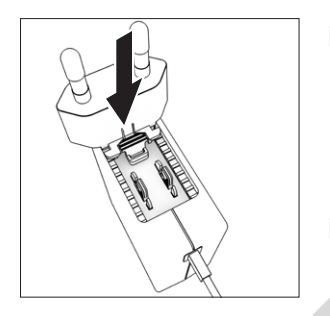

- Seleccione el adaptador de red específico del país. El adaptador de red debe ser apropiado para el enchufe del lugar de instalación.
- **Encaje el adaptador de** red en la fuente de alimentación. La tecla estriada debe mirar hacia delante.
- **Deslice el adaptador de red hasta el tope, hasta que** encaje de forma audible.
- $\blacktriangleright$  Compruebe que el adaptador de red esté bien fijado. Para ello, tire suavemente del adaptador de red.
- $>$  Si no puede retirar el adaptador de red: significa que está bloqueado.

## 6.1.2 Desmontar el adaptador de red

#### Procedimiento

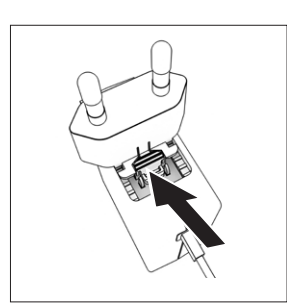

- $\blacktriangleright$  Presione desde arriba la tecla estriada y deslice el adaptador de red hacia atrás.
- **Desencaje y saque el** adaptador de red de la fuente de alimentación.

# <span id="page-193-0"></span>6.2 Conectar el suministro eléctrico

#### Procedimiento

 $\triangleright$   $\triangle$  **ADVERTENCIA** ¡Lesiones graves por el uso de un cable de conexión a la red eléctrica defectuoso! Compruebe que el cable de conexión a la red eléctrica no esté dañado, p. ej., con grietas en el aislamiento.

 $\blacktriangleright$  Si es necesario: contacte con Sartorius Service. Compruebe si los enchufes del país se corresponden con las conexiones de red del lugar de instalación.

- Si es necesario: cambie el adaptador de red específico del país.
- AVISO ¡Peligro de daños en el aparato por tensión de entrada demasiado elevada! Compruebe si las indicaciones sobre tensión de la placa de tipo coinciden con la alimentación de tensión del lugar de instalación.
	- $\blacktriangleright$  Si el voltaje de entrada es demasiado alto: no conecte el aparato al suministro eléctrico. Contacte con Sartorius Service.
- $\blacktriangleright$  Inserte el conector en la conexión de la alimentación de tensión.
- $\triangleright$  Conecte el enchufe en una toma de pared (tensión de red) en el lugar de instalación.

# 7 Ajustes del sistema

# 7.1 Llevar a cabo los ajustes del sistema

Pueden realizarse ajustes predeterminados para el aparato y las aplicaciones que se adaptan a las condiciones ambientales y los requisitos de uso. Los ajustes se pueden modificar en todo momento.

Para utilizar el aparato con los componentes conectados, se recomiendan los siguientes ajustes:

- − Configuración de la comunicación de los aparatos conectados
- − Configuración de los componentes adicionales

Al utilizar el aparato por primera vez y tras restablecer los ajustes, se inicia el asistente de puesta en funcionamiento. Este ofrece los siguientes ajustes:

- − Ajustar el idioma del menú
- − Ajustar la fecha y hora

#### Procedimiento

- Pulsar el botón [Menú principal].
- **>** Para realizar ajustes: abra el menú deseado.
- $\triangleright$  Seleccione y confirme el parámetro deseado (para los parámetros, véase Capítulo "4.10 Estructura del menú principal", página 175).
- Salga del menú.

# <span id="page-194-1"></span>7.2 Configurar la calibración y el ajuste

#### <span id="page-194-0"></span>7.2.1 Activar o desactivar la función isoCAL (solo modelo I-x)

Al usar la función isoCAL, el aparato realizará automáticamente una calibración y ajuste internos en función del tiempo y la temperatura.

Según el modelo del aparato, con la función isoCAL desactivada se pueden aplicar otros intervalos de temperatura para asegurar los datos metrológicos (véase Capítulo "14.1 Condiciones ambientales", página 207). Pueden realizarse sijories predsterninados para el predsterninados el predsternina de la función interactions (el predsterninados el predsterninados el predsterninados el predsterninados el predsterninados de la minimidad

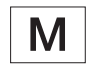

Si se trata de un aparato con conformidad evaluada en metrología legal: no es posible apagar la función isoCAL.

#### Procedimiento

- $\blacktriangleright$  Abra el menú principal.
- Abra el menú "Ajustes"/"Parámetros de cal./ ajuste"/"isoCAL".
- $\blacktriangleright$  Para configurar el inicio automático de la función isoCAL: seleccione el valor de ajuste "Autom.".
- $\triangleright$  Para configurar el inicio manual de la función isoCAL: seleccione el valor de ajuste "Información, inicio manual".
- ▶ Para desactivar la función isoCAL: seleccione el valor de ajuste "Off".

# 7.3 Editar Admin usuarios

#### 7.3.1 Establecer y modificar la contraseña del administrador

#### Requisitos

El usuario "Administrador" ha iniciado sesión en el aparato.

- Abra el menú "Ajustes"/"Admin usuarios"/"Establecer cont. admin".
- Pulse el botón [...].
- $\triangleright$  Aparece la ventana de introducción de la contraseña del administrador.
- **Escriba la contraseña deseada en el campo de** introducción y confirme con el botón [Confirmar].
- $\triangleright$  Se muestra de nuevo la ventana de introducción para la contraseña del usuario.
- $\blacktriangleright$  Escriba la contraseña deseada en el campo de introducción una segunda vez y confirme con el botón [Confirmar].
- Pulse el botón [Confirmar].

#### 7.3.2 Crear perfiles de usuario

Es posible crear perfiles de usuario que permiten efectuar modificaciones en los ajustes del sistema de la balanza exclusivamente a personal autorizado. Solo el administrador puede crear perfiles de usuario.

#### Requisitos

El usuario "Administrador" ha iniciado sesión en el aparato.

#### Procedimiento

- ▶ Abra el menú "Ajustes"/"Admin usuarios"/"Nuevo usuario".
- **Para asignar un nombre de usuario: en la columna** "Nombre", pulse el botón [...].
- y Se muestra la ventana de introducción para el nombre del usuario.
- $\blacktriangleright$  Escriba el nombre de usuario deseado en el campo de introducción y confirme con el botón [Confirmar].
- **Para asignar un puesto al usuario creado: en la** columna "Puesto", pulse el botón [Operador] o el botón [Supervisor].
- $\blacktriangleright$  Confirme la entrada con el botón [Confirmar].

#### 7.3.3 Cambiar usuario

#### Requisitos

El usuario "Administrador" ha iniciado sesión en el aparato.

#### Procedimiento

- Abra el menú "Ajustes"/"Admin usuarios"/"Cambiar usuario".
- $\triangleright$  Para cambiar un usuario: pulse el nombre de usuario deseado y confirme la selección con el botón [Confirmar].
- **EXT** Para modificar el nombre de usuario: en la columna "Nombre", pulse el botón [...].
- $\triangleright$  Se muestra la ventana de introducción para el nombre del usuario.
- $\blacktriangleright$  Escriba el nombre de usuario deseado en el campo de introducción y confirme con el botón [Confirmar].
- $\triangleright$  Para ocultar un puesto nuevo para el usuario creado: en la columna "Puesto", pulse el botón [Operador] o el botón [Supervisor]. plusitos<br>
susinto "Administrador" ha iniciado sesión en el **Bertisto al media de Sesión en el Bertisto al media de Sesión en el Bertisto en el Bertisto en el Bertisto en el Bertisto en el Bertisto en el Bertisto en el Ber**
- $\triangleright$  Confirme la entrada con el botón [Confirmar].

## 7.3.4 Eliminar usuario

#### Requisitos

El usuario "Administrador" ha iniciado sesión en el aparato.

Procedimiento

- Abra el menú "Ajustes"/"Admin usuarios"/"Eliminar usuario".
- Pulse el usuario deseado y confirme la selección con el botón [Confirmar].
- 7.3.5 Ocultar y modificar la contraseña de usuario

#### Requisitos

El usuario ha iniciado sesión en el aparato con su perfil de usuario.

- Abra el menú "Ajustes"/"Admin usuarios"/"Poner contras. usuario".
- Pulse el botón [...].
- $\triangleright$  Aparece la ventana de introducción de la contraseña.
- Asigne una contraseña y confirme la entrada con el botón [Confirmar].
- Se muestra de nuevo la ventana de introducción para la contraseña.
- $\blacktriangleright$  Escriba la contraseña una segunda vez y confirme con el botón [Confirmar].

# 8 Manejo

# <span id="page-196-0"></span>8.1 Encender y apagar el aparato (Standby)

#### Requisitos

El aparato está conectado al suministro eléctrico.

#### Procedimiento

- AVISO Daños en la pantalla de mando por objetos punzantes o cortantes Use solo las puntas de los dedos para tocar la pantalla de mando.
- $\blacktriangleright$  Para encender el aparato: pulse el botón [Encendido/Apagado].
- **Para poner el aparato en modo de reposo: mantenga** pulsado el botón [Encendido/Apagado].

## 8.2 Esperar el tiempo de calentamiento previo

Para obtener un pesaje preciso, el aparato deberá haber alcanzado la temperatura de funcionamiento necesaria. La temperatura de funcionamiento se alcanzará tras el tiempo de calentamiento previo. El tiempo de calentamiento previo comienza al encender el aparato. DRequisites<br>

Dependent contained a summittive electric.<br>
<br>
Dependent contained a summittive electric.<br>
<br>
NOND Damina dependent contained by the summitted of the summitted of the summitted of the summitted of the summitt

#### Procedimiento

- $\blacktriangleright$  Encienda el aparato.
- Espere a que se alcance la temperatura de funcionamiento (en cuanto al tiempo de calentamiento previo, véase Capítulo "14.8 Tiempo de calentamiento previo", página 209).

En los aparatos con conformidad evaluada se debe respetar el tiempo de calentamiento; de lo contrario, no podrán utilizarse los valores de pesaje.

# 8.3 Iniciar sesión de usuario

Si se han creado perfiles de usuario: el usuario deberá iniciar sesión siempre que se encienda el aparato.

Procedimiento

 $\blacktriangleright$  Encienda el aparato.

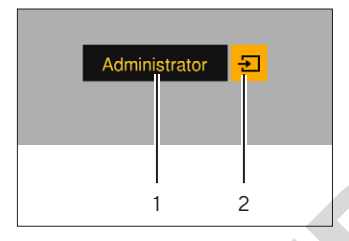

- **Exercición del** perfil de usuario (1).
- $\blacktriangleright$  Seleccione un perfil de usuario, p. ej. Administrador.
- $\blacktriangleright$  Pulse el botón [Aceptar] (2).
- $>$  Si se ha asignado una contraseña: se abre la ventana de introducción de la contraseña.
- $\triangleright$  Introduzca la contraseña y confirme la entrada con el botón [Confirmar].
- $\blacktriangleright$  Para iniciar sesión otro usuario: pulse el botón [Encendido/Apagado].
	- $\triangleright$  El aparato está en modo de reposo.
	- **Example 2** Pulse el botón [Encendido/Apagado].
	- $\triangleright$  El aparato debe estar encendido.
	- $\triangleright$  Aparece la gestión de perfiles de usuario.
	- $\blacktriangleright$  Inicie sesión con otro usuario.

# <span id="page-196-1"></span>8.4 Nivelar el aparato con un nivel de burbuja electrónico

Las imperfecciones en el lugar de instalación del aparato pueden conducir a pesajes erróneos. Con la nivelación se compensan las irregularidades del lugar de instalación girando las patas de ajuste delanteras de la balanza.

#### Procedimiento

 $\blacktriangleright$  Siga las instrucciones del asistente de nivelación.

#### 8.4.1 Realizar test de nivel

Con el test de nivel se comprueba la movilidad del nivel de burbuja. El nivel de burbuja se debe colocar en 3 posiciones distintas durante el test de nivel. El nivel se coloca girando las patas de ajuste delanteras.

- $\blacktriangleright$  Abra el menú principal.
- Pulse el botón "Nivelar".
- $\blacktriangleright$  Pulse "Test de nivel".
- $\blacktriangleright$  Siga las instrucciones del asistente del test de nivel.

# 8.5 Resumen de calibración y ajuste

En la calibración se determina con la ayuda de un peso de prueba en cuánto difiere el valor indicado del valor real. Con el subsiguiente ajuste se elimina esta desviación. Recomendamos una calibración y ajuste periódicos:

- − Diariamente tras cada encendido del aparato.
- Después de cada nivelación.
- − Cuando cambien las condiciones ambientales (temperatura, humedad o presión atmosférica).
- − Tras colocar el aparato en un nuevo lugar de instalación.

#### 8.5.1 Calibrar y ajustar un aparato con función isoCAL (solo modelo I-1x)

Los activadores del inicio automático de la función isoCAL son:

- − Ha cambiado la temperatura ambiente desde el último proceso de ajuste.
- − Se ha superado el tiempo de intervalo.
- − Si se trata de un modelo con conformidad evaluada: el aparato se ha desconectado de la alimentación de corriente desde el último proceso de ajuste.

#### Requisitos

- − El inicio automático o manual de la función isoCAL está configurado en el menú (véase Capítulo "7.2.1 Activar o desactivar la función isoCAL (solo modelo I-x)", página 195).
- − El aparato no se encuentra en el menú principal.
- La carga del platillo de pesaje permanece inalterada durante 2 minutos.
- La carga del platillo de pesaje es de como máximo un 2 % de la carga máxima.
- − El aparato no registra entradas durante 2 minutos.

#### Procedimiento

- $\triangleright$  Si se activa el inicio automático de la función isoCAL: la función isoCAL inicia de forma automática la calibración y el ajuste. está configurado en el menú (véase Capitulo "/.2.1<br>Activar o desactivar la función isoCAL (solo modelo<br>I-x)", página 195).<br>[E](#page-194-0)l aparato no se encuentra en el menú principal.<br>La carga del platillo de pesaje permanece inaltera
- Si debe activarse el inicio manual de la función isoCAL: el botón [isoCAL] se muestra en naranja. Pulse el botón [isoCAL].
- $\triangleright$  Se realizan la calibración y el ajuste internos.
- $\triangleright$  Se muestra el informe.

#### 8.5.2 Realizar la calibración y el ajuste internos

#### Procedimiento

- $\blacktriangleright$  Abra el menú principal.
- Pulse el botón [CAL] y seleccione "CAL interna".
- $\triangleright$  Se realizan la calibración y el ajuste internos.
- $\triangleright$  Se muestra el informe.
- 8.5.3 Realizar la calibración y el ajuste externos

#### Procedimiento

- Abra el menú principal.
- **N** Pulse el botón [CAL] y seleccione el valor de ajuste "CAL externa".
- $\blacktriangleright$  Siga las instrucciones del asistente de calibración.
- $\triangleright$  Se realizan la calibración y el ajuste externos.
- $\triangleright$  Se muestra el informe.

# 8.6 Ajustar o modificar una aplicación De erailizan la calibración y el ajuste internos.<br>
De realizan la calibración y el ajuste internos.<br>
De muestra el informe.<br>
8.5.3 Realizar la calibración y el ajuste externos<br>
DOS<br>
Procedimiento<br>
DOS<br>
Procedimiento<br>
DOS<br>

#### Procedimiento

- Seleccione una aplicación en el menú principal. Para ello, pulse un botón, p. ej. [Estadística].
- Para salir del menú principal: pulse el botón [Atrás].
- $\blacktriangleright$  La aplicación está activa.

## 8.7 Ejecutar aplicaciones (ejemplos)

#### 8.7.1 Ejecutar la aplicación "Cambio de unidad"

La aplicación "Cambio de unidad" permite cambiar entre las distintas unidades y adaptar los decimales durante el proceso de pesaje.

#### **Requisitos**

- − La función "Cambio de unidad" está activada en el menú principal.
- − El valor de pesaje es válido.

#### Procedimiento

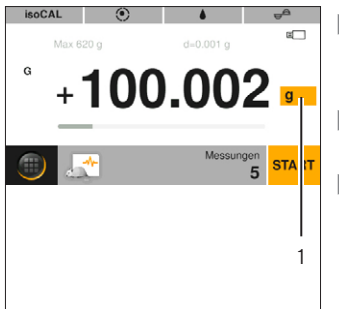

- **Pulse el botón** [Cambio de unidad] (1).
- $\blacktriangleright$  Ajuste la unidad y la precisión.
	- Confirme con el botón [Confirmar].

#### 8.7.2 Ejecutar la aplicación "Estadística"

Se almacenan y evalúan los siguientes valores:

- − Número de componentes
- − Valor medio
- − Desviación típica
- − Coeficiente de variación, total de todos los valores
- − Valor inferior (mínimo)
- − Valor superior (máximo)
- Diferencia: diferencia entre máximo y mínimo

#### Requisitos

- Hay una impresora o un PC conectados y configurados.
- − Se ha seleccionado la aplicación "Estadística".

#### Procedimiento

- $\triangleright$  Coloque el producto sobre el platillo de pesaje.
- **Para almacenar el valor de peso: pulse el botón** [Confirmar].
- $\triangleright$  Se mostrará la posición del valor almacenado, p. ej. "Componente 1".
- $\triangleright$  Se inicia el registro de la estadística.
- $\blacktriangleright$  Retire el producto a pesar.
- **Para guardar el valor siguiente: coloque el producto** nuevo en el platillo de pesaje y pulse el botón [Confirmar].
- **Para mostrar la evaluación estadística: pulse el botón** [Informe].
- $\blacktriangleright$  Para imprimir la evaluación estadística: pulse el botón [Imprimir].
- $\triangleright$  Para cerrar la aplicación y eliminar los valores guardados: pulse el botón [End].

#### 8.7.3 Ejecutar la aplicación SQmin pesaje mínimo

La aplicación SQmin compara el valor de pesaje actual con un pesaje mínimo establecido. El pesaje mínimo establecido se define, p. ej., en un sistema de garantía de la calidad. De esta forma se garantiza que los valores de pesaje se encuentren por encima del pesaje mínimo definido y que se cumplan los requisitos de la Farmacopea de EE. UU. (USP, por sus siglas en inglés).

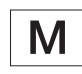

SQmin no coincide con la carga mínima "Mín." en el ámbito regulado por ley.

#### Requisitos

- Solo Sartorius Service puede configurar y activar la aplicación SQmin.
- − Se ha activado la aplicación "SQmin".

- $\triangleright$  Coloque el producto sobre el platillo de pesaje.
- y Si se muestra un valor SQmin rojo: el valor de pesaje es menor que la cantidad de muestra mínima establecida. El valor de pesaje se muestra en gris. El valor de pesaje no podrá aceptarse en la aplicación ni imprimirse (dependiendo del ajuste en el menú "Nivel de seguridad"). DE CONTINUES IN COLUMBRICATION of the pession of the pession of the persistence precision and the persistence of the persistence of the columb of the columb of the columb of the columb of the columb of the columb of the

# 8.8 Imprimir resultado de pesaje con identificación

Es posible asignar identificaciones al aparato, la muestra y un lote, p. ej. ID de aparato, ID de lote e ID de la muestra. Los números de ID salen como Protocolo ISO / GLP al imprimir.

Requisitos

- − El protocolo ISO / GLP se activa en el menú "Ajustes"/"Salida impr."/"Impresión manual"/"Protocolo ISO / GLP".
- − El ID de aparato se ajusta en el menú "Ajustes"/"Salida impr."/"Identificador"/"Poner ID de aparato".
- Hay una impresora o un PC conectados y configurados.

#### Procedimiento

- $\blacktriangleright$  Realice un pesaje.
- Pulse el botón [Iniciar GLP].
- $\blacktriangleright$  Si se ha activado la función "ID de lote": introduzca un ID de lote.
- $\triangleright$  Si se ha activado la función "ID de la muestra": introduzca un ID de la muestra.
- $\triangleright$  El encabezado GLP se imprime con el ID de aparato, el ID de lote, el ID de la muestra y el valor de pesaje actual.
- $\triangleright$  Para finalizar el registro GLP: pulse el botón [Finalizar] GLP].
- $\triangleright$  Se imprimirá el pie GLP.

# 9 Limpieza y mantenimiento

9.1 Desmontar el protector contra corrientes de aire enmarcado y el platillo de pesaje

#### Requisitos

El aparato está desconectado del suministro eléctrico.

Procedimiento

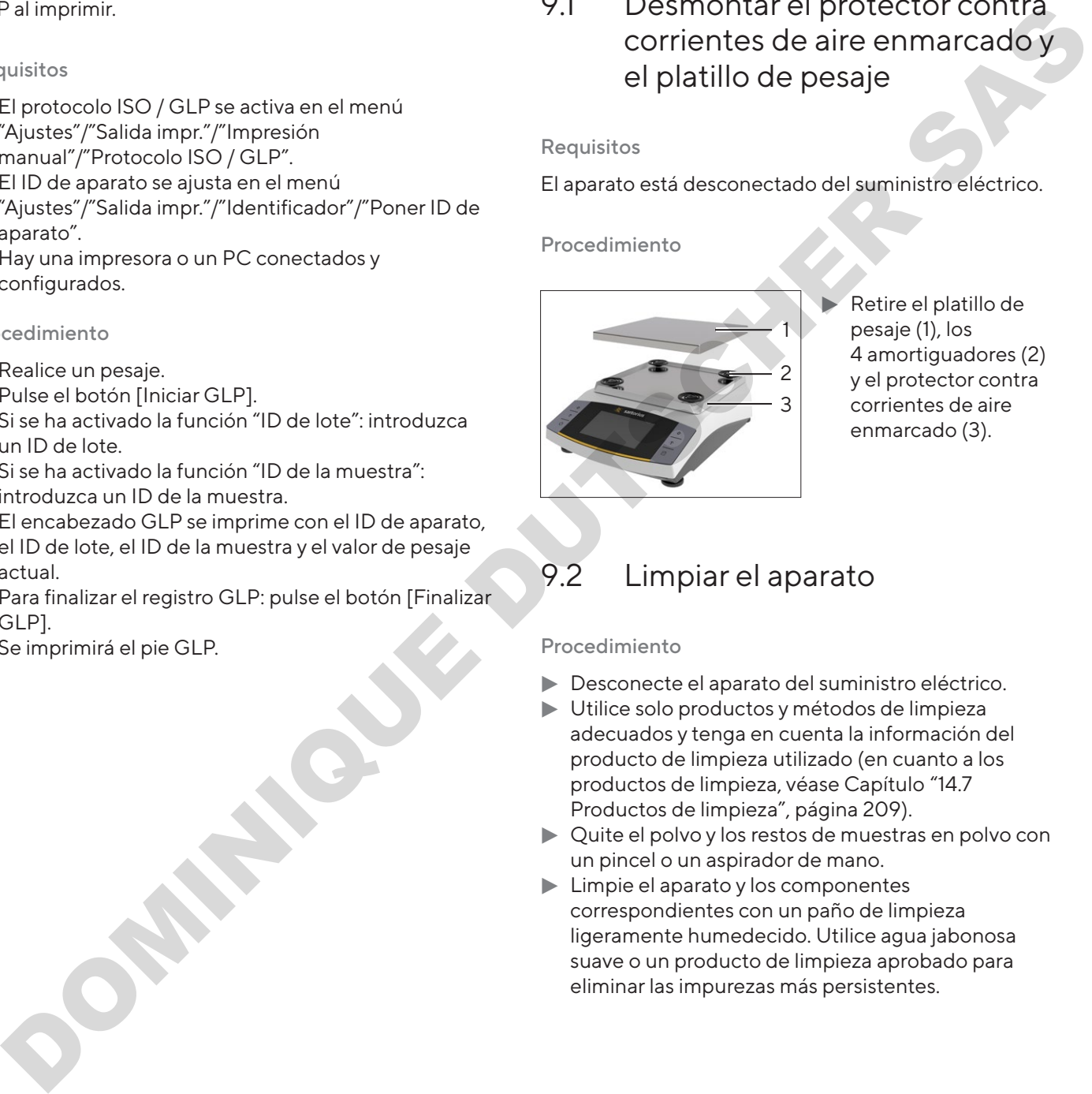

Retire el platillo de pesaje (1), los 4 amortiguadores (2) y el protector contra corrientes de aire enmarcado (3).

# <span id="page-199-0"></span>9.2 Limpiar el aparato

- Desconecte el aparato del suministro eléctrico.
- Utilice solo productos y métodos de limpieza adecuados y tenga en cuenta la información del producto de limpieza utilizado (en cuanto a los productos de limpieza, véase Capítulo "14.7 Productos de limpieza", página 209).
- $\triangleright$  Quite el polvo y los restos de muestras en polvo con un pincel o un aspirador de mano.
- $\blacktriangleright$  Limpie el aparato y los componentes correspondientes con un paño de limpieza ligeramente humedecido. Utilice agua jabonosa suave o un producto de limpieza aprobado para eliminar las impurezas más persistentes.

# 9.3 Monte el protector contra corrientes de aire enmarcado y el platillo de pesaje

Procedimiento

- $\triangleright$  Coloque el protector contra corrientes de aire enmarcado, los 4 amortiguadores y el platillo de pesaje.
- $\blacktriangleright$  Conecte el aparato al suministro eléctrico (véase Capítulo 6.2, página 194).

# 9.4 Plan de mantenimiento

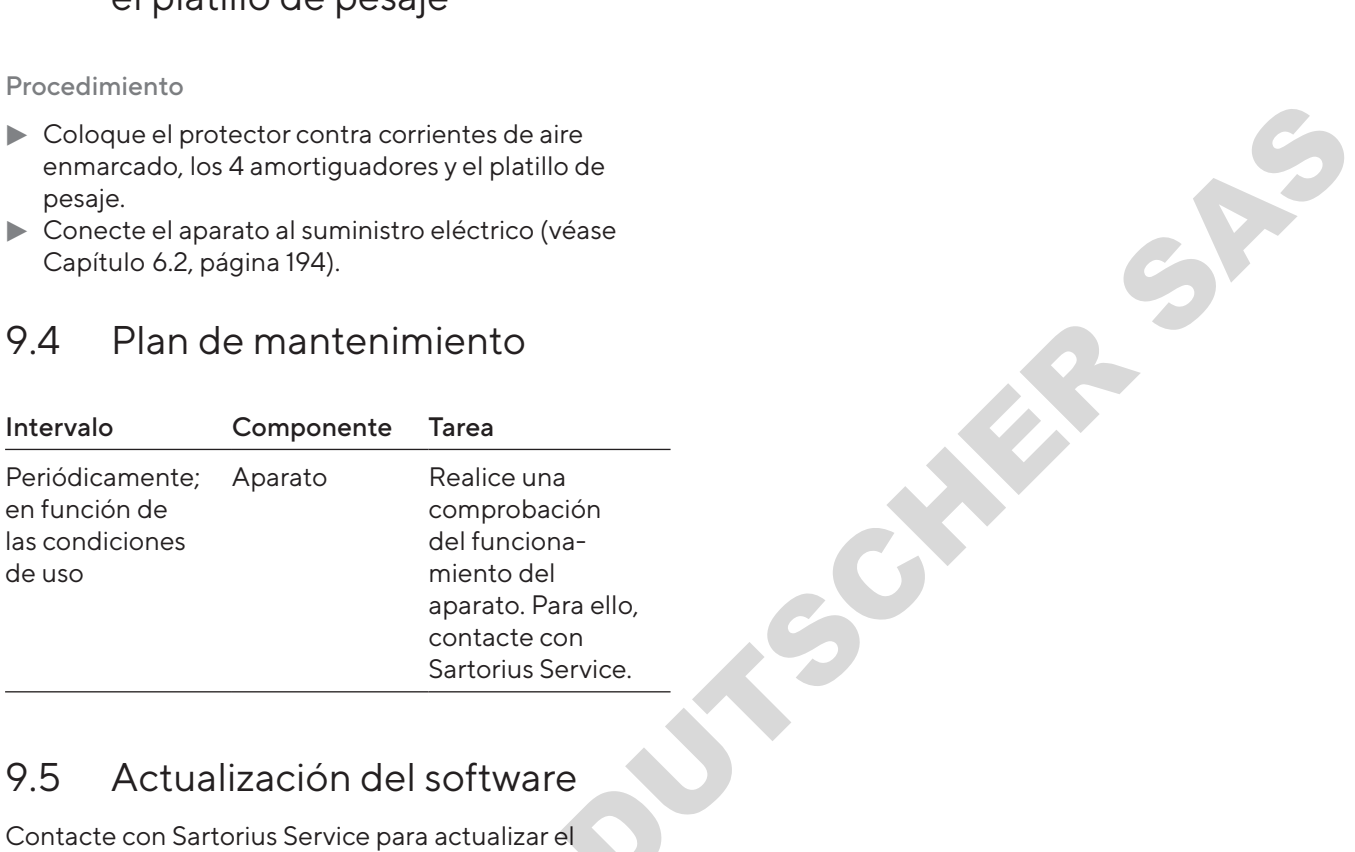

# 9.5 Actualización del software

Contacte con Sartorius Service para actualizar el<br>software.<br>
Contacte con Sartorius Service para actualizar el software.

# 10 Averías

# 10.1 Mensajes de advertencia

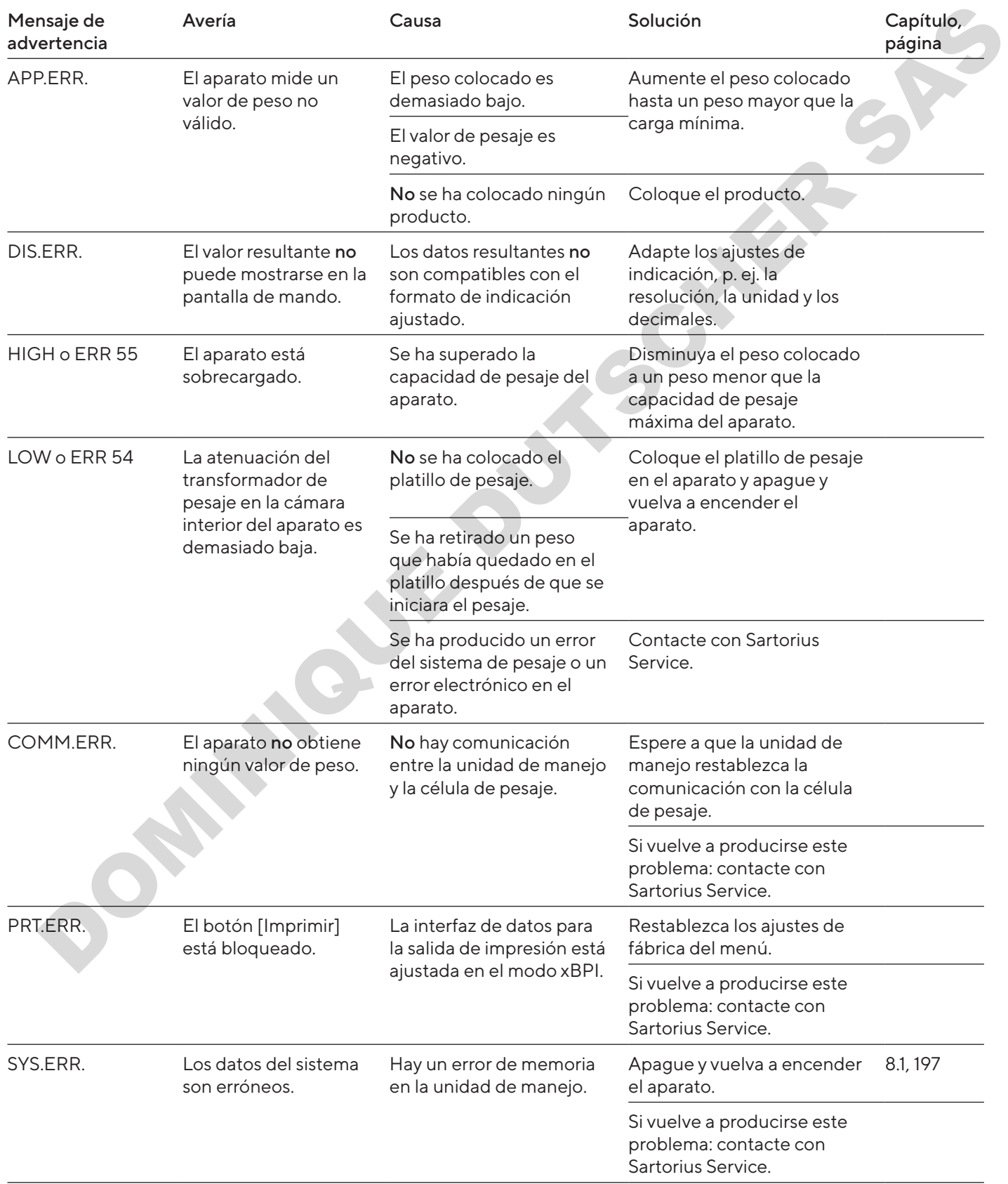

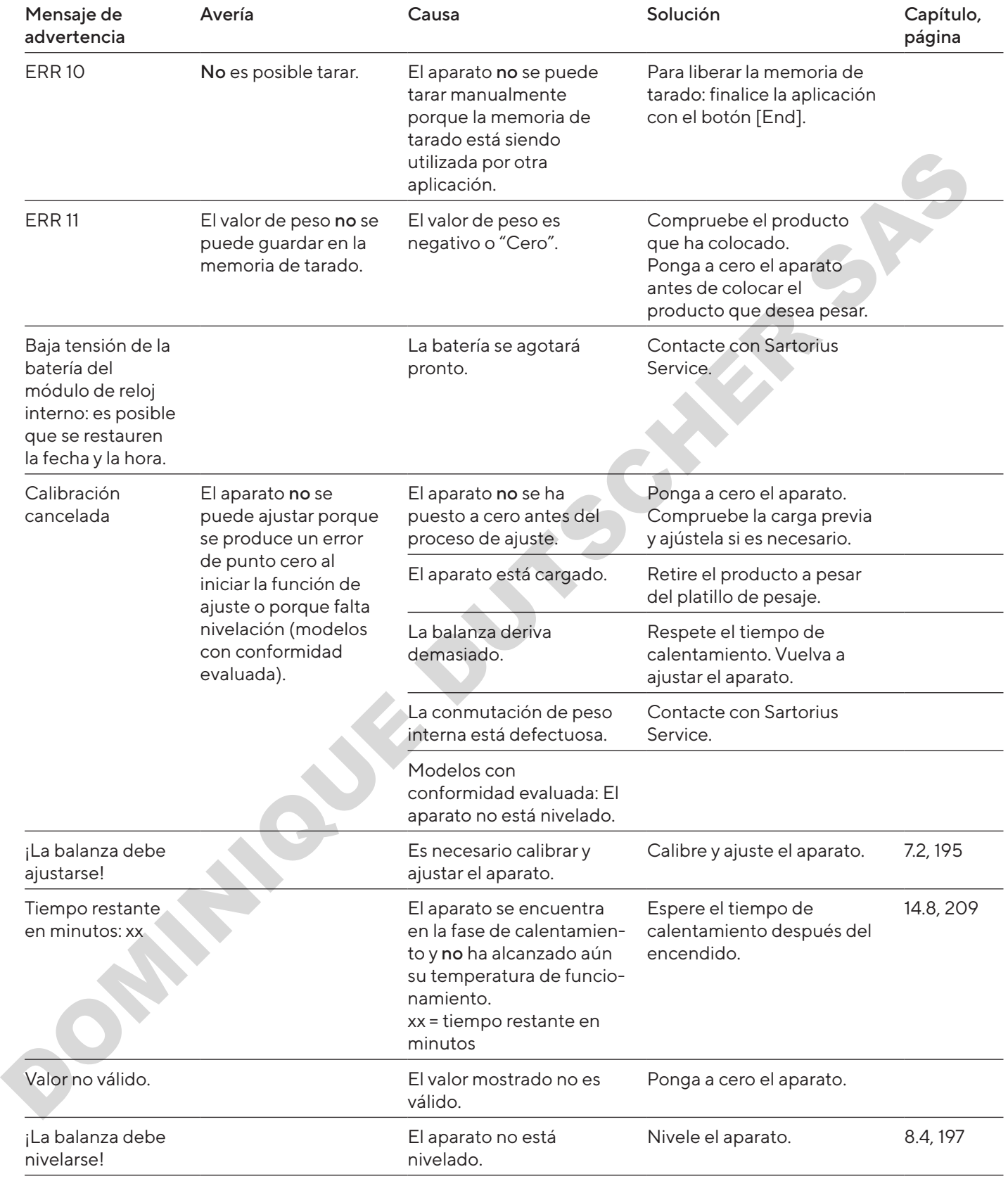

# 10.2 Localización de errores

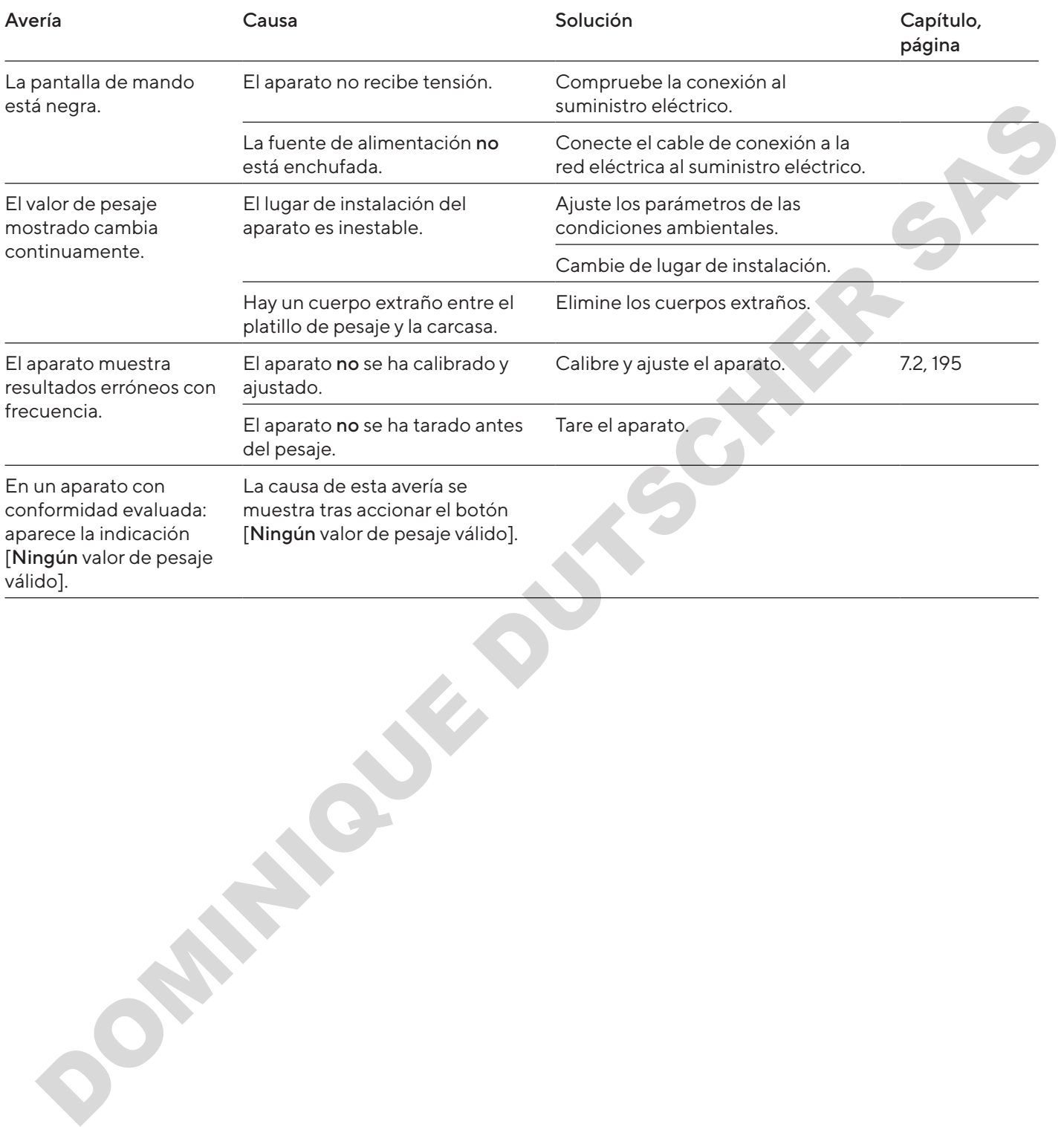

# 11 Puesta fuera de servicio

11.1 Poner el aparato fuera de servicio

#### Procedimiento

- $\blacktriangleright$  Apague el aparato.
- **Desconecte el aparato del suministro eléctrico.**
- $\blacktriangleright$  Desconecte el aparato de todos Los aparatos y componentes de accesorios, p. ej. la impresora.
- **Limpie el aparato (véase Capítulo 9.2, página 200).**

DOMINIQUE DE

# 12 Almacenamiento y envío

# 12.1 Almacenar

#### Procedimiento

- $\blacktriangleright$  Apague el aparato.
- **Desconecte el aparato del suministro eléctrico.**
- $\blacktriangleright$  Desconecte el aparato de todos los aparatos conectados, p. ej. la impresora.
- $\triangleright$  Deseche el aparato de acuerdo con las condiciones ambientales (véase Capítulo 14.1, página 207).

# 12.2 Devolver el aparato y los componentes

Los aparatos o componentes defectuosos pueden devolverse a Sartorius. Todo aparato que se devuelva deberá estar adecuadamente embalado, además de limpio y descontaminado.

Tanto los daños que puedan producirse durante el transporte como cualquier limpieza o desinfección adicional del aparato que Sartorius tenga que realizar a posteriori correrán a cargo del remitente.

No se admitirá para su reparación y desecho ningún aparato o componente contaminado con sustancias peligrosas, p. ej., con sustancias biológicas o químicas que supongan un peligro para la salud. Los aparatos se deben descontaminar antes de su envío (descontaminación, véase Capítulo "13.1 Descontaminar el aparato", página 206).

- $\blacktriangleright$  Apague el aparato.
- **Desconecte el aparato del suministro eléctrico.**
- $\blacktriangleright$  Contacte con Sartorius Service para obtener indicaciones para la devolución de aparatos o piezas (consulte www.sartorius.com).
- $\blacktriangleright$  Embale correctamente el aparato y las piezas para la devolución, p. ej. en el embalaje original.

# 13 Eliminación

## <span id="page-205-0"></span>13.1 Descontaminar el aparato

El aparato no contiene ninguna sustancia peligrosa cuya eliminación requiera medidas especiales. Si el aparato ha entrado en contacto con sustancias peligrosas: deben adoptarse medidas para la descontaminación y la declaración correctas.

#### Procedimiento

 $\blacktriangleright$  Si el aparato ha entrado en contacto con sustancias peligrosas: descontamine el aparato. El propietario del aparato es el responsable del cumplimiento de las normas locales para la descontaminación y declaración adecuadas de transporte y eliminación. planar to contain the interplanar station depletes a particular contacts and the planar station representation and the planar station of the matrix of the planar station contacts and the interpret of the contacts of a cont

# 13.2 Eliminar el aparato y las piezas

El aparato y sus accesorios deben eliminarse de forma adecuada a través de centros de recogida de residuos.

El aparato lleva incorporada una batería de litio de tipo CR2032. Las baterías deben eliminarse de forma adecuada a través de centros de recogida de residuos.

El embalaje está compuesto por materiales respetuosos con el medio ambiente que se pueden utilizar como materia prima reciclada.

#### Requisitos

El aparato está descontaminado.

- **Deseche el aparato. Siga para ello las indicaciones de** eliminación de nuestra página web (www.sartorius. com).
- $\blacktriangleright$  Informe al centro de eliminación de que hay una batería de litio de tipo CR2032 instalada en el aparato.
- $\triangleright$  Deseche el embalaje de conformidad con las normas locales.

# 14 Datos técnicos

# <span id="page-206-0"></span>14.1 Condiciones ambientales

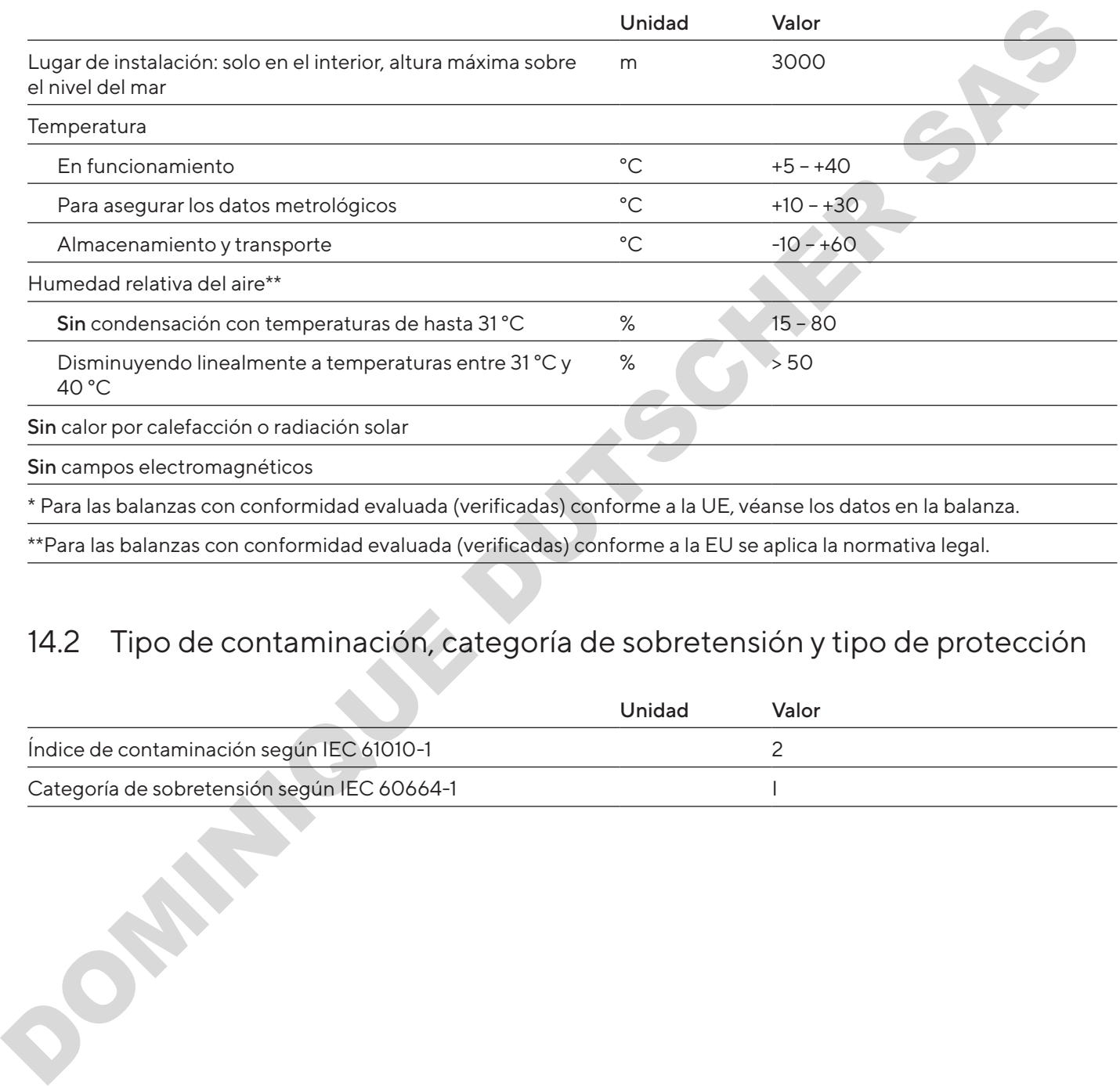

# 14.2 Tipo de contaminación, categoría de sobretensión y tipo de protección

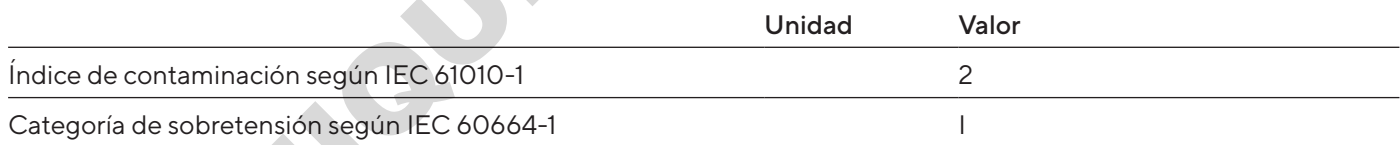

# 14.3 Suministro eléctrico

Solo a través de la fuente de alimentación Sartorius YEPS01-15V0W

#### 14.3.1 Fuente de alimentación

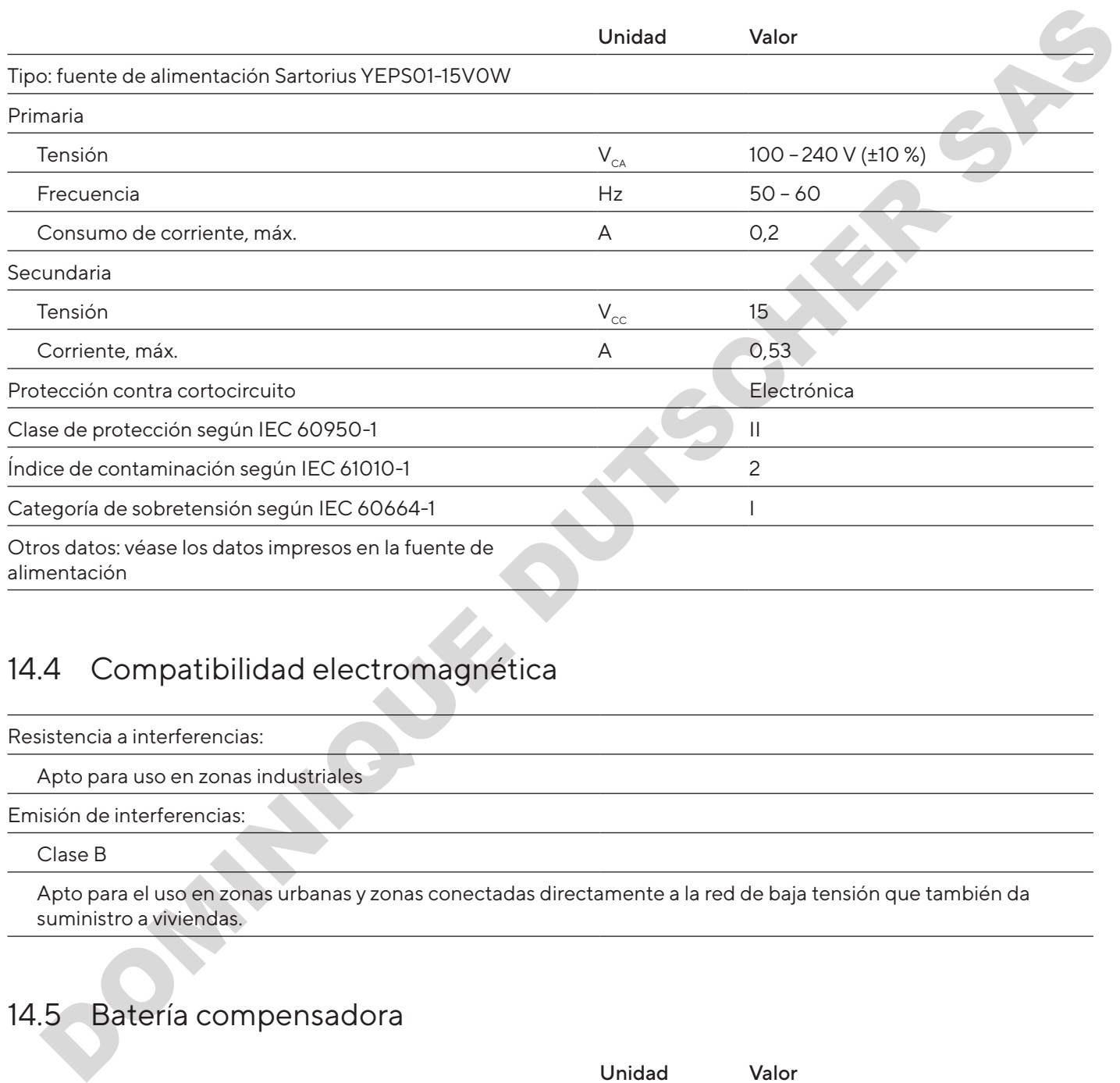

# 14.4 Compatibilidad electromagnética

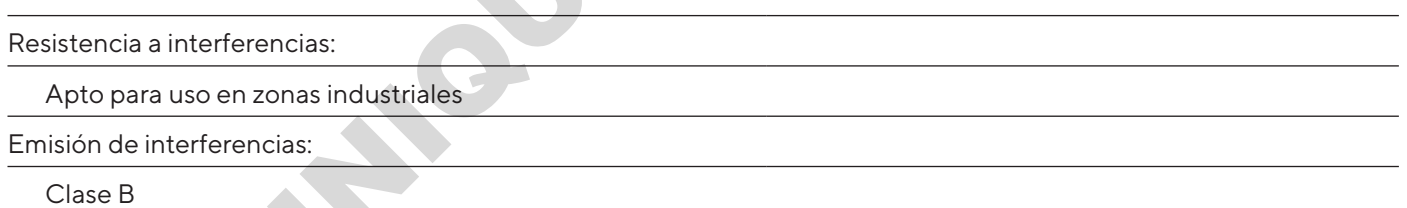

Apto para el uso en zonas urbanas y zonas conectadas directamente a la red de baja tensión que también da suministro a viviendas.

# 14.5 Batería compensadora

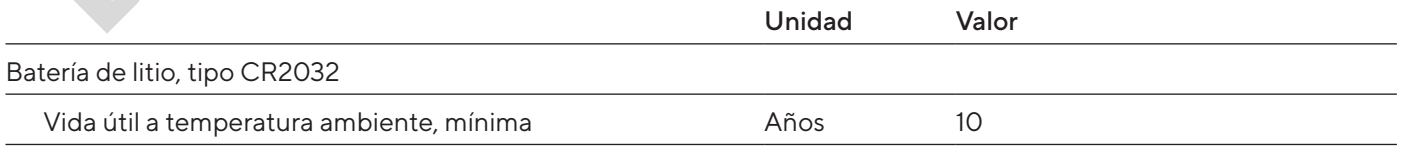

# 14.6 Materiales

Carcasa: politereftalato de butileno (PBT)

Unidad de manejo: cristal

Protector contra corrientes de aire: cristal/politereftalato de butileno (PBT)

## <span id="page-208-1"></span>14.7 Productos de limpieza

Ningún componente cáustico o abrasivo

Ningún componente con cloro

Ningún disolvente

Apto para los materiales del aparato

## <span id="page-208-0"></span>14.8 Tiempo de calentamiento previo

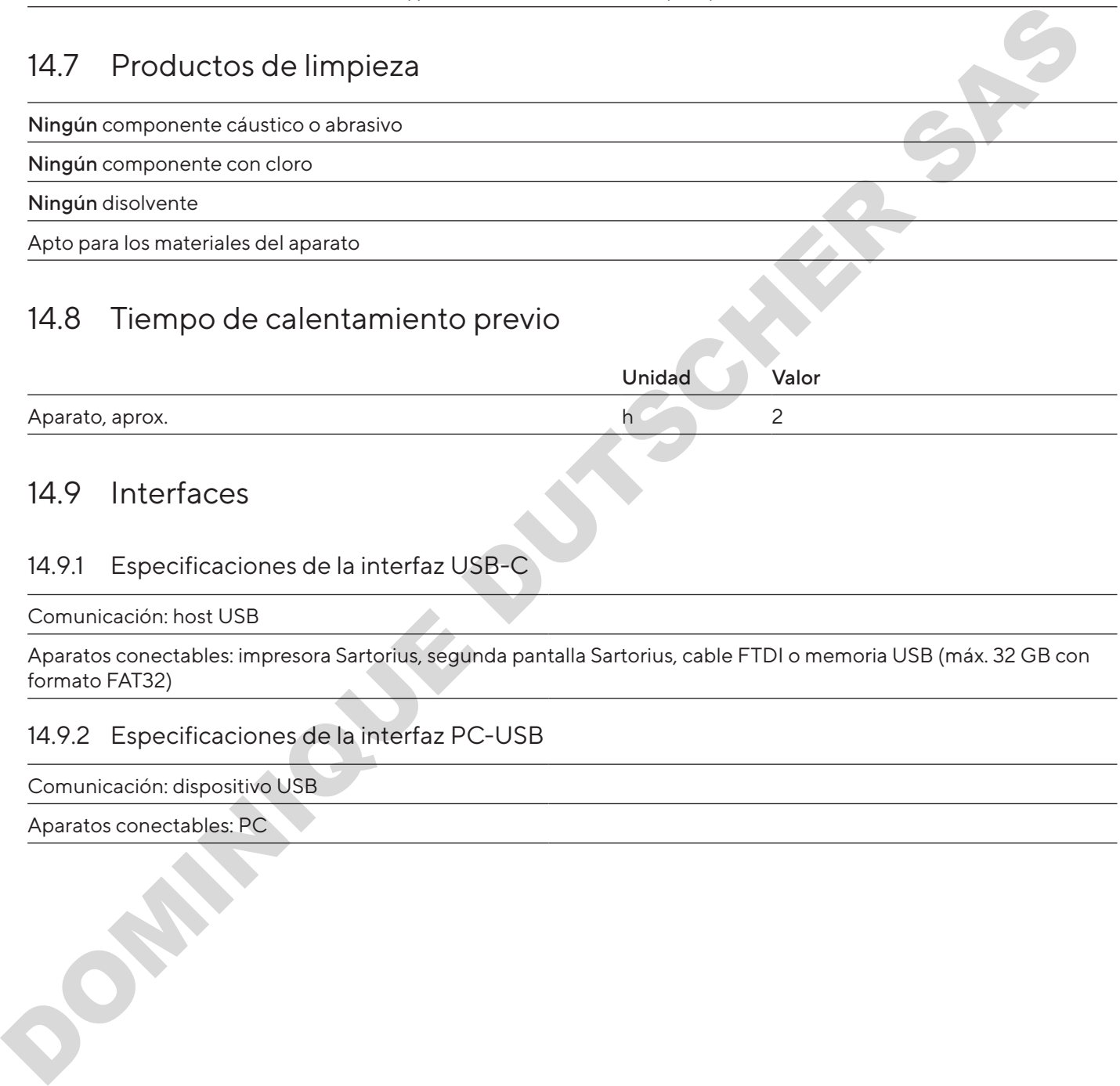

# 14.9 Interfaces

#### 14.9.1 Especificaciones de la interfaz USB-C

Comunicación: host USB

Aparatos conectables: impresora Sartorius, segunda pantalla Sartorius, cable FTDI o memoria USB (máx. 32 GB con formato FAT32)

#### 14.9.2 Especificaciones de la interfaz PC-USB

Comunicación: dispositivo USB

Aparatos conectables: PC

#### 14.9.3 Especificaciones de la interfaz RS232

Tipo de interfaz: interfaz de serie

Operación de las interfaces: dúplex integral

Nivel: RS232

Conexión: conector hembra SUB-D, 9 polos

Longitud de cable máxima: 10 m

Asignación de contactos

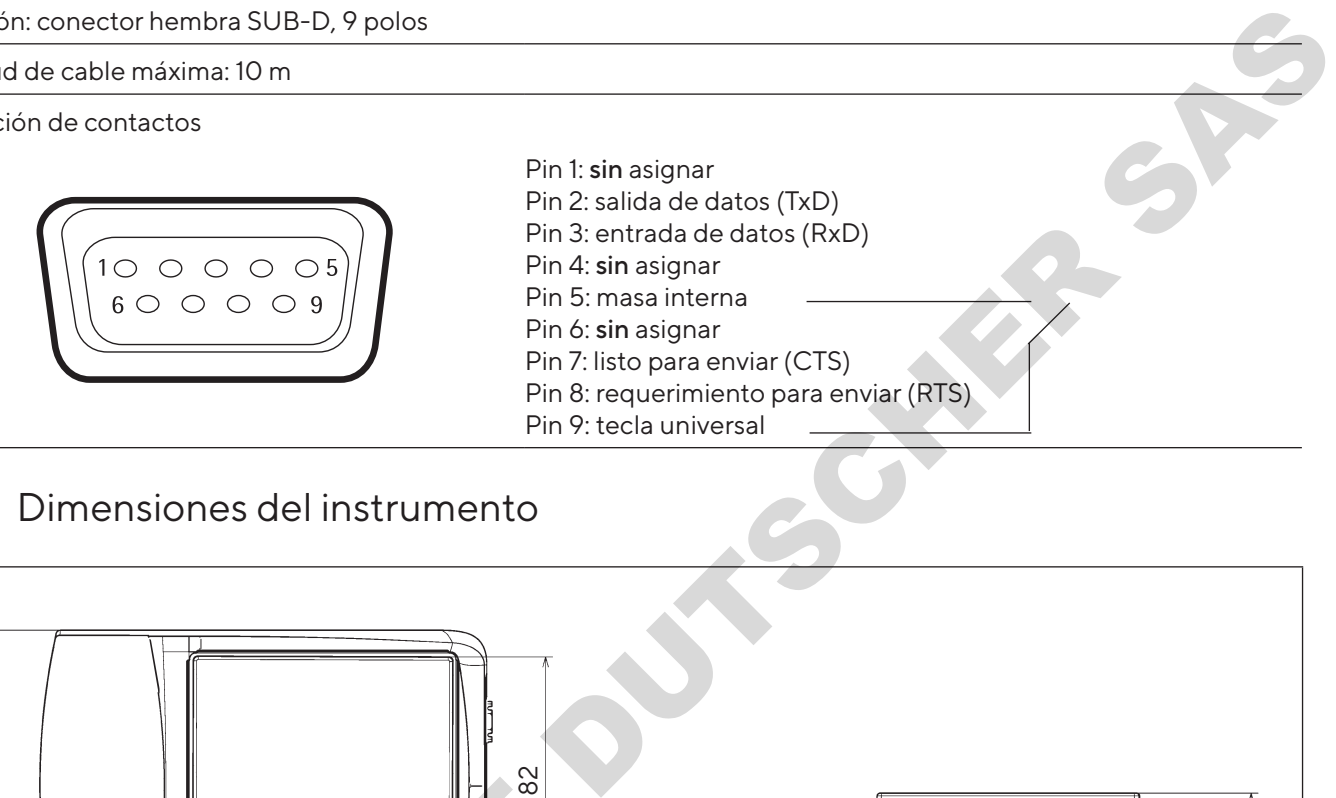

# <span id="page-209-0"></span>14.10 Dimensiones del instrumento

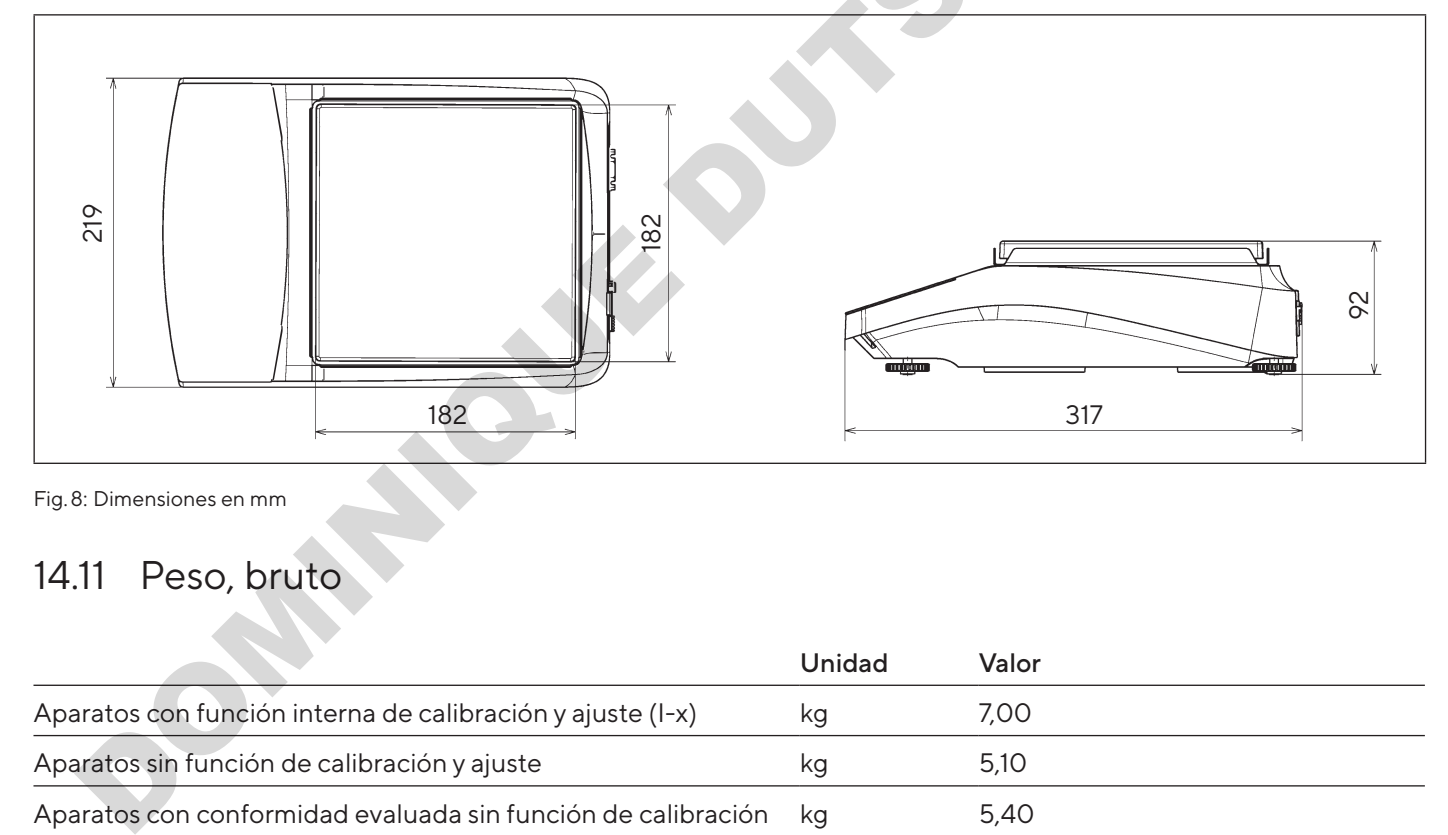

Fig. 8: Dimensiones en mm

# 14.11 Peso, bruto

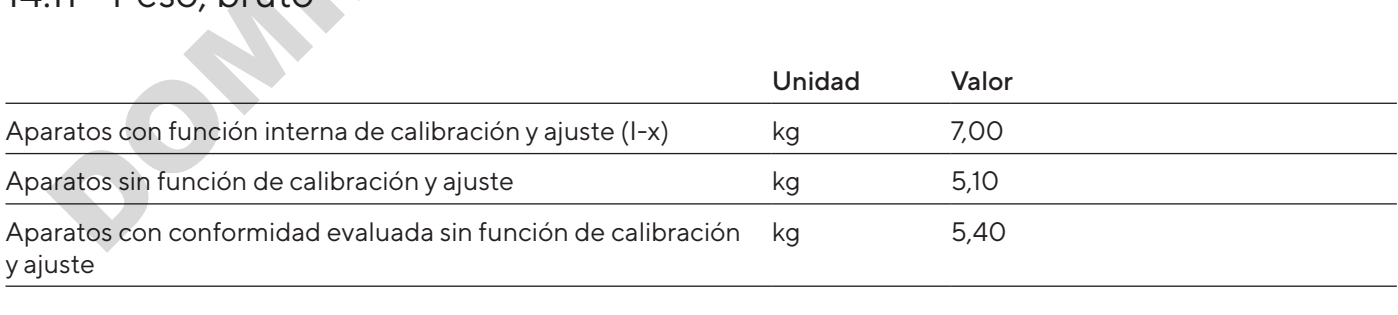

# <span id="page-210-0"></span>14.12 Datos metrológicos

# 14.12.1 Modelos BCA6202 | BCA4202 | BCA3202

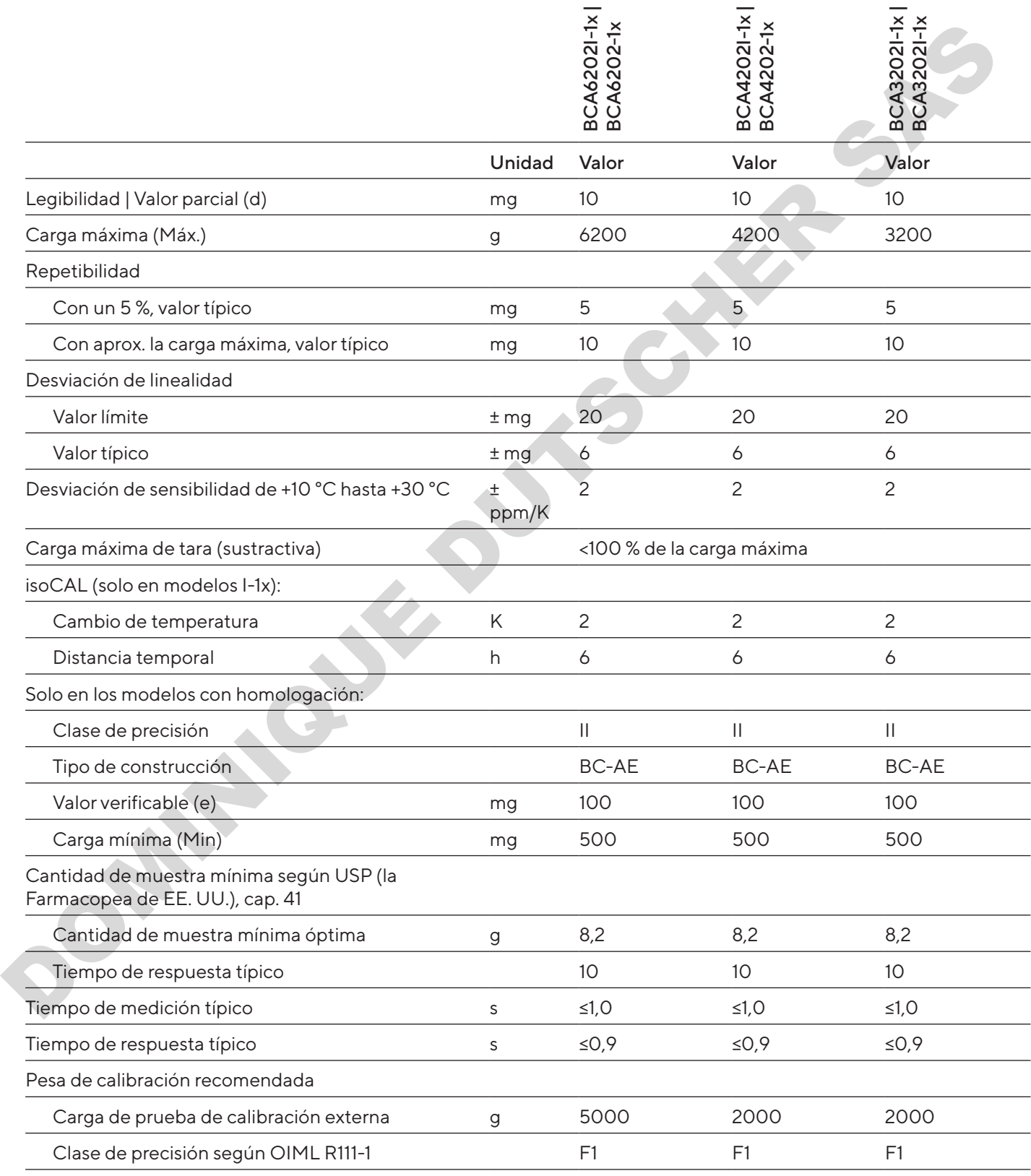

# 14.12.2 Modelos BCA2202 | BCA1202 | BCA822

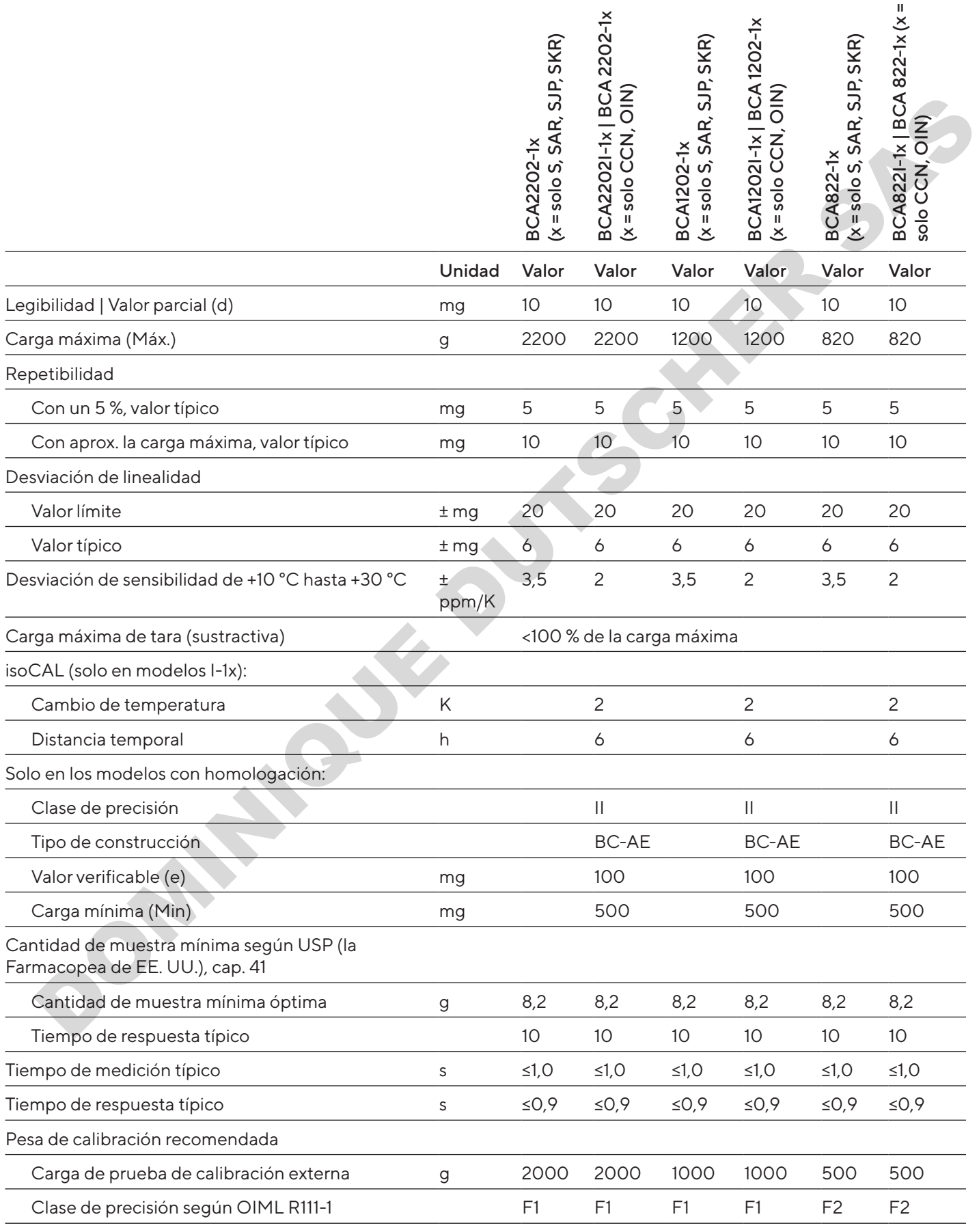

## 14.12.3 Modelos BCA5201 | BCA2201

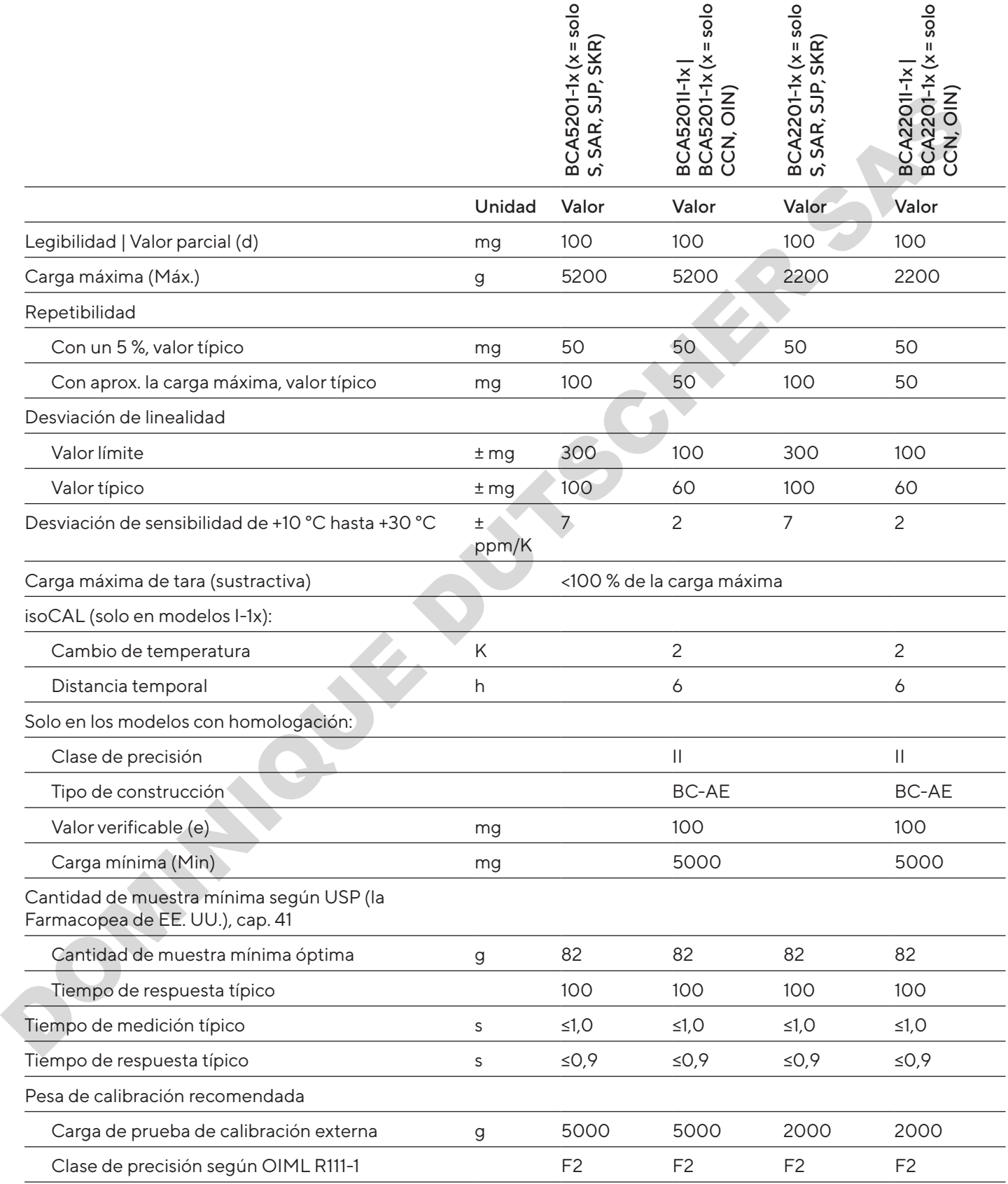

## 14.12.4 Modelos BCA12201 | BCA10201 | BCA8201

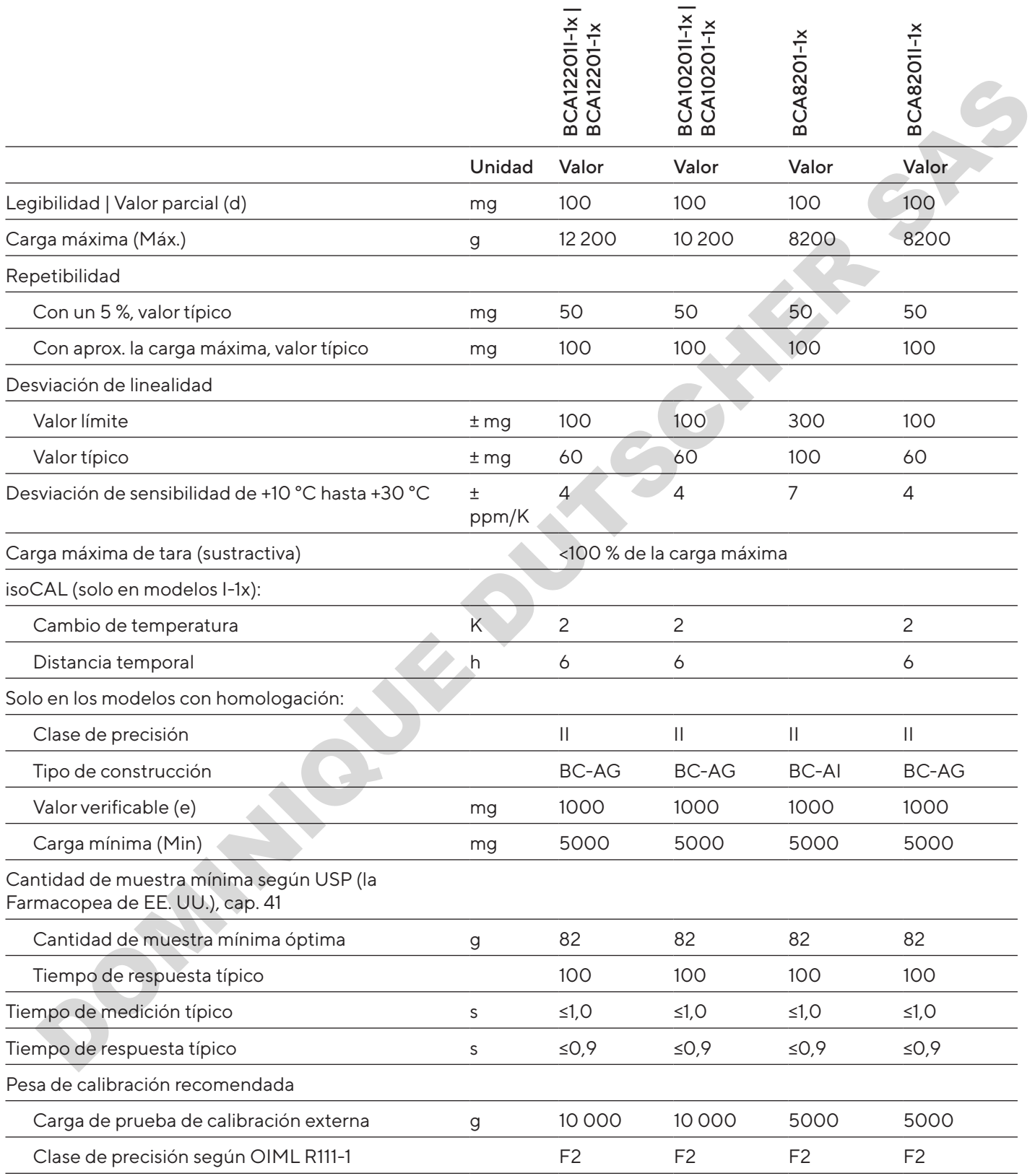

# 15 Accesorios

# 15.1 Accesorios del aparato

En estas tablas se incluye un extracto de los accesorios disponibles. Para obtener más información sobre otros artículos, póngase en contacto con Sartorius.

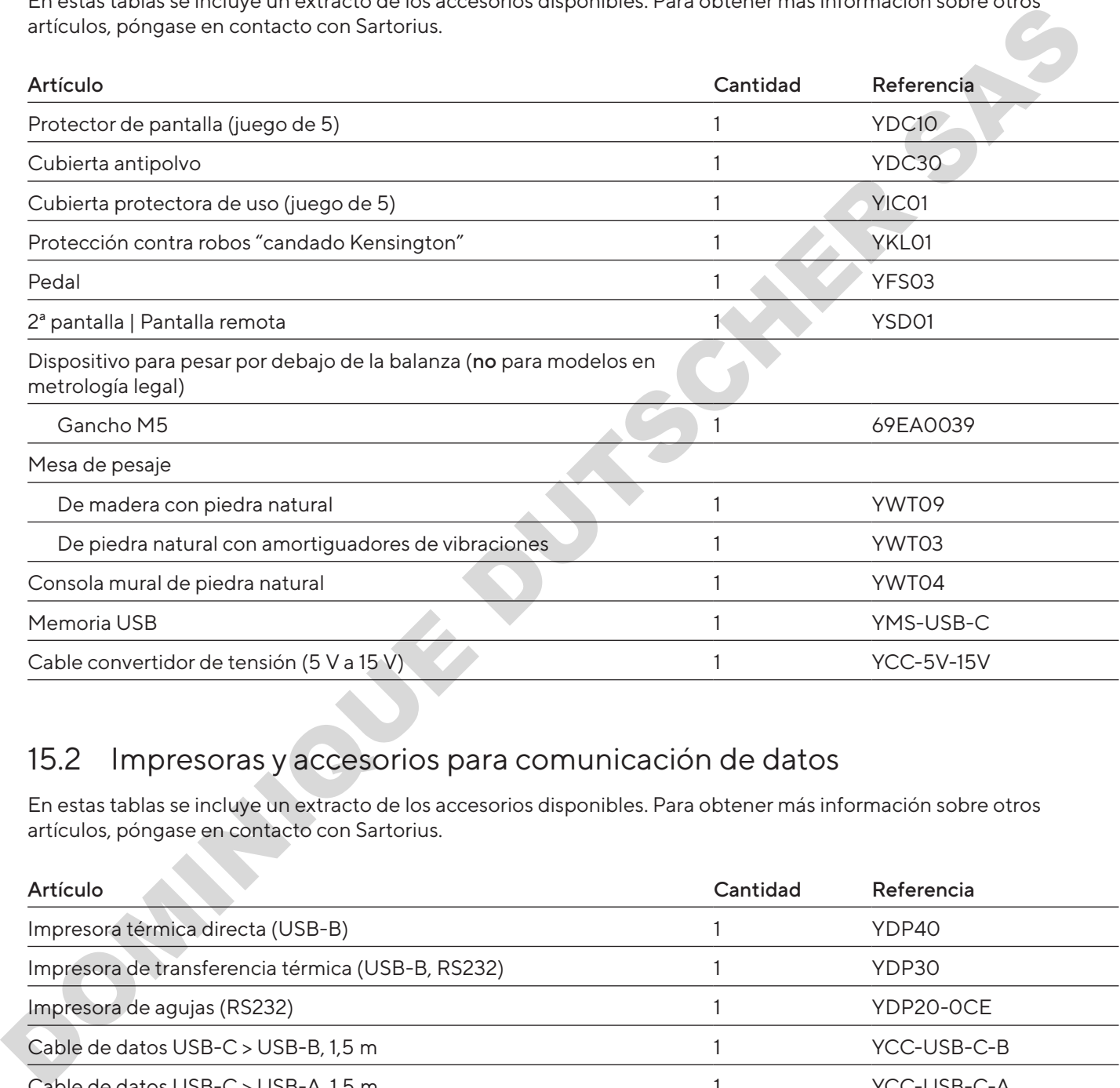

# 15.2 Impresoras y accesorios para comunicación de datos

En estas tablas se incluye un extracto de los accesorios disponibles. Para obtener más información sobre otros artículos, póngase en contacto con Sartorius.

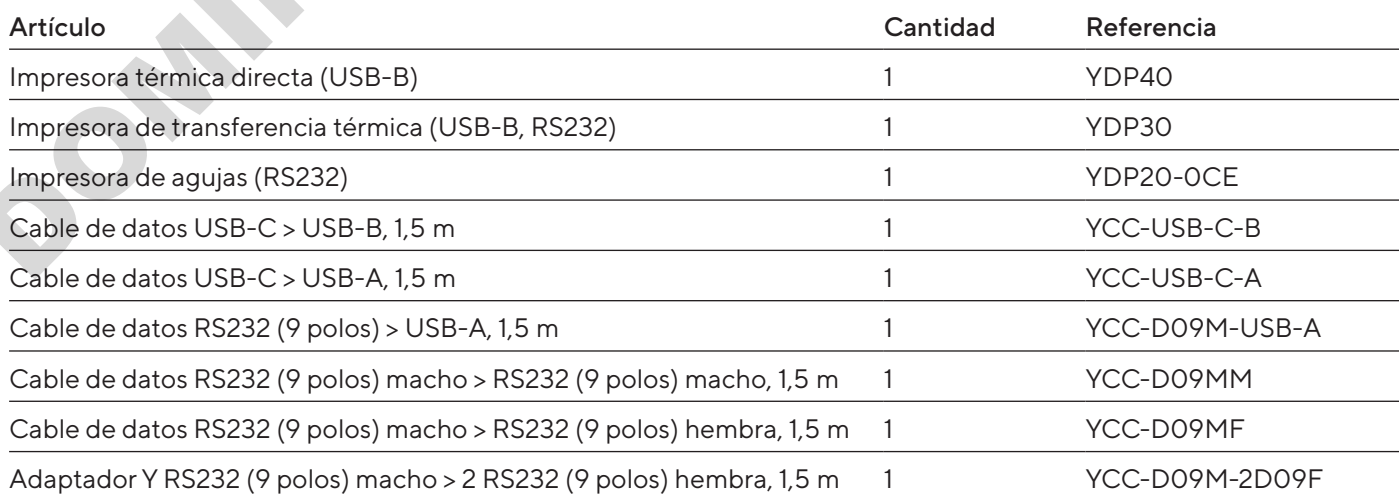

# 15.3 Pesa de calibración y ajuste externos

En estas tablas se incluye un extracto de los accesorios disponibles. Para obtener más información sobre otros artículos, póngase en contacto con Sartorius.

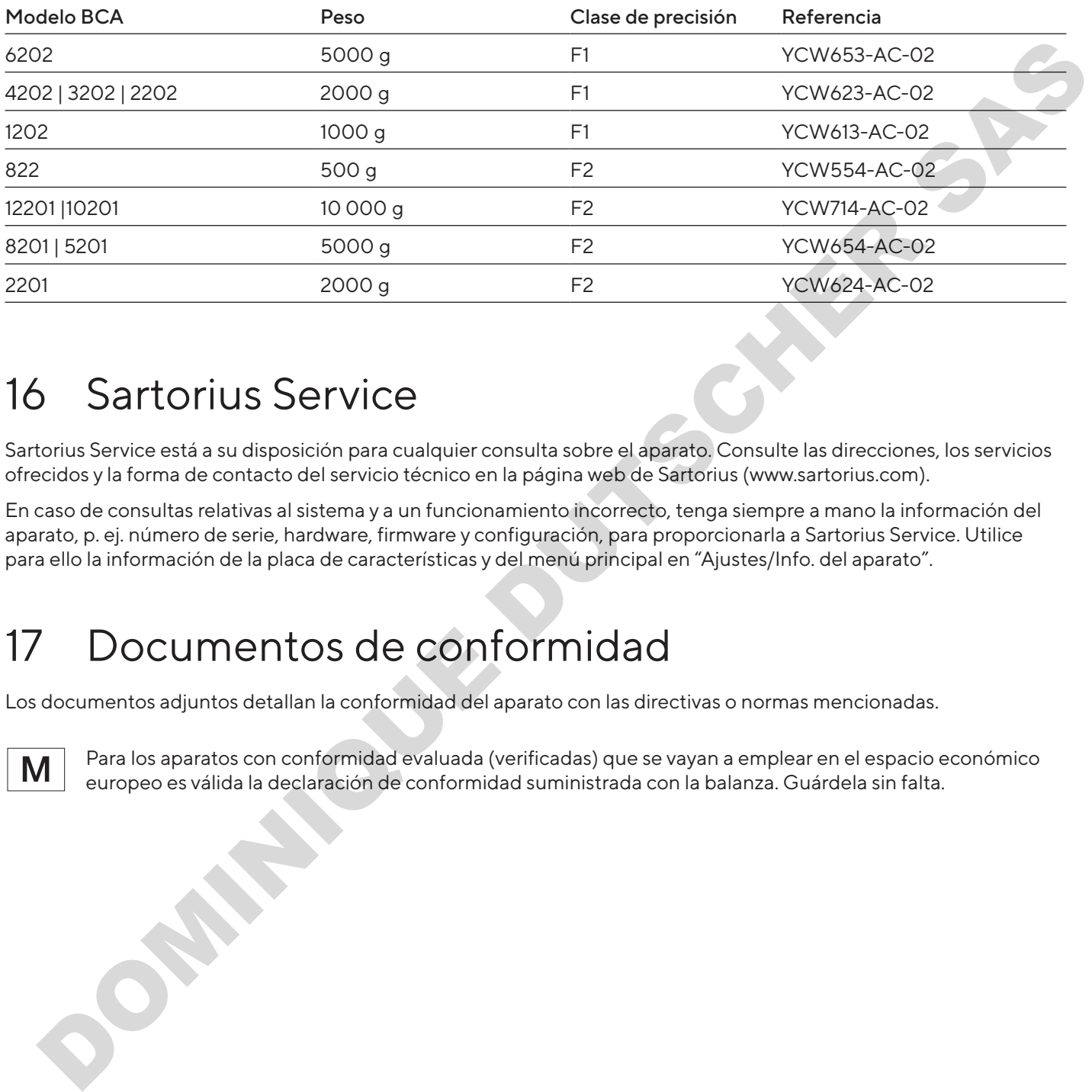

# 16 Sartorius Service

Sartorius Service está a su disposición para cualquier consulta sobre el aparato. Consulte las direcciones, los servicios ofrecidos y la forma de contacto del servicio técnico en la página web de Sartorius (www.sartorius.com).

En caso de consultas relativas al sistema y a un funcionamiento incorrecto, tenga siempre a mano la información del aparato, p. ej. número de serie, hardware, firmware y configuración, para proporcionarla a Sartorius Service. Utilice para ello la información de la placa de características y del menú principal en "Ajustes/Info. del aparato".

# 17 Documentos de conformidad

Los documentos adjuntos detallan la conformidad del aparato con las directivas o normas mencionadas.

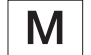

Para los aparatos con conformidad evaluada (verificadas) que se vayan a emplear en el espacio económico europeo es válida la declaración de conformidad suministrada con la balanza. Guárdela sin falta.
# **Indice**

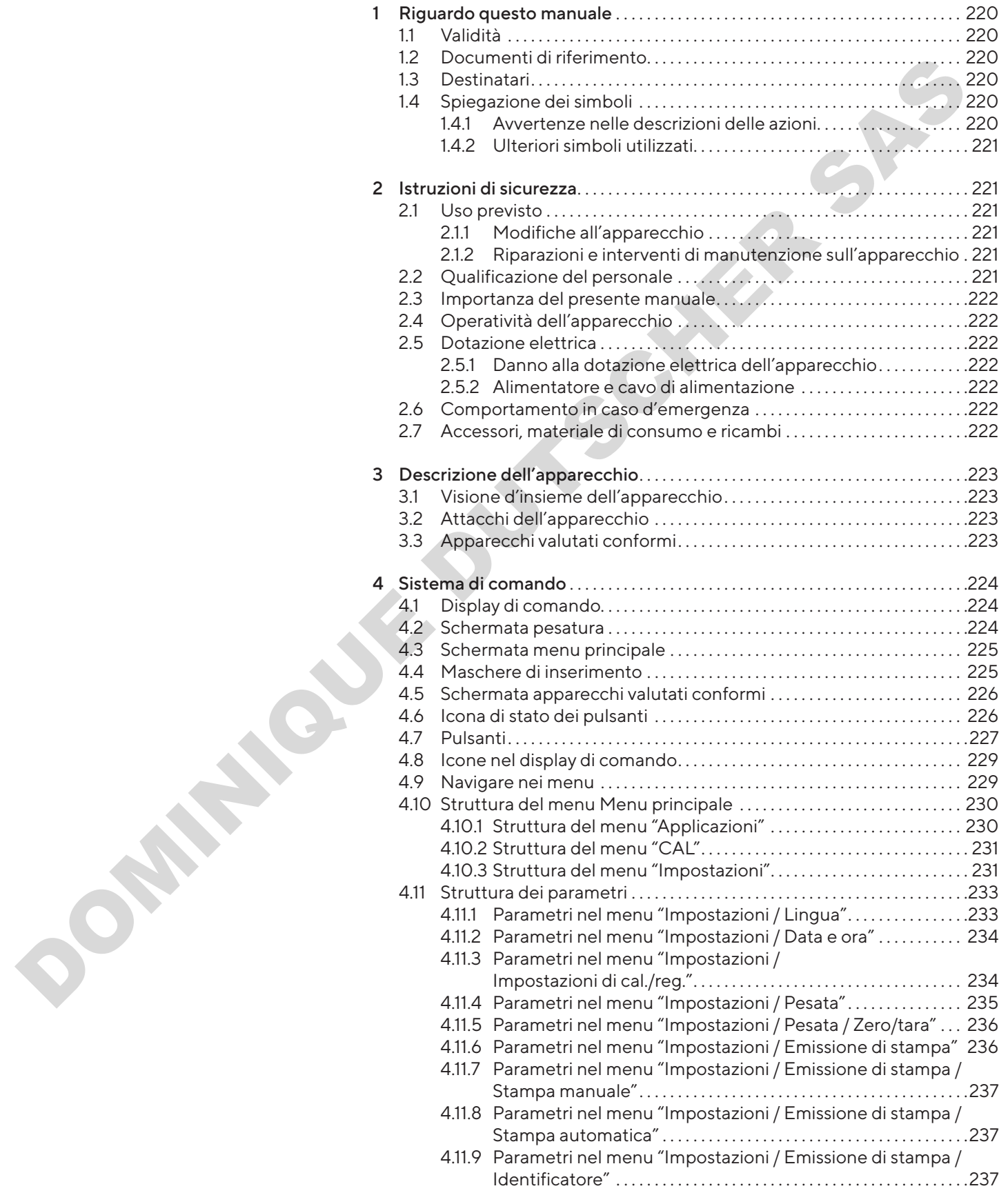

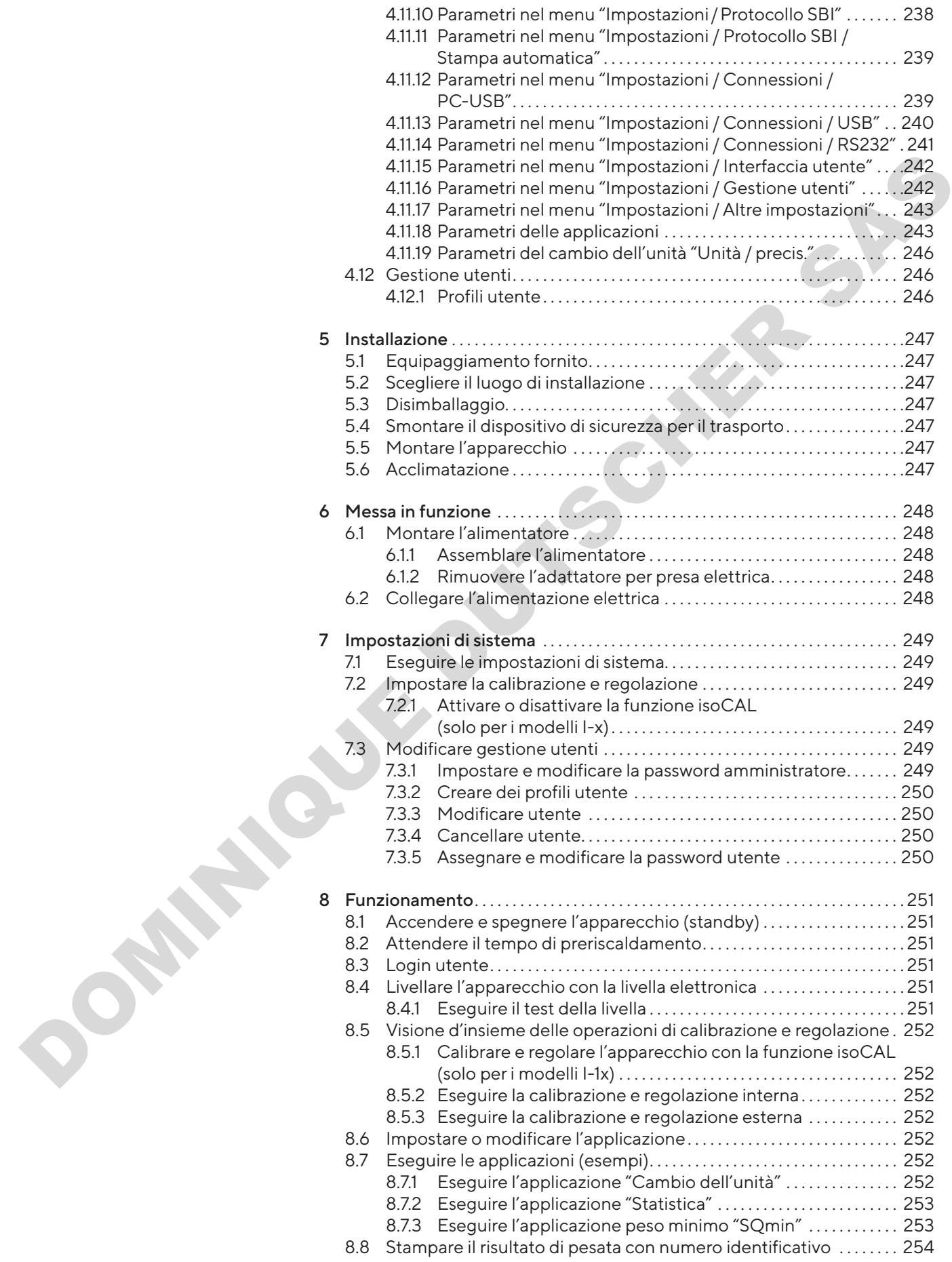

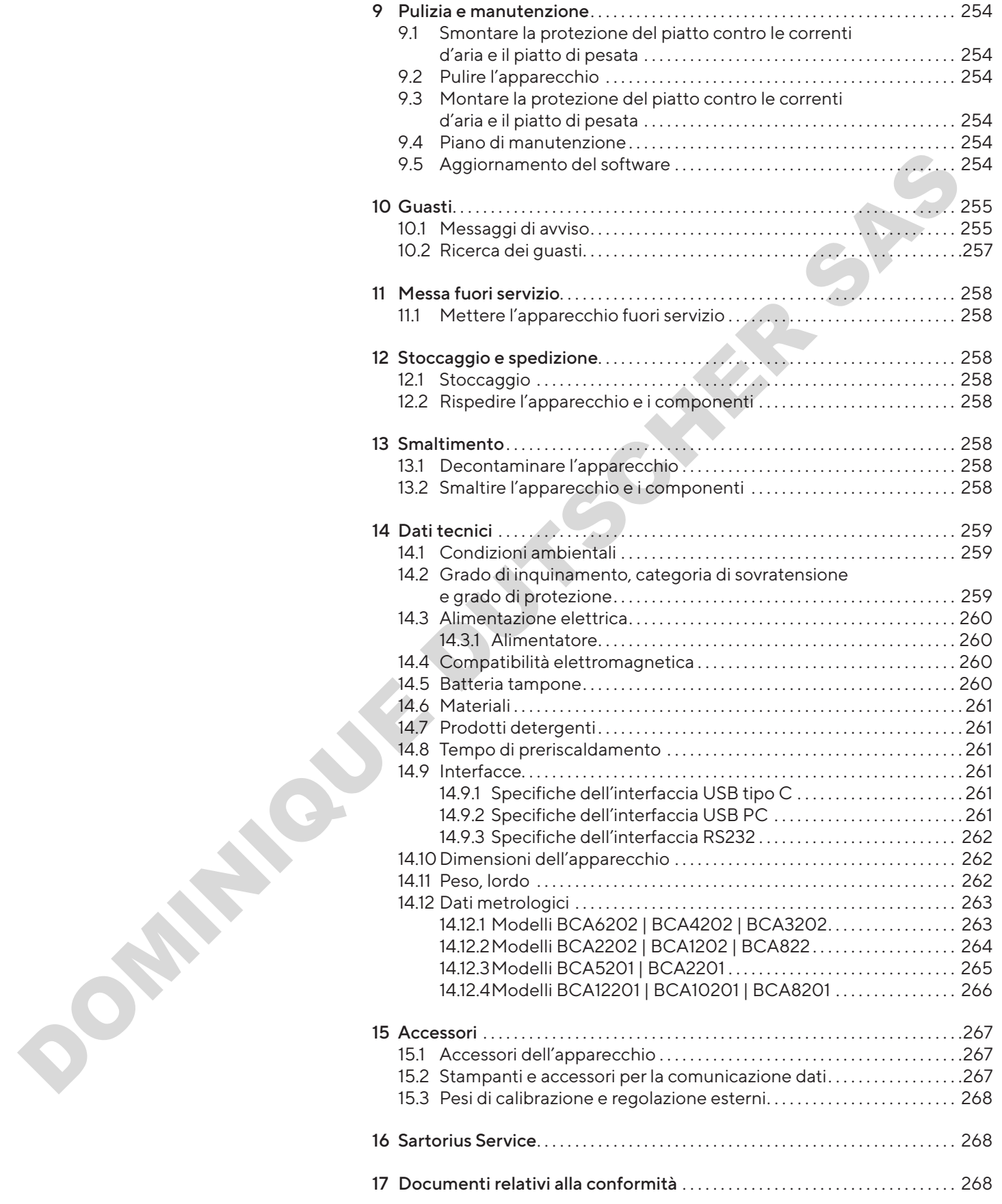

# <span id="page-219-0"></span>1 Riguardo questo manuale

# 1.1 Validità

Il presente manuale fa parte dell'apparecchio. Il manuale vale per l'apparecchio nelle seguenti versioni:

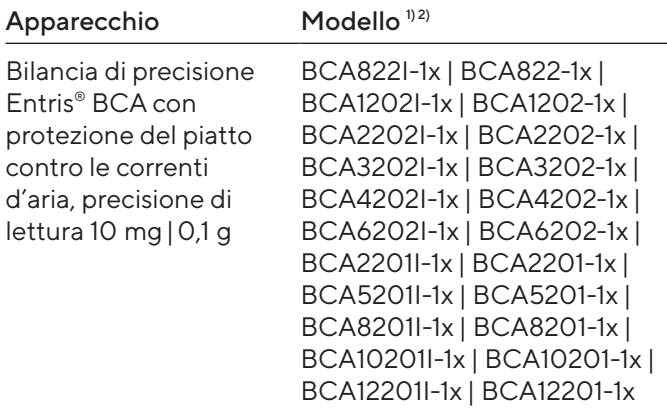

#### 1) Contrassegno specifico del paese nel modello, x =

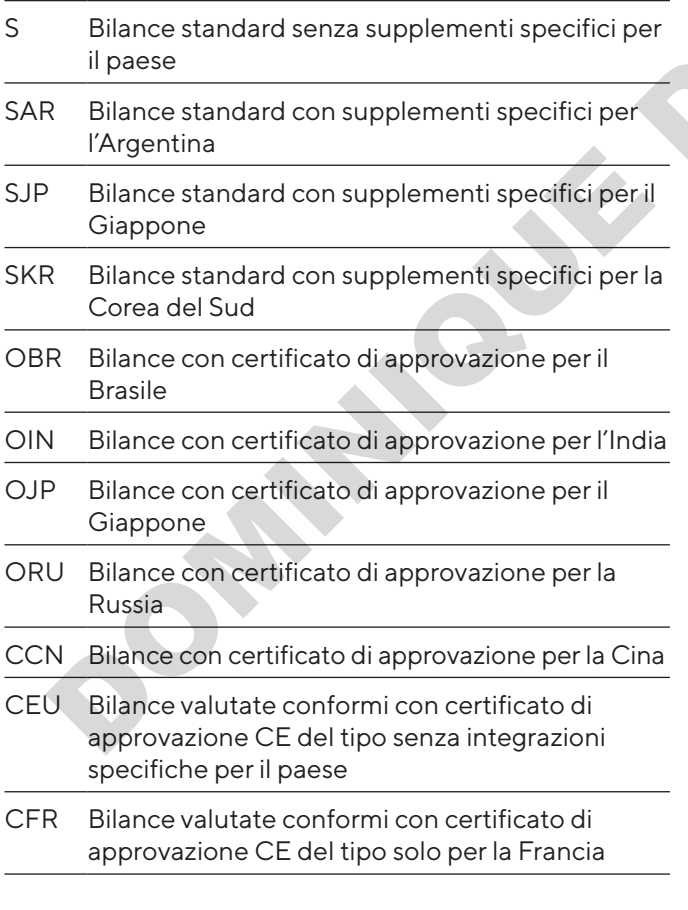

#### 2) Contrassegni specifici del modello

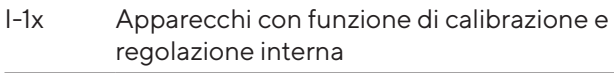

# 1.2 Documenti di riferimento

Oltre al presente manuale tenere in considerazione anche i seguenti documenti: manuale d'installazione degli accessori, per es. stampante

# <span id="page-219-1"></span>1.3 Destinatari

Il manuale si rivolge ai seguenti destinatari che devono possedere le conoscenze menzionate.

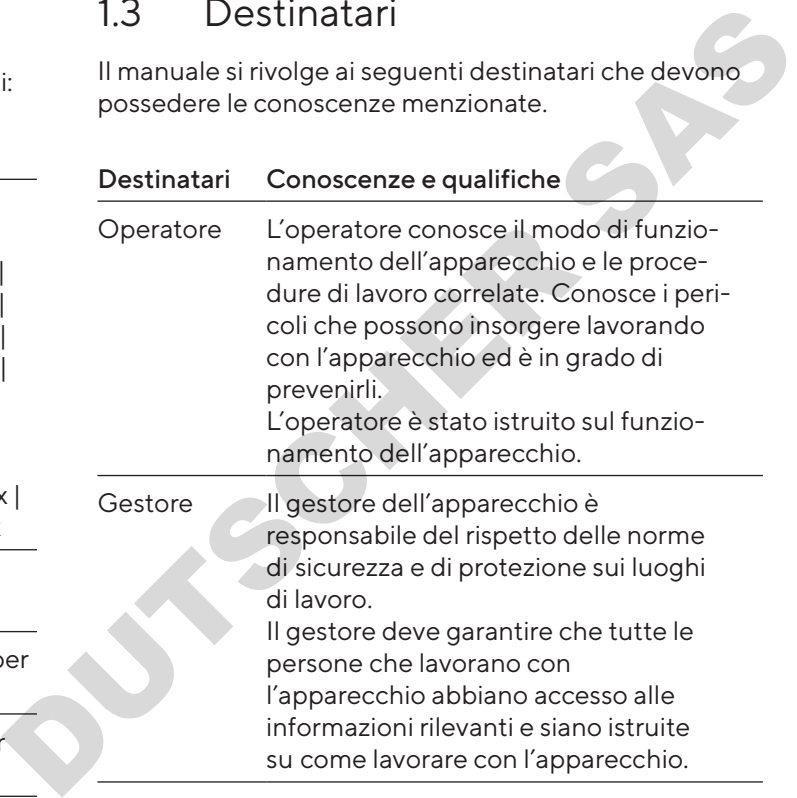

# 1.4 Spiegazione dei simboli

1.4.1 Avvertenze nelle descrizioni delle azioni

## **A** AVVERTENZA

Questo simbolo segnala un pericolo che potrebbe causare lesioni gravi o mortali se non fosse evitato.

# ATTENZIONE

Questo simbolo segnala un pericolo che potrebbe causare lesioni di media o lieve entità se non fosse evitato.

#### AVVISO

L'avviso segnala un pericolo che potrebbe causare danni materiali se non fosse evitato.

#### <span id="page-220-0"></span>1.4.2 Ulteriori simboli utilizzati

- Istruzione operativa: descrive delle attività che devono essere eseguite.
- $\triangleright$  Risultato: descrive il risultato delle attività eseguite.
- [ ] Rimanda ad elementi di comando e visualizzazione.
- [ ] Segnala messaggi di stato, messaggi di avviso e di errore.
	- Segnala informazioni per l'uso metricolegale di apparecchi per i quali è stata eseguita la valutazione della conformità (apparecchi omologati CE-M). In questo manuale gli apparecchi valutati conformi sono anche denominati "omologati CE-M".

#### Schermate del display di comando

Le schermate che appaiono sul display di comando dell'apparecchio possono differire da quelle contenute nel presente manuale.

# 2 Istruzioni di sicurezza

# 2.1 Uso previsto

L'apparecchio è una bilancia ad alta risoluzione che può essere impiegata in ambienti interni, per es. in ambienti industriali. L'apparecchio viene usato per determinare con precisione la massa di materiali liquidi, pastosi, polverulenti o solidi.

Per la pesatura dei materiali devono essere usati contenitori idonei.

L'apparecchio è destinato ad essere usato solo in conformità a quanto descritto nel presente manuale. Qualsiasi altro uso è da considerarsi non conforme alla destinazione prevista.

Se l'apparecchio non viene usato per la destinazione prevista: si può compromettere il funzionamento dei dispositivi di protezione dell'apparecchio. Ciò può causare danni imprevedibili a persone o a cose.

#### Condizioni di utilizzo per l'apparecchio

Non usare l'apparecchio in ambienti a rischio di esplosione. Utilizzare l'apparecchio solo all'interno di edifici.

Utilizzare l'apparecchio solo con le dotazioni e nelle condizioni d'esercizio che sono descritte nei dati tecnici di questo manuale.

#### 2.1.1 Modifiche all'apparecchio

Se l'apparecchio viene modificato, per es. montando componenti aggiuntivi: la sicurezza dell'apparecchio può venire compromessa o la conformità dell'apparecchio perde la sua validità.

Per informazioni relative alle modifiche all'apparecchio, rivolgersi a Sartorius.

#### 2.1.2 Riparazioni e interventi di manutenzione sull'apparecchio

Per l'esecuzione di lavori di riparazione e manutenzione sull'apparecchio è necessario avere delle conoscenze specifiche dell'apparecchio. Se l'apparecchio non viene riparato o sottoposto a manutenzione in modo appropriato: la sicurezza dell'apparecchio può venire compromessa o marchi di omologazione possono perdere la loro validità. For the consistent of the consistent of the consistent of the consistent of the consistent of the constraints of the constraints of the constraints of the constraints of the constraints of the constraints of the constraint

Si consiglia di far eseguire le riparazioni anche fuori garanzia da parte del Sartorius Service o dopo aver consultato il Sartorius Service.

Svolgere esclusivamente gli interventi di manutenzione descritti in questo manuale. Contattare il Sartorius Service per gli interventi di manutenzione che devono essere eseguiti dal Sartorius Service.

# 2.2 Qualificazione del personale

Se sull'apparecchio lavorano persone che non hanno conoscenze sufficienti per utilizzare l'apparecchio in modo sicuro: esse possono ferire se stesse o le persone presenti.

- $\blacktriangleright$  Accertarsi che tutte le persone che lavorano sull'apparecchio abbiano le conoscenze e qualifiche richieste (descrizione vedi capitolo "1.3 Destinatari", pagina 220).
- $\blacktriangleright$  Se per le attività descritte è richiesta una particolare qualifica: far svolgere queste attività dal destinatario specifico.
- Se per le attività descritte non è richiesta una particolare qualifica: far svolgere le attività dal destinatario "Operatore".

# <span id="page-221-0"></span>2.3 Importanza del presente manuale

Il mancato rispetto delle istruzioni contenute in questo manuale può avere conseguenze gravi, per es. pericolo per le persone.

- $\blacktriangleright$  Leggere attentamente e completamente il manuale.
- $\blacktriangleright$  Assicurarsi che le informazioni contenute nel manuale siano a disposizione di tutti coloro che lavorano con l'apparecchio.
- $\blacktriangleright$  Conservare il manuale.
- $\blacktriangleright$  In caso di perdita del manuale, richiederne una copia oppure scaricare il manuale aggiornato dal nostro sito web (www.sartorius.com). Legens attentioned complete means to the properation of the properation of the complete the complete the complete of the complete the complete the complete the complete the complete the complete the complete the complete t

# 2.4 Operatività dell'apparecchio

Un apparecchio danneggiato o delle parti usurate possono provocare malfunzionamenti o causare dei pericoli difficilmente riconoscibili.

- $\blacktriangleright$  Usare l'apparecchio solo se è in condizioni tecniche perfette e sicure.
- $\blacktriangleright$  Rispettare gli intervalli di manutenzione (intervalli e interventi di manutenzione vedi capitolo "9.4 Piano di manutenzione", pagina 254).
- $\blacktriangleright$  Se ci sono dei danni, essi devono essere eliminati immediatamente da parte del Sartorius Service.

# 2.5 Dotazione elettrica

#### 2.5.1 Danno alla dotazione elettrica dell'apparecchio

I danni alla dotazione elettrica dell'apparecchio, per es. un danno all'isolamento, possono causare pericoli imprevedibili.

- $\triangleright$  Se la dotazione elettrica presenta delle anomalie, scollegare l'apparecchio dall'alimentazione elettrica e contattare il Sartorius Service.
- Le parti sotto tensione non devono essere esposte a umidità, poiché potrebbe essere causa di cortocircuiti.

#### 2.5.2 Alimentatore e cavo di alimentazione

L'utilizzo di un alimentatore non idoneo o di un cavo di alimentazione non idoneo o di misura non adeguata può causare delle lesioni gravi, per es. a causa di scariche elettriche.

- ▶ Usare esclusivamente l'alimentatore originale e il cavo di alimentazione originale.
- ▶ Se è necessario sostituire l'alimentatore o il cavo di alimentazione: contattare il Sartorius Service. Non riparare o modificare l'alimentatore o il cavo di alimentazione.

# 2.6 Comportamento in caso d'emergenza

Se si verifica un caso di emergenza, per es. a causa di malfunzionamenti dell'apparecchio o situazioni di pericolo: ciò può causare lesioni alle persone. L'apparecchio deve essere messo immediatamente fuori servizio:

- $\blacktriangleright$  Staccare l'apparecchio dall'alimentazione elettrica estraendo il cavo di alimentazione.
- $\blacktriangleright$  Adottare misure di sicurezza contro la riaccensione dell'apparecchio.

# 2.7 Accessori, materiale di consumo e ricambi

L'uso di accessori e ricambi non idonei può compromettere il funzionamento e la sicurezza dell'apparecchio e comportare:

- − Rischi per le persone
- − Danni all'apparecchio
- − Malfunzionamenti dell'apparecchio
- − Guasto dell'apparecchio
- $\blacktriangleright$  Utilizzare solo accessori e ricambi approvati della Sartorius.
- Impiegare solo accessori e ricambi in condizioni tecniche perfette.

# <span id="page-222-0"></span>3 Descrizione dell'apparecchio

3.1 Visione d'insieme dell'apparecchio

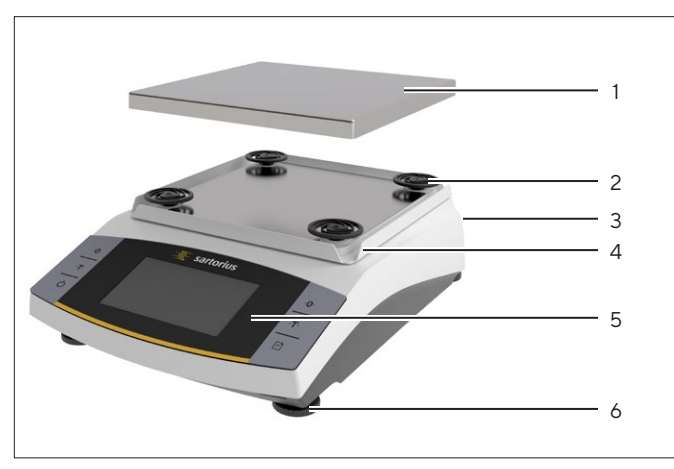

Fig. 1: Bilancia di precisione (vista frontale)

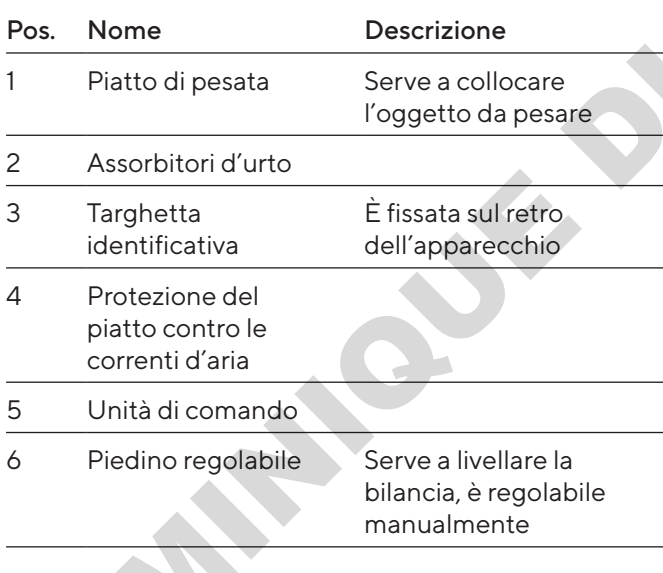

# 3.2 Attacchi dell'apparecchio

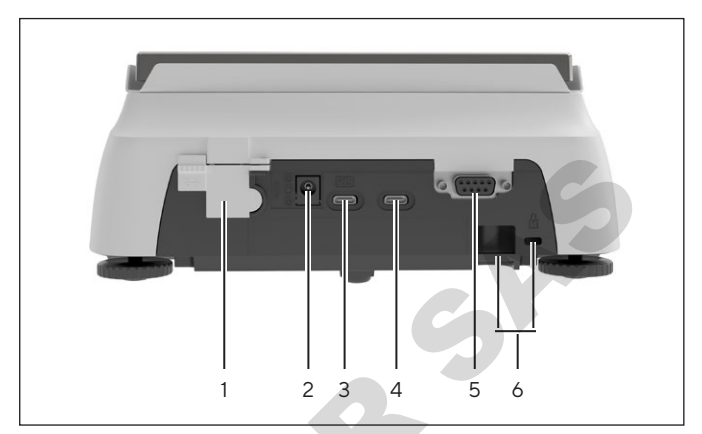

Fig. 2: Bilancia di precisione (vista posteriore)

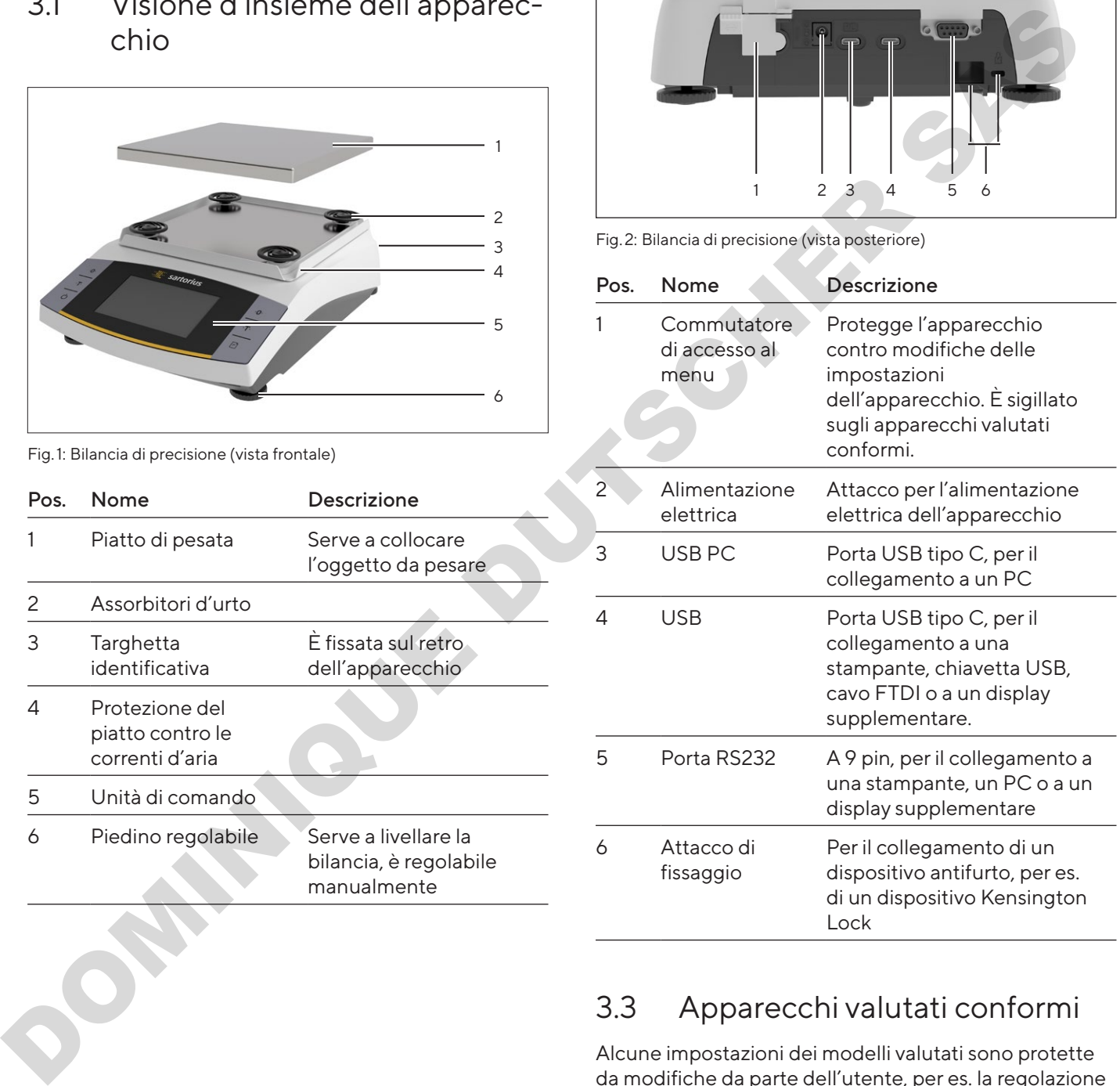

# 3.3 Apparecchi valutati conformi

Alcune impostazioni dei modelli valutati sono protette da modifiche da parte dell'utente, per es. la regolazione esterna o il "Livello di sicurezza" nel menu "Pesata". Questa misura ha lo scopo di garantire l'idoneità degli apparecchi all'uso in metrologia legale.

<span id="page-223-0"></span>4 Sistema di comando

# 4.1 Display di comando

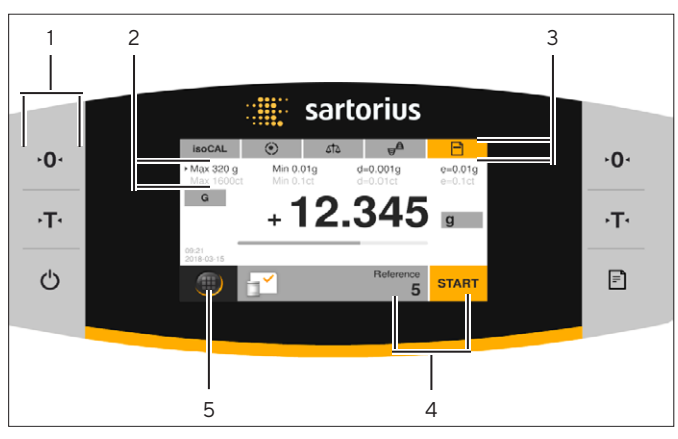

Fig. 3: Display di comando (esempio)

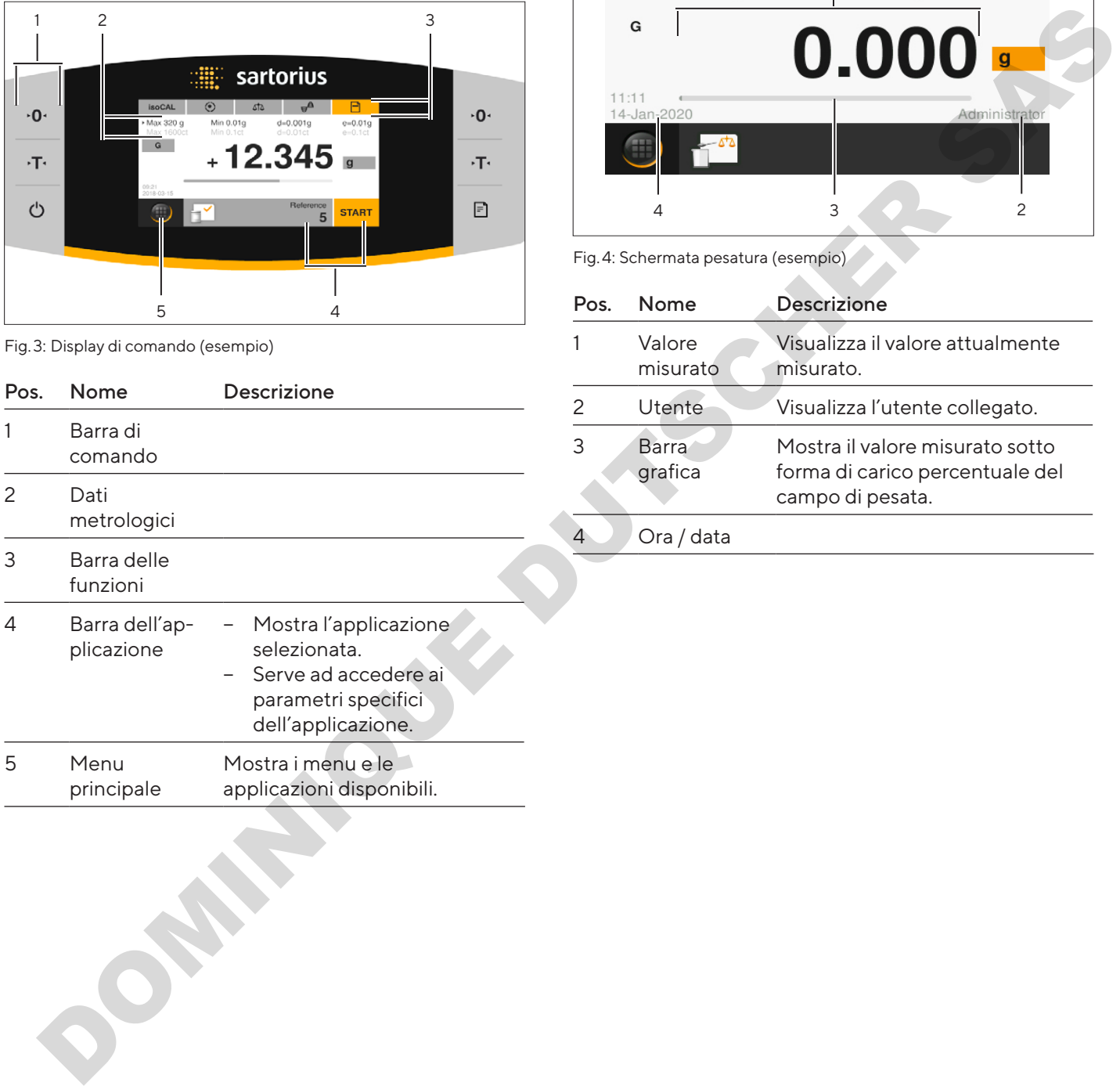

# 4.2 Schermata pesatura

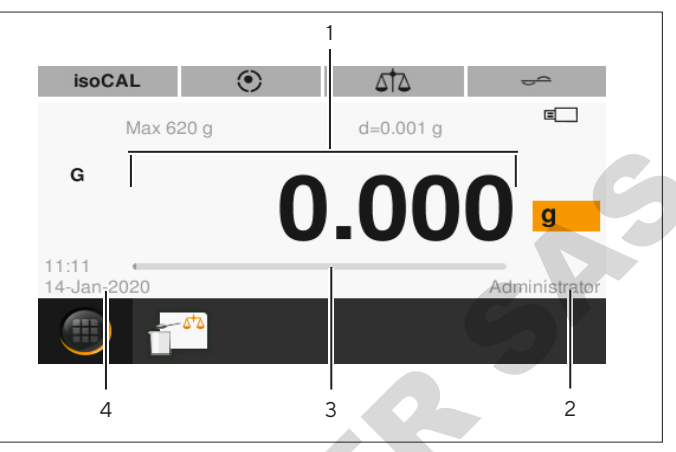

Fig. 4: Schermata pesatura (esempio)

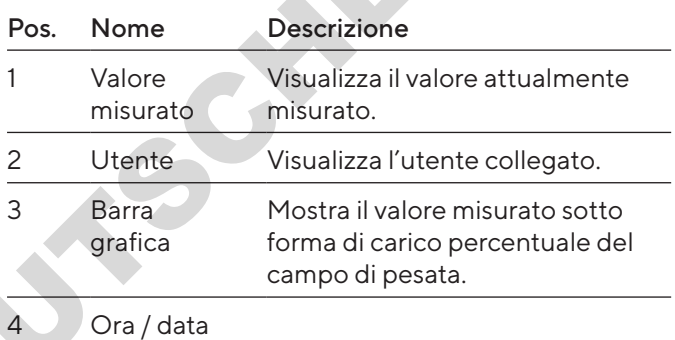

# <span id="page-224-0"></span>4.3 Schermata menu principale

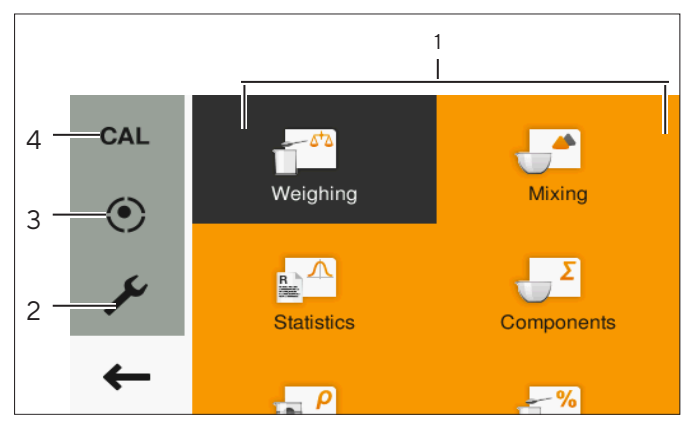

Fig. 5: Schermata menu principale (esempio)

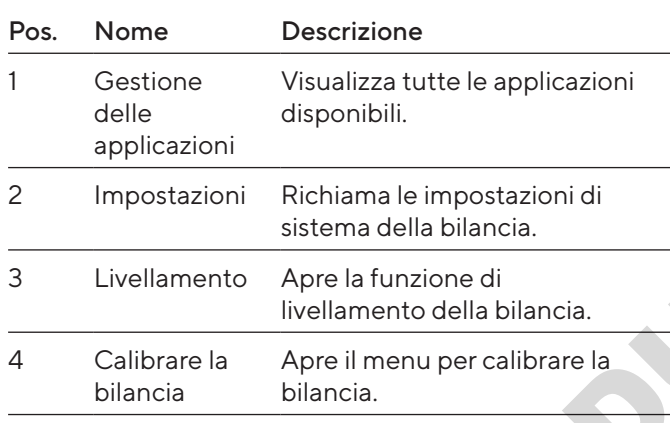

# 4.4 Maschere di inserimento

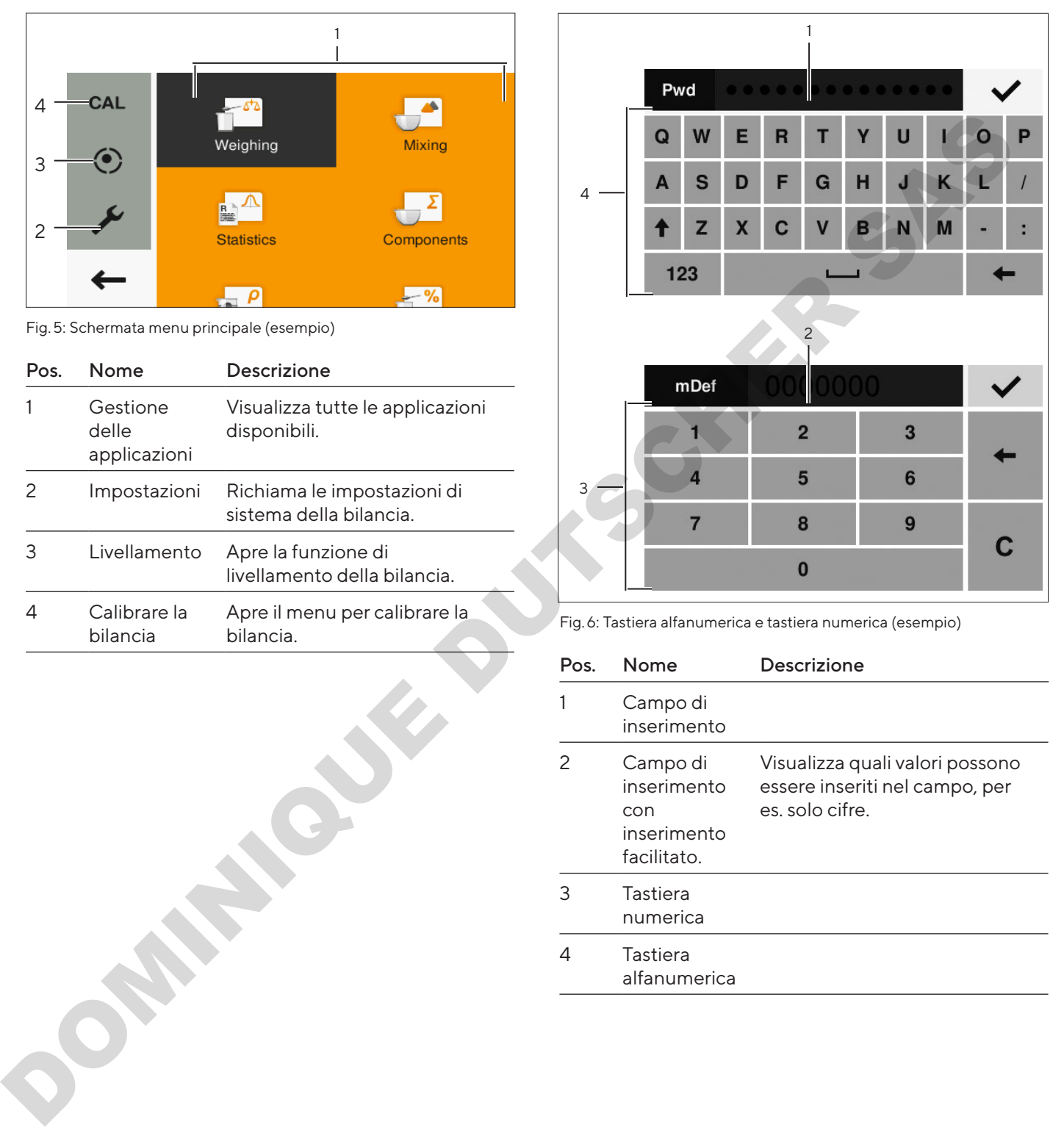

Fig. 6: Tastiera alfanumerica e tastiera numerica (esempio)

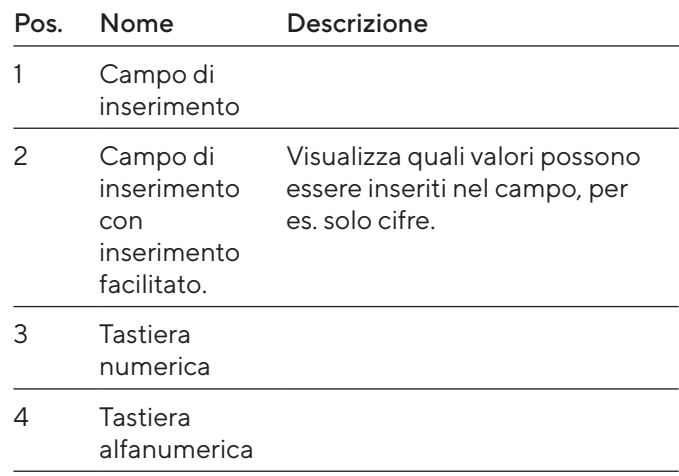

# <span id="page-225-0"></span>4.5 Schermata apparecchi valutati conformi

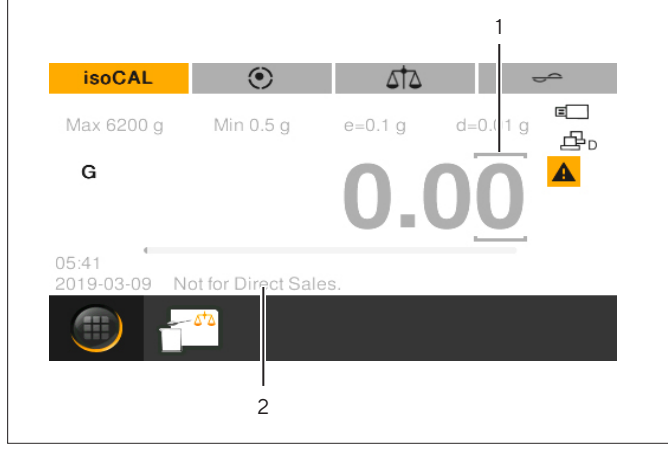

Fig. 7: Schermata pesatura per apparecchi valutati conformi (esempio)

JOSE HER SAS

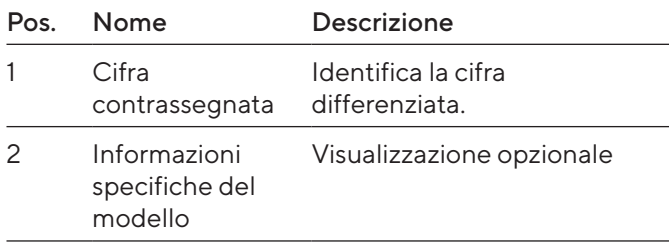

# 4.6 Icona di stato dei pulsanti

I pulsanti dell'apparecchio possono assumere diversi stati. Il principio è spiegato dal seguente esempio:

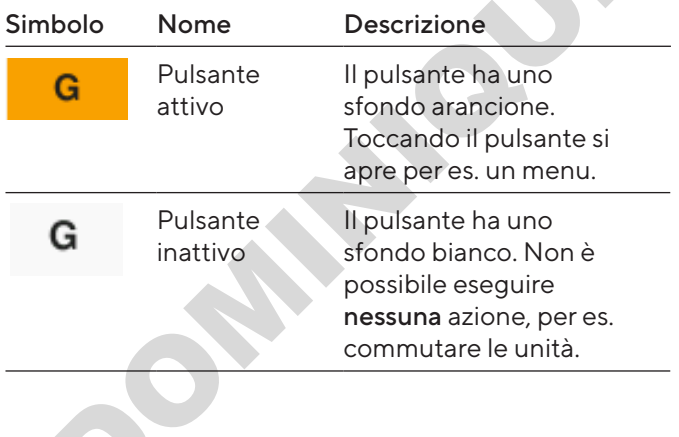

# <span id="page-226-0"></span>4.7 Pulsanti

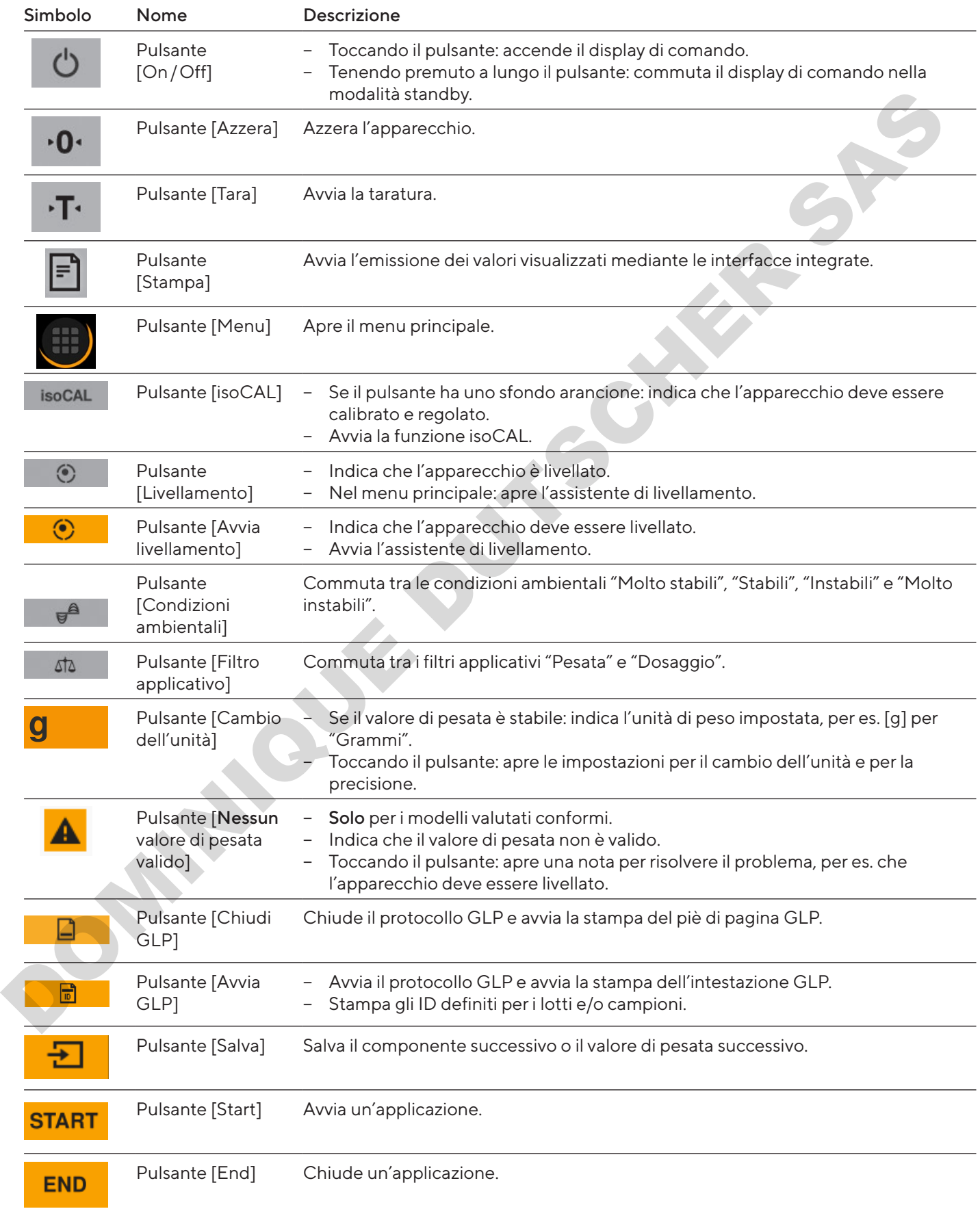

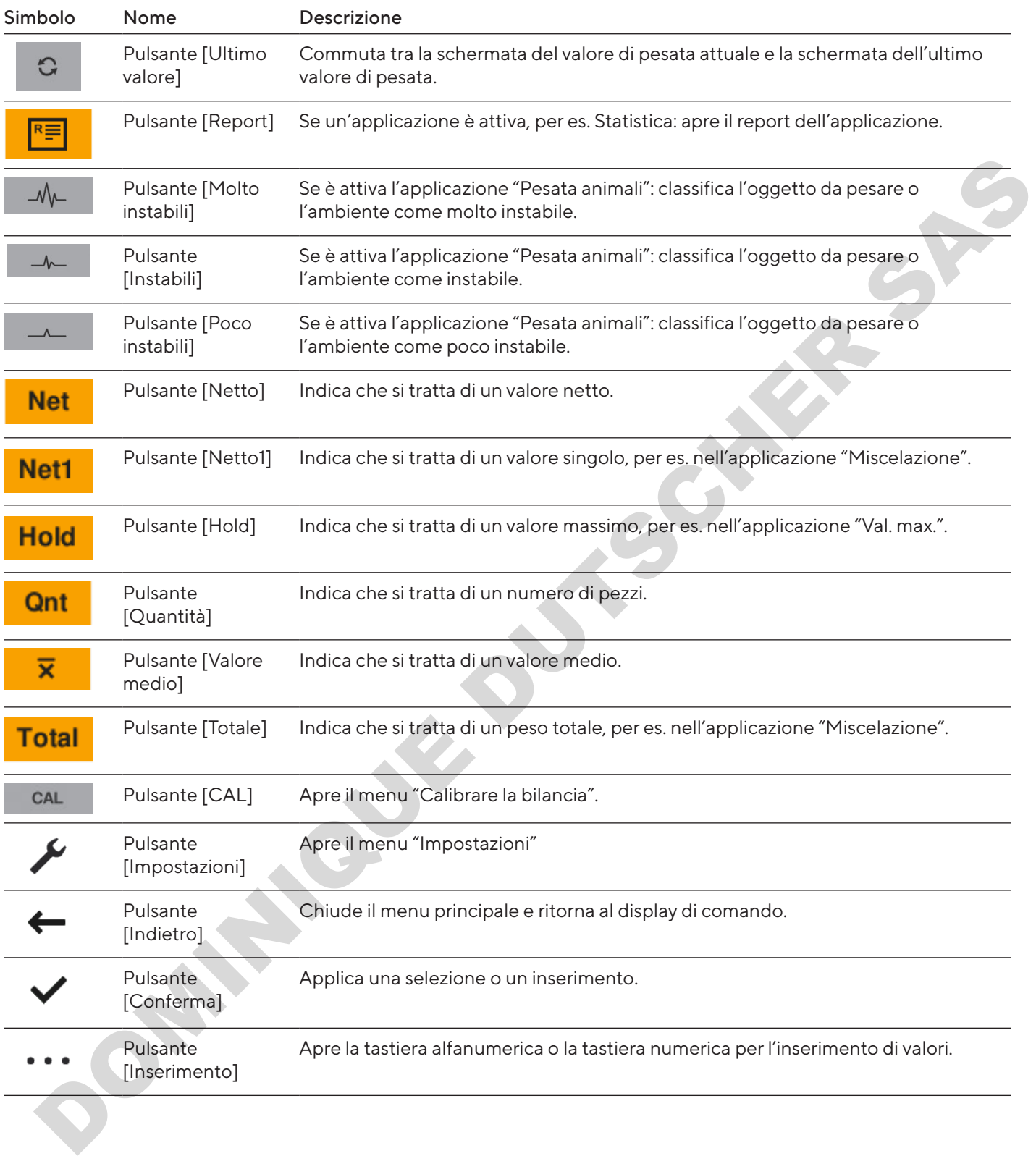

# <span id="page-228-0"></span>4.8 Icone nel display di comando

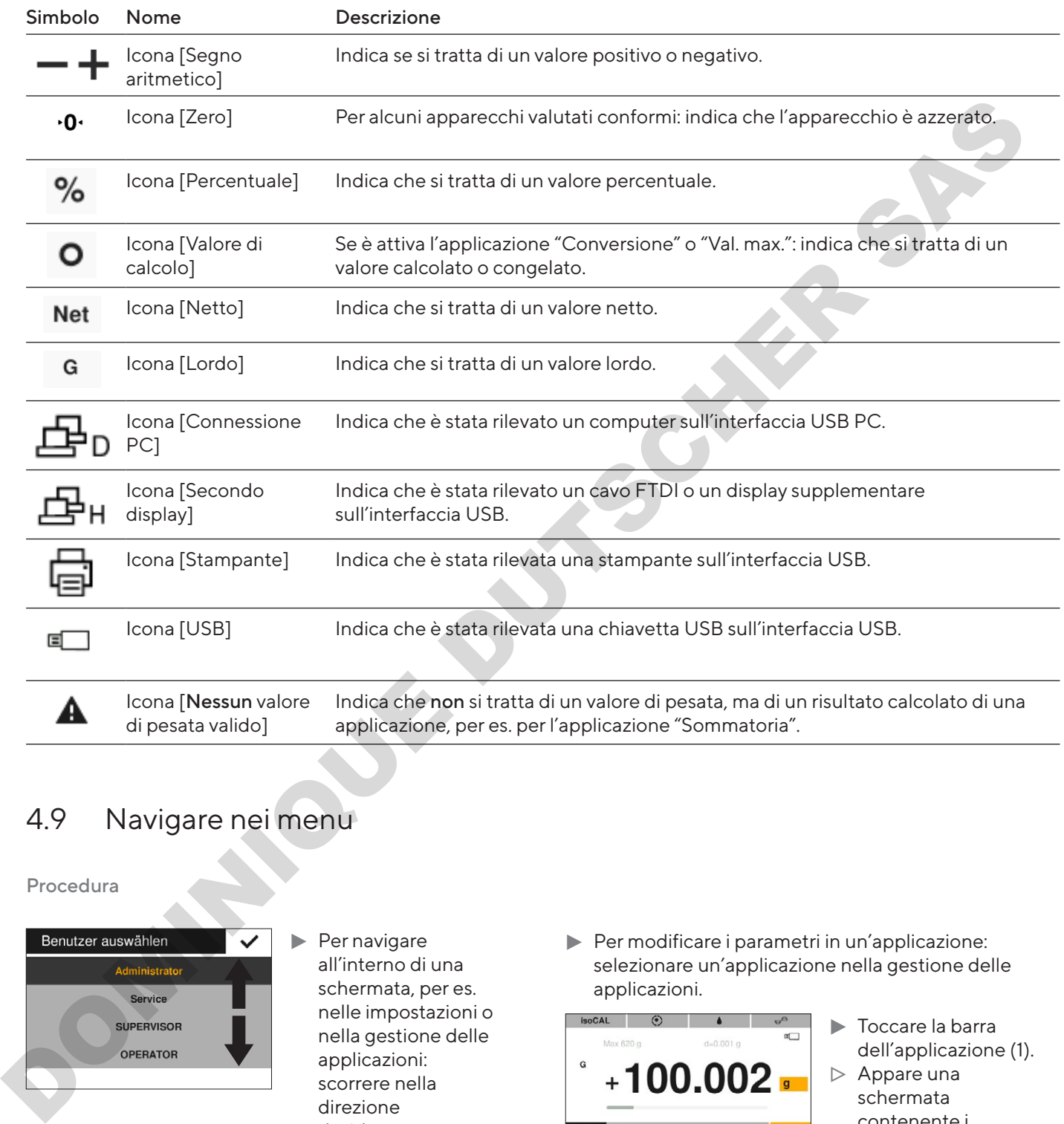

# 4.9 Navigare nei menu

Procedura

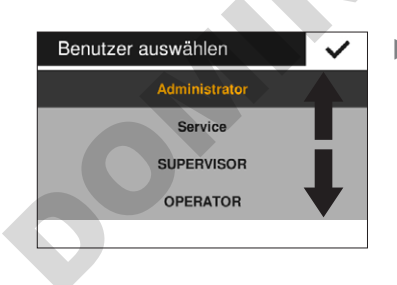

#### $\blacktriangleright$  Per navigare all'interno di una schermata, per es. nelle impostazioni o nella gestione delle applicazioni: scorrere nella direzione desiderata, per es. verso l'alto o il basso, nella schermata in questione.

 $\blacktriangleright$  Per modificare i parametri in un'applicazione: selezionare un'applicazione nella gestione delle applicazioni.

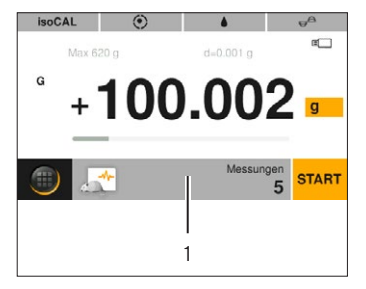

- Toccare la barra dell'applicazione (1).
- $\triangleright$  Appare una schermata contenente i parametri specifici dell'applicazione.

# <span id="page-229-1"></span><span id="page-229-0"></span>4.10 Struttura del menu Menu principale

# 4.10.1 Struttura del menu "Applicazioni"

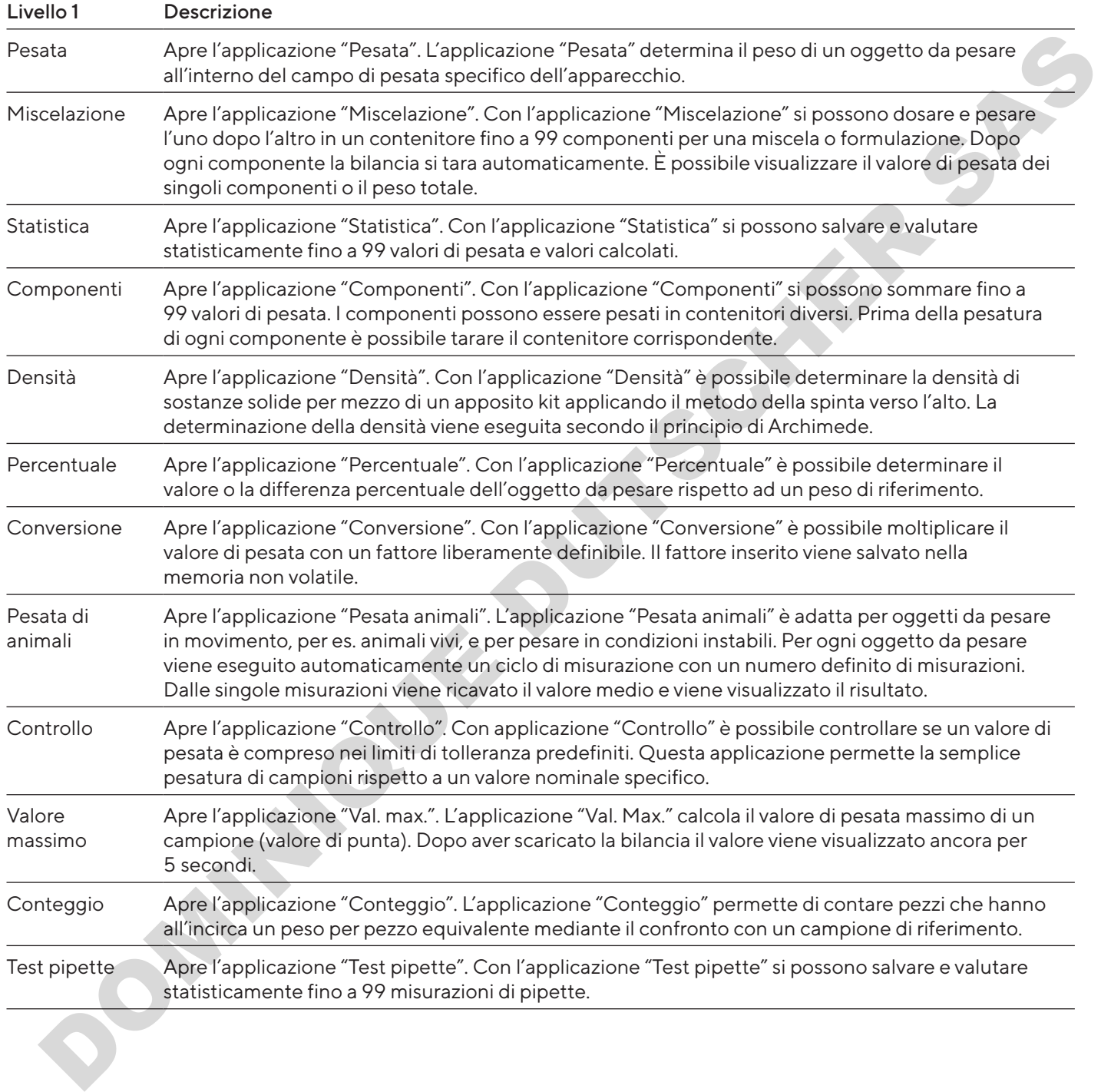

# <span id="page-230-0"></span>4.10.2 Struttura del menu "CAL"

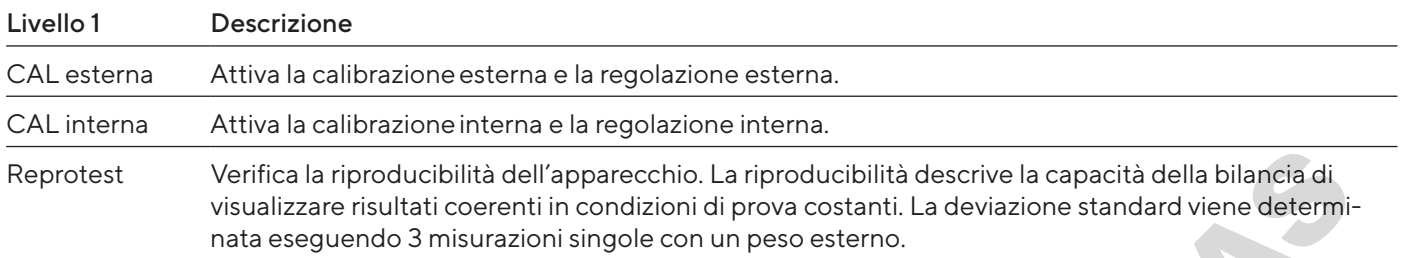

# 4.10.3 Struttura del menu "Impostazioni"

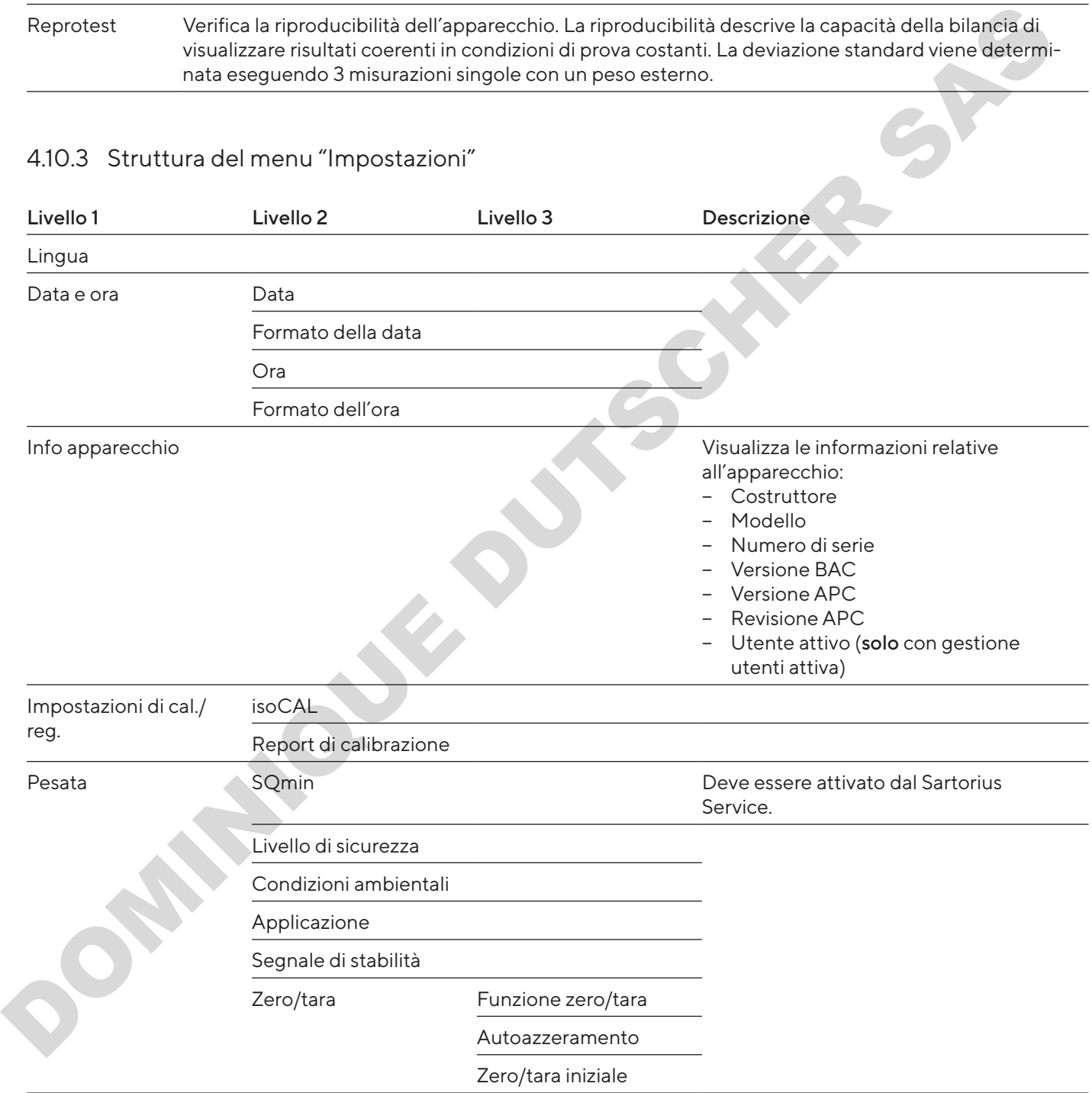

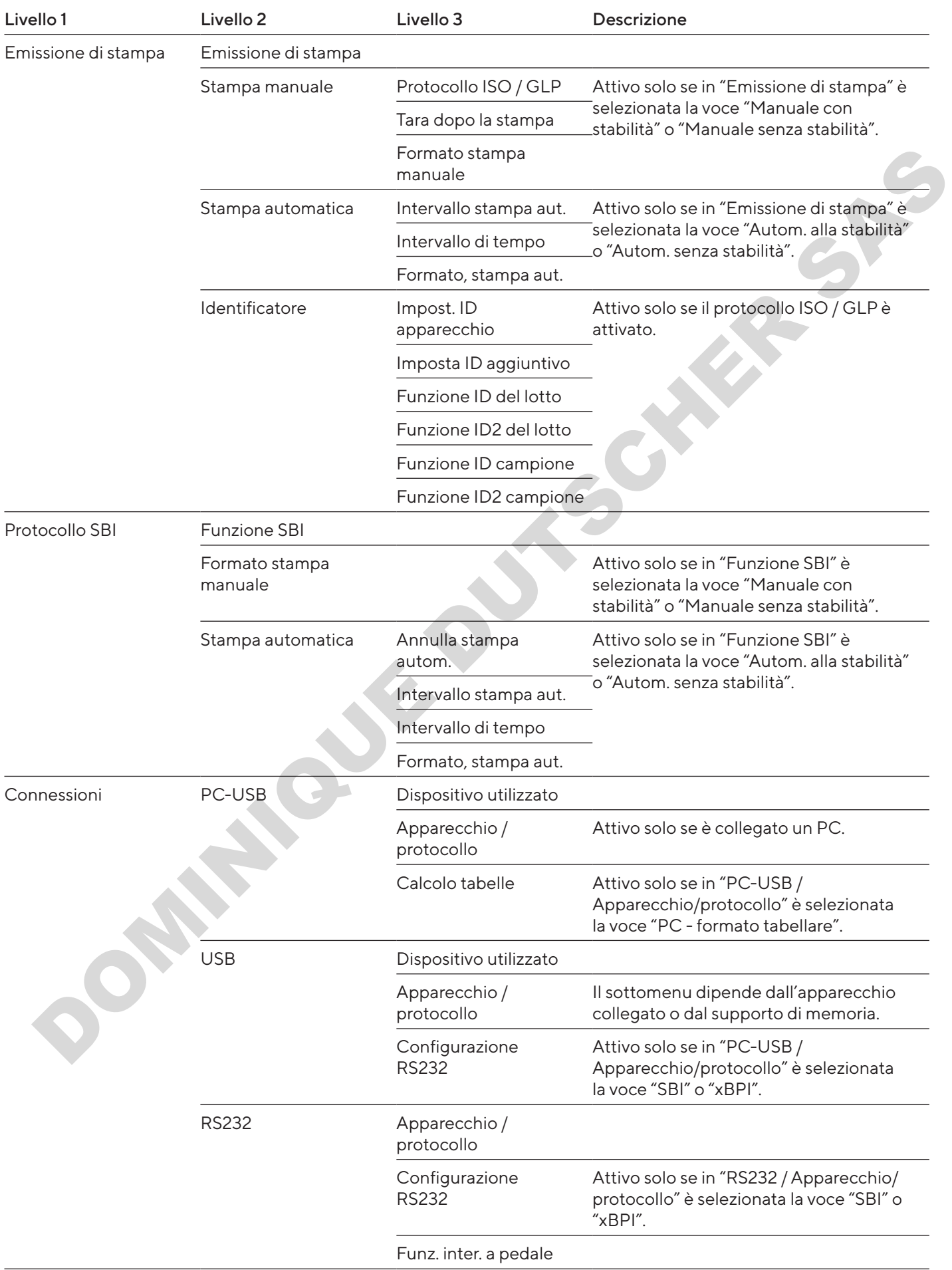

<span id="page-232-0"></span>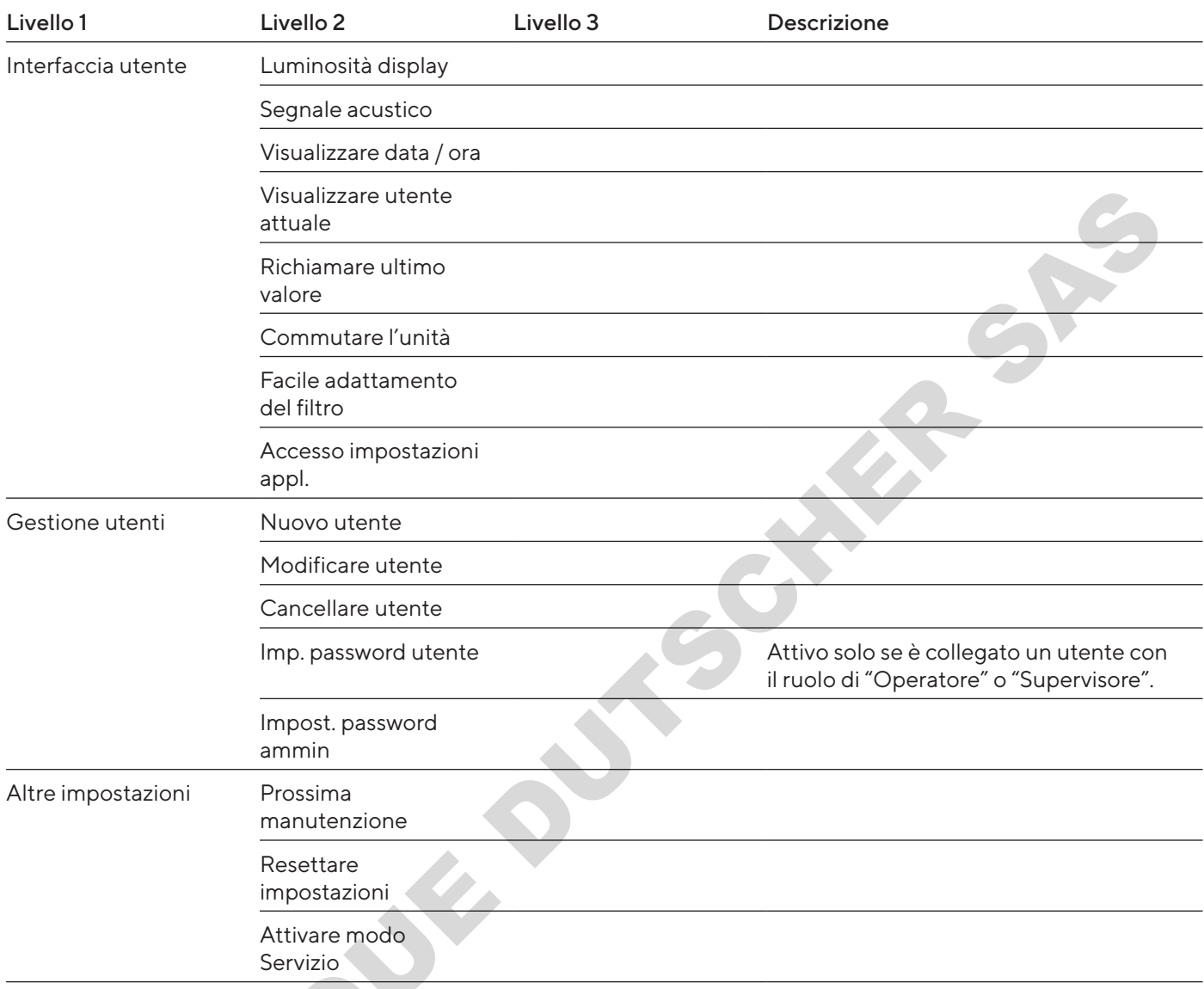

# 4.11 Struttura dei parametri

# 4.11.1 Parametri nel menu "Impostazioni / Lingua"

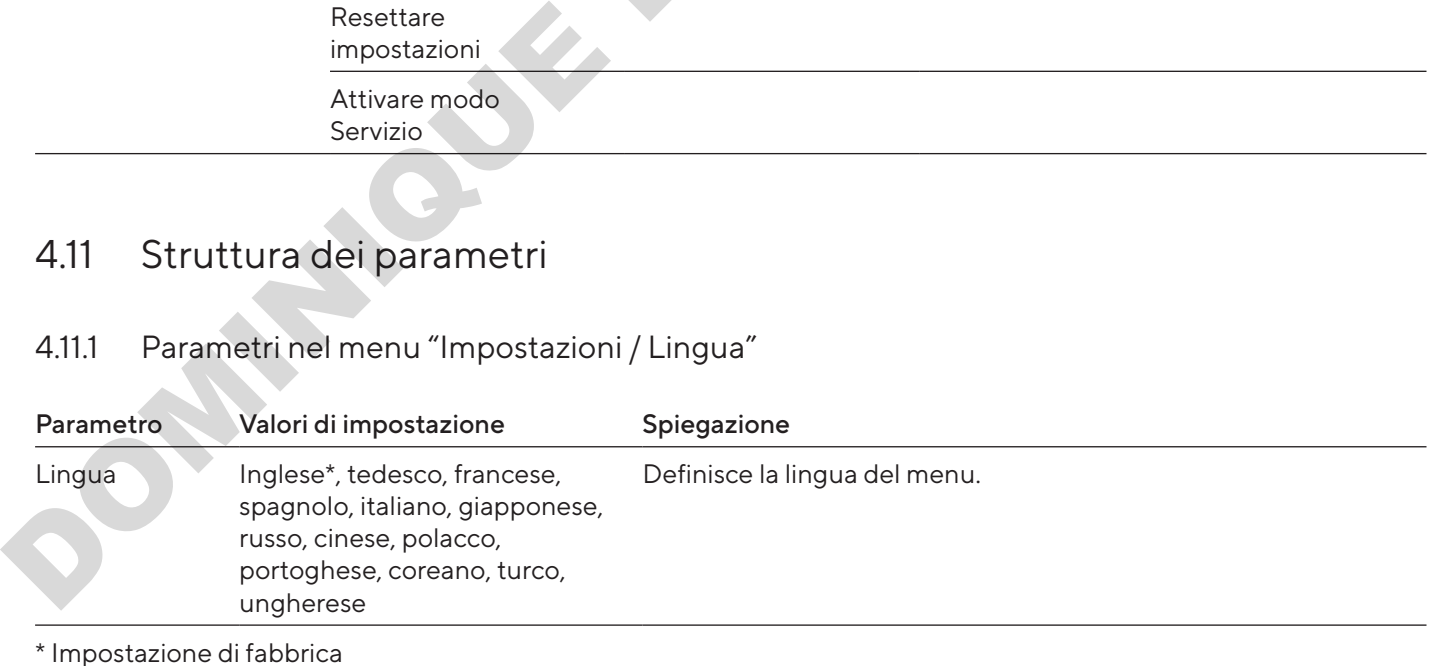

## <span id="page-233-0"></span>4.11.2 Parametri nel menu "Impostazioni / Data e ora"

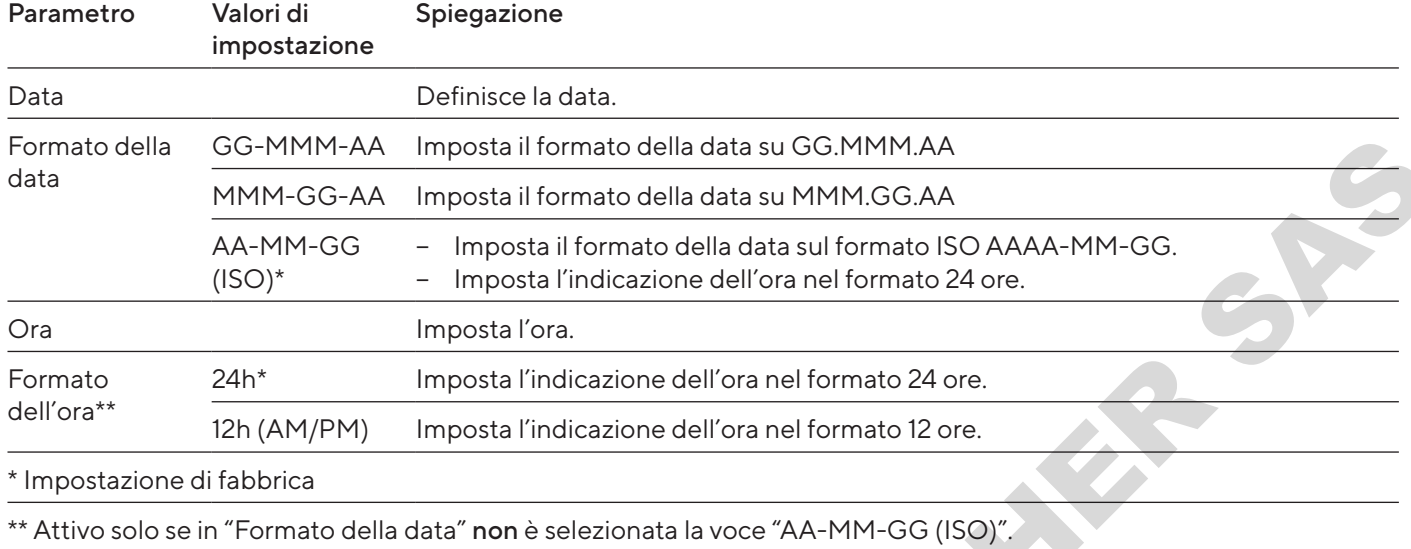

# 4.11.3 Parametri nel menu "Impostazioni / Impostazioni di cal./reg."

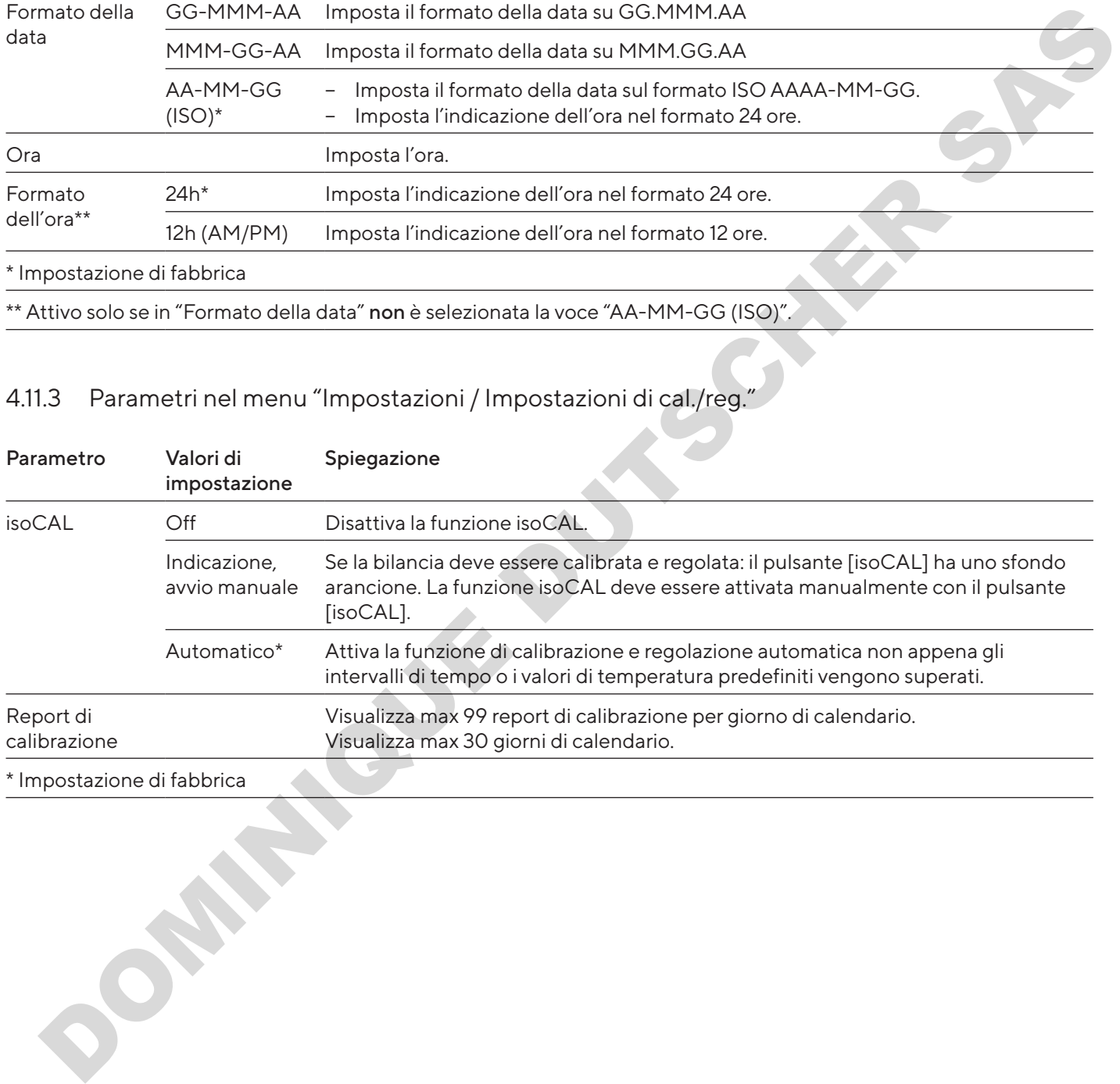

Impostazione di fabbric

<span id="page-234-0"></span>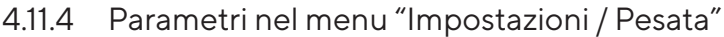

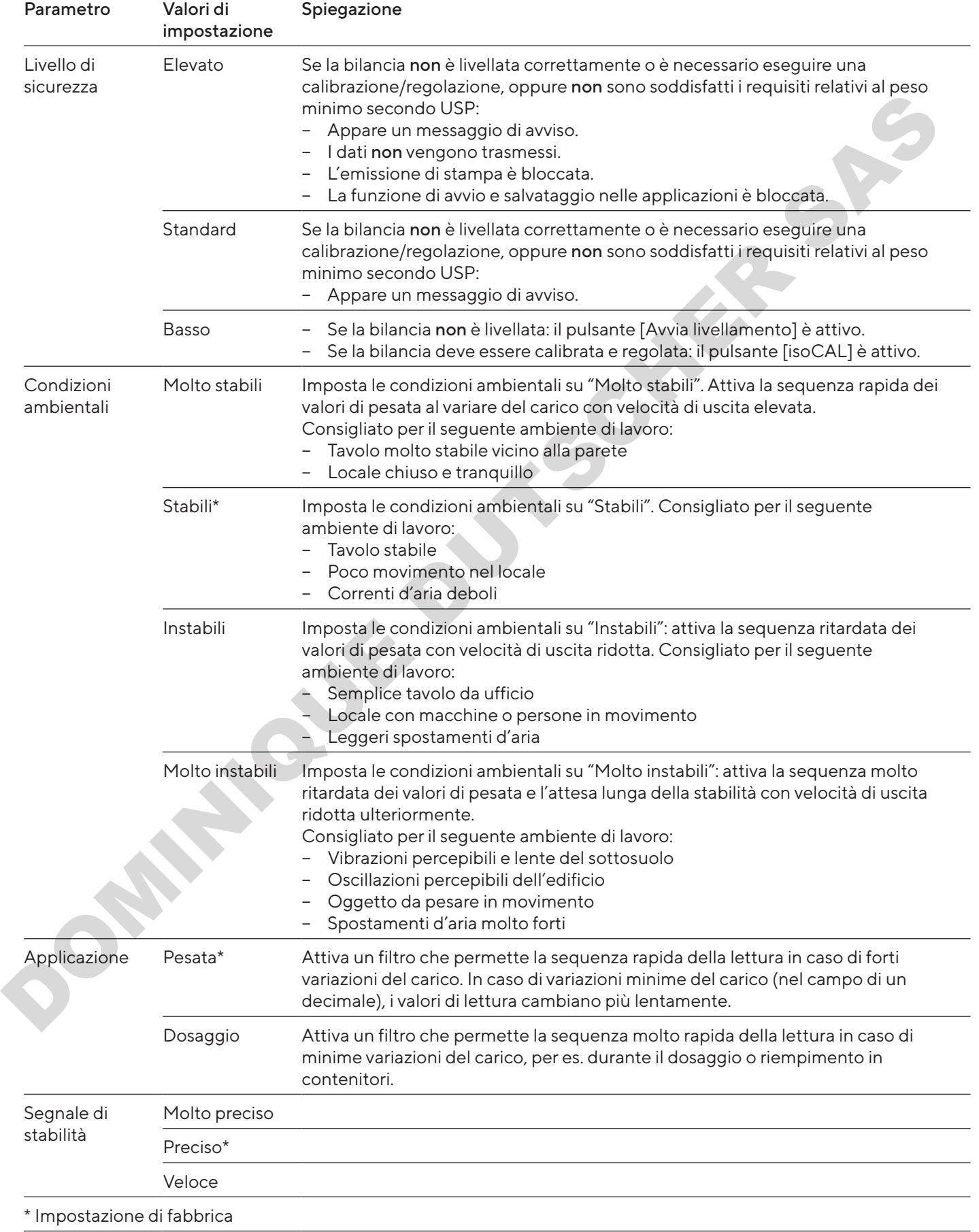

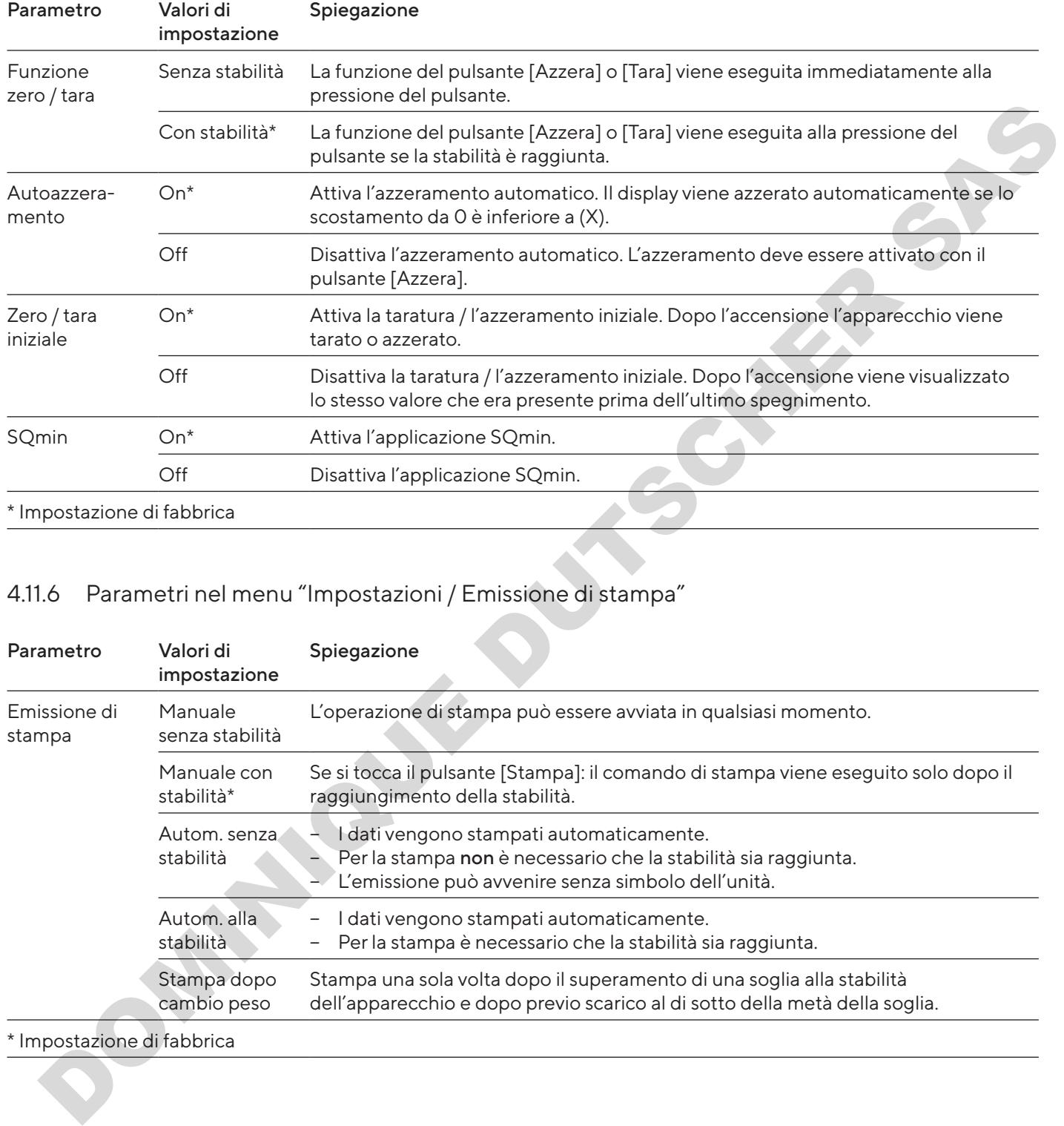

#### <span id="page-235-0"></span>4.11.5 Parametri nel menu "Impostazioni / Pesata / Zero/tara"

#### 4.11.6 Parametri nel menu "Impostazioni / Emissione di stampa"

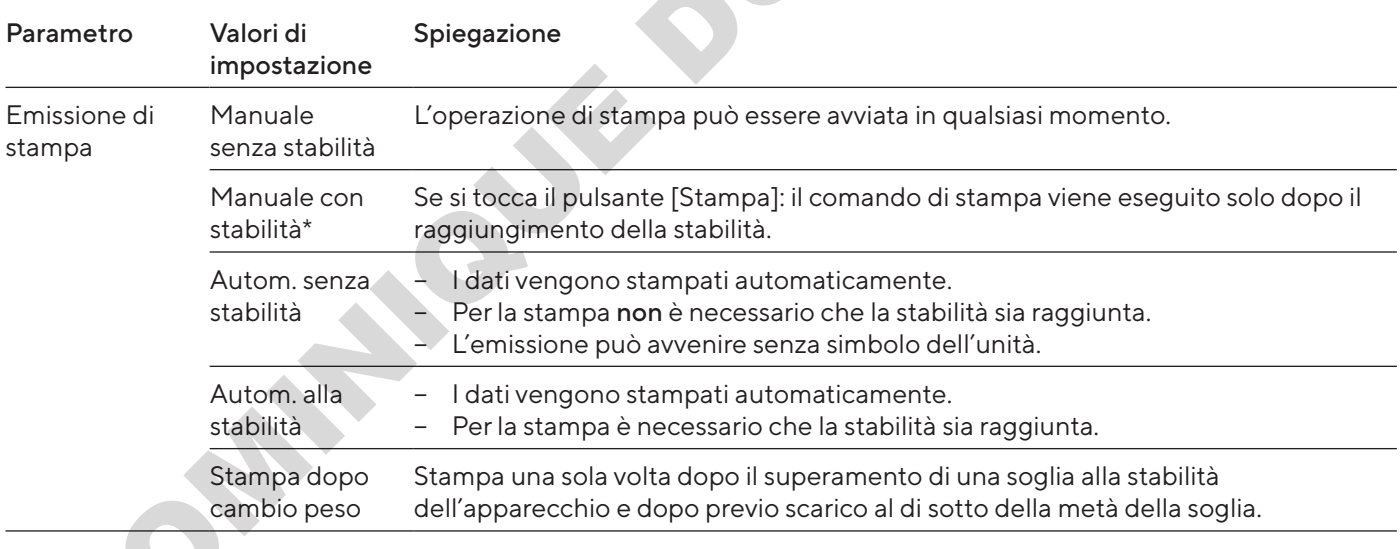

#### \* Impostazione di fabbrica

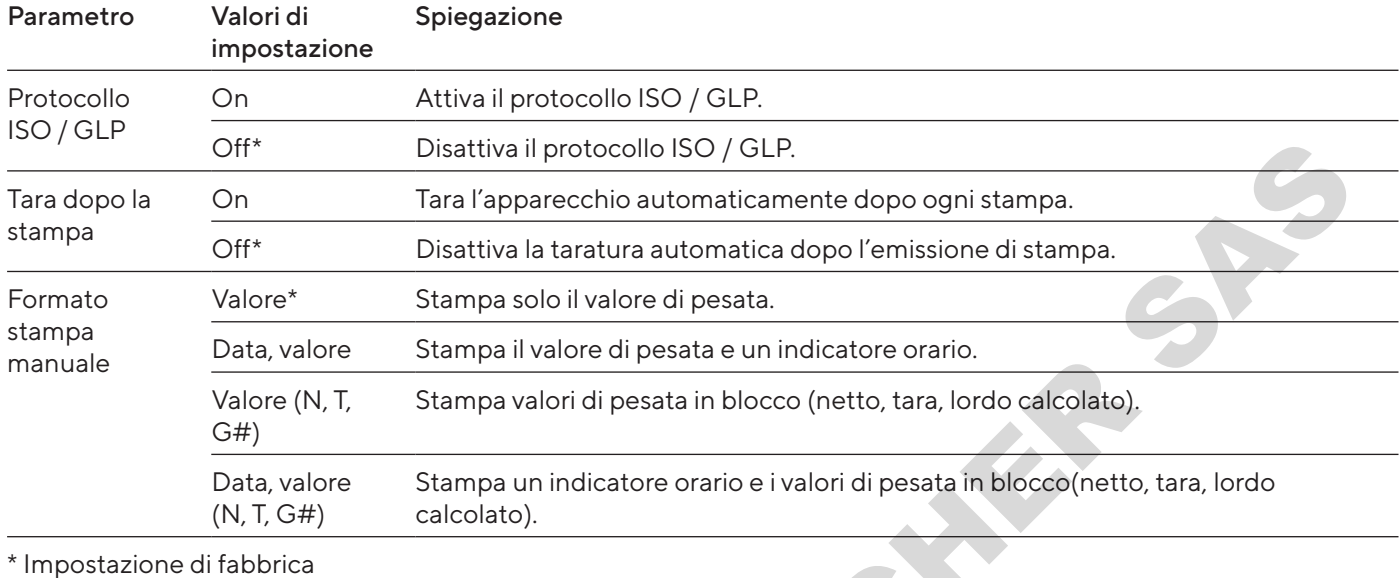

#### <span id="page-236-0"></span>4.11.7 Parametri nel menu "Impostazioni / Emissione di stampa / Stampa manuale"

## 4.11.8 Parametri nel menu "Impostazioni / Emissione di stampa / Stampa automatica"

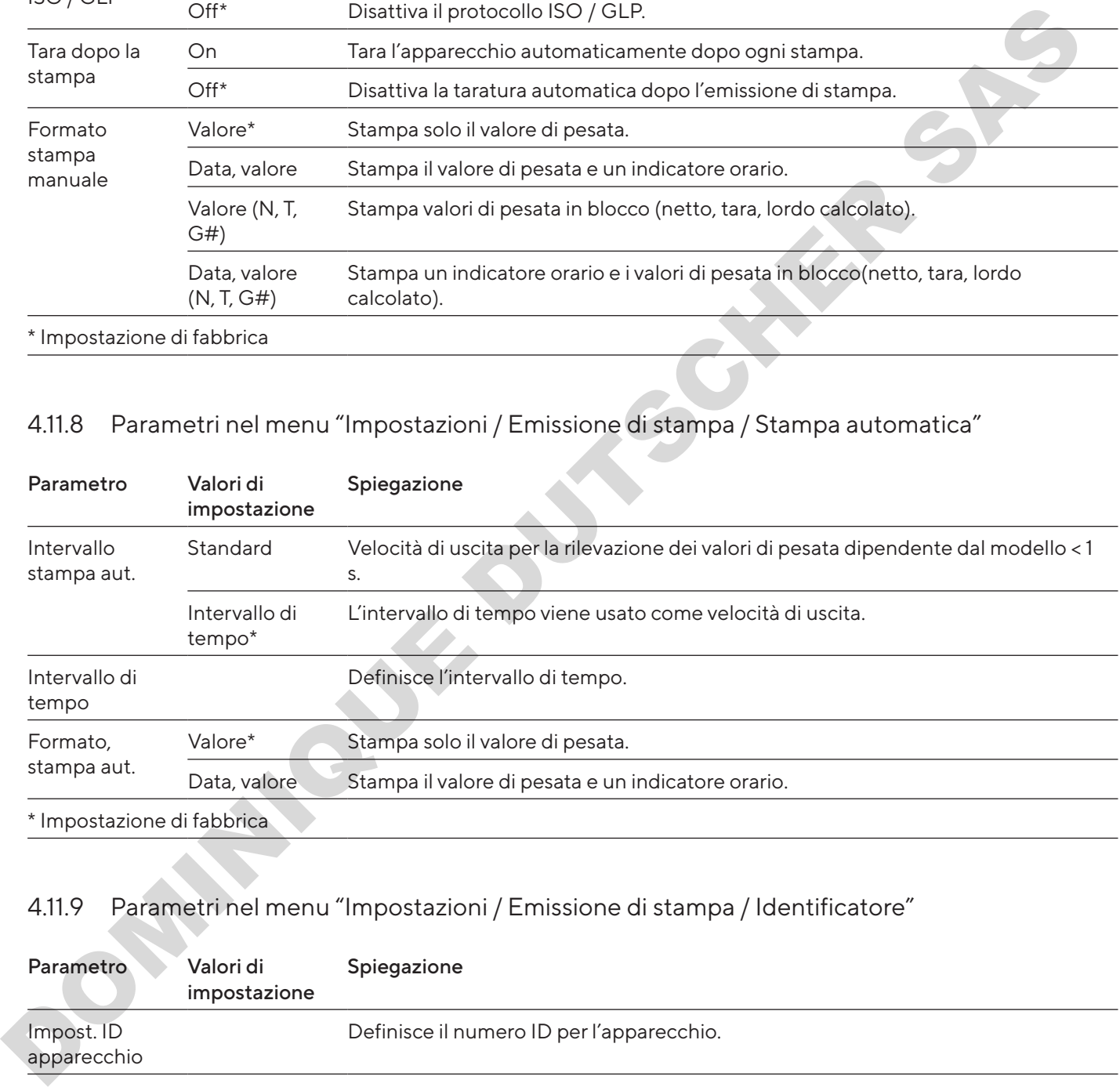

#### 4.11.9 Parametri nel menu "Impostazioni / Emissione di stampa / Identificatore"

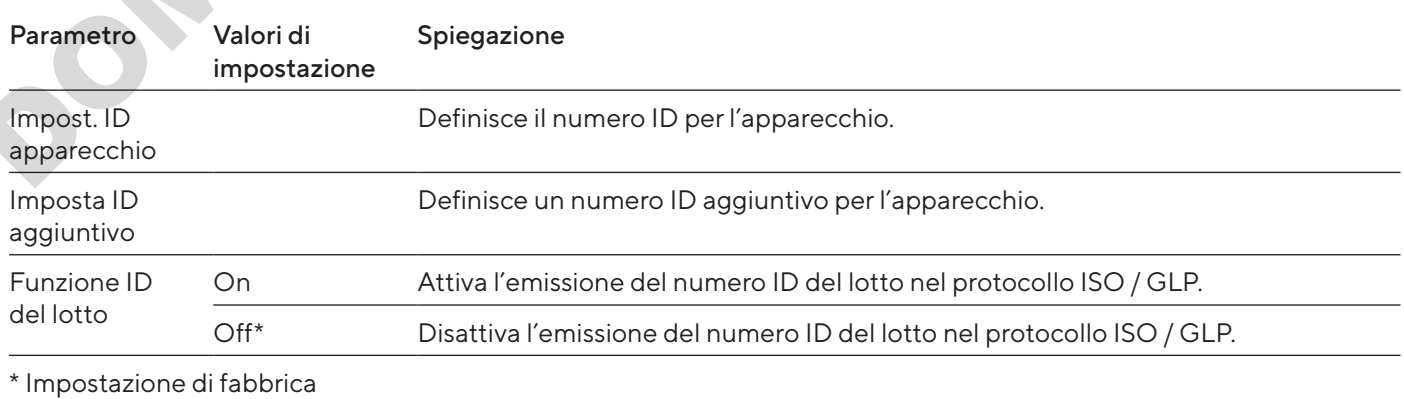

<span id="page-237-0"></span>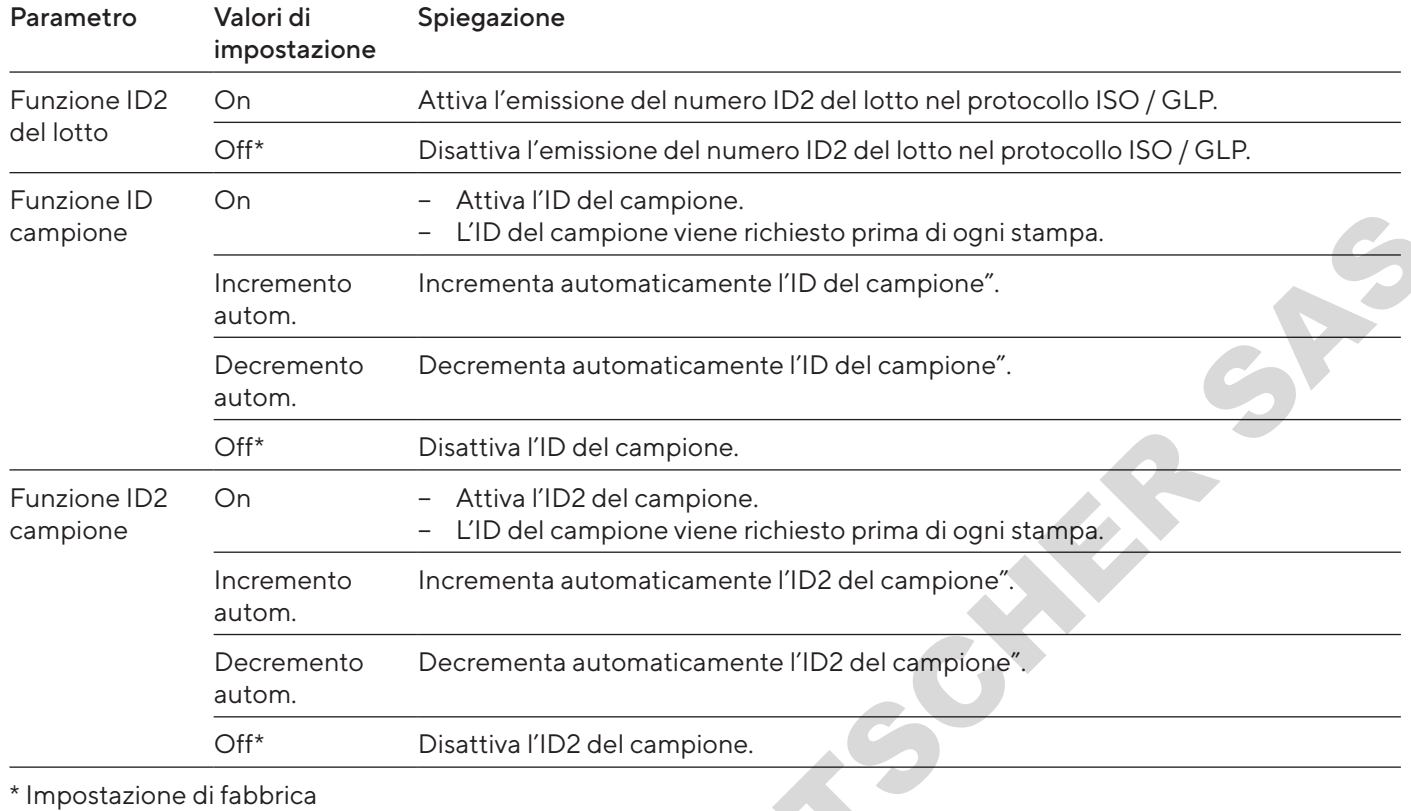

# 4.11.10 Parametri nel menu "Impostazioni/Protocollo SBI"

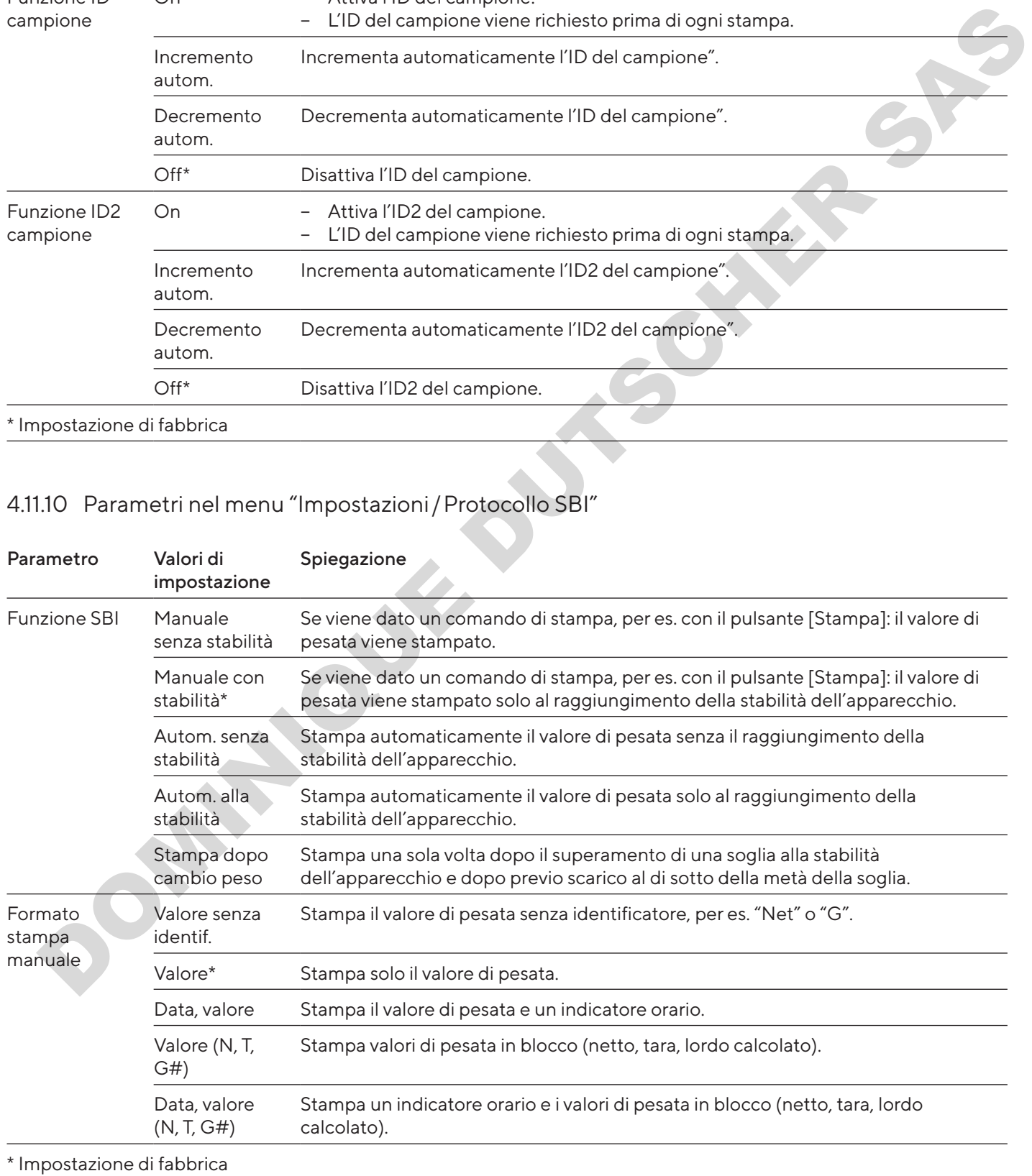

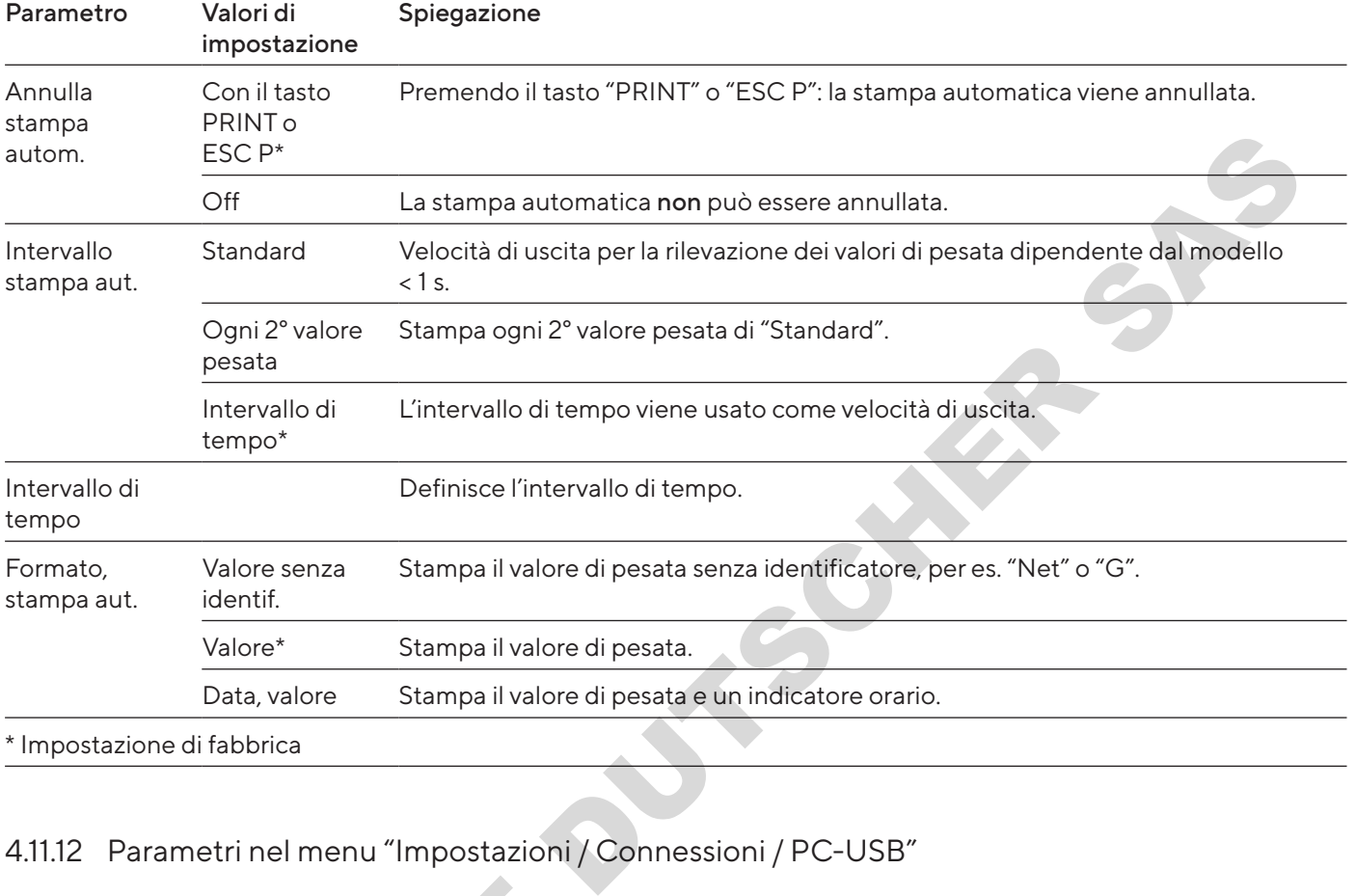

#### <span id="page-238-0"></span>4.11.11 Parametri nel menu "Impostazioni / Protocollo SBI / Stampa automatica"

# 4.11.12 Parametri nel menu "Impostazioni / Connessioni / PC-USB"

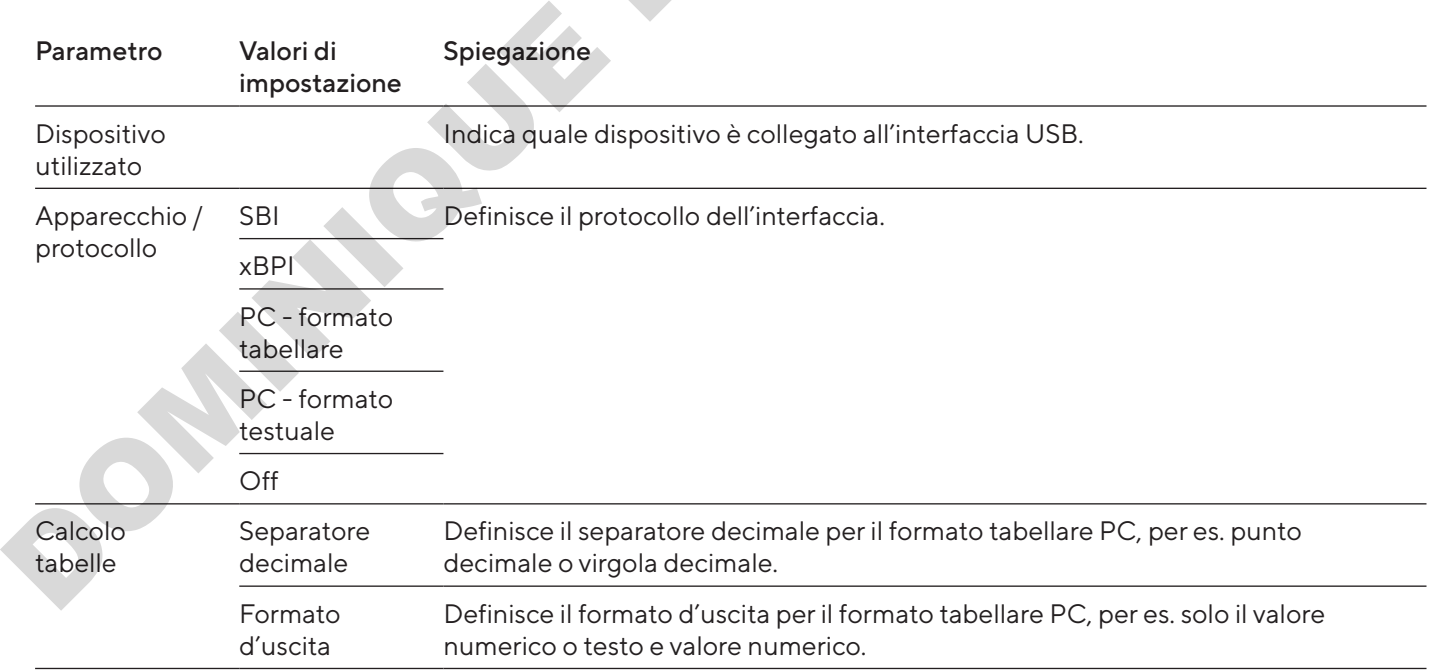

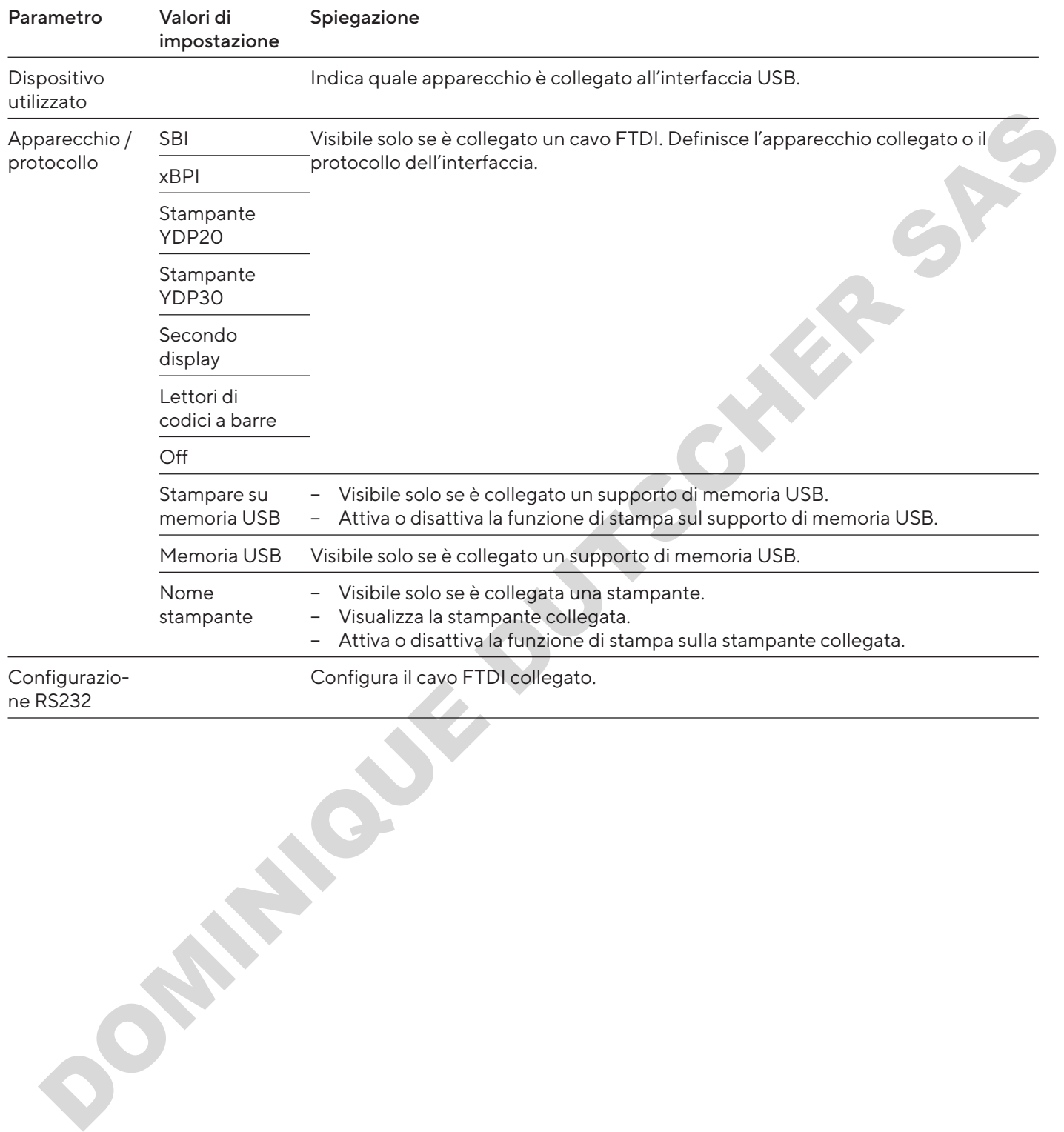

#### <span id="page-239-0"></span>4.11.13 Parametri nel menu "Impostazioni / Connessioni / USB"

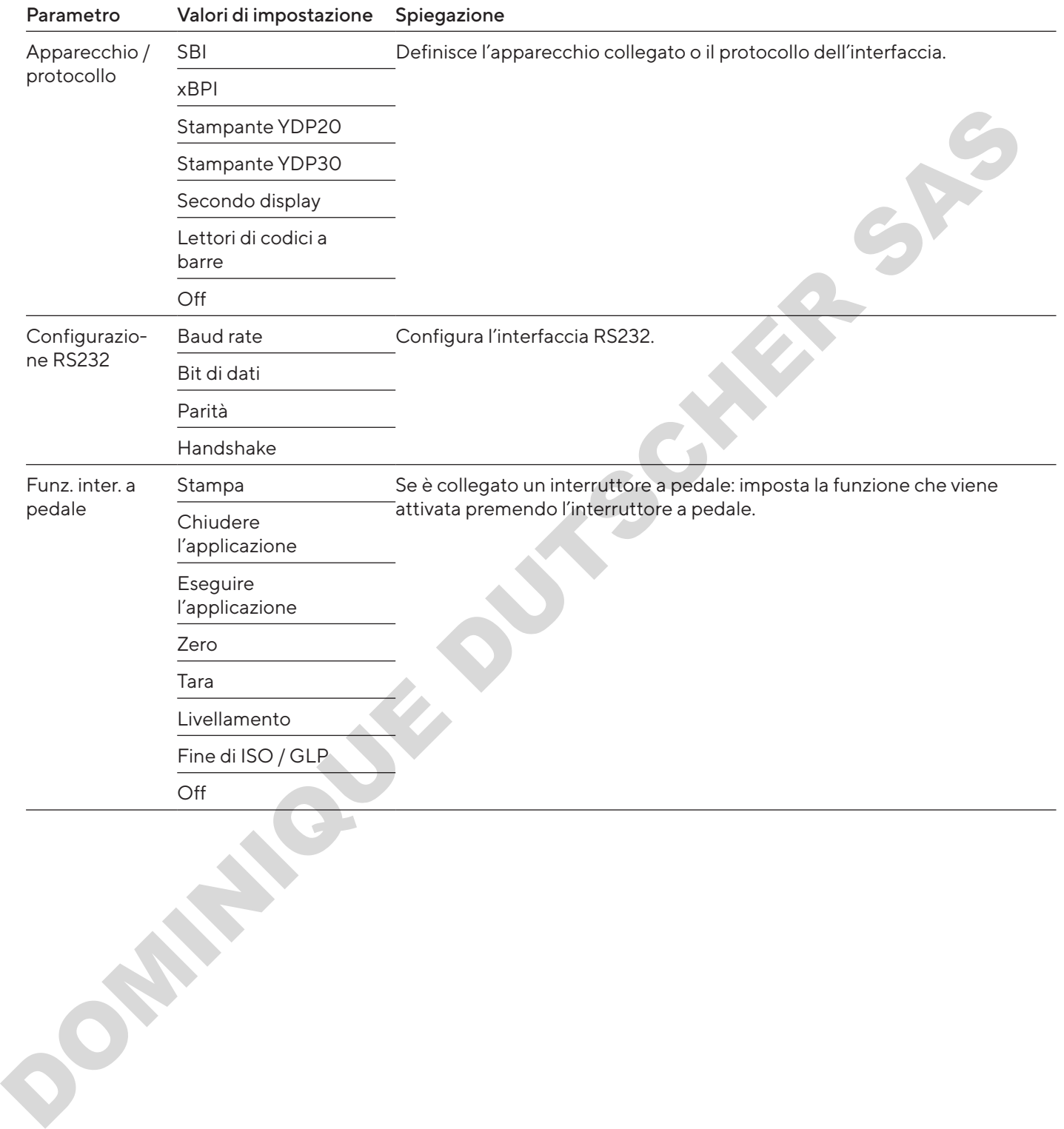

#### <span id="page-240-0"></span>4.11.14 Parametri nel menu "Impostazioni / Connessioni / RS232"

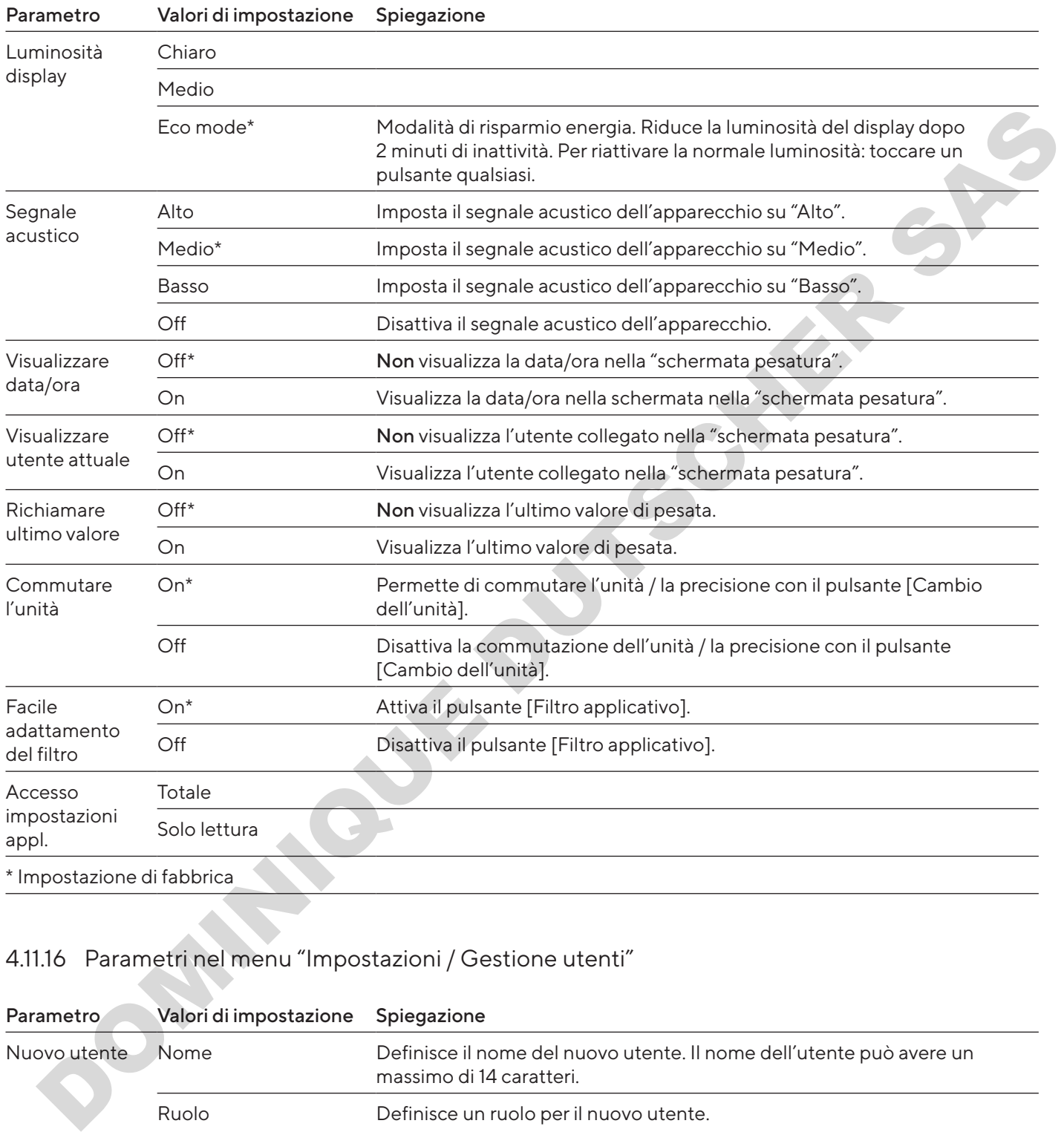

## <span id="page-241-0"></span>4.11.15 Parametri nel menu "Impostazioni / Interfaccia utente"

# 4.11.16 Parametri nel menu "Impostazioni / Gestione utenti"

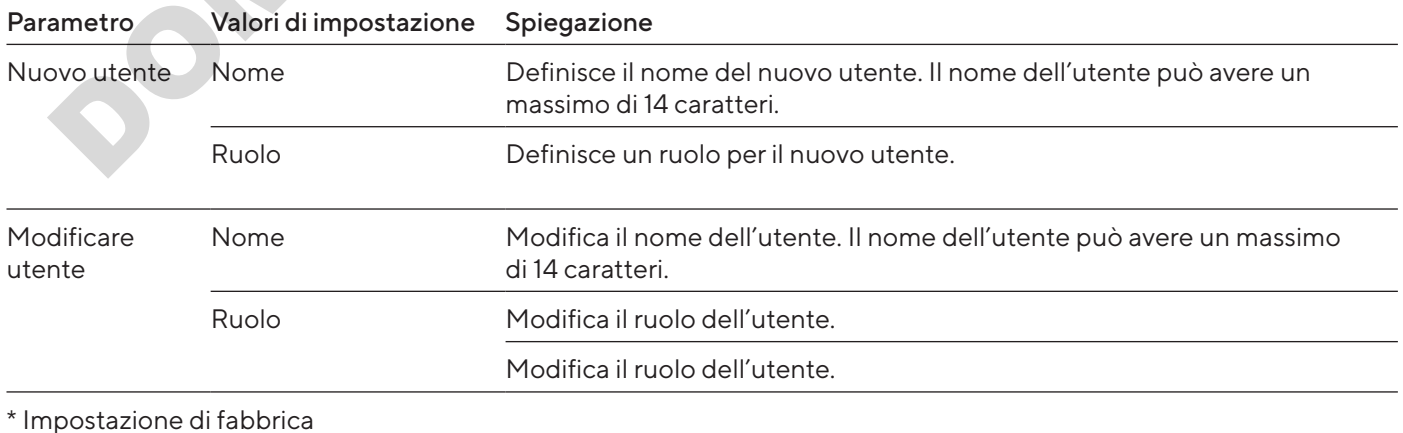

<span id="page-242-0"></span>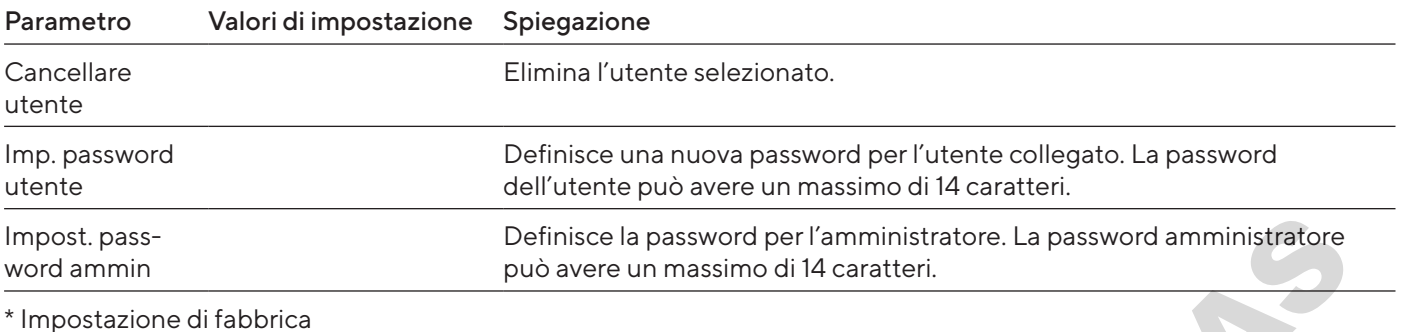

#### 4.11.17 Parametri nel menu "Impostazioni / Altre impostazioni"

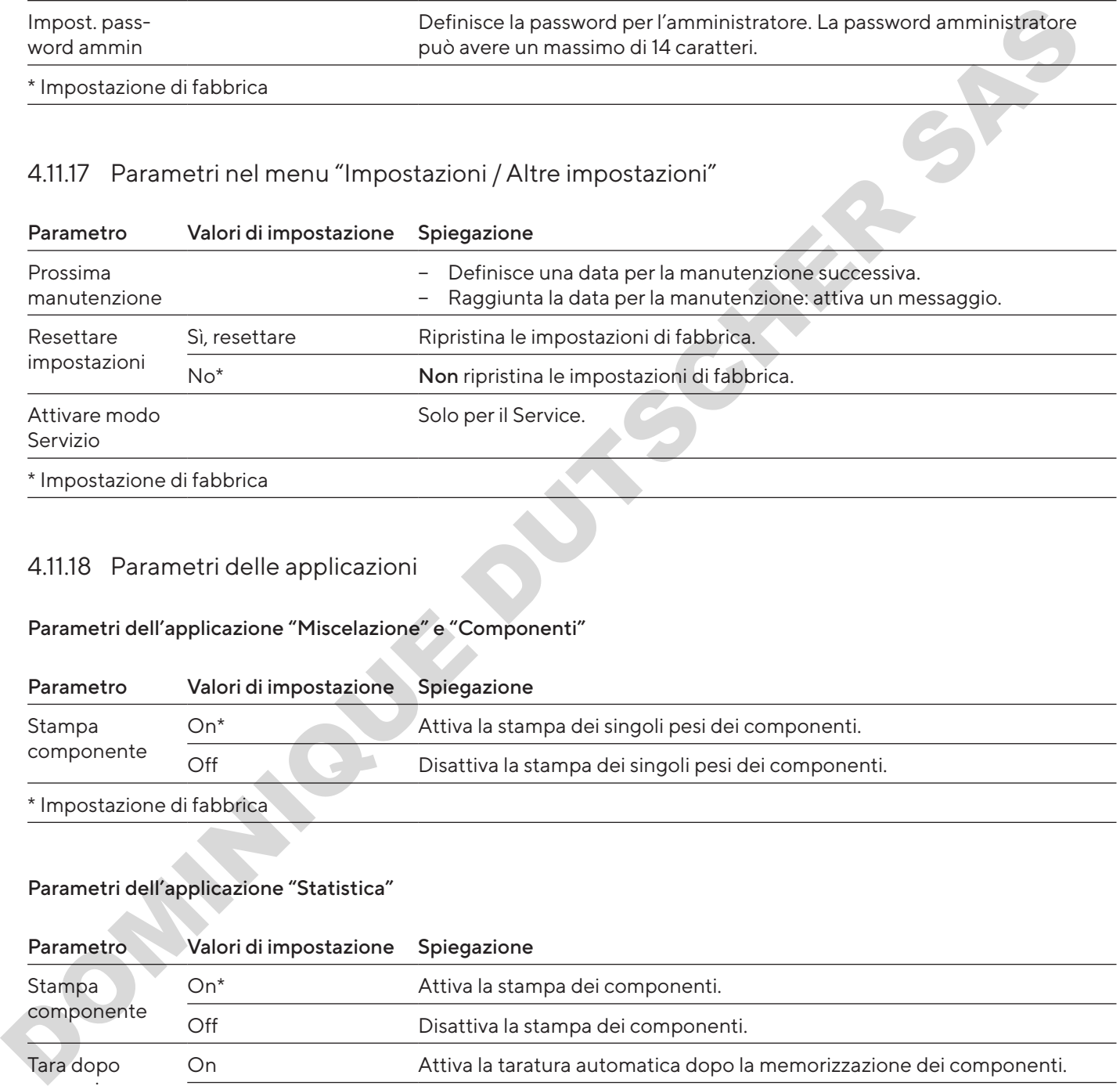

#### 4.11.18 Parametri delle applicazioni

#### Parametri dell'applicazione "Miscelazione" e "Componenti"

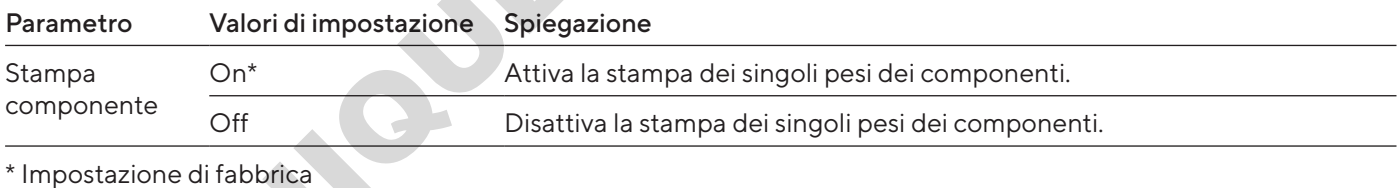

#### Parametri dell'applicazione "Statistica"

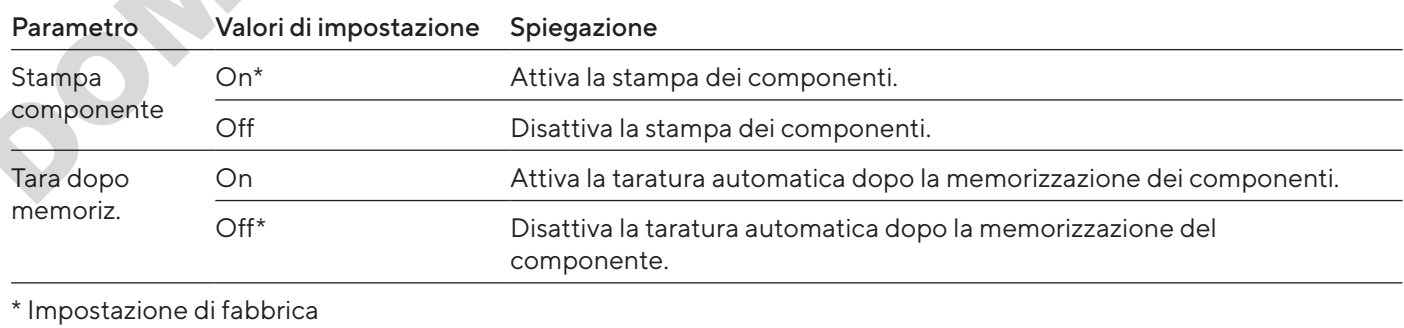

#### Parametri dell'applicazione "Densità"

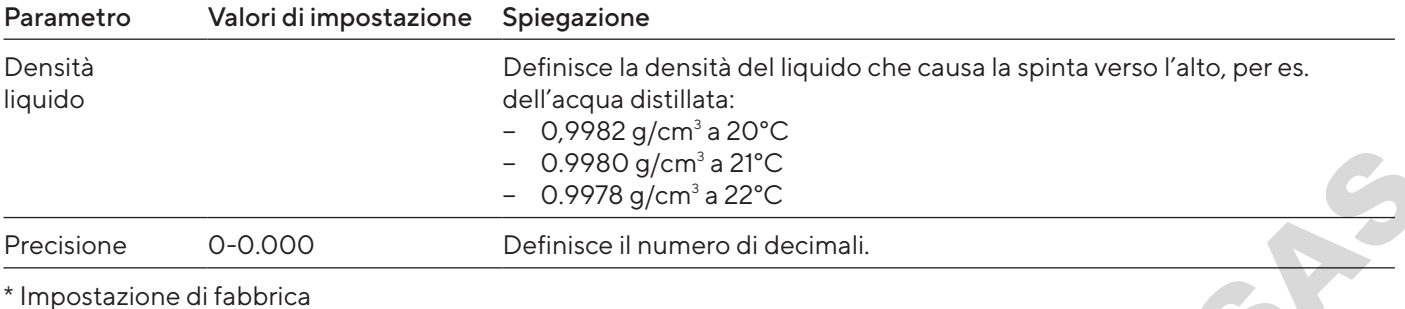

#### Parametri dell'applicazione "Percentuale"

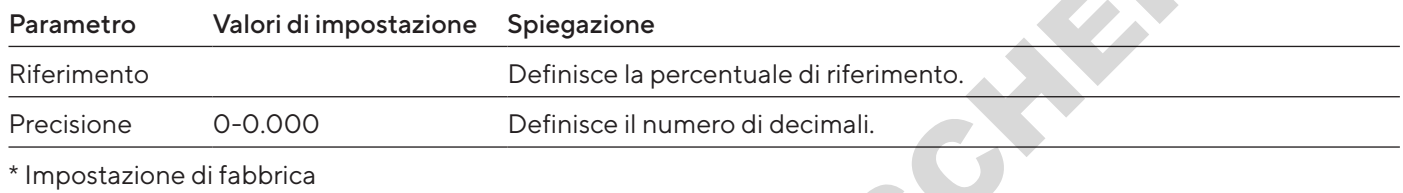

#### Parametri dell'applicazione "Conversione"

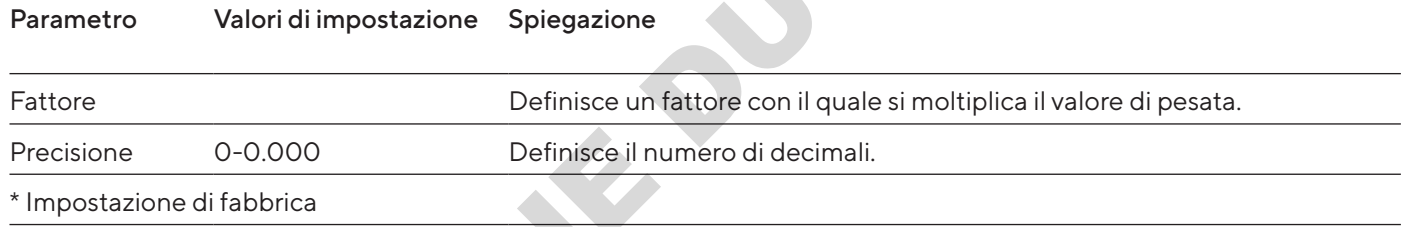

#### Parametri dell'applicazione "Pesata animali"

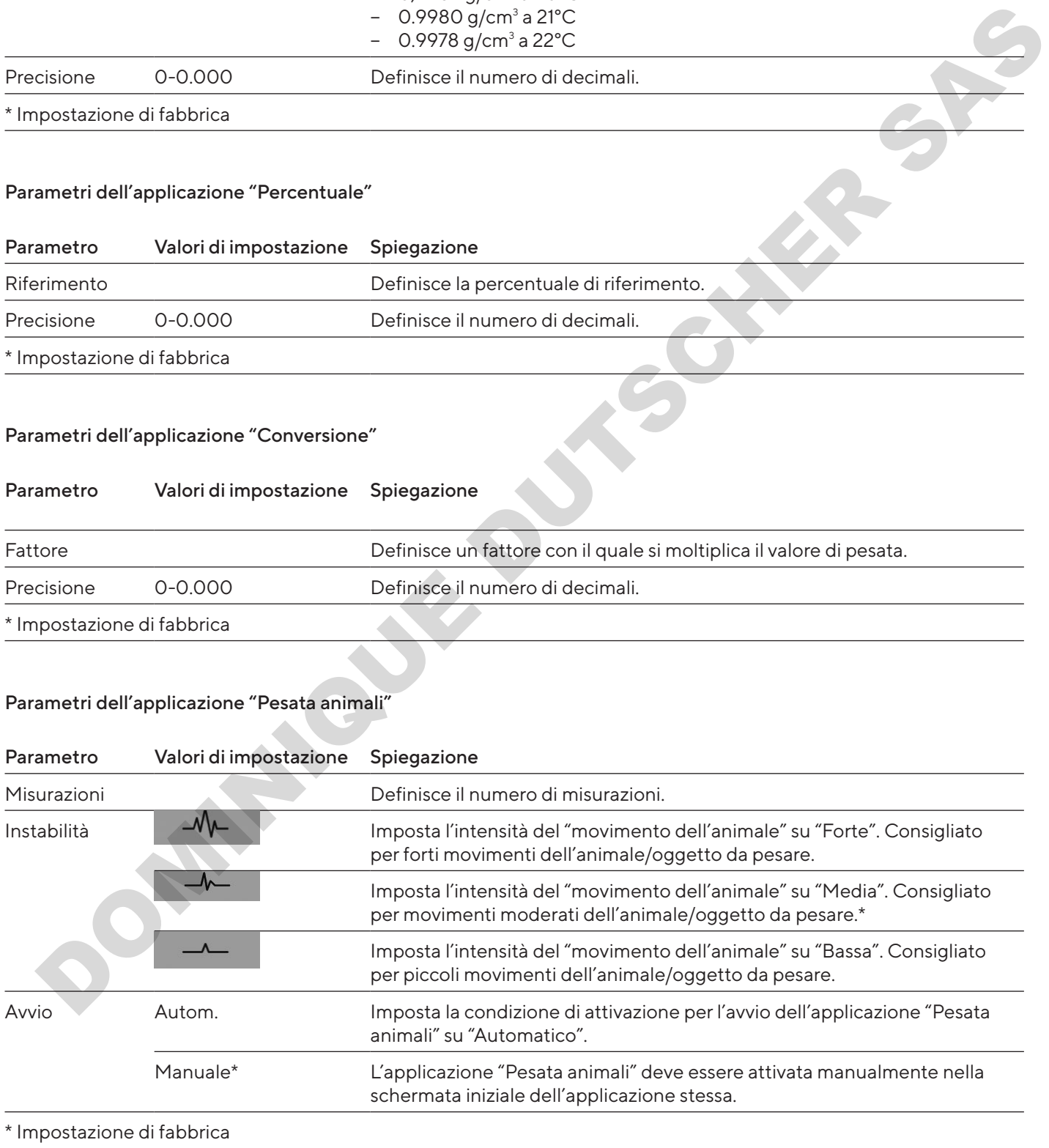

#### Parametri dell'applicazione "Controllo"

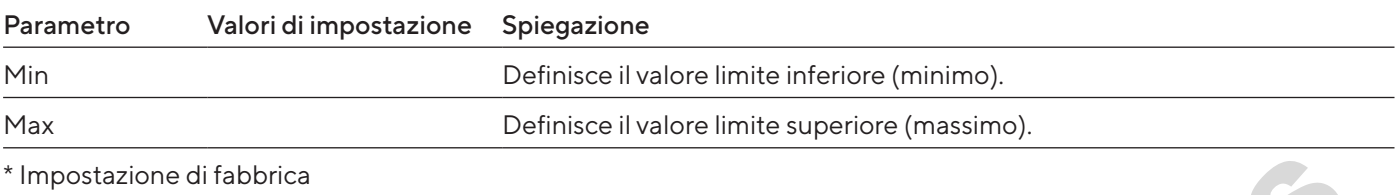

#### Parametri dell'applicazione "Val. max."

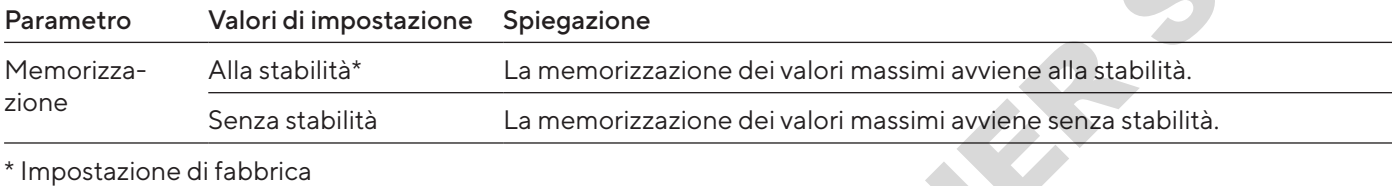

#### Parametri dell'applicazione "Conteggio"

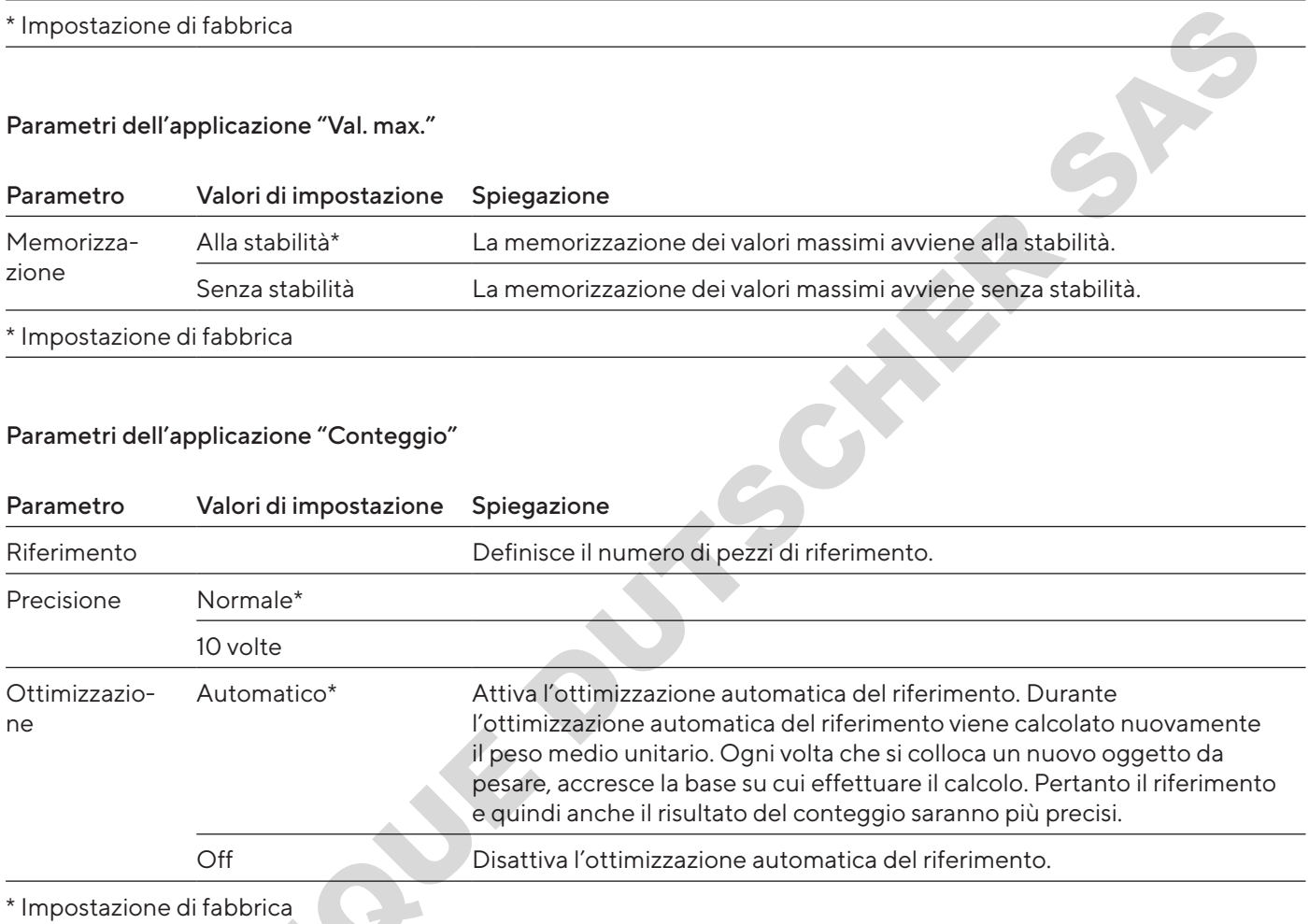

#### Parametri dell'applicazione "Test pipette"

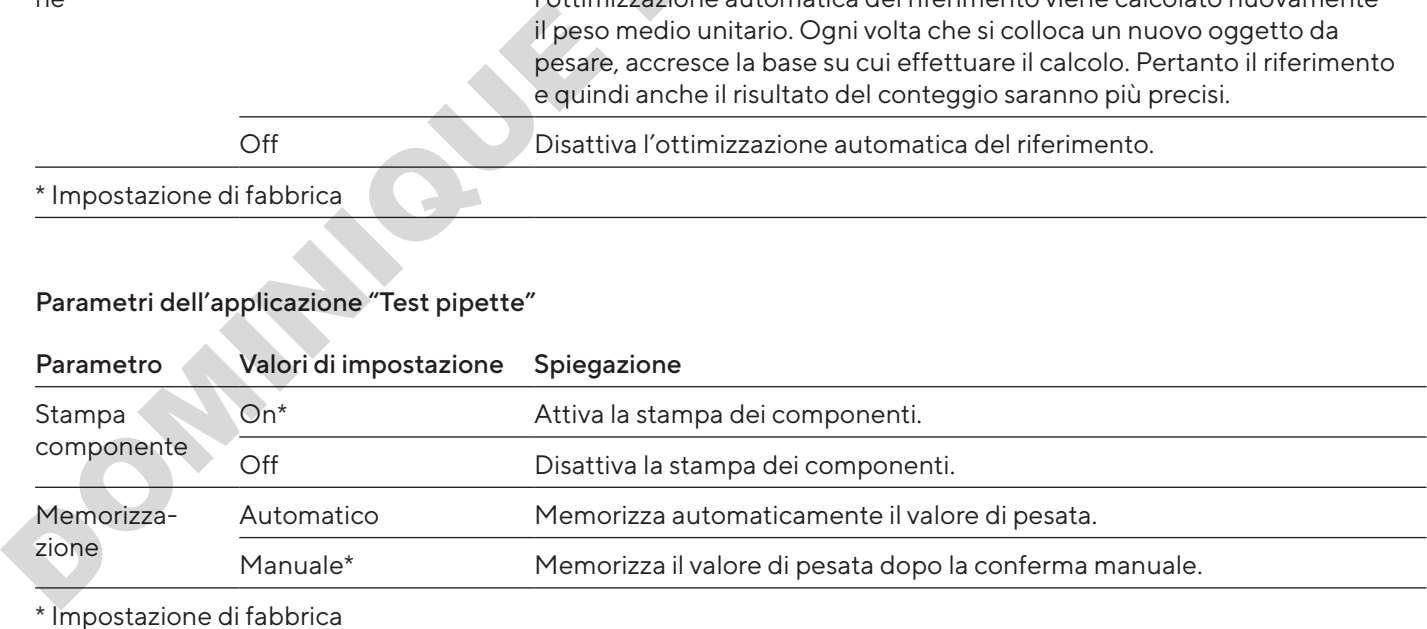

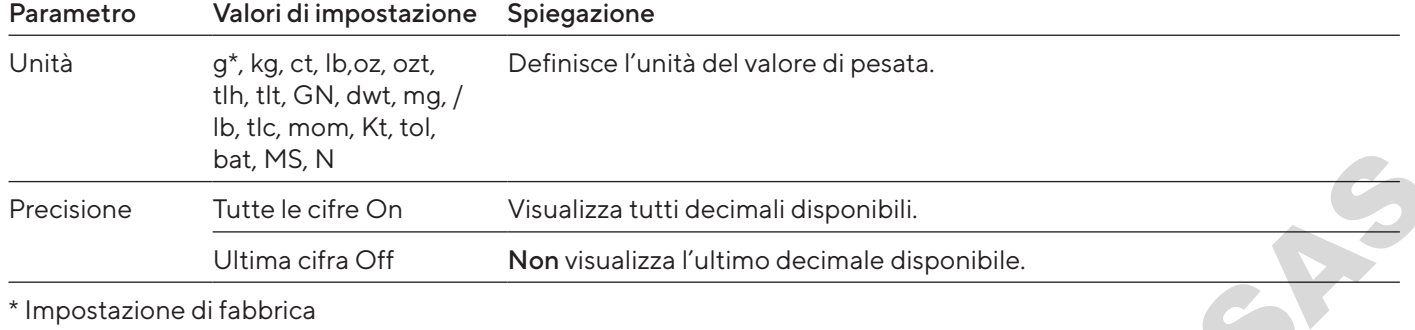

#### <span id="page-245-0"></span>4.11.19 Parametri del cambio dell'unità "Unità / precis."

# 4.12 Gestione utenti

#### 4.12.1 Profili utente

Per l'apparecchio sono definiti di default 3 profili utente: amministratore, supervisore e operatore. Ai profili utente sono assegnati i diritti per l'utilizzo dell'apparecchio. Se sono definiti dei profili utente: all'accensione dell'apparecchio si deve selezionare un profilo utente. A seconda del profilo utente, nel menu principale vengono visualizzate opzioni di impostazione e funzioni differenti.

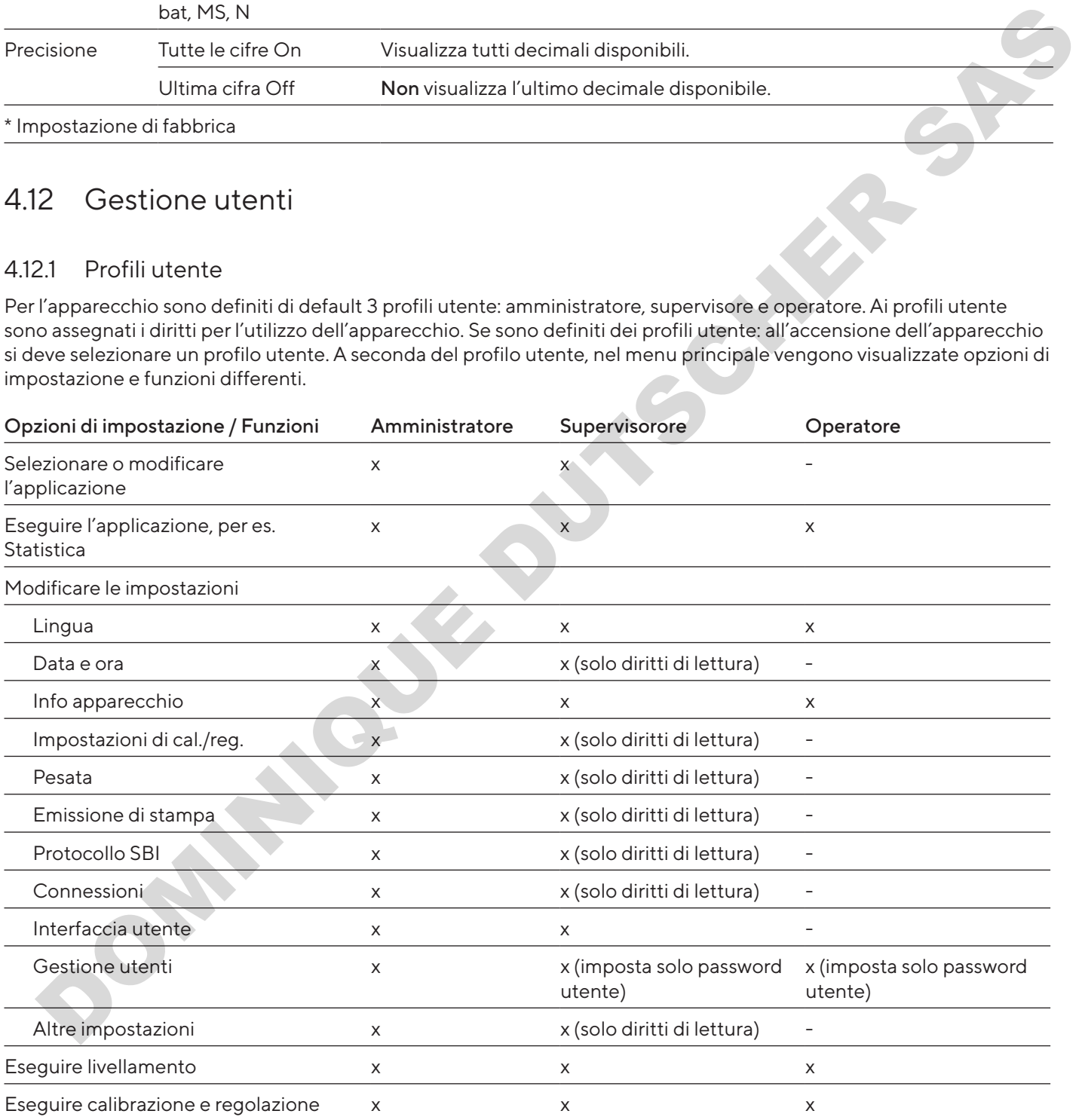

# <span id="page-246-0"></span>5 Installazione

# 5.1 Equipaggiamento fornito

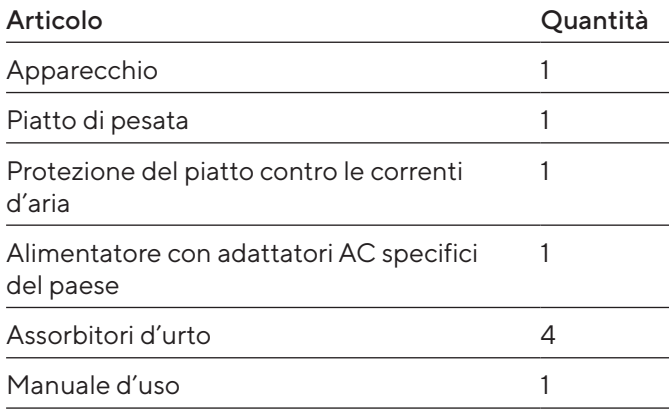

# 5.2 Scegliere il luogo di installazione

Procedura

 $\blacktriangleright$  Verificare che sul luogo di installazione siano soddisfatte le seguenti condizioni:

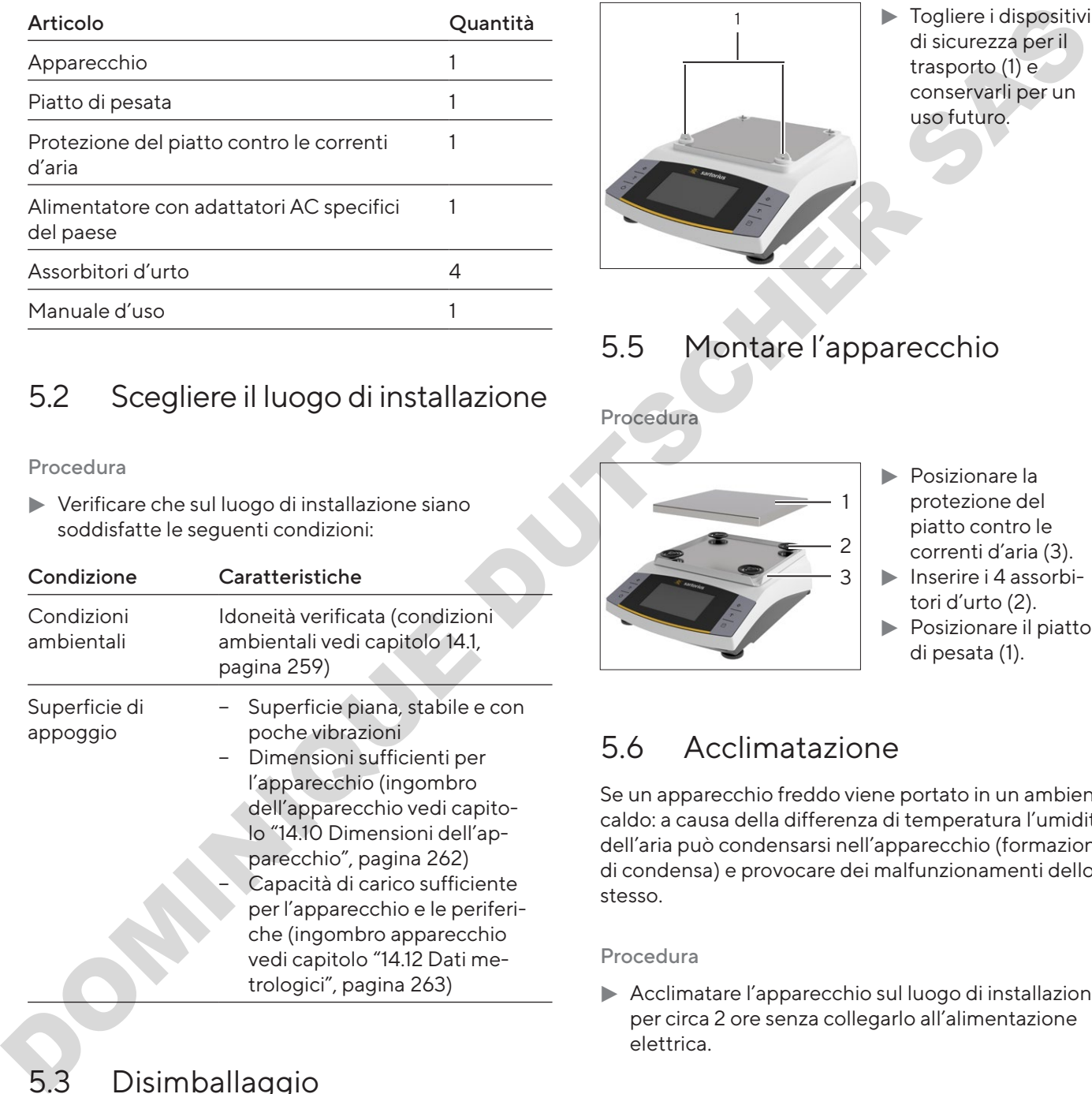

# 5.3 Disimballaggio

#### Procedura

- Disimballare l'apparecchio.
- $\blacktriangleright$  Installare l'apparecchio sul luogo previsto.
- Si consiglia di conservare l'imballaggio originale per una rispedizione sicura e appropriata dell'apparecchio, per es. per riparazioni.

# 5.4 Smontare il dispositivo di sicurezza per il trasporto

Procedura

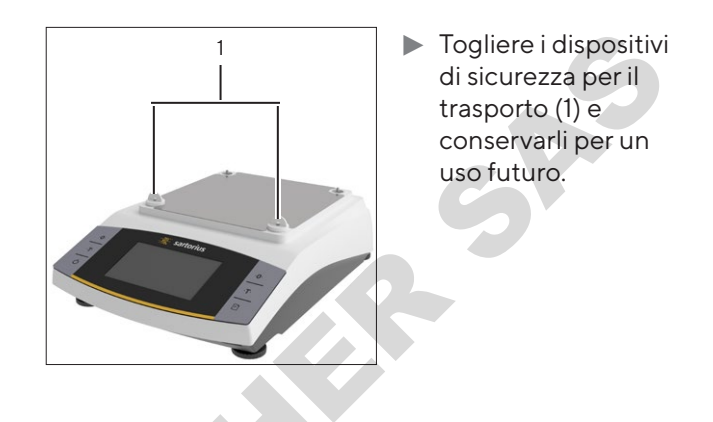

# 5.5 Montare l'apparecchio

Procedura

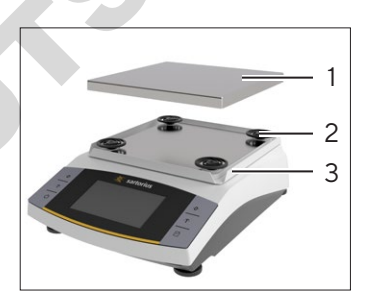

- $\blacktriangleright$  Posizionare la protezione del piatto contro le correnti d'aria (3).
- $\blacktriangleright$  Inserire i 4 assorbitori d'urto (2).
- $\blacktriangleright$  Posizionare il piatto di pesata (1).

# 5.6 Acclimatazione

Se un apparecchio freddo viene portato in un ambiente caldo: a causa della differenza di temperatura l'umidità dell'aria può condensarsi nell'apparecchio (formazione di condensa) e provocare dei malfunzionamenti dello stesso.

#### Procedura

 $\blacktriangleright$  Acclimatare l'apparecchio sul luogo di installazione per circa 2 ore senza collegarlo all'alimentazione elettrica.

<span id="page-247-0"></span>6 Messa in funzione

# 6.1 Montare l'alimentatore

#### 6.1.1 Assemblare l'alimentatore

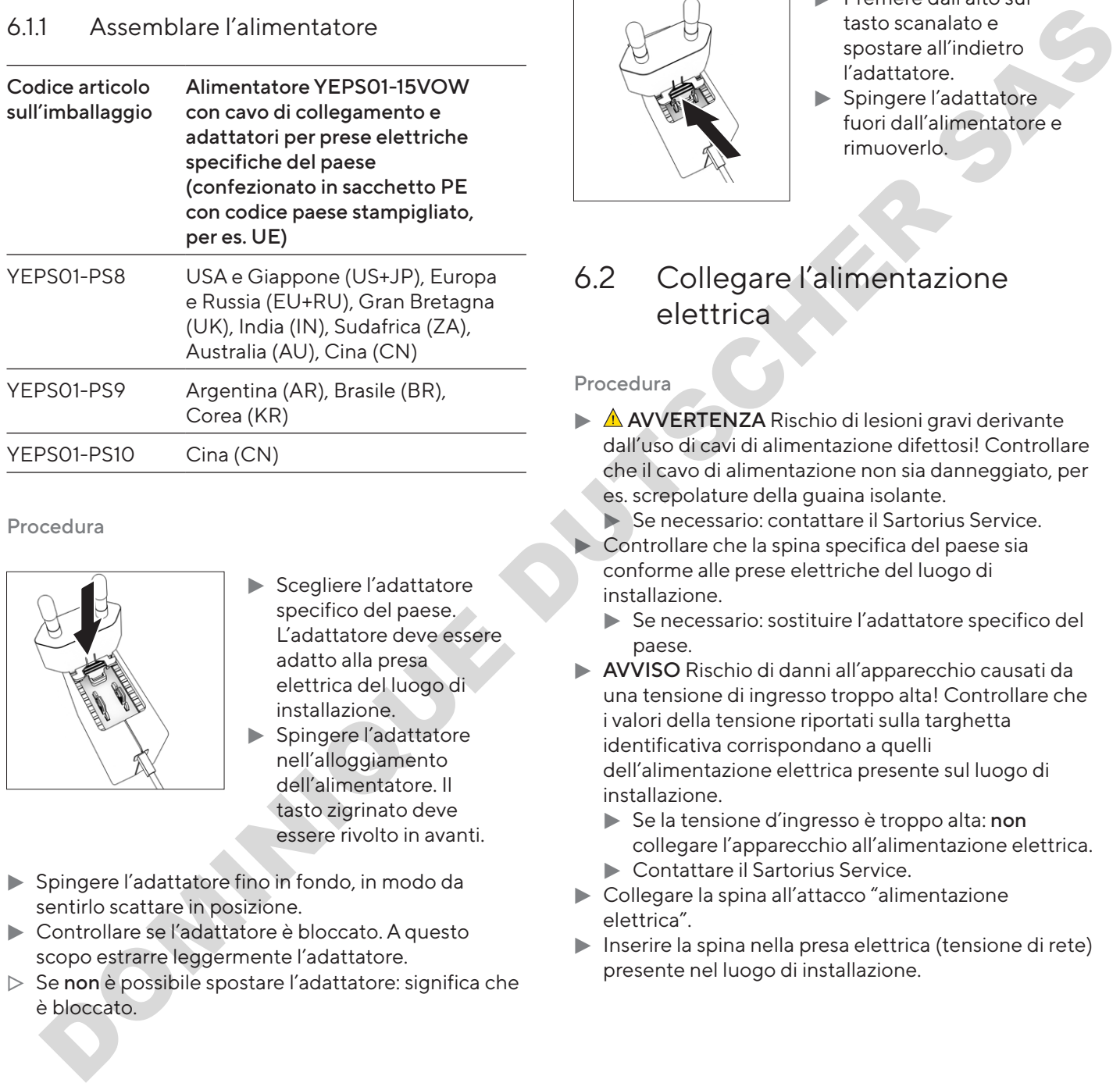

#### Procedura

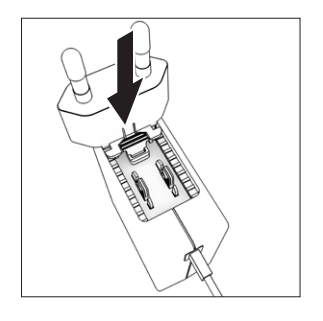

- $\blacktriangleright$  Scegliere l'adattatore specifico del paese. L'adattatore deve essere adatto alla presa elettrica del luogo di installazione. Spingere l'adattatore
	- nell'alloggiamento dell'alimentatore. Il tasto zigrinato deve essere rivolto in avanti.
- **Spingere l'adattatore fino in fondo, in modo da** sentirlo scattare in posizione.
- $\blacktriangleright$  Controllare se l'adattatore è bloccato. A questo scopo estrarre leggermente l'adattatore.
- $\triangleright$  Se non è possibile spostare l'adattatore: significa che è bloccato.

#### 6.1.2 Rimuovere l'adattatore per presa elettrica

#### Procedura

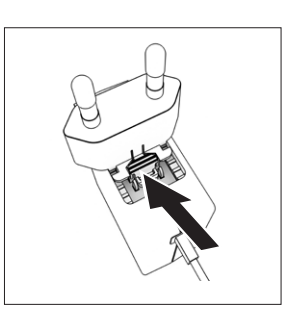

- $\blacktriangleright$  Premere dall'alto sul tasto scanalato e spostare all'indietro l'adattatore.  $\blacktriangleright$  Spingere l'adattatore
- fuori dall'alimentatore e rimuoverlo.

# 6.2 Collegare l'alimentazione elettrica

- $\blacktriangleright$  **AVVERTENZA** Rischio di lesioni gravi derivante dall'uso di cavi di alimentazione difettosi! Controllare che il cavo di alimentazione non sia danneggiato, per es. screpolature della guaina isolante.
	- Se necessario: contattare il Sartorius Service. Controllare che la spina specifica del paese sia conforme alle prese elettriche del luogo di installazione.
	- $\blacktriangleright$  Se necessario: sostituire l'adattatore specifico del paese.
- $\blacktriangleright$  AVVISO Rischio di danni all'apparecchio causati da una tensione di ingresso troppo alta! Controllare che i valori della tensione riportati sulla targhetta identificativa corrispondano a quelli dell'alimentazione elettrica presente sul luogo di installazione.
	- Se la tensione d'ingresso è troppo alta: non collegare l'apparecchio all'alimentazione elettrica. ▶ Contattare il Sartorius Service.
- $\blacktriangleright$  Collegare la spina all'attacco "alimentazione elettrica".
- $\blacktriangleright$  Inserire la spina nella presa elettrica (tensione di rete) presente nel luogo di installazione.

# <span id="page-248-0"></span>7 Impostazioni di sistema

# 7.1 Eseguire le impostazioni di sistema

Per l'apparecchio e le applicazioni si possono effettuare preimpostazioni che si adattano alle proprie condizioni ambientali e ai propri requisiti durante il funzionamento. Le impostazioni possono essere modificate in qualsiasi momento. Constrained interaction of the particle of the section of the section of the section of the section of the section of the section of the section of the section of the section of the section of the section of the section

Per utilizzare l'apparecchio insieme ai componenti collegati sono necessarie le seguenti impostazioni:

- − Configurazione della comunicazione degli apparecchi collegati
- − Configurazione di altri componenti

L'assistente di messa in funzione si avvia quando l'apparecchio viene utilizzato per la prima volta e dopo aver resettato le impostazioni dell'apparecchio. Questo offre un supporto per le seguenti impostazioni:

- − Impostare la lingua dei menu
- − Impostare la data e l'ora

#### Procedura

- $\triangleright$  Toccare il pulsante [Menu principale].
- Per eseguire le impostazioni: aprire il menu desiderato.
- Selezionare e confermare il parametro desiderato (parametro vedi capitolo "4.10 Struttura del menu Menu principale", pagina 230).
- Uscire dal menu.

## 7.2 Impostare la calibrazione e regolazione

#### <span id="page-248-1"></span>7.2.1 Attivare o disattivare la funzione isoCAL (solo per i modelli I-x)

Utilizzando la funzione isoCAL, l'apparecchio esegue automaticamente una calibrazione e regolazione interna in funzione del tempo e della temperatura.

A seconda del modello di apparecchio, se la funzione isoCAL è disattivata possono valere altri campi di temperatura ai fini di garantire i dati metrologici (vedi capitolo ["14.1 Condizioni ambientali", pagina](#page-258-1) 259).

M

Se si tratta di un apparecchio valutato conforme per uso metrico-legale: la disattivazione della funzione isoCAL in parte non è possibile.

#### Procedura

- $\blacktriangleright$  Aprire il menu principale.
- Aprire il menu "Impostazioni" / "Impostazioni cal./ reg."/"isoCAL".
- $\blacktriangleright$  Per impostare l'avvio automatico della funzione isoCAL: selezionare il valore di impostazione "Automatico".
- Per impostare l'avvio manuale della funzione isoCAL: selezionare il valore di impostazione "Informazione, avvio manuale".
- ▶ Per disattivare la funzione isoCAL: selezionare il valore di impostazione "OFF".

# 7.3 Modificare gestione utenti

#### 7.3.1 Impostare e modificare la password amministratore

#### Presupposti

L'utente "Amministratore" è collegato all'apparecchio.

- Aprire il menu "Impostazioni" / "Gestione utenti"/"Impost. password ammin".
- Toccare il pulsante [...].
- $\triangleright$  Appare la maschera di inserimento per la password amministratore.
- **to Inserire la password desiderata nel campo di** inserimento e confermare con il pulsante [Conferma].
- $\triangleright$  Riappare la maschera di inserimento per la password utente.
- $\triangleright$  Inserire di nuovo la password nel campo di inserimento e confermare con il pulsante [Conferma].
- $\triangleright$  Toccare il pulsante [Conferma].

#### <span id="page-249-0"></span>7.3.2 Creare dei profili utente

Si possono creare dei profili utente per consentire solo a persone autorizzate di apportare modifiche alle impostazioni di sistema della bilancia. I profili utente possono essere creati solo da parte dell'amministratore.

#### Presupposti

L'utente "Amministratore" è collegato all'apparecchio.

#### Procedura

- ▶ Aprire il menu "Impostazioni" / "Gestione utenti"/"Nuovo utente".
- Per assegnare un nome utente: toccare il pulsante [...] nella colonna "Nome".
- $\triangleright$  Appare la maschera di inserimento per il nome utente.
- **t** Inserire il nome utente desiderato nel campo di inserimento e confermare con il pulsante [Conferma].
- Per assegnare un ruolo per l'utente creato: toccare il pulsante [Operatore] o il pulsante [Supervisore] nella colonna "Ruolo". suppost<br>
suppost<br>
centure Amministrators' coologiato all'appenecchio and the Aprile Translation ("Ceratione and the coological dispeneces)<br>
electric and the coological probability of the coological probability (Confusion C
- $\blacktriangleright$  Confermare gli inserimenti con il pulsante [Conferma].

#### 7.3.3 Modificare utente

#### Presupposti

L'utente "Amministratore" è collegato all'apparecchio.

#### Procedura

- Aprire il menu "Impostazioni" / "Gestione utenti"/"Modificare utente".
- $\blacktriangleright$  Per modificare un utente: toccare il nome utente desiderato e confermare la selezione con il pulsante [Conferma].
- $\blacktriangleright$  Per modificare il nome utente: toccare il pulsante [...] nella colonna "Nome".
- $\triangleright$  Appare la maschera di inserimento per il nome utente.
- $\blacktriangleright$  Inserire il nome utente desiderato nel campo di inserimento e confermare con il pulsante [Conferma].
- $\blacktriangleright$  Per assegnare un nuovo ruolo per l'utente creato: toccare il pulsante [Operatore] o il pulsante [Supervisore] nella colonna "Ruolo".
- $\blacktriangleright$  Confermare gli inserimenti con il pulsante [Conferma].

## 7.3.4 Cancellare utente

#### Presupposti

L'utente "Amministratore" è collegato all'apparecchio.

#### Procedura

- **Aprire il menu "Impostazioni" / "Gestione** utenti"/"Cancellare utente".
- $\blacktriangleright$  Toccare l'utente desiderato e confermare la selezione con il pulsante [Conferma].

#### 7.3.5 Assegnare e modificare la password utente

#### Presupposti

L'utente è collegato all'apparecchio con il suo profilo utente.

- ▶ Aprire il menu "Impostazioni" / "Gestione utenti"/"Imp. password utente".
- $\blacktriangleright$  Toccare il pulsante [...].
- $\triangleright$  Appare la maschera di inserimento per la password.
- Assegnare una password e confermare con il pulsante [Conferma].
- $\triangleright$  Riappare la maschera di inserimento per la password.
- Inserire di nuovo la password e confermare con il pulsante [Conferma].

# <span id="page-250-0"></span>8 Funzionamento

# 8.1 Accendere e spegnere l'apparecchio (standby)

#### Presupposti

L'apparecchio è collegato all'alimentazione elettrica.

#### Procedura

- AVVISO Rischio di danneggiamento del display di comando causato da oggetti appuntiti o spigolosi! Toccare il display di comando solo con le punta delle dita.
- Per accendere l'apparecchio: toccare il pulsante [On/Off].
- **Per commutare l'apparecchio nella modalità di** standby: tenere premuto a lungo il pulsante [On/Off].

# 8.2 Attendere il tempo di preriscaldamento

Per ottenere risultati di pesata esatti, l'apparecchio deve aver raggiunto la temperatura d'esercizio necessaria. La temperatura d'esercizio viene raggiunta allo scadere del tempo di preriscaldamento. Il tempo di preriscaldamento inizia dopo l'accensione dell'apparecchio.  $\begin{tabular}{|c|c|c|c|c|} \hline \multicolumn{1}{|c|}{\textbf{Prevalpos} & \textbf{Re} & \textbf{Re} & \textbf$ 

#### Procedura

- Accendere l'apparecchio.
- Attendere che venga raggiunta la temperatura d'esercizio (tempo di preriscaldamento vedi capitolo "14.8 Tempo di preriscaldamento", pagina 261).

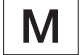

Su un apparecchio valutato conforme deve essere rispettato il tempo di riscaldamento, altrimenti i valori di peso non possono essere utilizzati.

# 8.3 Login utente

Se sono creati dei profili utente: l'utente deve eseguire il login ogni volta che l'apparecchio viene acceso.

Procedura

Accendere l'apparecchio.

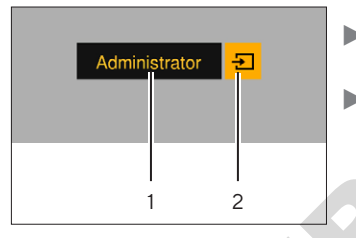

- $\blacktriangleright$  Toccare la selezione del profilo utente (1).  $\blacktriangleright$  Selezionare un profilo utente, per es. Amministratore.
- $\triangleright$  Toccare il pulsante [Salva] (2).
- y Se è assegnata una password: appare la maschera di inserimento per la password.
- $\blacktriangleright$  Inserire la password e confermare con il pulsante [Conferma].
- Per collegare un altro utente: toccare il pulsante [On/Off].
	- $\triangleright$  L'apparecchio è nella modalità di standby.
	- $\triangleright$  Toccare il pulsante  $[On/Off]$ .
	- $\triangleright$  L'apparecchio è acceso.
	- $\triangleright$  Appare la gestione dei profili utente.
	- $\blacktriangleright$  Collegare un nuovo utente.

# 8.4 Livellare l'apparecchio con la livella elettronica

Dei dislivelli sul luogo di installazione dell'apparecchio possono portare a risultati di pesata errati. L'operazione di livellamento permette di compensare i dislivelli presenti sul piano di installazione mediante la rotazione dei piedini regolabili anteriori della bilancia.

#### Procedura

Sequire le istruzioni dell'assistente di livellamento.

#### 8.4.1 Eseguire il test della livella

Il test della livella permette di verificare la capacità di movimento della livella. La livella deve essere spostata in 3 posizioni diverse durante il test. Ruotare i piedini di regolazione anteriori per spostare la livella.

- $\blacktriangleright$  Aprire il menu principale.
- $\blacktriangleright$  Toccare il pulsante "Livellamento".
- $\blacktriangleright$  Toccare "Livellamento".
- Seguire le istruzioni dell'assistente di test della livella.

# <span id="page-251-0"></span>8.5 Visione d'insieme delle operazioni di calibrazione e regolazione

Con la calibrazione viene determinato di quanto il valore visualizzato si discosta dal valore misurato effettivo per mezzo di un peso di prova. Questo scostamento viene poi eliminato mediante la regolazione successiva. Consigliamo di eseguire una calibrazione e regolazione periodica:

- − Ogni giorno dopo l'accensione dell'apparecchio
- − Dopo ogni livellamento
- − Ogni volta che si verificano delle variazioni nelle condizioni ambientali (temperatura, umidità o pressione dell'aria)
- − Ogni volta che l'apparecchio viene installato in un luogo diverso

#### 8.5.1 Calibrare e regolare l'apparecchio con la funzione isoCAL (solo per i modelli  $I-1x)$

Le condizioni che attivano l'avvio automatico della funzione isoCAL sono:

- La temperatura ambiente è variata rispetto all'ultima operazione di regolazione.
- − L'intervallo di tempo è stato superato.
- − Se si tratta di un modello valutato conforme: l'apparecchio è stato scollegato dall'alimentazione elettrica dopo l'ultima operazione di regolazione.

#### Presupposti

- − L'avvio automatico o manuale della funzione isoCAL è impostato nel menu (vedi capitolo "7.2.1 Attivare o disattivare la funzione isoCAL (solo per i modelli I-x)", pagina 249). elettrica dopo l'ultima operazione di regolazione.<br>
supposti<br>
L'avvio automatico o manuale della funzione isoCAL<br>
L'applicazi<br>
disattivare la funzione isoCAL (solo per i modelli l-x)",<br>
disattivare la funzione isoCAL (solo
- − Il menu principale dell'apparecchio non è visualizzato.
- − Il carico sul piatto di pesata rimane invariato per 2 minuti.
- − Il carico sul piatto di pesata è al massimo del 2 % della portata massima.
- − L'apparecchio non registra alcun inserimento per 2 minuti.

#### Procedura

- $\triangleright$  Se viene attivato l'avvio automatico della funzione isoCAL: la funzione isoCAL avvia automaticamente la calibrazione e regolazione.
- ▶ Se l'avvio manuale della funzione isoCAL deve essere attivato: il pulsante [isoCAL] ha uno sfondo arancione. Toccare il pulsante [isoCAL].
- $\triangleright$  Viene eseguita la calibrazione e regolazione interna.
- $\triangleright$  Appare il report.

#### 8.5.2 Eseguire la calibrazione e regolazione interna

#### Procedura

- $\blacktriangleright$  Aprire il menu principale.
- $\triangleright$  Toccare il pulsante [CAL] e selezionare il valore di impostazione "CAL interna".
- $\triangleright$  Viene eseguita la calibrazione e regolazione interna.
- $\triangleright$  Appare il report.
- 8.5.3 Eseguire la calibrazione e regolazione esterna

#### Procedura

- $\blacktriangleright$  Aprire il menu principale.
- $\triangleright$  Toccare il pulsante [CAL] e selezionare il valore di impostazione "CAL esterna".
- Seguire le istruzioni dell'assistente di calibrazione.
- $\triangleright$  Viene eseguita la calibrazione e regolazione esterna.
- $\triangleright$  Appare il report.

# 8.6 Impostare o modificare l'applicazione Fractier plusante (CAL interna<sup>on</sup>.<br>
⇒ impostazione "CAL interna<sup>on</sup>.<br>
⇒ Viene eseguita la calibrazione e regolazione interna.<br>
⇒ Appare il report.<br>
8.5.3 Eseguire la calibrazione e regolazione esterna<br>
Procedura<br>
→ Aprir

#### Procedura

- Selezionare un'applicazione nel menu principale. A tale scopo premere il pulsante, per es. [Statistica].
- $\blacktriangleright$  Per uscire dal menu principale: toccare il pulsante [Indietro].
- $\blacktriangleright$  L'applicazione è attiva.

# 8.7 Eseguire le applicazioni (esempi)

#### 8.7.1 Eseguire l'applicazione "Cambio dell'unità"

L'applicazione "Cambio dell'unità" consente di commutare tra le diverse unità e di adattare i decimali durante il processo di pesata.

#### Presupposti

- − La funzione "Cambio dell'unità" è attivata nel menu
- − Il valore di pesata è valido.
Procedura

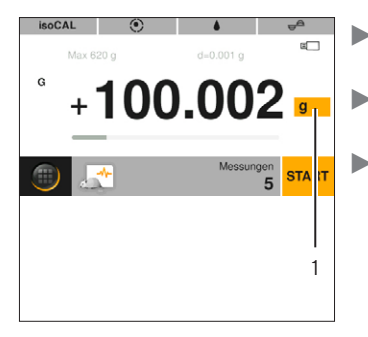

- $\blacktriangleright$  Toccare il pulsante [Cambio dell'unità] (1). Impostare l'unità e la precisione.
	- Confermare con il pulsante [Conferma].

### 8.7.2 Eseguire l'applicazione "Statistica"

I seguenti valori vengono salvati e valutati:

- − Numero di componenti
- − Valore medio
- − Deviazione standard
- − Coefficiente di variazione Somma di tutti i valori
- − Valore più piccolo (minimo)
- − Valore più grande (massimo)
- − Differenza: differenza tra il valore massimo e minimo

#### Presupposti

- È collegata e configurata una stampante o un PC.
- − L'applicazione "Statistica" è selezionata.

#### Procedura

- Mettere un oggetto da pesare sul piatto di pesata.
- Per salvare il valore di pesata: toccare il pulsante [Salva].
- $\triangleright$  La posizione del valore salvato viene visualizzata, per es. "Componente 1".
- $\triangleright$  La registrazione della statistica inizia.
- $\triangleright$  Togliere l'oggetto da pesare che è stato collocato.
- Per salvare il valore successivo: mettere un nuovo oggetto da pesare sul piatto di pesata e toccare il pulsante [Salva].
- **EXEC** Per visualizzare la valutazione statistica: toccare il pulsante [Report].
- **Per stampare la valutazione statistica: toccare il** pulsante [Stampa].
- **Per chiudere l'applicazione e cancellare i valori** salvati: toccare il pulsante [End].

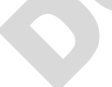

### 8.7.3 Eseguire l'applicazione peso minimo "SQmin"

L'applicazione "SQmin" confronta il valore di pesata attuale con un peso minimo definito. Il peso minimo definito viene fissato, ad esempio, in un sistema di garanzia qualità. In questo modo si garantisce che i valori di pesata sono superiori al peso minimo definito e così i requisiti della Farmacopea degli Stati Uniti (USP) sono rispettati.

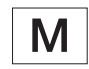

SQmin non coincide con la portata minima "Min" nel settore regolamentato dalla legge.

#### Presupposti

- − L'applicazione "SQmin" deve essere configurata e attivata dal Sartorius Service.
- − L'applicazione "SQmin" è attivata.

#### Procedura

- $\triangleright$  Mettere un oggetto da pesare sul piatto di pesata.
- y Se viene visualizzato un valore SQmin rosso: il valore di pesata è inferiore al peso minimo definito. Il valore di pesata viene visualizzato in grigio. Il valore di pesata non può quindi essere salvato nelle applicazioni e non può essere stampato (in base all'impostazione nel menu "Livello di sicurezza"). DOM PRODUCTS THE CONTENTING CONTENUES CONTENUES CONTENUES CONTENUES CONTENUES CONTENUES CONTENUES CONTENUES CONTENUES CONTENUES CONTENUES CONTENUES CONTENUES CONTENUES CONTENUES CONTENUES CONTENUES CONTENUES CONTENUES CO

## 8.8 Stampare il risultato di pesata con numero identificativo

All'apparecchio, al campione e ad un lotto si possono assegnare dei numeri identificativi, per es. ID apparecchio, ID lotto, ID campione. I numeri ID vengono emessi durante la stampa come protocollo GLP.

#### Presupposti

- − Il protocollo ISO / GLP è attivato nel menu "Impostazioni"/"Emissione di stampa"/"Stampa manuale"/"Protocollo ISO / GLP".
- − L'ID dell'apparecchio è impostato nel menu "Impostazioni"/"Emissione di stampa"/"Identificatore"/"Impost. ID apparecchio".
- − È collegata e configurata una stampante o un PC.

### Procedura

- $\blacktriangleright$  Eseguire una manutenzione.
- $\triangleright$  Toccare il pulsante [Avvia GLP].
- ▶ Se è attivata la funzione "ID del lotto": inserire un ID del lotto.
- $\blacktriangleright$  Se è attivata la funzione "ID del campione": inserire un ID del campione.
- $\triangleright$  L'intestazione GLP viene stampata insieme agli ID dell'apparecchio, del lotto e del campione e al valore di pesata attuale.
- $\blacktriangleright$  Per chiudere il protocollo GLP: toccare il pulsante [Chiudi GLP].
- $\triangleright$  Il piè di pagina GLP viene stampato.

# 9 Pulizia e manutenzione

## 9.1 Smontare la protezione del piatto contro le correnti d'aria e il piatto di pesata

### Presupposti

L'apparecchio è scollegato dall'alimentazione elettrica.

#### Procedura

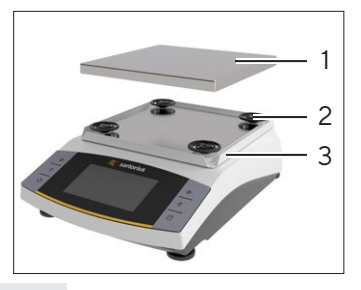

Togliere il piatto di pesata (1), i 4 assorbitori d'urto (2) e la protezione del piatto contro le correnti d'aria (3).

# <span id="page-253-0"></span>9.2 Pulire l'apparecchio

### Procedura

- $\blacktriangleright$  Scollegare l'apparecchio dall'alimentazione elettrica.
- Utilizzare solo detergenti e metodi di pulizia appropriati e osservare le informazioni relative al detergente impiegato (detergenti vedi capitolo "14.7 Prodotti detergenti", pagina 261).
- $\triangleright$  Togliere la polvere e i residui di campione in polvere usando un pennello o una aspirapolvere a mano.
- **Pulire l'apparecchio e i componenti annessi con un** panno leggermente umido. In presenza di sporco più ostinato, usare una soluzione saponata delicata o un detergente adeguato.

## 9.3 Montare la protezione del piatto contro le correnti d'aria e il piatto di pesata

### Procedura

- **E** Posizionare la protezione del piatto contro le correnti d'aria, i 4 assorbitori d'urto e il piatto di pesata.
- Collegare l'apparecchio all'alimentazione elettrica (vedi capitolo 6.2, pagina 248).

## 9.4 Piano di manutenzione

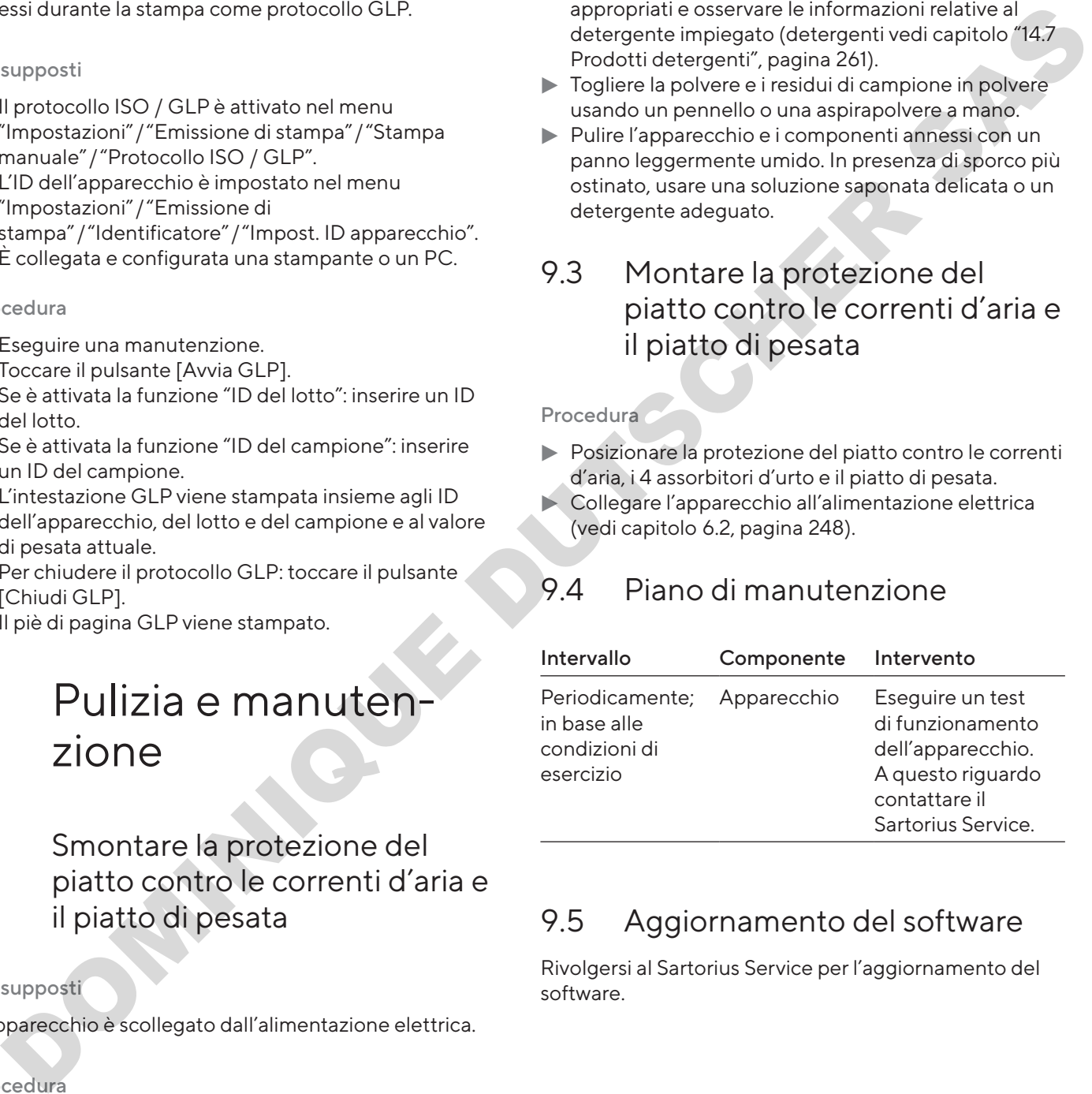

# 9.5 Aggiornamento del software

Rivolgersi al Sartorius Service per l'aggiornamento del software.

# 10 Guasti

# 10.1 Messaggi di avviso

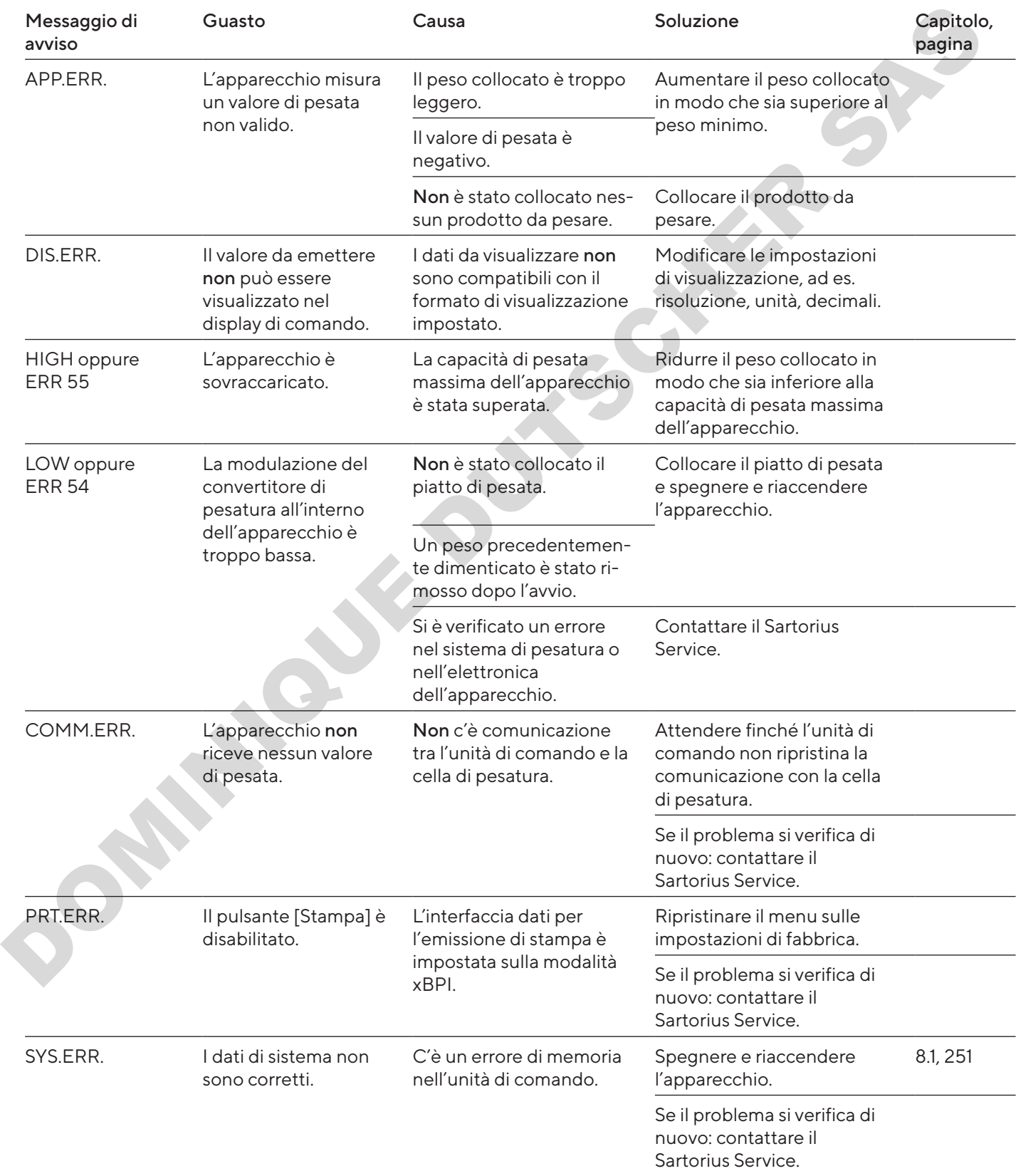

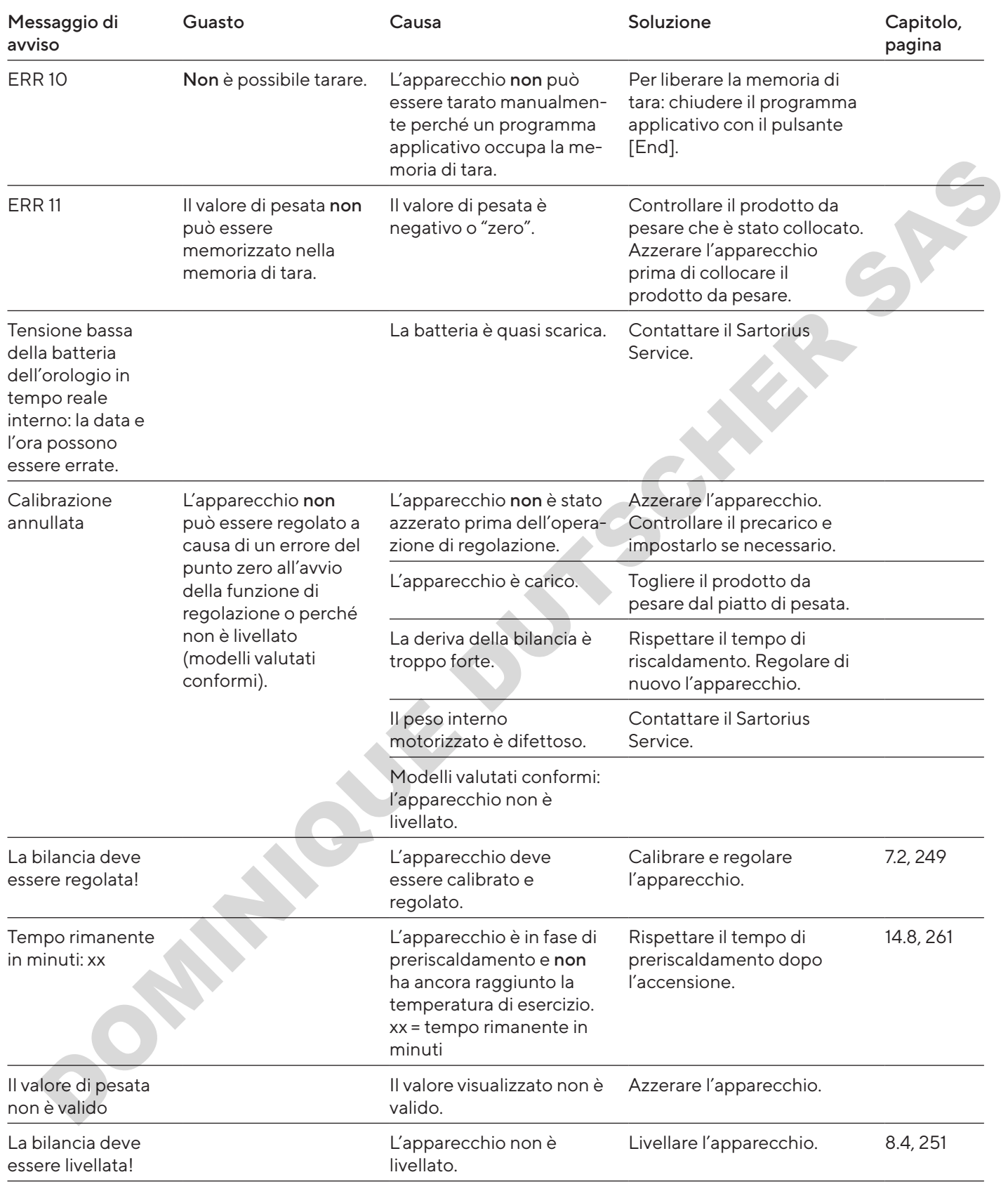

## 10.2 Ricerca dei guasti

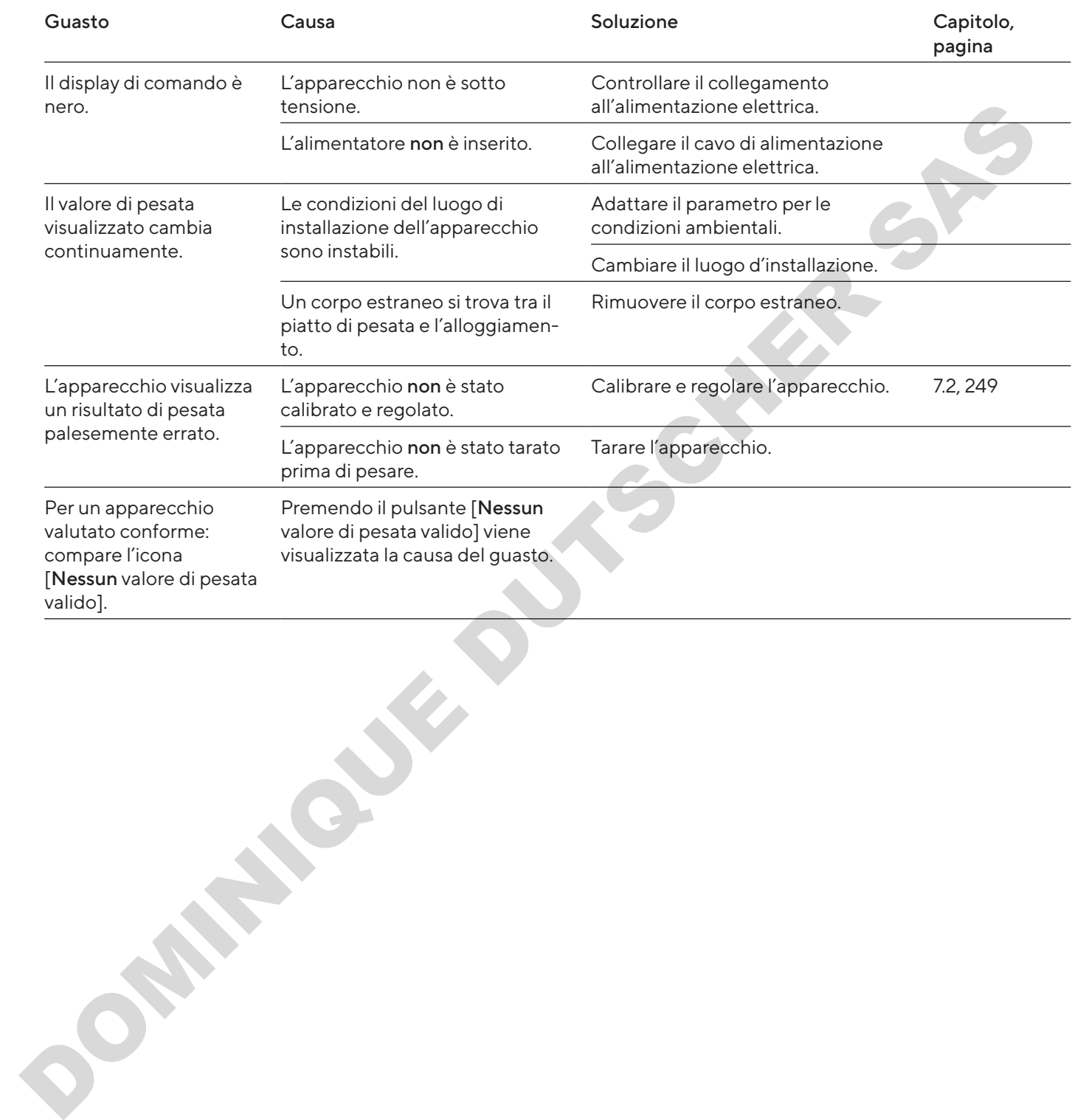

# 11 Messa fuori servizio

## 11.1 Mettere l'apparecchio fuori servizio

### Procedura

- $\blacktriangleright$  Spegnere l'apparecchio.
- $\blacktriangleright$  Scollegare l'apparecchio dall'alimentazione elettrica.
- $\triangleright$  Scollegare l'apparecchio da tutti gli apparecchi collegati e da tutti i componenti accessori, per es. stampante.
- Pulire l'apparecchio (vedi capitolo 9.2, pagina 254).

# 12 Stoccaggio e spedizione

# 12.1 Stoccaggio

#### Procedura

- $\blacktriangleright$  Spegnere l'apparecchio.
- $\blacktriangleright$  Scollegare l'apparecchio dall'alimentazione elettrica.
- Scollegare l'apparecchio da tutti gli apparecchi collegati, per es. stampante.
- $\triangleright$  Stoccare l'apparecchio rispettando le condizioni ambientali (vedi capitolo 14.1, pagina 259).

## 12.2 Rispedire l'apparecchio e i componenti

Gli apparecchi o i componenti difettosi possono essere restituiti a Sartorius. Gli apparecchi restituiti devono essere puliti, decontaminati e imballati in modo adeguato.

Danni dovuti al trasporto, nonché gli interventi di pulizia e disinfezione dell'apparecchio o dei componenti eseguiti successivamente da parte di Sartorius sono a carico del mittente.

Gli apparecchi contaminati con sostanze pericolose, per es. sostanze biologiche o chimiche nocive alla salute, non saranno ritirati né per lavori di riparazione né per lo smaltimento. Gli apparecchi devono essere decontaminati prima della spedizione (decontaminazione vedi capitolo ["13.1 De](#page-257-0)[contaminare l'apparecchio", pagina](#page-257-0) 258).

#### Procedura

- Spegnere l'apparecchio.
- $\blacktriangleright$  Scollegare l'apparecchio dall'alimentazione elettrica.
- **Contattare il Sartorius Service per ricevere** indicazioni relative alla rispedizione degli apparecchi o dei componenti (vedi www.sartorius.com).
- **Per la rispedizione imballare l'apparecchio e i compo**nenti in modo adeguato, per es. nell'imballaggio originale.

# 13 Smaltimento

# <span id="page-257-0"></span>13.1 Decontaminare l'apparecchio

L'apparecchio non contiene materiali d'esercizio pericolosi per il cui smaltimento sia necessario adottare misure speciali. Se l'apparecchio è venuto a contatto con sostanze pericolose: si devono adottare delle misure per la decontaminazione a norma e la dichiarazione pertinente.  $\begin{tabular}{|c||c||c|} \hline \multicolumn{3}{|c||c|} \hline & \multicolumn{3}{|c||c|} \hline & \multicolumn{3}{|c||c|} \hline & \multicolumn{3}{|c||c|} \hline & \multicolumn{3}{|c||c|} \hline & \multicolumn{3}{|c||c|} \hline & \multicolumn{3}{|c||c|} \hline & \multicolumn{3}{|c||c|} \hline & \multicolumn{3}{|c||c|} \hline & \multicolumn{3}{|c||c|} \hline & \multicolumn{3}{|c||c|} \hline & \multicolumn{3}{|c||c|} \hline$ 

#### Procedura

 $\blacktriangleright$  Se l'apparecchio è venuto a contatto con sostanze pericolose: decontaminare l'apparecchio. Il gestore dell'apparecchio è responsabile del rispetto delle normative nazionali concernenti la decontaminazione e dichiarazione a norma per il trasporto e lo smaltimento.

## 13.2 Smaltire l'apparecchio e i componenti

L'apparecchio e i suoi accessori devono essere smaltiti in modo appropriato dai centri di smaltimento rifiuti.

All'interno dell'apparecchio è incorporata una batteria al litio del tipo CR2032. Le batterie devono essere smaltite in modo appropriato dai centri di smaltimento rifiuti.

L'imballaggio è costituito da materiali ecocompatibili che possono servire come materie prime secondarie.

#### Presupposti

L'apparecchio è decontaminato.

#### Procedura

- Smaltire l'apparecchio. Consultare a riguardo le indicazioni per lo smaltimento disponibili nel nostro sito Internet (www.sartorius.com).
- $\blacktriangleright$  Informare il centro di smaltimento rifiuti che all'interno dell'apparecchio è incorporata una batteria al litio del tipo CR2032.
- Smaltire l'imballaggio secondo le normative nazionali vigenti.

# 14 Dati tecnici

## <span id="page-258-0"></span>14.1 Condizioni ambientali

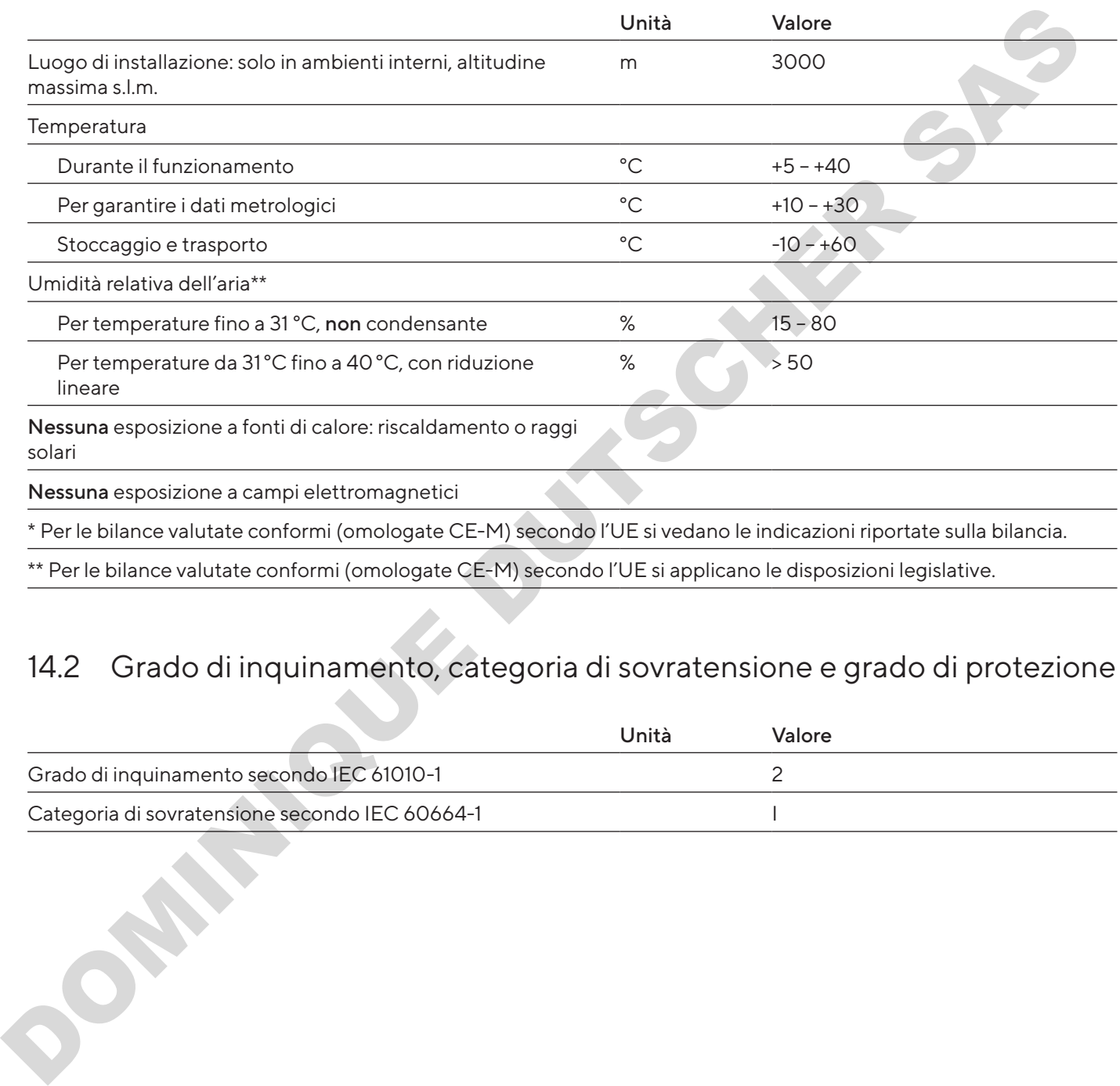

# 14.2 Grado di inquinamento, categoria di sovratensione e grado di protezione

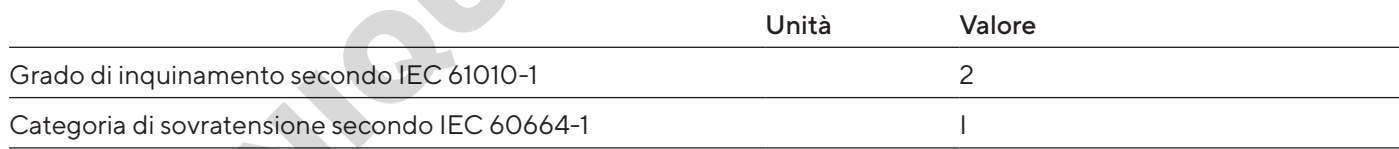

# 14.3 Alimentazione elettrica

Solo tramite l'alimentatore Sartorius YEPS01-15V0W

### 14.3.1 Alimentatore

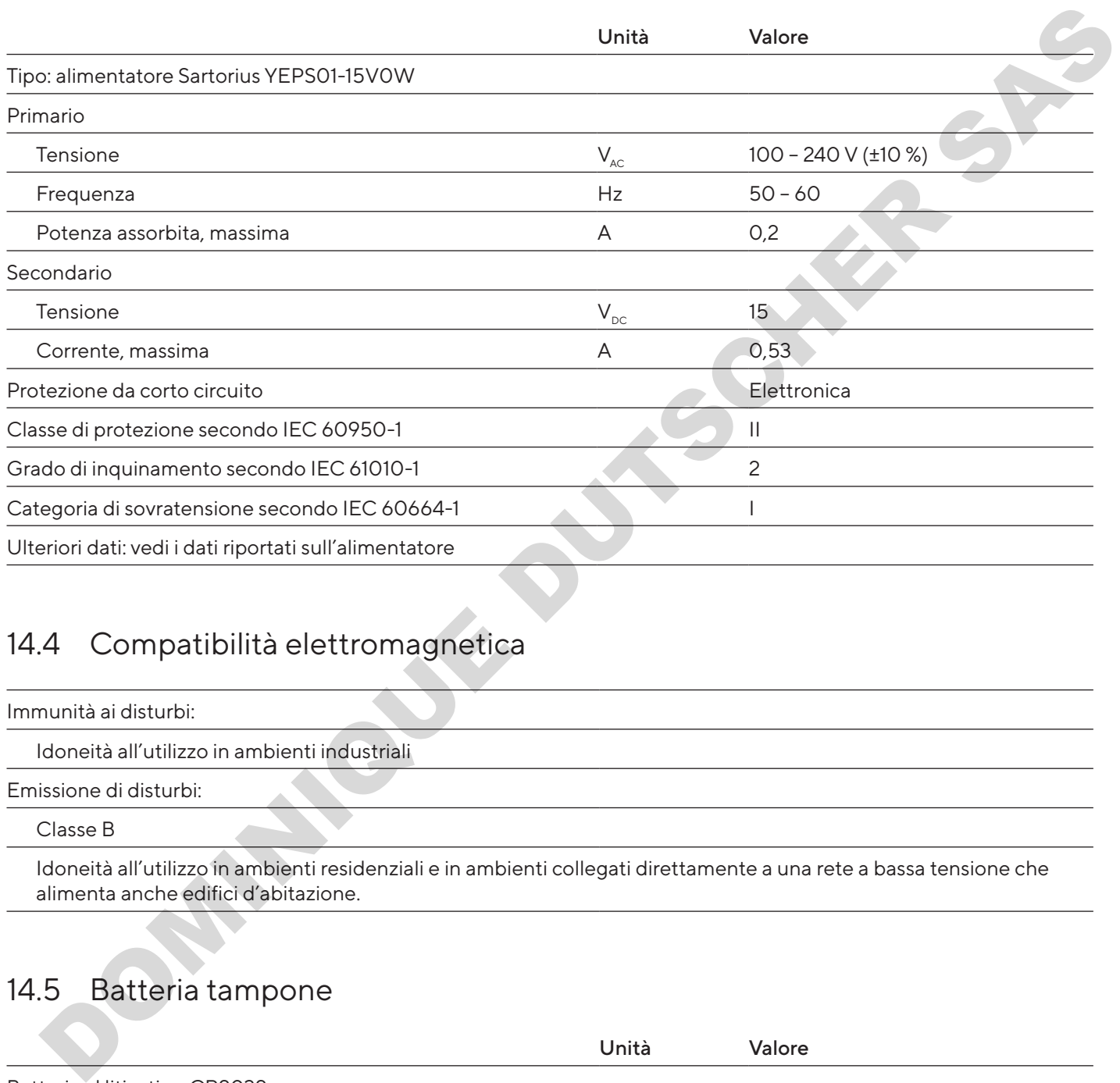

# 14.4 Compatibilità elettromagnetica

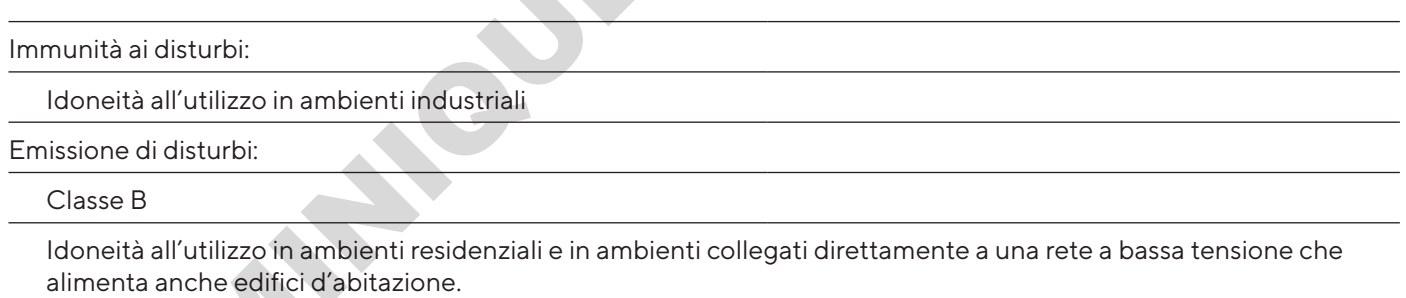

# 14.5 Batteria tampone

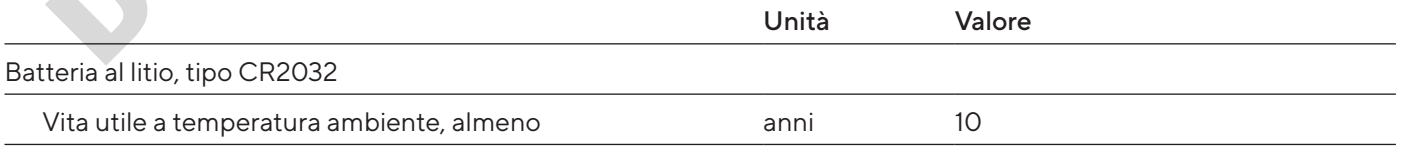

## 14.6 Materiali

Alloggiamento: polibutilentereftalato (PBT)

Unità di comando: vetro

Protezione anticorrente: vetro / polibutilentereftalato (PBT)

## <span id="page-260-0"></span>14.7 Prodotti detergenti

Nessun componente corrosivo o abrasivo

Nessun componente contenente cloro o cloruro

Nessun solvente

Idonei per i materiali dell'apparecchio

## <span id="page-260-1"></span>14.8 Tempo di preriscaldamento

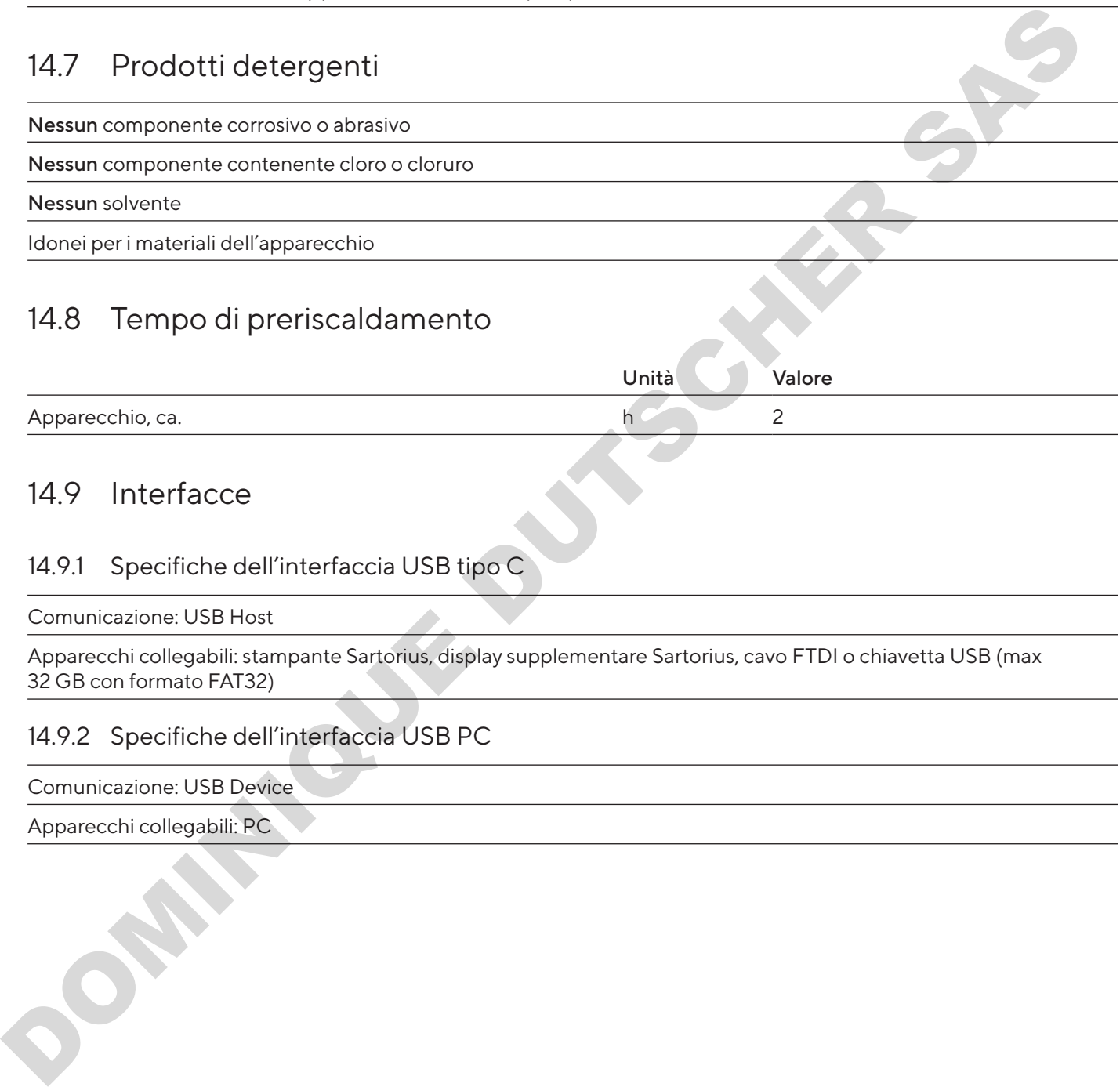

## 14.9 Interfacce

### 14.9.1 Specifiche dell'interfaccia USB tipo C

Comunicazione: USB Host

Apparecchi collegabili: stampante Sartorius, display supplementare Sartorius, cavo FTDI o chiavetta USB (max 32 GB con formato FAT32)

### 14.9.2 Specifiche dell'interfaccia USB PC

Comunicazione: USB Device

Apparecchi collegabili: PC

### 14.9.3 Specifiche dell'interfaccia RS232

Tipo di interfaccia: interfaccia seriale

Funzionamento dell'interfaccia: duplex completo

Standard: RS232

Porta: connettore femmina D-SUB a 9 pin

Lunghezza massima del cavo: 10 m

Assegnazione dei pin

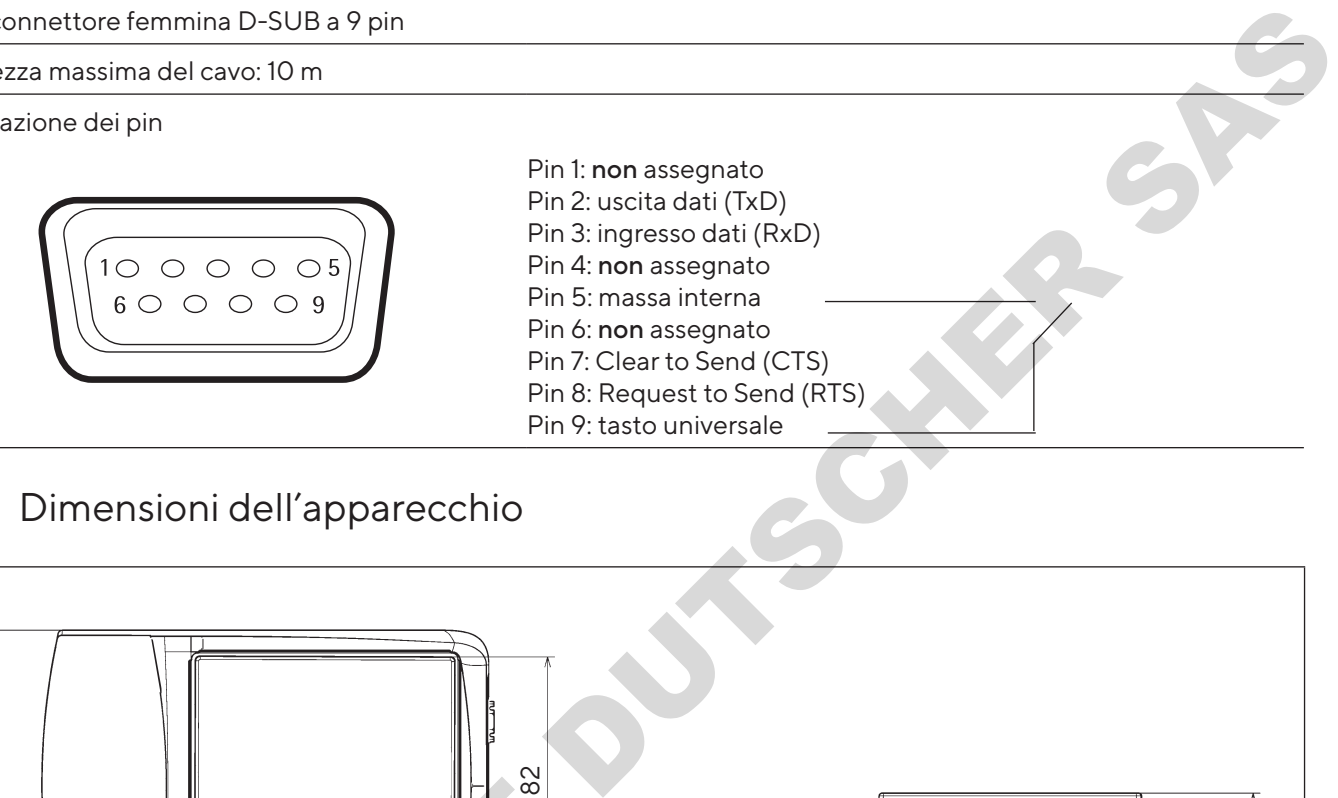

## 14.10 Dimensioni dell'apparecchio

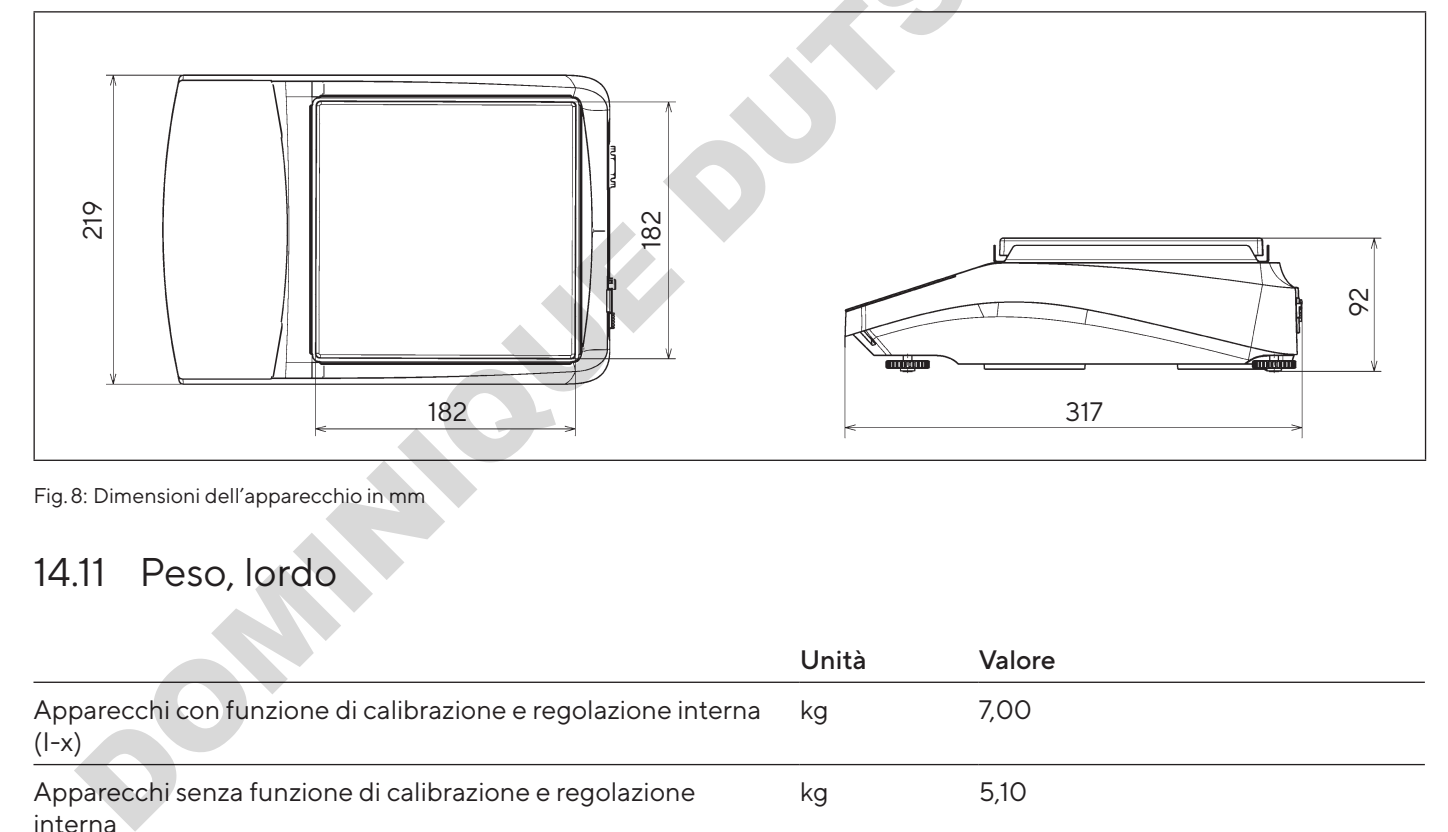

Fig. 8: Dimensioni dell'apparecchio in mm

# 14.11 Peso, lordo

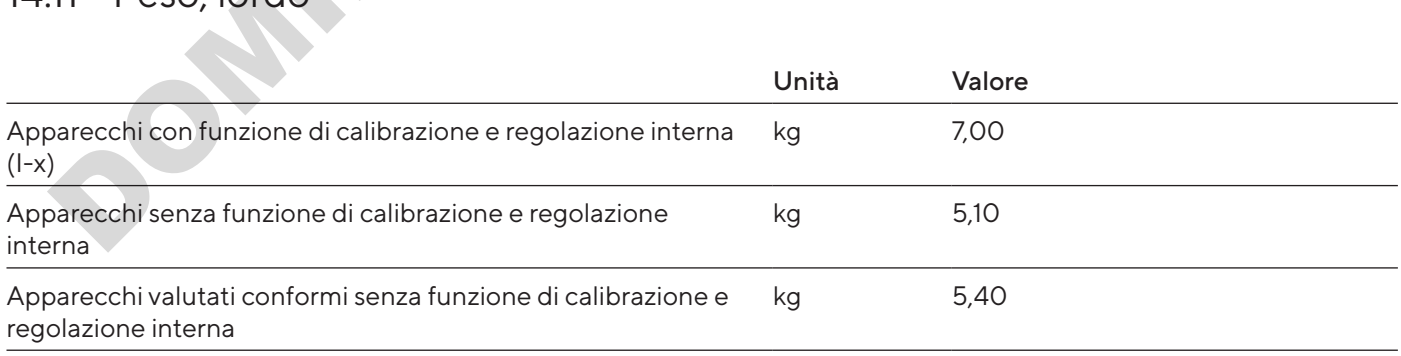

# 14.12 Dati metrologici

## 14.12.1 Modelli BCA6202 | BCA4202 | BCA3202

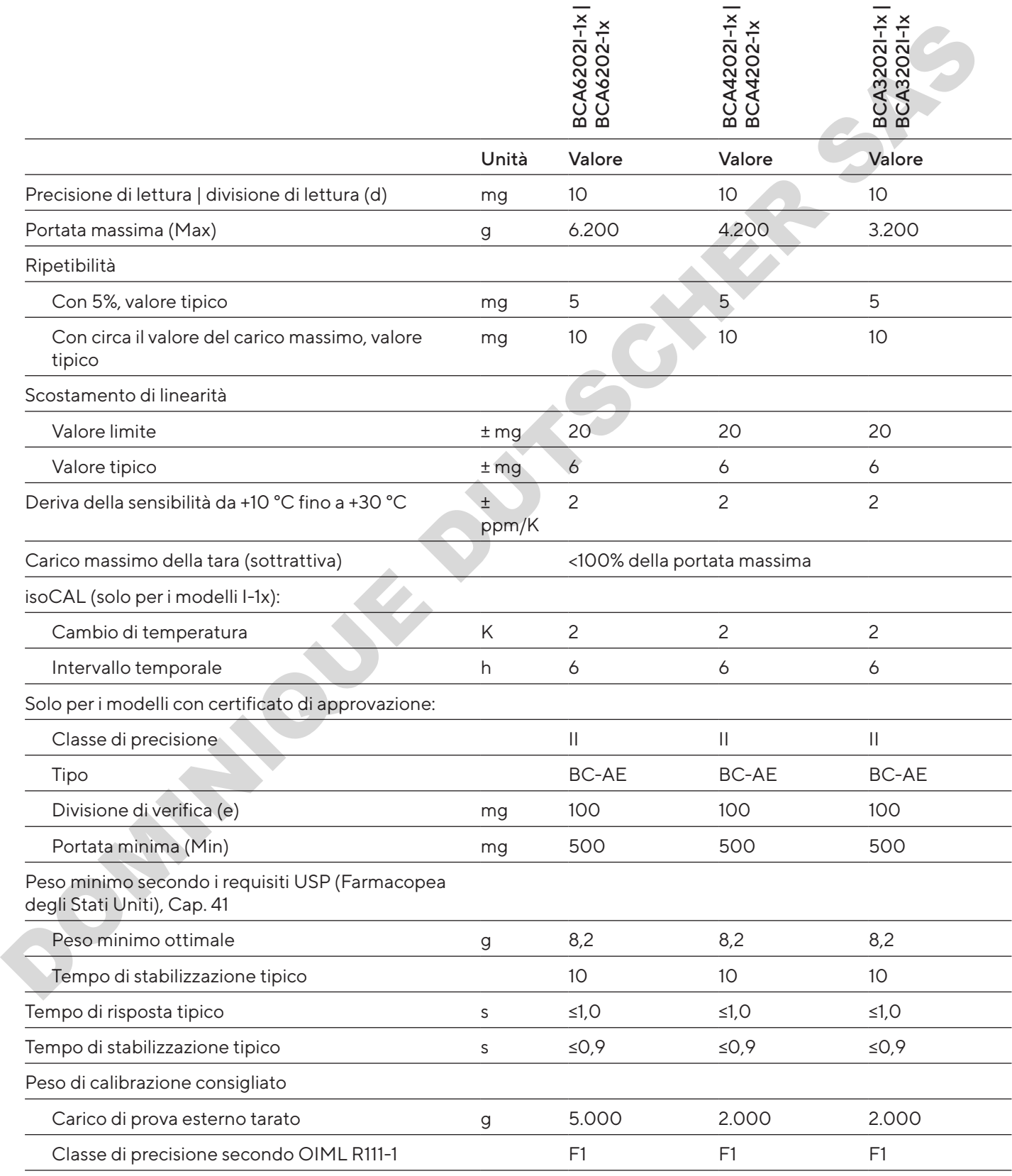

### 14.12.2 Modelli BCA2202 | BCA1202 | BCA822

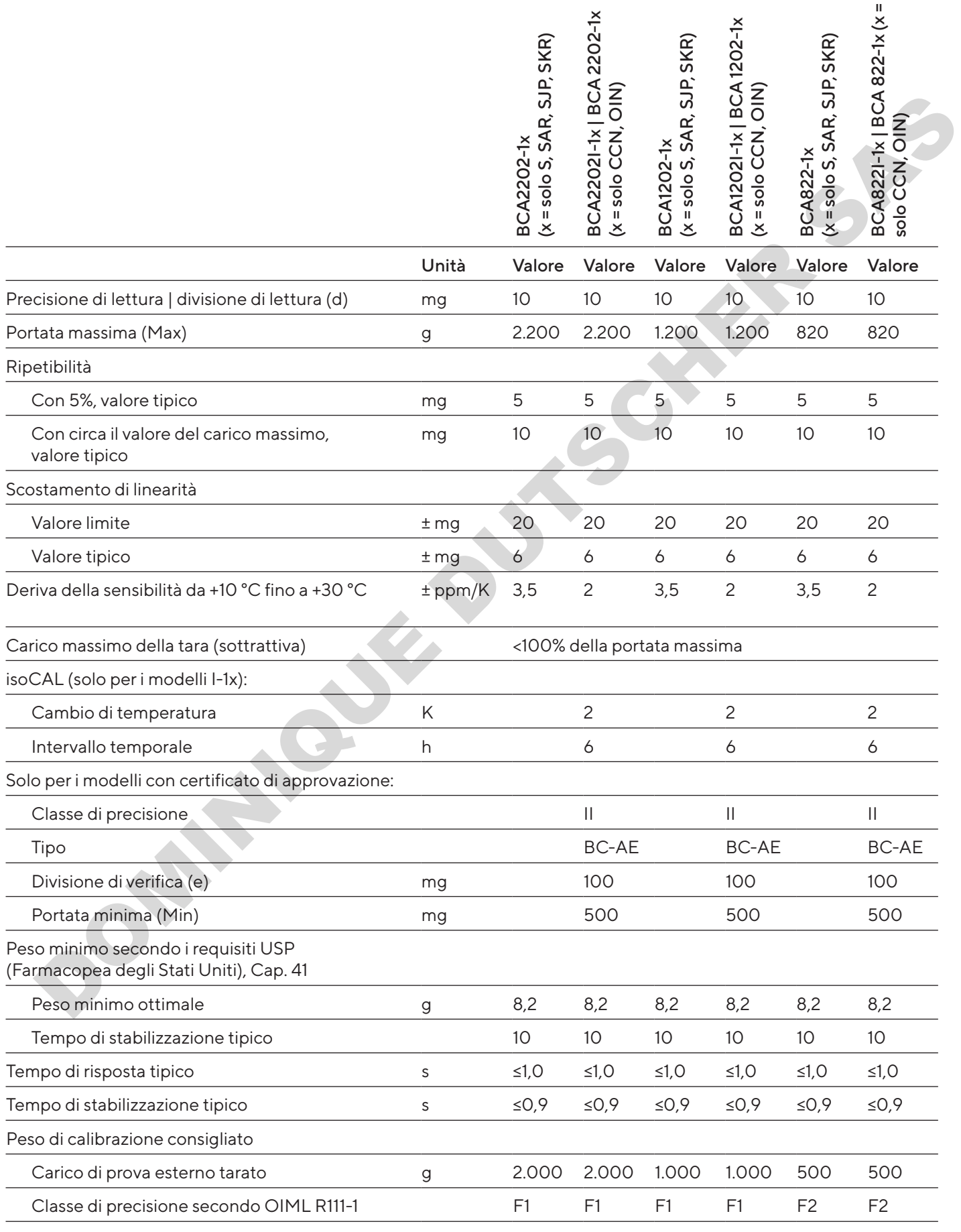

264 Manuale d'uso Entris® II Advanced Line

Dati tecnici

### 14.12.3 Modelli BCA5201 | BCA2201

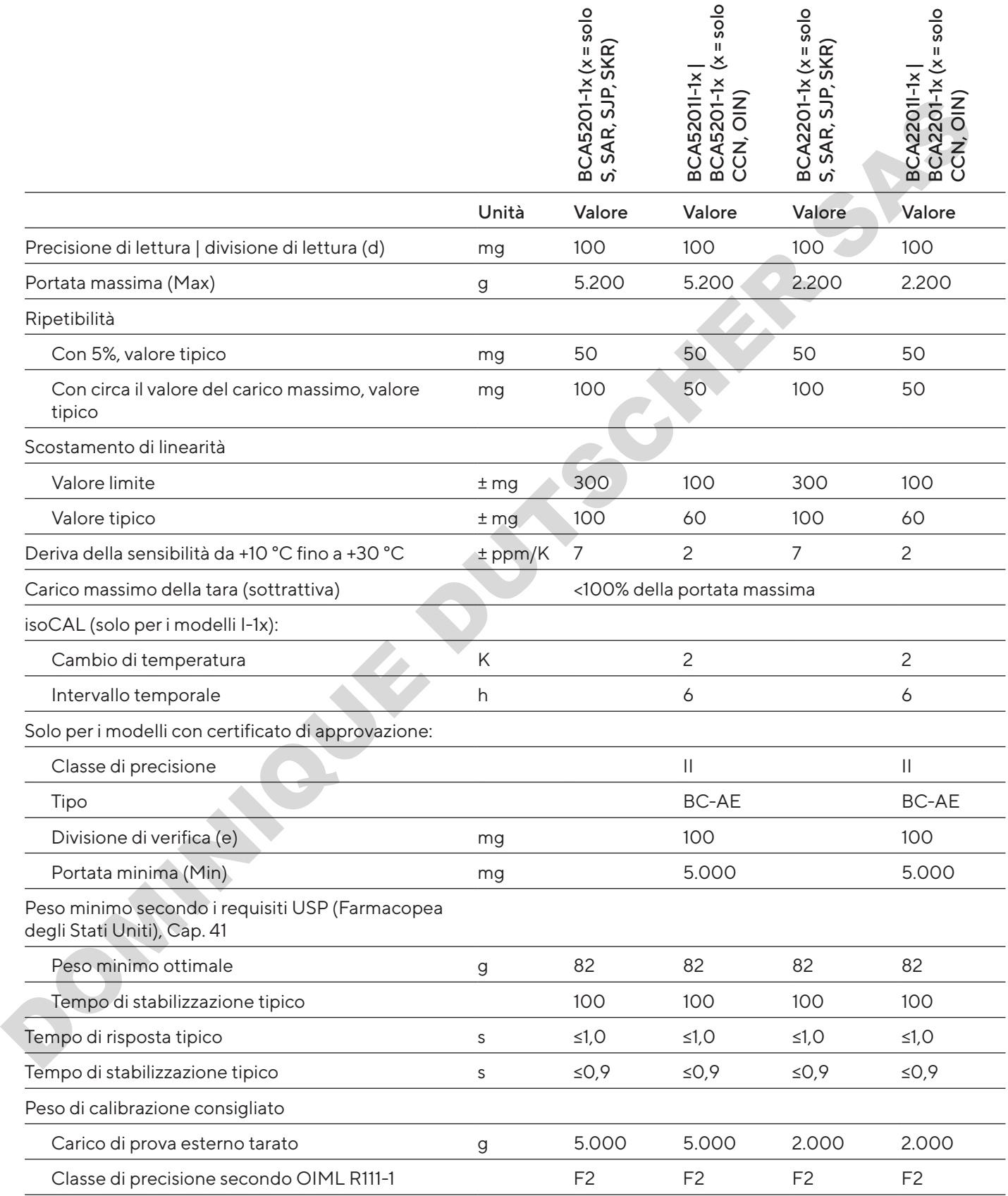

### 14.12.4 Modelli BCA12201 | BCA10201 | BCA8201

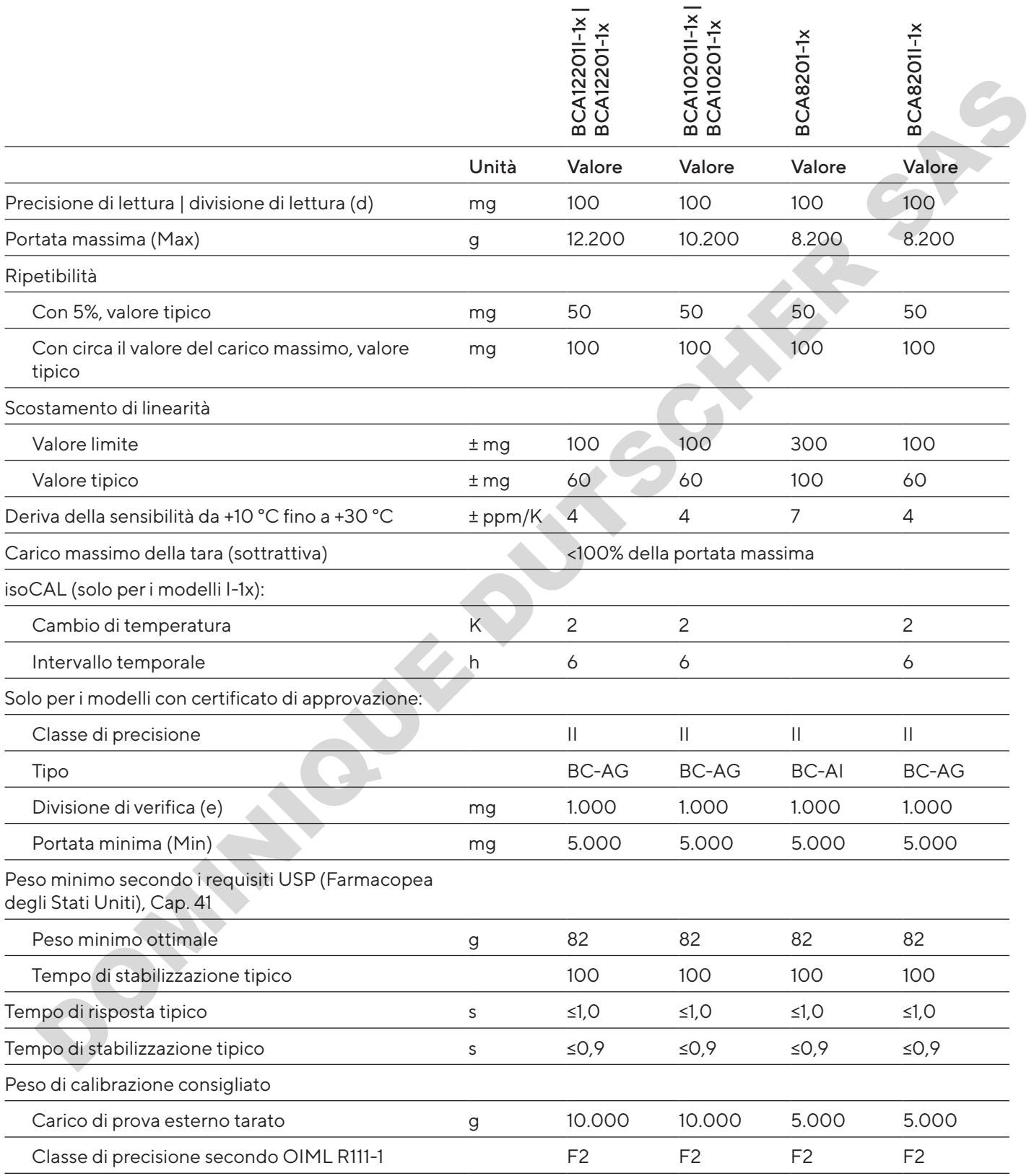

# 15 Accessori

## 15.1 Accessori dell'apparecchio

Queste tabelle contengono un estratto degli accessori ordinabili. Per informazioni su ulteriori articoli rivolgersi a Sartorius.

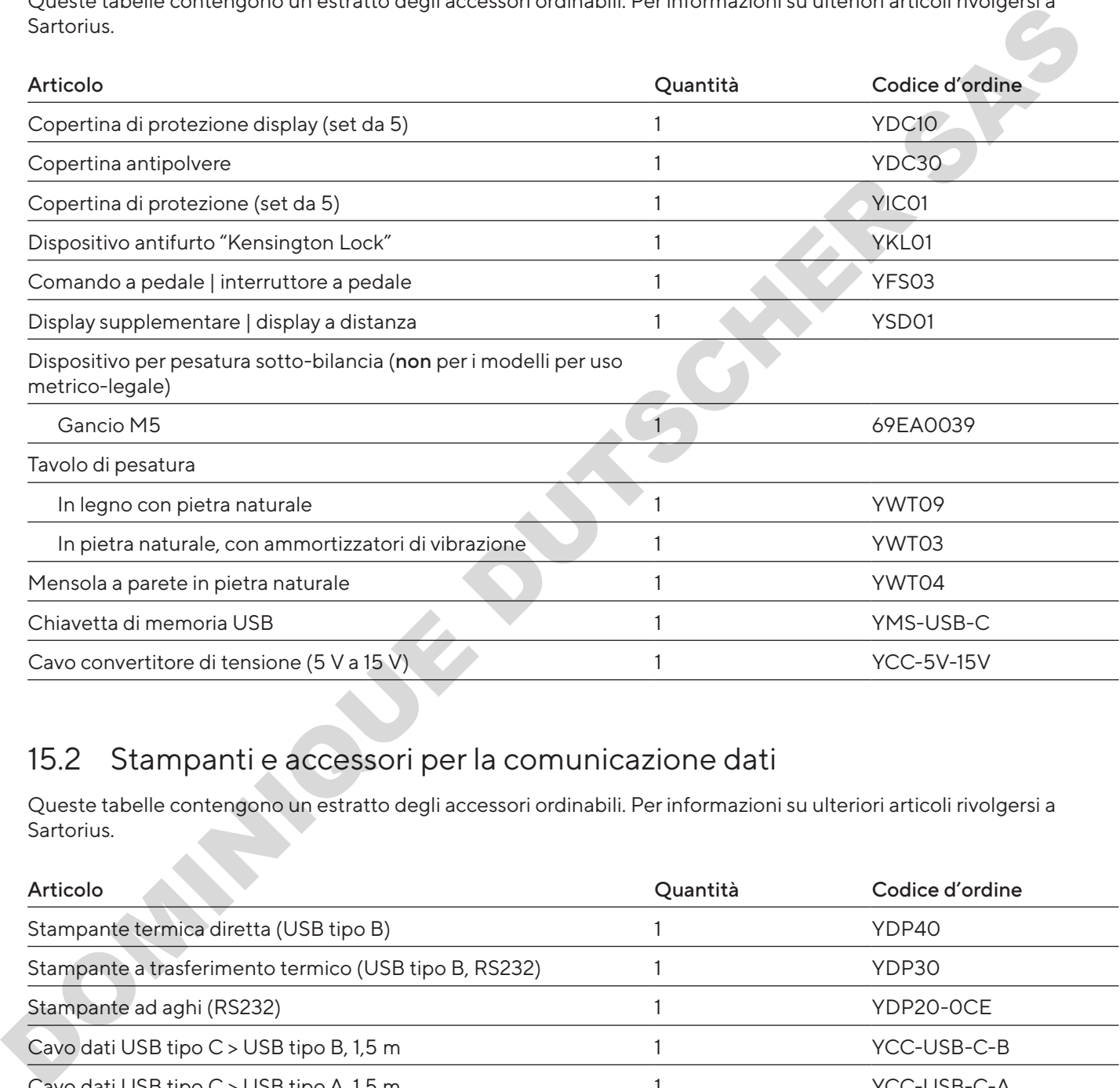

## 15.2 Stampanti e accessori per la comunicazione dati

Queste tabelle contengono un estratto degli accessori ordinabili. Per informazioni su ulteriori articoli rivolgersi a Sartorius.

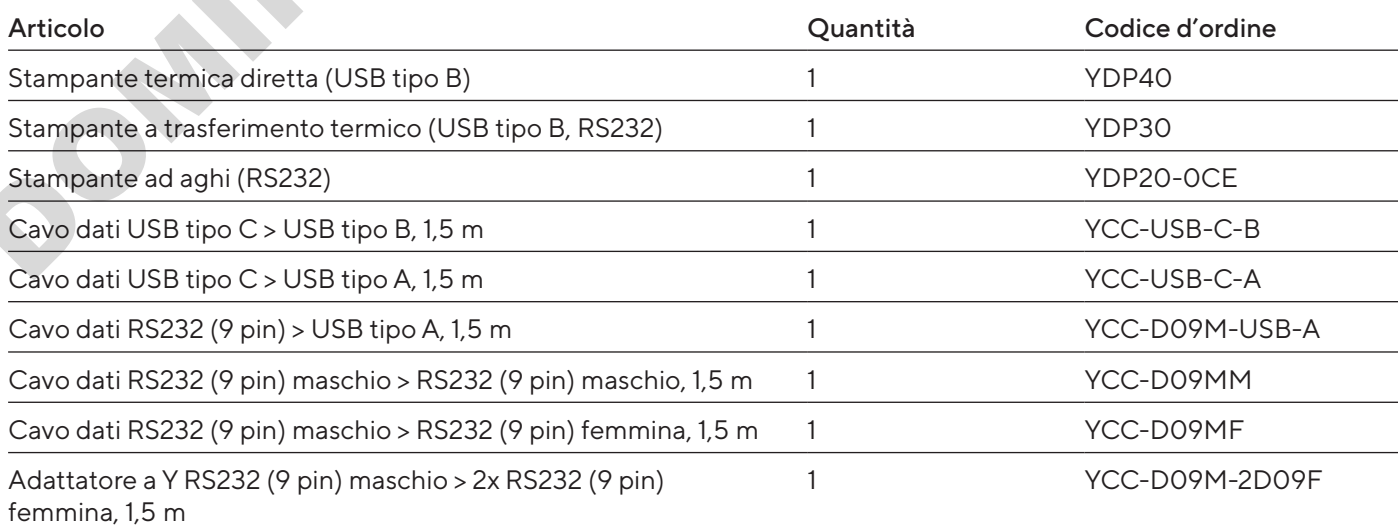

## 15.3 Pesi di calibrazione e regolazione esterni

Queste tabelle contengono un estratto degli accessori ordinabili. Per informazioni su ulteriori articoli rivolgersi a Sartorius.

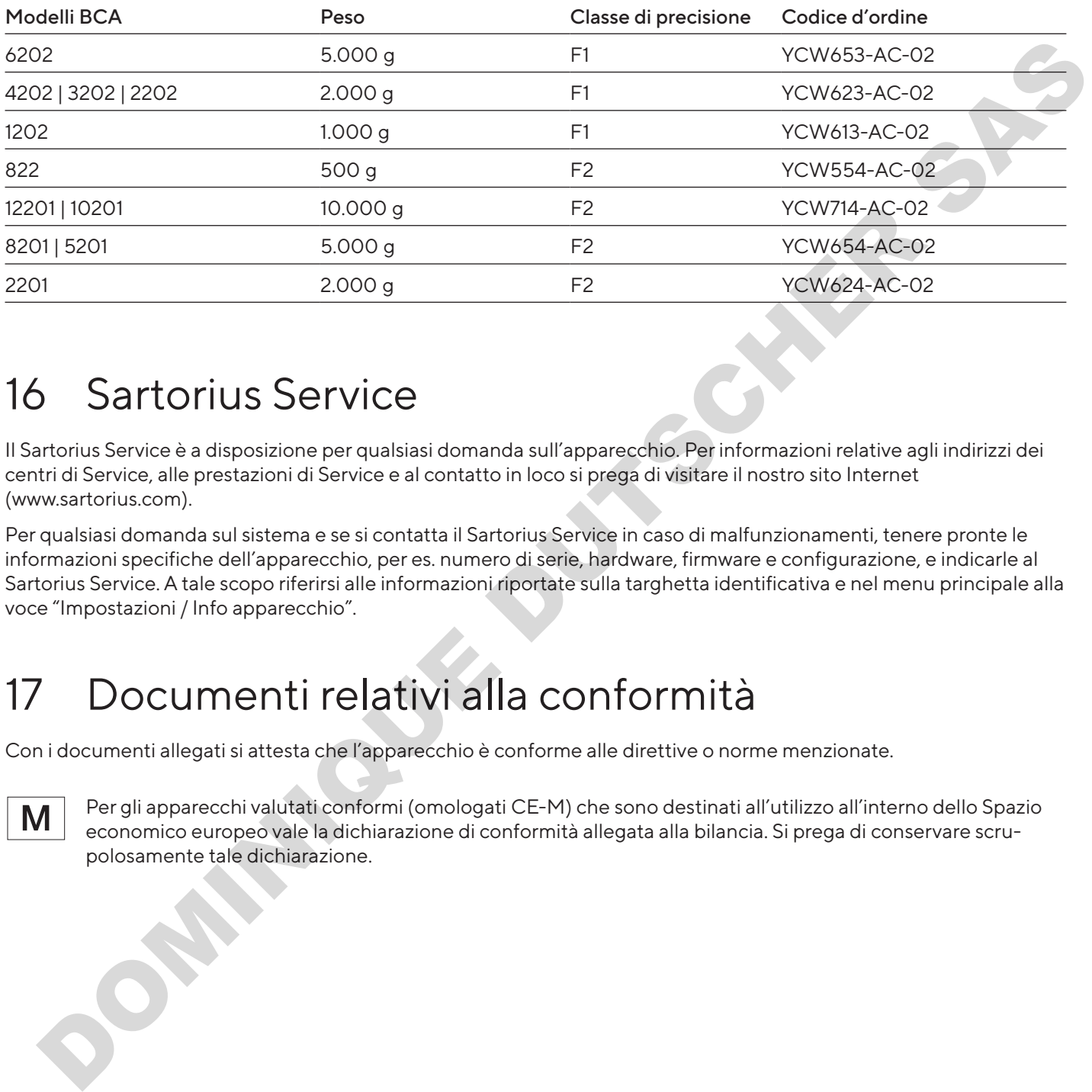

# 16 Sartorius Service

Il Sartorius Service è a disposizione per qualsiasi domanda sull'apparecchio. Per informazioni relative agli indirizzi dei centri di Service, alle prestazioni di Service e al contatto in loco si prega di visitare il nostro sito Internet (www.sartorius.com).

Per qualsiasi domanda sul sistema e se si contatta il Sartorius Service in caso di malfunzionamenti, tenere pronte le informazioni specifiche dell'apparecchio, per es. numero di serie, hardware, firmware e configurazione, e indicarle al Sartorius Service. A tale scopo riferirsi alle informazioni riportate sulla targhetta identificativa e nel menu principale alla voce "Impostazioni / Info apparecchio".

# 17 Documenti relativi alla conformità

Con i documenti allegati si attesta che l'apparecchio è conforme alle direttive o norme menzionate.

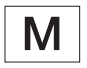

Per gli apparecchi valutati conformi (omologati CE-M) che sono destinati all'utilizzo all'interno dello Spazio economico europeo vale la dichiarazione di conformità allegata alla bilancia. Si prega di conservare scrupolosamente tale dichiarazione.

# Conteúdo

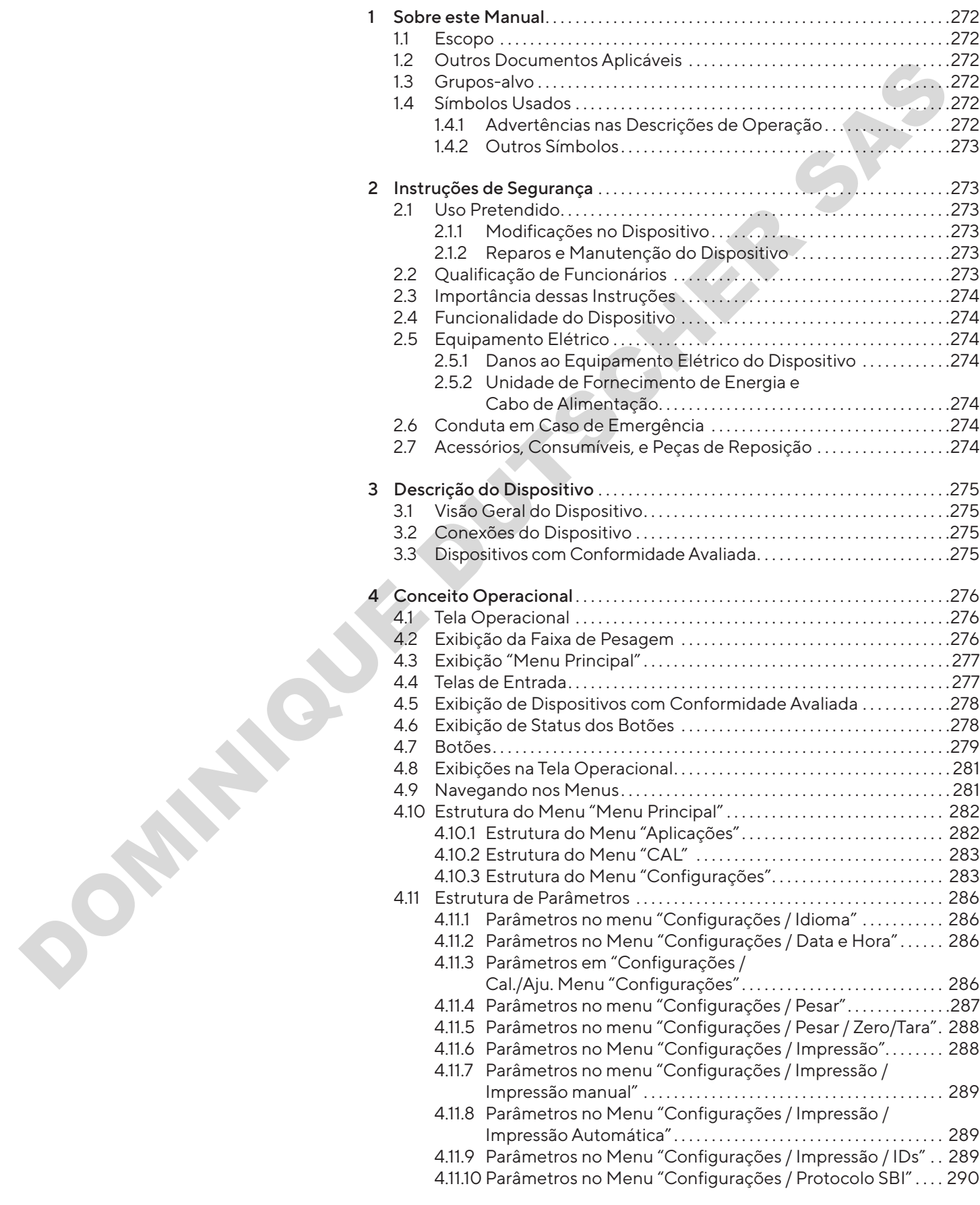

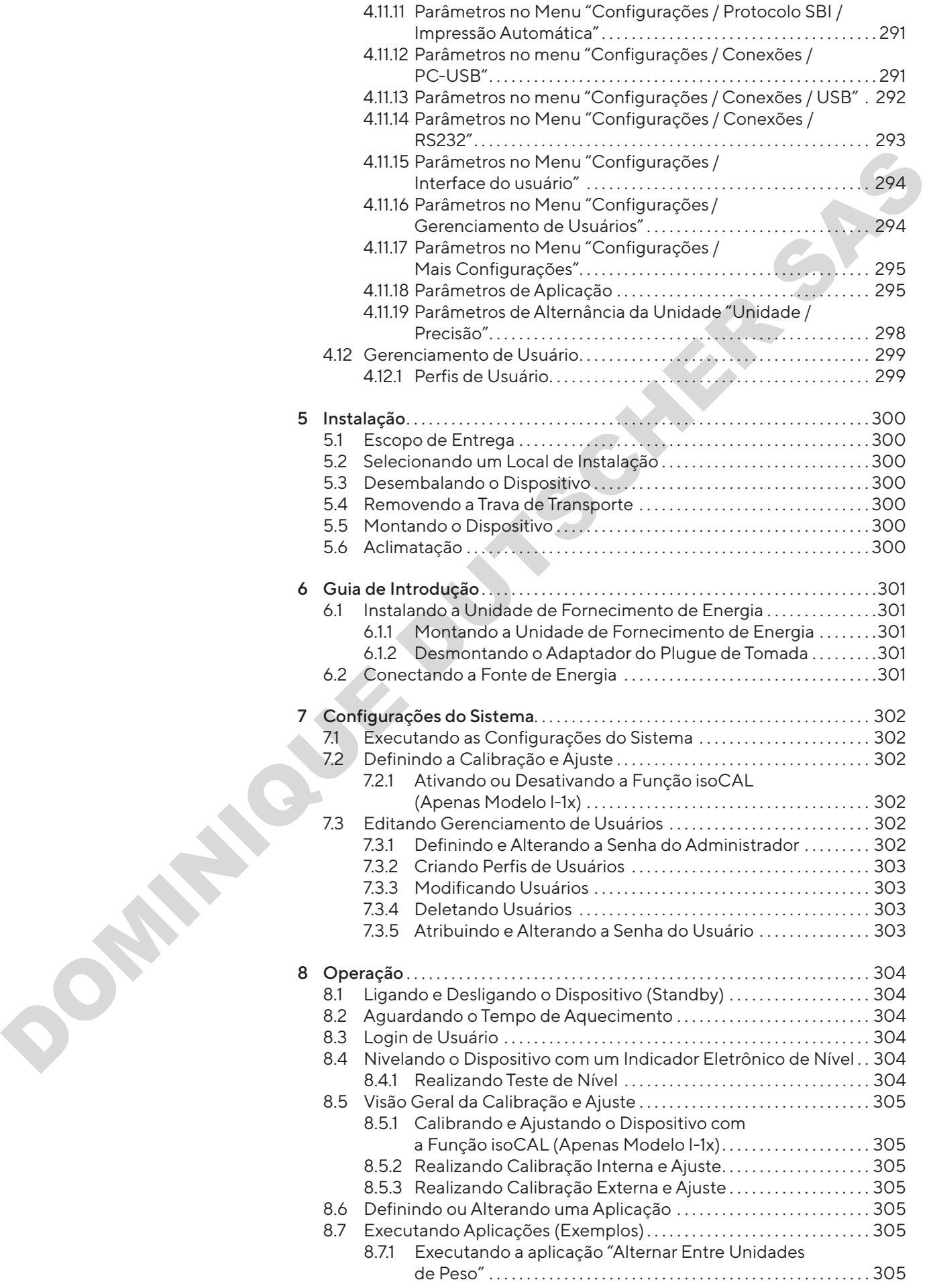

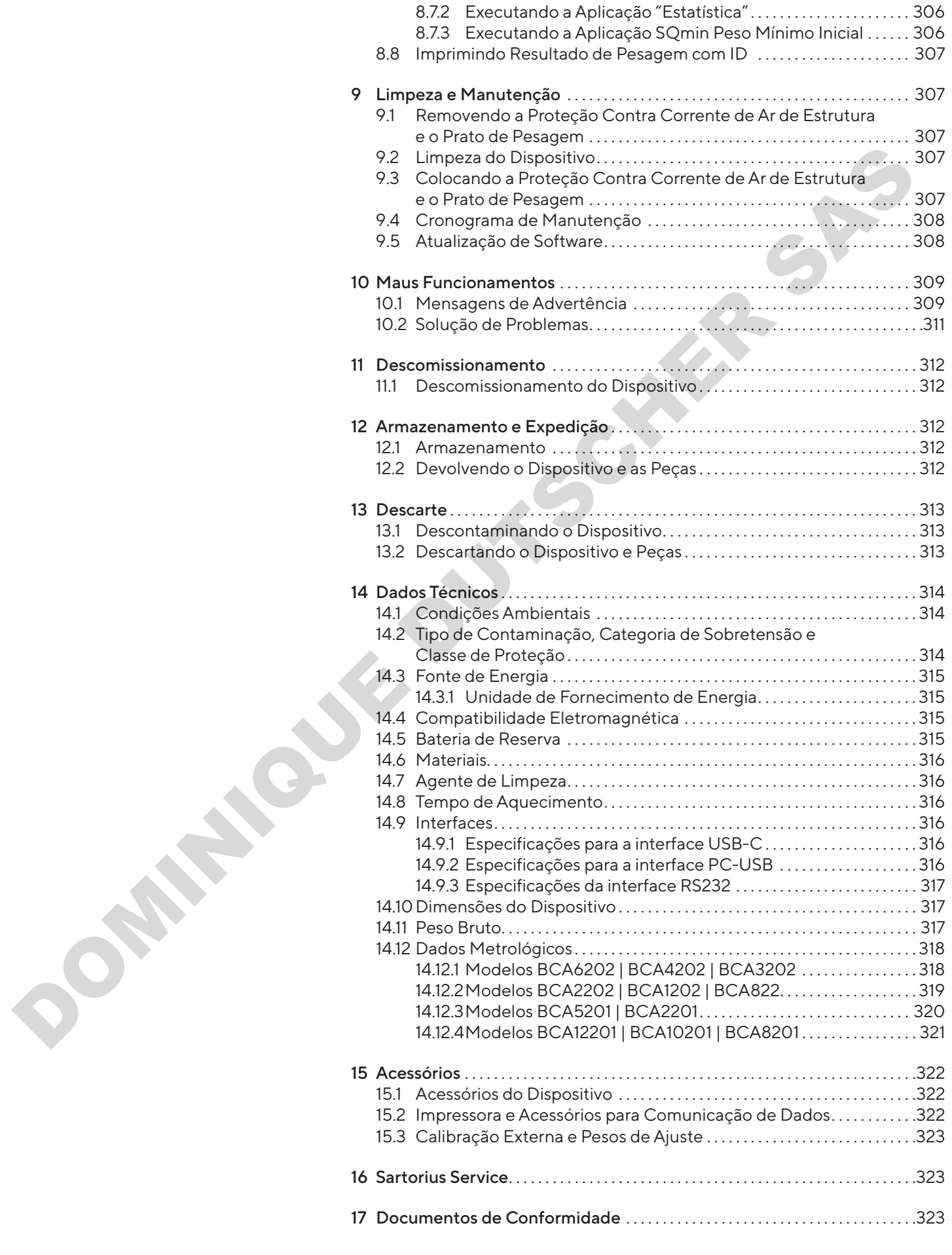

# <span id="page-271-0"></span>1 Sobre este Manual

# 1.1 Escopo

Estas instruções são parte do dispositivo. Essas instruções se aplicam aos dispositivos nas seguintes versões:

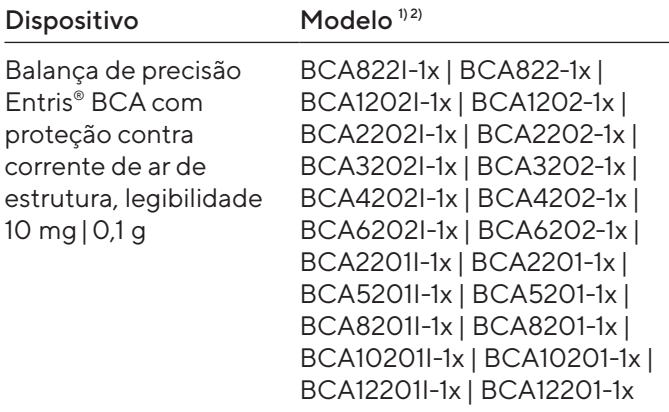

### 1) Marcação específica do país no modelo, x =

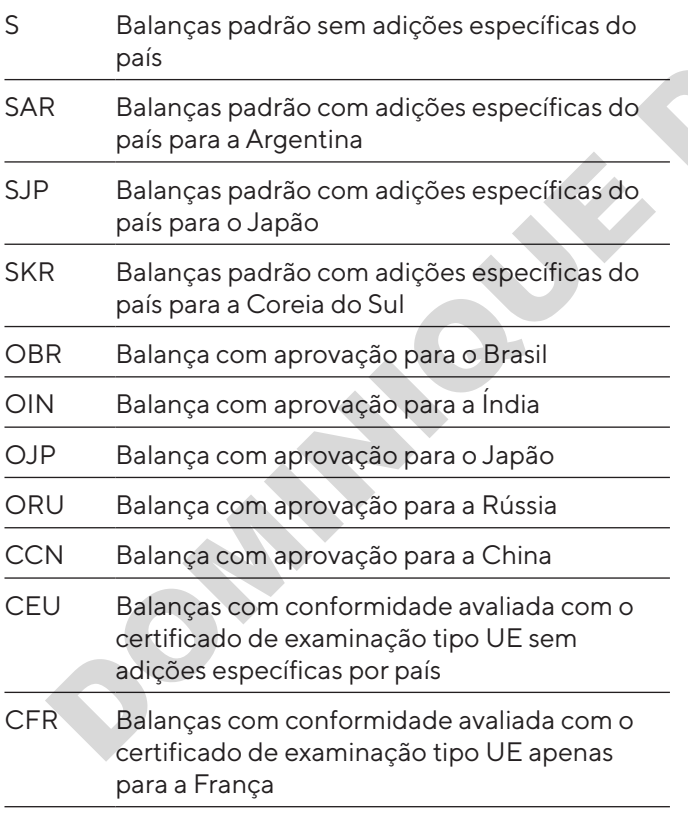

### 2) Marcação típica de modelo

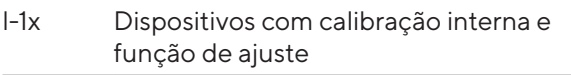

# 1.2 Outros Documentos Aplicáveis

Além destas instruções, por favor, observe os seguintes documentos: Instruções de instalação para os acessórios, por exemplo, impressora

# <span id="page-271-1"></span>1.3 Grupos-alvo

Essas instruções são destinadas aos seguintes gruposalvo. Os grupos-alvo devem ter adquirido o conhecimento indicado abaixo.

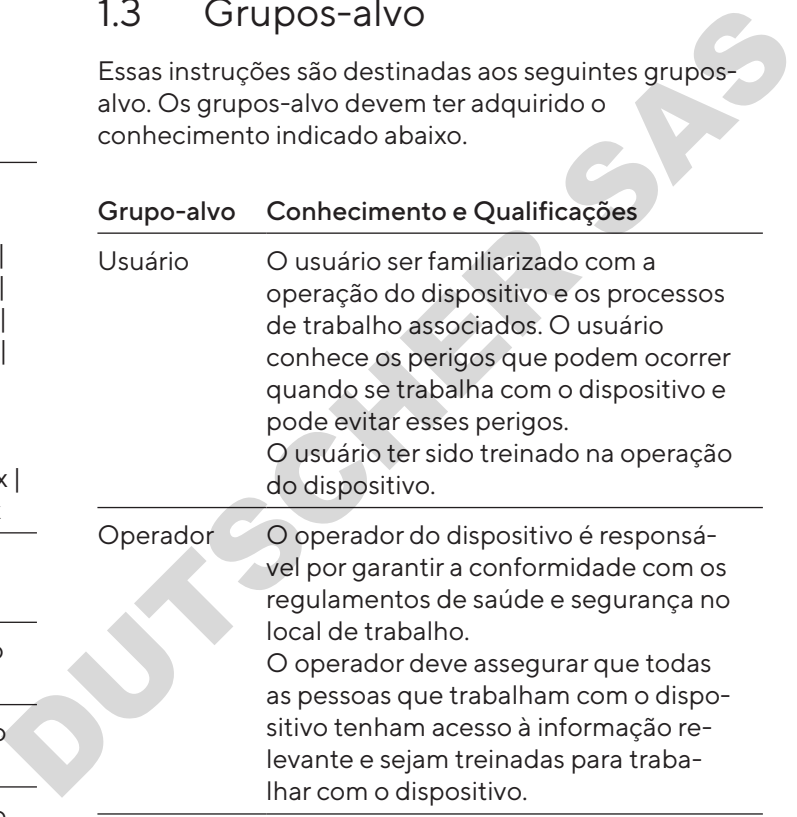

# 1.4 Símbolos Usados

### 1.4.1 Advertências nas Descrições de Operação

## ATENÇÃO

Indica um risco que pode resultar em morte ou lesões graves se não for evitado.

## A CUIDADO

Indica um risco que pode resultar em lesões moderadas ou leves se não for evitado.

### AVISO

Indica um risco que pode resultar em danos materiais, se não for evitado.

### <span id="page-272-0"></span>1.4.2 Outros Símbolos

- Ação requerida: Descreve as ações que devem ser realizadas.
- y Resultado: Descreve o resultado das ações realizadas.
- [] O texto entre parênteses refere-se aos itens de controle e visualização.
- [] O texto entre parênteses indica mensagens de status, advertência e erro.

Indica informações para metrologia legal para dispositivos com conformidade avaliada (verificado). Dispositivos com conformidade avaliada também são referidos como "verificados" nestas instruções.

#### Figuras na Tela Operacional

As figuras na tela operacional do dispositivo podem variar daquelas nestas instruções.

# 2 Instruções de Segurança

## 21 Uso Pretendido

O dispositivo é uma balança de alta resolução, que pode ser usada em ambientes internos, por exemplo, em áreas industriais. O dispositivo foi desenvolvido para a determinação precisa da massa de materiais em forma líquida, pastosa, pó ou sólida.

Recipientes apropriados devem ser usados para carregar cada tipo de material.

O dispositivo é projetado exclusivamente para uso de acordo com estas instruções. Qualquer uso além deste é considerado impróprio.

Se o dispositivo é usado inapropriadamente: Os sistemas de proteção do dispositivo podem ser comprometidos. Isso pode levar a lesões corporais imprevisíveis ou danos materiais.

#### Condições de Operação para o Dispositivo

Não use este dispositivo em ambientes potencialmente explosivos. Apenas utilize o dispositivo em ambientes fechados.

O dispositivo deve ser usado apenas com o equipamento e sob as condições de operação descritas na seção de Dados Técnicos destas instruções.

### 2.1.1 Modificações no Dispositivo

Se o dispositivo for modificado, por exemplo, anexando componentes extras: A segurança do dispositivo pode ser comprometida ou a conformidade do dispositivo pode perder sua validade.

Se você tiver qualquer dúvida sobre modificações no dispositivo, entre em contato com a Sartorius.

### 2.1.2 Reparos e Manutenção do Dispositivo

É necessário um conhecimento especializado sobre o dispositivo para realizar trabalhos de reparo e manutenção. Se o dispositivo não for reparado ou atendido por um especialista: A segurança do dispositivo pode ser prejudicada ou as marcas de teste podem perder sua validade. Control and the set internalistics, and the set internalistics of the set internalistics of the set internalistics of the set internalistical control and the set internalistics of the set internalistical control and the

Recomendamos que qualquer trabalho de reparo, mesmo que não coberto pela garantia, seja realizado pela Sartorius Service ou após consulta à Sartorius Service.

Somente as tarefas de manutenção descritas nestas instruções devem ser executadas. Para tarefas de manutenção que precisam ser executadas pela Sartorius Service, entre em contato com a Sartorius Service.

# 2.2 Qualificação de Funcionários

Se indivíduos que não têm conhecimento suficiente sobre o manuseio seguro do dispositivo realizarem trabalho no dispositivo: Esses indivíduos podem ferir a si mesmos ou a outras pessoas próximas.

- $\blacktriangleright$  Certifique-se de que todas as pessoas que trabalham no dispositivo possuam o conhecimento e qualificações necessários (para descrição, ver Capítulo "1.3 Grupos-alvo", página 272).
- $\blacktriangleright$  Se uma qualificação específica for indicada para as ações descritas: Estas ações devem ser executadas pelo grupo-alvo requerido.
- $\blacktriangleright$  Se nenhuma qualificação for indicada para as ações descritas: Tenha estas ações realizadas pelo grupoalvo "usuário".

# <span id="page-273-0"></span>2.3 Importância dessas Instruções

O não cumprimento das instruções deste manual pode ter sérias consequências, por exemplo, perigo para os indivíduos.

- $\blacktriangleright$  Leia as instruções cuidadosamente e por completo.
- $\blacktriangleright$  Certifique-se de que as informações contidas nestas instruções estejam disponíveis para todos os que trabalham com o dispositivo.
- $\blacktriangleright$  Guarde as instruções.
- $\blacktriangleright$  Se estas instruções forem perdidas, solicite uma substituição ou faça o download da versão mais recente no website da Sartorius (www.sartorius.com).

# 2.4 Funcionalidade do Dispositivo

Um dispositivo danificado ou peças gastas podem levar a maus funcionamentos ou causar riscos que são difíceis de reconhecer.

- $\triangleright$  Somente opere o dispositivo quando for seguro e em perfeitas condições de funcionamento.
- ► Cumpra os intervalos de manutenção (para intervalos e trabalhos de manutenção, ver Capítulo "9.4 Cronograma de Manutenção", página 308).
- $\blacktriangleright$  Tenha quaisquer maus funcionamentos ou danos reparados imediatamente por funcionários da Sartorius Service.

# 2.5 Equipamento Elétrico

### 2.5.1 Danos ao Equipamento Elétrico do Dispositivo

Danos ao equipamento elétrico do dispositivo, por exemplo, isolamento danificado, podem resultar em riscos imprevisíveis.

- $\triangleright$  Se o equipamento elétrico estiver com defeito, suspenda o fornecimento de energia entre em contato com a Sartorius Service.
- $\blacktriangleright$  Mantenha as partes ativas longe da umidade. A umidade pode causar curto-circuitos.

### 2.5.2 Unidade de Fornecimento de Energia e Cabo de Alimentação

Podem resultar lesões graves, por exemplo, de choques eléctricos, se for utilizado um cabo de alimentação inadequado/inadequadamente dimensionado ou uma unidade de fornecimento de energia inadequada.

- $\blacktriangleright$  Utilize apenas a fonte de energia original e o cabo de alimentação original.
- $\blacktriangleright$  Se a unidade de fornecimento de energia ou o cabo de alimentação precisar ser substituído: Contate a Sartorius Service. Não repare ou modifique a fonte de energia ou os cabos de alimentação.

## 2.6 Conduta em Caso de Emergência

Se ocorrer uma emergência, por exemplo, devido ao mau funcionamento do dispositivo ou a situações perigosas: As pessoas podem se machucar. O dispositivo deve ser imediatamente retirado de operação:

- $\blacktriangleright$  Desconecte o dispositivo da fonte de energia desconectando o cabo de alimentação.
- $\blacktriangleright$  Guarde o dispositivo para impedir que ele seja reiniciado.

# 2.7 Acessórios, Consumíveis, e Peças de Reposição

O uso de acessórios e peças de reposição inadequados pode afetar a funcionalidade e segurança do dispositivo e ter a seguintes consequências: Certifique and and pure six prior material and and an except the series of the ceremic of the ceremic of the ceremic of the ceremic of the ceremic of the ceremic of the ceremic of the ceremic of the ceremic of the ceremic

- − Risco de lesões a pessoas
- − Danos ao dispositivo
- − Maus funcionamentos do dispositivo
- − Falha no dispositivo
- $\blacktriangleright$  Utilize apenas acessórios e peças de reposição aprovados e fornecidos pela Sartorius.
- Utilize apenas acessórios e peças de reposição que estejam em bom estado de funcionamento.

# <span id="page-274-0"></span>3 Descrição do Dispositivo

# 3.1 Visão Geral do Dispositivo

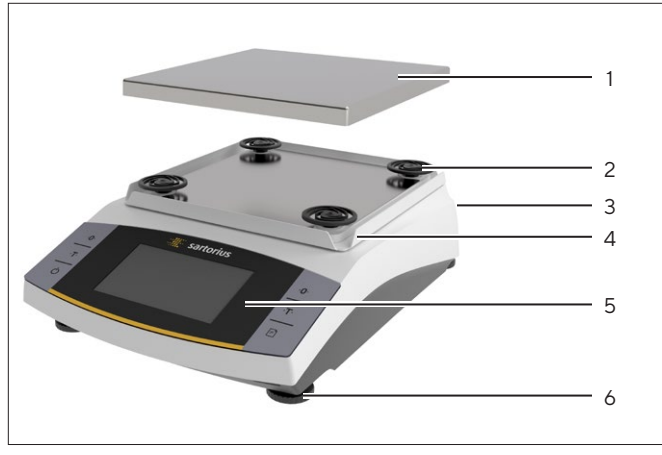

Fig. 1: Balança de precisão (vista frontal)

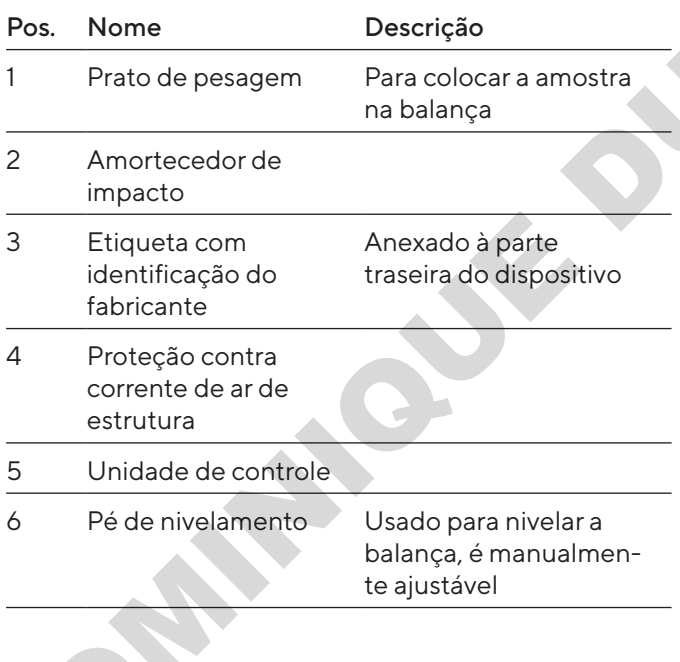

# 3.2 Conexões do Dispositivo

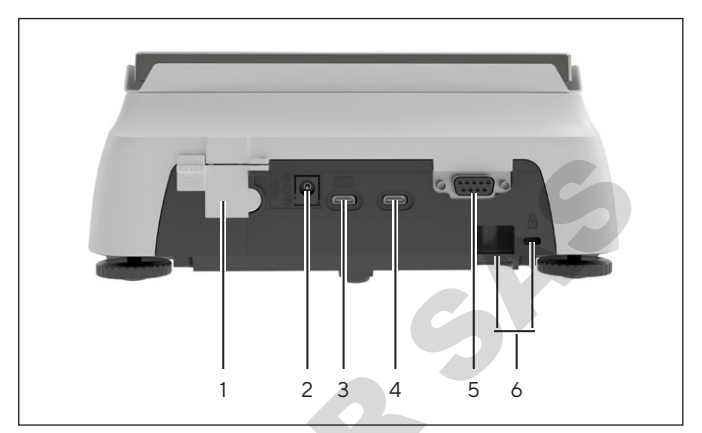

Fig. 2: Balança de precisão (vista traseira)

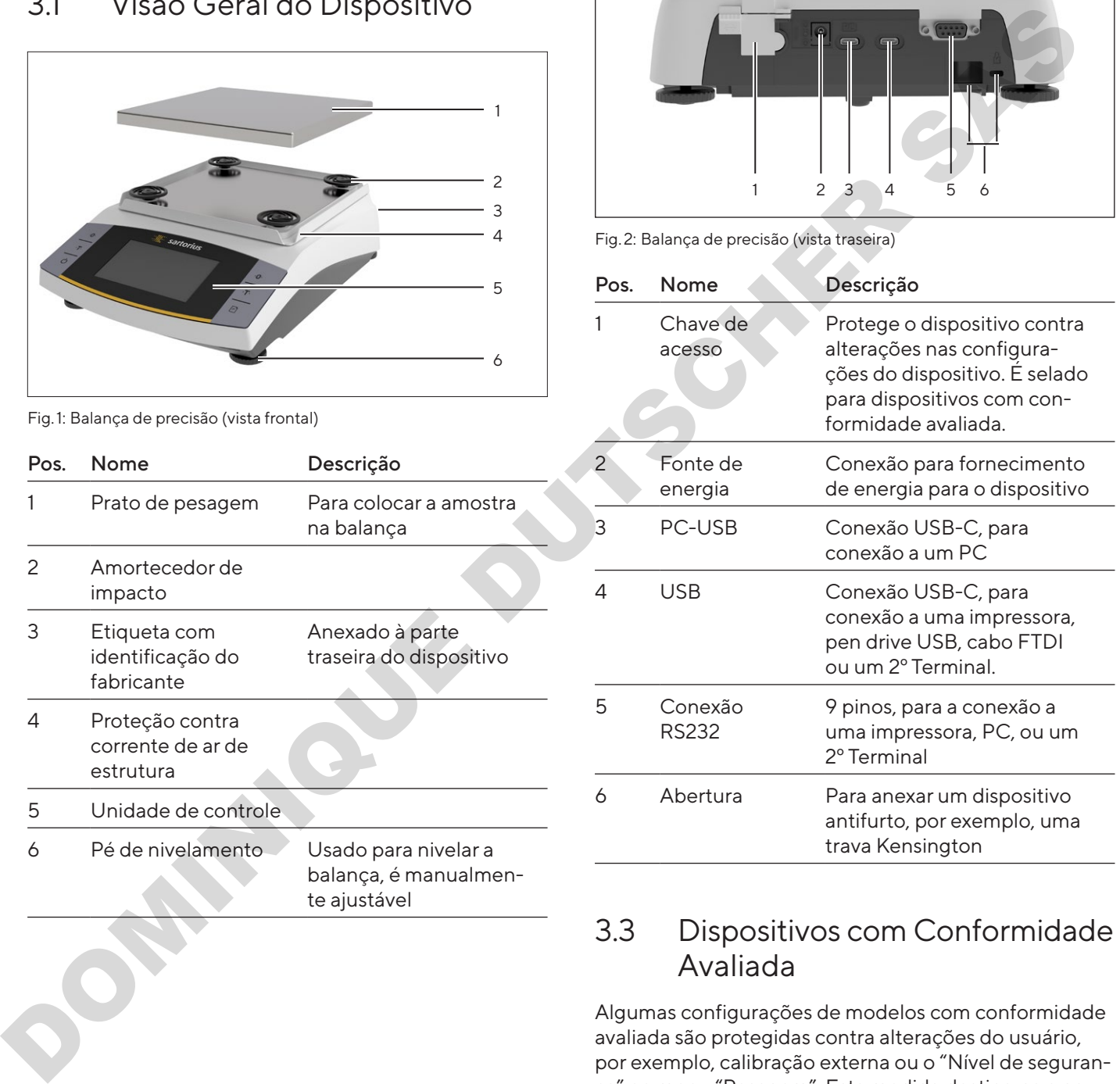

## 3.3 Dispositivos com Conformidade Avaliada

Algumas configurações de modelos com conformidade avaliada são protegidas contra alterações do usuário, por exemplo, calibração externa ou o "Nível de segurança" no menu "Pesagem". Esta medida destina-se a garantir a adequação dos dispositivos para uso em metrologia legal.

<span id="page-275-0"></span>4 Conceito Operacional

## 4.1 Tela Operacional

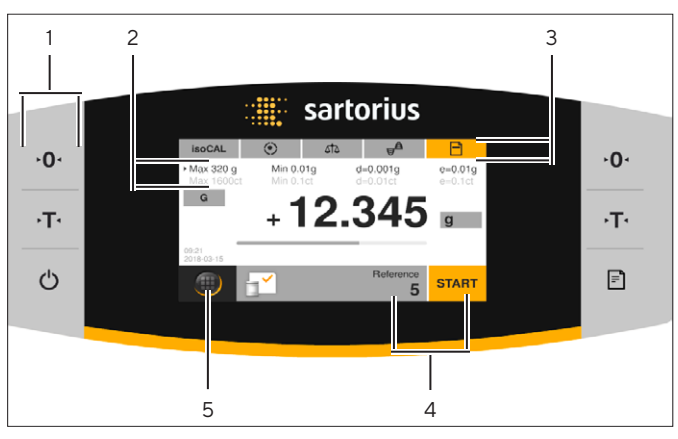

Fig. 3: Tela operacional (exemplo)

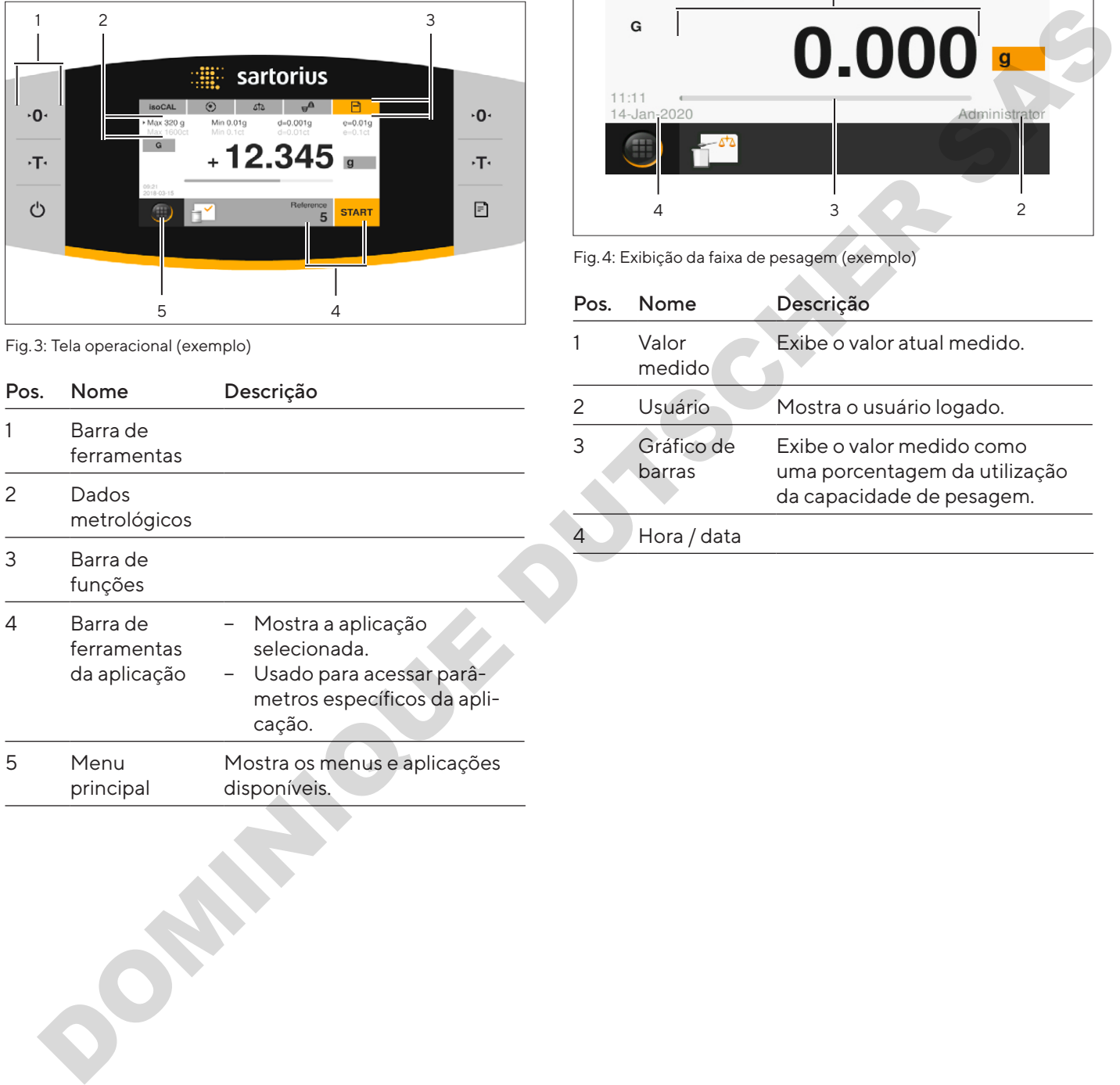

# 4.2 Exibição da Faixa de Pesagem

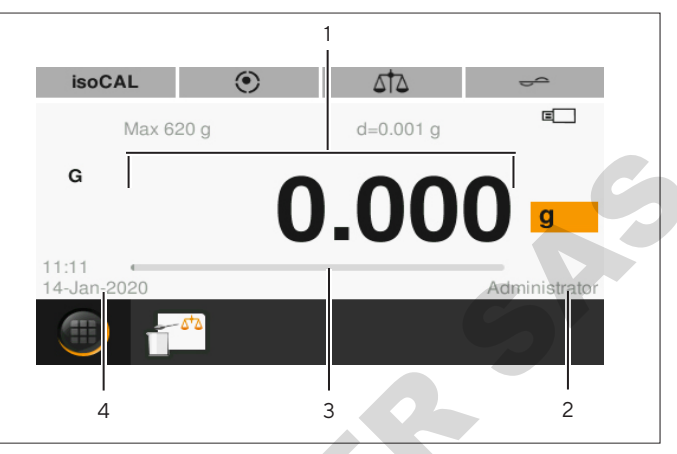

Fig. 4: Exibição da faixa de pesagem (exemplo)

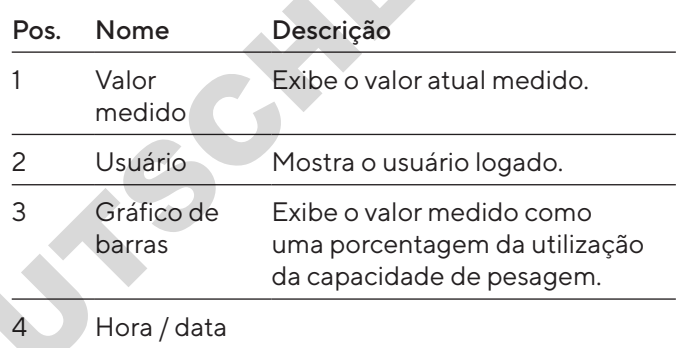

## <span id="page-276-0"></span>4.3 Exibição "Menu Principal"

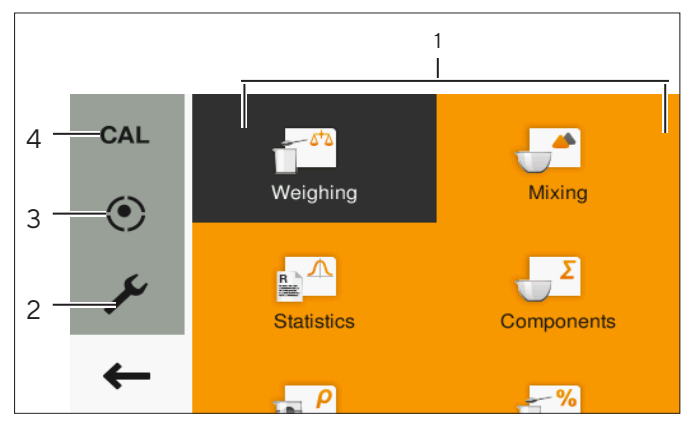

Fig. 5: Exibição "menu principal" (exemplo)

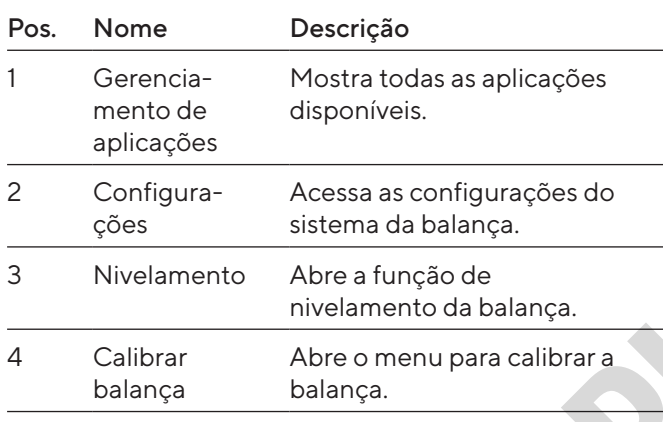

### 4.4 Telas de Entrada

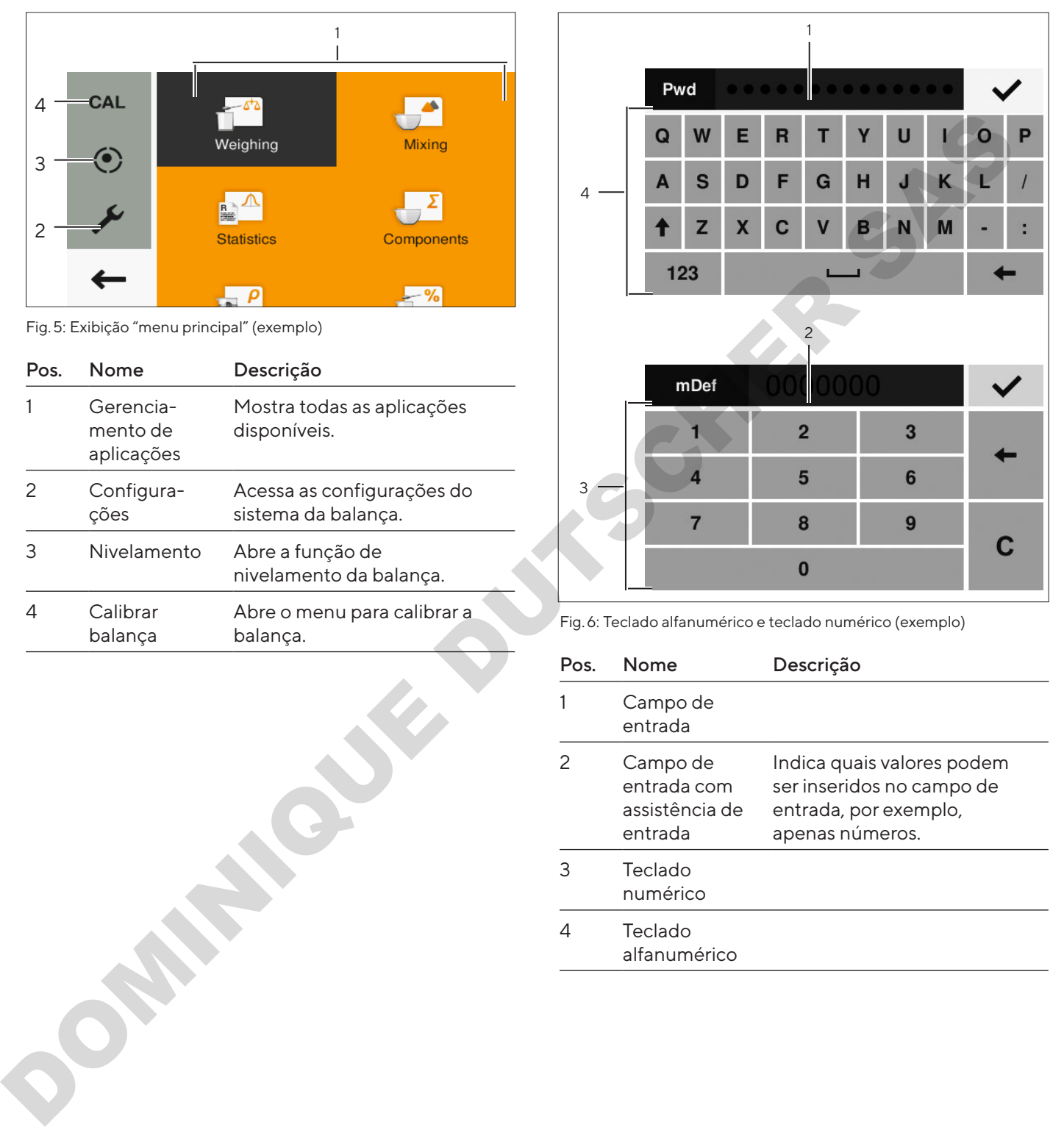

Fig. 6: Teclado alfanumérico e teclado numérico (exemplo)

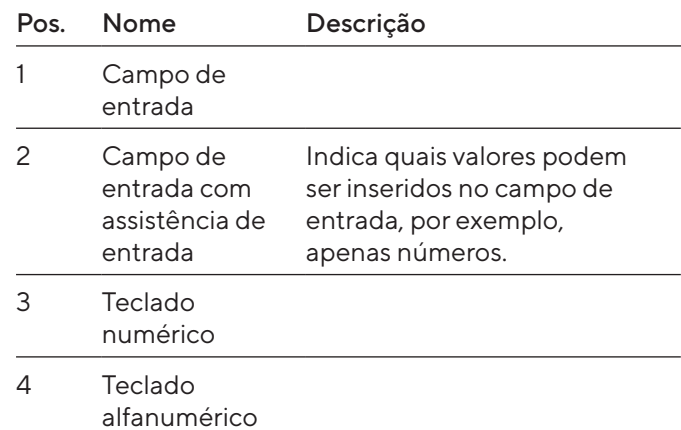

## <span id="page-277-0"></span>4.5 Exibição de Dispositivos com Conformidade Avaliada

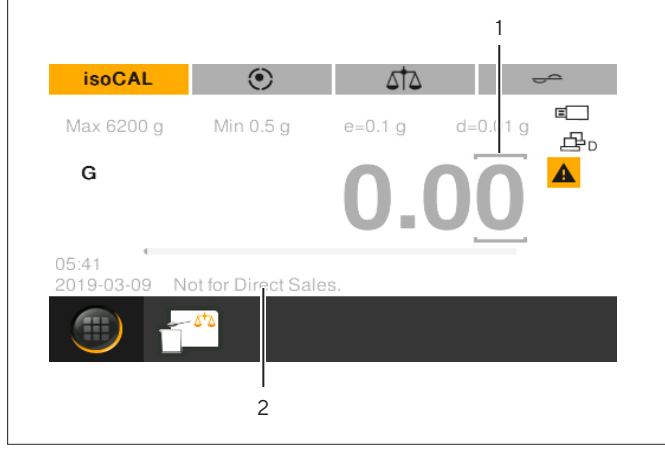

Fig. 7: Exibição da faixa de pesagem para dispositivos com conformidade avaliada (exemplo)

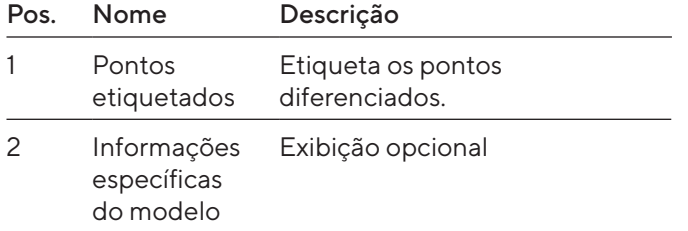

# 4.6 Exibição de Status dos Botões

Os botões no dispositivo podem ter status diferentes. O princípio é explicado com o seguinte exemplo:

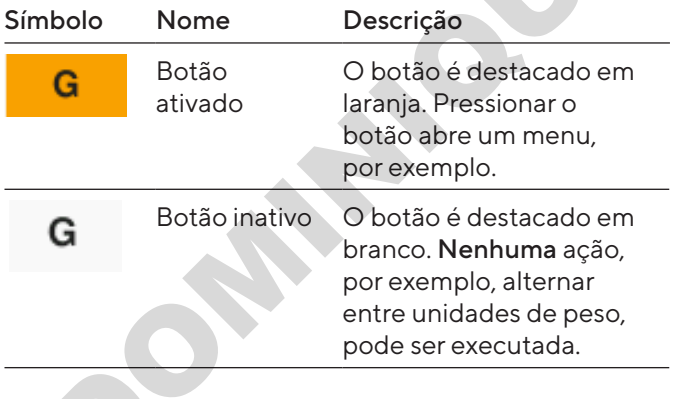

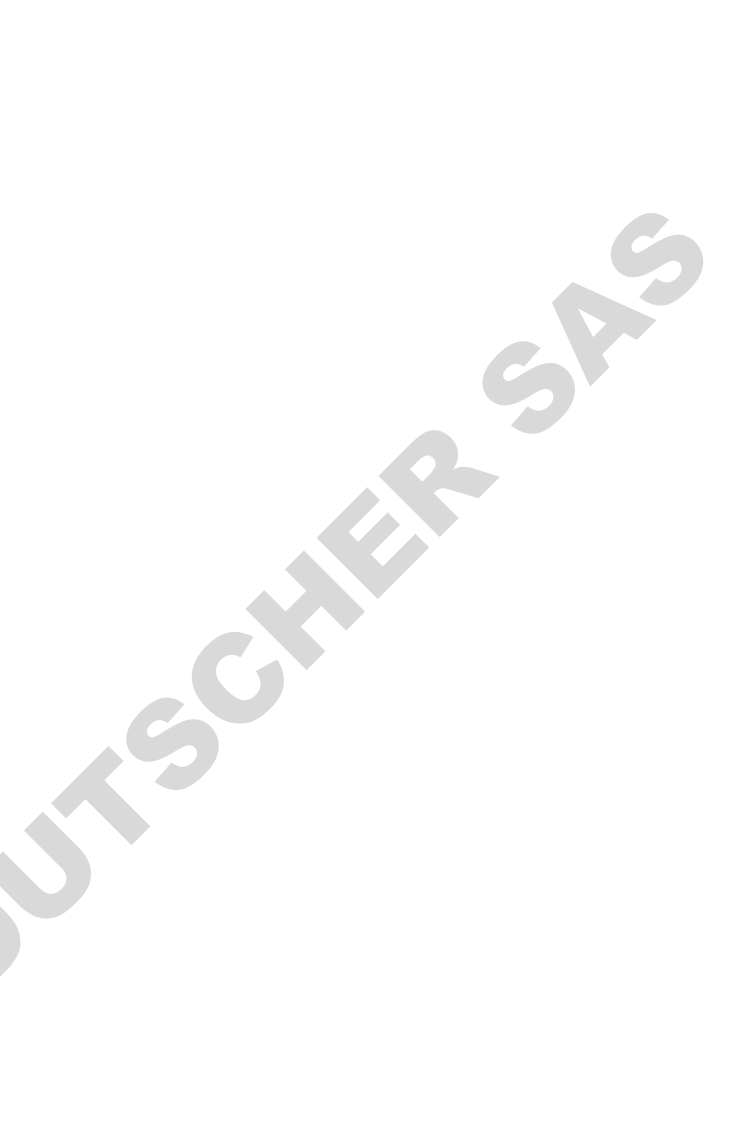

## <span id="page-278-0"></span>4.7 Botões

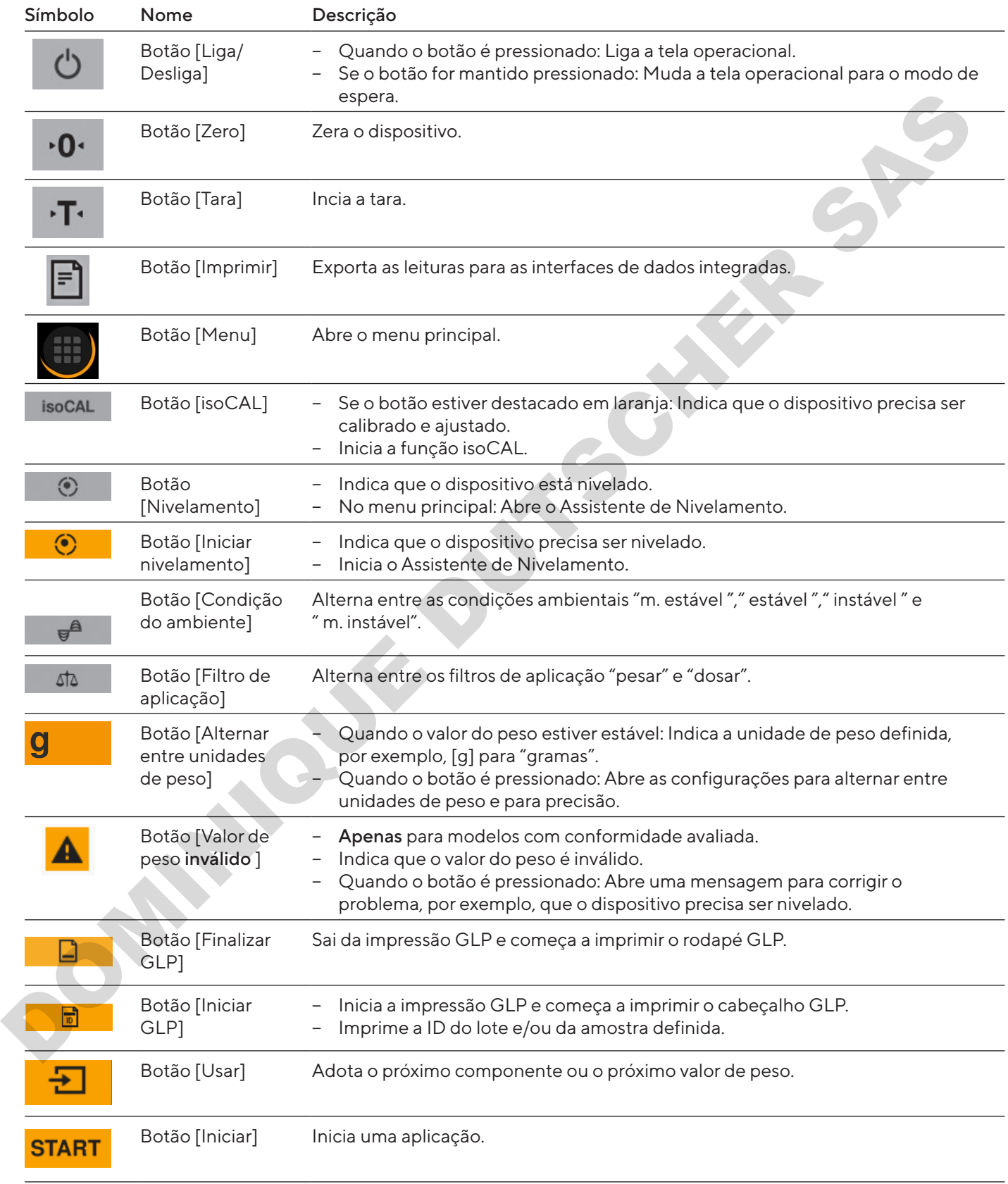

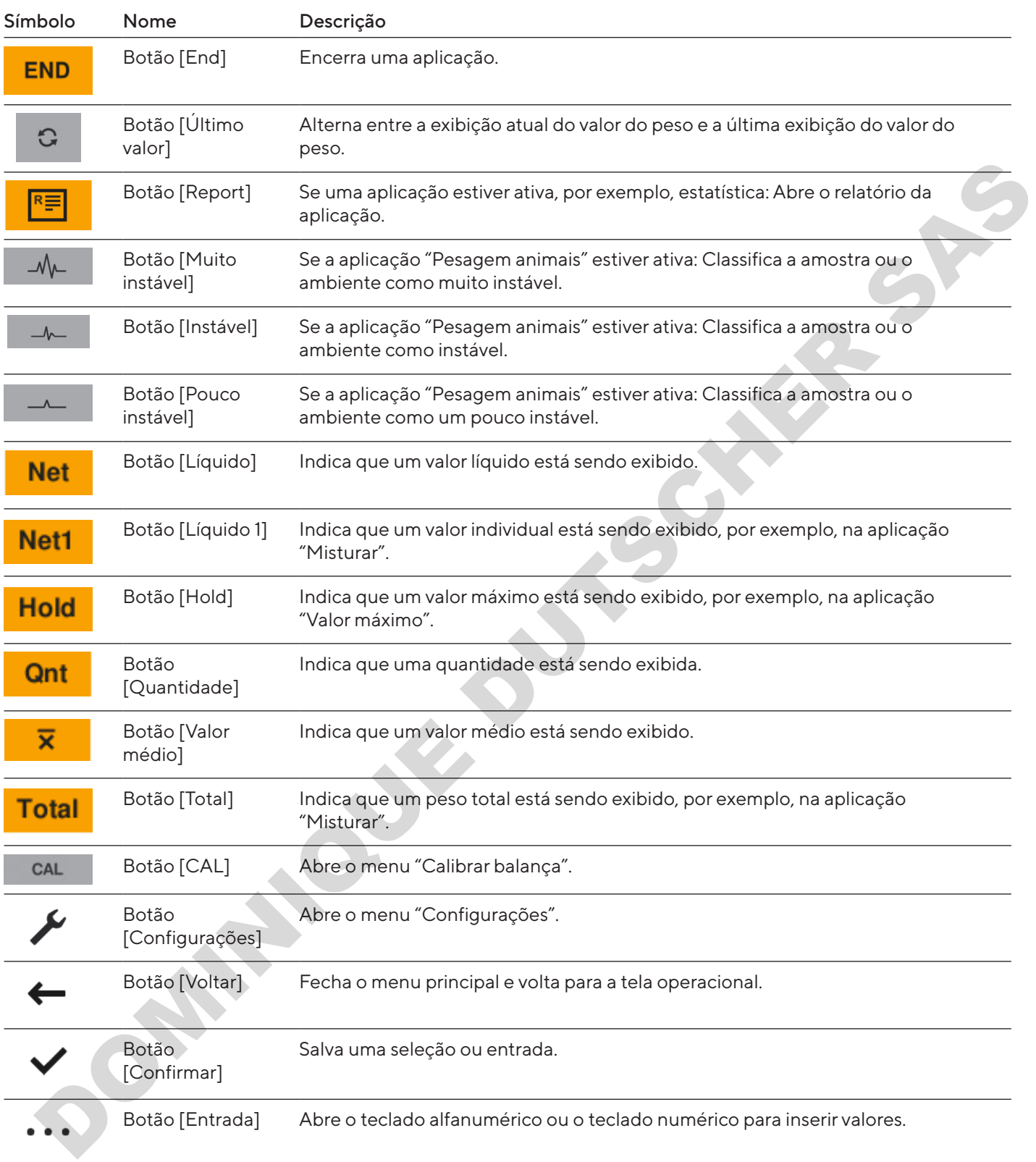

## <span id="page-280-0"></span>4.8 Exibições na Tela Operacional

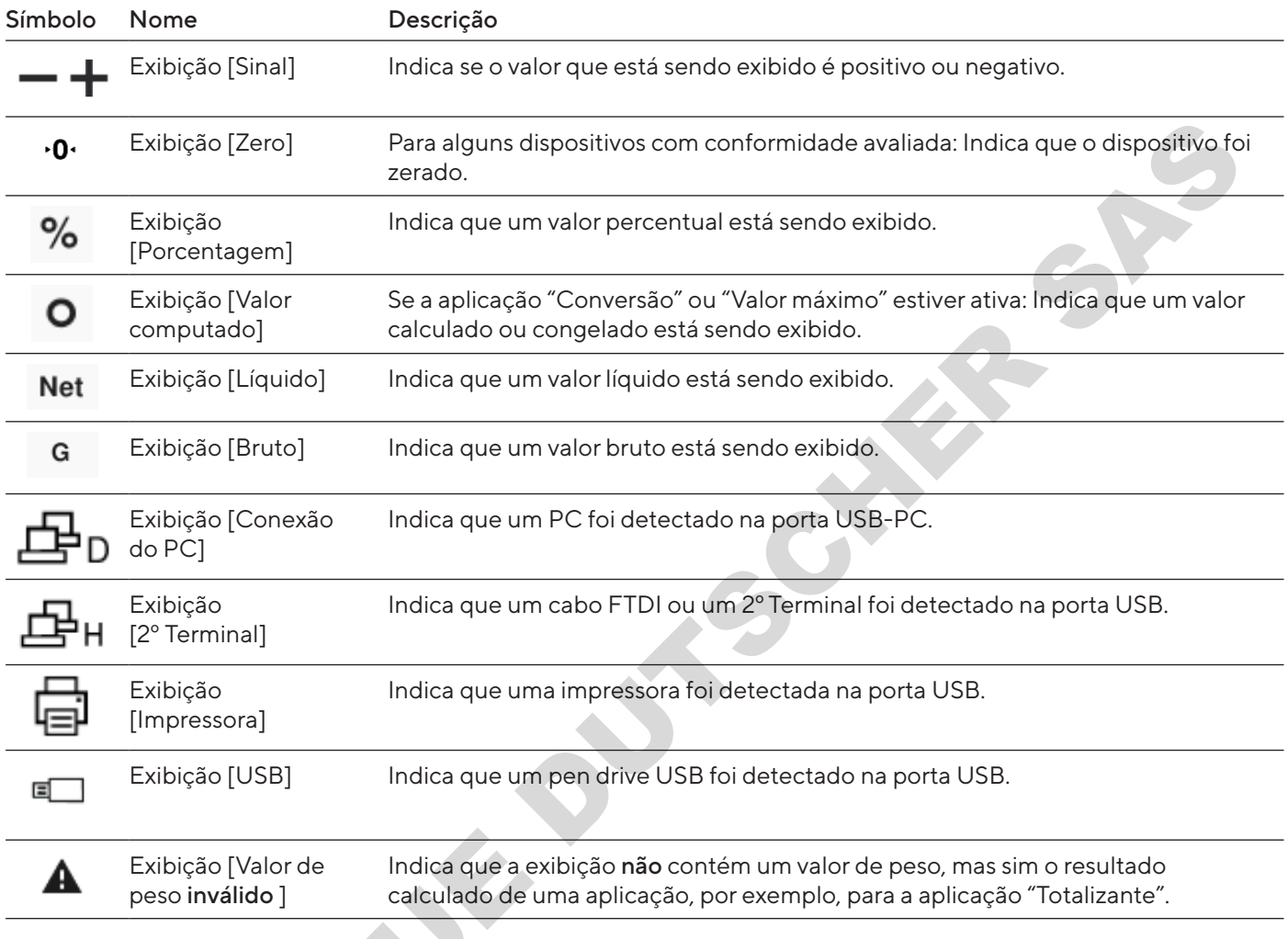

## 4.9 Navegando nos Menus

Procedimento

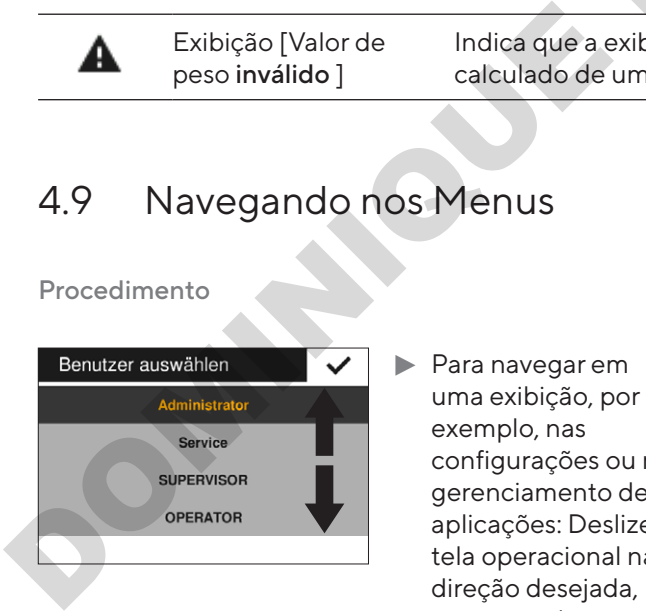

- **Para navegar em** uma exibição, por exemplo, nas configurações ou no gerenciamento de aplicações: Deslize a tela operacional na direção desejada, por exemplo, para cima ou para baixo
- **Para modificar os parâmetros em uma aplicação:** Selecione uma aplicação no Gerenciamento de Aplicações.

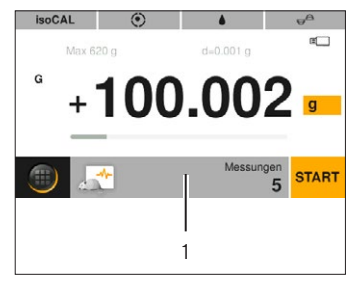

- $\blacktriangleright$  Pressione a barra de ferramentas da aplicação (1).
- $\triangleright$  A exibição contendo os parâmetros específicos da aplicação é aberta.

# <span id="page-281-0"></span>4.10 Estrutura do Menu "Menu Principal"

## 4.10.1 Estrutura do Menu "Aplicações"

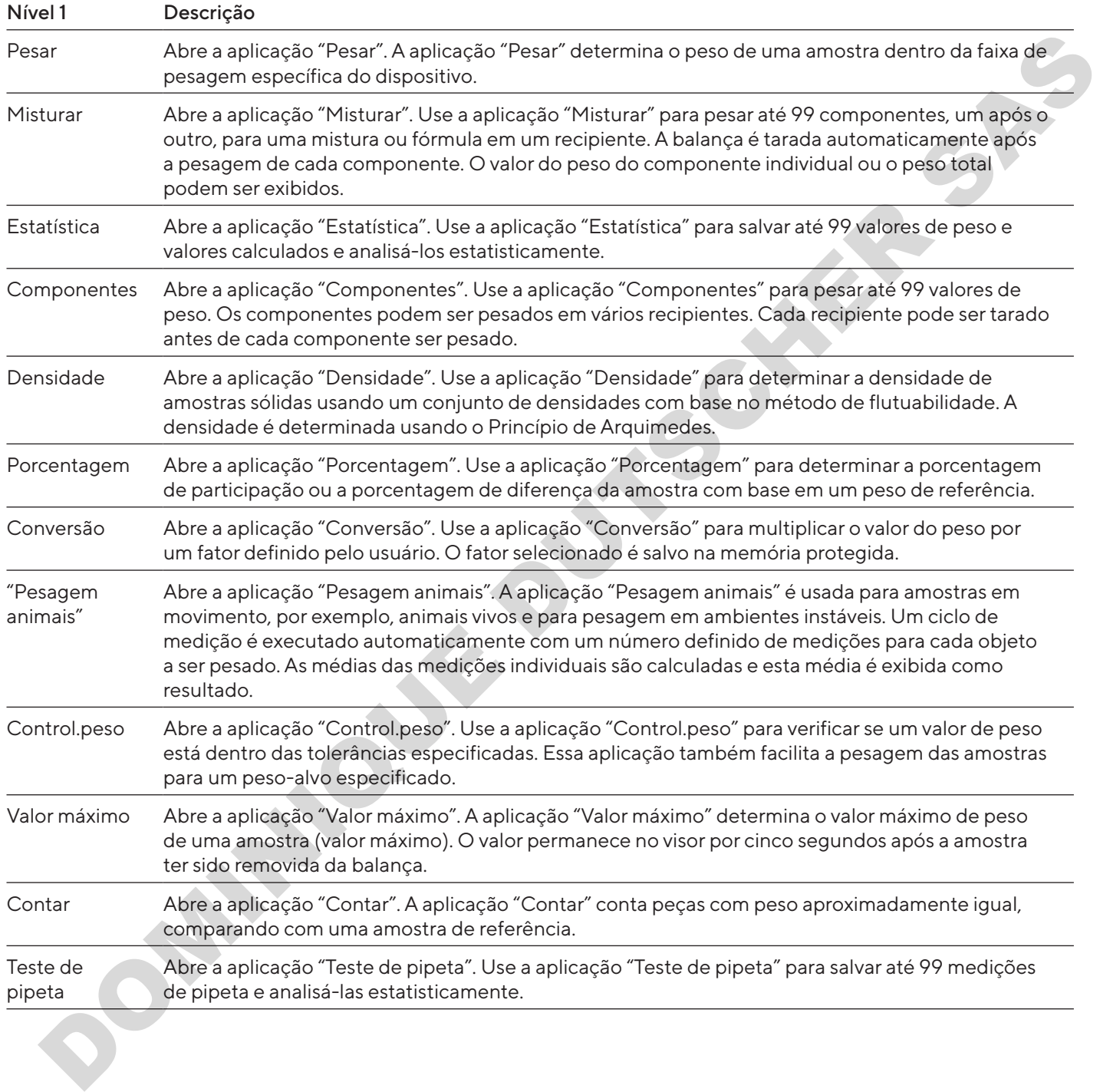

### <span id="page-282-0"></span>4.10.2 Estrutura do Menu "CAL"

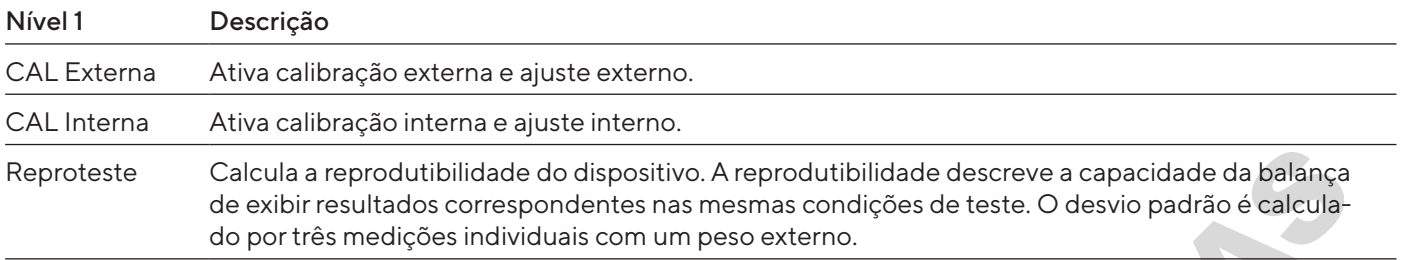

## 4.10.3 Estrutura do Menu "Configurações"

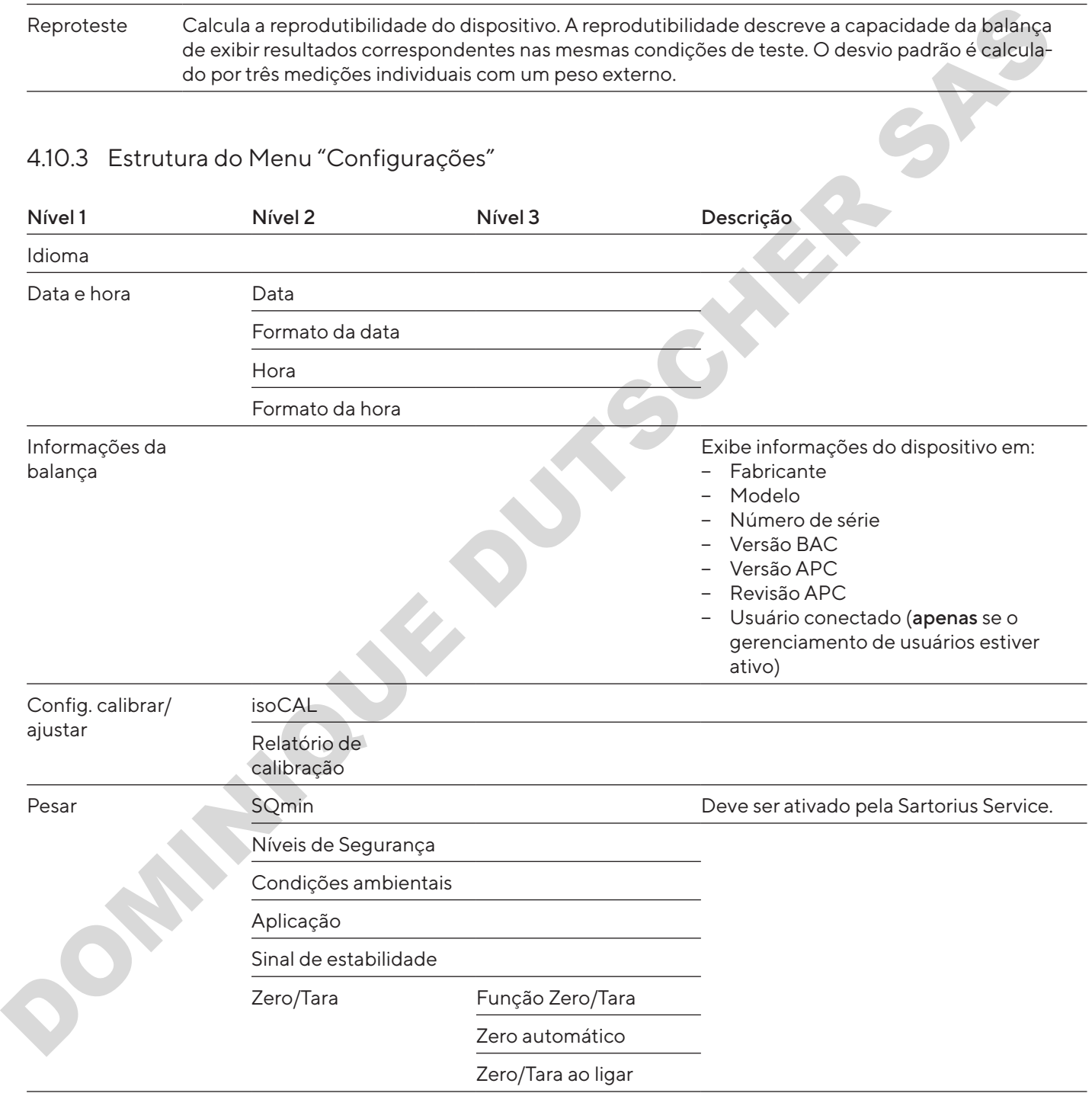

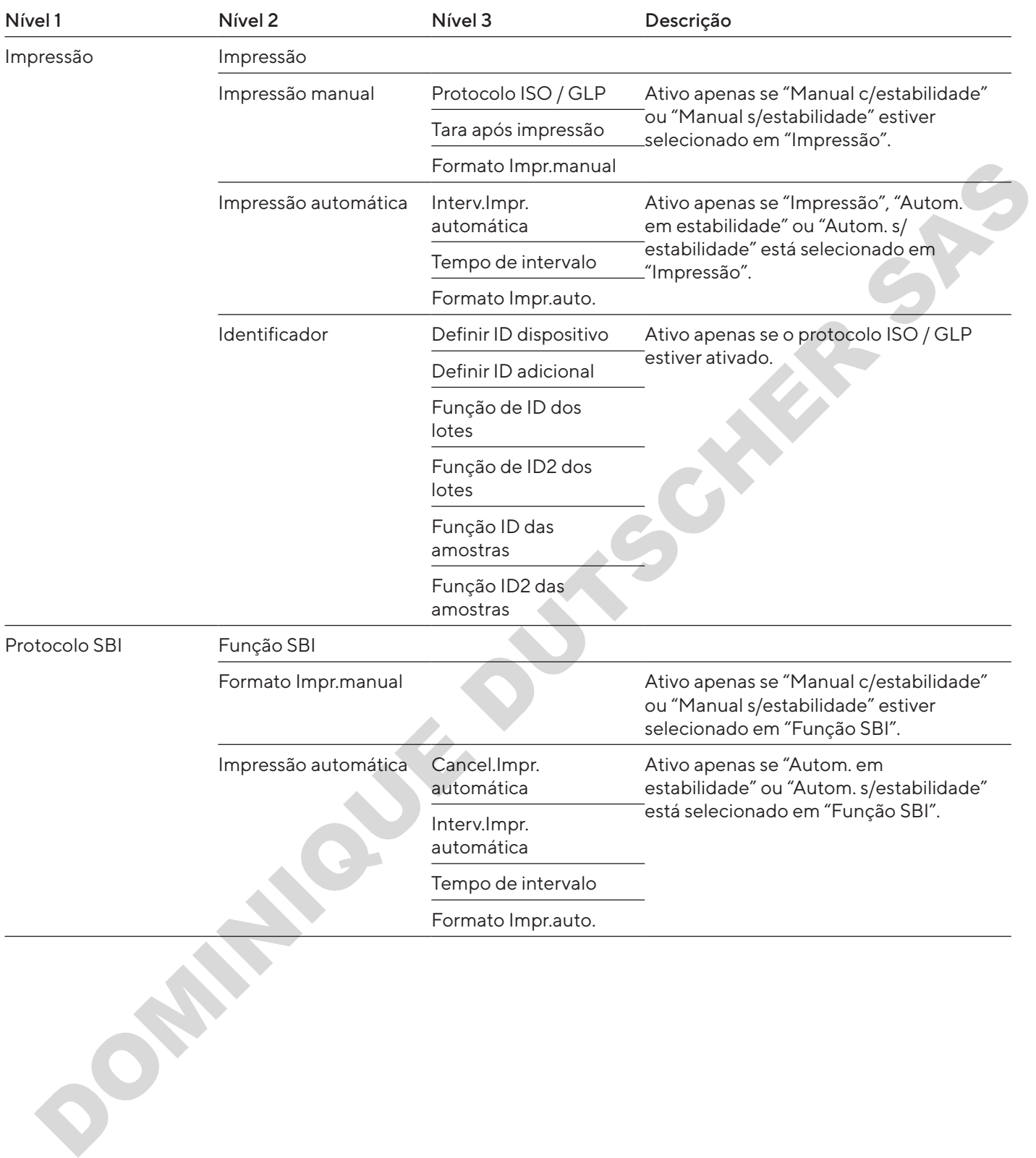

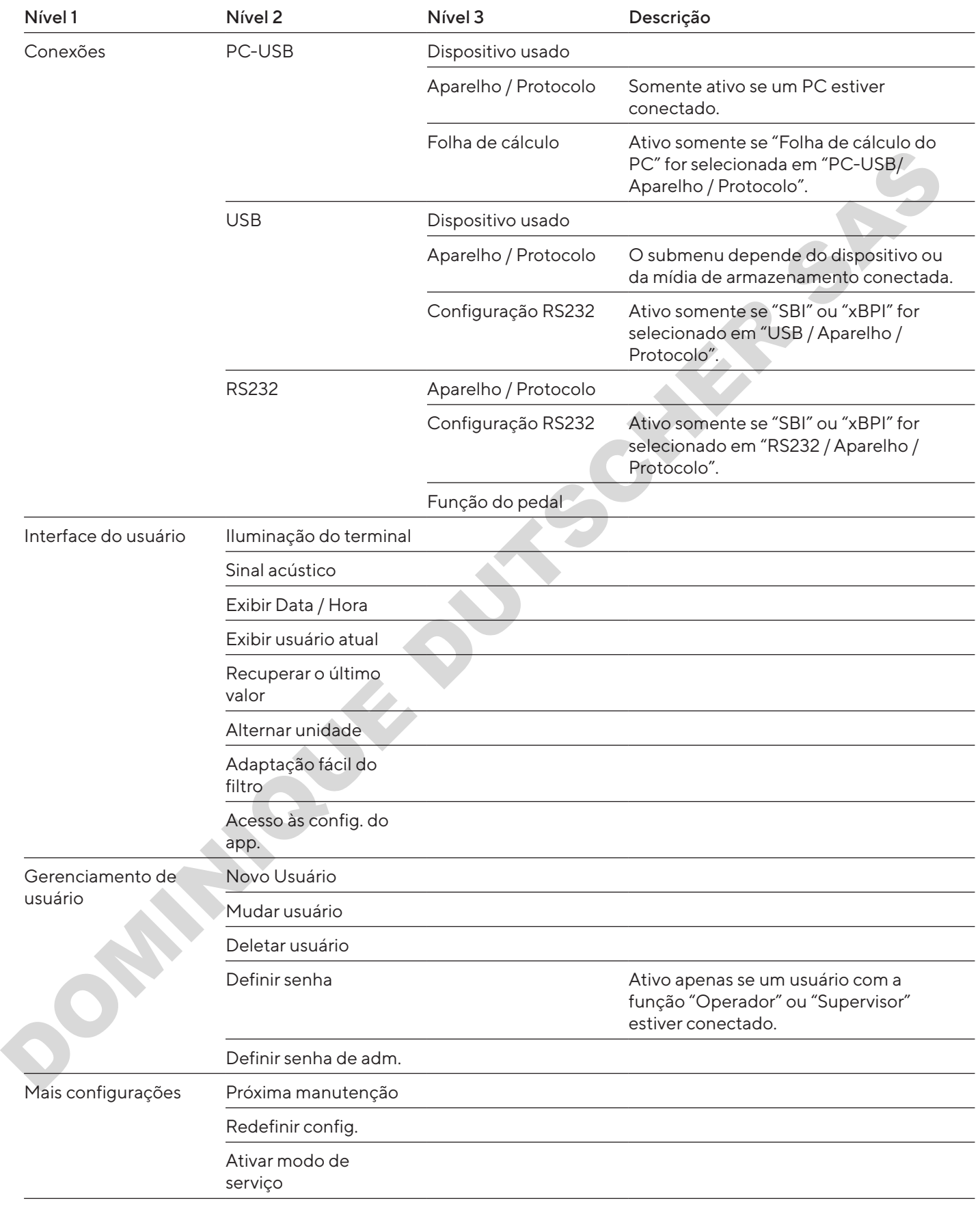

## <span id="page-285-0"></span>4.11 Estrutura de Parâmetros

### 4.11.1 Parâmetros no menu "Configurações / Idioma"

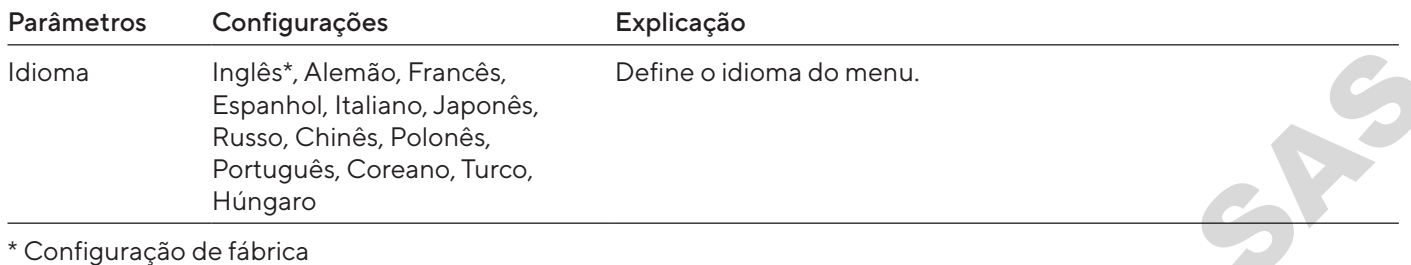

### 4.11.2 Parâmetros no Menu "Configurações / Data e Hora"

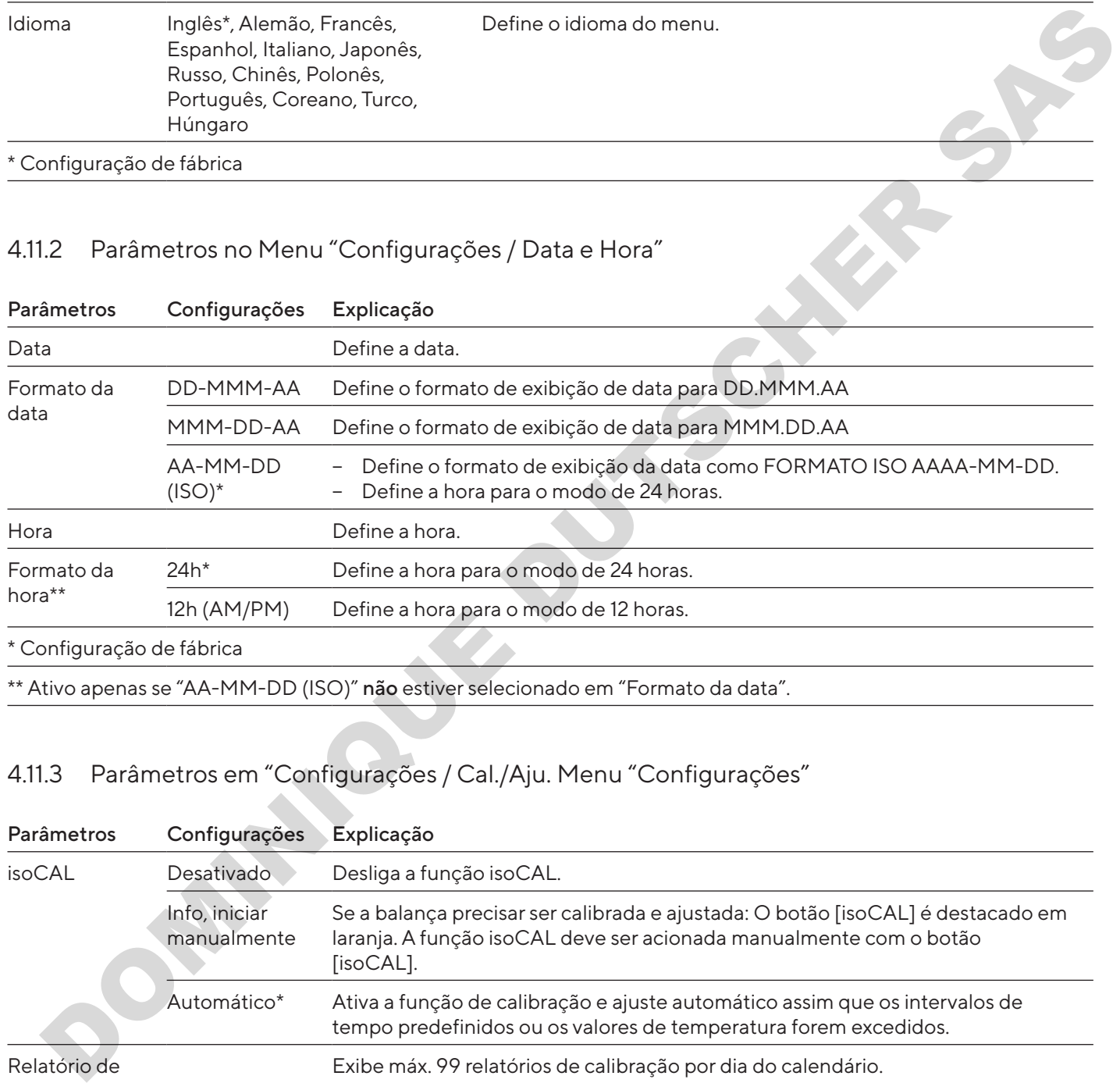

# 4.11.3 Parâmetros em "Configurações / Cal./Aju. Menu "Configurações"

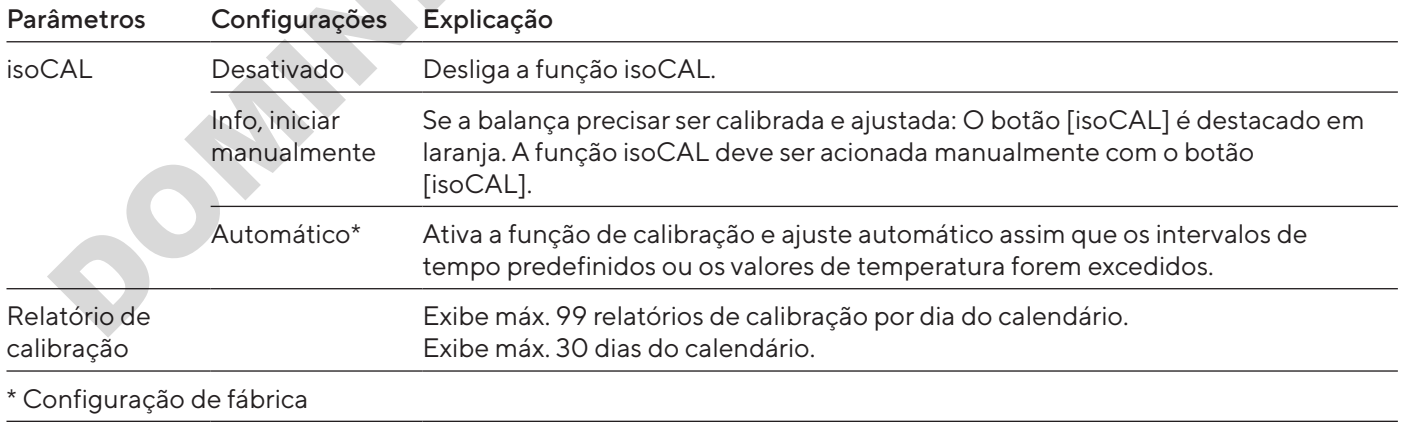

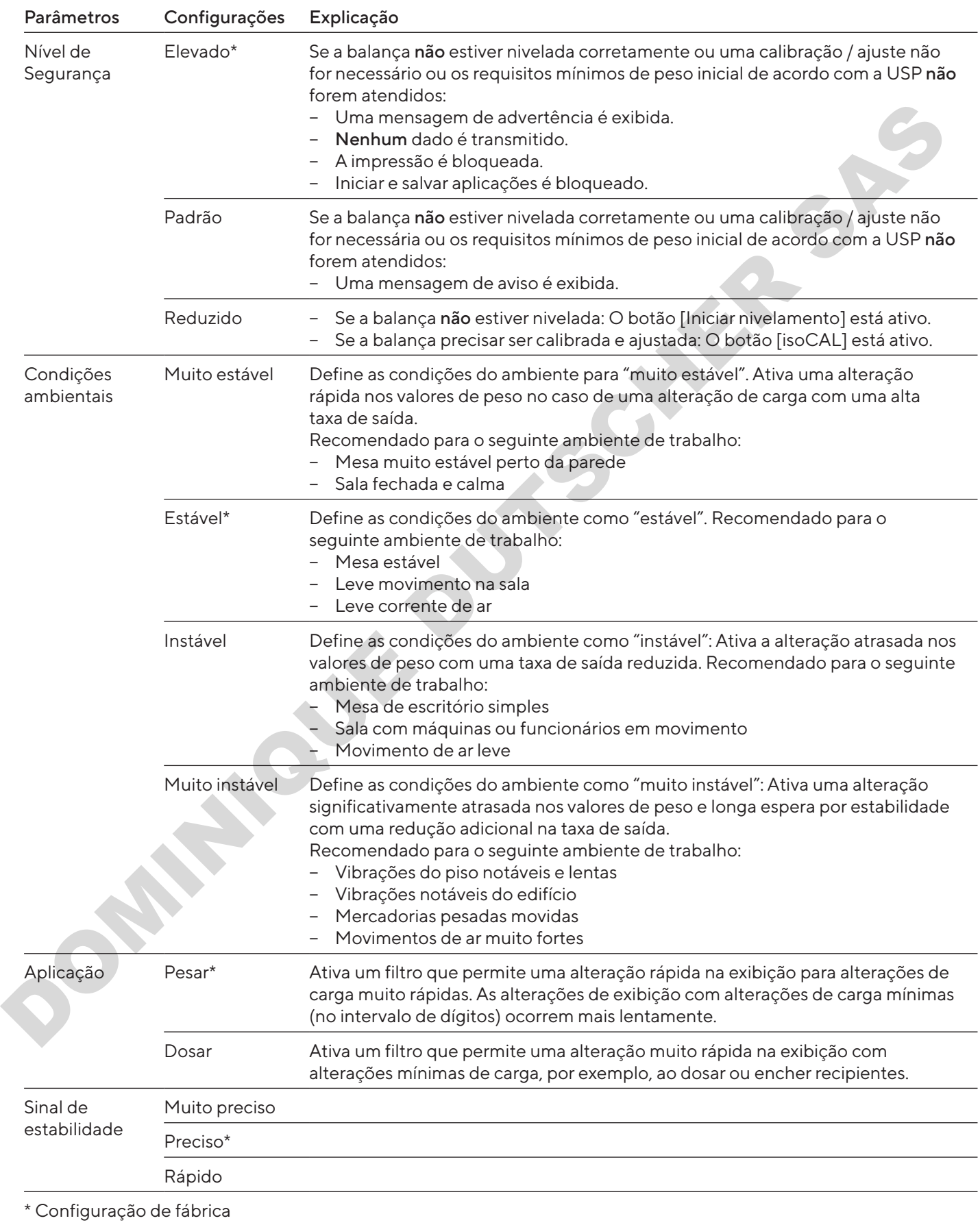

## <span id="page-286-0"></span>4.11.4 Parâmetros no menu "Configurações / Pesar"

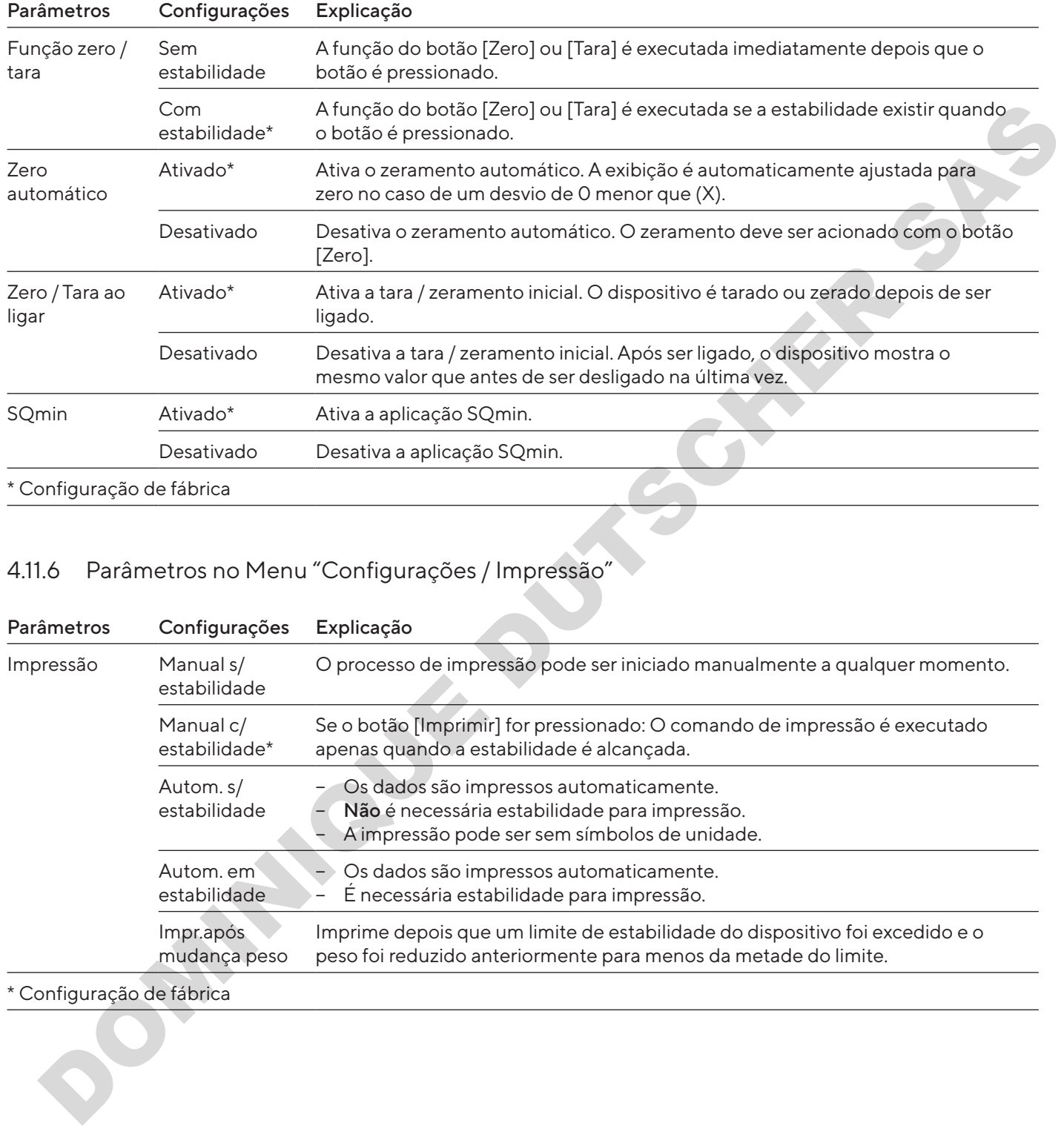

## <span id="page-287-0"></span>4.11.5 Parâmetros no menu "Configurações / Pesar / Zero/Tara"

# 4.11.6 Parâmetros no Menu "Configurações / Impressão"

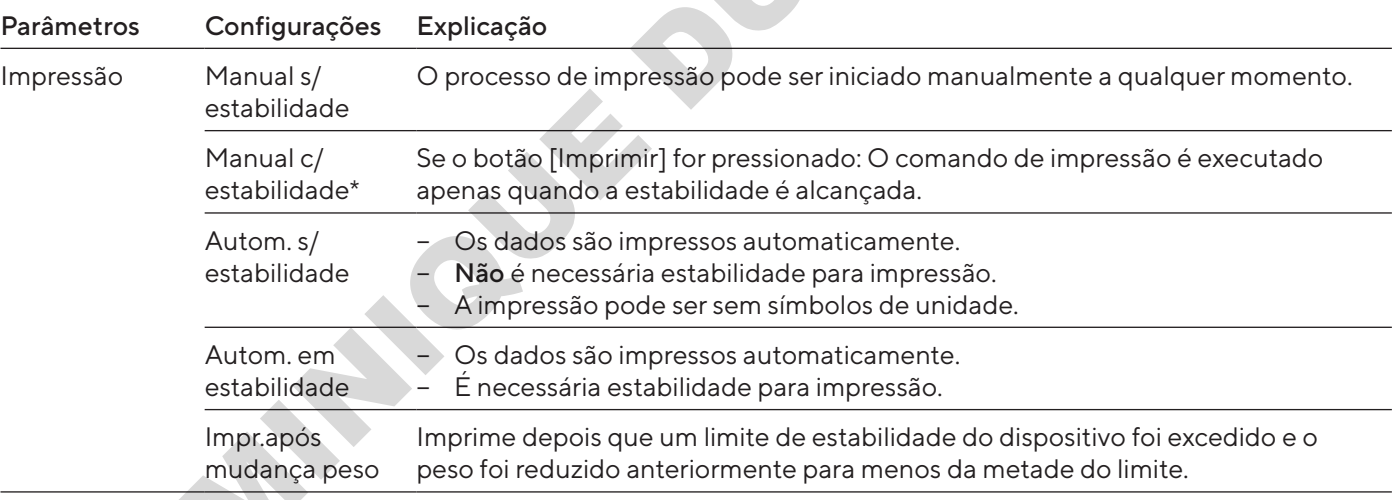

\* Configuração de fábrica
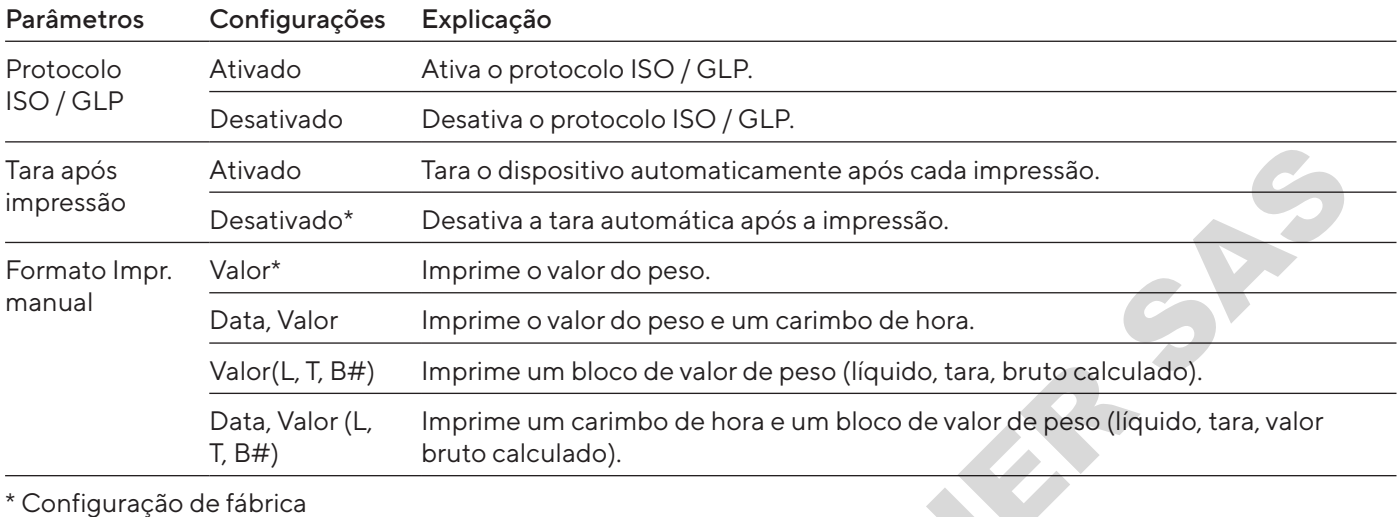

### 4.11.7 Parâmetros no menu "Configurações / Impressão / Impressão manual"

### 4.11.8 Parâmetros no Menu "Configurações / Impressão / Impressão Automática"

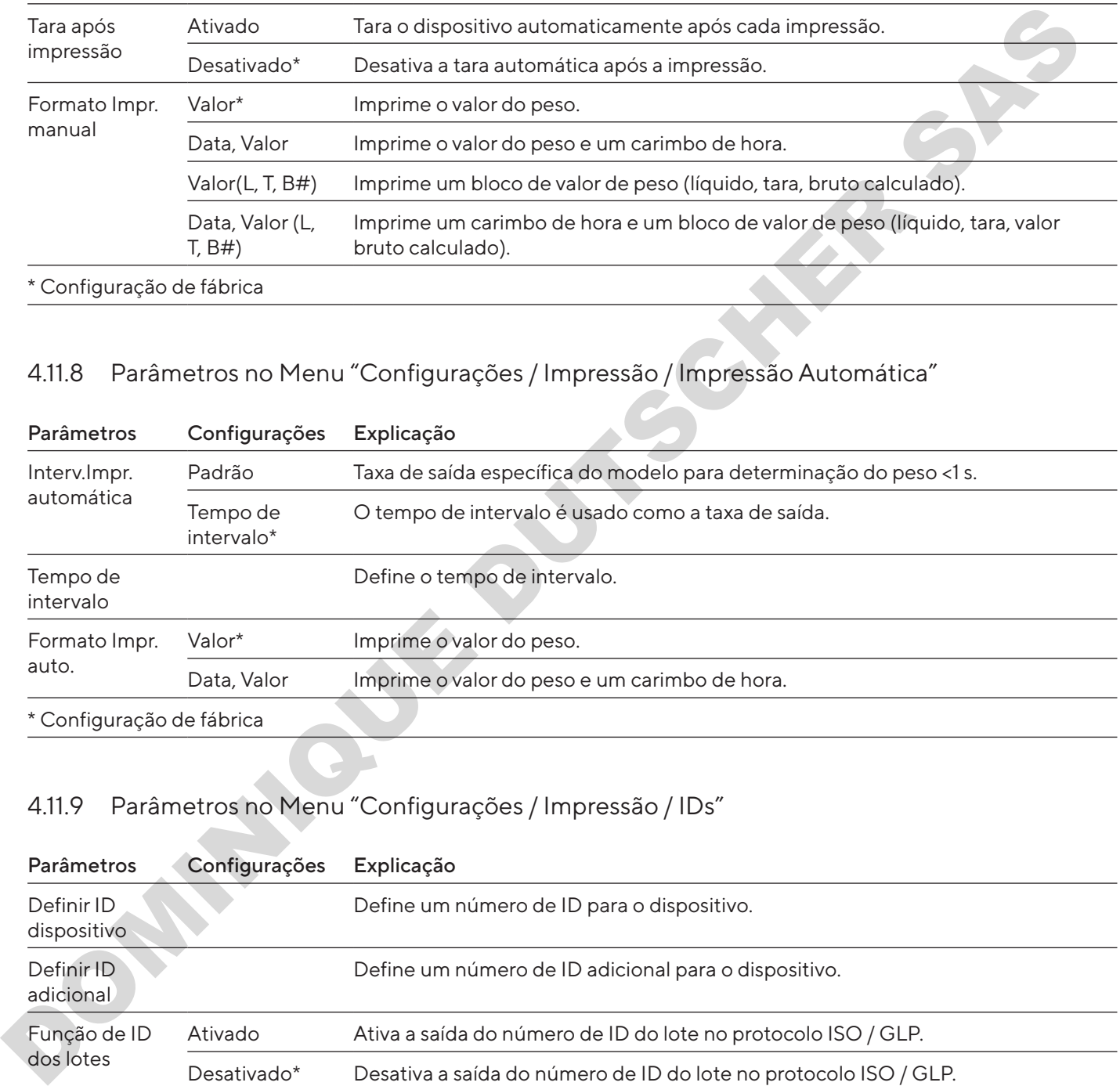

# 4.11.9 Parâmetros no Menu "Configurações / Impressão / IDs"

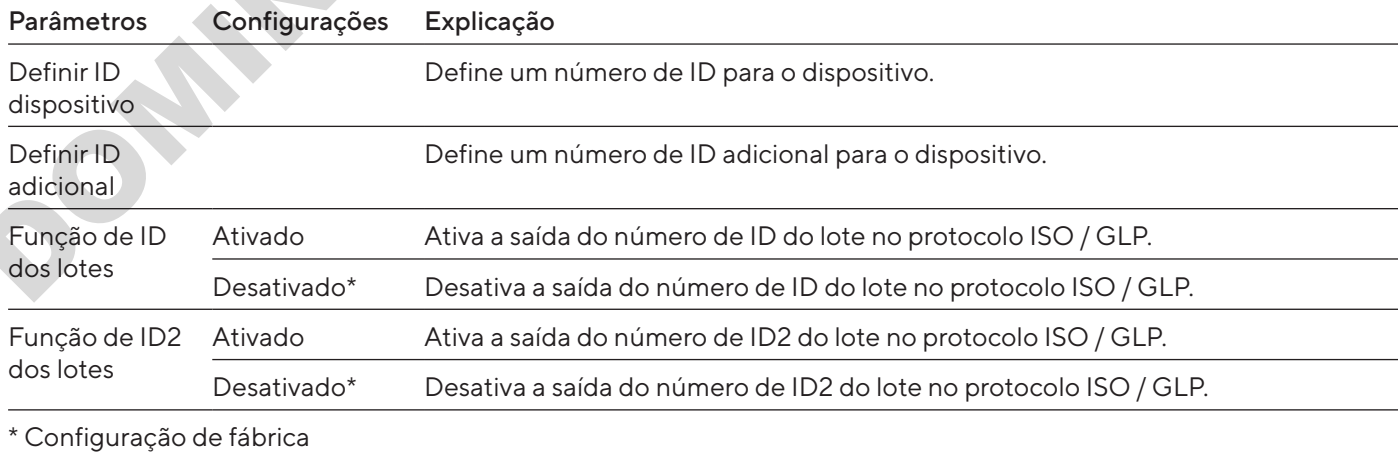

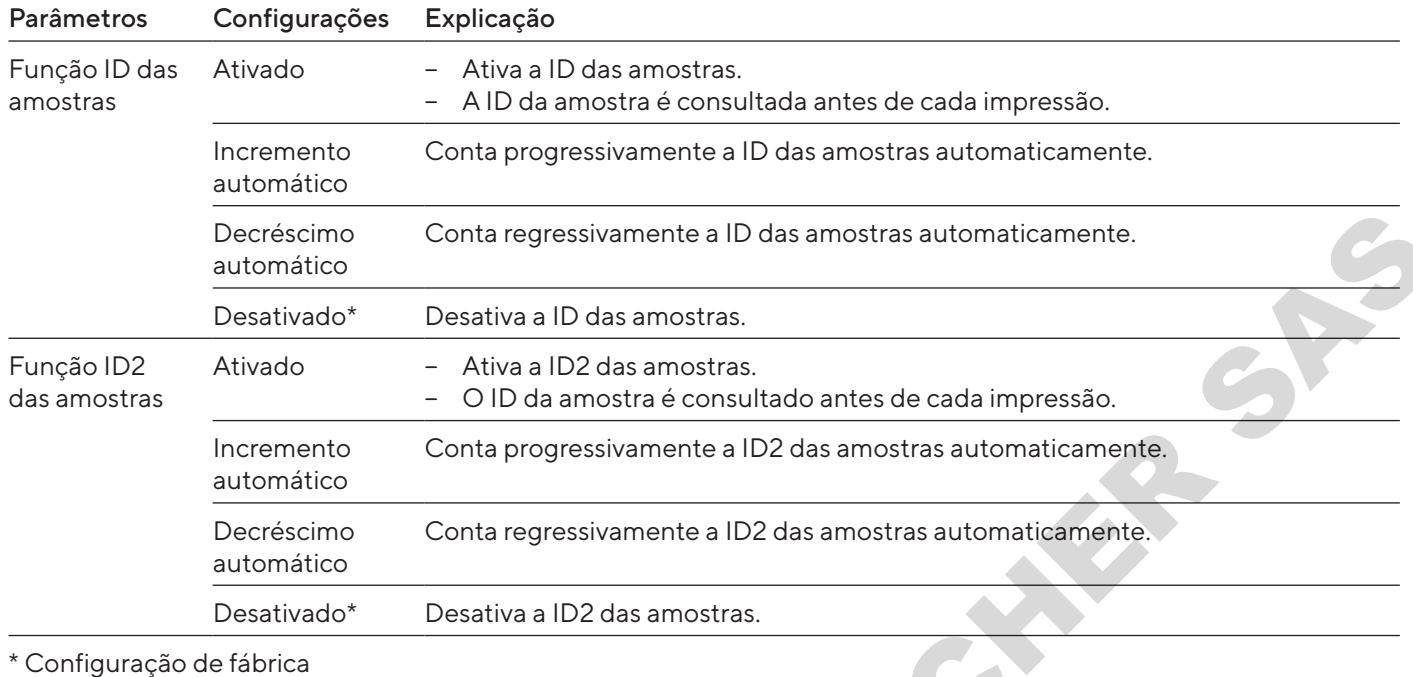

# 4.11.10 Parâmetros no Menu "Configurações / Protocolo SBI"

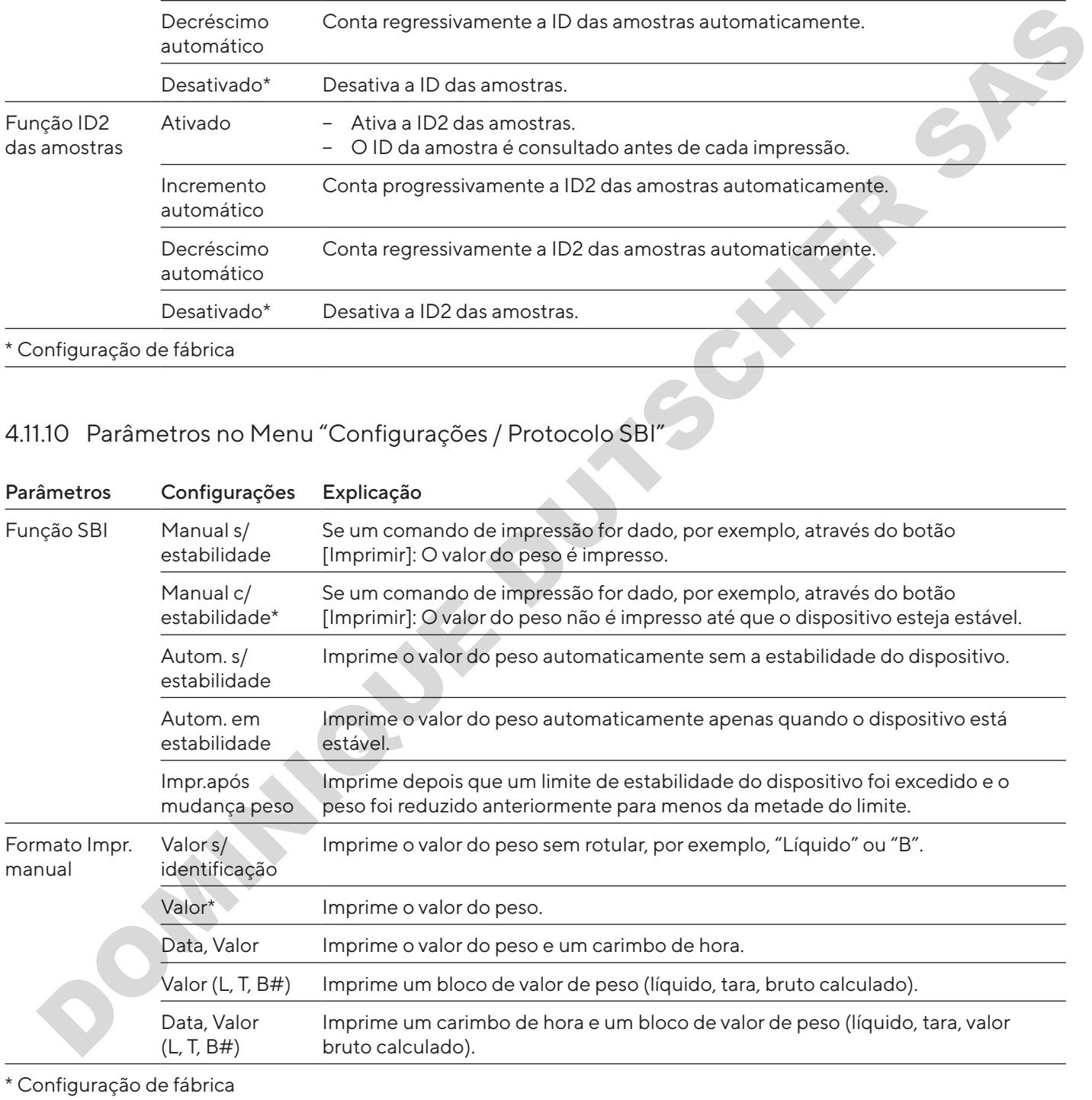

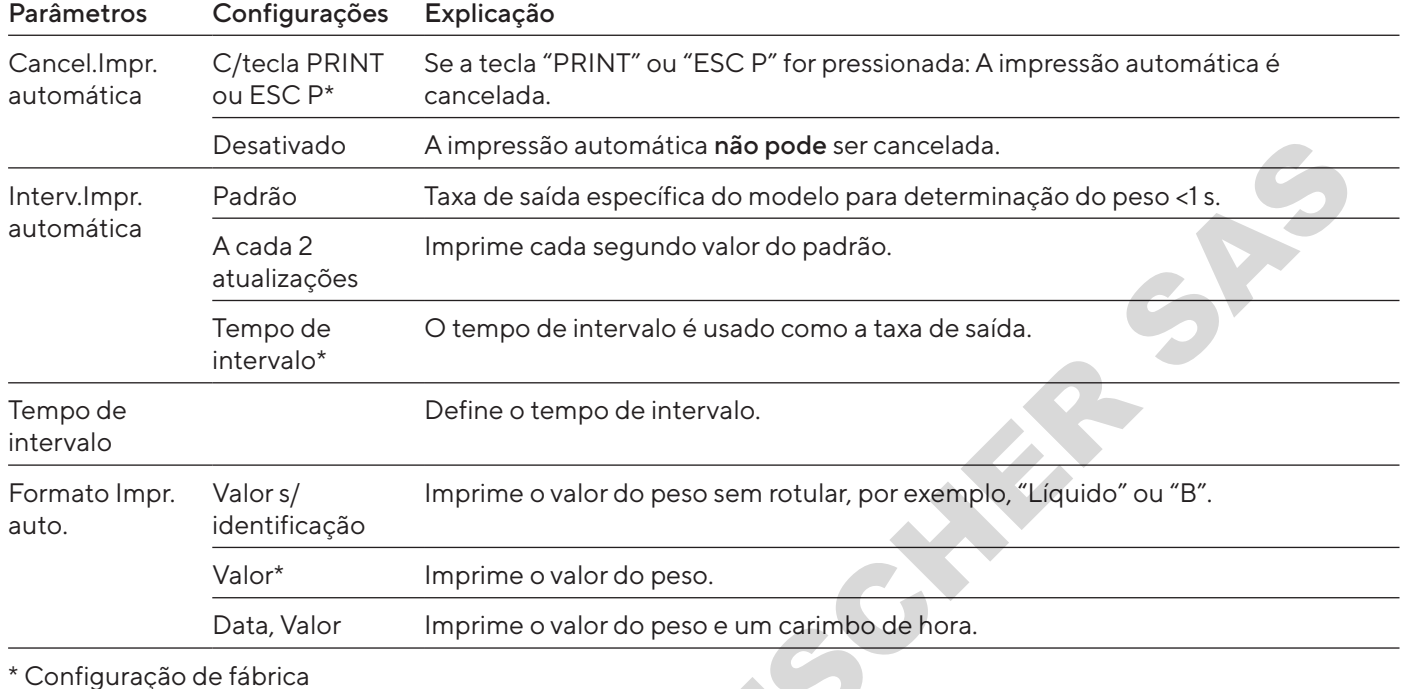

### 4.11.11 Parâmetros no Menu "Configurações / Protocolo SBI / Impressão Automática"

### 4.11.12 Parâmetros no menu "Configurações / Conexões / PC-USB"

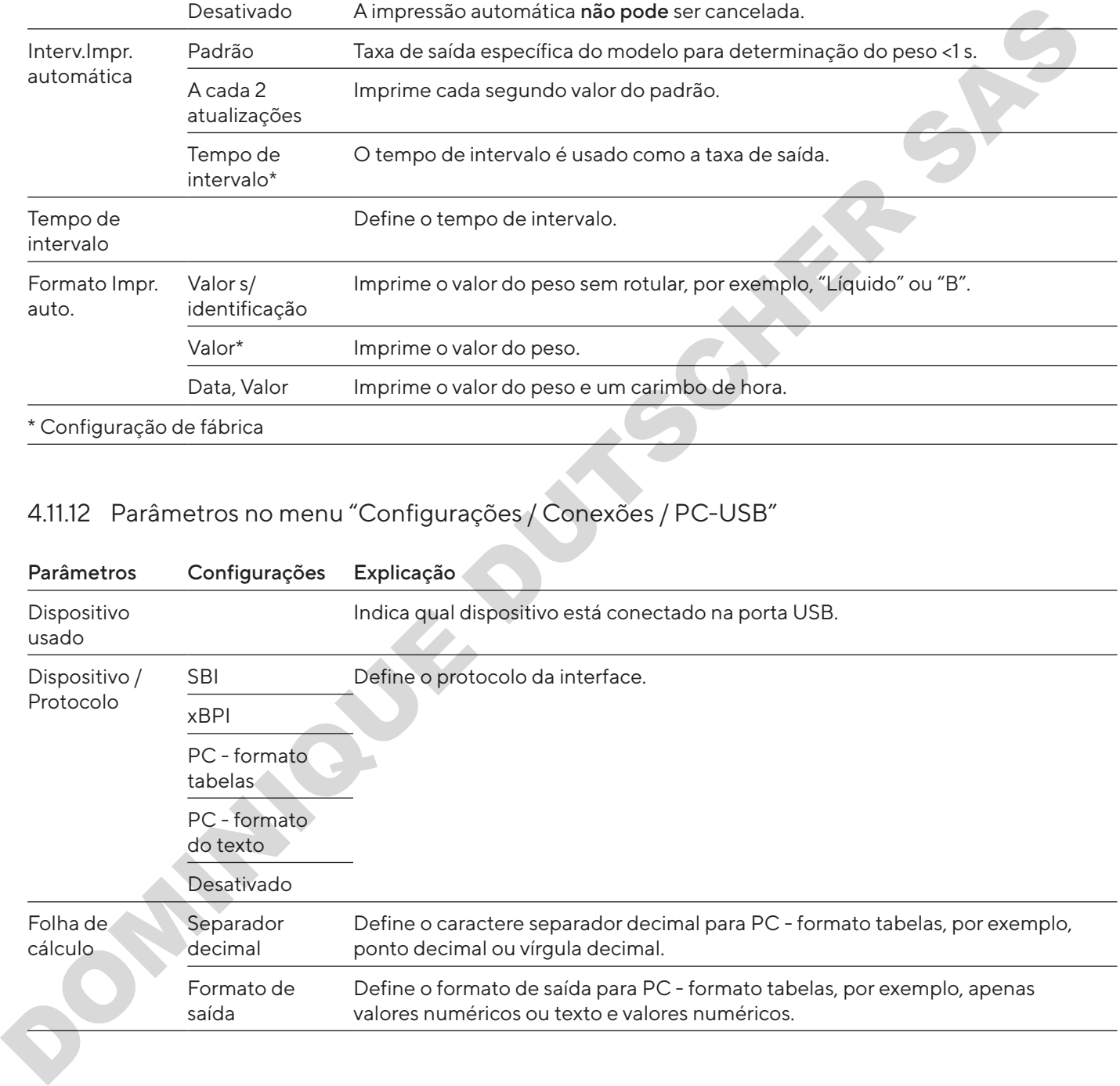

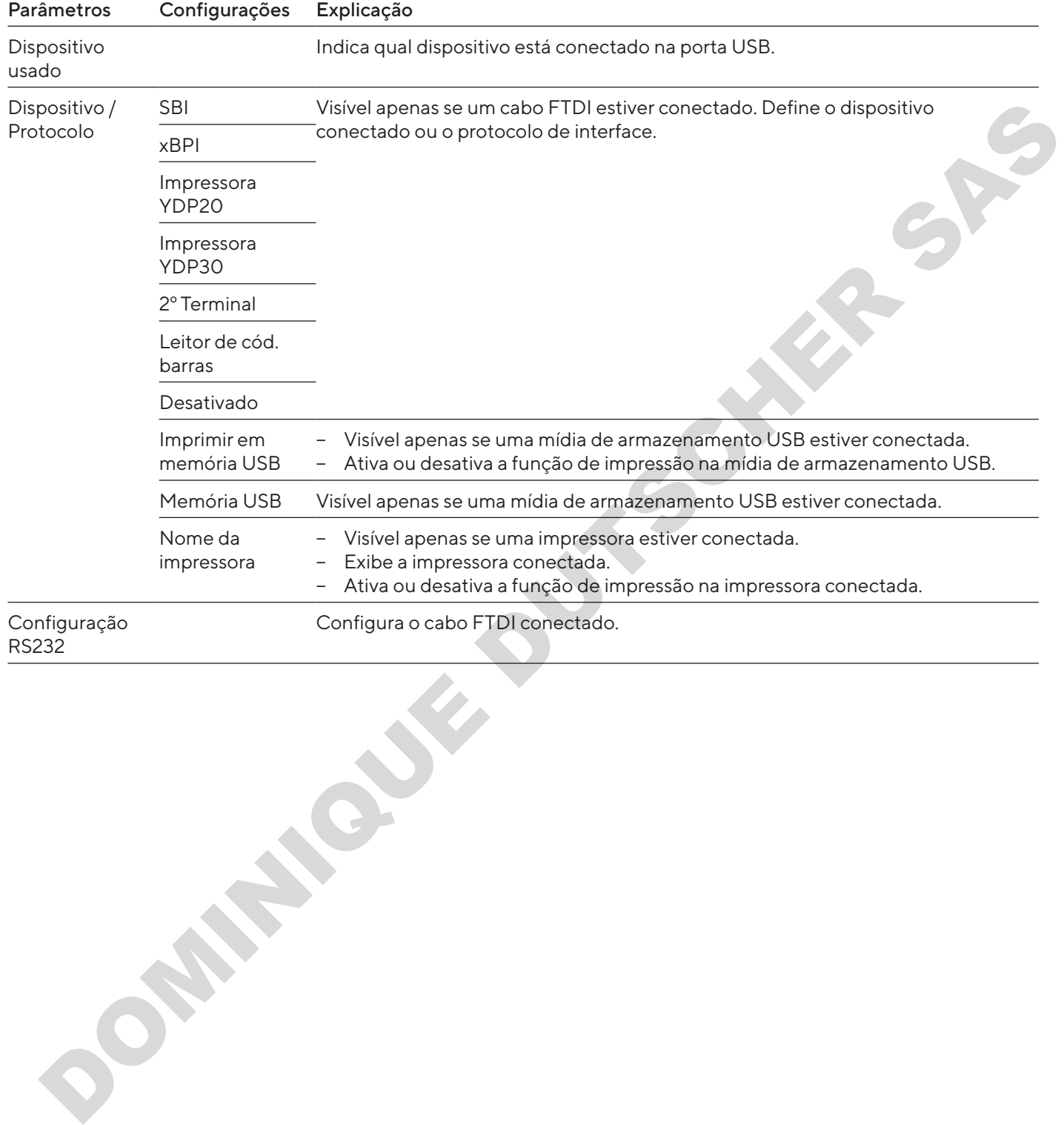

### 4.11.13 Parâmetros no menu "Configurações / Conexões / USB"

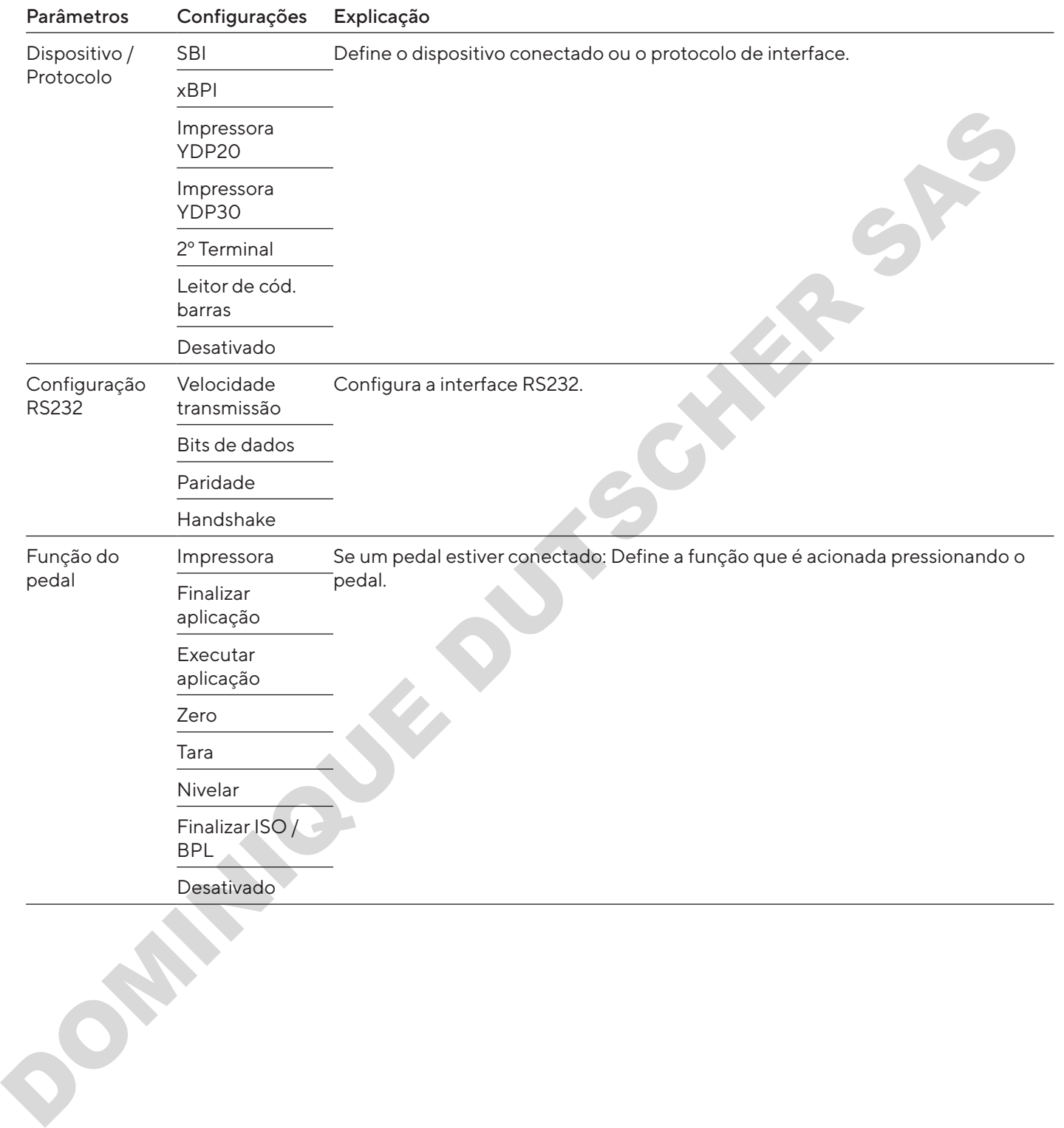

### 4.11.14 Parâmetros no Menu "Configurações / Conexões / RS232"

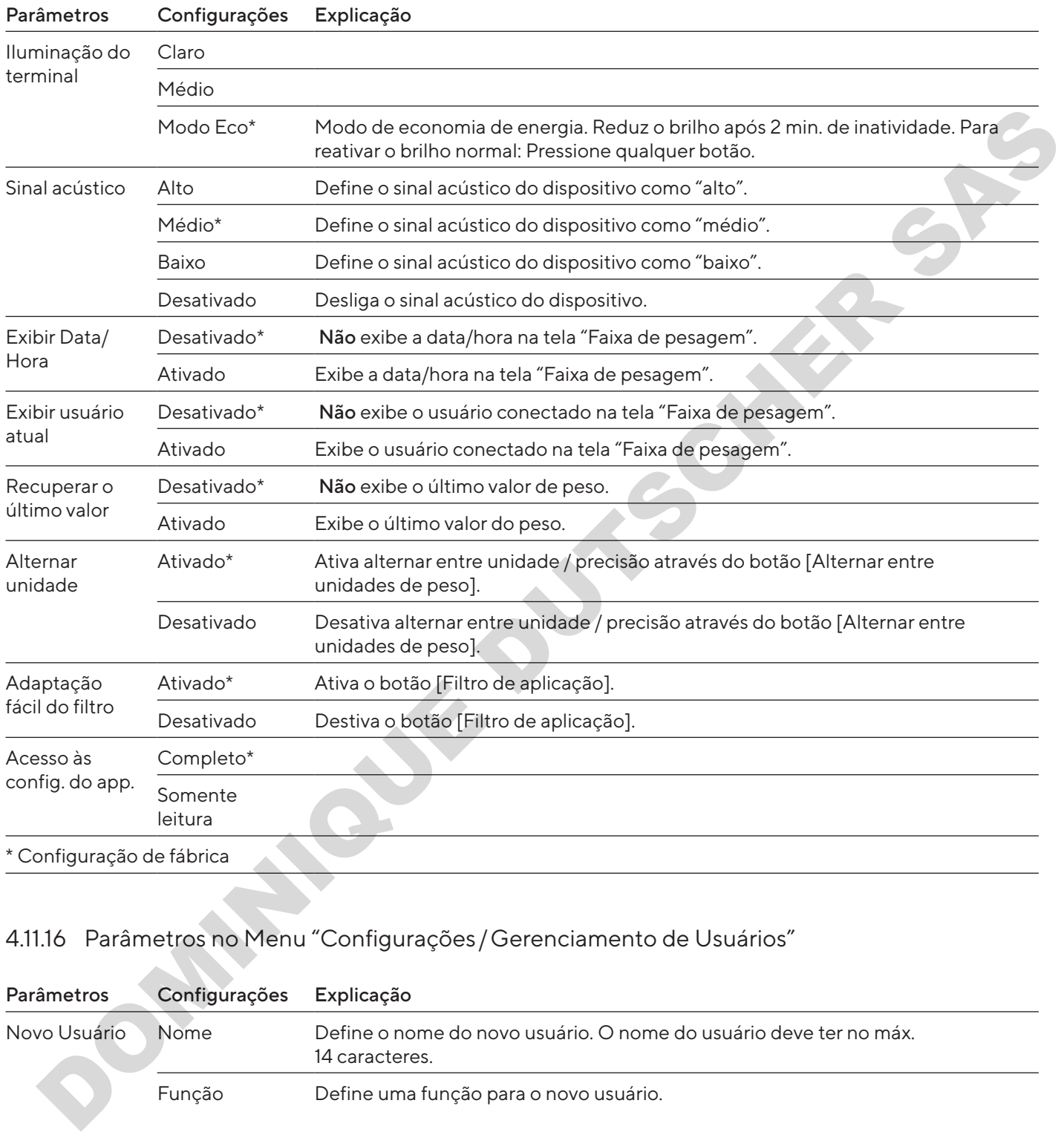

### 4.11.15 Parâmetros no Menu "Configurações / Interface do usuário"

### 4.11.16 Parâmetros no Menu "Configurações /Gerenciamento de Usuários"

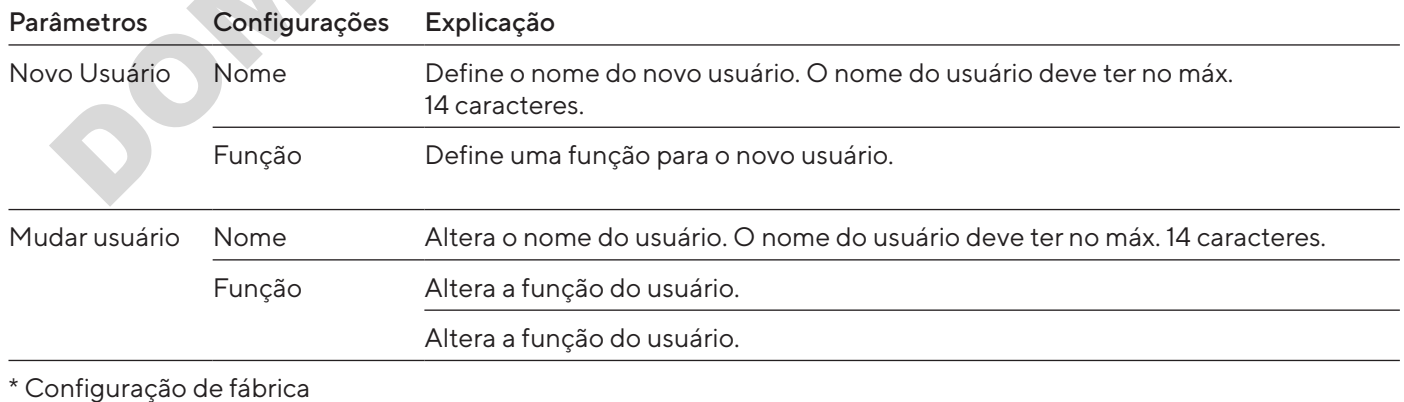

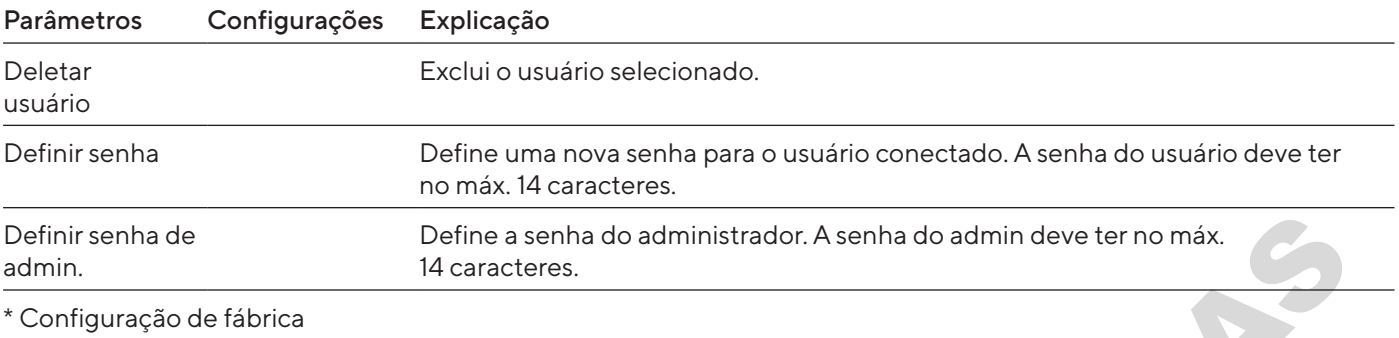

# 4.11.17 Parâmetros no Menu "Configurações / Mais Configurações"

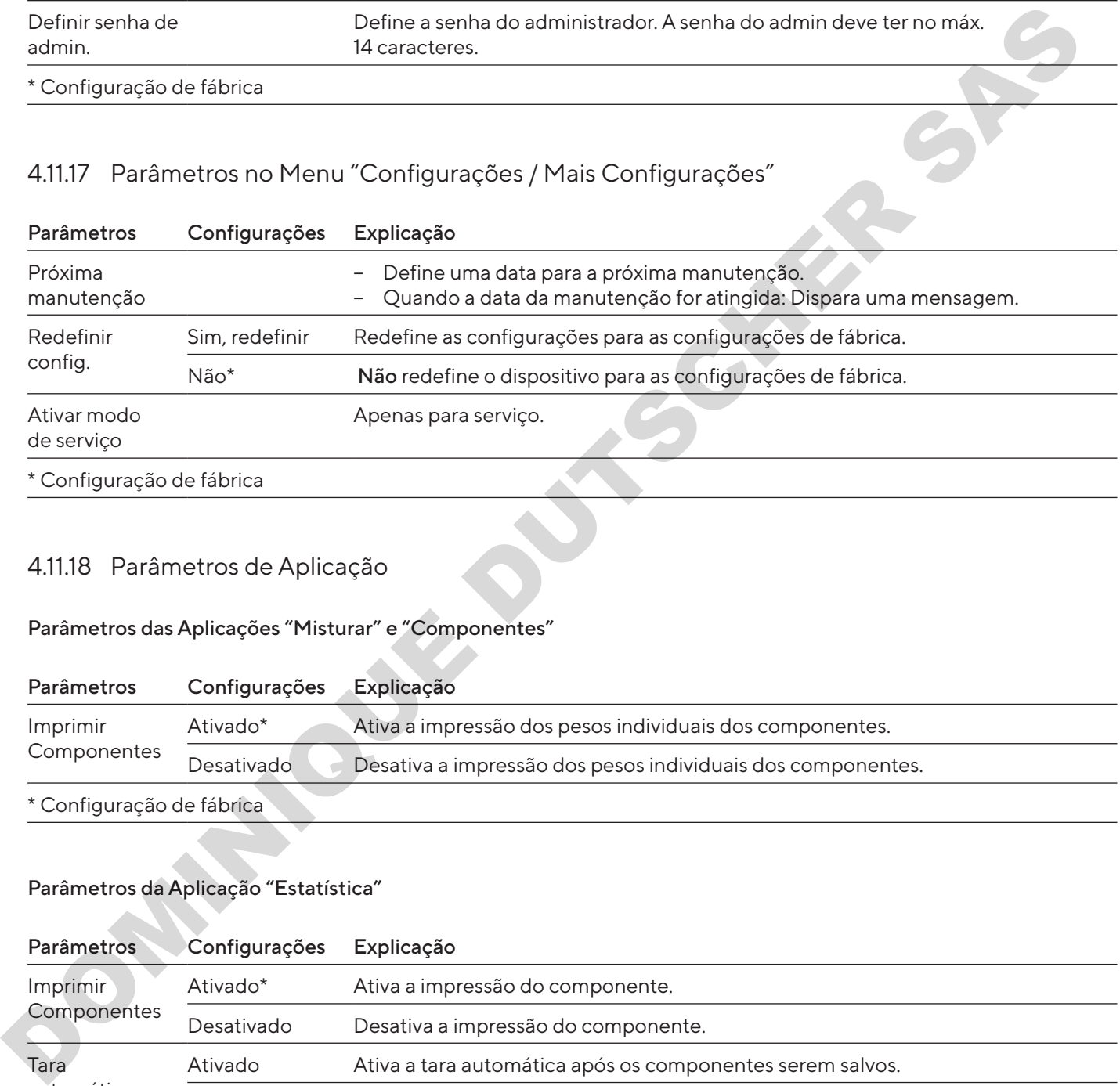

### 4.11.18 Parâmetros de Aplicação

#### Parâmetros das Aplicações "Misturar" e "Componentes"

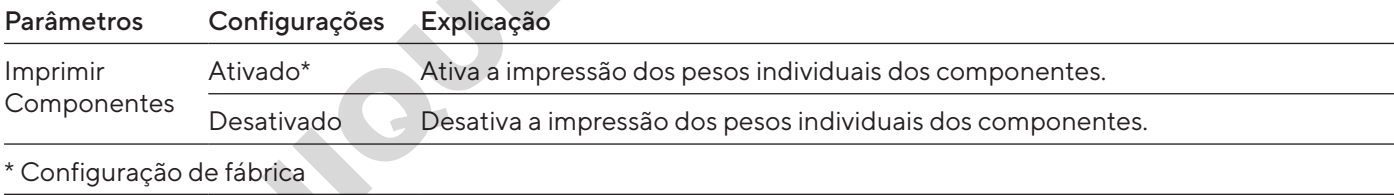

### Parâmetros da Aplicação "Estatística"

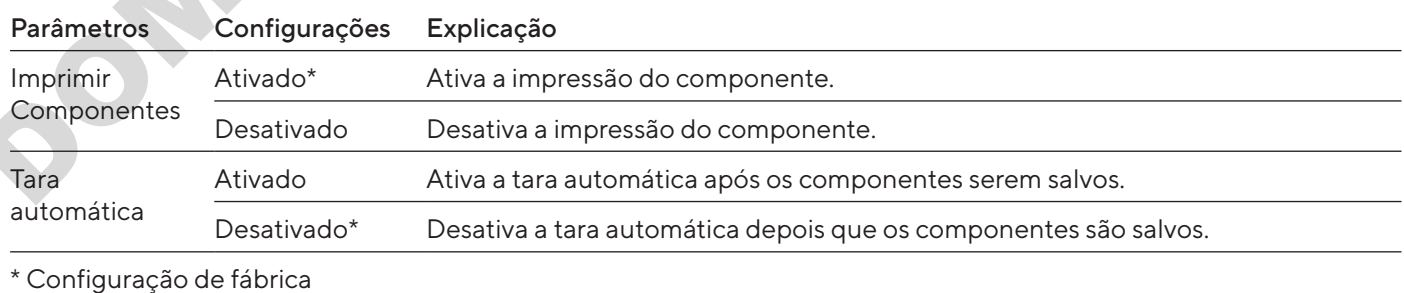

### Parâmetros da Aplicação "Densidade"

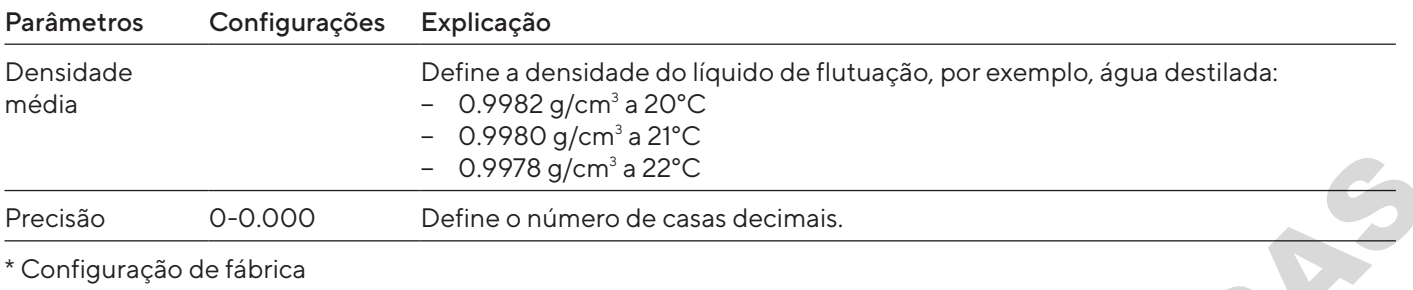

### Parâmetros da Aplicação "Porcentagem"

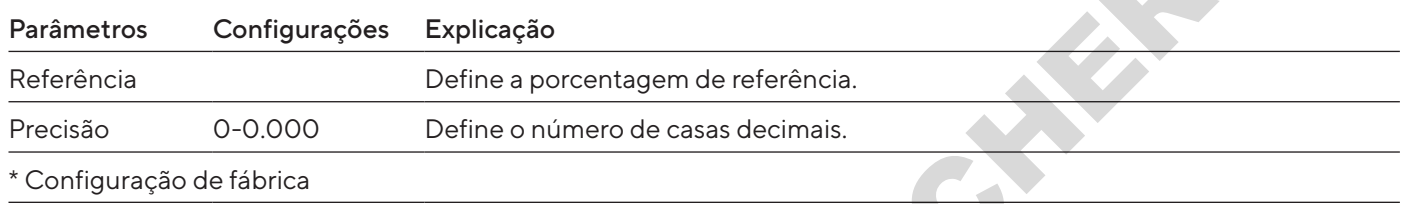

### Parâmetros da Aplicação "Conversão"

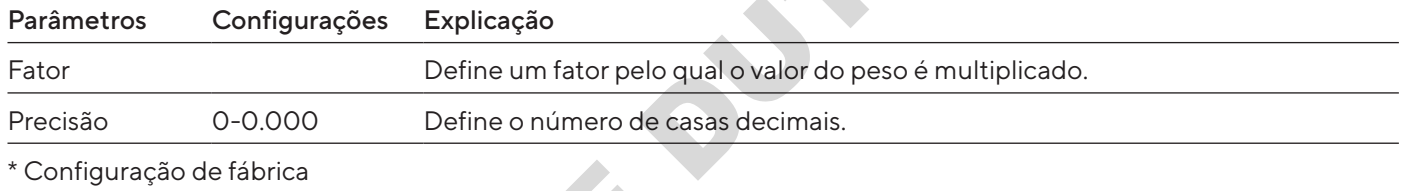

### Parâmetros da Aplicação "Pesagem animais"

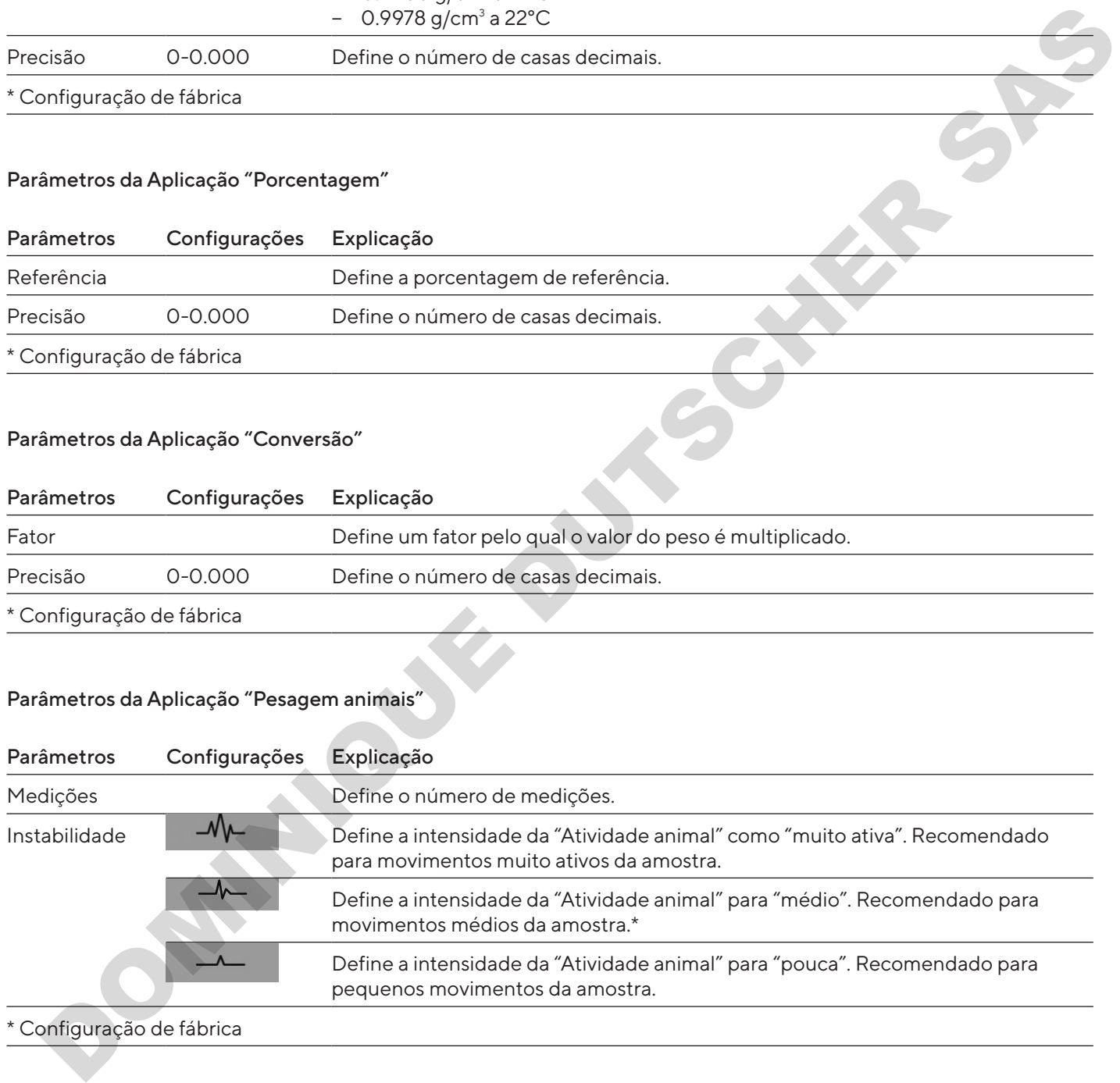

### \* Configuração de fábrica

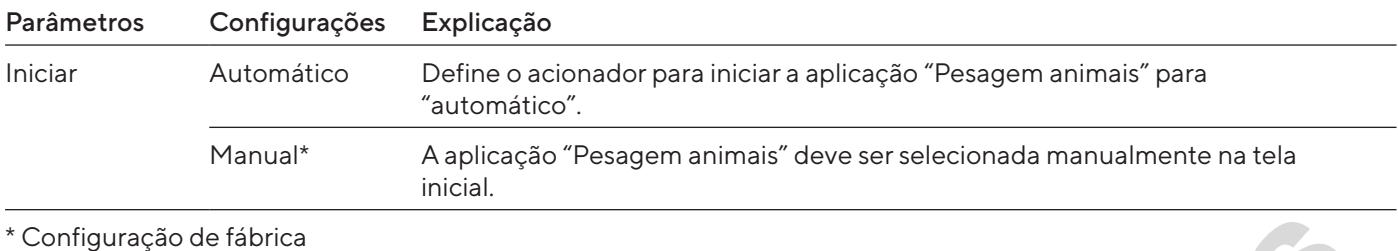

#### Parâmetros da Aplicação "Control.peso"

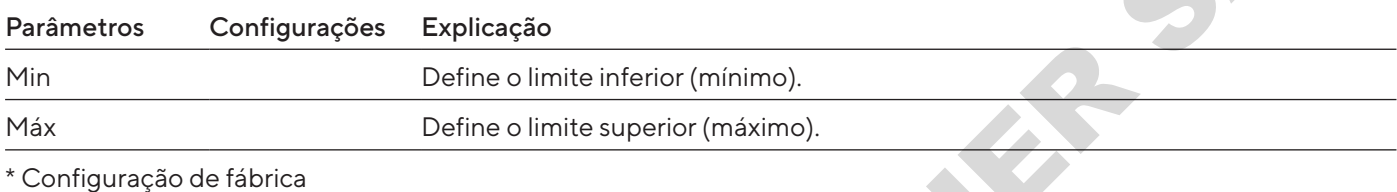

#### Parâmetros da Aplicação "Valor máximo"

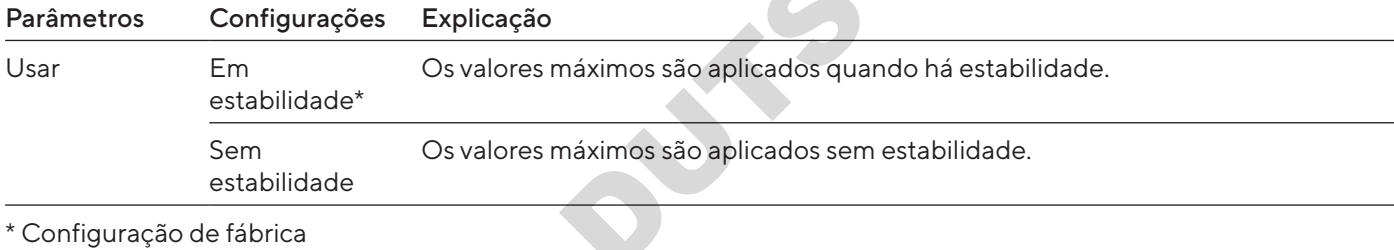

# Parâmetros da Aplicação "Contar"

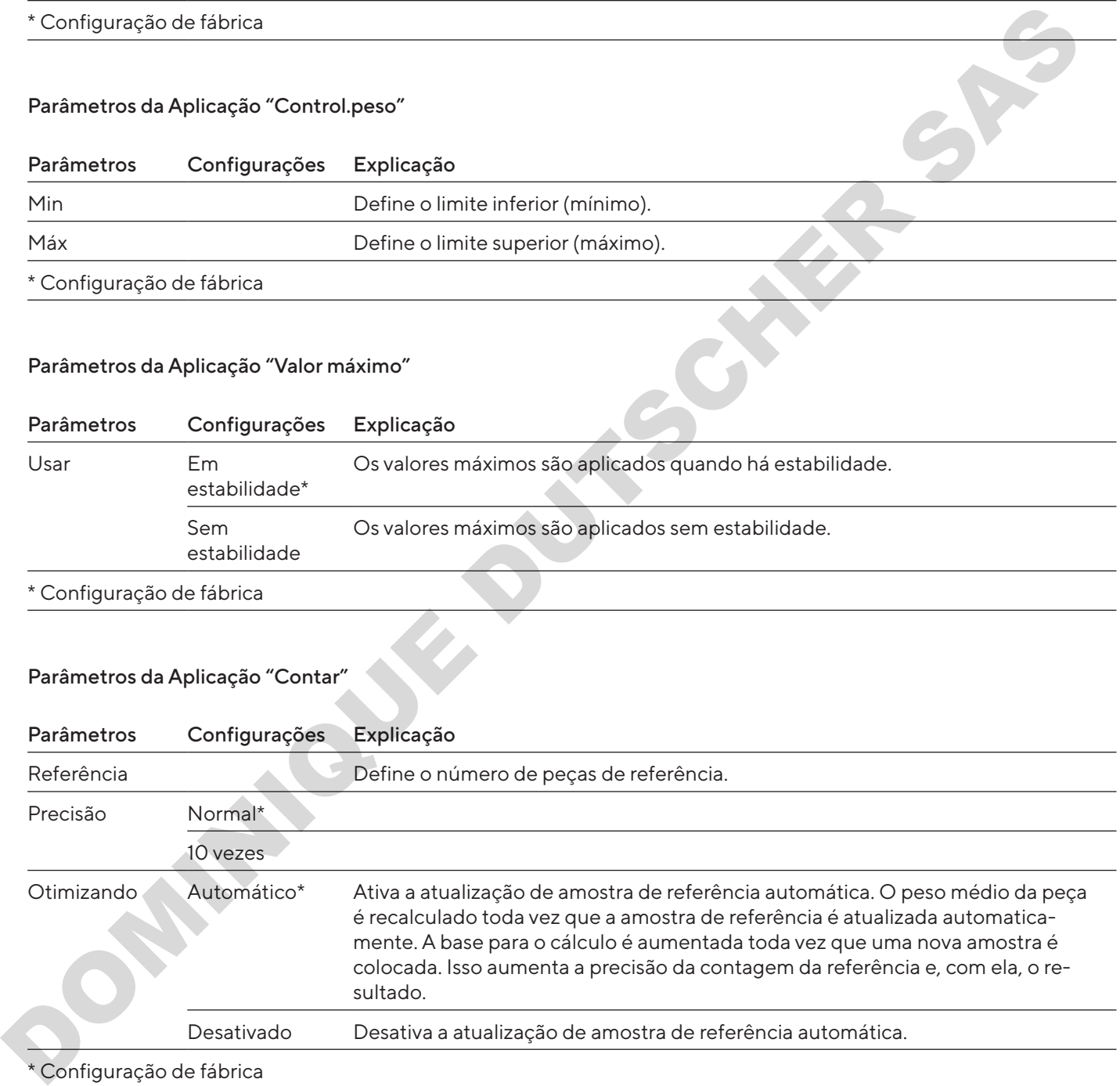

#### Parâmetros da Aplicação "Teste de pipeta"

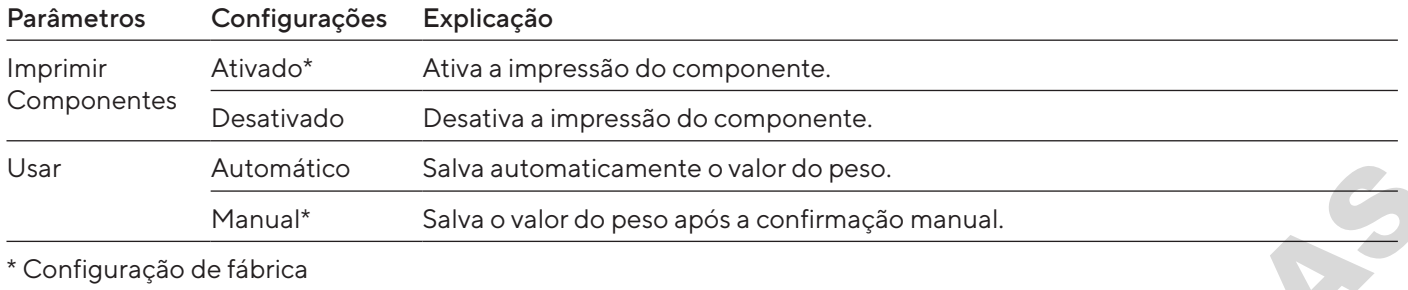

#### 4.11.19 Parâmetros de Alternância da Unidade "Unidade / Precisão"

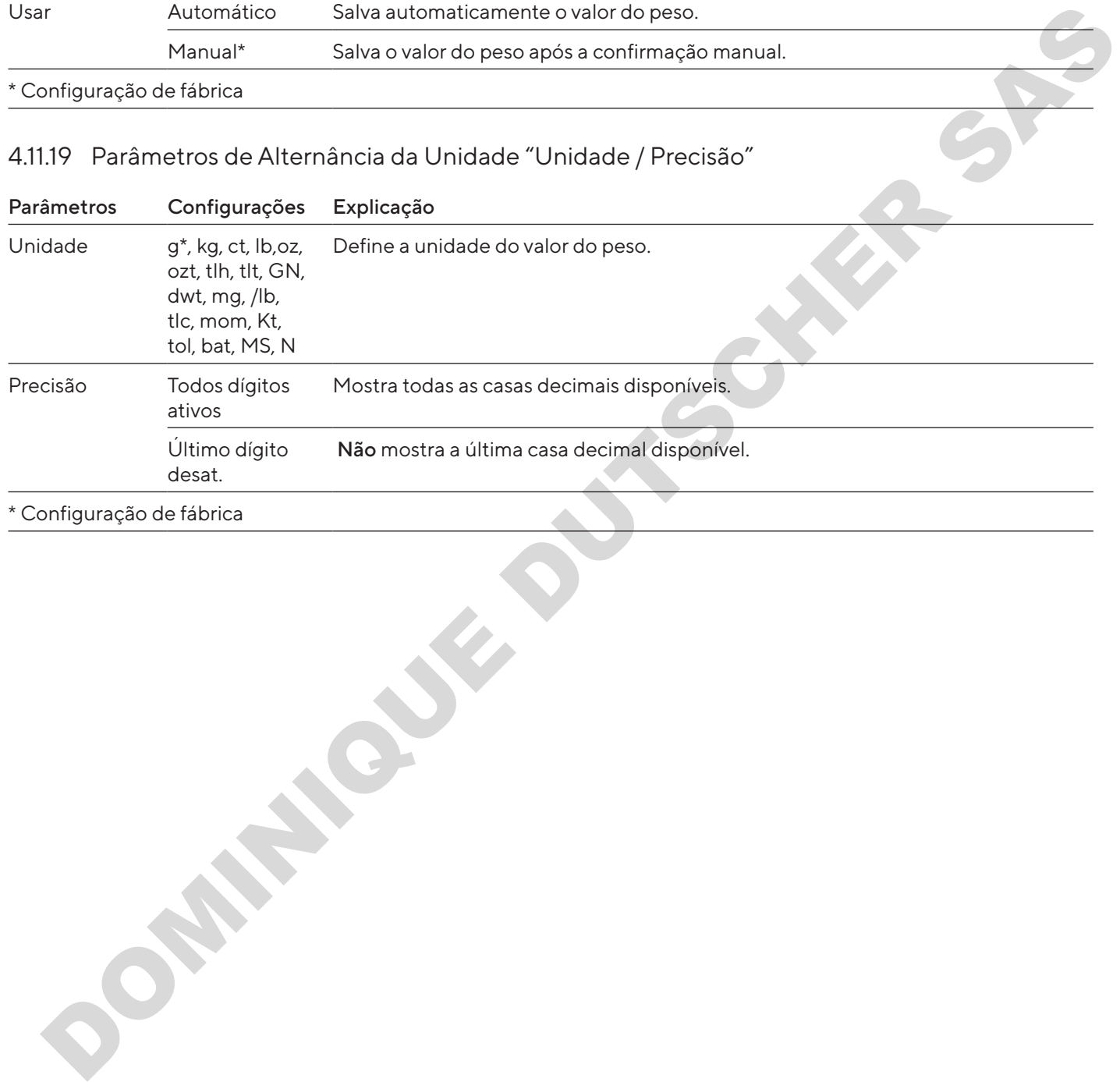

\* Configuração de fábrica

# 4.12 Gerenciamento de Usuário

#### 4.12.1 Perfis de Usuário

Na fábrica, 3 perfis de usuário são definidos para o dispositivo. Administrador, Supervisor e Operador. Os perfis de usuário recebem direitos para operar o dispositivo. Se perfis de usuário forem atribuídos: Um perfil de usuário deve ser selecionado após ligar o dispositivo. Diferentes opções de configuração e funções são exibidas no menu principal, dependendo do perfil do usuário.

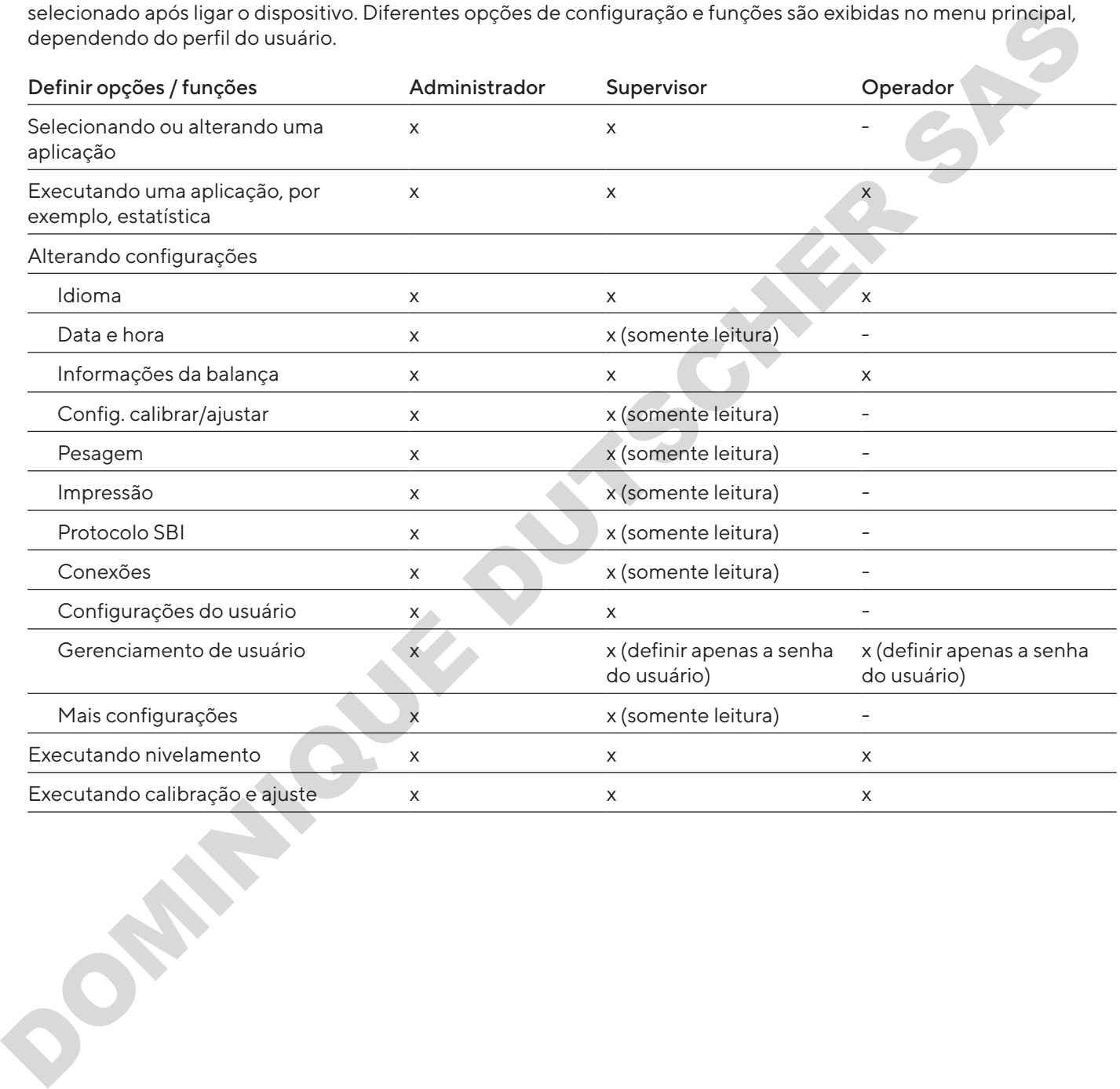

5 Instalação

# 5.1 Escopo de Entrega

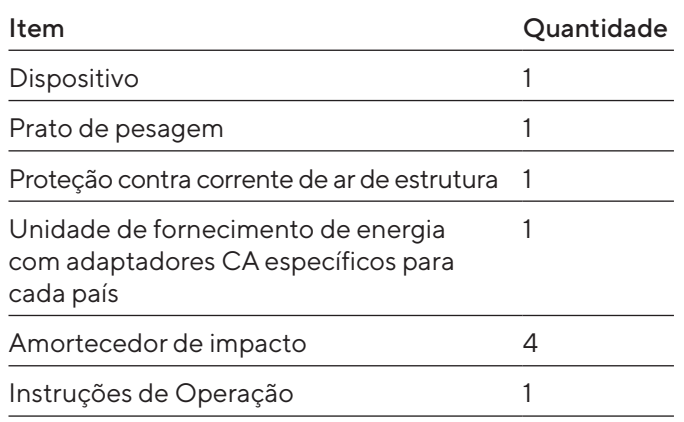

# 5.2 Selecionando um Local de Instalação

#### Procedimento

 $\blacktriangleright$  Certifique-se de que as seguintes condições sejam atendidas no local de instalação:

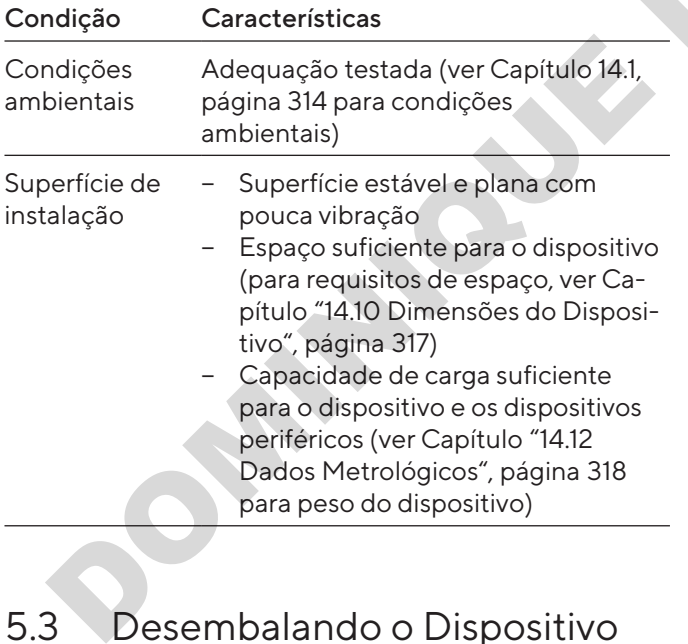

# 5.3 Desembalando o Dispositivo

Procedimento

- $\blacktriangleright$  Desembale o dispositivo.
- $\blacktriangleright$  Instale o dispositivo no local de instalação pretendido.
- Recomendamos guardar a embalagem original para devolver o dispositivo de forma segura e apropriada, por exemplo, para reparos.

# 5.4 Removendo a Trava de Transporte

### Procedimento

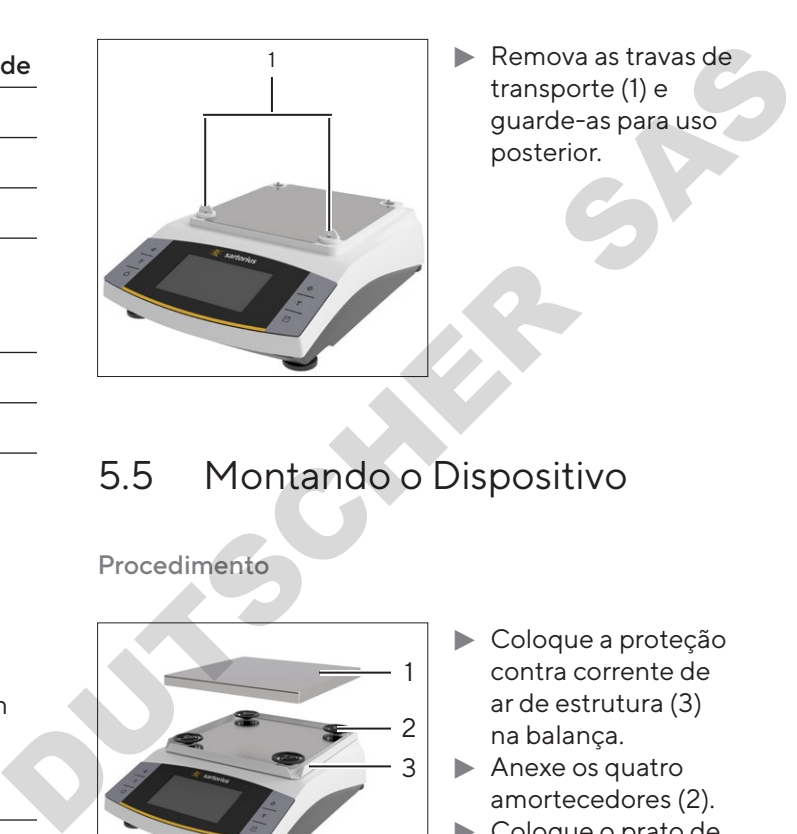

# 5.5 Montando o Dispositivo

Procedimento

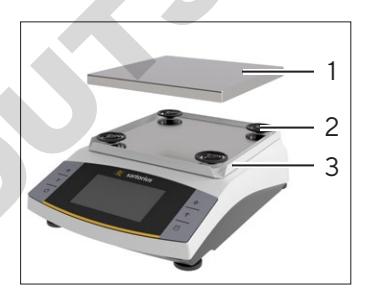

- $\blacktriangleright$  Coloque a proteção contra corrente de ar de estrutura (3) na balança.
- $\blacktriangleright$  Anexe os quatro amortecedores (2).
- $\blacktriangleright$  Coloque o prato de pesagem (1) em cima.

# 5.6 Aclimatação

Quando um dispositivo frio é levado para uma área mais quente: A diferença de temperatura pode levar a condensação ou umidade no dispositivo (formação de umidade). Umidade no dispositivo pode levar ao mau funcionamento.

#### Procedimento

 $\blacktriangleright$  Permita o dispositivo se aclimatar por aprox. 2 horas no local de instalação. Certifique-se de que o dispositivo esteja desconectado da fonte de energia durante este período.

# 6 Guia de Introdução

# 6.1 Instalando a Unidade de Fornecimento de Energia

6.1.1 Montando a Unidade de Fornecimento de Energia

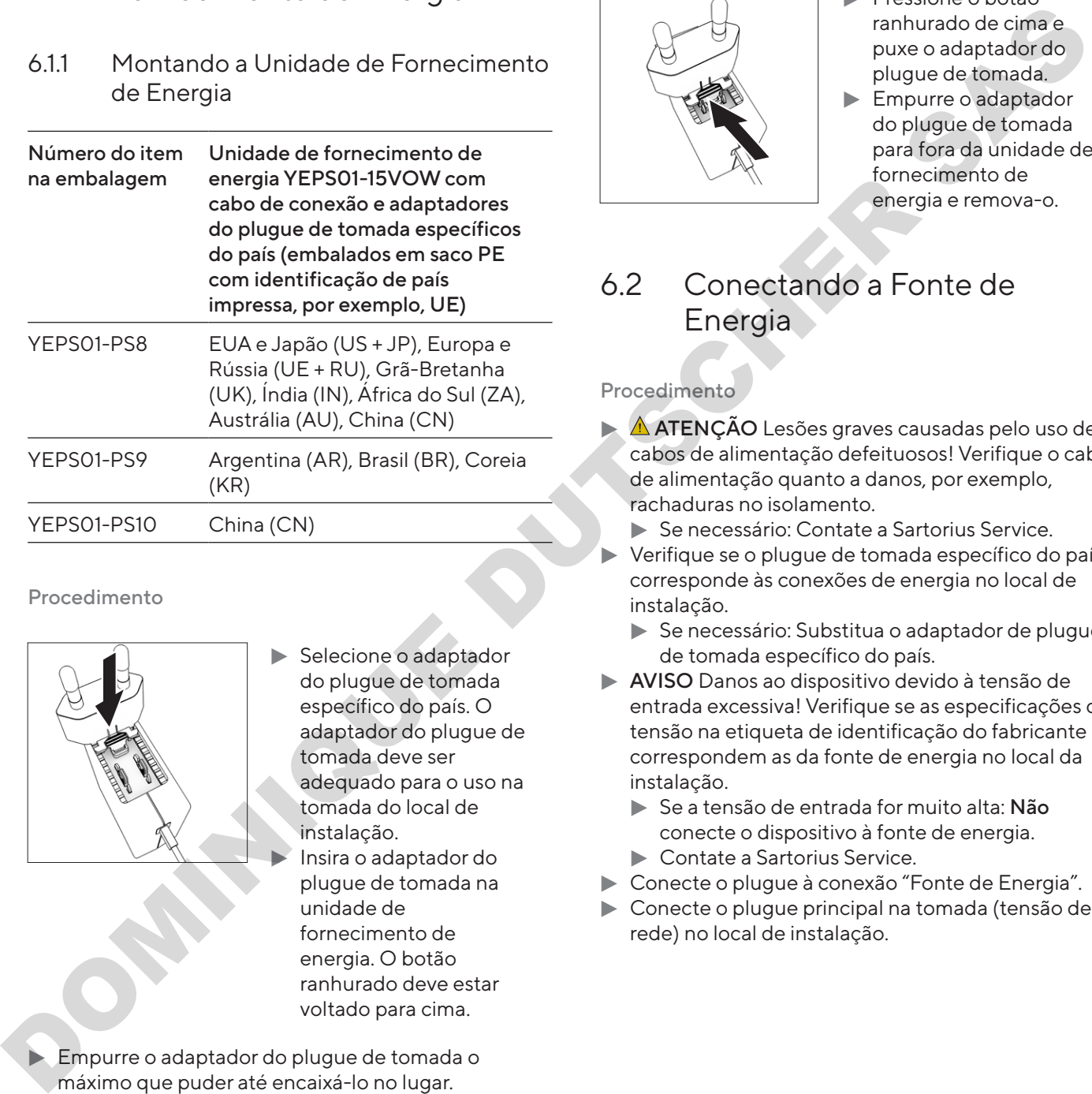

Procedimento

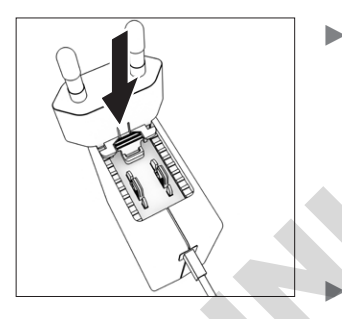

- Selecione o adaptador do plugue de tomada específico do país. O adaptador do plugue de tomada deve ser adequado para o uso na tomada do local de instalação. Insira o adaptador do plugue de tomada na unidade de fornecimento de energia. O botão ranhurado deve estar voltado para cima.
- Empurre o adaptador do plugue de tomada o máximo que puder até encaixá-lo no lugar.
- verifique se o adaptador do plugue de tomada está preso no lugar, puxando-o suavemente.
- $\triangleright$  Se o adaptador do plugue de tomada não se mover: Está preso no lugar.

### 6.1.2 Desmontando o Adaptador do Plugue de Tomada

Procedimento

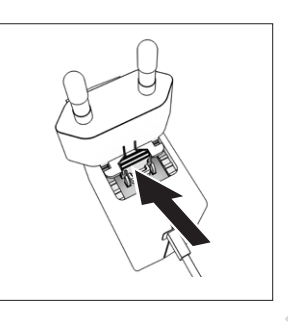

- $\blacktriangleright$  Pressione o botão ranhurado de cima e puxe o adaptador do plugue de tomada.
- $\blacktriangleright$  Empurre o adaptador do plugue de tomada para fora da unidade de fornecimento de energia e remova-o.

## <span id="page-300-0"></span>6.2 Conectando a Fonte de Energia

- $\blacktriangleright$  **ATENÇÃO** Lesões graves causadas pelo uso de cabos de alimentação defeituosos! Verifique o cabo de alimentação quanto a danos, por exemplo, rachaduras no isolamento.
	- Se necessário: Contate a Sartorius Service.
- Verifique se o plugue de tomada específico do país corresponde às conexões de energia no local de instalação.
	- Se necessário: Substitua o adaptador de plugue de tomada específico do país.
- AVISO Danos ao dispositivo devido à tensão de entrada excessiva! Verifique se as especificações de tensão na etiqueta de identificação do fabricante correspondem as da fonte de energia no local da instalação.
	- Se a tensão de entrada for muito alta: Não conecte o dispositivo à fonte de energia.  $\blacktriangleright$  Contate a Sartorius Service.
	-
- Conecte o plugue à conexão "Fonte de Energia".
- $\blacktriangleright$  Conecte o plugue principal na tomada (tensão de rede) no local de instalação.

# Configurações do Sistema

## 7.1 Executando as Configurações do Sistema

As configurações padrão podem ser ajustadas para o dispositivo e as aplicações, a fim de alinhar com as condições do ambiente e os requisitos operacionais individuais. Você pode alterar as configurações a qualquer momento. Execution and solution of the term inicial material in the construction of the constrained in the constrained in the constrained in the constrained in the constrained in the constrained in the constrained in the constraine

As configurações a seguir são necessárias para operar o dispositivo junto com os componentes conectados:

- − Configurar a comunicação dos dispositivos conectados
- − Configurar os componentes adicionais

Ao usar o dispositivo pela primeira vez e após redefinir as configurações do dispositivo, o assistente de instalação é iniciado. Isso auxilia nas seguintes configurações:

- − Configurar o idioma do menu
- − Configurar a data e hora

#### Procedimento

- $\blacktriangleright$  Pressione o botão [Menu principal].
- **Para ajustar as configurações: Abra o menu desejado.**
- Selecione e confirme o parâmetro desejado (parâmetros, ver Capítulo "4.10 Estrutura do Menu "Menu Principal"", página 282).
- $\blacktriangleright$  Saia do menu.

# <span id="page-301-1"></span>7.2 Definindo a Calibração e Ajuste

### <span id="page-301-0"></span>7.2.1 Ativando ou Desativando a Função isoCAL (Apenas Modelo l-1x)

Ao usar a função isoCAL, o dispositivo executa uma calibração e ajuste internos automáticos dependentes de tempo e temperatura.

Dependendo do modelo do dispositivo, outras faixas de temperatura podem ser aplicadas para garantir dados metrológicos quando a função isoCAL é desativada (ver Capítulo ["14.1 Condições Ambientais", página](#page-313-0) 314).

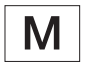

Se isto se relacionar com um dispositivo com conformidade avaliada em metrologia legal: Em alguns casos não é possível desativar a função isoCAL.

#### Procedimento

- $\blacktriangleright$  Abra o menu principal.
- Abra o menu "Configurações" / "Config. calibrar/ ajustar" / " isoCAL".
- ▶ Para definir o início automático da função isoCAL: Selecione a configuração "Automático".
- ▶ Para definir o início manual da função isoCAL: Selecione a configuração "Informação, iniciar manualmente".
- **Para desligar a função isoCAL: Selecione a** configuração "Desativado".

## 7.3 Editando Gerenciamento de Usuários

### 7.3.1 Definindo e Alterando a Senha do Administrador

#### Requisitos

O "Administrador" está conectado ao dispositivo.

- Abra o menu "Configurações" / "Gerenciamento usuário" / "Definir senha de adm.".
- Pressione o botão [...].
- A tela de entrada para a senha do administrador é exibida.
- $\triangleright$  Digite a senha desejada no campo de entrada e confirme com o botão [Confirmar].
- $\triangleright$  A tela de entrada para a senha do usuário é exibida novamente.
- $\triangleright$  Digite a senha no campo de entrada uma segunda vez e confirme com o botão [Confirmar].
- Pressione o botão [Confirmar].

### 7.3.2 Criando Perfis de Usuários

Perfis de usuário podem ser criados para impedir que pessoas não autorizadas façam alterações nas configurações do sistema da balança. Os perfis de usuário podem ser criados apenas pelo administrador.

#### Requisitos

O "Administrador" está conectado ao dispositivo.

#### Procedimento

- ▶ Abra o menu "Configurações" / "Gerenciamento usuário" / "Novo usuário".
- $\blacktriangleright$  Para atribuir um nome de usuário: Pressione o botão [...] na coluna "Nome".
- $\triangleright$  A tela de entrada para o nome do usuário é exibida.
- $\triangleright$  Digite o nome de usuário desejado no campo de entrada e confirme com o botão [Confirmar].
- **Example 2018** Para atribuir uma função ao usuário criado: Pressione o botão [Operador] ou o botão [Supervisor] na coluna "Função".
- $\blacktriangleright$  Confirme as entradas com o botão [Confirmar].

#### 7.3.3 Modificando Usuários

#### Requisitos

O "Administrador" está conectado ao dispositivo.

#### Procedimento

- Abra o menu "Configurações" / "Gerenciamento usuário" / "Mudar usuário".
- **Example 15 Para modificar um usuário: Clique no nome de** usuário desejado e confirme a seleção com o botão [Confirmar]. Requisites<br>
Continues and the state of the state of the state of the state of the state of the state of the state of the state of the state of the state of the state of the state of the state of the state of the state of t
	- **Example 15 Para modificar o nome do usuário: Pressione o botão** [...] na coluna "Nome".
	- $\triangleright$  A tela de entrada para o nome do usuário é exibida.
	- $\triangleright$  Digite o nome de usuário desejado no campo de entrada e confirme com o botão [Confirmar].
	- **>** Para atribuir uma nova função ao usuário criado: Pressione o botão [Operador] ou o botão [Supervisor] na coluna "Função".
	- $\triangleright$  Confirme as entradas com o botão [Confirmar].

#### 7.3.4 Deletando Usuários

#### Requisitos

O "Administrador" está conectado ao dispositivo.

#### Procedimento

- Abra o menu "Configurações" / "Gerenciamento usuário" / "Deletar usuário".
- $\blacktriangleright$  Clique no usuário desejado e confirme a seleção com o botão [Confirmar].

#### 7.3.5 Atribuindo e Alterando a Senha do Usuário

#### Requisitos

O usuário está conectado ao seu próprio perfil de usuário no dispositivo.

- Abra o menu "Configurações" / "Gerenciamento usuário" / "Definir senha".
- Pressione o botão [...].
- $\triangleright$  A tela de entrada para a senha é exibida.
- Atribua uma senha e confirme com o botão [Confirmar].
- $\triangleright$  A tela de entrada para a senha é exibida novamente.
- $\triangleright$  Digite a senha uma segunda vez e confirme com o botão [Confirmar].

# 8 Operação

### 8.1 Ligando e Desligando o Dispositivo (Standby)

#### Requisitos

O dispositivo está conectado à fonte de energia.

#### Procedimento

- $\blacktriangleright$  AVISO Objetos pontiagudos ou afiados podem danificar a tela operacional! Apenas toque na tela operacional com as pontas dos dedos.
- $\blacktriangleright$  Para ligar o dispositivo: Pressione o botão [Liga/ Desliga].
- $\blacktriangleright$  Para mudar o dispositivo para o modo de espera: Pressione e segure a tecla [Liga/Desliga].

### 8.2 Aguardando o Tempo de Aquecimento

Para fornecer resultados precisos de pesagem, o dispositivo deve ter atingido a temperatura operacional necessária. A temperatura de operação é atingida após o tempo de aquecimento. O tempo de aquecimento começa quando o dispositivo é ligado.

#### Procedimento

- $\blacktriangleright$  Ligue o dispositivo.
- $\blacktriangleright$  Espere até que a temperatura operacional seja atingida (para tempo de aquecimento, ver Capítulo "14.8 Tempo de Aquecimento", página 316).

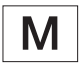

O tempo de aquecimento deve ser observado para um dispositivo com conformidade avaliada, caso contrário, os valores de peso não poderão ser utilizados.

# 8.3 Login de Usuário

Se perfis de usuário forem criados: Um login de usuário é necessário sempre que o dispositivo é ligado.

Procedimento

 $\blacktriangleright$  Ligue o dispositivo.

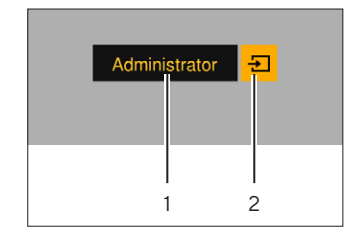

- **Pressione a seleção** de perfil de usuário (1).  $\blacktriangleright$  Selecione um perfil de usuário, por exemplo, Administrador.
- Pressione o botão  $[Usar]$   $(2)$ .
- $\triangleright$  Se uma senha for atribuída: A tela de entrada para a senha é aberta.
- Digite a senha e confirme com o botão [Confirmar].
- **Example 2018** Para efetuar login em um usuário diferente: Pressione o botão [Liga/Desliga].
	- $\triangleright$  O dispositivo está no modo de espera.
	- **Pressione o botão [Liga/Desliga].**
	- $\triangleright$  O dispositivo está ligado.
	- y Gerenciamento de Usuário é exibido.
	- $\blacktriangleright$  Efetue login em um novo usuário.

## <span id="page-303-1"></span>8.4 Nivelando o Dispositivo com um Indicador Eletrônico de Nível

O desnível no local de instalação do dispositivo pode resultar em resultados de pesagem incorretos. O nivelamento da balança compensa os desníveis no local da instalação, girando os pés de nivelamento dianteiros da balança.

#### Procedimento

Siga as instruções do Assistente de Nivelamento.

#### 8.4.1 Realizando Teste de Nível

<span id="page-303-0"></span>O teste de nível é usado para verificar o movimento do indicador de nível. O indicador de nível deve ser posicionado em três locais diferentes durante o teste de nível. O indicador de nível é posicionado girando os pés de nivelamento dianteiros. Analysis and a conservation of the state of the state of the state of the state of the state of the state of the state of the state of the state of the state of the state of the state of the state of the state of the stat

- $\blacktriangleright$  Abra o menu principal.
- Pressione o botão "Nivelamento"
- Pressione "Teste de nível".
- $\blacktriangleright$  Siga as instruções do Assistente de teste de nível.

# 8.5 Visão Geral da Calibração e Ajuste

Durante a calibração, um peso de calibração é usado para determinar o desvio do valor exibido do valor real. O ajuste subsequente elimina esse desvio. Recomendamos calibração e ajuste regulares:

- − Diariamente, toda vez que o dispositivo é ligado
- − Depois de cada nivelamento
- − Depois de alterar as condições do ambiente (temperatura, umidade ou pressão do ar)
- Depois de configurar o dispositivo em um novo local de instalação
- 8.5.1 Calibrando e Ajustando o Dispositivo com a Função isoCAL (Apenas Modelo  $|-1x\rangle$

Os acionadores para o início automático da função isoCAL são:

- − A temperatura ambiente mudou desde o último processo de ajuste.
- − O tempo de intervalo foi excedido.
- − Se isto se relacionar com um modelo com conformidade avaliada: O dispositivo foi desconectado da fonte de energia desde o último ajuste.

#### Requisitos

- − O início automático ou manual da função isoCal é definido no menu (ver Capítulo "7.2.1 Ativando ou Desativando a Função isoCAL (Apenas Modelo l-1x)", página 302). - O início automático ou manual da função isoCal é<br>
definido no menu (ver Capítulo "72.1 Ativando ou<br>
Desativando a Função isoCAL (Apenas Modelo I-Ix)",<br>
- O dispositivo não está no menu principal.<br>
- A carga no pato de pe
	- − O dispositivo não está no menu principal.
	- − A carga no prato de pesagem permanece inalterada por 2 minutos.
	- − A carga no prato de pesagem não ultrapassa 2% da carga máxima.
	- − O dispositivo não registra uma entrada por 2 minutos.

#### Procedimento

- $\triangleright$  Se o início automático da função isoCAL for acionado: A função isoCAL inicia automaticamente a calibração e o ajuste.
- Se o início manual da função isoCAL for acionado: O botão [isoCAL] é destacado em laranja. Pressione o botão [isoCAL].
- $\triangleright$  Calibração interna e ajuste são realizados.
- $\triangleright$  O relatório é exibido.

### 8.5.2 Realizando Calibração Interna e Ajuste

#### Procedimento

- $\blacktriangleright$  Abra o menu principal.
- **Exercis pressione o botão [CAL] e selecione a configuração** "CAL Interna".
- $\triangleright$  Calibração interna e ajuste são realizados.
- $\triangleright$  O relatório é exibido.

#### 8.5.3 Realizando Calibração Externa e Ajuste

#### Procedimento

- $\blacktriangleright$  Abra o menu principal.
- **Exercis pressione o botão [CAL] e selecione a configuração** "CAL Externa".
- Siga as instruções do Assistente de Calibração.
- $\triangleright$  Calibração externa e ajuste são realizados.
- $\triangleright$  O relatório é exibido.

# 8.6 Definindo ou Alterando uma Aplicação

#### Procedimento

- $\blacktriangleright$  Selecione uma aplicação no menu principal. Para fazer isso, pressione um botão, por exemplo, [Estatística]. Dealibração interna e ajuste são realizados.<br>
ado → O relatório é exibido.<br>
8.5.3 Realizando Calibração Externa e Ajustivo<br>
Procedimento<br>
Abra o menu principal.<br>
Sitivo Pressione o botão [CAL] e selecione a configuração<br>
	- **Para sair do menu principal: Pressione o botão** [Voltar].
	- A aplicação está ativa.

### 8.7 Executando Aplicações (Exemplos)

#### 8.7.1 Executando a aplicação "Alternar Entre Unidades de Peso"

A aplicação "Alternar Entre Unidades de Peso" permite ao usuário alternar entre as diferentes unidades e ajustar as configurações de casas decimais durante o processo de pesagem.

#### Requisitos

- − A função "Alternar Entre Unidades de Peso" está
- − O valor do peso é válido.

Procedimento

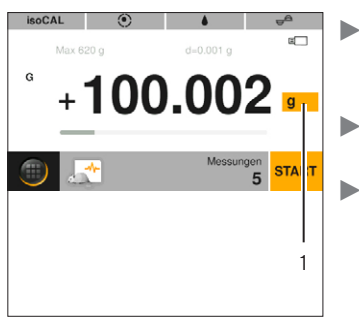

 $\blacktriangleright$  Pressione o botão (1) [Alternar entre unidades de peso].  $\blacktriangleright$  Defina a unidade e a precisão. Confirme com o botão [Confirmar].

### 8.7.2 Executando a Aplicação "Estatística"

Os seguintes valores são salvos e analisados:

- − Número de componentes
- − Valor médio
- − Desvio padrão
- − Coeficiente de variação soma de todos os valores
- − Menor valor (mínimo)
- − Maior valor (máximo)
- − Diferencial: Diferença entre máximo e mínimo

#### Requisitos

- Uma impressora ou um PC está conectado e configurado.
- − A aplicação "Estatística" está selecionada.

#### Procedimento

- $\triangleright$  Coloque uma amostra no prato de pesagem.
- **Example 20 Fara salvar o valor do peso: Pressione o botão [Usar].**
- $\triangleright$  A posição do valor salvo é exibida, por exemplo, "Componente 1".
- $\triangleright$  A gravação das estatísticas é iniciada.
- Remova a amostra que está sendo pesada.
- **Example 20 Fara salvar o próximo valor: Coloque uma nova** amostra no prato de pesagem e pressione o botão [Usar].
- ▶ Para exibir a análise estatística: Pressione o botão [Relatório].
- **Example 20 análise estatística: Pressione o botão** [Imprimir].
- Para sair da aplicação e excluir os valores salvos: Pressione o botão [End].

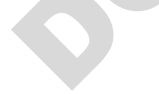

### 8.7.3 Executando a Aplicação SQmin Peso Mínimo Inicial

A aplicação SQmin compara o valor atual do peso com um peso inicial mínimo definido. O peso inicial mínimo definido é definido em um sistema de garantia de qualidade, por exemplo. Isso garante que os valores de peso estejam acima dos pesos iniciais mínimos definidos e, assim, atendam aos requisitos da United States Pharmacopeia (USP)

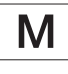

SQmin não é igual à carga mínima "Mín" na metrologia legal.

#### Requisitos

- − A aplicação SQmin deve ser configurada e ativada apenas pela Sartorius Service.
- − A aplicação "SQmin" está ativada.

- Coloque uma amostra no prato de pesagem.
- y Se um valor vermelho de SQmin for exibido: O valor do peso é menor que o peso inicial mínimo definido. O valor do peso é exibido em cinza. O valor do peso não pode ser salvo e não pode ser impresso em aplicações (dependendo da configuração no menu "Nível de segurança"). **Examples and the control of the control of the control of the set of the state in activistical simulation**<br> **Examples and the Confirminity of the Confirminity of the Confirminity of the Confirminity of the Confirminity o**

# 8.8 Imprimindo Resultado de Pesagem com ID

Identificadores, por exemplo, ID do dispositivo, ID do lote e ID da amostra, podem ser atribuídos ao dispositivo, à amostra e a um lote. Os números de ID são exportados durante o protocolo ISO / GLP.

### Requisitos

- − O protocolo ISO / GLP é ativado no menu "Configurações" / "Impressão" / "Impressão Manual" / "Protocolo ISO / GLP".
- − A ID do dispositivo está definida no menu "Configurações" / "Impressão" / "ID" / "Definir ID dispositivo".
- − Uma impressora ou um PC está conectado e configurado.

### Procedimento

- $\blacktriangleright$  Realizar pesagem.
- Pressione o botão [Iniciar GLP].
- Se a função "ID dos Lotes" estiver ativada: Digite um ID do lote.
- Se a função "ID das Amostras" estiver ativada: Digite uma ID da amostra.
- y O cabeçalho GLP é impresso com o ID do dispositivo, o ID do lote, o ID da amostra e o valor atual do peso.
- **Example 20 Fara sair da protocolo GLP: Pressione o botão** [Finalizar GLP].
- $\triangleright$  O rodapé GLP é impresso.

# 9 Limpeza e Manutenção

9.1 Removendo a Proteção Contra Corrente de Ar de Estrutura e o Prato de Pesagem

### Requisitos

O dispositivo está desconectado da fonte de energia.

Procedimento

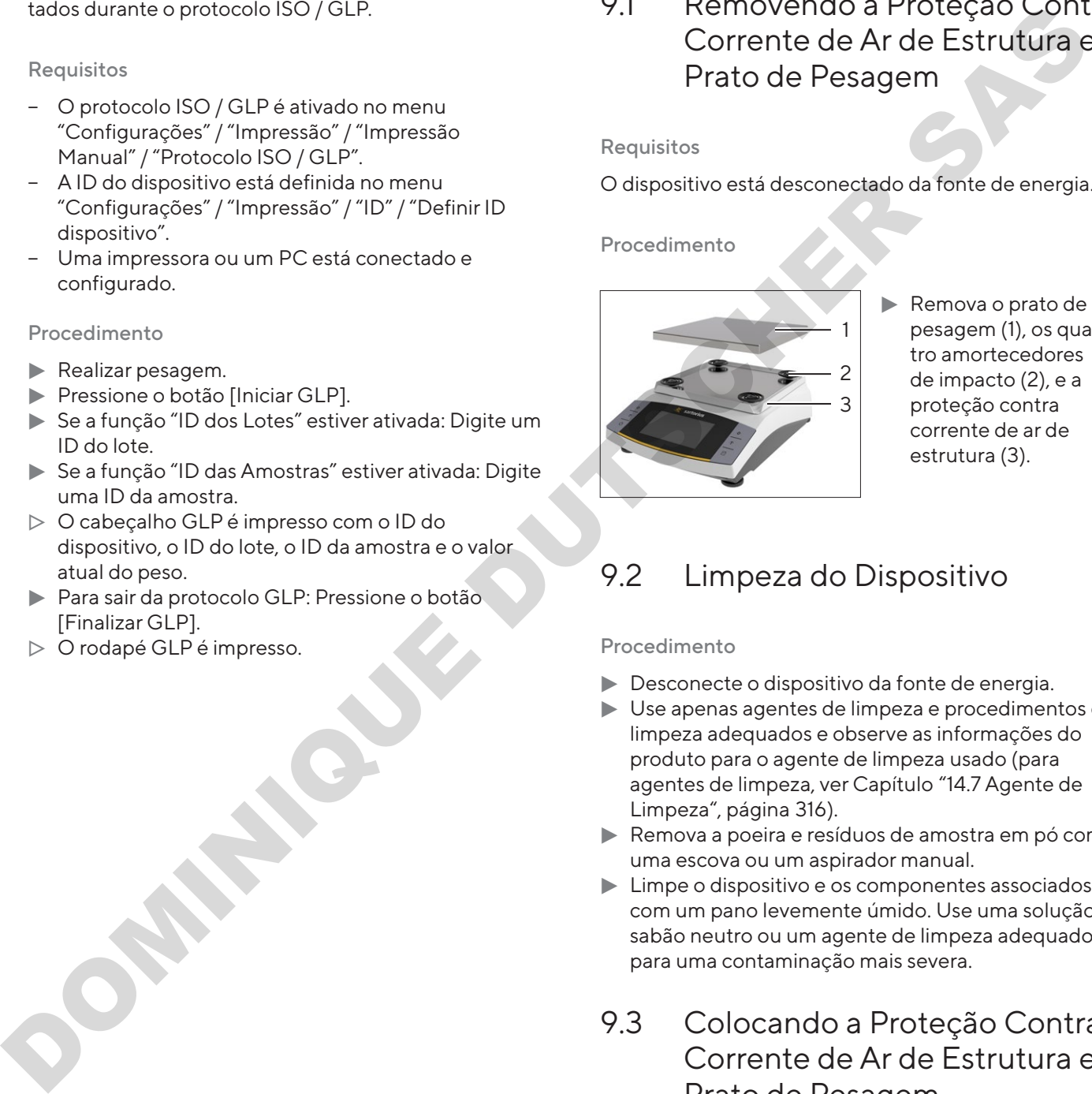

 $\blacktriangleright$  Remova o prato de pesagem (1), os quatro amortecedores de impacto (2), e a proteção contra corrente de ar de estrutura (3).

# <span id="page-306-0"></span>9.2 Limpeza do Dispositivo

#### Procedimento

- $\blacktriangleright$  Desconecte o dispositivo da fonte de energia.
- $\blacktriangleright$  Use apenas agentes de limpeza e procedimentos de limpeza adequados e observe as informações do produto para o agente de limpeza usado (para agentes de limpeza, ver Capítulo "14.7 Agente de Limpeza", página 316).
- $\blacktriangleright$  Remova a poeira e resíduos de amostra em pó com uma escova ou um aspirador manual.
- $\blacktriangleright$  Limpe o dispositivo e os componentes associados com um pano levemente úmido. Use uma solução de sabão neutro ou um agente de limpeza adequado para uma contaminação mais severa.

## 9.3 Colocando a Proteção Contra Corrente de Ar de Estrutura e o Prato de Pesagem

- $\triangleright$  Coloque o prato de pesagem, os quatro amortecedores de impacto, e a proteção contra corrente de ar de estrutura no lugar.
- $\triangleright$  Conecte o dispositivo à fonte de energia (ver [Capítulo 6.2, página 301\)](#page-300-0).

# 9.4 Cronograma de Manutenção

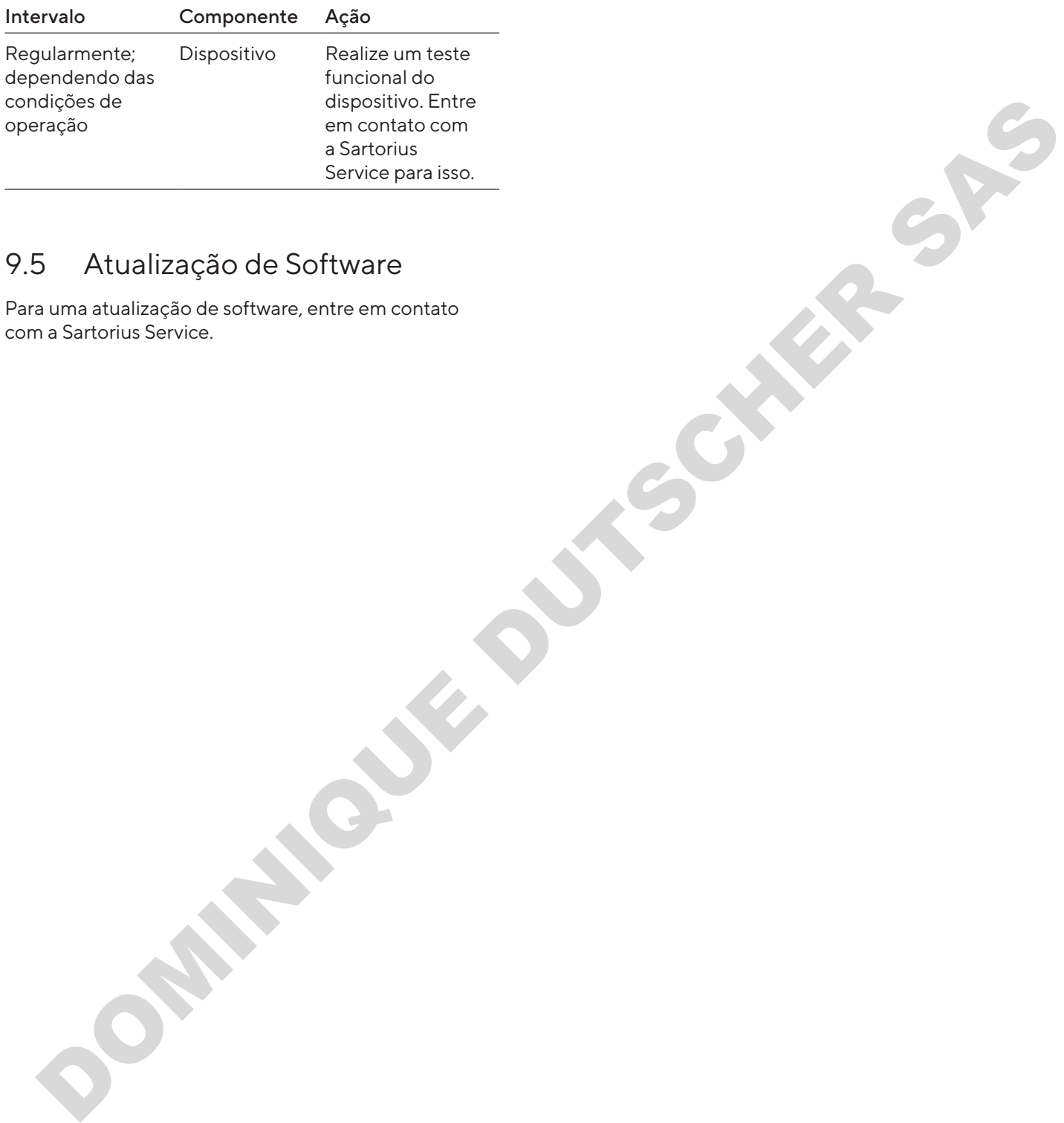

## 9.5 Atualização de Software

Para uma atualização de software, entre em contato com a Sartorius Service.

# 10 Maus Funcionamentos

# 10.1 Mensagens de Advertência

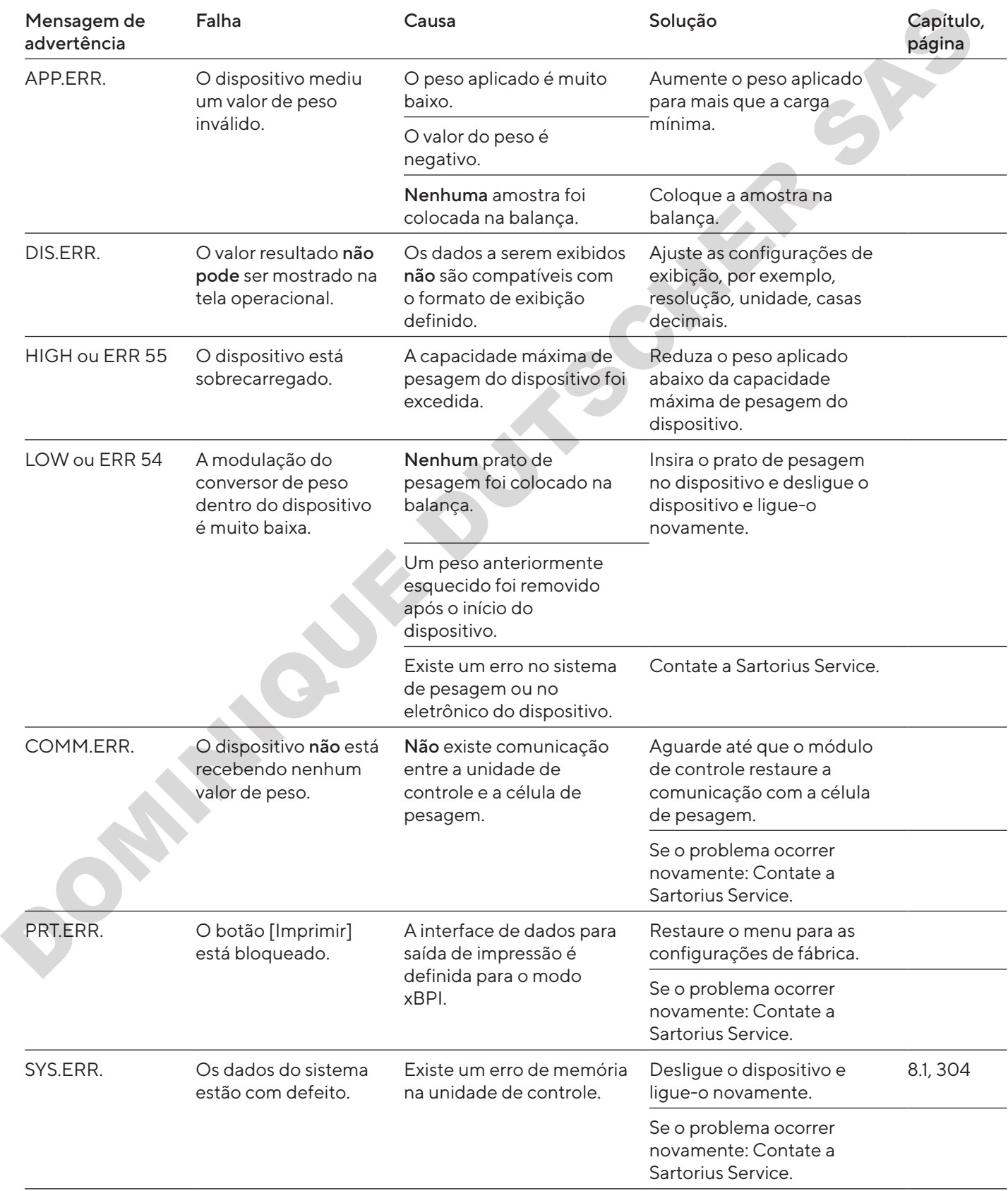

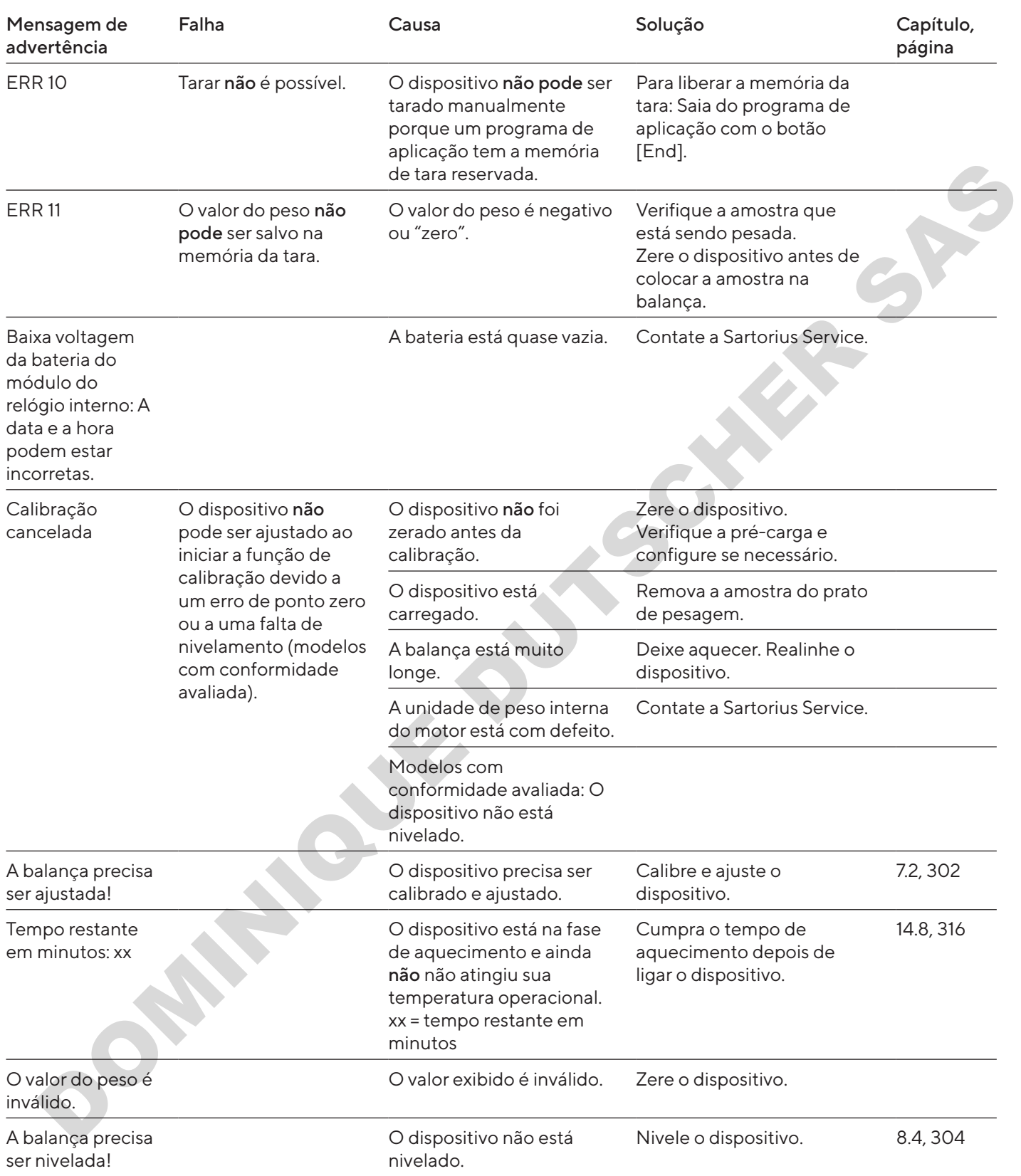

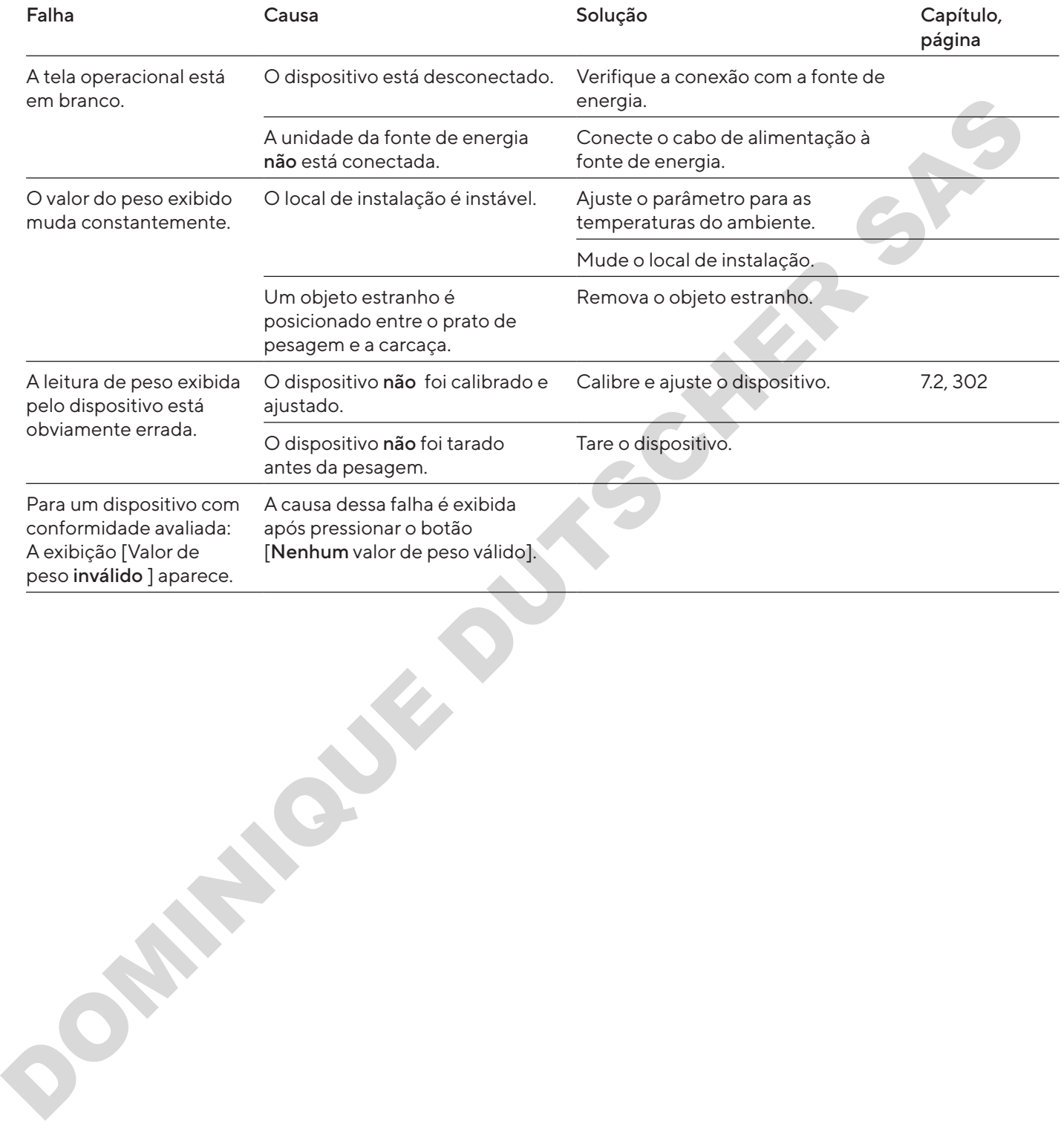

## 10.2 Solução de Problemas

# 11 Descomissionamento

### 11.1 Descomissionamento do Dispositivo

#### Procedimento

- $\blacktriangleright$  Desligue o dispositivo.
- $\blacktriangleright$  Desconecte o dispositivo da fonte de energia.
- $\blacktriangleright$  Desconecte o dispositivo de todos os dispositivos conectados e todos acessórios, por exemplo, impressora.
- ▶ Limpe o dispositivo (ver Capítulo 9.2, página 307).

# 12 Armazenamento e Expedição

## 12.1 Armazenamento

#### Procedimento

- $\blacktriangleright$  Desligue o dispositivo.
- $\triangleright$  Desconecte o dispositivo da fonte de energia.
- $\triangleright$  Desconecte o dispositivo de todos os dispositivos conectados, por exemplo, impressora.
- Armazene o dispositivo de acordo com as condições ambientais (ver Capítulo 14.1, página 314).

# 12.2 Devolvendo o Dispositivo e as **Pecas**

Dispositivos ou peças defeituosos podem ser enviados de volta para a Sartorius. Dispositivos devolvidos devem ser limpos, descontaminados e embalados adequadamente.

Danos de transporte assim como as medidas para limpezas e desinfecção subsequentes do dispositivo ou das peças pela Sartorius serão cobrados ao remetente.

Dispositivos contaminados com materiais perigosos, por exemplo, substâncias biológicas ou químicas perigosas, não serão aceitos para reparos ou descarte. Os dispositivos devem ser descontaminados antes do envio (para descontaminação, ver Capítulo "13.1 Descontaminando o Dispositivo", página 313). columento<br>
Designe o dispositivo da torne de energia.<br>
Peccede e dispositivo da torne de energia.<br>
Peccede dispositivo de torde de energia.<br>
Desconnecte o dispositivo de torde de energia.<br>
Desconnecte o dispositivo de tord

- $\blacktriangleright$  Desligue o dispositivo.
- **Desconecte o dispositivo da fonte de energia.**
- **Entre em contato com a Sartorius Service para obter** instruções sobre como devolver dispositivos ou peças (consulte o site www.sartorius.com).
- $\blacktriangleright$  Embale o dispositivo e suas peças corretamente para devolução, por exemplo em sua embalagem original.

# 13 Descarte

# <span id="page-312-0"></span>13.1 Descontaminando o Dispositivo

O dispositivo não contém quaisquer materiais perigosos que necessitam de medidas de descarte especiais. Se o dispositivo tiver entrado em contato com substâncias perigosas: Medidas devem ser tomadas para garantir a descontaminação e declaração adequadas.

#### Procedimento

 $\blacktriangleright$  Se o dispositivo tiver entrado em contato com substâncias perigosas: Descontamine o dispositivo. O operador do dispositivo é responsável por aderir à legislação local na declaração e descontaminação adequadas para transporte e descarte.

### 13.2 Descartando o Dispositivo e **Pecas**

O dispositivo e os acessórios do dispositivo devem ser descartados adequadamente por instalações de descarte.

Uma bateria de lítio, tipo CR2032, é instalada dentro do dispositivo. As baterias devem ser descartadas adequadamente em instalações de descarte.

A embalagem é feita de materiais ecológicos que podem ser usados como matérias-primas secundárias.

#### Requisitos

O dispositivo foi descontaminado.

#### Procedimento

- **Descarte do dispositivo. Siga as instruções de** descarte em nosso site (www.sartorius.com).
- $\blacktriangleright$  Informe à instalação de descarte que há uma bateria de lítio, tipo CR2032, instalada dentro do dispositivo.
- **EXEC** Descarte a embalagem de acordo com as legislações locais.

**SOMINIAN**S DE

# 14 Dados Técnicos

## <span id="page-313-0"></span>14.1 Condições Ambientais

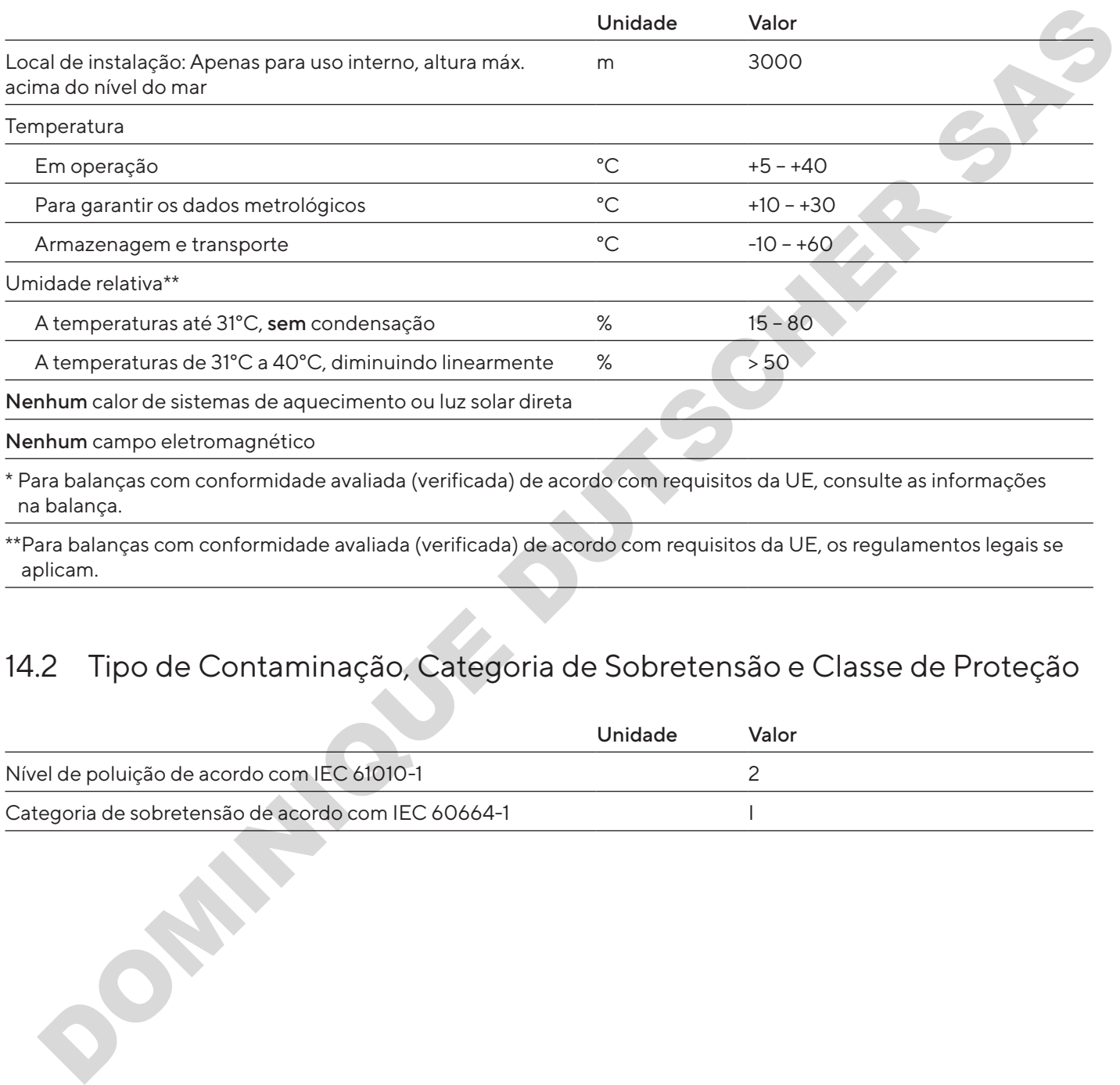

\* Para balanças com conformidade avaliada (verificada) de acordo com requisitos da UE, consulte as informações na balança.

\*\*Para balanças com conformidade avaliada (verificada) de acordo com requisitos da UE, os regulamentos legais se aplicam.

# 14.2 Tipo de Contaminação, Categoria de Sobretensão e Classe de Proteção

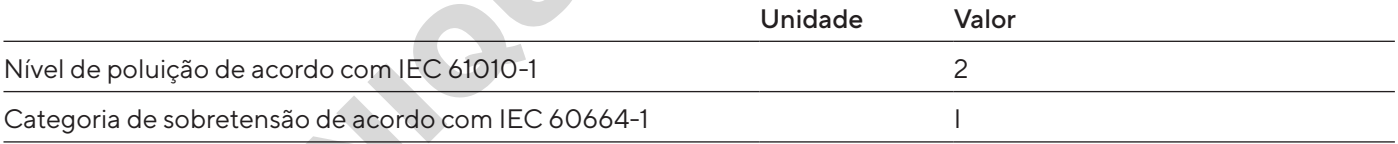

# 14.3 Fonte de Energia

Apenas pela unidade de fornecimento de energia Sartorius YEPS01-15V0W

### 14.3.1 Unidade de Fornecimento de Energia

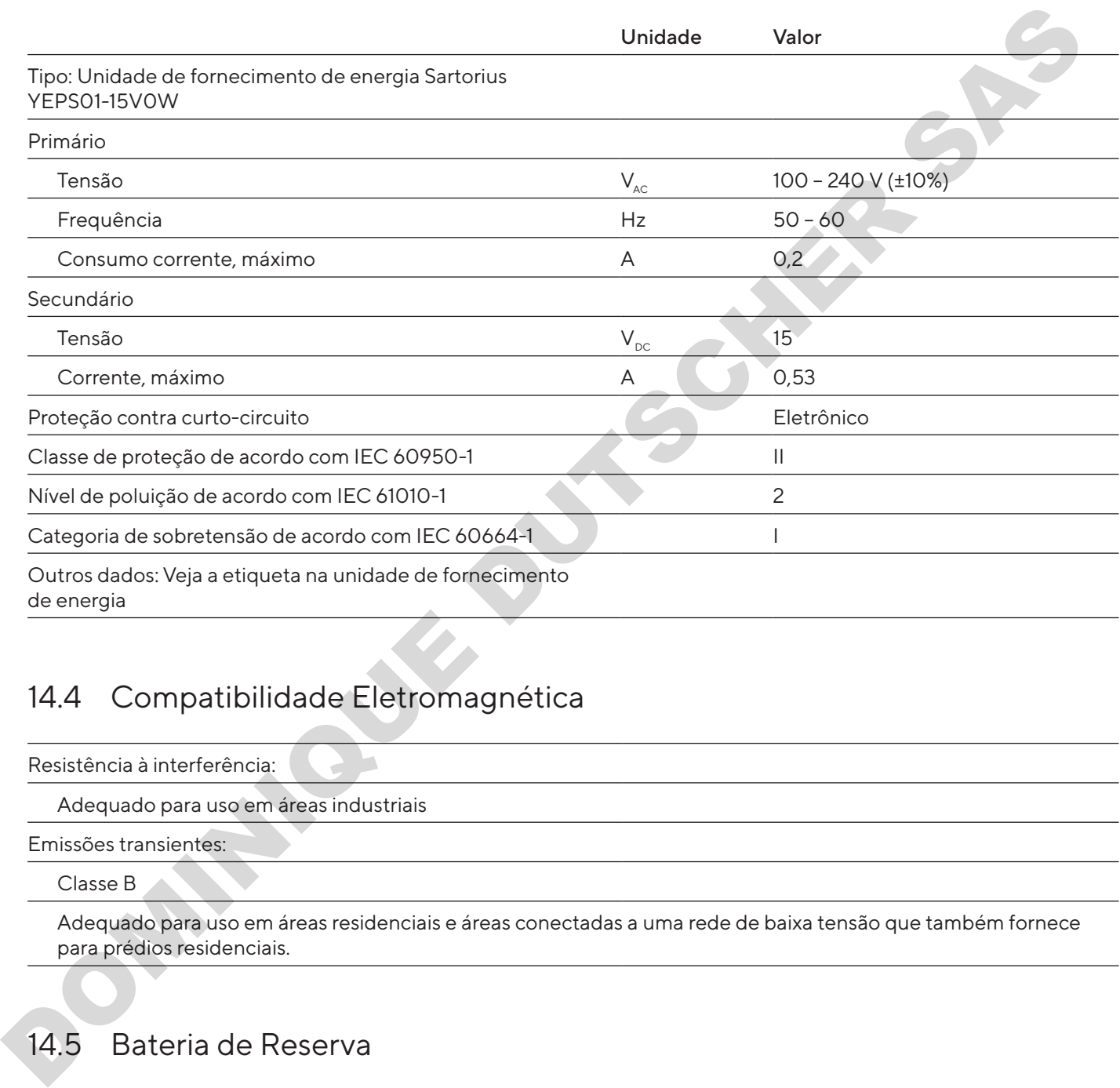

# 14.4 Compatibilidade Eletromagnética

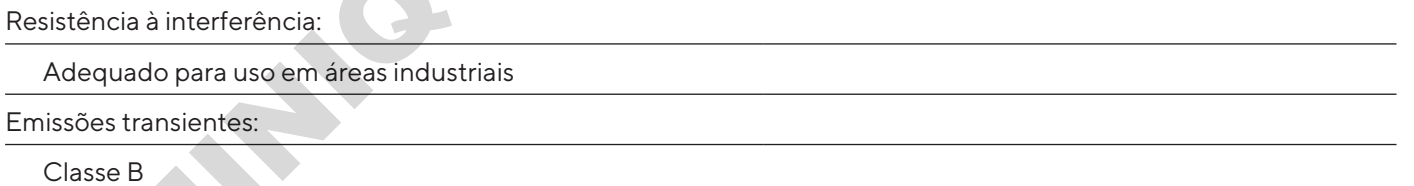

Adequado para uso em áreas residenciais e áreas conectadas a uma rede de baixa tensão que também fornece para prédios residenciais.

# 14.5 Bateria de Reserva

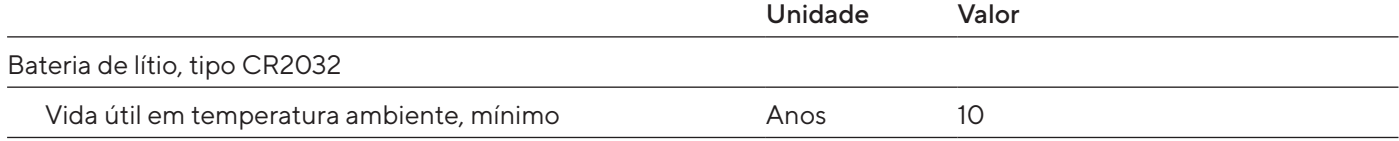

# 14.6 Materiais

Carcaça: Tereftalato de polibutileno (PBT)

Unidade de controle: Vidro

Proteção contra corrente de ar: Vidro/tereftalato de polibutileno (PBT)

# <span id="page-315-1"></span>14.7 Agente de Limpeza

Sem componentes corrosivos ou abrasivos

Sem componentes que contenham cloro ou cloreto

Sem solventes

Adequado para os materiais do dispositivo

# <span id="page-315-0"></span>14.8 Tempo de Aquecimento

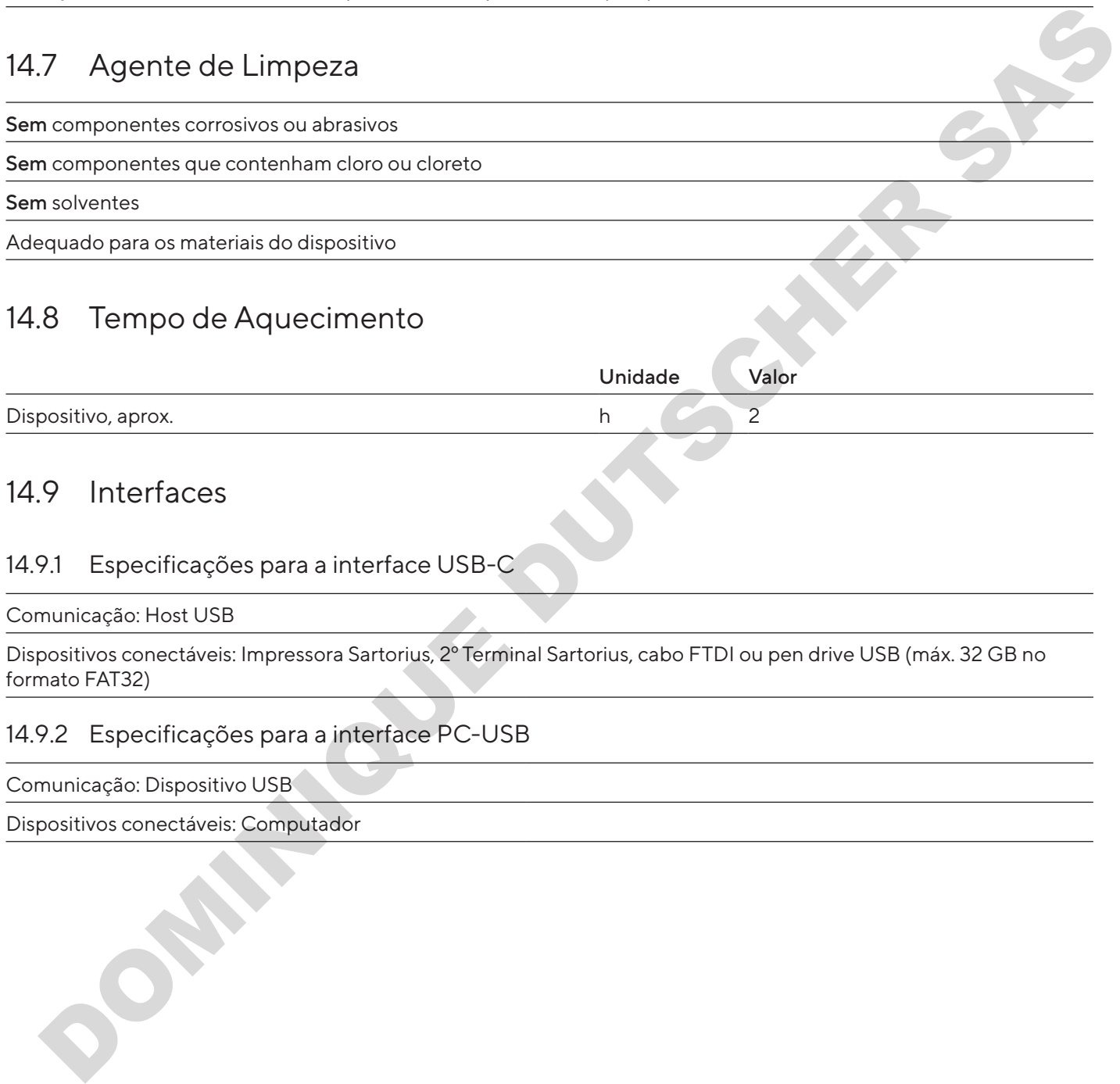

# 14.9 Interfaces

### 14.9.1 Especificações para a interface USB-C

Comunicação: Host USB

Dispositivos conectáveis: Impressora Sartorius, 2º Terminal Sartorius, cabo FTDI ou pen drive USB (máx. 32 GB no formato FAT32)

### 14.9.2 Especificações para a interface PC-USB

Comunicação: Dispositivo USB

Dispositivos conectáveis: Computador

### 14.9.3 Especificações da interface RS232

Tipo de interface: Interface serial

Operação de interface: Full duplex

Nível: RS232

Conexão: Conector D-Sub, 9 pinos

Comprimento máximo do cabo: 10 m

Atribuição de pinos

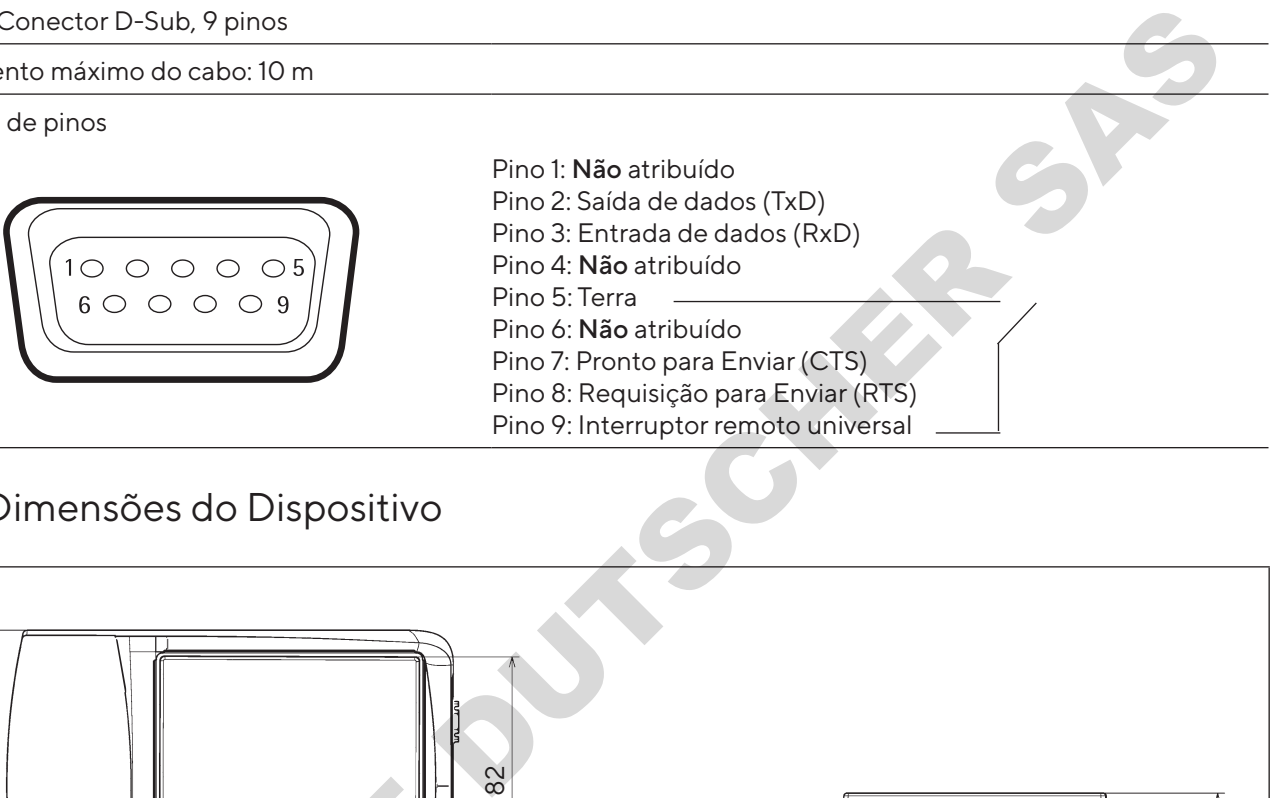

## <span id="page-316-0"></span>14.10 Dimensões do Dispositivo

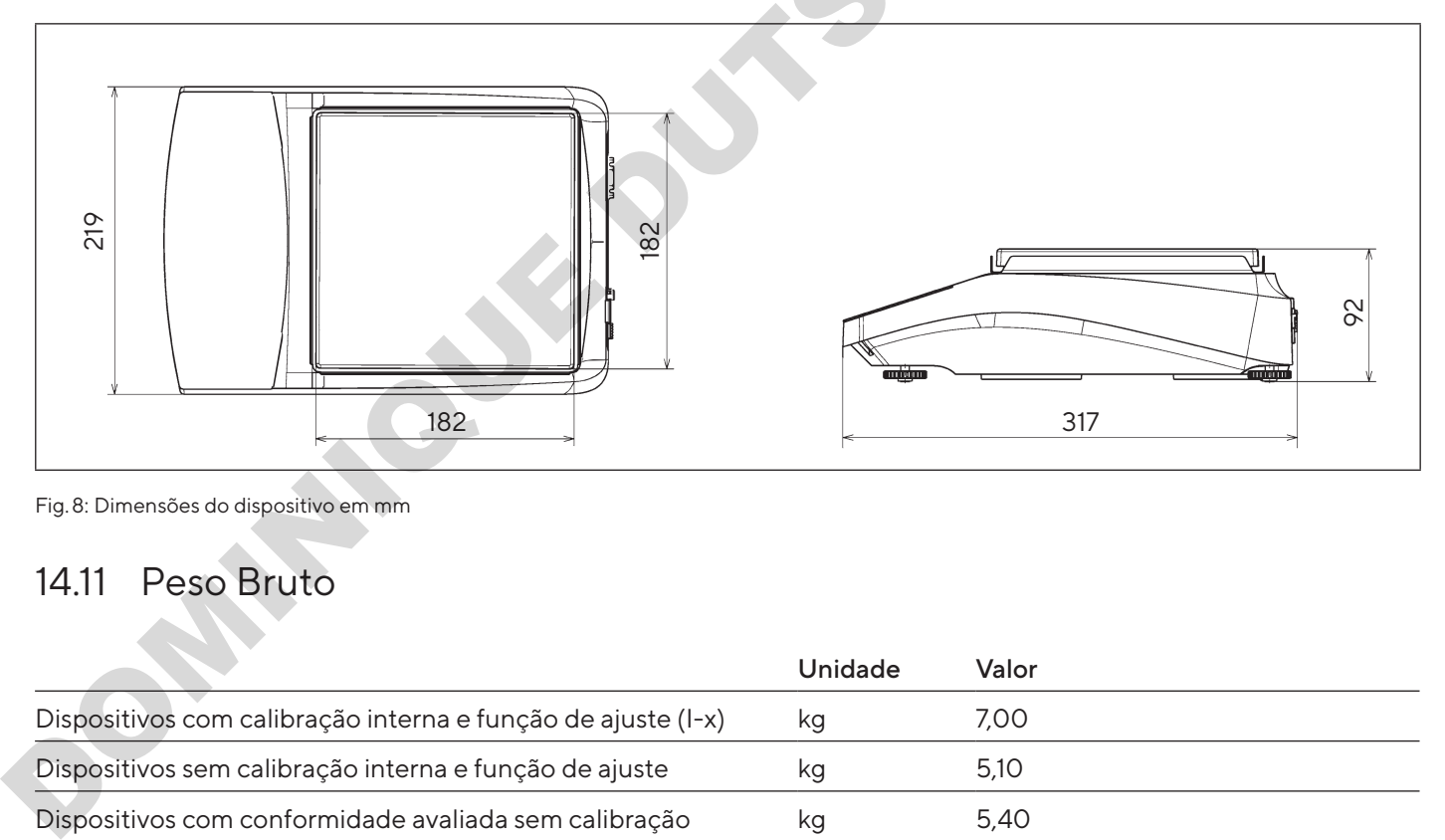

Fig. 8: Dimensões do dispositivo em mm

# 14.11 Peso Bruto

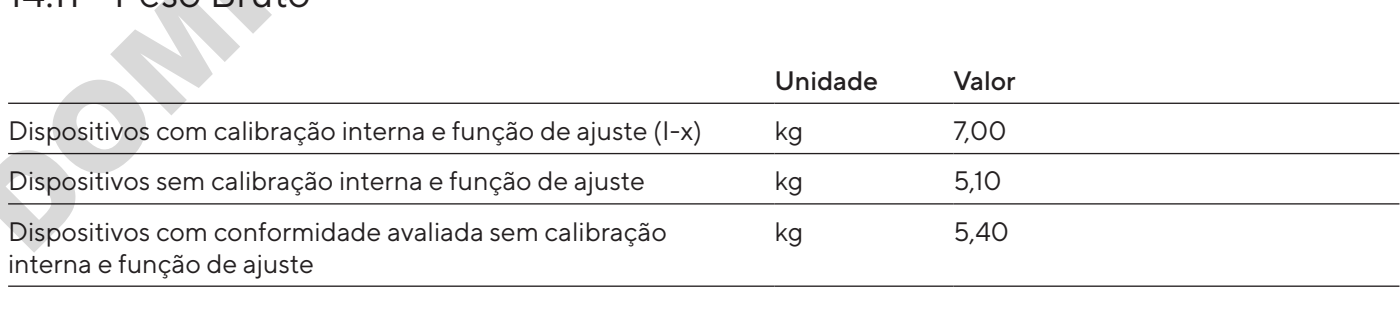

# <span id="page-317-0"></span>14.12 Dados Metrológicos

# 14.12.1 Modelos BCA6202 | BCA4202 | BCA3202

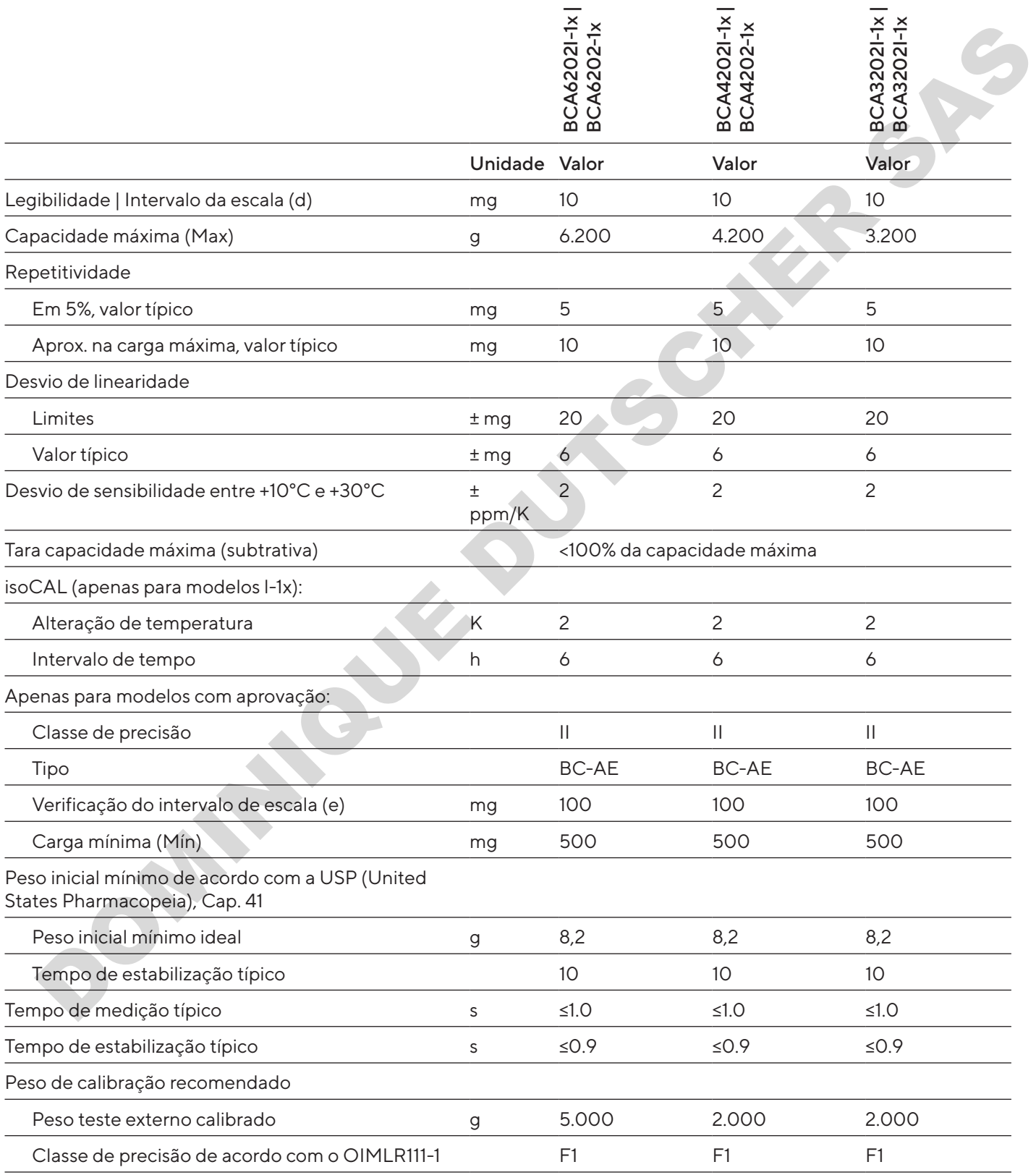

### 14.12.2 Modelos BCA2202 | BCA1202 | BCA822

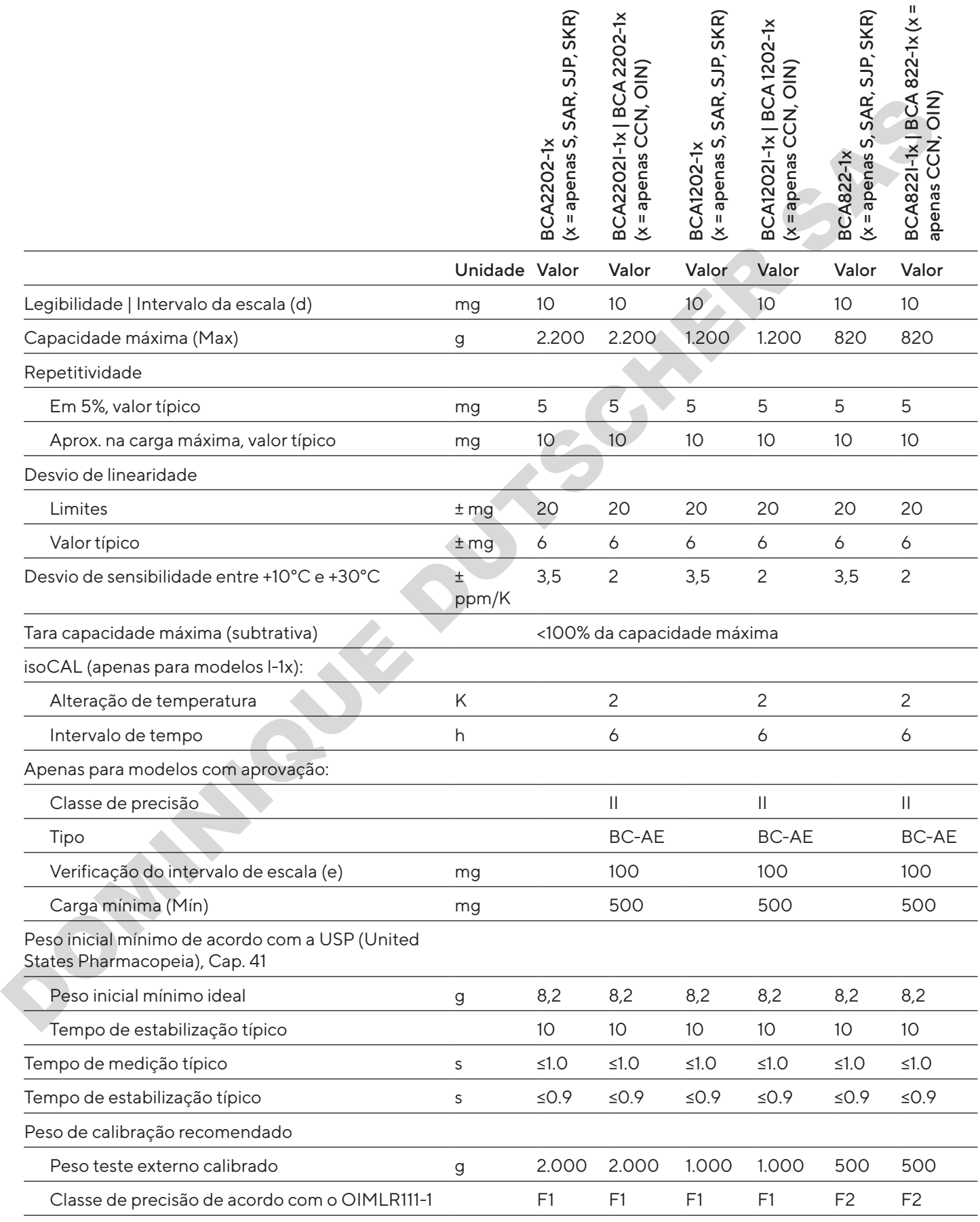

### 14.12.3 Modelos BCA5201 | BCA2201

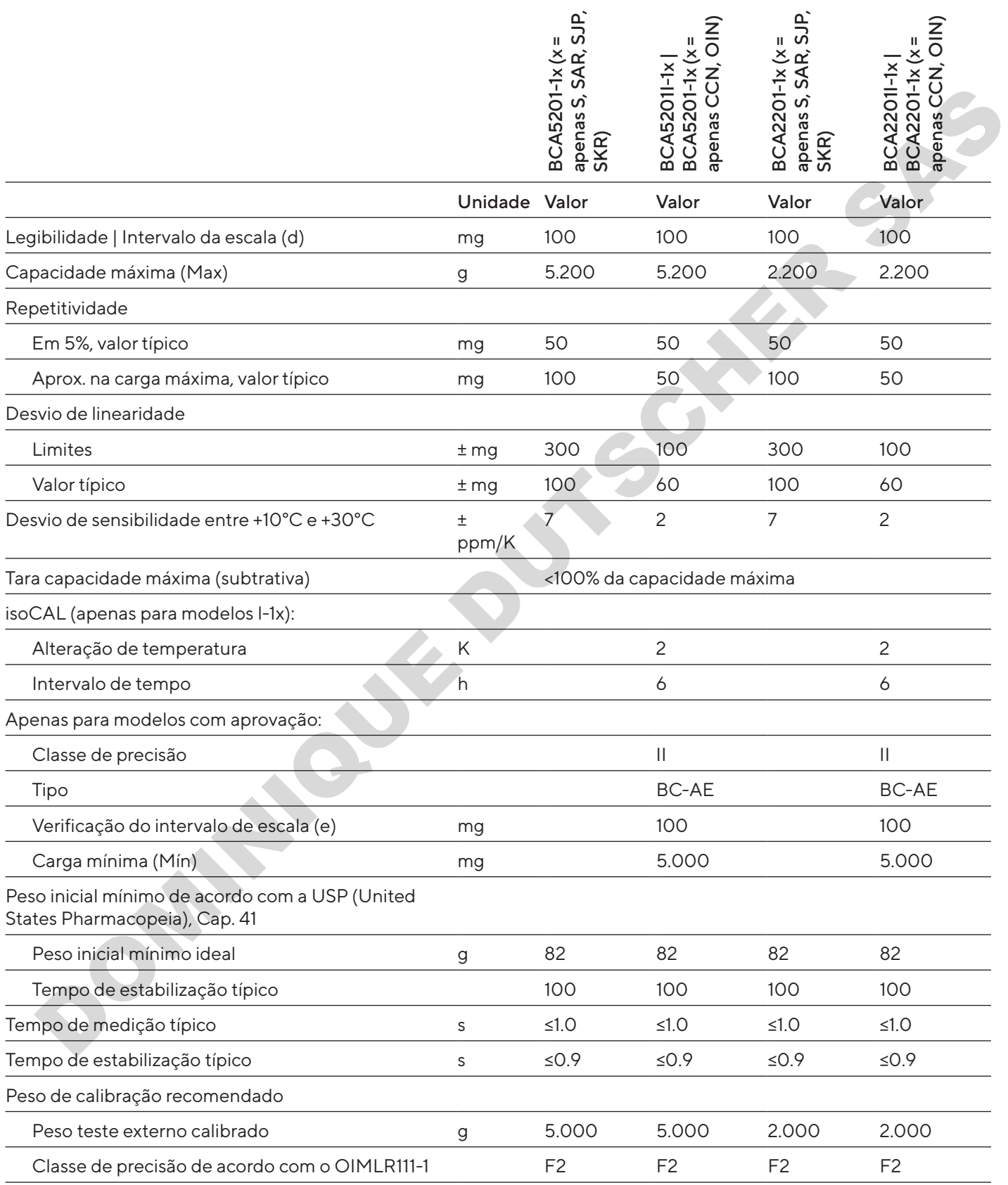

### 14.12.4 Modelos BCA12201 | BCA10201 | BCA8201

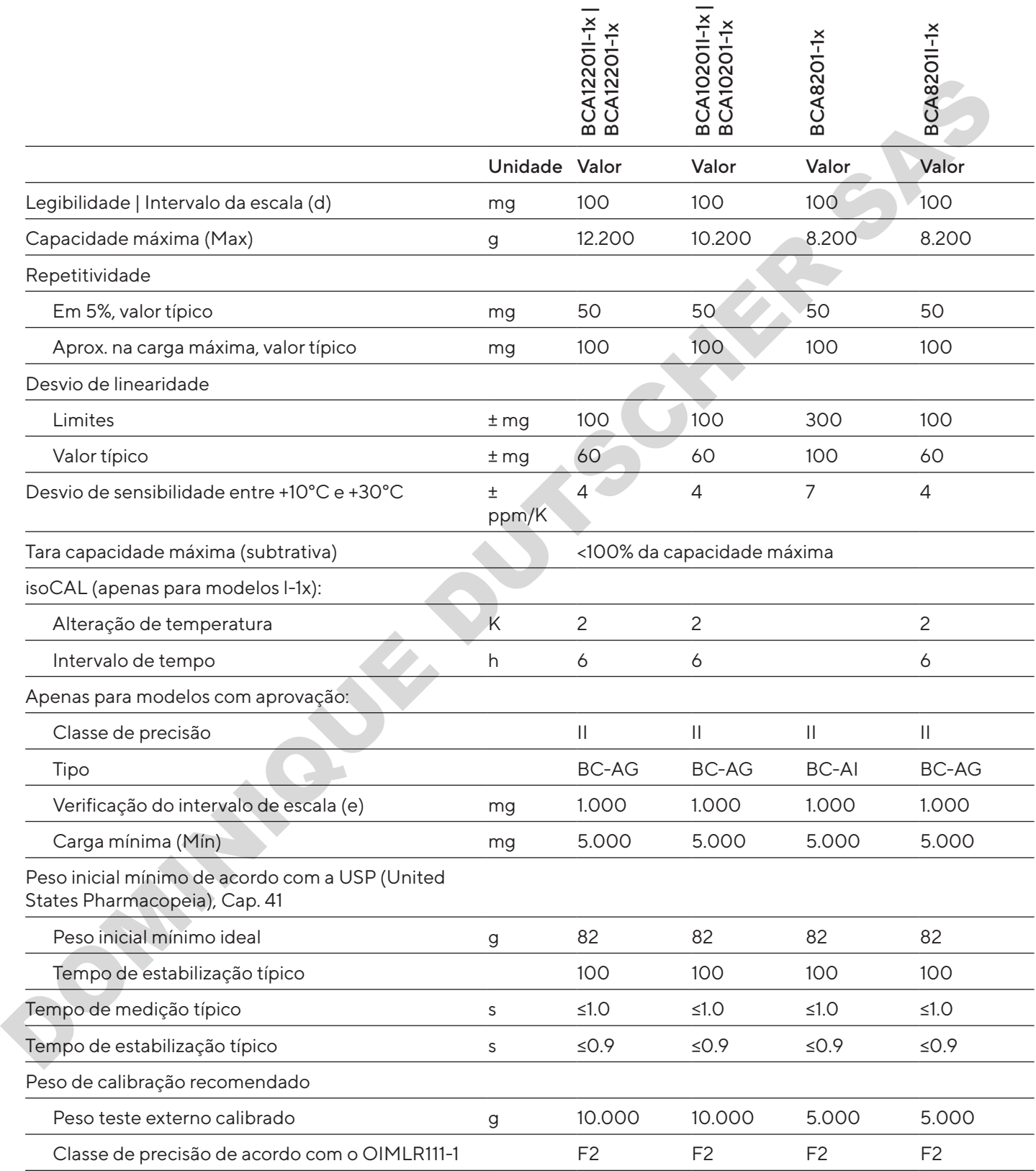

# 15 Acessórios

# 15.1 Acessórios do Dispositivo

Estas tabelas contêm um resumo dos acessórios que podem ser encomendados. Para obter informações sobre outros produtos, entre em contato com a Sartorius.

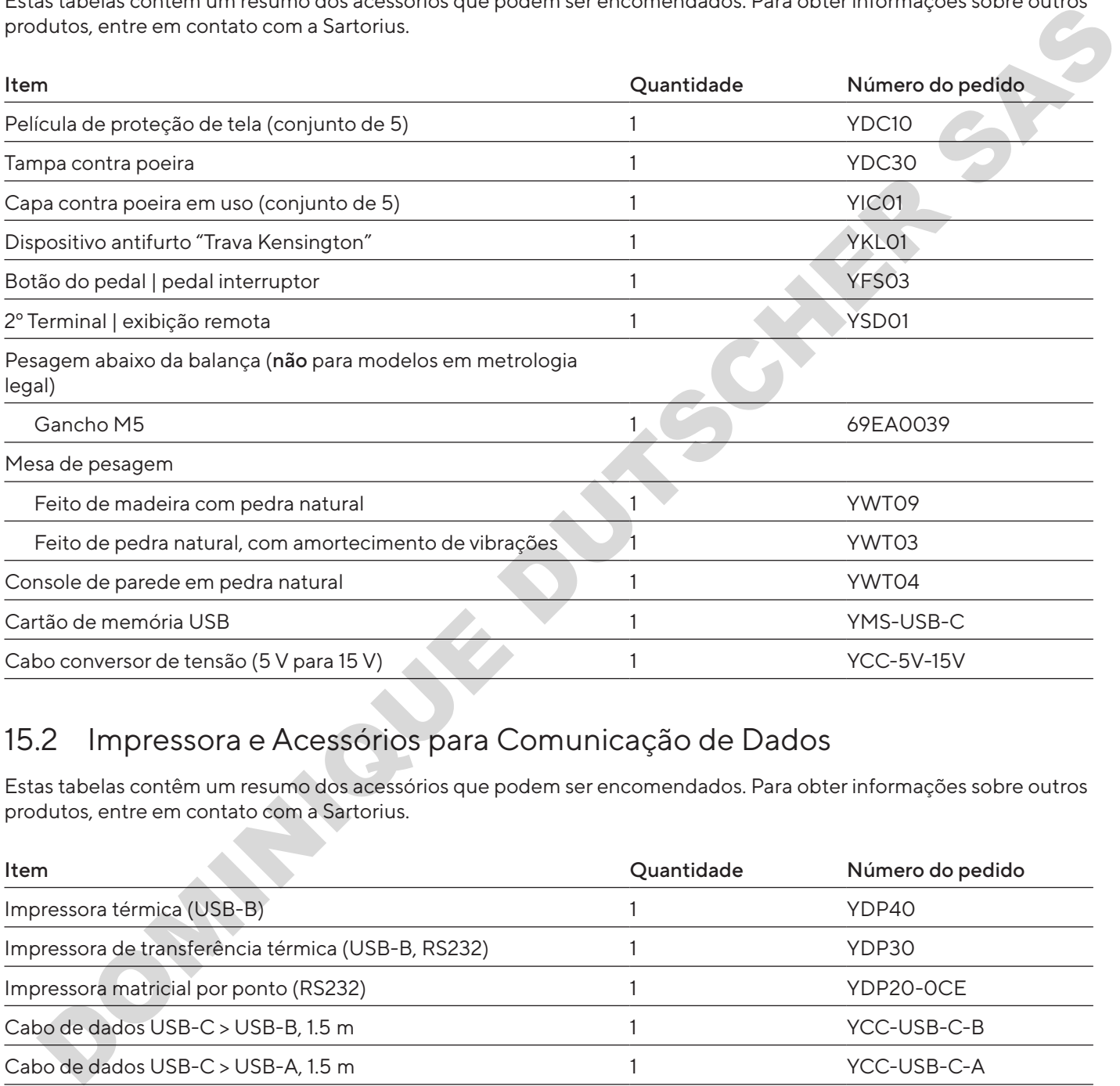

# 15.2 Impressora e Acessórios para Comunicação de Dados

Estas tabelas contêm um resumo dos acessórios que podem ser encomendados. Para obter informações sobre outros produtos, entre em contato com a Sartorius.

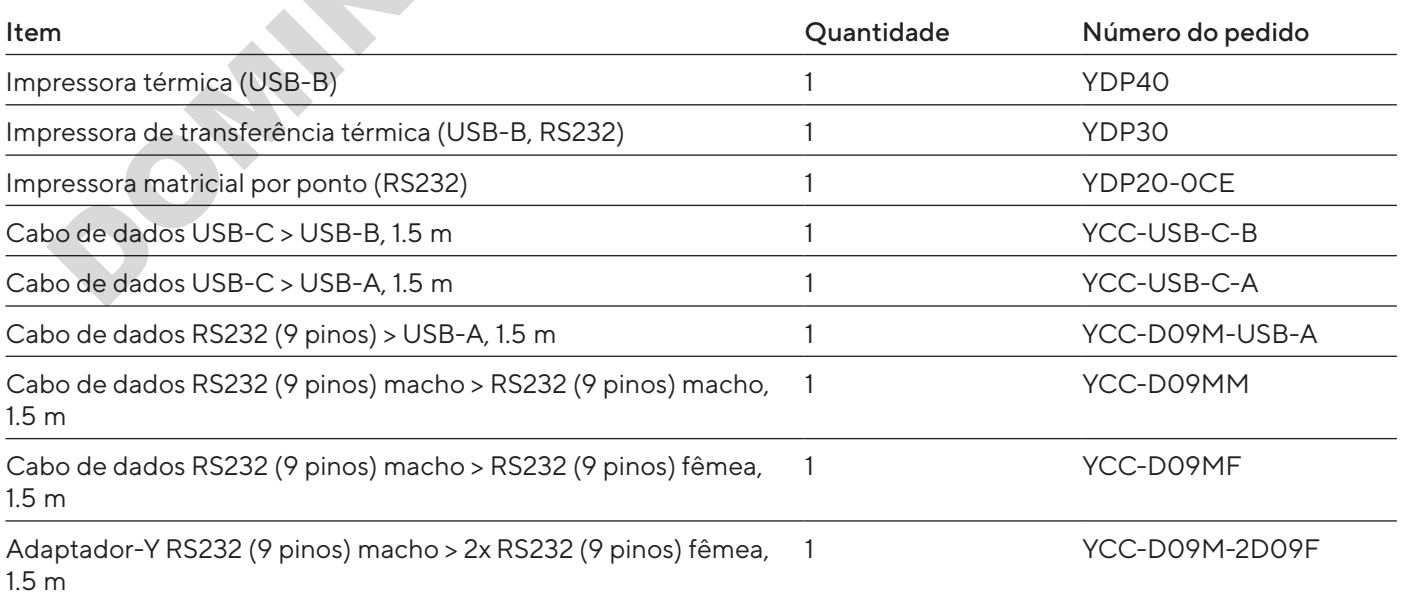

# 15.3 Calibração Externa e Pesos de Ajuste

Estas tabelas contêm um resumo dos acessórios que podem ser encomendados. Para obter informações sobre outros produtos, entre em contato com a Sartorius.

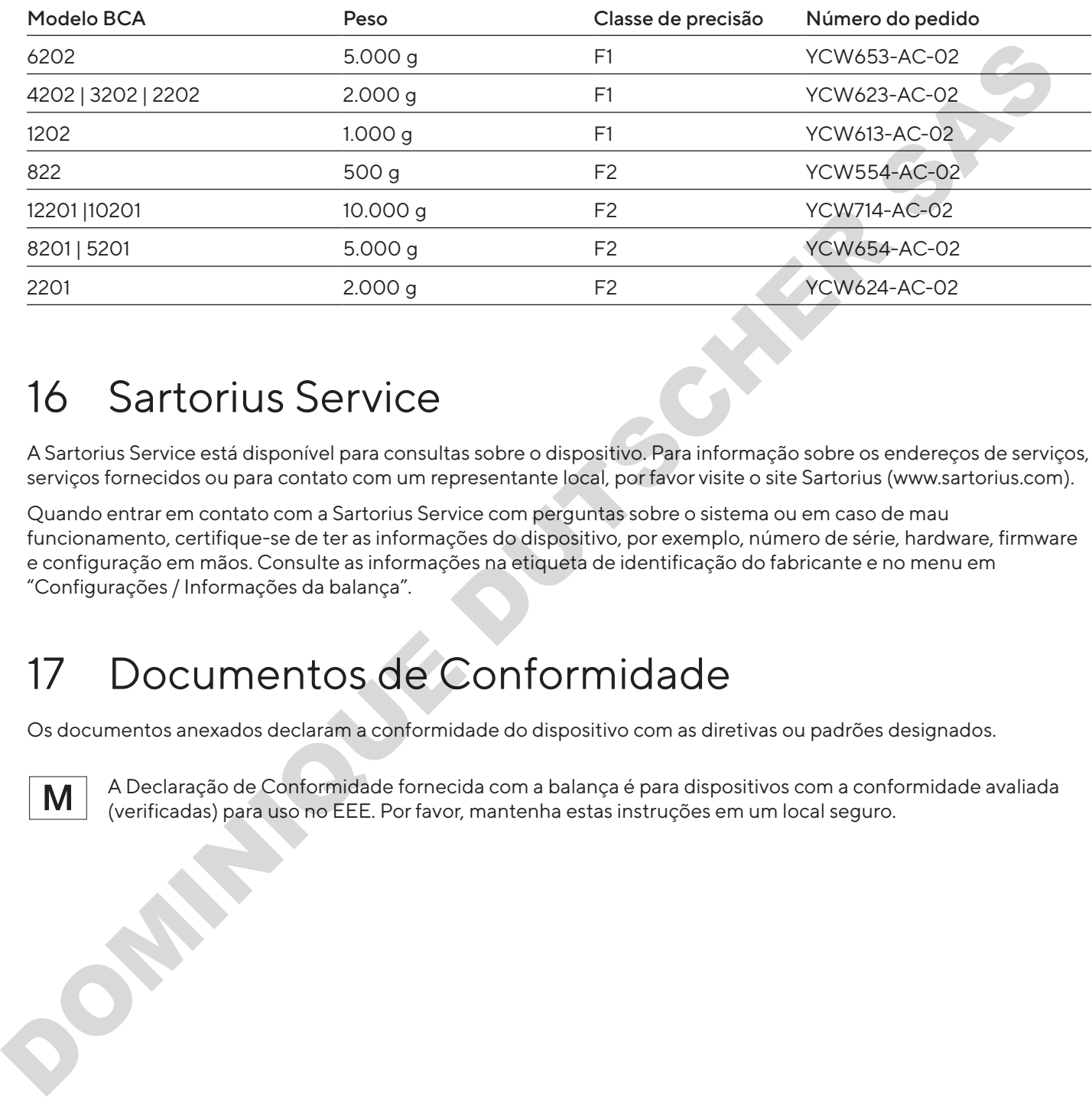

# 16 Sartorius Service

A Sartorius Service está disponível para consultas sobre o dispositivo. Para informação sobre os endereços de serviços, serviços fornecidos ou para contato com um representante local, por favor visite o site Sartorius (www.sartorius.com).

Quando entrar em contato com a Sartorius Service com perguntas sobre o sistema ou em caso de mau funcionamento, certifique-se de ter as informações do dispositivo, por exemplo, número de série, hardware, firmware e configuração em mãos. Consulte as informações na etiqueta de identificação do fabricante e no menu em "Configurações / Informações da balança".

# 17 Documentos de Conformidade

Os documentos anexados declaram a conformidade do dispositivo com as diretivas ou padrões designados.

A Declaração de Conformidade fornecida com a balança é para dispositivos com a conformidade avaliada (verificadas) para uso no EEE. Por favor, mantenha estas instruções em um local seguro.

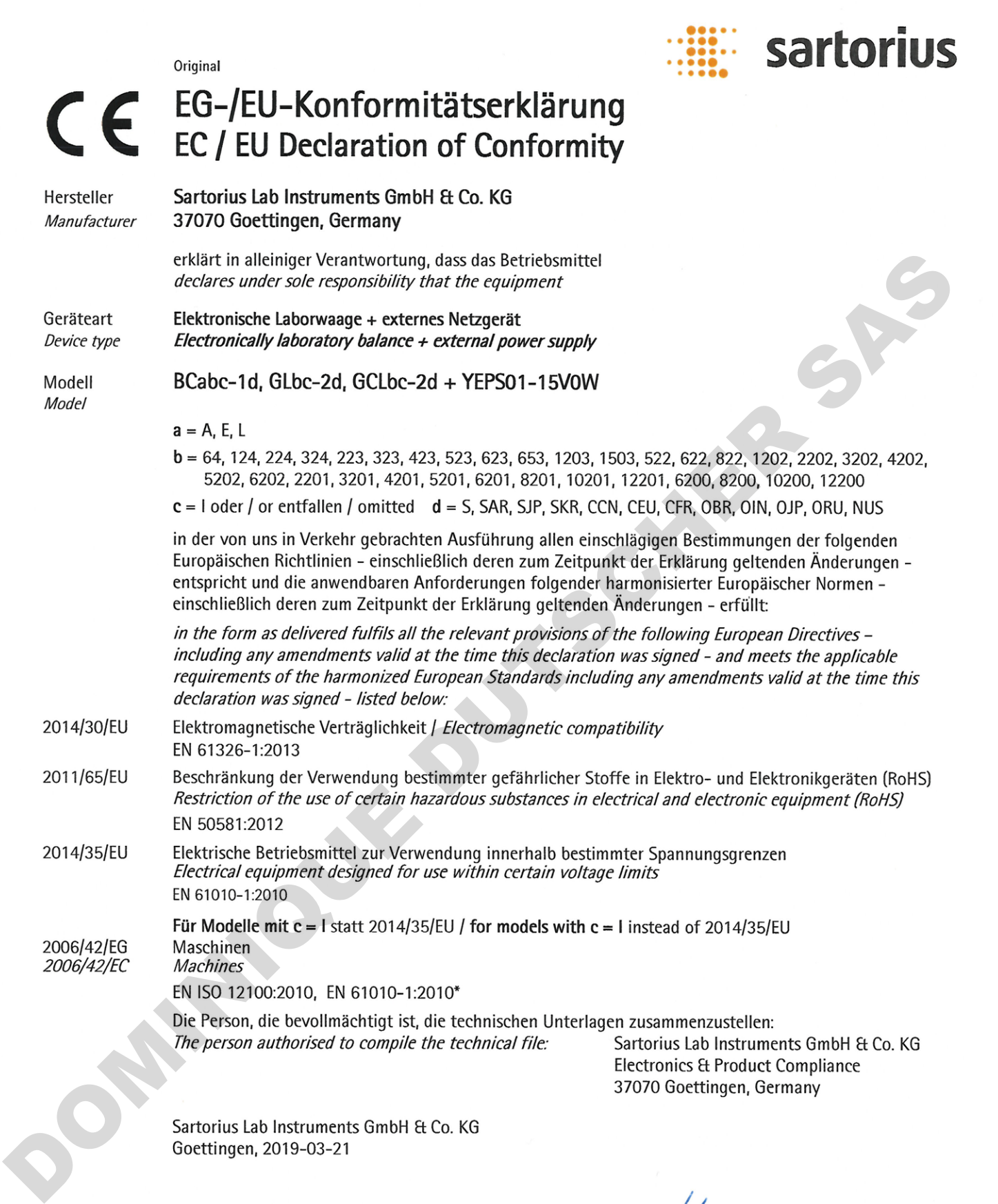

Dr. Reinhard Baumfalk Head of Product Development Lab Products and Services Division

Dr. Dieter Klausgrete Senior Scientist Certification Management

\*: angewandte, jedoch für Maschinen nicht harmonisierte Norm / applied standard, which however is not harmonized for machines
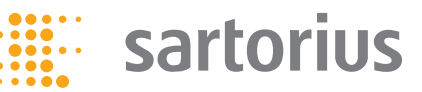

## Déclaration de conformité CE/UE EC / EU Declaration of Conformity

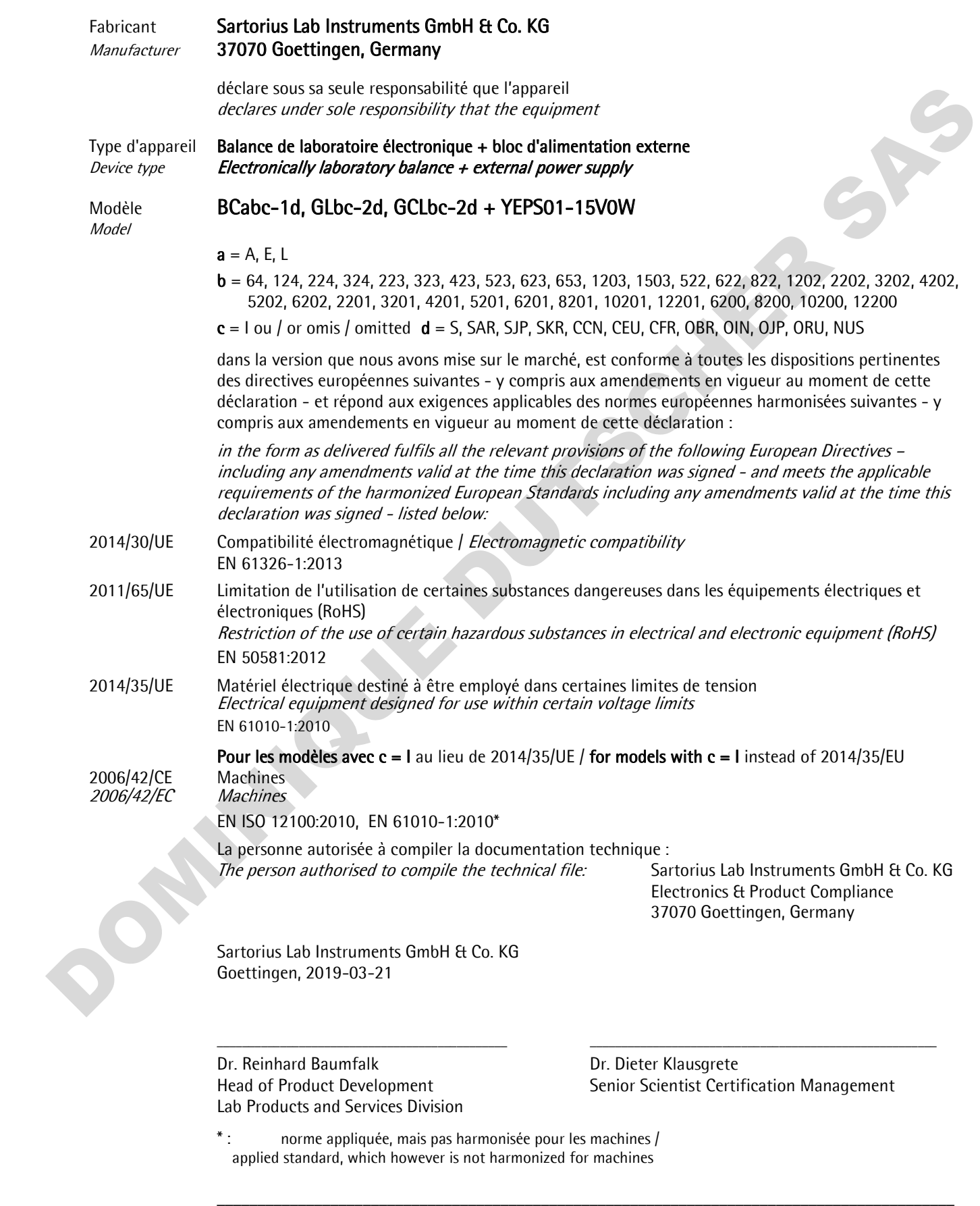

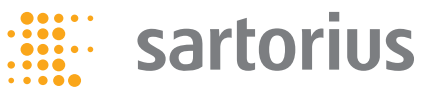

### Declaración de conformidad CE/UE EC / EU Declaration of Conformity

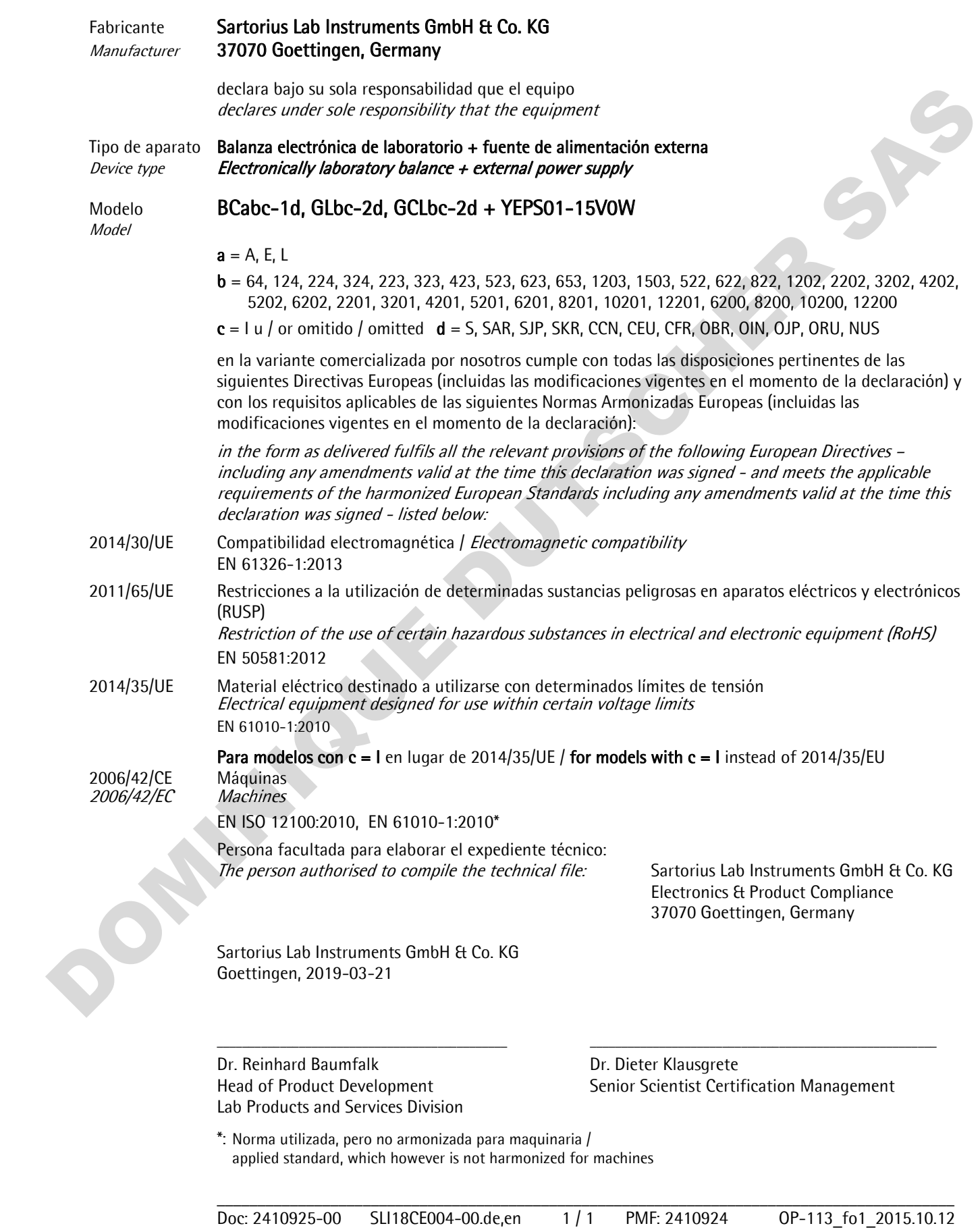

## Dichiarazione di conformità CE/UE EC / EU Declaration of Conformity

**:::::: sartorius** 

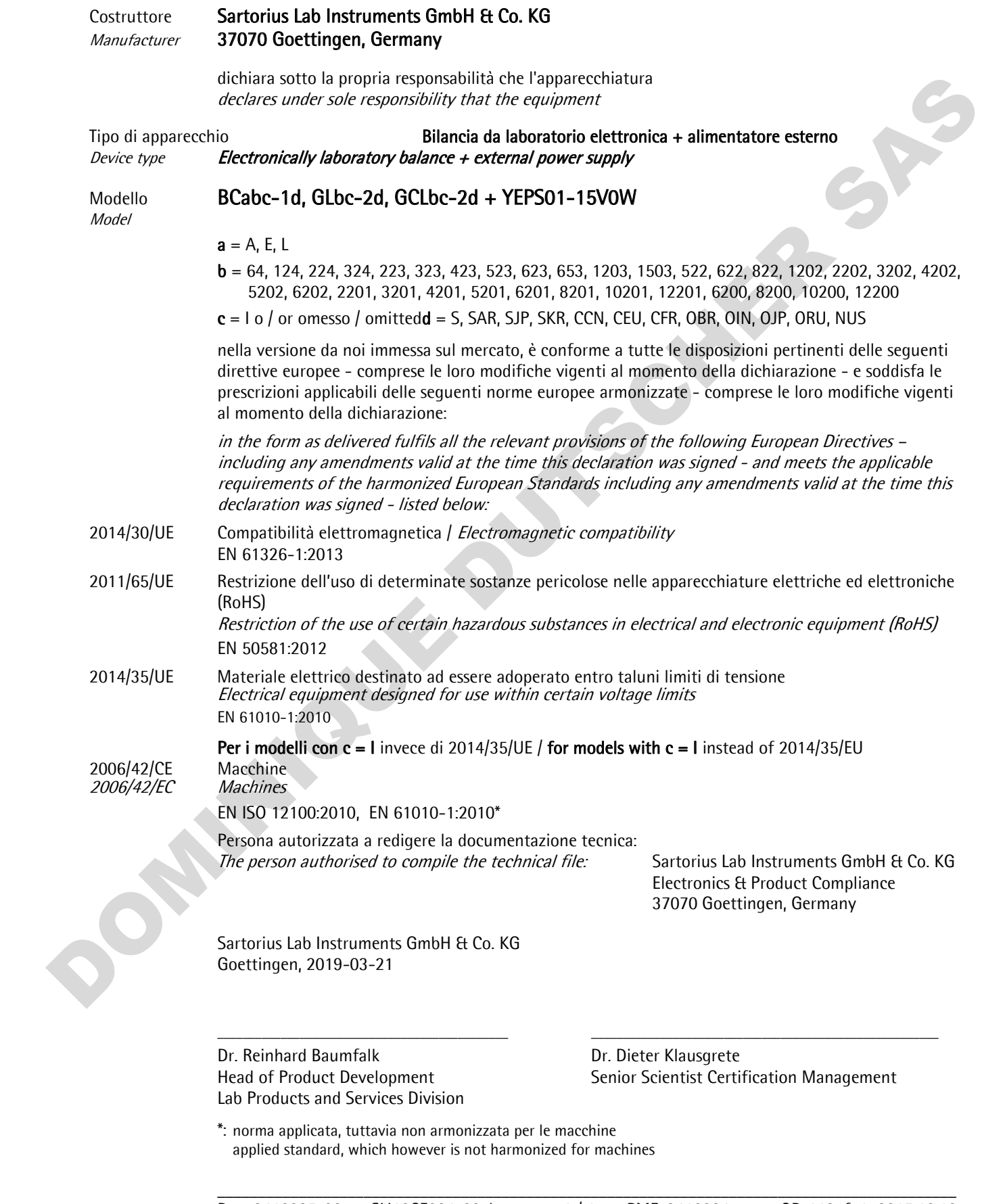

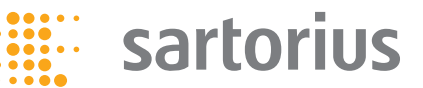

# C EG-/EU-Konformitätserklärung<br>Declaração de Conformidade EC / UE

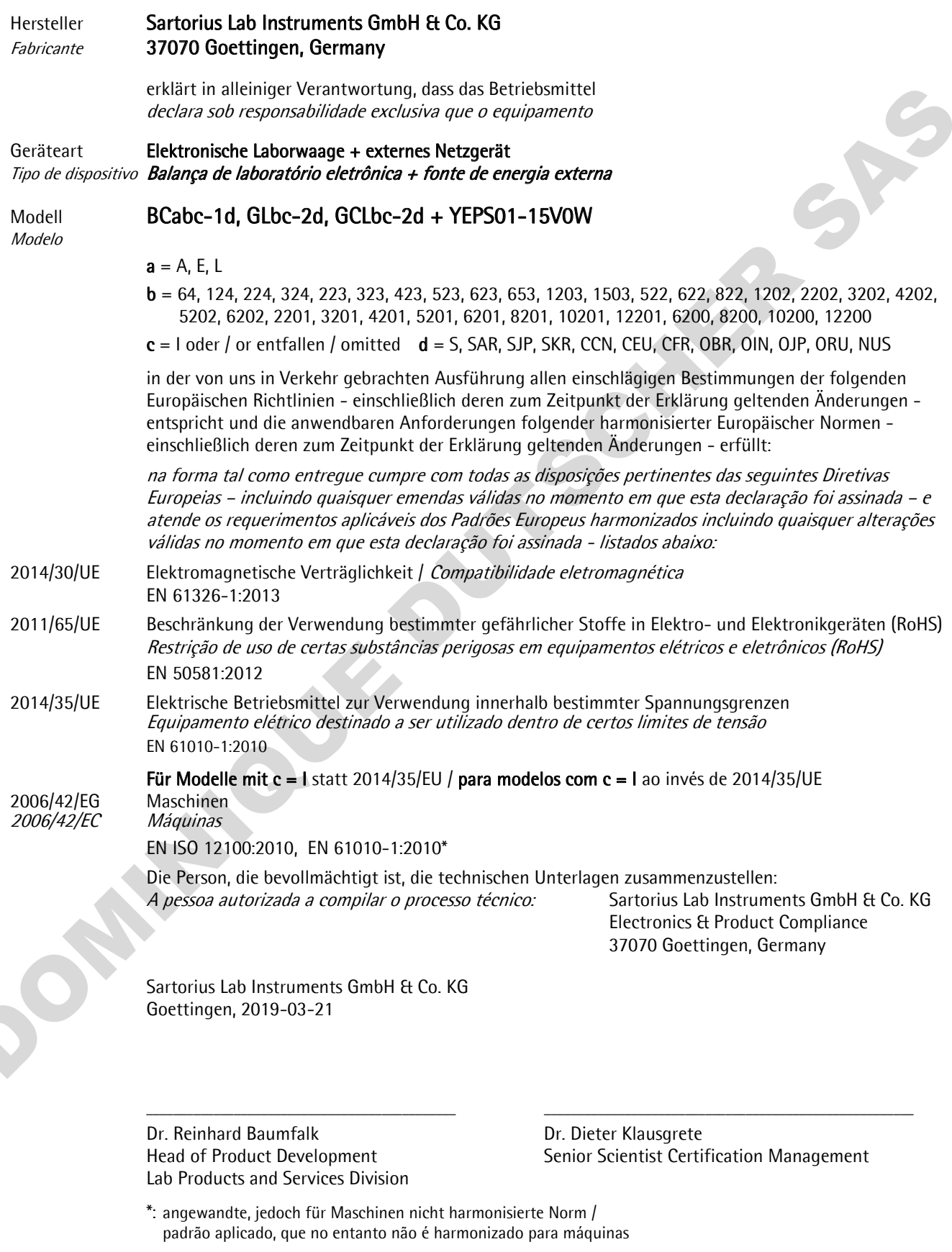

#### **FCC Supplier's Declaration of Conformity**

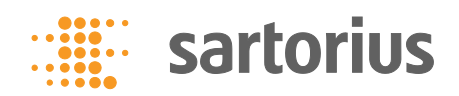

**Device type** Electronically laboratory balance

#### **Model**

BCAvw-xy-z, BCEvw-xy-z

- v = 2.7, 3.6, 6.6, 36, 66, 116, 124, 125, 224, 225, 324, 323, 524, 623, 1202, 1203, 2202, 2203, 3203, 4202, 5201, 5202, 5203, 6202, 8201, 8202, 10202, 12201, 14202, 20201, 36200, 36201, 70200, 70201
- $w = S$ , P
- $x = 0, 1$
- $y = 00, TR$
- $z = DA$ , DE, DF, DI, DM, DO, DR, DU

#### Party issuing Supplier's Declaration of Conformity / Responsible Party - U.S. Contact Information

Sartorius Corporation 5 Orville Dr Suite 200 11716 Bohemia, NY **USA** Telephone: +1.631.254.4249

#### **FCC Compliance Statement**

This device complies with Part 15 of the FCC Rules. Operation is subject to the following two conditions: (1) This device may not cause harmful interference, and (2) this device must accept any interference received, including interference that may cause undesired operation.

#### Information to the user

Note: This equipment has been tested and found to comply with the limits for a class B digital device, pursuant to part 15 of the FCC Rules. These limits are designed to provide reasonable protection against harmful interference in a residential installation. This equipment generates, uses and can radiate radio frequency energy and if not installed and used in accordance with the instructions, may cause harmful interference to radio communications. However, there is no quarantee that interference will not occur in a particular installation. If this equipment does cause harmful interference to radio or television reception, which can be determined by turning the equipment off and on, the user is encouraged to try to correct the interference by one or more of the following measures:

- Reorient or relocate the receiving antenna.
- Increase the separation between the equipment and receiver.
- Connect the equipment into an outlet on a circuit different from that to which the receiver is connected.
- Consult the dealer or an experienced radio/TV technician for help.

Connections between the device and peripherals must be made using shielded cables in order to maintain compliance with FCC radio frequency emission limits.

Any modifications made to this device that are not approved by Sartorius may void the authority granted to the user by the FCC to operate this equipment.

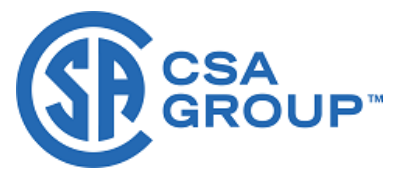

## **Certificate of Compliance**

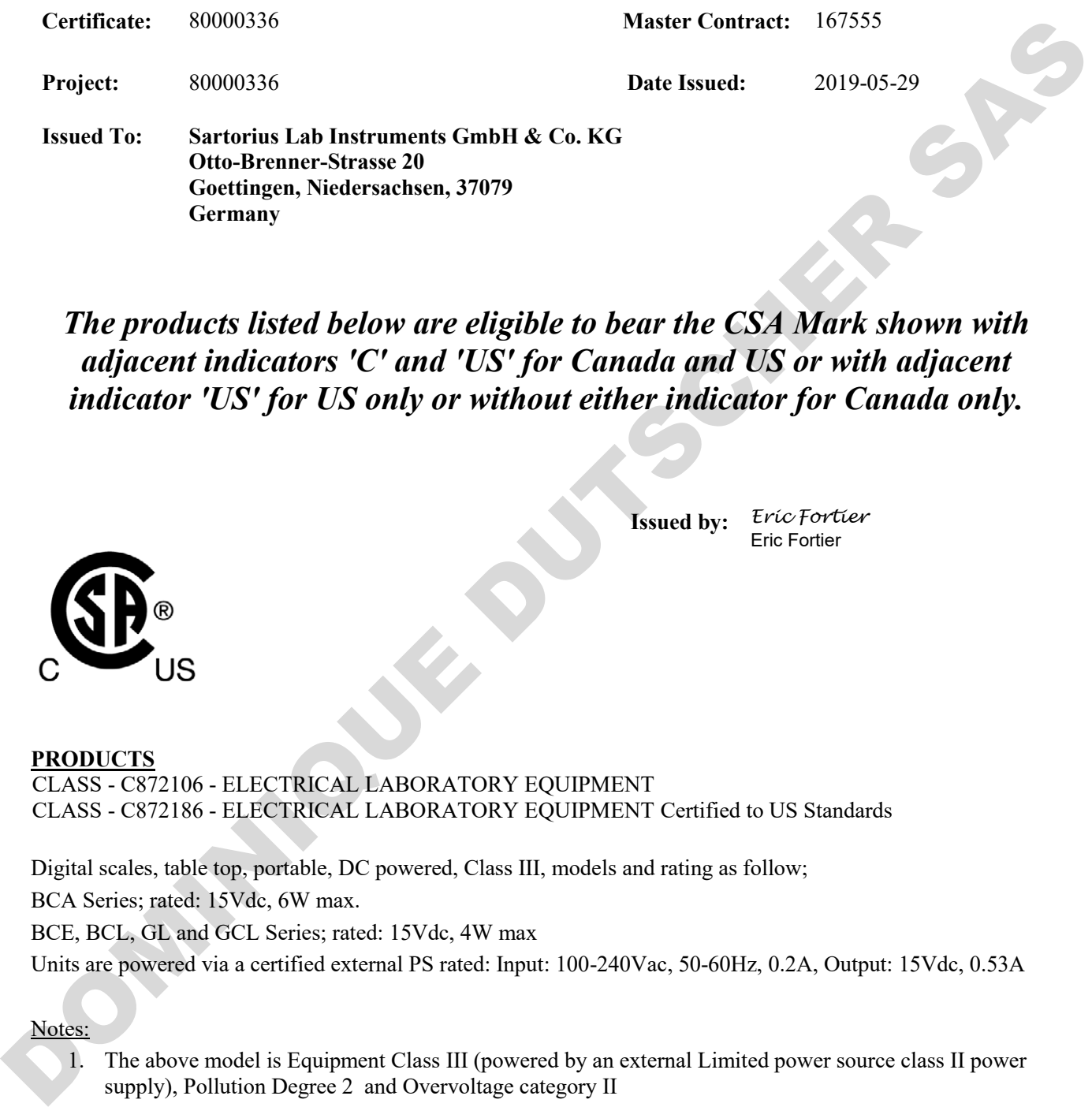

*The products listed below are eligible to bear the CSA Mark shown with adjacent indicators 'C' and 'US' for Canada and US or with adjacent indicator 'US' for US only or without either indicator for Canada only.*

> **Issued by:** *Eric Fortier* Eric Fortier

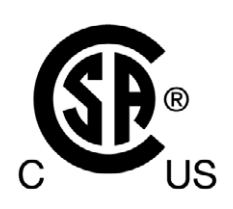

#### **PRODUCTS**

CLASS - C872106 - ELECTRICAL LABORATORY EQUIPMENT CLASS - C872186 - ELECTRICAL LABORATORY EQUIPMENT Certified to US Standards

Digital scales, table top, portable, DC powered, Class III, models and rating as follow; BCA Series; rated: 15Vdc, 6W max.

BCE, BCL, GL and GCL Series; rated: 15Vdc, 4W max

Units are powered via a certified external PS rated: Input: 100-240Vac, 50-60Hz, 0.2A, Output: 15Vdc, 0.53A

#### Notes:

- 1. The above model is Equipment Class III (powered by an external Limited power source class II power supply), Pollution Degree 2 and Overvoltage category II
- 2. Mode of operation: Continuous
- 3. Environmental Conditions: 5 to 40 °C, 3000 m. max, 80% rH max at 31°C down to 50% rH max at 40°C

DQD 507 Rev. 2019-04-30 © 2018 CSA Group. All rights reserved. Page 1

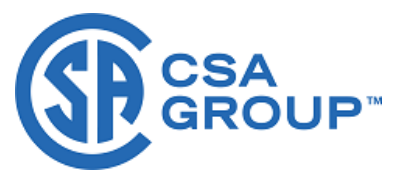

**Certificate:** 80000336 **Project:** 80000336

**Master Contract:** 167555 **Date Issued: 2019-05-29**

#### **CONDITIONS OF ACCEPTABILITY**

- (1) Equipment is intended to be used with power supply FSP Group Inc, Model FSP008-P01N (Sartorius model YEPS01-15V0W). The equipment can also be used with any other power supply approved for Canada and USA under the 60950-1 or 61010-1 or equivalent standards and which provides Reinforced insulation between mains and secondary circuits. It must be rated for 3000m and up to 40°C and must provide an output of 15Vdc LPS (must comply with clauses 6.3 and 6.5 of 61010-1) with a minimum of 0.3A. **CONDITIONS OF ACCEPTABILITY**<br>
(1) Equipment is intended to be used with power supply 1SP Group Inc, Model FSP008-P01N (Surrorius model of YHPSO) 1.3NOW, The capitants can also be used with any other power supply approach
	- (2) External Direct plug-in power supply was considered as the disconnect device.
	- (3) For use in dry locations only.
	- (4) No user replaceable battery. Internal lithium coin cell can only be replaced by Service personnel.
	- (5) The display YSD01 is an accessory (no CSA label) for the scale and can be used as a remote (second) display, which is connected to the scale via a USB cable.

#### **APPLICABLE REQUIREMENTS**

CAN/CSA-C22.2 No. 61010-1-12 - Safety Requirements for Electrical Equipment for Measurement, Control, and Laboratory Use, Part 1: General Requirements

UL Std. No. 61010-1 (3<sup>rd</sup> Edition) - Safety Requirements for Electrical Equipment for Measurement, Control, and Laboratory Use - Part 1: General Requirements

Sartorius Lab Instruments GmbH & Co. KG Otto-Brenner-Strasse 20 37079 Goettingen, Germany

Phone: +49 551 308 0 www.sartorius.com

The information and figures contained in these<br>instructions correspond to the version date instructions correspond to the version date specified below.

Sartorius reserves the right to make changes to the technology, features, specifications and design of the equipment without notice. Masculine or feminine forms are used to facilitate legibility in these instructions and always simultaneously denote the other gender as well. The international control international control international control international control international control international control international control international control international control international contro

Copyright notice:

This instruction manual, including all of its components, is protected by copyright. Any use beyond the limits of the copyright law is not permitted without our approval. This applies in particular to reprinting, translation and editing irrespective of the type of media used.

© Sartorius Germany

05 | 2020 Last updated:

Printed in the EU on paper bleached without chlorine. | ML Publication No.: WBC6003ca200501